# **SwyxIt! Benutzerdokumentation**

**Stand: Februar 2022**

#### **Rechtliche Hinweise**

© 2022 Enreach GmbH. Alle Rechte vorbehalten.

Marken: Swyx, SwyxIt! und SwyxON sind eingetragene Marken der Enreach GmbH.

Alle anderen Marken, Produktnamen, Unternehmensnamen, Handelsmarken und Servicemarken sind Eigentum der entsprechenden Rechtsinhaber.

Die Inhalte dieser Dokumentation sind urheberrechtlich geschützt. Die Veröffentlichung im World Wide Web oder in sonstigen Diensten des Internets bedeutet noch keine Einverständniserklärung für eine anderweitige Nutzung durch Dritte. Jede vom deutschen Urheberrecht nicht zugelassene Verwertung bedarf der vorherigen schriftlichen Zustimmung der Enreach GmbH.

Die Informationen in dieser Dokumentation wurden sorgfältig auf ihre Korrektheit überprüft, können aufgrund ständiger Aktualisierung und Änderungen jedoch Fehler enthalten.

Enreach GmbH übernimmt keine Verantwortung für Druck- und Schreibfehler.

Trotz sorgfältiger inhaltlicher Kontrolle übernimmt Enreach GmbH keine Haftung für die Inhalte externer Links und macht sich diese nicht zu eigen. Für den Inhalt der verlinkten Seiten sind ausschließlich deren Betreiber verantwortlich.

#### **Enreach GmbH**

Emil-Figge-Str. 86 D-44227 Dortmund [office@enreach.com](mailto:office@enreach.com) [www.enreach.com](http://www.enreach.de)

# <span id="page-2-0"></span>**Neue Funktionen**

In diesem Abschnitt erhalten Sie eine Übersicht darüber, welche neuen Möglichkeiten Ihnen SwyxWare bietet.

### **SwyxIt! 13.10**

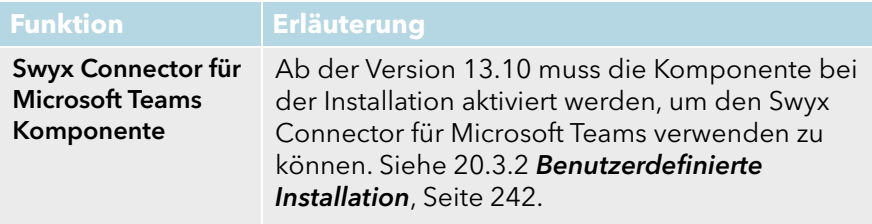

### **SwyxIt! 13.00**

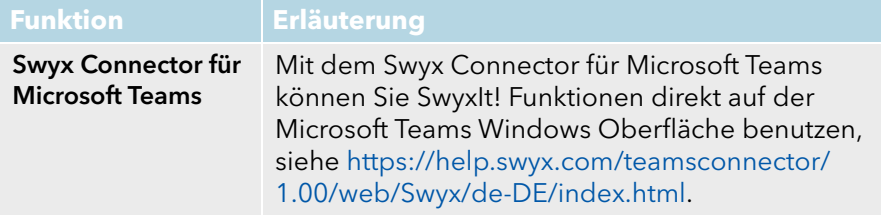

### **SwyxIt! 12.40**

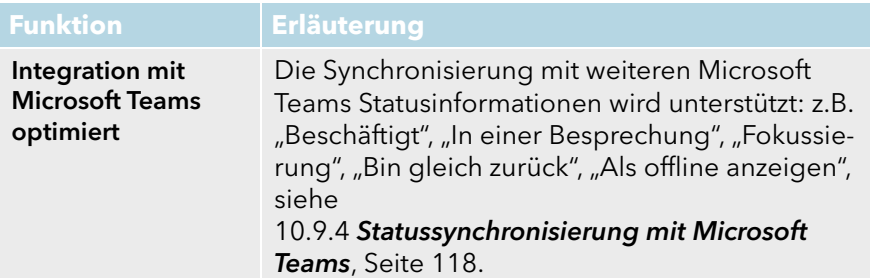

### **SwyxIt! 12.30**

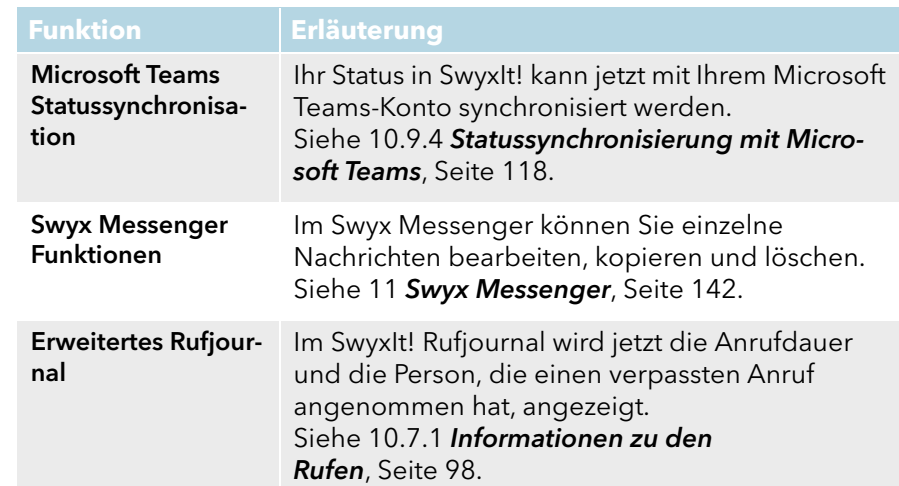

### **SwyxIt! 12.20**

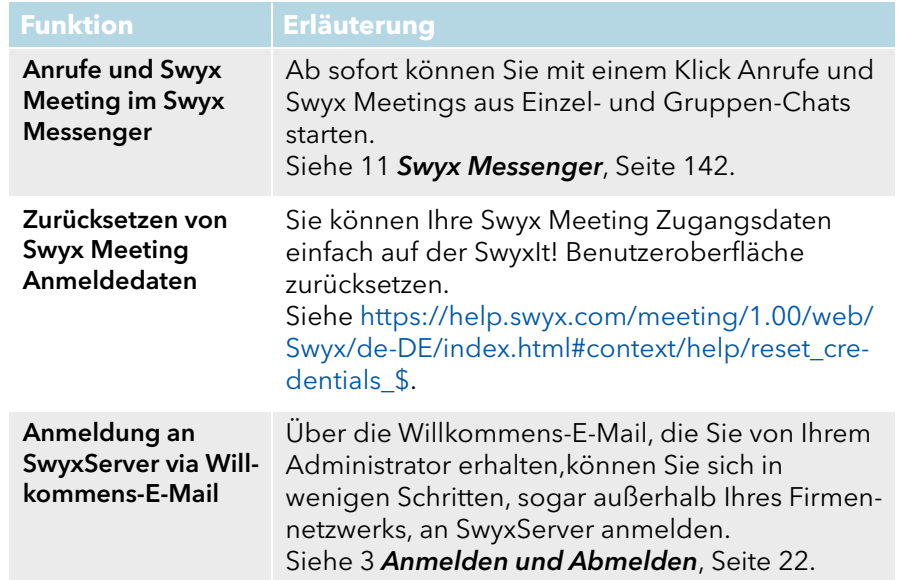

### **SwyxIt! 12.10**

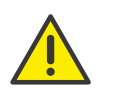

Für die zur Verfügungstellung des Swyx Meeting Dienstes werden benutzerbezogene Daten an unseren Auftragsverarbeiter Voiceworks B.V. (ebenfalls Teil der Enreach Gruppe) auf der Grundlage eines ent sprechenden Auftragsverarbeitungsvertrages übermittelt und dort verarbeitet. Durch die Nutzung der Produkte werden verschiedene Daten wie IP-Adresse, Login-Daten, Chat-Nachrichten, Namen der Kommunikationspartner, Nummer der Einwahl (Swyx Meeting), versen dete Dateien und Screenshare Inhalte (Swyx Meeting) übermittelt.

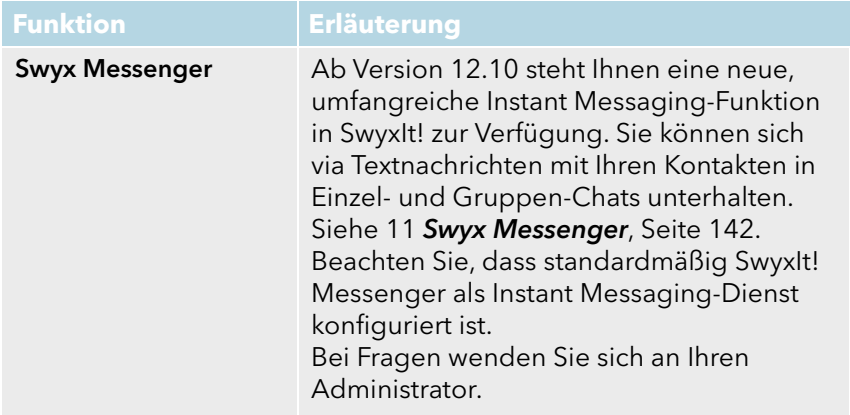

#### **SwyxIt! 12**

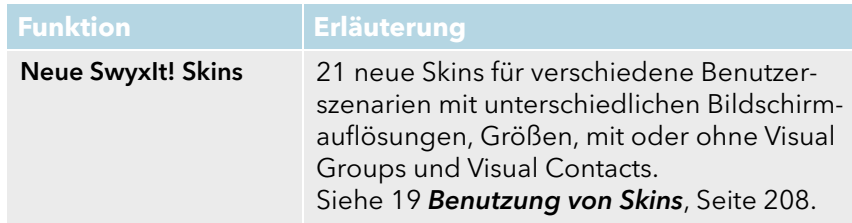

# Inhaltsverzeichnis

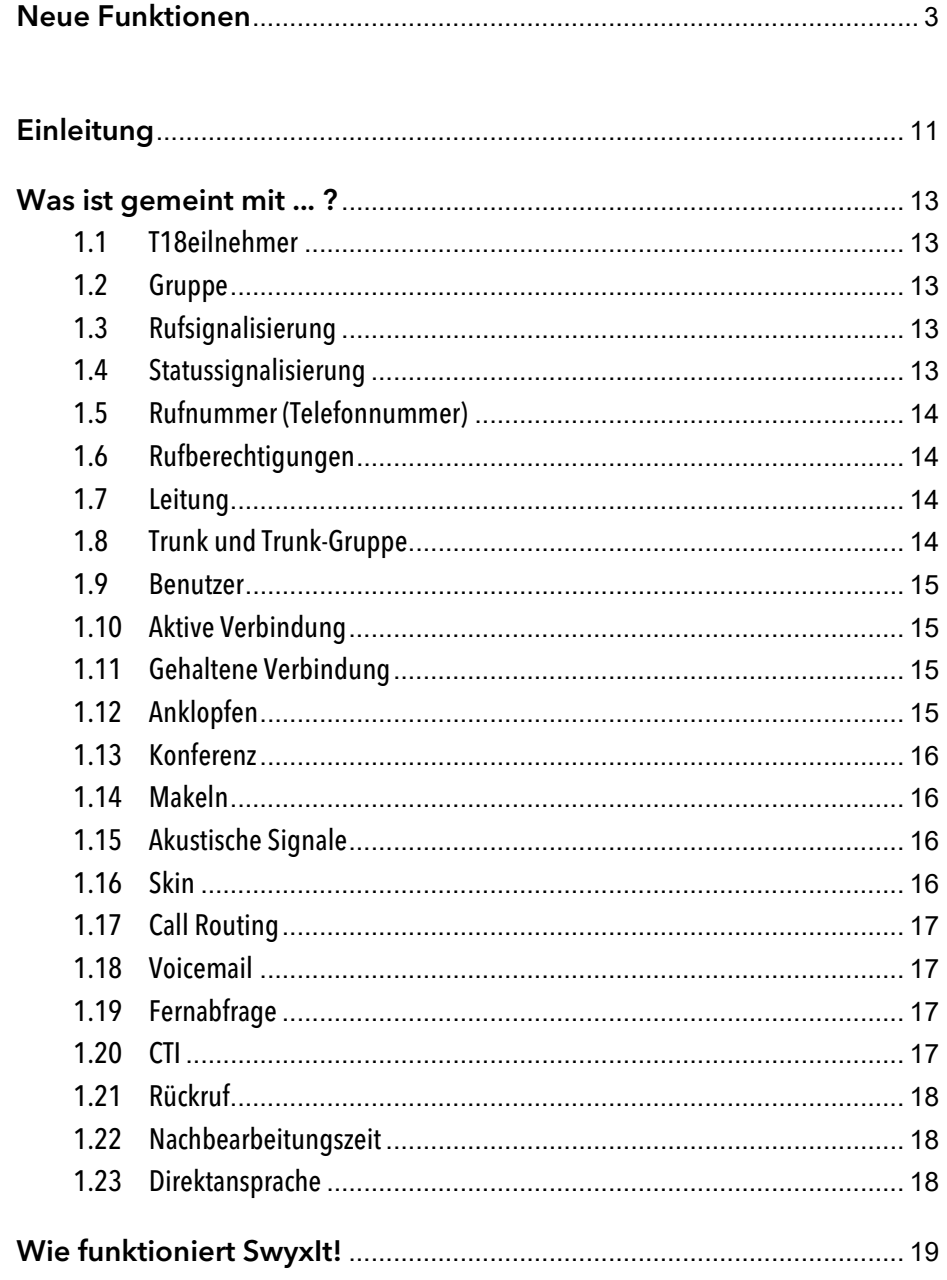

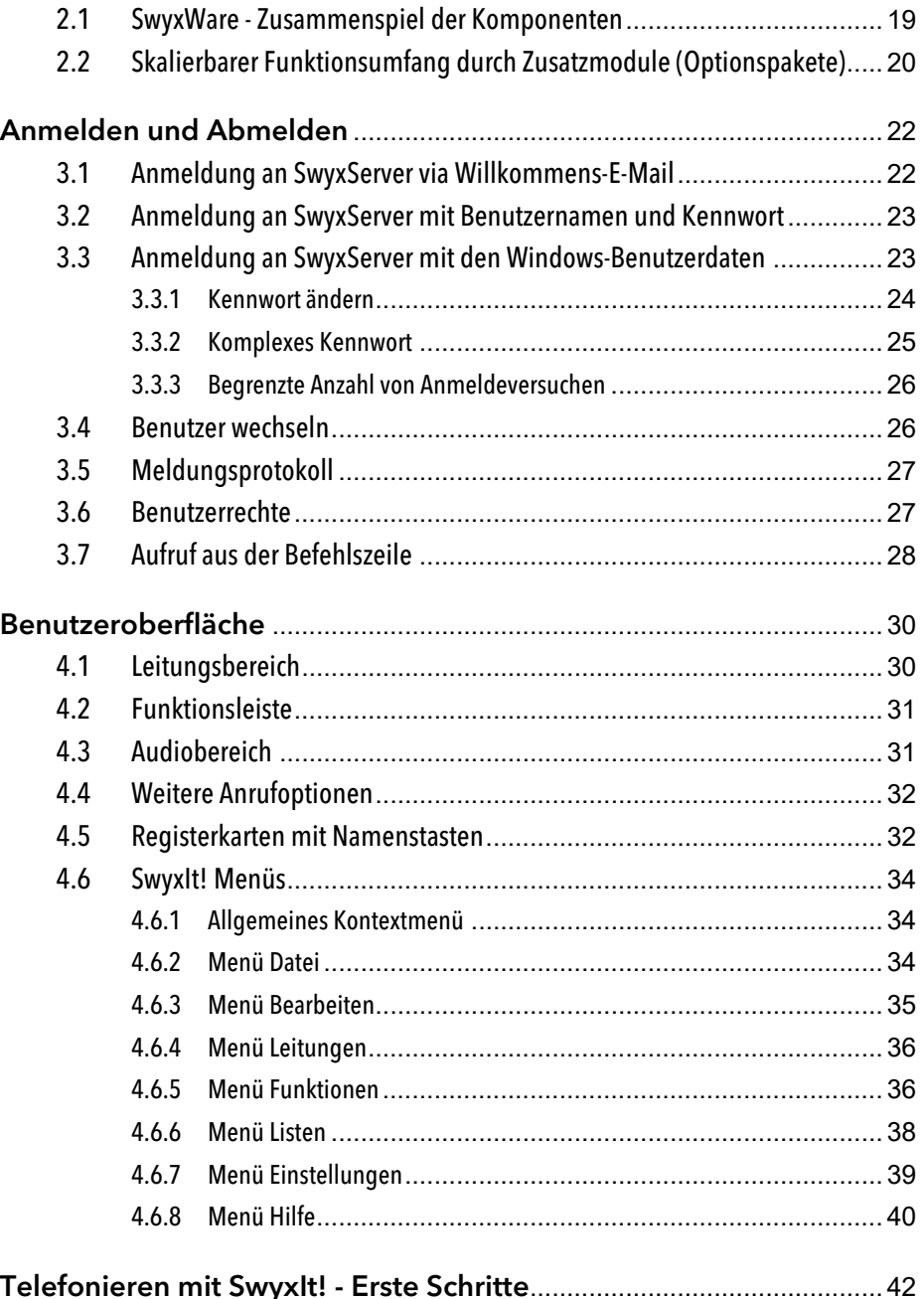

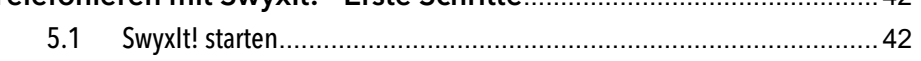

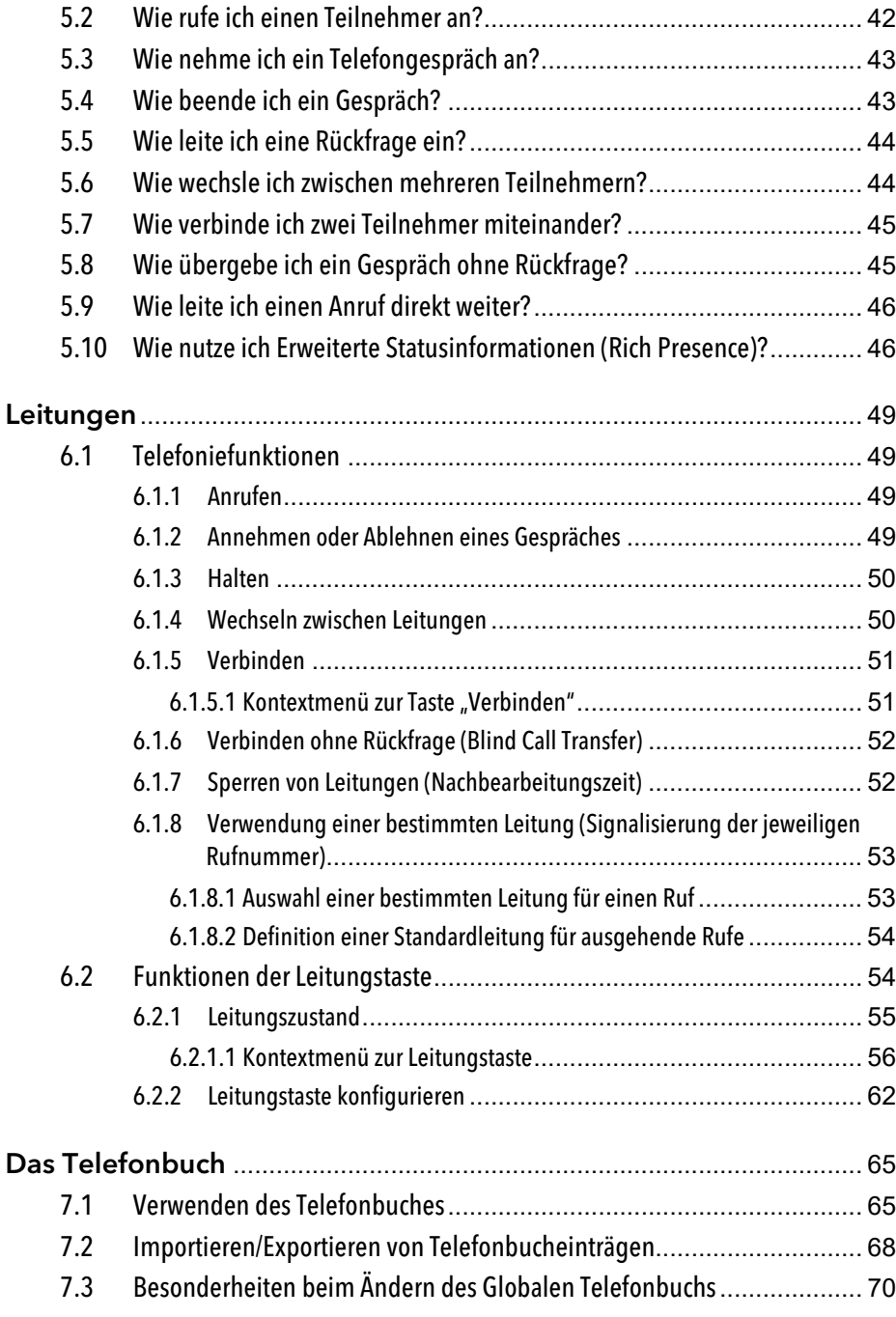

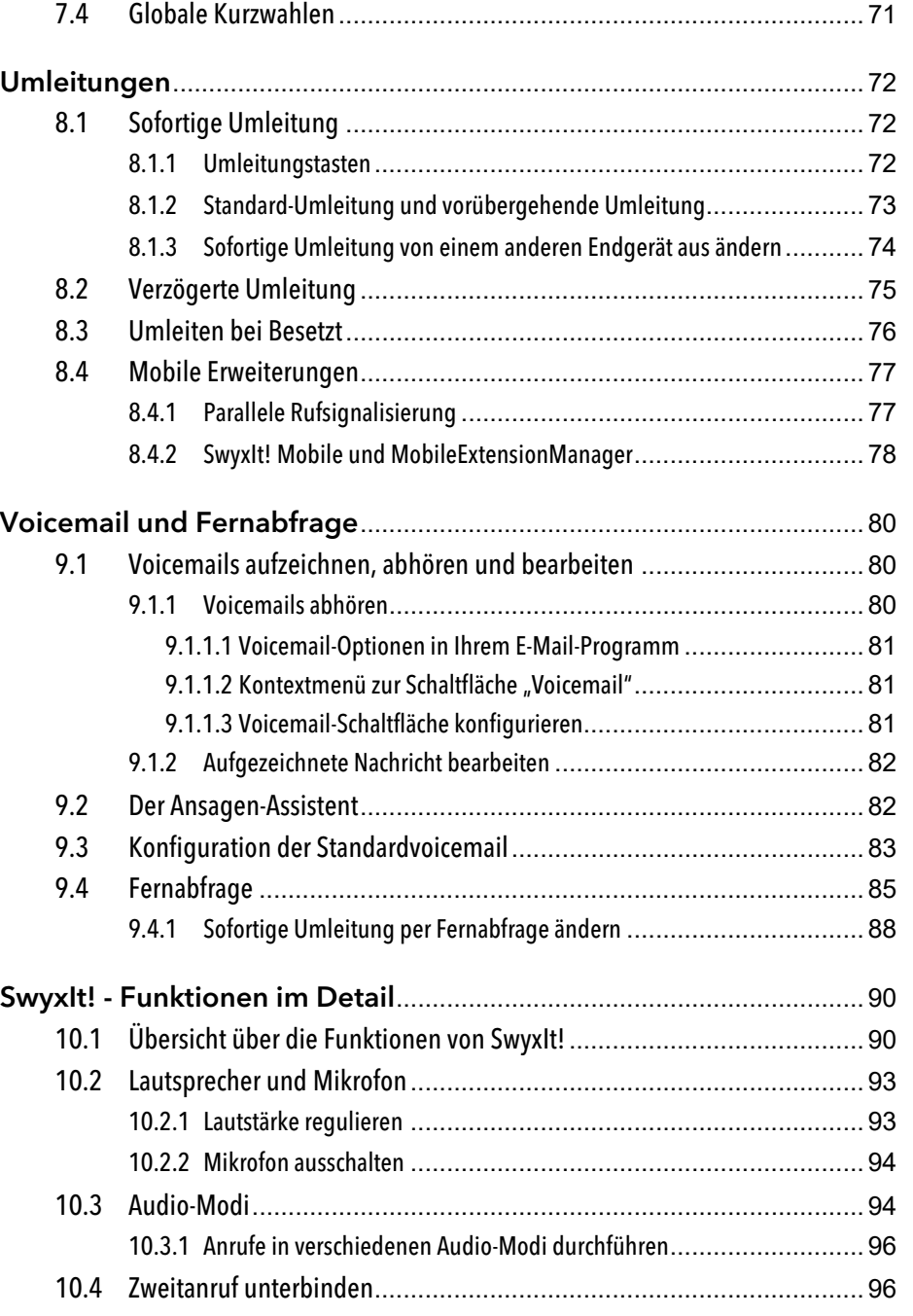

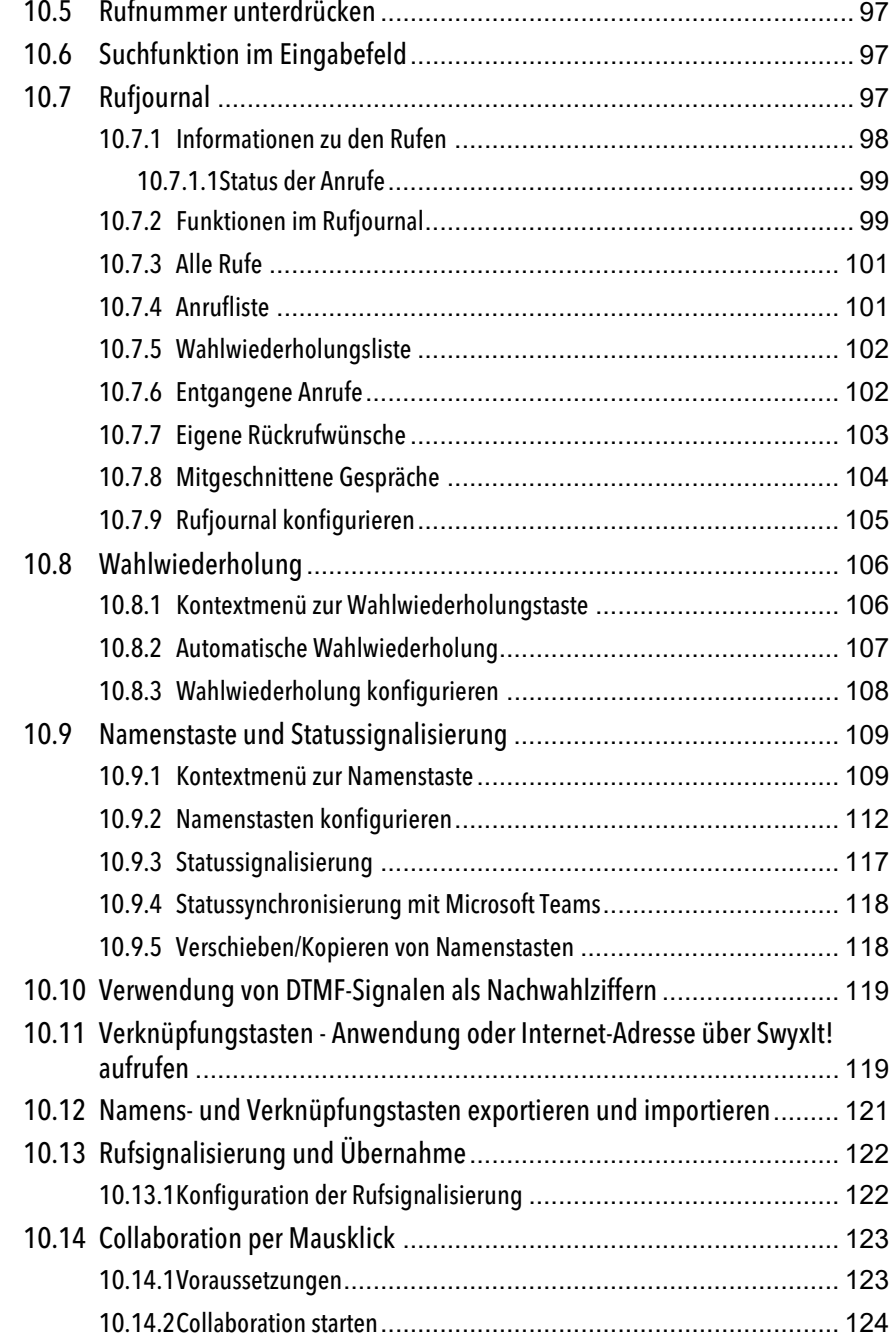

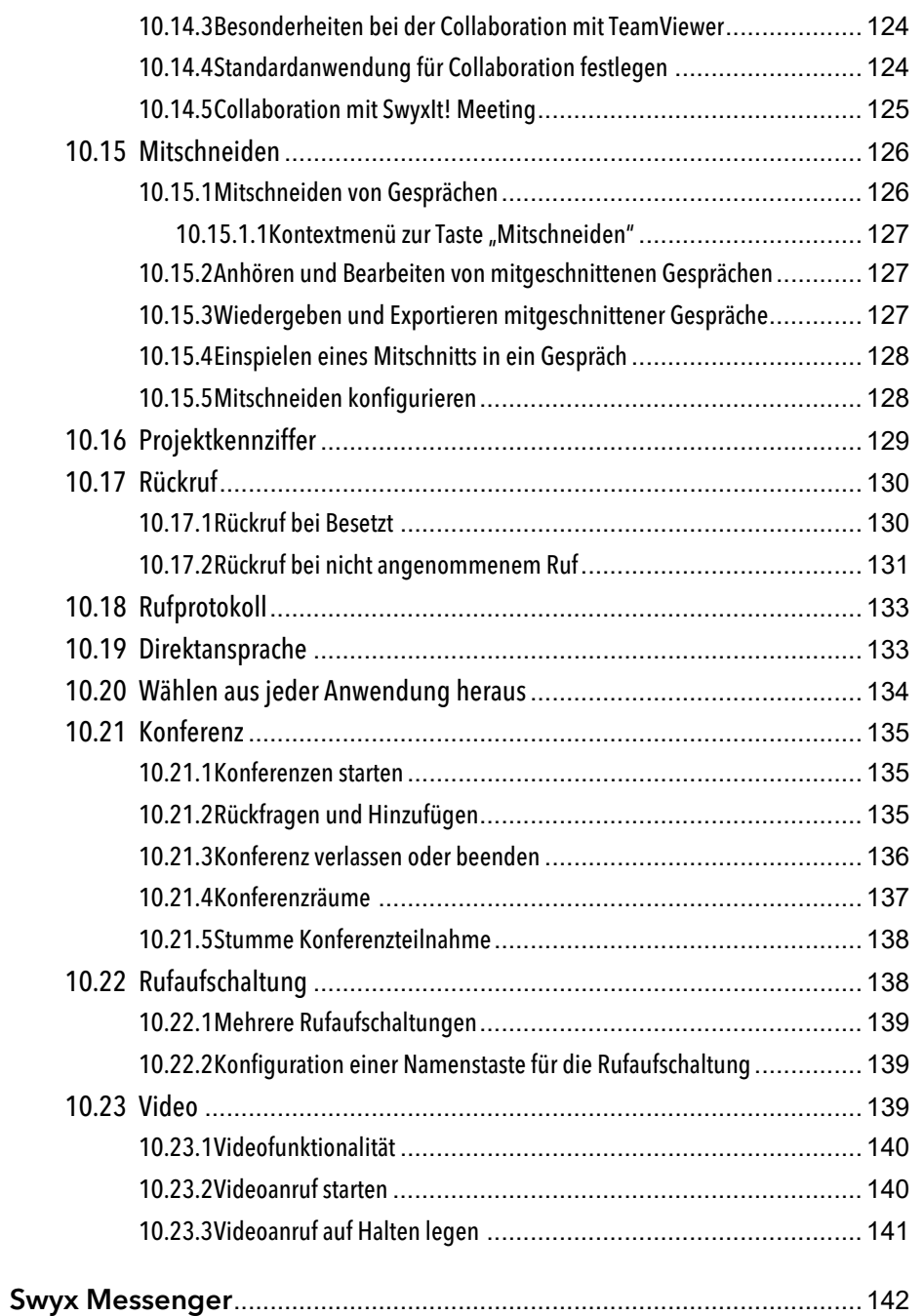

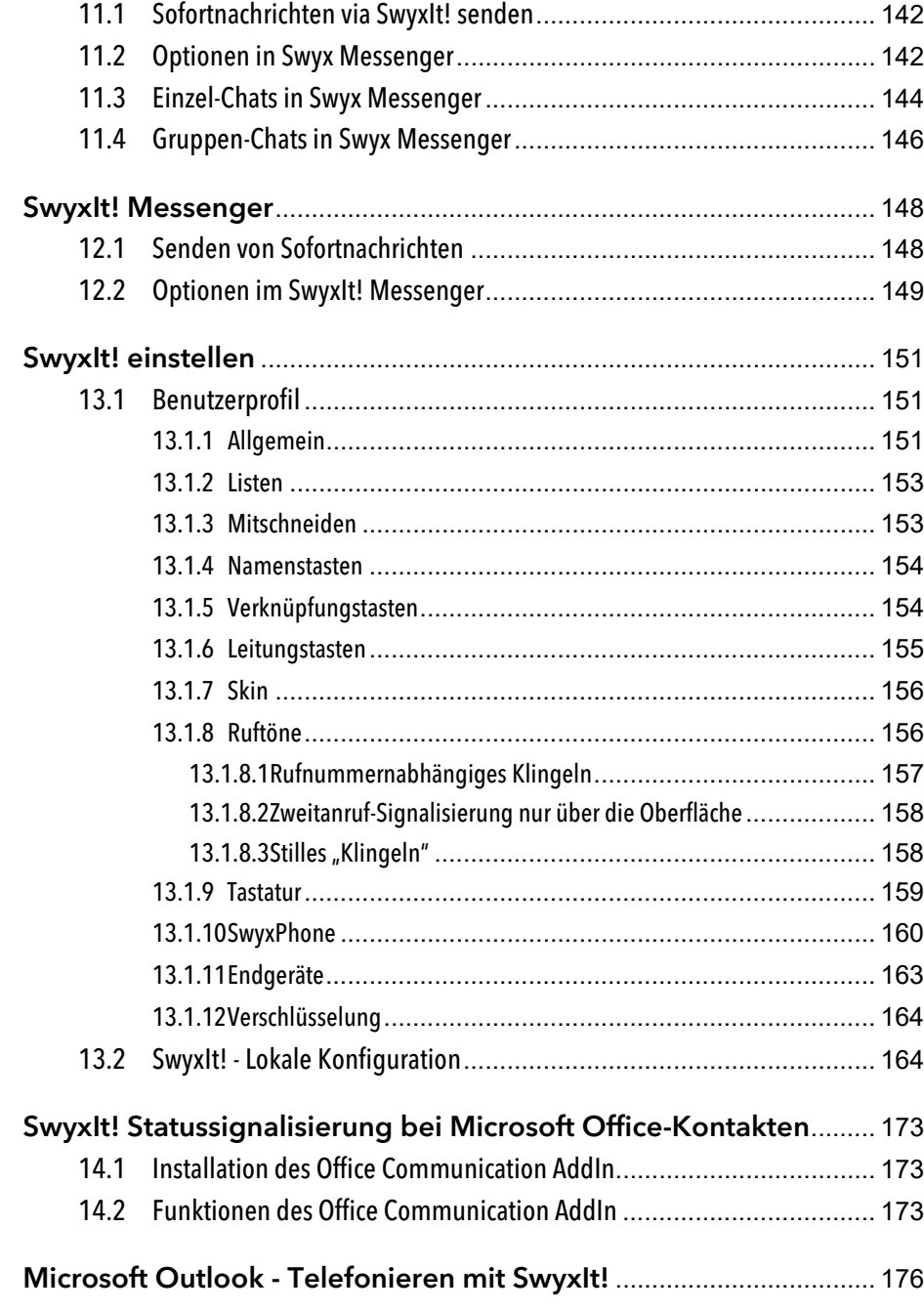

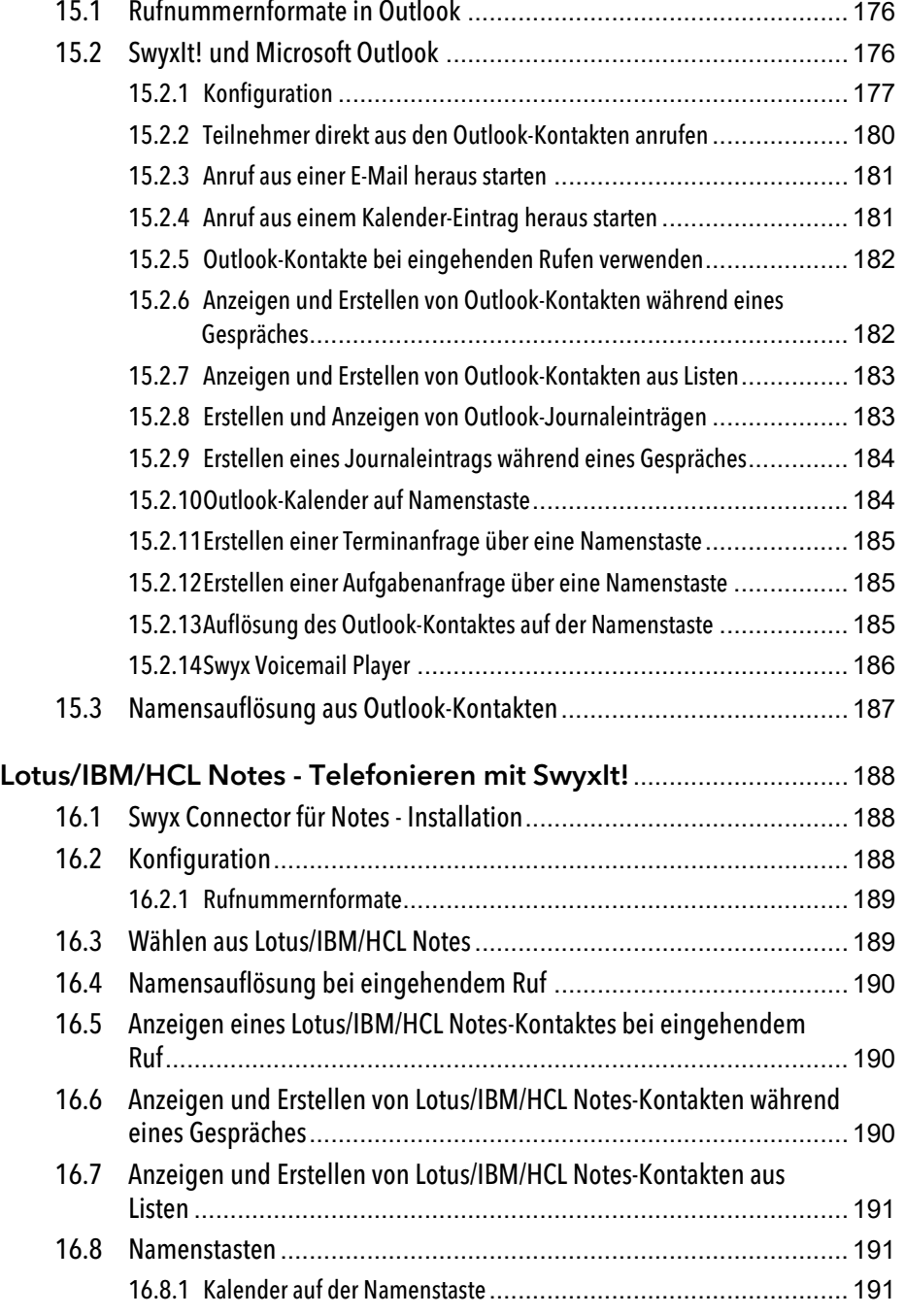

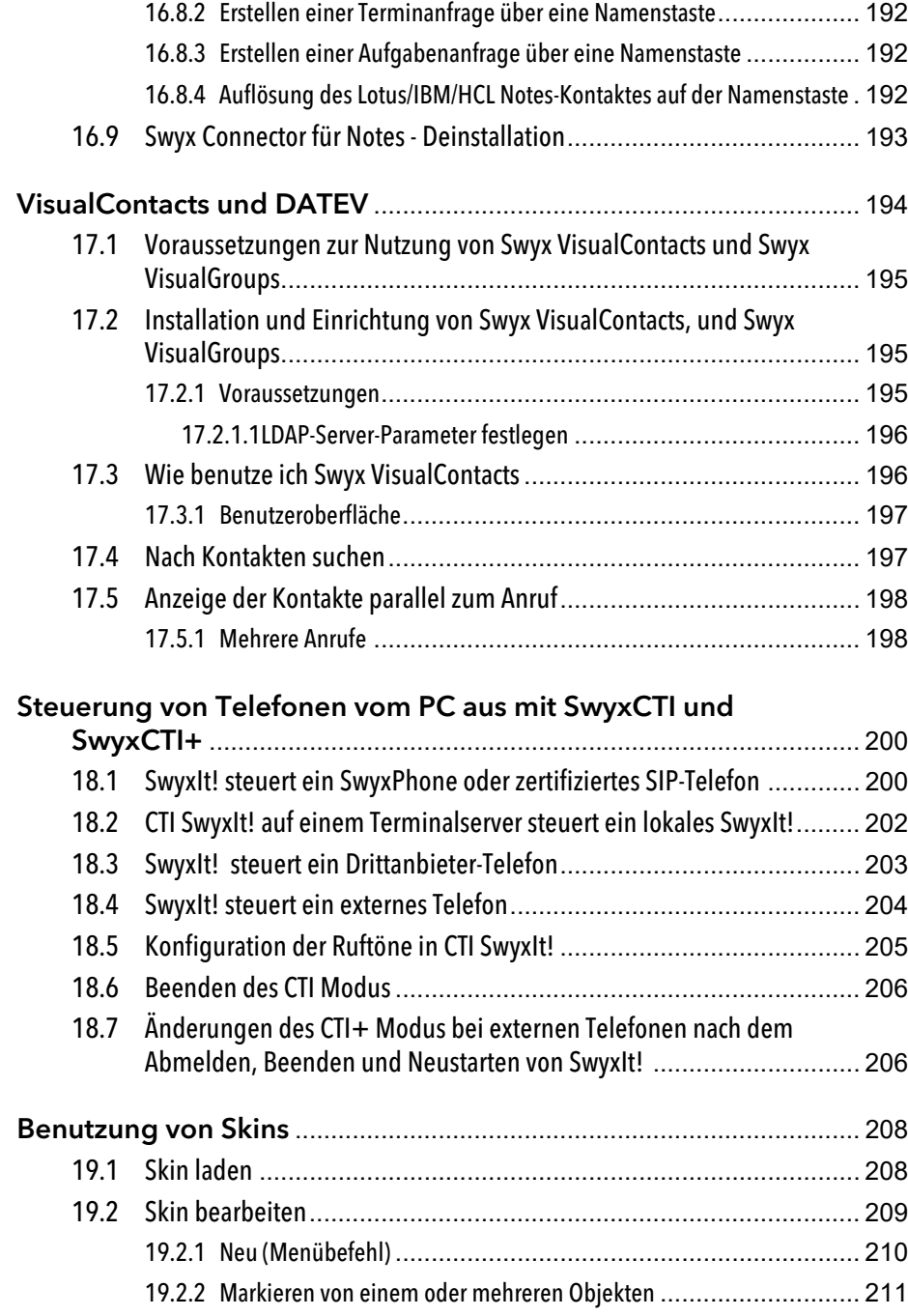

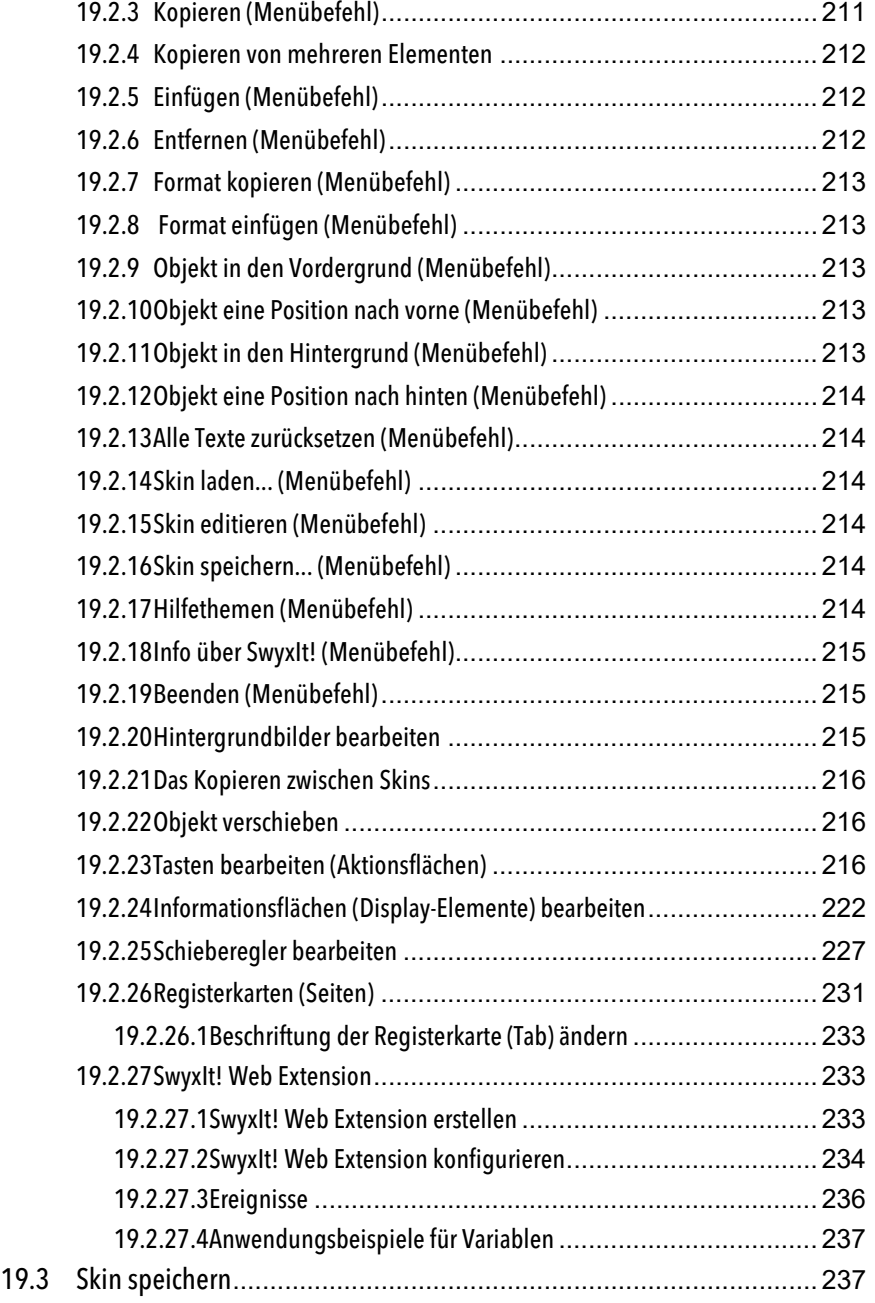

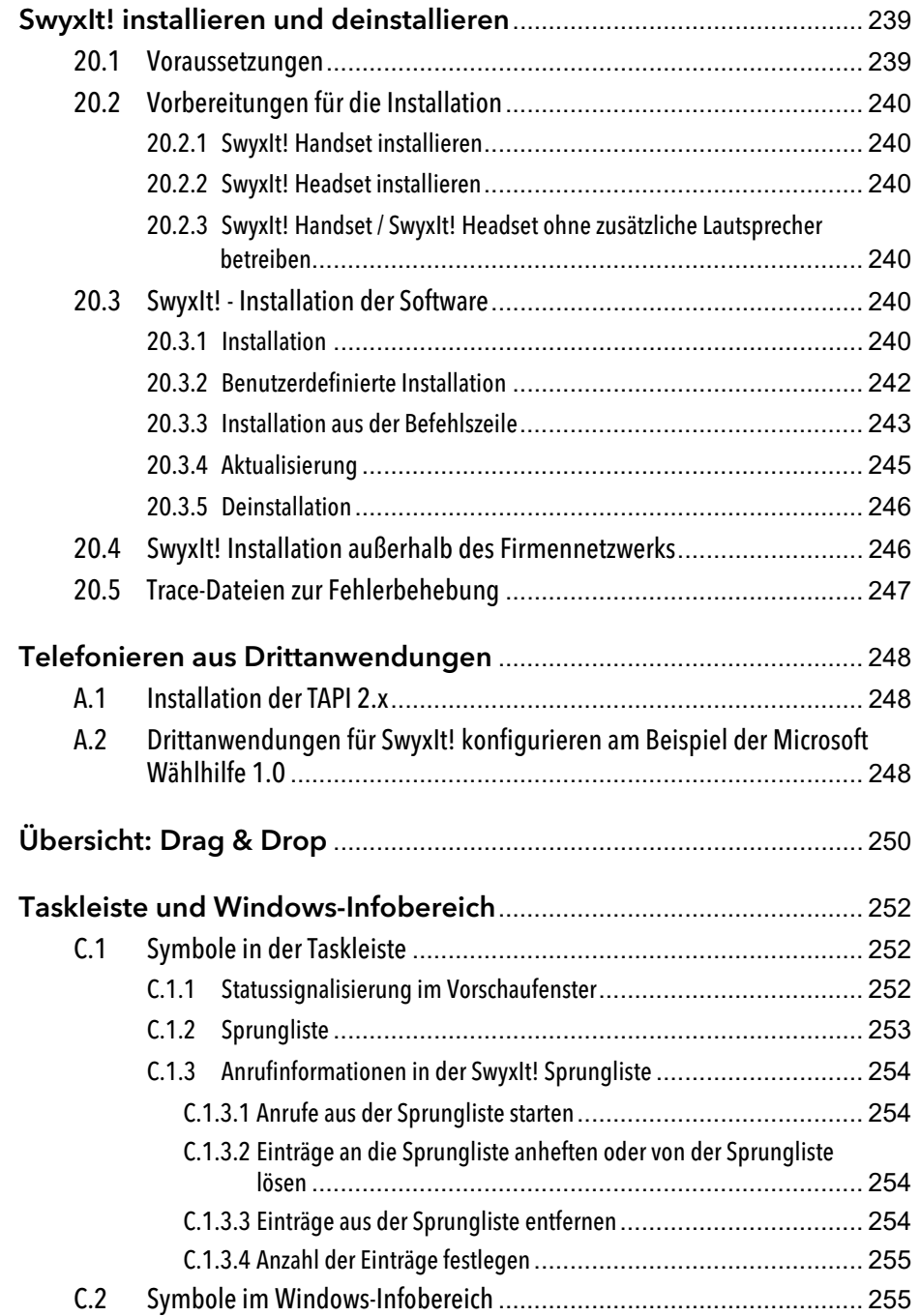

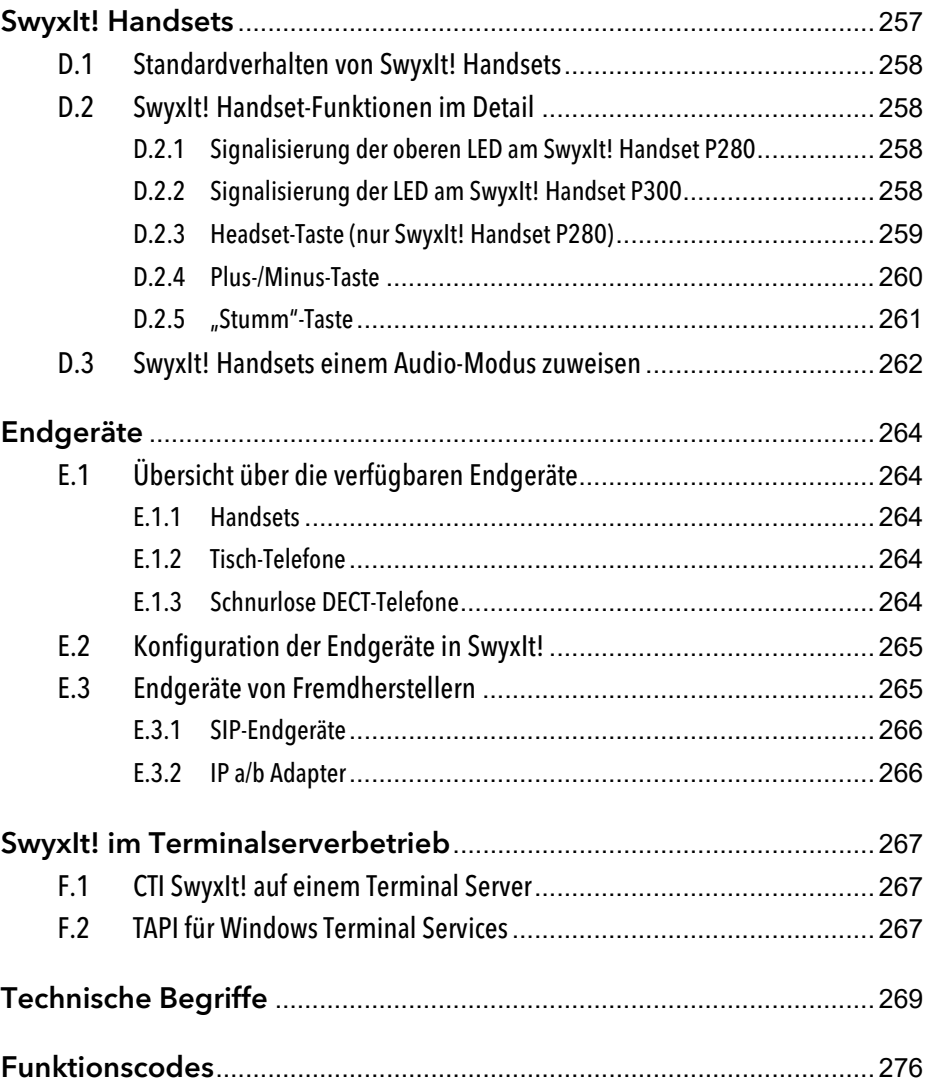

# <span id="page-10-0"></span>**Einleitung**

Mit SwyxIt! nutzen Sie ein softwarebasiertes Telefoniesystem, das Ihnen weitreichende Vorteile bietet.

SwyxWare bietet einen skalierbaren Funktionsumfang - damit können Sie in Abhängigkeit Ihres Kommunikationsbedarfs verschiedene Optionspakete erwerben. Damit steht Ihnen ein System zur Verfügung, das Sie auch bei geänderten Anforderungen ganz einfach an Ihre neue Situation anpassen können.

#### **Was ist "SwyxIt!"?**

SwyxIt! ist eine Software, die zusammen mit SwyxServer im PC-Netz des Unternehmens Ihren PC zu einem äußerst leistungsfähigen Komforttelefon macht. SwyxIt! bietet Ihnen dabei Leistungs- und Funktionsmerkmale, mit denen Sie Ihre Kommunikation erheblich einfacher, schneller und zielgerichteter durchführen können.

Für einen Überblick über die Vielzahl der unterstützten Funktionen bei Verwendung von SwyxIt! als Endgerät für Ihren SwyxServer siehe [10.1](#page-89-2) [Übersicht über die Funktionen von SwyxIt!](#page-89-2), Seite 90.

Mehr über neue Produkte von Enreach erfahren Sie im Internet unter [www.enreach.de.](https://www.enreach.de/)

#### **SwyxIt! Handbuch**

Diese Dokumentation ist für die Anwender von SwyxIt! konzipiert. Sie steht Ihnen als Online-Hilfe und als PDF zur Verfügung. Darin werden alle wichtigen Themen zur Nutzung Ihres SwyxIt! Clients erläutert.

#### **Handbuch "Swyx Extended Call Routing"**

In dieser Dokumentation finden Sie Beschreibungen zu den Komponenten von SwyxIt!, die Ihnen eine professionelle Rufbehandlung bieten. Dies sind:

- der Call Routing Manager
- der Grafische Skript Editor

Diese Dokumentation setzt voraus, dass Sie mit den Grundfunktionen von SwyxIt!, wie sie in der SwyxIt! Dokumentation beschrieben werden, vertraut sind.

Das Handbuch "SwyxFax Client" beschreibt die Funktionen zum Senden und Empfangen von Faxen über Ihren Computer, siehe [https://](https://help.swyx.com/cpe/13.10/Administration/Swyx/de-DE/index.html#context/help/SwyxFax_Server_$) [help.swyx.com/cpe/13.10/Administration/Swyx/de-DE/index.html#con](https://help.swyx.com/cpe/13.10/Administration/Swyx/de-DE/index.html#context/help/SwyxFax_Server_$)text/help/SwyxFax\_Server\_\$

### **Konventionen für die Beschreibungen**

"Klicken" bedeutet in dieser Dokumentation grundsätzlich: Sie klicken einmal mit der linken Maustaste.

"Doppelklicken": Sie klicken zweimal kurz mit der linken Maustaste.

Ist für einen Bedienschritt die rechte Maustaste erforderlich, weist der Text ausdrücklich darauf hin:

"Klicken Sie mit der rechten Maustaste..."

#### **Menübedienung**

Anweisungen, die sich auf das Auswählen bestimmter Menüeinträge beziehen, werden folgendermaßen dargestellt:

"Listen | Telefonbuch..."

verweist auf den Menüpunkt "Telefonbuch...", den Sie im Menü "Listen" finden.

Das Kontextmenü zu einem Bedienungselement öffnet sich, wenn Sie mit der rechten Maustaste auf das Element klicken.

#### **Besondere Gestaltungselemente**

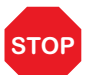

 So werden Sicherheitshinweise gestaltet, deren Missachtung zu materiellen Schäden oder Datenverlust führen kann.

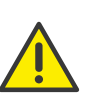

So werden Hinweise gestaltet, deren Missachtung zu Rechtsverletzungen, Missverständnissen, Störungen und Verzögerungen bei der Softwarebedienung führen kann.

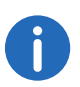

So werden Informationen gestaltet, die nicht überlesen werden sollten.

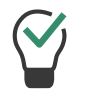

So werden nützliche Tipps gestaltet, die die Softwarebedienung erleichtern können.

### So werden Anweisungen gestaltet,

...die den Benutzer zu einer Handlung auffordern, die auch in mehreren Bedienschritten (1., 2. usw.) erledigt werden kann.

### **Online-Hilfe**

Um das Hilfesystem aufzurufen, klicken Sie in der Menüleiste auf "Hilfe | Hilfe". Viele Eingabefenster enthalten die Schaltfläche "Hilfe". Um Hilfe zu dem jeweiligen Dialog zu erhalten, klicken Sie einfach auf "Hilfe". Als schnelle Alternative können Sie auch einfach auf die Funktionstaste "F1" drücken, um das entsprechende Online-Hilfe-Thema aufzurufen.

#### **Weitere Information**

Aktuelle Information zu den Produkten entnehmen Sie bitte der Homepage:

[www.enreach.de](https://www.enreach.de/)

### **Weitere Online-Hilfen**

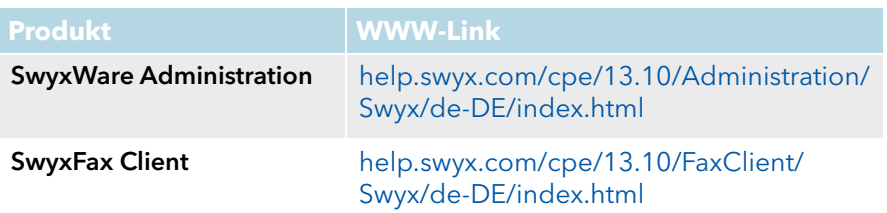

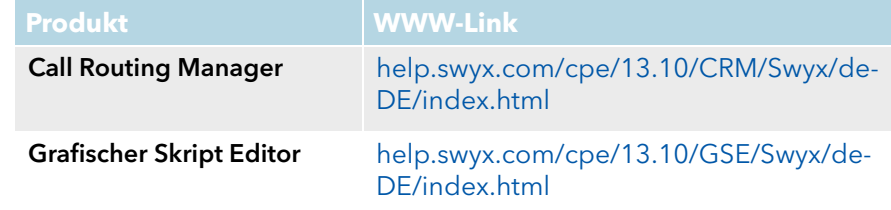

# <span id="page-12-0"></span>**1 Was ist gemeint mit ... ?**

In der SwyxWare Dokumentation häufig benutzte Begriffe werden in diesem Kapitel näher definiert.

Für weitere technische Begriffe, die im Zusammenhang mit der "Voiceover-IP"-Technik auftreten siehe Anh. G: [Technische Begriffe](#page-268-1), Seite 269.

## <span id="page-12-1"></span>**1.1 T18eilnehmer**

Als Teilnehmer werden Personen bezeichnet, die ein Telefongespräch miteinander führen.

Wir unterscheiden dabei

- interne Teilnehmer und
- externe Teilnehmer.

Interne Teilnehmer sind Teilnehmer innerhalb des Unternehmens, ggf. auch an verschiedenen Unternehmensstandorten. Externe Teilnehmer können entweder über das öffentliche Telefonnetz oder über das Internet erreicht werden (Internettelefonie).

## <span id="page-12-2"></span>**1.2 Gruppe**

In einer Gruppe werden Teilnehmer zu einer logischen Einheit zusammengefasst. Die Einrichtung der Gruppen und die Zuordnung von Mitgliedern erfolgt durch den Administrator. So können zum Beispiel alle Vertriebsmitarbeiter innerhalb eines Unternehmens zu einer Gruppe zusammengefasst werden, die Sie mit "Vertrieb" bezeichnen. Die Gruppe selbst hat eine eigene Durchwahl (Gruppen-Durchwahl).

Bei Anrufen für die Gruppen-Durchwahl klingelt das Telefon bei allen Mitgliedern der Gruppe (Gruppenruf). Das Telefongespräch kann dann von jedem Gruppenmitglied angenommen werden. Der Administrator kann jedoch auch Gruppen mit einer bestimmten Rufverteilung definieren. Dabei wird der Ruf je nach Definition zuerst an ein bestimmtes Gruppenmitglied geleitet - wird er dort nicht angenommen, weil der Mitarbeiter z. B. nicht am Platz ist oder bereits telefoniert, wird der Ruf an das nächste Gruppenmitglied weitergeleitet. Dabei kann der Administrator eine Reihenfolge definieren, in der die Gruppenmitglieder angewählt werden, oder auch eine zufällige Rufverteilung festlegen.

## <span id="page-12-3"></span>**1.3 Rufsignalisierung**

Bei der Rufsignalisierung werden eingehende Rufe für einen Teilnehmer (A) auch bei einem anderen Teilnehmer (B) angezeigt. Teilnehmer B hat die Möglichkeit, diese Rufe anzunehmen. Diese Signalisierung wird vom Systemadministrator über die Beziehungen der Teilnehmer zueinander festgelegt.

Die Rufe werden bei Teilnehmer B in der Windows-Taskleiste angezeigt. Die Übernahmetaste ist aktiv. Hat Teilnehmer B eine Namenstaste mit der Rufnummer des Zielteilnehmers (A) belegt, so blinkt diese. Wird der Ruf nach 10 Sekunden nicht angenommen, so ertönt ein einmaliger Aufmerksamkeitston. Das Telefongespräch kann von Teilnehmer B sofort oder nach dem Aufmerksamkeitston übernommen werden, siehe [10.13](#page-121-2) [Rufsignalisierung und Übernahme](#page-121-2), Seite 122.

Die Rufsignalisierung verhindert, dass ein Anruf "ins Leere" läuft (falls die Standardvoicemail bzw. die Umleitung von Teilnehmer A nicht aktiviert wurden).

Den Aufmerksamkeitston und die Anzeige in der Taskleiste können Sie in Ihrem Benutzerprofil ein- und ausschalten, die Rufsignalisierung wird aber weiterhin in SwyxIt! angezeigt.

### <span id="page-12-4"></span>**1.4 Statussignalisierung**

Die Signalisierung des Status eines anderen internen Teilnehmers (z. B. wird gerufen, spricht gerade, erreichbar, abwesend etc.) erfolgt über die mit seiner Rufnummer belegte [Namenstaste](#page-108-2), siehe 10.9 Namenstaste [und Statussignalisierung](#page-108-2), Seite 109.

Diese Signalisierung wird vom Systemadministrator über die Beziehungen der Teilnehmer zueinander festgelegt.

## <span id="page-13-0"></span>**1.5 Rufnummer (Telefonnummer)**

Eine Rufnummer ist eine Ziffernfolge oder eine SIP-URI. Bei der Rufnummer wird unterschieden zwischen

- internen und
- externen Rufnummern

Interne Rufnummern werden verwendet, um interne Teilnehmer oder Gruppen anzuwählen, die sich meist innerhalb Ihres Unternehmens befinden und SwyxServer bekannt sind.

Externe Rufnummern richten sich an andere Teilnehmer im öffentlichen Telefonnetz. Sie werden über ihre normale Rufnummer angewählt. Dabei muss immer die entsprechende Amtsholung vorweg gewählt werden (z. B. die "0"). Externe Teilnehmer in einem öffentlichen IP-Netz (Internet) können auch über ihre Internetadresse, die SIP-URI oder ihren Domänennamen (zum Beispiel ThomasMeier.firma.de) angewählt werden.

#### **Beispiele für gültige Rufnummern**

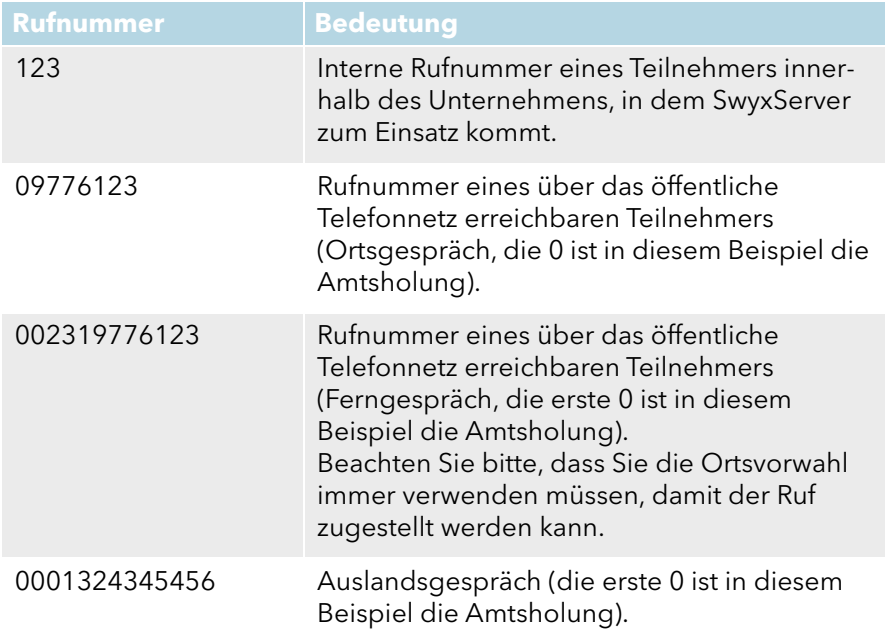

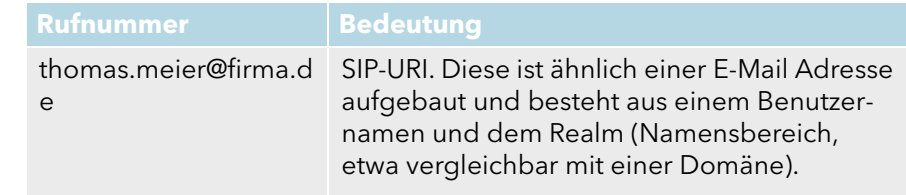

## <span id="page-13-1"></span>**1.6 Rufberechtigungen**

Der Administrator hat die Möglichkeit, für Gruppen oder Benutzer Rechte für ausgehende Rufe zu konfigurieren, d.h. bestimmte Rufnummern (z. B. für Ortsverbindungen, Fernverbindungen oder internationale Verbindungen) sind für den jeweiligen Benutzer oder die Gruppe gesperrt. Wird eine gesperrte Rufnummer gewählt, erscheint eine Fehlermeldung. Für weitere Informationen wenden Sie sich bitte an Ihren Administrator.

## <span id="page-13-2"></span>**1.7 Leitung**

Unter dem Begriff "Leitung" wird bei SwyxWare eine mögliche Gesprächsverbindung verstanden, die Sie für Ihre Telefonate nutzen können.

Sie können z. B. mit wenigen Bedienschritten festlegen, wie viele Leitungen Sie an Ihrem Arbeitsplatz benötigen, ohne dass dazu wirklich eine neue physikalische Leitung und ein neues Telefon installiert werden muss.

### <span id="page-13-3"></span>**1.8 Trunk und Trunk-Gruppe**

Unter "Trunk" wird ein Anschluss in ein anderes Netzwerk, z. B. das öffentliche Telefonnetz verstanden. Ein Anschluss an das öffentliche Telefonnetz kann z. B. ein "ISDN-Trunk" sein, ein Anschluss an das Internet ein "SIP-Trunk". Anschlüsse (Trunks) des gleichen Typs können zu Gruppen zusammengefasst werden. Die Trunks einer Trunk-Gruppe haben dann gleiche Eigenschaften - die Trunk-Gruppen sind deshalb also primär als Kapazitätserweiterungen zu sehen.

Verschiedene Trunk-Gruppen können vom Administrator unterschiedlich priorisiert werden. Dadurch wird erreicht, dass Rufe z. B. bevorzugt über eine kostengünstige Verbindung (z. B. über eine SIP-Trunk direkt ins Internet) abgewickelt werden. Steht diese nicht zur Verfügung, wird ein niedriger priorisierter Weg gewählt, z. B. ein ISDN-Trunk ins normale Telefonnetz, siehe [https://help.swyx.com/cpe/13.10/Administration/](https://help.swyx.com/cpe/13.10/Administration/Swyx/de-DE/index.html#context/help/Trunks_TrunkGroups_$) [Swyx/de-DE/index.html#context/help/Trunks\\_TrunkGroups\\_\\$.](https://help.swyx.com/cpe/13.10/Administration/Swyx/de-DE/index.html#context/help/Trunks_TrunkGroups_$)

### <span id="page-14-0"></span>**1.9 Benutzer**

Ein Benutzer ist eine Person, eine Gruppe oder ein Ort (zum Beispiel ein Besprechungsraum), für die/den ein Konto (Account) auf SwyxServer eingerichtet wurde. Jedem Konto auf SwyxServer ist ein Benutzername, eine PIN (Personal Identification Number) und in der Regel ein Windows-Benutzerkonto (gegebenenfalls auch mehrere) zugeordnet. Die PIN wird bei Verwendung von SwyxPhone, dem Tischtelefon der SwyxWare Produktfamilie, und bei der Fernabfrage zur Benutzerauthentifizierung benötigt.

Beim Starten von SwyxIt! wird automatisch Ihr derzeit benutztes Windows-Benutzerkonto verwendet, um Ihre Zugriffsberechtigung zu überprüfen und Ihr Benutzerkonto auf SwyxServer zu erkennen. Findet SwyxServer zu Ihrem Windows-Benutzerkonto kein SwyxServer Konto, so wird SwyxIt! mit einer Fehlermeldung beendet. Existieren zu Ihrem Windows-Benutzerkonto mehrere SwyxServer Konten, so werden Sie von SwyxIt! aufgefordert, sich für eines zu entscheiden.

Für jeden Benutzer werden seine individuellen Einstellungen zentral auf SwyxServer gespeichert (zum Beispiel Einträge im Persönlichen Telefonbuch, Festlegungen von Umleitungen, Zuordnung von Durchwahlnummern auf Leitungen).

Falls Sie sich mit jemandem ein SwyxPhone teilen, muss der Systemadministrator für Sie beide gemeinsam ein Benutzerkonto einrichten. In diesem Fall müssen Sie sich mit Ihrem Partner bezüglich des Kennwortes und allen Einstellungen absprechen, damit Sie beide die Konfiguration ändern können.

### <span id="page-14-1"></span>**1.10 Aktive Verbindung**

Als aktive Verbindung wird ein geführtes Telefongespräch für den Zeitraum bezeichnet, in dem Sie Ihren Gesprächspartner hören und Ihr Gesprächspartner Sie hört.

### <span id="page-14-2"></span>**1.11 Gehaltene Verbindung**

Eine gehaltene Verbindung ist ein Telefongespräch, das Sie führen, aber kurzzeitig unterbrochen haben.

Der Gesprächsteilnehmer, der gehalten wird, hört eine Wartemusik. Die gehaltene Verbindung kann wieder aktiviert werden. Falls Sie parallel ein zweites Gespräch auf einer weiteren Leitung führen, wird die bisher aktive Verbindung zu einer gehaltenen Verbindung.

Sie können somit komfortabel mehrere Gespräche "gleichzeitig" führen und bequem zwischen den einzelnen Gesprächspartnern wechseln (Makeln).

Beispiel:

Während Sie ein Telefongespräch führen, geht ein weiterer Anruf für Sie ein. Der neue Anruf wird als eingehender Anruf angezeigt. Wenn Sie dieses Gespräch annehmen, wird das eben noch aktive Gespräch gehalten, der eingehende Anruf wird aktiv.

### <span id="page-14-3"></span>**1.12 Anklopfen**

Wenn Sie ein Gespräch führen und ein weiterer Anruf eintrifft, wird dieser Anruf als eingehender Anruf angezeigt und ein Anklopfton (kein Klingeln im eigentlichen Sinne) in das aktive Gespräch eingespielt. Dieser Vorgang wird als Anklopfen bezeichnet. Sie können nun entscheiden, ob Sie das aktuelle Gespräch halten möchten, um das zweite Gespräch anzunehmen, oder ob Sie ohne Unterbrechung Ihr Telefonat fortführen möchten. Wenn Sie dieses Gespräch annehmen, wird das eben noch aktive Gespräch gehalten, der eingehende Anruf wird aktiv.

### <span id="page-15-0"></span>**1.13 Konferenz**

Eine Konferenz ist ein Gespräch zwischen mindestens drei Teilnehmern. Sie können eine Konferenz einleiten, wenn Sie mindestens zwei Verbindungen aufgebaut haben. Zu einer bestehenden Konferenz können von jedem Teilnehmer noch weitere Gesprächspartner hinzugefügt werden.

Alternativ kann der Systemadministrator einen Konferenzraum einrichten, in den sich die Konferenzteilnehmer unabhängig voneinander einwählen können.

Siehe 10.21 Konferenz[, Seite 135](#page-134-3).

### <span id="page-15-1"></span>**1.14 Makeln**

Makeln nennt man den Wechsel zwischen der aktiven und einer oder mehreren gehaltenen Verbindungen. Dabei wird das gerade aktive Gespräch gehalten und ein zuvor gehaltenes Gespräch nun aktiv, siehe 1.10 [Aktive Verbindung](#page-14-1), Seite 15 und 1.11 [Gehaltene](#page-14-2) [Verbindung](#page-14-2), Seite 15.

### <span id="page-15-2"></span>**1.15 Akustische Signale**

In der folgenden Tabelle finden Sie eine kurze Übersicht der wichtigsten akustischen Signale und deren Bedeutung.

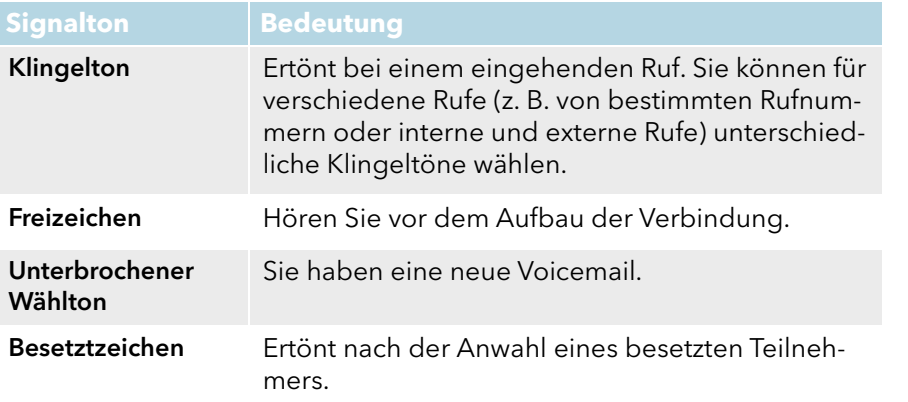

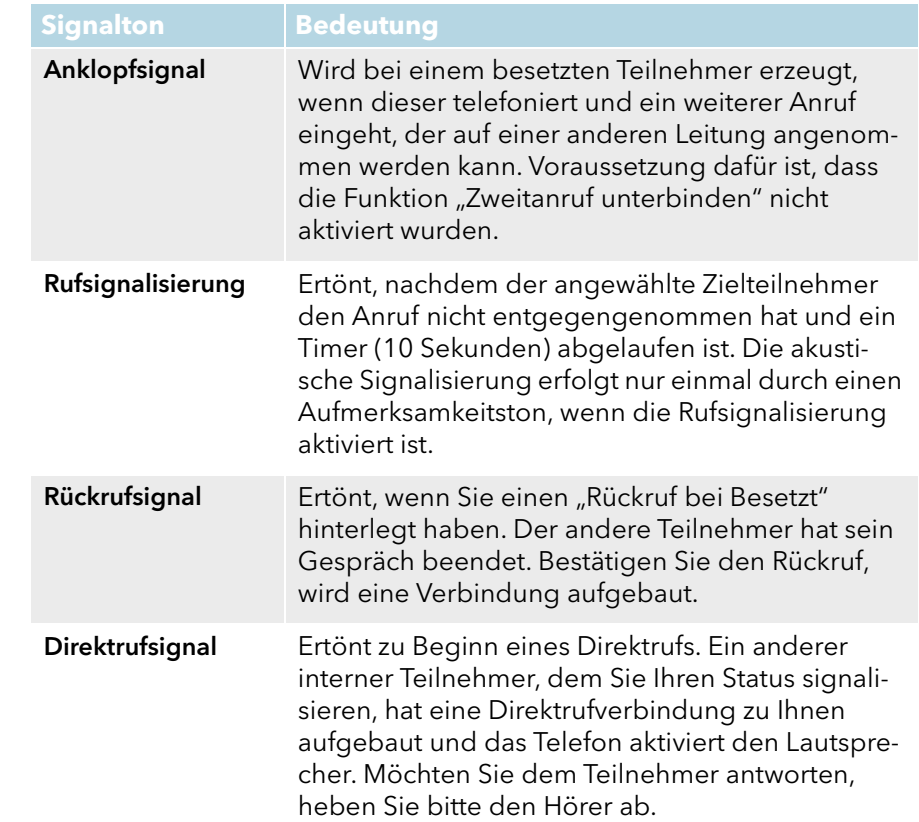

## <span id="page-15-3"></span>**1.16 Skin**

Via Skin können Sie das Erscheinungsbild Ihrer SwyxIt! Software auf dem Bildschirm (Form, Hintergrundbild und Texte) nach Ihren persönlichen Vorstellungen gestalten (modifizierbare Bedienoberfläche).

Per Drag & Drop lassen sich genau die Funktionen für das Telefon zusammenstellen, die für die tägliche Arbeit benötigt werden. Mit einem Mausklick können neue Kurzwahltasten hinzugefügt oder deren Belegung und Beschriftung geändert werden. Alle Elemente der Bedienoberfläche können so angeordnet werden, wie es der persönlichen Arbeitsweise entspricht.

Neben der Flexibilität in der funktionalen Gestaltung bietet SwyxIt! die Möglichkeit, die Oberfläche an den persönlichen Geschmack anzupassen. Farbe, Größe und Aussehen der "Tasten" können verändert oder ein beliebiges Hintergrundbild eingefügt werden. Die Skin kann so nach Corporate-Identity-Gesichtspunkten oder nach Ihren individuellen Wünschen gestaltet werden. Mit dem integrierten Oberflächen-Editor lassen sich diese Veränderungen schnell und einfach realisieren.

Siehe 19 [Benutzung von Skins](#page-207-0), Seite 208.

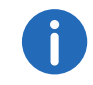

Beachten Sie bitte, dass der Administrator Ihnen das Recht einräumen muss, die Skin zu verändern.

## <span id="page-16-0"></span>**1.17 Call Routing**

Call Routing bezeichnet die Behandlung eingehender Rufe nach vorgegebenen Regeln, beispielsweise das Weiterleiten eingehender Rufe an andere Teilnehmer.

Mit dem Call Routing Manager steht Ihnen in SwyxIt! ein äußerst mächtiges Instrument zur Verfügung, das die Erreichbarkeit in Ihrem Unternehmen signifikant verbessert und die Zahl der verlorenen Anrufe stark reduziert. Zu seiner Bedienung stellt der Call Routing Manager einen Regel-Assistenten zur Verfügung, um Regeln zu ändern oder neu zu gestalten.

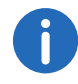

Beachten Sie bitte, dass der Administrator Ihnen das Recht einräumen muss, Regeln mit dem Call Routing Manager zu erstellen.

Der Grafische Skript Editor bietet weitere Möglichkeiten der Rufbehandlung und erlaubt Ihnen, ein komplexes Regelwerk auch grafisch darzustellen. Die damit erstellten Regeln sind nur dann einsetzbar, wenn 'Extended Call Routing' auf dem SwyxServer installiert wurde. Siehe auch [https://help.swyx.com/cpe/13.10/CRM/Swyx/de-DE/index.html#context/](https://help.swyx.com/cpe/13.10/CRM/Swyx/de-DE/index.html#context/help/user_rights_$) help/user\_rights\_\$.

## <span id="page-16-1"></span>**1.18 Voicemail**

SwyxWare bietet seinen Benutzern einen persönlichen Anrufbeantworter.

Die Sprachnachricht des Anrufers wird aufgezeichnet und per E-Mail an Sie weitergeleitet, diese E-Mail wird im Weiteren Voicemail genannt.

Die Voicemail-Funktionalität geht weit über die Leistung eines Anrufbeantworters hinaus. Sie erlaubt Ihnen z. B. anrufer-, uhrzeit- oder datumsspezifische Ansagetexte zu benutzen, Sprachnachrichten wie eine E-Mail an eine andere Adresse weiterzuleiten oder auch - mit einem Mausklick diese einer ganzen Verteilerliste zugänglich zu machen.

Alternativ können Sie die für Sie hinterlassenen Nachrichten auch von Ihrem SwyxIt!, Ihrem SwyxPhone oder einem anderen Telefonanschluss aus per Fernabfrage abhören und verwalten.

## <span id="page-16-2"></span>**1.19 Fernabfrage**

Die Fernabfrage ermöglicht Ihnen das Abhören der Voicemails von einem beliebigen Telefonanschluss aus. Bei einem Anruf an Ihre Swyx-Ware Rufnummer identifizieren Sie sich gegenüber SwyxWare mit Hilfe Ihrer PIN und können dann zuerst die neuen und anschließend alle vorhandenen Voicemails abhören, wiederholen und ggf. löschen. Außerdem können Sie das Ziel der sofortigen Rufumleitung ändern oder eine neue Ansage aufnehmen.

## <span id="page-16-3"></span>**1.20 CTI**

CTI ist die Abkürzung für Computer Telephony Integration und bedeutet die Verknüpfung von Telekommunikation mit elektronischer Datenverarbeitung. Sie können Ihre Gesprächspartner z. B. direkt aus Ihren Kontakten (Outlook oder Lotus/IBM/HCL Notes) heraus anwählen, wenn Sie SwyxIt! im CTI-Modus verwenden (CTI SwyxIt!).

Folgende Möglichkeiten stehen Ihnen dabei zur Verfügung:

- CTI SwyxIt! steuert ein SwyxPhone
- CTI SwyxIt! auf einem Terminal Server steuert SwyxIt!
- CTI SwyxIt! steuert ein Telefonie-Endgerät (Option CTI+)
- CTI SwyxIt! steuert ein externes Telefon über seine Rufnummer (Option CTI+)

## <span id="page-17-0"></span>**1.21 Rückruf**

SwyxWare bietet die Möglichkeit Rückrufwünsche bei anderen, internen Teilnehmern zu hinterlegen. Der Teilnehmer kann dann zu einem späte ren Zeitpunkt zurückrufen. Ist der angerufene Teilnehmer besetzt, so kann ein "Rückruf bei Besetzt" gestartet werden. In diesem Fall wird ein erneuter Anruf angeboten, sobald der Teilnehmer wieder erreichbar ist.

### <span id="page-17-1"></span>**1.22 Nachbearbeitungszeit**

Sie können eine Leitung gezielt für alle weiteren eingehenden Rufe sper ren, um z. B. nach einem Kundenanruf ausreichend Zeit zu haben, die Kundenanfrage zu bearbeiten.

### <span id="page-17-2"></span>**1.23 Direktansprache**

Sie können einen Mitarbeiter, der Ihnen seinen Status signalisiert, direkt ansprechen. Das bedeutet, dass bei Anwahl der Ruf sofort aufgebaut wird, wenn dieser Mitarbeiter angemeldet ist und nicht telefoniert. Bei SwyxPhone wird der Lautsprecher des Telefons, bei SwyxIt! die Ausgabe über die Lautsprecher des PCs aktiviert, der Anrufer kann sofort seine Nachricht durchsagen. Dies ist nur möglich, wenn Sie eine Namenstaste belegt haben und die Statussignalisierung des Mitarbeiters, der ange sprochen werden soll, aktiviert ist.

# <span id="page-18-0"></span>**2 Wie funktioniert SwyxIt!**

In diesem Kapitel werden die technischen Grundkonzepte von SwyxIt! vorgestellt.

#### **SwyxWare - die moderne VoIP-Lösung**

Mit SwyxWare nutzen Sie ein softwarebasiertes Telefoniesystem, das Ihnen weitreichende Vorteile bietet.

- Nutzung einer Vielzahl von Features, die weit über die Möglichkeiten klassischer Telefonanlagen hinausgehen
- **•** Flexibilität bei der Rufweiterleitung
- Benutzerkonzept: Ihre Einstellungen werden an jedem SwyxWare Endgerät übernommen
- einfache Konfigurierung von Benutzerdaten

## <span id="page-18-1"></span>**2.1 SwyxWare - Zusammenspiel der Komponenten**

SwyxWare besteht aus verschiedenen Komponenten.

**Serverkomponenten**

#### **SwyxServer**

SwyxServer steuert die Gesprächsvermittlung (um z. B. Gespräche an andere Nebenstellen, in das öffentliche Telefonnetz oder an Ihre Voicemail weiterzuleiten) und verwaltet Endgeräte und Benutzer.

#### **SwyxGate**

SwyxGate ist eine Zusatzkomponente zum SwyxServer und ermöglicht Ihnen Telefongespräche in das öffentliche Telefonnetz.

#### **Endgeräte**

#### **SwyxPhone**

Bei SwyxPhone handelt es sich um ein Tischtelefon, das allerdings nicht an eine gewöhnliche Telefon-Steckdose, sondern an das PC-Netz angeschlossen wird. Sie können SwyxPhone wie jedes andere Tischtelefon

bedienen. Für weitere Informationen zu den verfügbaren Endgeräten siehe E.1 [Übersicht über die verfügbaren Endgeräte](#page-263-5), Seite 264.

#### **SwyxIt!**

SwyxIt! ist Ihr Telefon auf dem PC-Bildschirm. Dabei führen Sie normalerweise Telefongespräche mit Hilfe des SwyxIt! Handsets, das Sie wie einen normalen Telefonhörer bedienen können. Als Vieltelefonierer können Sie auch das SwyxIt! Headset als Kopfhörer-Sprechgarnitur benutzen. Für weitere Informationen zu den verfügbaren Endgeräten siehe E.1 [Über](#page-263-5)[sicht über die verfügbaren Endgeräte](#page-263-5), Seite 264.

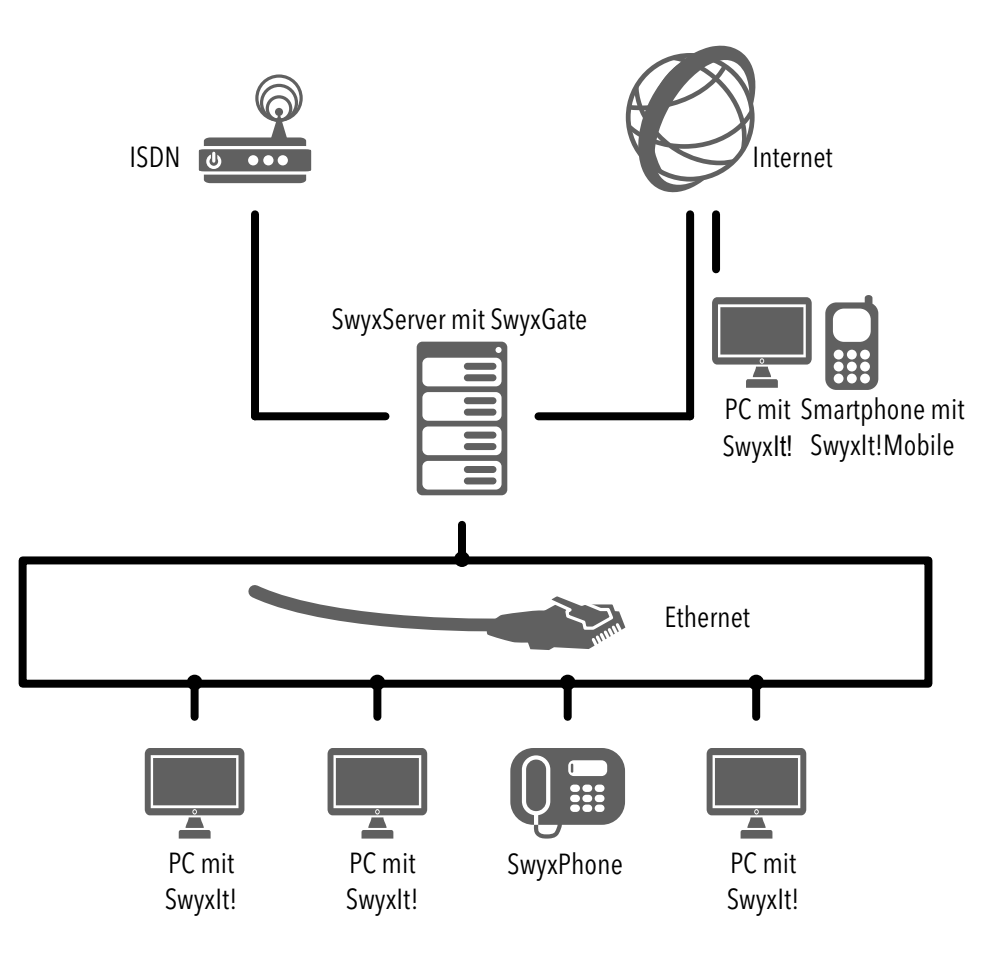

## <span id="page-19-0"></span>**2.2 Skalierbarer Funktionsumfang durch Zusatzmodule (Optionspakete)**

Der Funktionsumfang von SwyxIt! wird durch die auf dem SwyxServer installierten Zusatzmodule und die vom Administrator vergebenen Funktionsberechtigungen definiert. Die Beschreibungen in dieser Dokumentation beziehen sich immer auf den maximalen Funktionsumfang aller verfügbaren Optionspakete, wenn nichts anderes vermerkt ist.

Wenden Sie sich an Ihren Administrator, um Informationen zu dem in Ihrem System verfügbaren Funktionsumfang zu erhalten, siehe [https://](https://help.swyx.com/cpe/13.10/Administration/Swyx/de-DE/index.html#context/help/Options_Optionpacks_$) [help.swyx.com/cpe/13.10/Administration/Swyx/de-DE/index.html#con](https://help.swyx.com/cpe/13.10/Administration/Swyx/de-DE/index.html#context/help/Options_Optionpacks_$)text/help/Options\_Optionpacks\_\$.

Die folgende Tabelle bietet eine Übersicht über die einzelnen Zusatzoptionen:

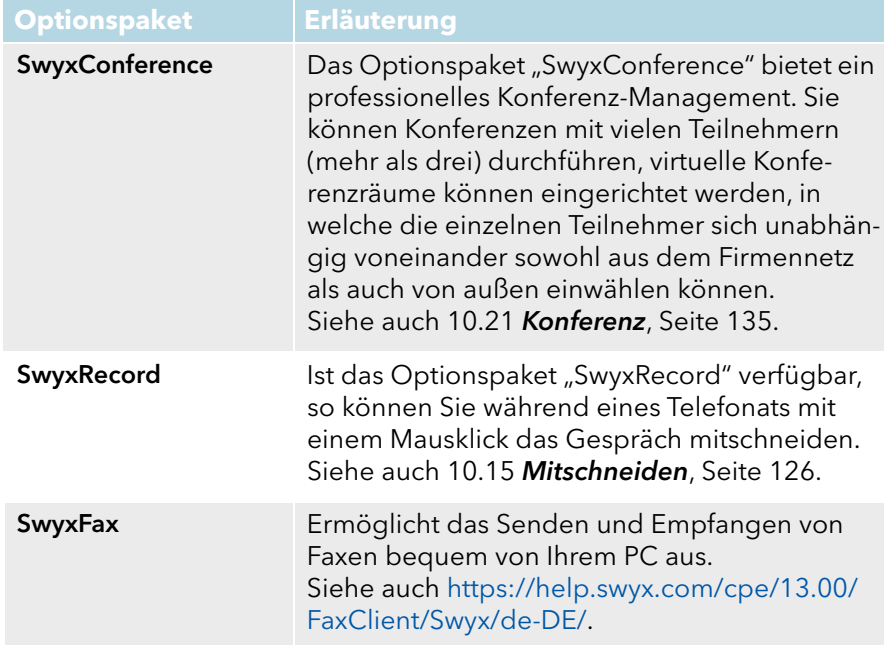

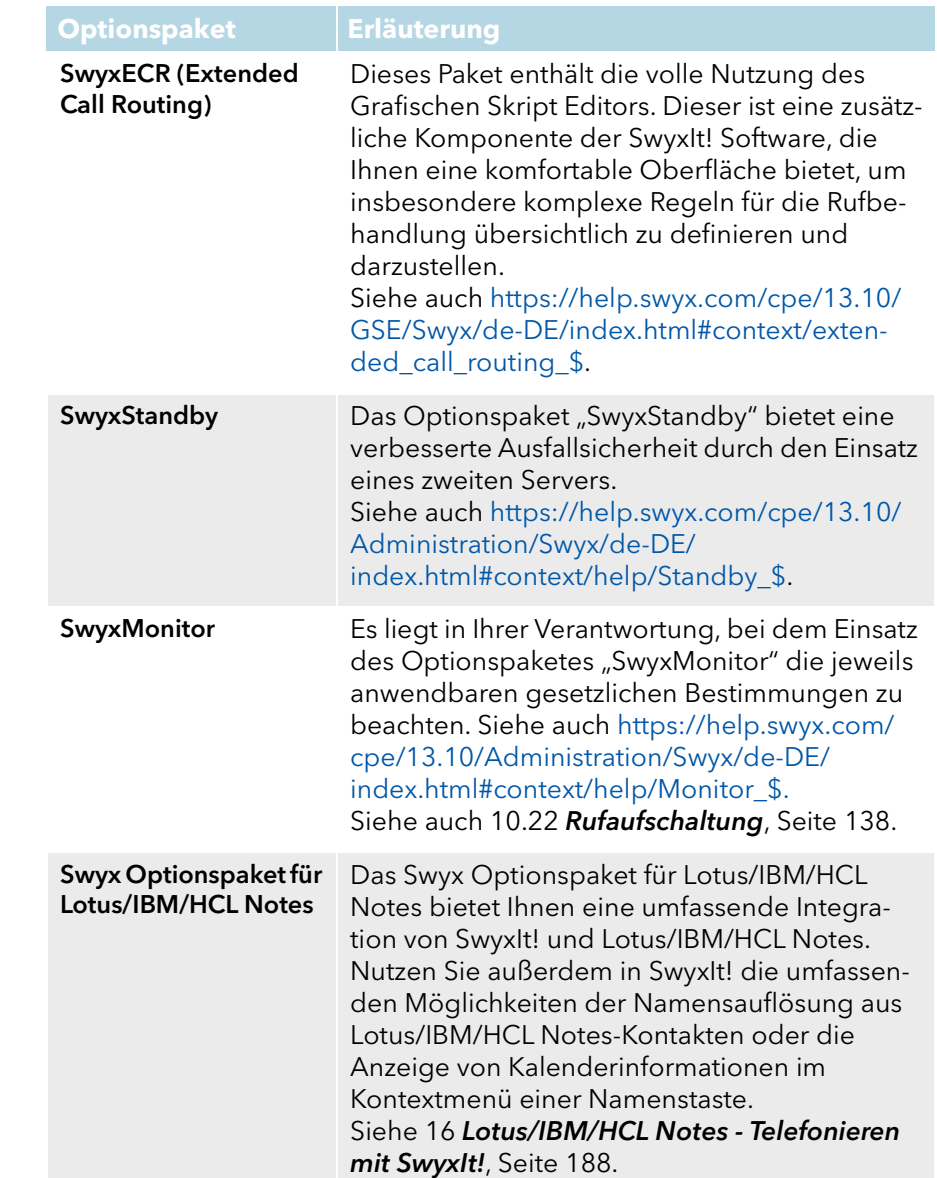

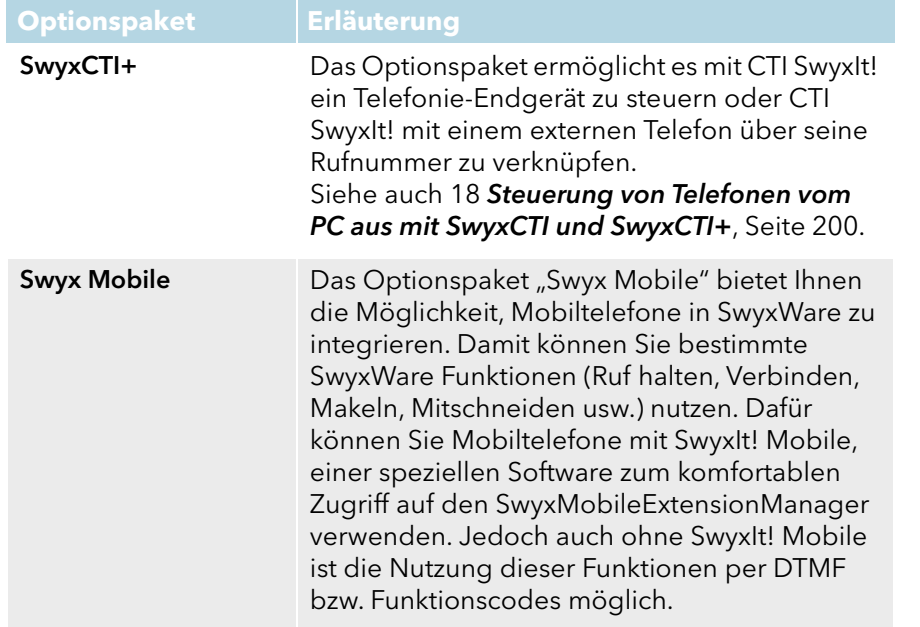

# <span id="page-21-1"></span>**3 Anmelden und Abmelden**

<span id="page-21-0"></span>Dieses Kapitel erläutert das An- und Abmelden von SwyxIt! an bzw. von SwyxServer.

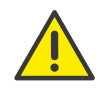

Beachten Sie bei der Speicherung und Verarbeitung von personenbezogenen Daten die jeweils anwendbaren gesetzlichen Datenschutzbestimmungen. Bei Fragen, insbesondere zum Thema Datenschutz in SwyxWare, wenden Sie sich an Ihren Administrator.

Wenn Sie SwyxIt! aufrufen, wird automatisch eine Anmeldung an Swyx-Server durchgeführt:

Es wird geprüft, ob Sie berechtigt sind, SwyxIt! zu benutzen.

- Wenn "ja", werden Ihre persönlichen SwyxIt! Einstellungen auf den PC übernommen, an dem Sie gerade arbeiten.
- Wenn Sie als Benutzer an SwyxServer nicht bekannt sind, wenn Ihr Kennwort geändert werden muss oder bei der automatischen Suche kein Server gefunden wird, wird ein Anmeldedialog angezeigt, in dem Sie alle erforderlichen Angaben eingeben können.

Nach der Registrierung an SwyxServer steht Ihnen SwyxIt! in vollem Umfang zur Verfügung. Eingehende Rufe an Sie sowie ausgehende Rufe von Ihnen sind möglich.

Wenn Sie SwyxIt! beenden oder sich abmelden, so werden Sie automatisch von SwyxServer abgemeldet. Anrufe für Sie werden dann nicht mehr durchgestellt, sondern von SwyxServer selbstständig gemäß Ihren Vorgaben behandelt, z. B. an Ihre Voicemail weitergeleitet.

Sind beim Abmeldevorgang noch Anrufe in Bearbeitung, so fragt Sie SwyxIt!, ob diese Anrufe beendet werden sollen.

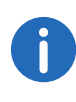

Um sofort nach dem Start Ihres PCs über SwyxIt! erreichbar zu sein, tragen Sie die Verknüpfung von SwyxIt! in das Verzeichnis "Autostart". SwyxIt! wird nach dem Hochladen des Computers automatisch gestartet.

Haben Sie auf Ihrem PC einen Bildschirmschoner aktiviert, so verschwindet dieser bei einem eingehenden Ruf.

Ist Ihr Bildschirmschoner mit der Eingabe eines Kennwortes verbunden, so müssen Sie bei einem eingehenden Ruf zuerst das Kennwort eingeben und können erst danach über ein SwyxIt! Headset oder die Lautsprecher und das Mikrofon telefonieren. Haben Sie ein SwyxIt! Handset angeschlossen und es klingelt, so können Sie einfach abheben und telefonieren ohne das Kennwort einzugeben. Die SwyxIt! Bedienoberfläche steht Ihnen auf dem PC allerdings erst nach Eingabe des Kennwortes zur Verfügung.

Um SwyxIt! aus der Befehlszeile aufzurufen, siehe 3.7 [Aufruf aus der](#page-27-0) [Befehlszeile](#page-27-0), Seite 28.

## <span id="page-21-2"></span>**3.1 Anmeldung an SwyxServer via Willkommens-E-Mail**

Wenn Sie von Ihrem Administrator eine Willkommens-E-Mail erhalten haben, können Sie sich durch Anklicken der URL an SwyxServer anmelden.

### So melden Sie sich via Willkommen-E-Mail an SwyxServer an

1 Klicken Sie auf die Schaltfläche "Konfigurieren Sie Ihren Swyx Desktop Client" in der Willkommens-E-Mail, die Sie von Ihrem Administrator erhalten haben.

Der Administrator kann für Sie folgende Parameter voreingestellt haben:

- Anmeldedaten (Benutzername, Kennwort)
- Serveradresse zur Verbindung innerhalb des Firmennetzwerks
- Serveradresse zur Verbindung außerhalb des Firmennetzwerks
- RemoteConnector-Verbindungsmodus: "Automatisch", siehe So [legen Sie die Verbindungseinstellungen für](#page-169-0)  [SwyxRemoteConnector fest](#page-169-0), Seite 170
- Ein Dialogfenster öffnet sich, in dem Sie die Übernahme der Konfigurationsparameter und in SwyxIt! annehmen oder ablehnen können.
- 2 Bestätigen Sie mit "Ja".
- 3 Bestätigen Sie ggf. die Übernahme des Sicherheitszertifikats mit "Ja".
- 4 Bestätigen Sie ggf. das Überschreiben des bisherigen Passworts mit "Ja".
- 5 Geben Sie ggf. Ihr Passwort ein und drücken Sie auf "Ok".
	- Die Daten werden gespeichert und Sie werden an SwyxIt! angemeldet.

Das Kennwort wird verschlüsselt in der Registry gespeichert. Sie können es zu einem späteren Zeitpunkt ändern, siehe [So ändern Sie Ihr](#page-23-1) [Benutzerkennwort](#page-23-1), Seite 24.

Siehe auch [So legen Sie die Verbindungseinstellungen fest](#page-168-0), Seite 169 und [So legen Sie die Verbindungseinstellungen für SwyxRemoteCon](#page-169-0)[nector fest](#page-169-0), Seite 170.

### <span id="page-22-0"></span>**3.2 Anmeldung an SwyxServer mit Benutzernamen und Kennwort**

Wenn die Anmeldung von SwyxIt! über Ihr Windows-Benutzerkonto nicht erfolgreich ist, können Sie sich auch mit Ihren SwyxWare Benutzerdaten anmelden. Dazu benötigen Sie entsprechende Anmeldedaten, die Sie von Ihrem Administrator erhalten. Ihr Kennwort können Sie auch über die Oberfläche im Menü "Datei" ändern, siehe 3.3.1 [Kennwort](#page-23-0) ändern[, Seite 24](#page-23-0).

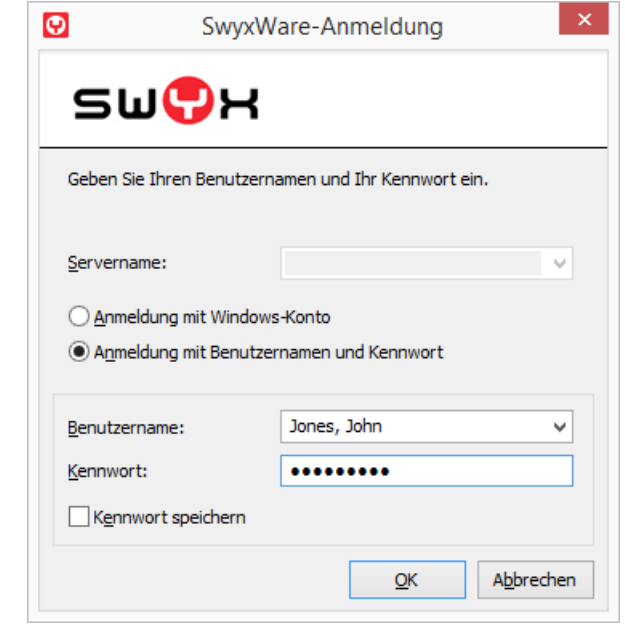

[So ändern Sie Ihr Benutzerkennwort](#page-23-1) [Erzwungene Änderung des Kennworts](#page-23-2) [Komplexes Kennwort](#page-24-0) [Begrenzte Anzahl von Anmeldeversuchen](#page-25-0)

### <span id="page-22-1"></span>**3.3 Anmeldung an SwyxServer mit den Windows-Benutzerdaten**

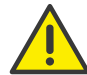

Die Anmeldung mit den Windows-Benutzerdaten funktioniert nur innerhalb des Firmennetzwerks oder via eine VPN-Verbindung.

Bevor Sie SwyxIt! starten, müssen Sie sich als Benutzer in Ihrem Windows-Netzwerk angemeldet haben. Dies geschieht in der Regel unmittelbar mit dem Starten Ihres PCs, wenn Sie Ihren Benutzernamen und Ihr Kennwort eingeben. Alternativ kann die Anmeldung an SwyxServer auch über die Eingabe von Benutzernamen und Kennwort erfolgen, siehe [So mel](#page-23-3)[den Sie sich an SwyxIt! mit Ihren SwyxWare Benutzerdaten an](#page-23-3), Seite 23.

Nach der Netzwerkanmeldung können Sie SwyxIt! starten, vorausgesetzt, eine gültige Benutzerlizenz ist vorhanden. Aktivieren Sie bei der Anmeldung in SwyxIt! die Option "Diesen Benutzernamen immer verwenden", um automatisch das ausgewählte Benutzerkonto bei jedem Neustart von SwyxIt! zu verwenden. Wie Sie diese Einstellungen ändern, entnehmen Sie 13.2 [SwyxIt! - Lokale Konfiguration](#page-163-2), Seite 164.

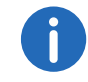

Diese Funktion steht in SwyxON nicht zur Verfügung.

#### <span id="page-23-3"></span>So melden Sie sich an SwyxIt! mit Ihren SwyxWare Benutzerdaten an

Wenn Sie SwyxIt! nach der Installation das erste Mal starten und die Anmeldung über Ihr Windows-Benutzerkonto nicht erfolgreich ist, wird ein Anmeldedialog angezeigt. Diesen können Sie jedoch auch bei Bedarf über das Menü aufrufen.

- 1 Um den Anmeldedialog aufzurufen, wählen Sie im Menü "Datei" die Option "Anmelden".
- 2 Geben Sie den Servernamen sowie Ihren Benutzernamen ein. Diese Informationen werden gespeichert und werden bei der nächsten Anmeldung wieder vorgegeben.
- 3 Geben Sie das Kennwort ein.

Wenn SwyxIt! Ihr Kennwort speichern soll, aktivieren Sie das Kontrollkästchen "Kennwort speichern". Damit erfolgt künftig eine automatische Anmeldung am Server und der Anmeldedialog wird nicht mehr angezeigt.

4 Bestätigen Sie das Dialogfeld mit "OK". Sie werden am Server angemeldet und Ihr Benutzername wird im SwyxIt! Infobereich angezeigt.

Für den Fall, dass Ihre Anmeldung nicht erfolgreich war, wird der Anmeldedialog mit einer entsprechenden Korrekturaufforderung angezeigt. Prüfen Sie in diesem Fall, ob die Anmeldeinformationen korrekt sind und Ihre Netzwerkverbindung verfügbar ist.

Die Anmeldeinformationen erhalten Sie von Ihrem Administrator. Der Servername kann als Name im Textformat oder in Form einer IP-Adresse vorliegen.

Wenn Sie wieder die Anmeldung über ein Windows-Benutzerkonto verwenden möchten, können Sie dies auch in diesem Dialog aktivieren. Wählen Sie dazu die Option "Anmeldung mit Windows-Konto" aus.

### <span id="page-23-0"></span>**3.3.1 Kennwort ändern**

<span id="page-23-4"></span>Über die SwyxIt! Oberfläche können Sie Ihr Kennwort ändern. Diese Option steht nur zur Verfügung, wenn Sie mit einem SwyxWare Benutzernamen und einem Kennwort an SwyxServer angemeldet sind. Sind Sie über Ihre Windows-Anmeldung an SwyxServer angemeldet, können Sie das Kennwort nicht ändern.

### <span id="page-23-1"></span>So ändern Sie Ihr Benutzerkennwort

- 1 Wählen Sie im Menü "Datei" die Option "Kennwort ändern". Das Dialogfenster zum Ändern des Kennwortes wird angezeigt.
- 2 Geben Sie zunächst das alte und dann das neue Kennwort ein und bestätigen Sie das neue Kennwort noch einmal.
- 3 Schließen Sie die Änderung durch Klicken auf "OK" ab.

Das Kennwort wurde geändert. Wenn Sie die automatische Anmeldung aktiviert haben ("Kennwort speichern" im Anmeldedialog aktiviert), dann wird die Änderung des Kennwortes auch hier übernommen und muss nicht gesondert eingetragen werden.

### <span id="page-23-2"></span>**Erzwungene Änderung des Kennworts**

Wenn Sie sich mit Benutzername und Kennwort anmelden, und ein Administrator die Kennwort-Änderung in Ihrer Konfiguration erzwungen hat, wird das Dialogfenster "Kennwort ändern" bei der Anmeldung erscheinen:

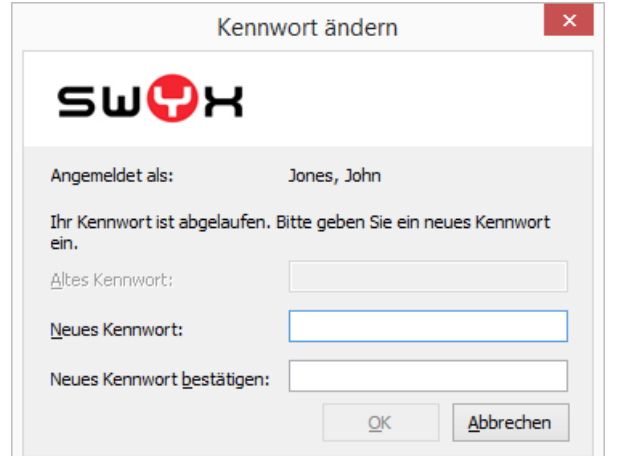

Geben Sie nun Ihr neues Kennwort ins Feld "Neues Kennwort" ein, und wiederholen Sie die Eingabe im Feld "Neues Kennwort bestätigen".

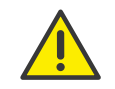

Es ist nicht möglich, das bisherige Kennwort bei der Kennwort-Änderung erneut zu verwenden.

### <span id="page-24-0"></span>**3.3.2 Komplexes Kennwort**

Ihr SwyxWare Administrator kann für Sie die Verwendung komplexer Kennwörter erzwingen.

In diesem Fall müssen Sie ein komplexes (starkes) Kennwort bei jeder Kennwort-Änderung einrichten.

Komplexe Kennwörter für SwyxServer müssen mindestens die folgenden Voraussetzungen erfüllen:

Das Kennwort ist mindestens acht Zeichen lang

- Das Kennwort enthält beliebige Zeichen aus mindestens drei der folgenden vier Zeichenkategorien:
	- Großbuchstaben z. B.: [A-Z]
	- Kleinbuchstaben z. B.: [a-z]
	- Ziffern [0-9]

- Sonderzeichen, wie z. B.: Punkt, Komma, Klammern, Leerzeichen, Doppelkreuz (#), Fragezeichen (?), Prozentzeichen (%), Et-Zeichen (&).

Sonderbuchstaben (z. B.: ß, ü, ä, è, ô) und nicht lateinische Buchstaben (z. B.: Ω, π, μ) sind keine Sonderzeichen und fallen in die Buchstabenkategorie.

Um Ihnen zu helfen, ein komplexes Kennwort zu erstellen, zeigt der Prüfbalken beim Anlegen eines neuen Kennwortes, ob es die Voraussetzungen erfüllt und zugelassen wird.

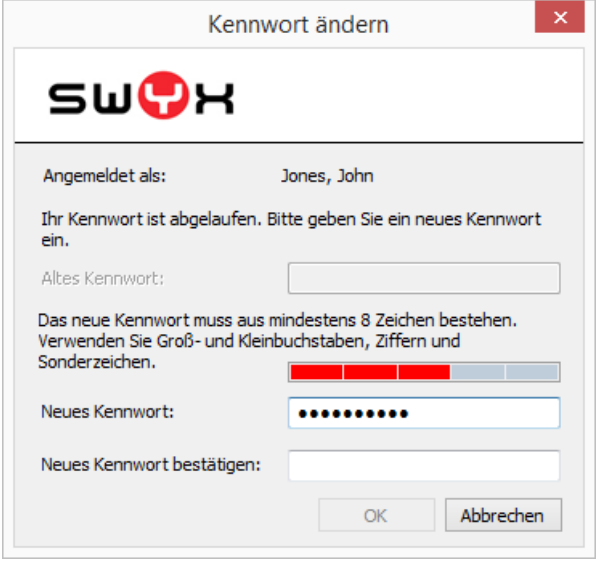

Der Balken besteht aus fünf Abschnitten, wobei jeder Abschnitt einem der folgenden Kennwortmerkmale entspricht:

- Mindestens acht Zeichen verwendet
- **Großbuchstaben verwendet**
- Kleinbuchstaben verwendet
- **Ziffern verwendet**
- Sonderzeichen verwendet

Während der Eingabe des Kennworts wird der Balken länger, je mehr Kennwortmerkmale Sie verwenden.

Entsprechend ändert sich die Farbe des Balkens. Die Farbe signalisiert, ob das Kennwort vom System zugelassen wird.

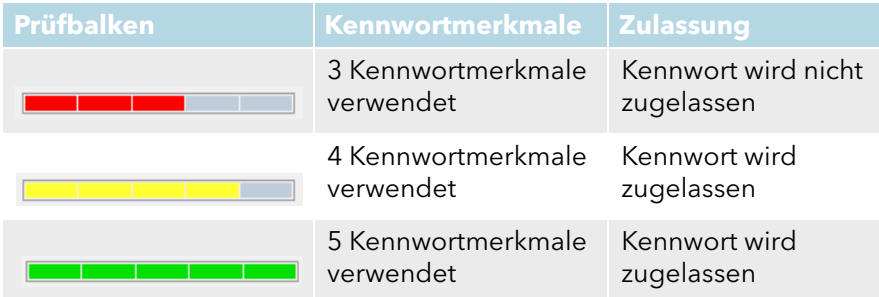

Geben Sie nun Ihr komplexes Kennwort ins Feld "Neues Kennwort" ein, und, falls die Mindestvoraussetzungen erfüllt sind, wiederholen Sie die Eingabe im Feld "Neues Kennwort bestätigen".

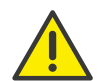

Es ist nicht möglich, das bisherige Kennwort bei der Kennwort-Änderung erneut zu verwenden.

Wenn Sie angemeldet sind, können Sie Ihr komplexes Kennwort jederzeit ändern. Siehe auch [Kennwort ändern](#page-23-0), Seite 24.

### <span id="page-25-0"></span>**3.3.3 Begrenzte Anzahl von Anmeldeversuchen**

Die Anzahl der Anmeldeversuche an SwyxServer kann vom Administrator eingeschränkt werden. In diesem Fall dürfen Sie nur eine bestimmte Anzahl an Versuchen vornehmen, um sich an SwyxServer anzumelden.

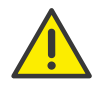

Die Anzahl der verbliebenen Versuche wird nicht angezeigt. Geben Sie Ihr Kennwort immer korrekt ein.

Wenn die maximale Anzahl der fehlgeschlagenen Anmeldungen erreicht wird, erscheint die Fehlermeldung: "Das Benutzerkonto ist gesperrt. Bitte wenden Sie sich an Ihren Administrator".

Sie werden nun SwyxWare mit SwyxIt!, SwyxIt! Mobile, SwyxFax Client oder einem Endgerät nicht benutzen können, solange der Administrator Ihr Konto nicht wieder aktiviert hat.

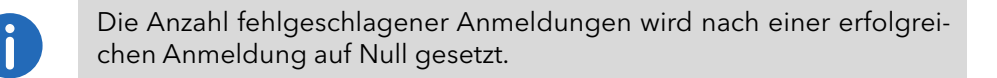

Die Anzahl fehlgeschlagener Anmeldungen spielt keine Rolle, wenn der Administrator die erzwungene Änderung des Kennworts eingestellt hat und der Benutzer sich dennoch mit seinem alten Kennwort anzumelden versucht.

## <span id="page-25-1"></span>**3.4 Benutzer wechseln**

<span id="page-25-2"></span>Sie haben die Möglichkeit, sich mit SwyxIt! unter einem anderen Benutzernamen an SwyxServer anzumelden.

### So wechseln Sie den angemeldeten Benutzer

- 1 Wählen Sie im Menü "Datei" die Option "Benutzer wechseln". Das Dialogfeld zur SwyxWare Anmeldung wird angezeigt.
- 2 Legen Sie fest, ob Sie sich mit einem Windows-Konto oder über einen SwyxWare Benutzernamen und ein Kennwort anmelden möchten, siehe [Anmeldung an SwyxServer mit den Windows-](#page-22-1)[Benutzerdaten](#page-22-1), Seite 23 bzw. [So melden Sie sich an SwyxIt! mit Ihren](#page-23-3)  [SwyxWare Benutzerdaten an](#page-23-3), Seite 23.

Beachten Sie, dass Sie sich nur über ein Windows-Konto anmelden können, wenn Ihr SwyxWare Benutzername dem jeweiligen Windows-Benutzerkonto zugewiesen ist. Dies wird beispielsweise nicht der Fall sein, wenn Sie sich am Arbeitsplatz eines Kollegen befinden.

- 3 Wenn Sie die Option "Anmeldung mit Benutzernamen und Kennwort" ausgewählt haben, geben Sie den Benutzernamen und das Kennwort ein.
- 4 Klicken Sie auf "OK".

5 Wenn Sie sich über Ihr Windows-Konto anmelden, wählen Sie nun den SwyxWare Benutzer aus, unter dem Sie sich anmelden möchten. Sie werden nun unter dem neuen Benutzerkonto an SwyxServer angemeldet.

## <span id="page-26-0"></span>**3.5 Meldungsprotokoll**

Das Meldungsprotokoll enthält Meldungen über erfolgreiche oder fehlgeschlagene Anmeldungen. Hier können Sie prüfen, ob die Anmeldung erfolgreich war, insbesondere wenn Sie über mehrere Konten bei verschiedenen Anbietern verfügen.

### So rufen Sie das Meldungsprotokoll auf

- 1 Wählen Sie im Menü "Hilfe" die Option "Meldungsprotokoll". Das Fenster mit den Meldungen wird geöffnet. Sie sehen hier Informationen zu den Anmeldeversuchen an SwyxServer (z. B. Name des Servers, Benutzername).
- 2 Sie haben folgende Möglichkeiten: Über die Schaltfläche "Neu laden" können Sie die Meldungen aktualisieren.

Über die Schaltfläche "Löschen" können Sie die angezeigten Meldungen löschen.

### <span id="page-26-1"></span>**3.6 Benutzerrechte**

Ein SwyxWare Benutzer kann verschiedene Rechte besitzen. Einerseits können ausgehende Rufe eingeschränkt werden, andererseits kann die Nutzung bestimmter Funktionalitäten untersagt werden.

Weitere Informationen erhalten Sie von Ihrem Administrator.

#### **Anrufberechtigung**

Für die Rufbeschränkung gibt es verschiedene Abstufungen, die der Administrator variabel gestalten kann, z.B.

- **•** Interne Verbindungen nur Anrufe innerhalb der SwyxWare
- **•** Ortsverbindungen nur Anrufe ohne Vorwahl
- **•** Fernverbindungen Anrufe innerhalb des Landes; ohne internationale Vorwahl
- **•** Internationale Rufe alle Anrufe mit internationaler Vorwahl

Darüber hinaus kann der Administrator auch bestimmte Rufnummern oder Vorwahlen (z.B. kostenpflichtige Vorwahlnummern) sperren.

Weitere Informationen erhalten Sie von Ihrem Administrator.

#### **Verfügbare Funktionen**

Es gibt verschiedene Funktionen von SwyxIt!, die der Administrator für Benutzer zulassen oder sperren kann. Die Zuweisung der Funktionen kann dabei über Funktionsberechtigungen oder ein bestimmtes Administrator-Profil erfolgen. Weitere Informationen erhalten Sie von Ihrem Administrator.

**Umleitungen ändern** 

Der Benutzer darf seine Umleitungen (sofort, verzögert, bei besetzt) verändern, d.h. festlegen zu welcher Rufnummer umgeleitet wird oder ob die Rufe direkt zur Voicemail geleitet werden.

Siehe auch 8 [Umleitungen](#page-71-3), Seite 72.

- **Call Routing Manager (CRM) verwenden** Hier kann der Benutzer selber mit Hilfe des Regel-Assistenten ein Regelwerk für die Rufbehandlung erstellen. Siehe auch [https://](https://help.swyx.com/cpe/13.10/CRM/Swyx/de-DE/index.html#context/help/CRM_start_$) [help.swyx.com/cpe/13.10/CRM/Swyx/de-DE/index.html#context/](https://help.swyx.com/cpe/13.10/CRM/Swyx/de-DE/index.html#context/help/CRM_start_$) [help/CRM\\_start\\_\\$.](https://help.swyx.com/cpe/13.10/CRM/Swyx/de-DE/index.html#context/help/CRM_start_$)
- Grafischer Skript Editor (GSE) verwenden

Zusätzlich zum Regel-Assistenten des Call Routing Managers wird hier eine grafische Darstellung der Regeln geboten. Der Grafische Skript Editor ist Bestandteil des Optionspaketes SwyxECR.

[Siehe auch](https://help.swyx.com/cpe/13.10/GSE/Swyx/de-DE/index.html#context/extended_call_routing_$) https://help.swyx.com/cpe/13.10/GSE/Swyx/de-DE/ index.html#context/extended\_call\_routing\_\$.

Collaboration starten

Bei der Collaboration-Funktion ist es dem Benutzer erlaubt, seinen Bildschirm während eines Gesprächs über SwyxIt! für seinen Gesprächspartner freizugeben. Die Freigabe erfolgt auf der Oberfläche von SwyxIt!, im Menü "Funktionen | Collaboration". Innerhalb dieser Freigabe kann der Benutzer dem Gesprächspartner erlauben, Zugriff auf seinen Computer zu nehmen.

Siehe auch 10.14 [Collaboration per Mausklick](#page-122-2), Seite 123.

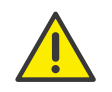

Die Collaboration-Funktion kann nur zwischen SwyxIt!-Benutzern stattfinden. Zu einem SwyxPhone kann keine Collaboration erfolgen. Beide Teilnehmer müssen TeamViewer ab Version 8 (zur optimalen Benutzerführung ab Version 9) auf ihrem Computer installiert und das Recht zur Collaboration haben. Ein Benutzer kann zur gleichen Zeit höchstens eine Anwendungsfreigabe erlauben.

#### Lokale Konfiguration ändern

In der lokalen Konfiguration kann der Benutzer festlegen, an welchem Server er sich anmeldet und ob die Anmeldung über das lokale Netzwerk oder den SwyxRemoteConnector erfolgt. Weitere lokale Konfigurationen betreffen den Benutzernamen, den E-Mail-Client, der mit der Taste "Voicemail" geöffnet wird, und die verwendete Sprachkompression.

Auf einer weiteren Registerkarte werden die lokalen Einstellungen für die Sprach-Endgeräte vorgenommen.

Diese Einstellungen gelten für den lokalen Computer und werden normalerweise nach der Installation nicht mehr geändert.

Die lokale Konfiguration kann nicht in der SwyxWare Administration vorgenommen werden. Deshalb kann die lokale Konfiguration direkt am Computer des Benutzers verändert werden, wenn SwyxIt! abgemeldet ist. Sobald SwyxIt! sich erneut anmeldet, werden die geänderten lokalen Einstellungen wirksam.

Siehe auch 13.2 [SwyxIt! - Lokale Konfiguration](#page-163-2), Seite 164.

**Benutzerprofil ändern** 

Hier können alle Einstellungen vorgenommen werden, die den Benutzer direkt betreffen und die der Benutzer auf allen Telefonie-Clients vorfindet, sobald er sich an SwyxServer angemeldet hat, z.B. Namensund Verknüpfungstasten, Klingeltöne etc. Diese Einstellungen können auch in der SwyxWare Administration unter den Benutzereinstellungen vorgenommen werden.

Siehe auch 13.1 [Benutzerprofil](#page-150-3), Seite 151.

**Skin ändern** 

Der Benutzer kann andere Skins verwenden.

Skin bearbeiten

Der Benutzer kann seine Skin mit dem Skin Editor bearbeiten und verwenden.

Siehe auch 19 [Benutzung von Skins](#page-207-0), Seite 208.

Gespräch in SwyxIt! mitschneiden

Der Benutzer kann Gespräche, die er mit SwyxIt! führt, mitschneiden. Diese Funktionalität ist im Optionspaket SwyxRecord enthalten. Siehe auch 10.15 [Mitschneiden](#page-125-2), Seite 126.

 Ändern der Einstellungen für Mobile Erweiterungen Der Benutzer kann die Einstellungen (Anrufernummer und Mobile ID) für die Nutzung der Mobilen Erweiterung z.B. mit einem Mobiltelefon (SwyxIt! Mobile) selbst konfigurieren.

Siehe auch 8.4 [Mobile Erweiterungen](#page-76-2), Seite 77.

- Videoanrufe Der Benutzer darf Videoanrufe initiieren und empfangen.
- Anzahl und Rufnummern der Leitungen ändern Der Benutzer darf die Anzahl der Leitungen und die Rufnummern der Leitungen festlegen.
- Einstellung für die Verschlüsselung ändern
- CTI+ (Externes Telefon über Rufnummer) Der Benutzer darf mit CTI+ ein externes Telefon über seine Rufnummer steuern.

## <span id="page-27-0"></span>**3.7 Aufruf aus der Befehlszeile**

Sie können SwyxIt! auch über die Befehlszeile starten. In diesem Fall gelten folgende Parameter.

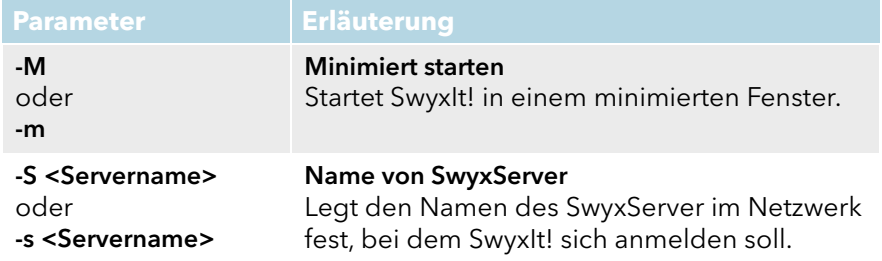

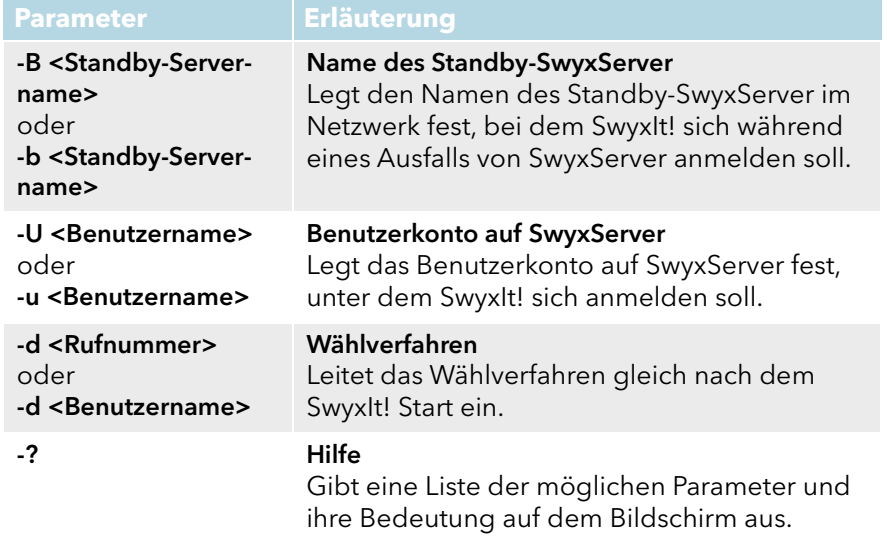

Die Reihenfolge der Parameter ist beliebig. Enthält ein Name eines oder mehrere Leerzeichen, sollte er von Anführungszeichen eingeschlossen werden.

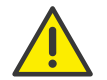

Alle in der Befehlszeile angegebenen Parameter ersetzen für diesen Aufruf die Parameter in der lokalen Konfiguration von SwyxIt!.

#### Beispiel:

Um SwyxIt! für den Benutzer "Zeus" aufzurufen und auf dem SwyxSer  ver "Olymp" anzumelden, wechseln Sie in das Verzeichnis, in dem SwyxIt! installiert ist, und geben folgenden Befehl über die Befehls  zeile ein:

SwyxIt!.exe -S "Olymp" -U "Zeus" -M

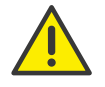

Ist SwyxIt! bereits gestartet, so wird ein weiterer Aufruf ignoriert.

# <span id="page-29-0"></span>**4 Benutzeroberfläche**

Auf der Benutzeroberfläche von SwyxIt! stehen Ihnen diverse Funktionen zur Verfügung.

Für weitere Informationen zu den grundlegenden Telefoniefunktionen von SwyxIt!, siehe 5 [Telefonieren mit SwyxIt! - Erste Schritte](#page-41-3), Seite 42.

Für ausführliche Informationen zu den Funktionen von SwyxIt!, siehe [10](#page-89-3) [SwyxIt! - Funktionen im Detail](#page-89-3), Seite 90.

Für weitere Informationen zu den Einstellungen von SwyxIt!, siehe [13](#page-150-4) [SwyxIt! einstellen](#page-150-4), Seite 151.

Als Beispiel wird in dieser Dokumentation die Standard-Oberfläche (Skin) verwendet, die bei der ersten Installation von SwyxIt! installiert wird. Sie können auch mit einer anderen mitgelieferten Skin arbeiten oder, sofern von Ihrem Administrator für Sie zugelassen, Ihre Skin mit dem Skin Editor individuell anpassen. Siehe auch 19 [Benutzung von](#page-207-0) Skins[, Seite 208](#page-207-0).

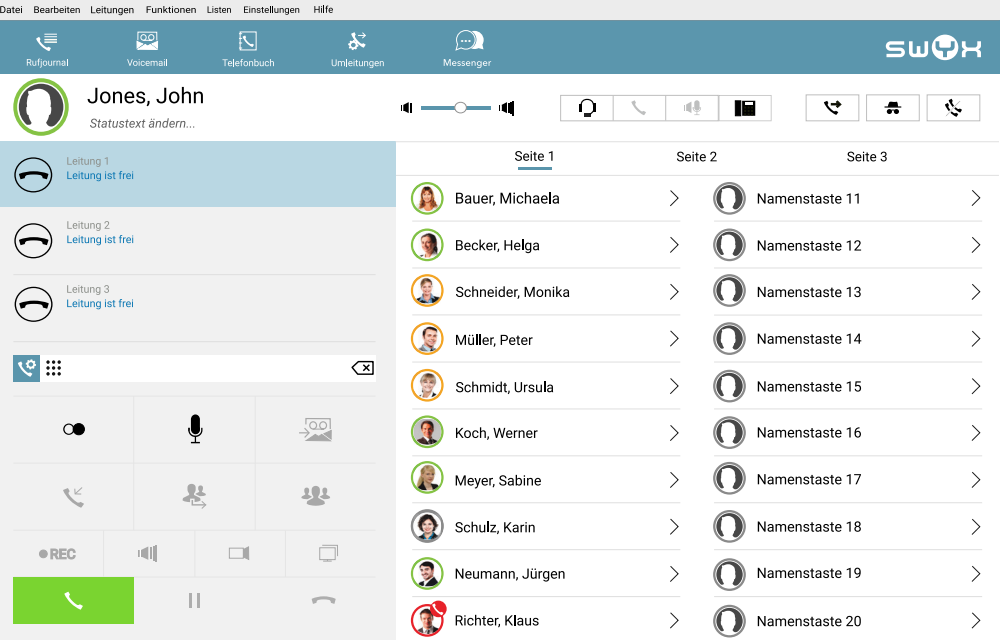

## <span id="page-29-1"></span>**4.1 Leitungsbereich**

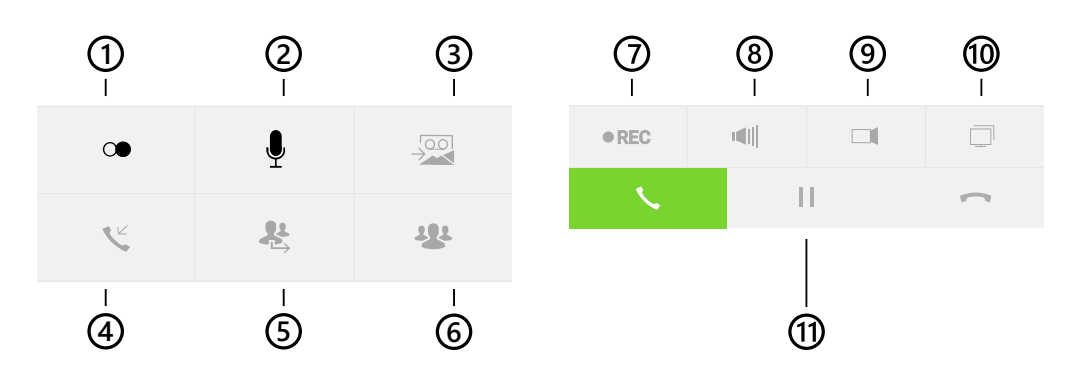

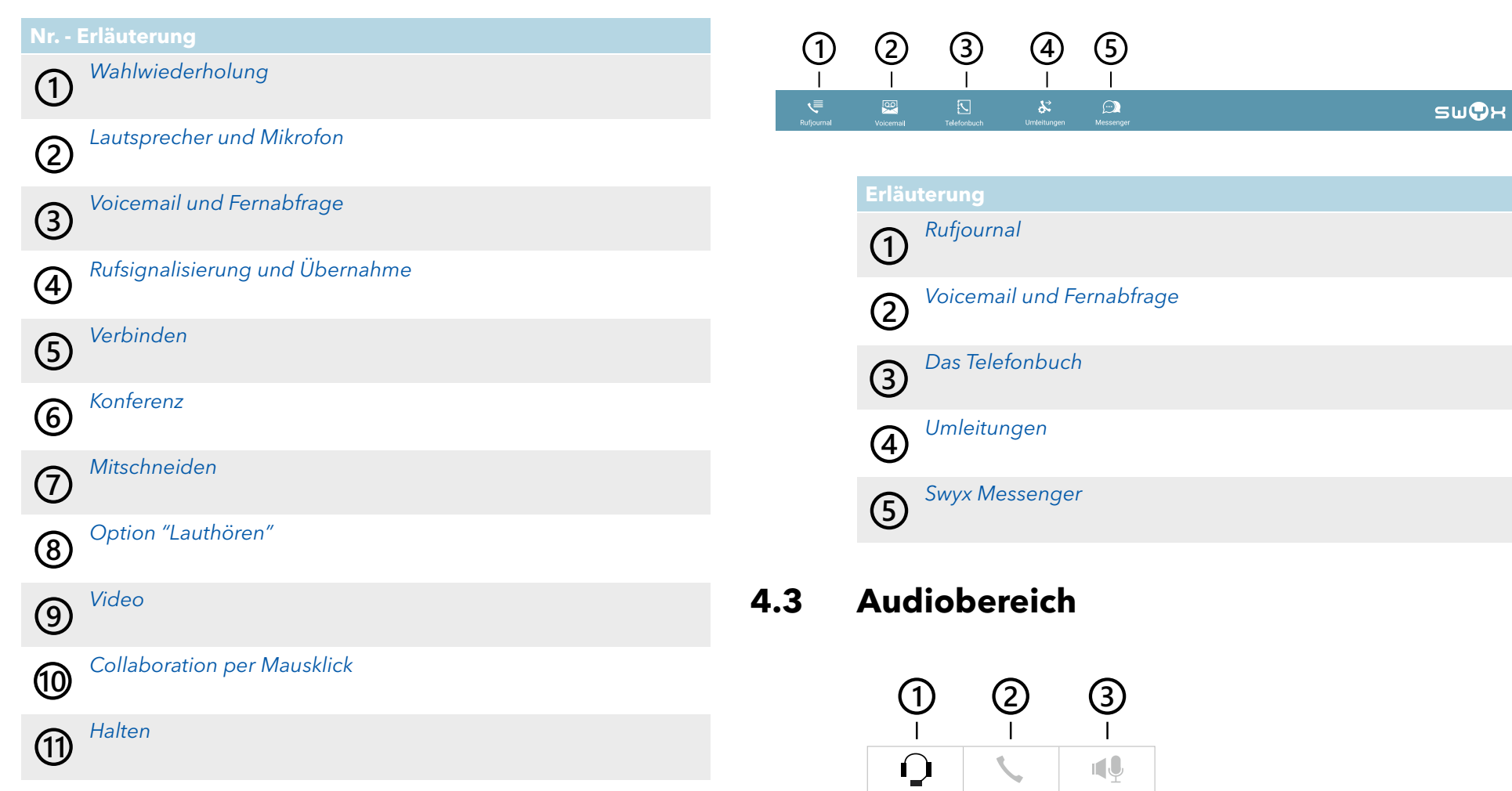

## <span id="page-30-0"></span>**4.2 Funktionsleiste**

Über die Funktionsleiste können Sie schnell auf wichtige Funktionen zugreifen. Mit der rechten Maustaste können Sie auch das Kontextmenü mit zusätzlichen Optionen und Einstellungen für jede einzelne Funktion aufrufen.

<span id="page-30-1"></span>**Nr. - Erläuterungen** Audio-Modus "Headset" Audio-Modus "Handset" **1 2**

Audio-Modus "Freisprechen" **3**

# <span id="page-31-0"></span>**4.4 Weitere Anrufoptionen**

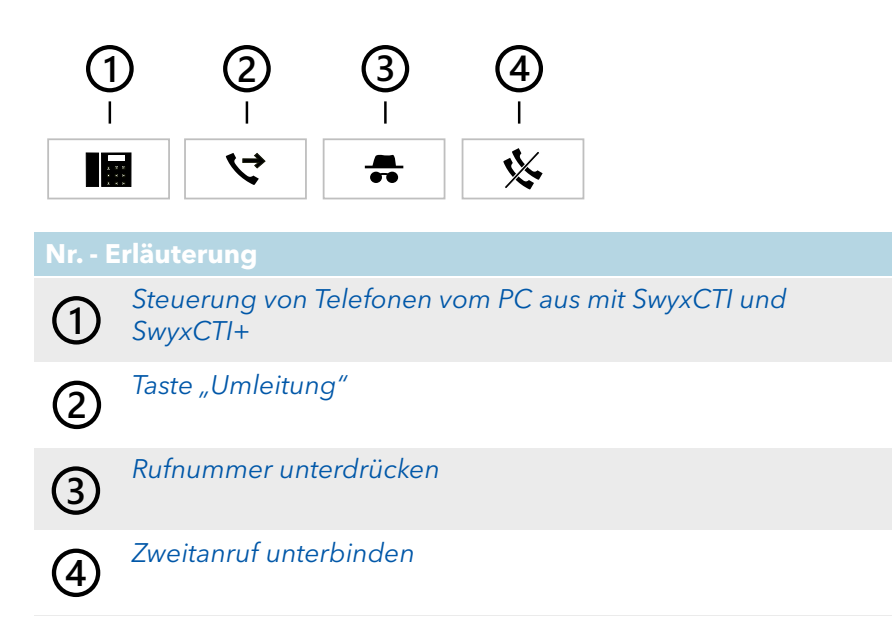

# <span id="page-31-1"></span>**4.5 Registerkarten mit Namenstasten**

Die Rufnummern häufig benötigter Gesprächspartner können auf Namenstasten gespeichert werden. Die Namenstasten ermöglichen eine schnelle Anwahl: Klicken Sie einfach auf die Namenstaste, um den Teilnehmer anzuwählen. Weiterhin wird auf der Namenstaste der Status des Teilnehmers signalisiert.

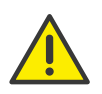

Beachten Sie bei der Speicherung und Verarbeitung von personenbezogenen Daten die jeweils anwendbaren gesetzlichen Datenschutzbestimmungen. Bei Fragen, insbesondere zum Thema Datenschutz in SwyxWare, wenden Sie sich an Ihren Administrator.

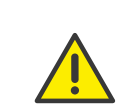

Personenbezogene Daten können nicht automatisch gelöscht werden. Um die geltenden Datenschutzbestimmungen zu erfüllen, müssen Sie ggf. die Einträge manuell löschen.

Bestimmte Funktionen, wie beispielsweise die Direktansprache, sind nur über Namenstasten möglich.

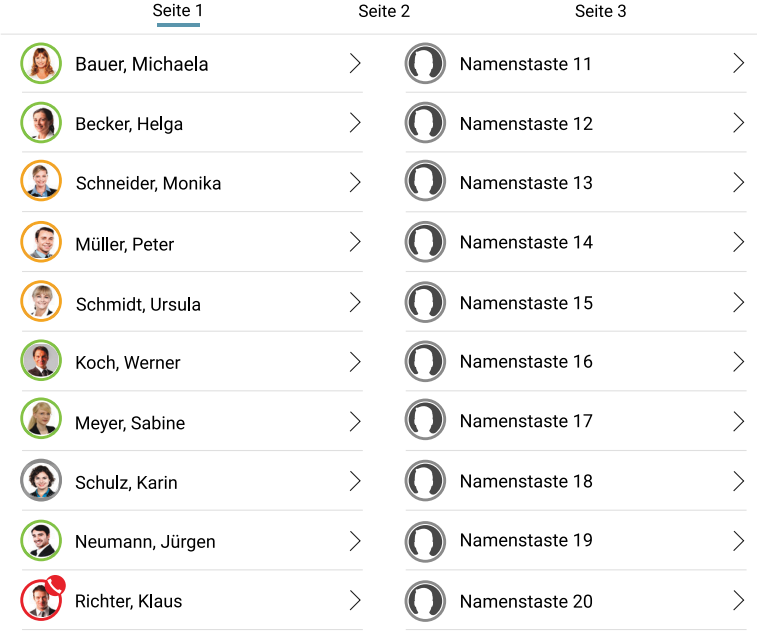

### [Namenstasten konfigurieren](#page-111-1) [Kontextmenü zur Namenstaste](#page-108-3)

### **Kontaktkarte**

Die Kontaktkarte erscheint, wenn Sie einen kurzen Moment mit der Maus auf der Namenstaste verbleiben oder mit der linken Maustaste auf den

#### Pfeil klicken.

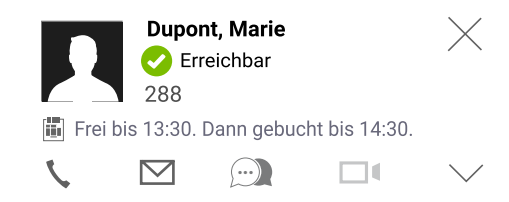

Sie enthält den Namen des Gesprächspartners, seinen Status und seine Rufnummer. Wenn hinterlegt, wird zusätzlich der freie Statustext angezeigt. Hat ihr Gesprächspartner eingestellt, dass wenn er laut seinem Kalender einen Termin hat, der Betrefftext des Termins als Statustext angezeigt werden soll, so wird auch dieser im Fenster dargestellt.

Durch Klick auf das entsprechende Symbol können Sie den Teilnehmer anrufen, ihm eine E-Mail senden, ihm eine Sofortnachricht zukommen lassen oder einen Videoanruf mit ihm führen. Die Aktivität der Symbole ist abhängig vom Status des auf der Namenstaste hinterlegten Kontaktes. Das Kamera-Symbol ist nur bei einer installierten Web-Kamera aktiv.

#### **Erweiterte Kontaktkarte**

Falls die Namenstaste mit einem Verknüpften Kontakt belegt ist, können Sie durch Klick auf den Pfeil in der rechten unteren Ecke die Kontaktkarte aufklappen, um weitere Kontaktinformationen anzuschauen.

Die erweiterte Kontaktkarte wird sofort angezeigt, wenn Sie den Pfeil auf der Namenstaste anklicken.

Die Informationen für die erweiterte Kontaktkarte werden aus einer angebundenen Anwendung (z. B. Swyx VisualContacts, Microsoft® Outlook, IBM® Notes) abgerufen. Siehe auch [Verknüpfte Kontakte](#page-111-2), Seite 112.

Es können folgende Informationen angezeigt werden:

- Telefonnummer(n)
- E-Mail-Adresse(n)
- Faxnummer(n)
- **Information** 
	- Name der Firma (Organisation)
	- Abteilung
	- Datenbank

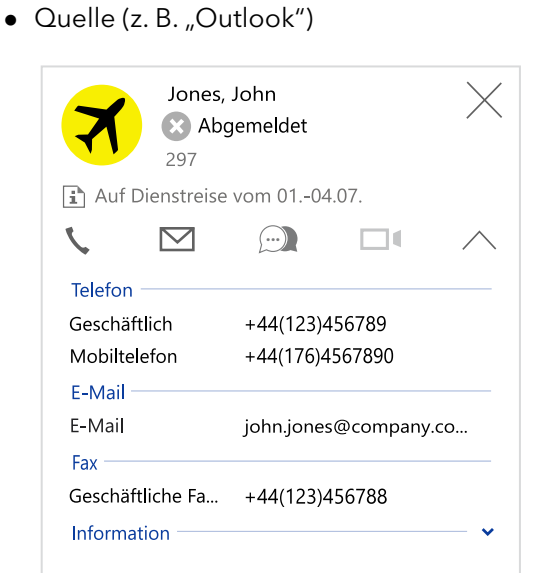

Sie können auf eine gewünschte Rufnummer, E-Mail-Adresse oder Faxnummer klicken. Es werden folgende Funktionen ausgeführt:

- Eine Rufnummer wird über SwyxIt! sofort gewählt.
- Über eine Faxnummer wird SwyxFax Client aufgerufen und das Dialogfenster "Fax senden" geöffnet. Die Faxnummer wird ins entsprechende Eingabefeld übernommen.

Siehe auch [https://help.swyx.com/cpe/13.10/FaxClient/Swyx/de-DE/](https://help.swyx.com/cpe/13.10/FaxClient/Swyx/de-DE/index.html#context/help/send_fax_$) [index.html#context/help/send\\_fax\\_\\$.](https://help.swyx.com/cpe/13.10/FaxClient/Swyx/de-DE/index.html#context/help/send_fax_$)

 Über eine E-Mail-Adresse wird die mit SwyxIt! verknüpfte E-Mail Anwendung aufgerufen und ein Dialogfenster für die neue E-Mail-Nachricht geöffnet.

Die ausgewählte E-Mail-Adresse wird in das entsprechende Eingabefeld übernommen.

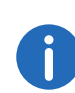

Kann Outlook den auf der Namenstaste hinterlegten Namen nicht erkennen, so erfolgt eine entsprechende Meldung. Ggf. müssen Sie den Kontakt zunächst zu Ihren Outlook-Kontaktdaten hinzufügen.

## <span id="page-33-0"></span>**4.6 SwyxIt! Menüs**

In diesem Abschnitt finden Sie Informationen zu den Menüs zum Steuern und Konfigurieren von SwyxIt!. Aufrufen können Sie die Menüs entweder über die Menüleiste oder über das allgemeine Kontextmenü.

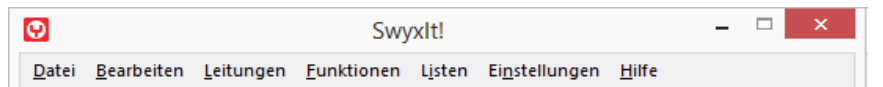

### <span id="page-33-1"></span>**4.6.1 Allgemeines Kontextmenü**

Das allgemeine Kontextmenü ist weitgehend identisch mit dem Menü der Menüleiste. Es unterscheidet sich lediglich durch die vertikale Anordnung.

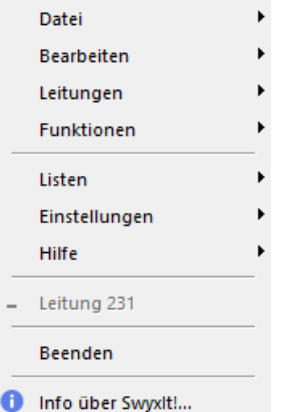

Neben dem allgemeinen Kontextmenü gibt es noch spezifische Kontextmenüs, die sich auf die einzelnen Skin-Elemente beziehen, z. B. auf Namens- oder Leitungstasten. Informationen zu den spezifischen Kontextmenüs finden Sie in den Abschnitten zu den jeweiligen Elementen.

#### So rufen Sie das allgemeine Kontextmenü auf

1 Klicken Sie mit der rechten Maustaste auf der Bedienoberfläche von SwyxIt! auf eine freie Stelle, die nicht durch eine Taste oder ein Display (Informationsfläche) belegt ist. Auf der Standard-Skin sind diese freien Bereiche kaum vorhanden. Am besten klicken Sie daher mit der rechten Maustaste auf das freie Feld zwischen den Funktionstasten im Optionsbereich oder auf die freie Fläche rechts auf der Registerkartenleiste am besten klicken Sie daher mit der rechten Maustaste auf der Registerkarte "Optionen" auf das freie Feld zwischen den Funktionstasten im Optionsbereich oder auf die freie Fläche rechts auf der Registerkartenleiste. Das Kontextmenü erscheint.

### <span id="page-33-2"></span>**4.6.2 Menü Datei**

Das Menü Datei beinhaltet die folgenden Funktionen

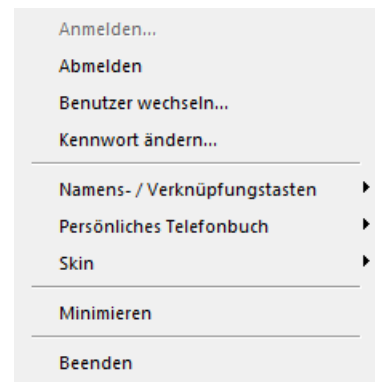

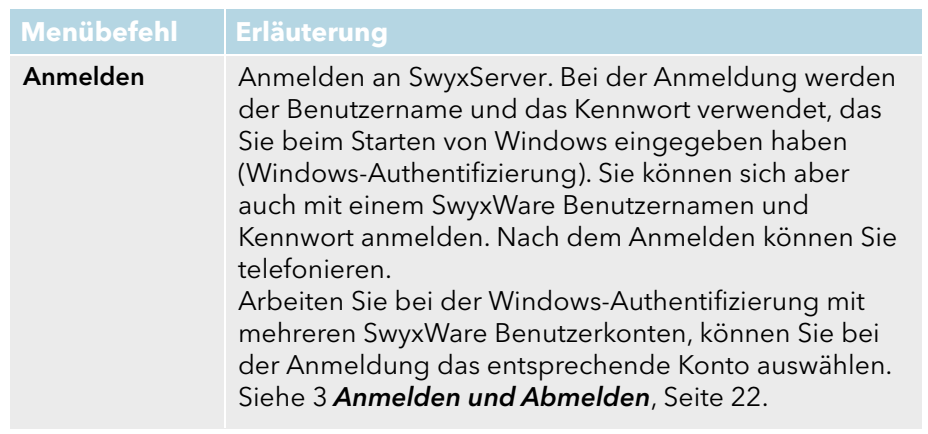

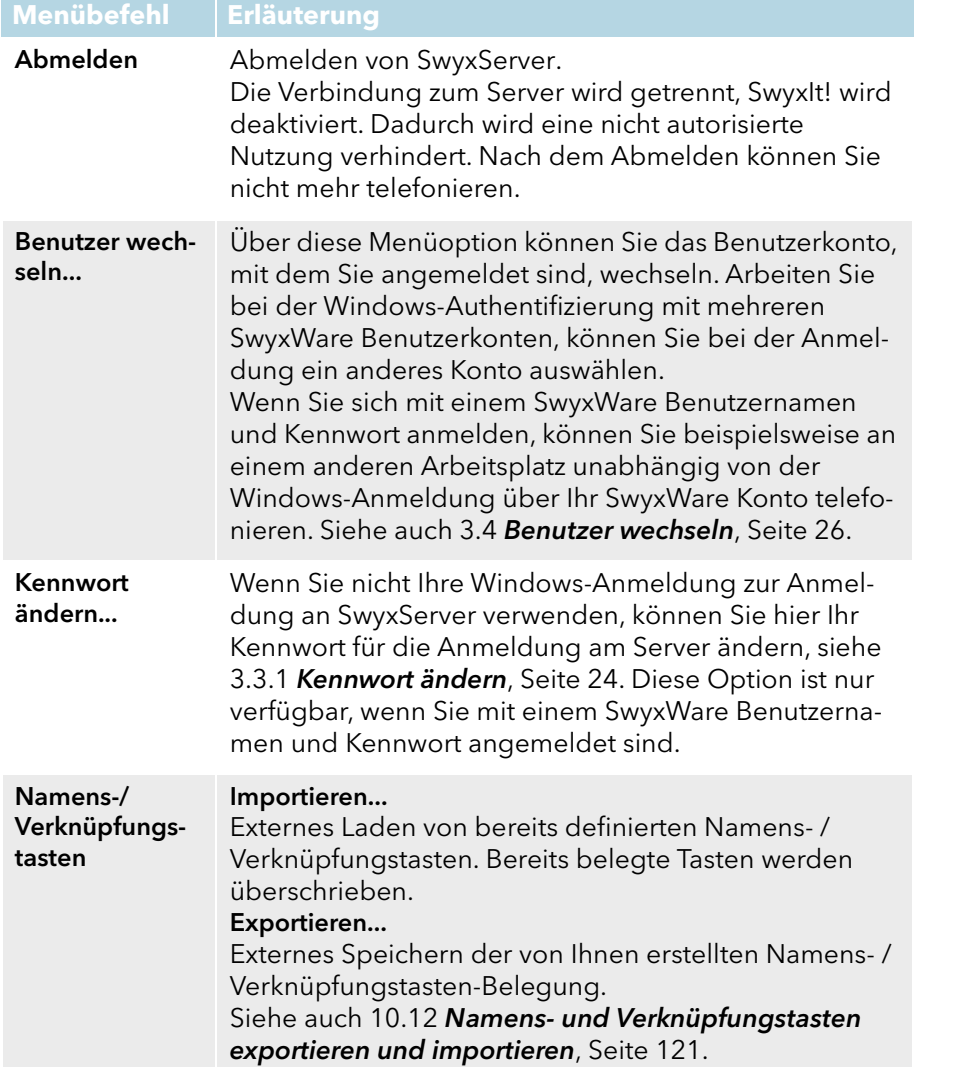

#### Persönliches **Telefonbuch** Importieren... Importieren einer kommaseparierten Datei (CSV) mit Telefonbucheinträgen. Die Importdatei wird auf fehlerhafte Einträge überprüft und Sie haben die Möglichkeit, Korrekturen vorzunehmen. Weiterhin können Sie festlegen, ob bereits bestehende Einträge überschrieben oder beibehalten werden sollen. Exportieren... Externes Speichern aller oder bestimmter Einträge im Telefonbuch als kommaseparierte Datei (.csv). Siehe auch 7.2 [Importieren/Exportieren von](#page-67-1)  [Telefonbucheinträgen](#page-67-1), Seite 68. Skin Laden Laden einer anderen, schon vorhandenen Bedienoberfläche für Ihr SwyxIt!. Nur verfügbar, wenn der Systemadministrator Ihnen das Wechseln zu anderen Skins erlaubt. Bearbeiten Ändern der Bedienoberfläche Ihres SwyxIt!. Nur verfügbar, wenn der Systemadministrator Ihnen das Bearbeiten Ihrer Skin erlaubt. Speichern Speichern einer von Ihnen veränderten Bedienoberfläche Ihres SwyxIt!. Nur verfügbar, wenn der Systemadministrator Ihnen das Bearbeiten Ihrer Skin erlaubt. Minimieren SwyxIt! minimieren. Je nach Einstellung im Benutzerprofil ist SwyxIt! in der Taskleiste oder nur als Symbol im Infobereich zu finden. Beenden SwyxIt! beenden.

### <span id="page-34-0"></span>**4.6.3 Menü Bearbeiten**

Dieses Menü enthält die Standardfunktionen Kopieren, Einfügen und Entfernen.

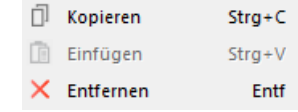

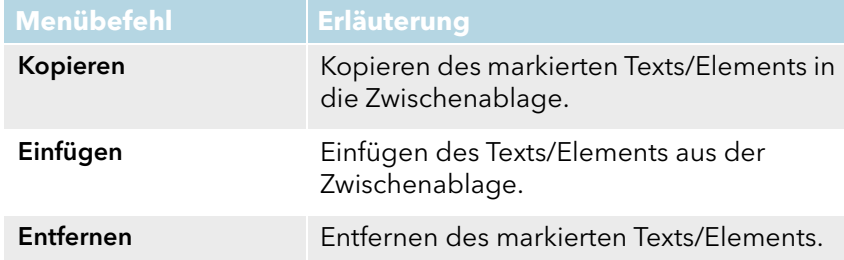

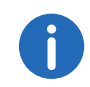

Die "Entfernen"-Funktion erscheint nur im Menü "Bearbeiten" während die Skin bearbeitet wird.

## <span id="page-35-0"></span>**4.6.4 Menü Leitungen**

Die Befehle in diesem Menü dienen dem Wechsel zwischen Ihren Leitungen.

> Leitung 1 Leitung 2 Leitung 3

Um zu einer anderen Leitung zu wechseln, klicken Sie auf die gewünschte Leitung.

### <span id="page-35-1"></span>**4.6.5 Menü Funktionen**

Dieses Menü umfasst alle Funktionen, die Sie auf der Standard-Bedienoberfläche und durch Tasten aufrufen können.

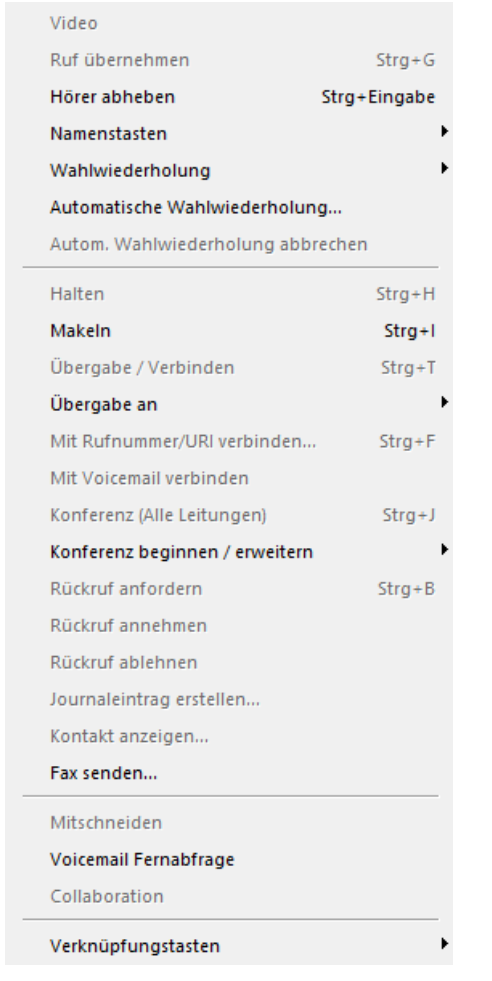

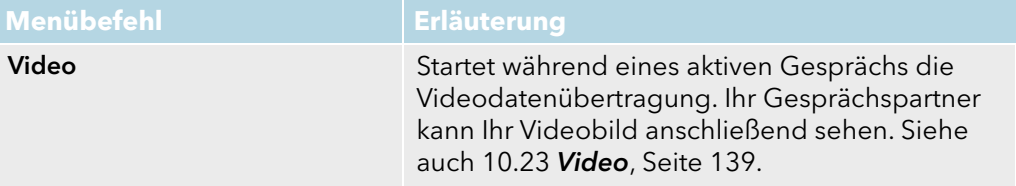
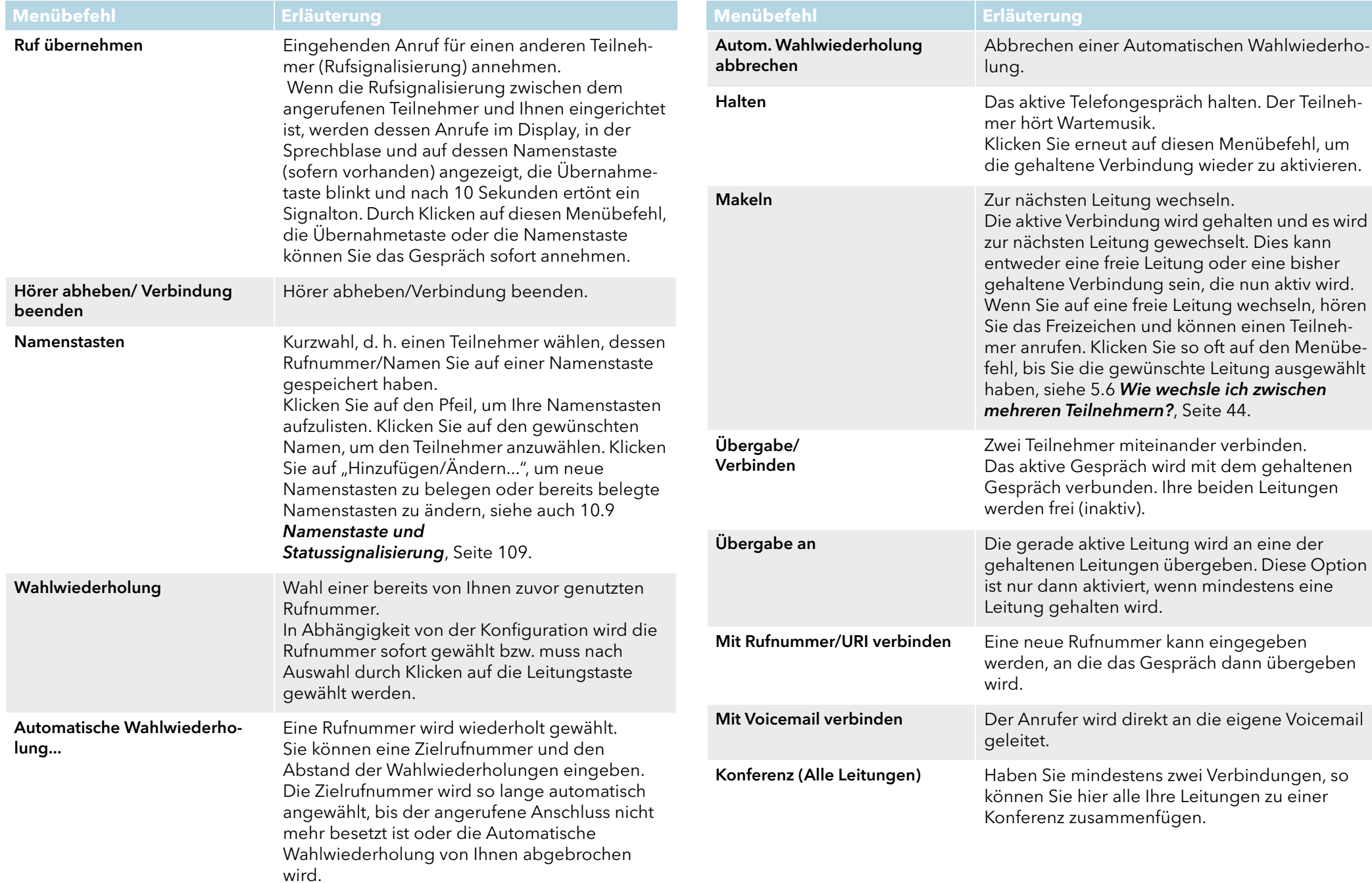

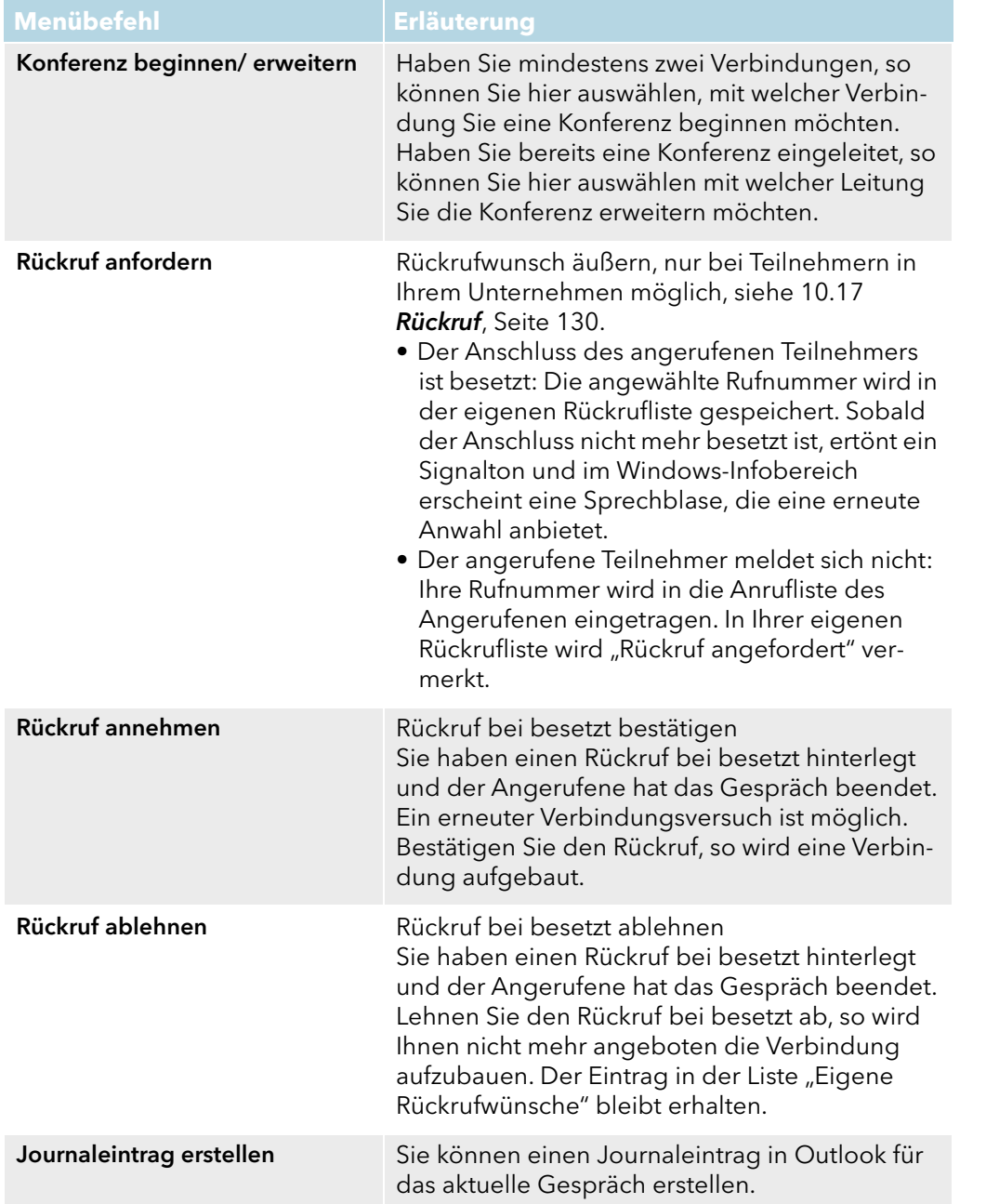

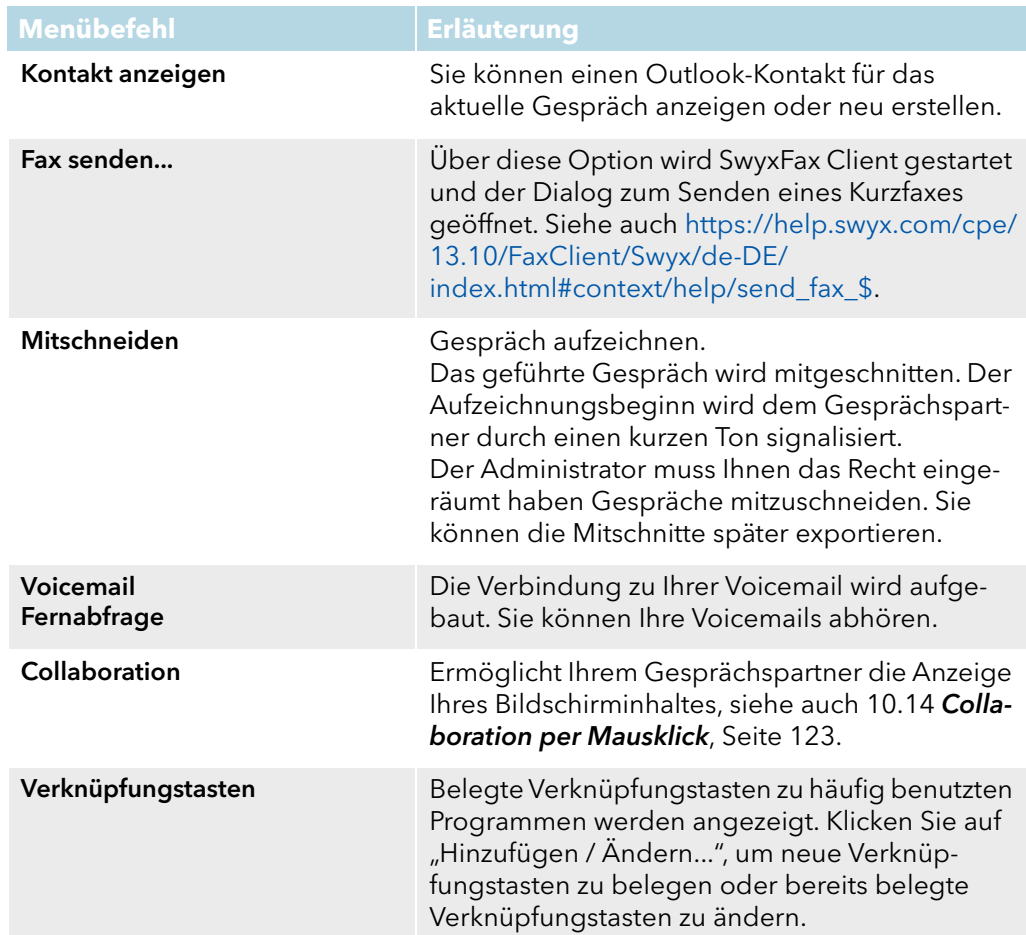

# **4.6.6 Menü Listen**

Über dieses Menü gelangen Sie zu den Listen und Aufzeichnungen, die während Ihrer Nutzung von SwyxIt! geführt werden.

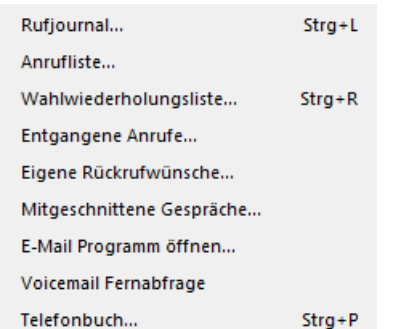

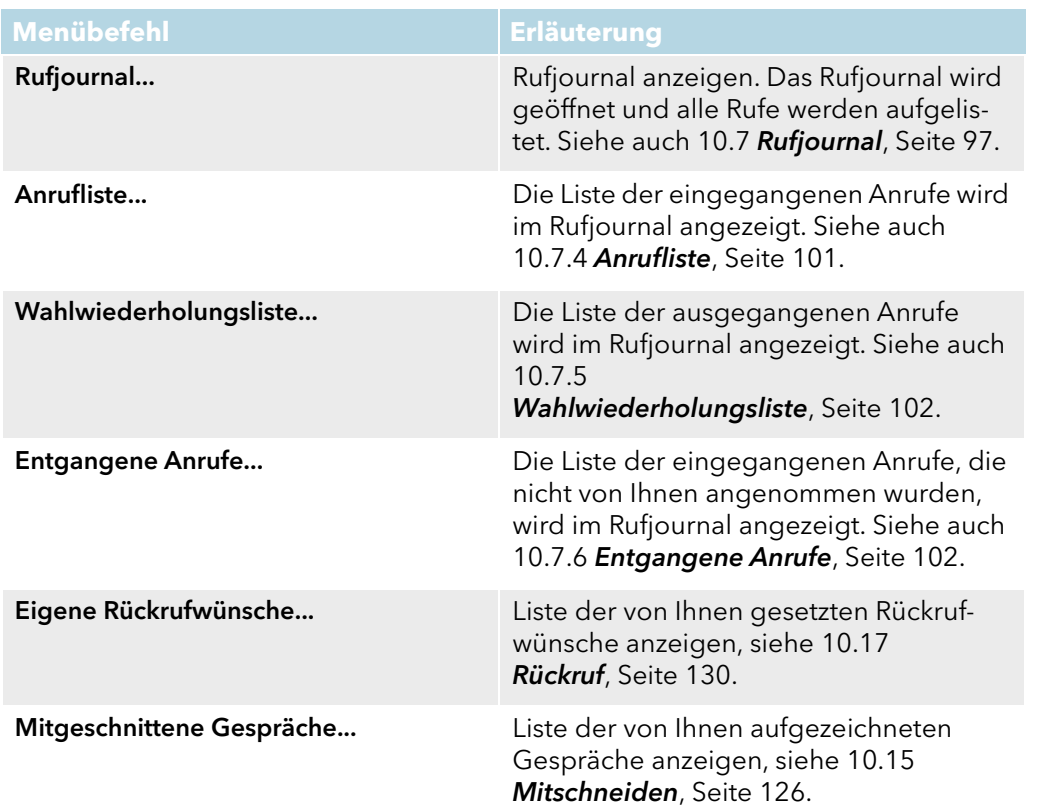

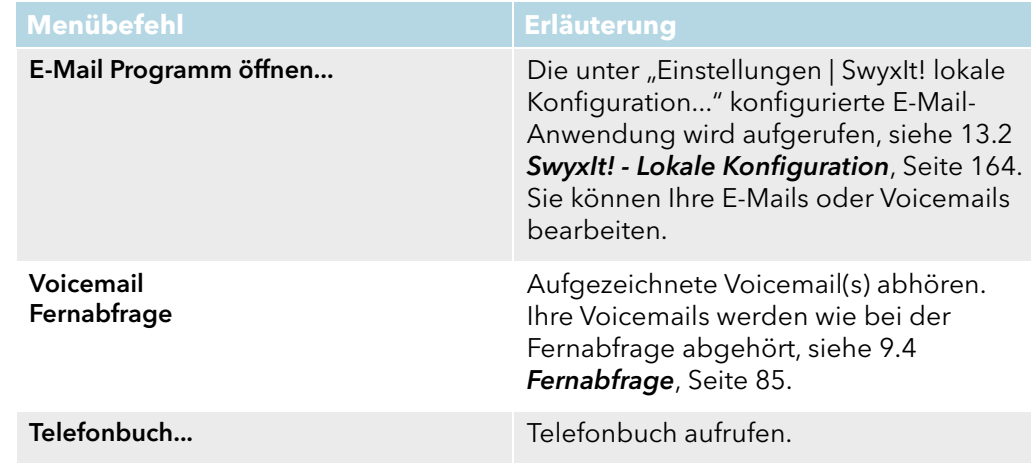

# **4.6.7 Menü Einstellungen**

Über dieses Menü können Sie das Verhalten und die Einstellungen von SwyxIt! anpassen.

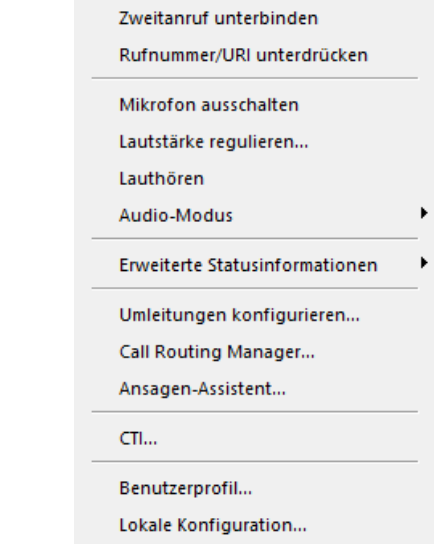

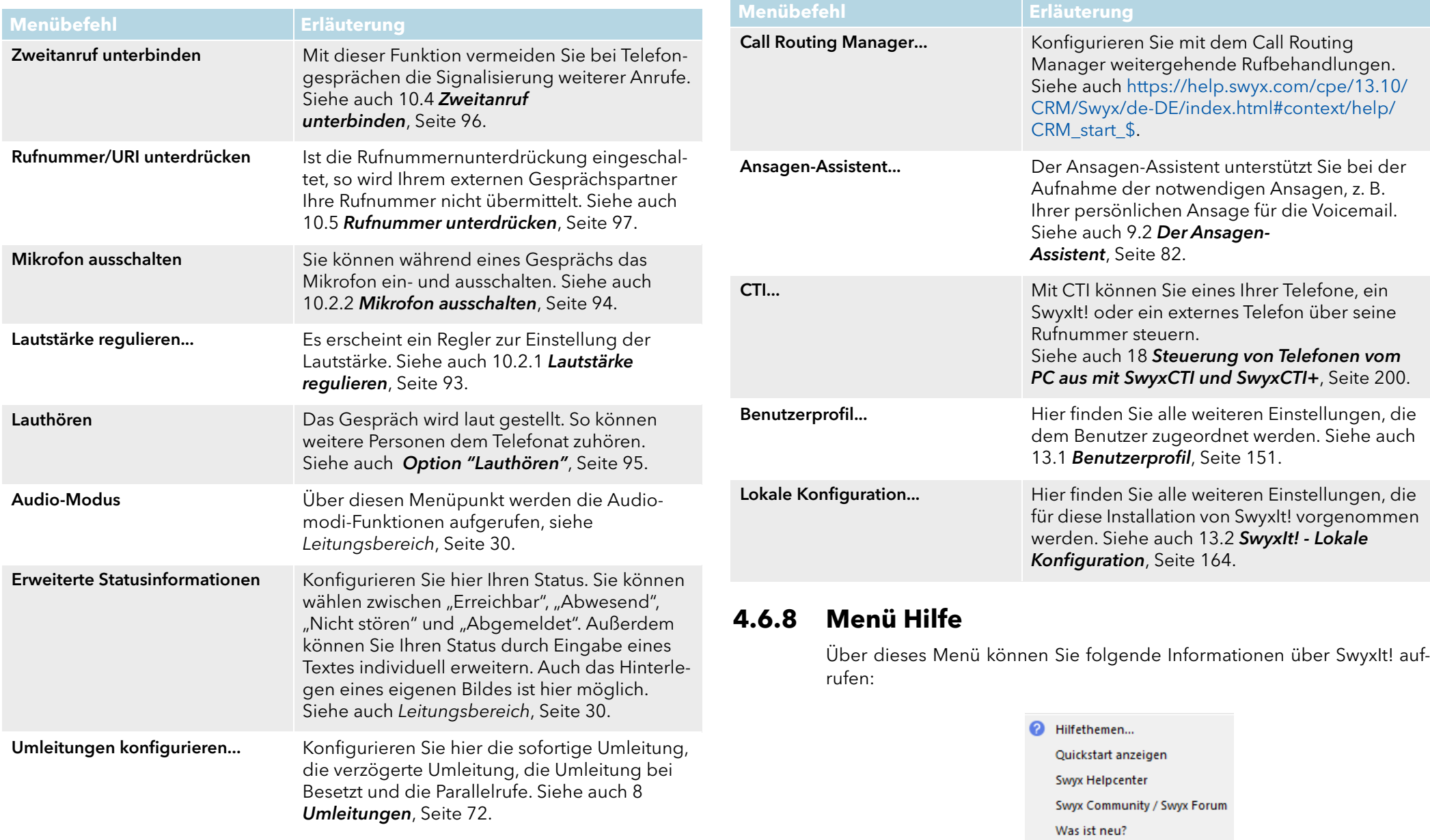

Meldungsprotokoll...

Info über Swyxlt!...

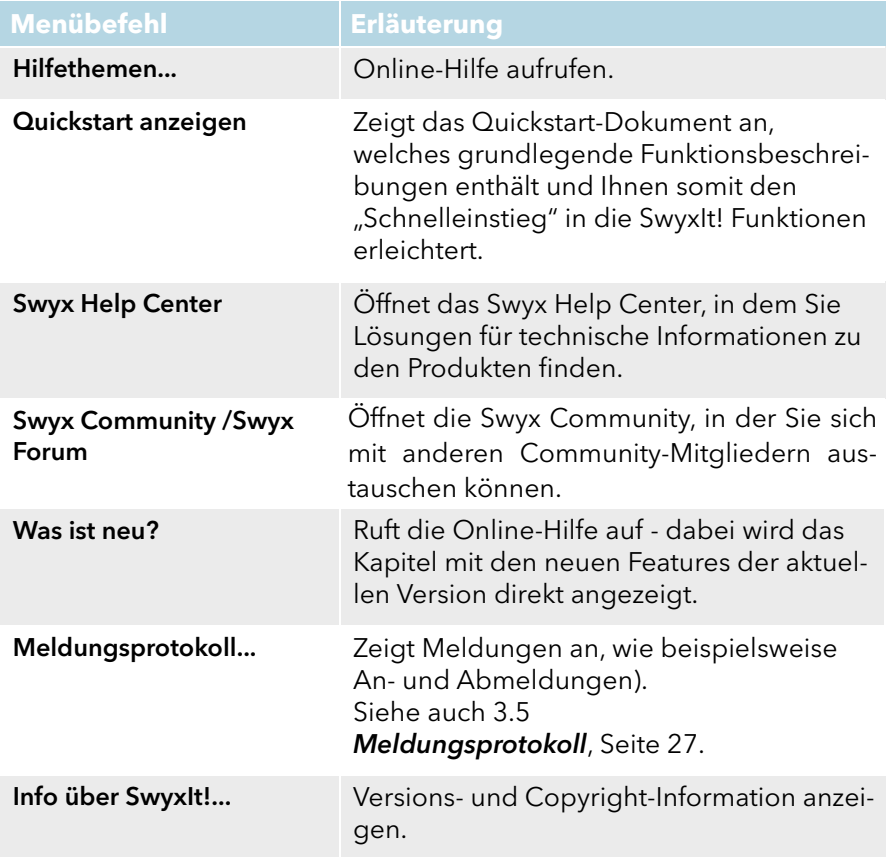

# **5 Telefonieren mit SwyxIt! - Erste Schritte**

Hier finden Sie die grundlegenden Telefonfunktionen von SwyxIt!.

[SwyxIt! starten](#page-41-0)

[Wie rufe ich einen Teilnehmer an?](#page-41-1)

[Wie nehme ich ein Telefongespräch an?](#page-42-0)

[Wie beende ich ein Gespräch?](#page-42-1)

[Wie leite ich eine Rückfrage ein?](#page-43-1)

[Wie wechsle ich zwischen mehreren Teilnehmern?](#page-43-2)

[Wie verbinde ich zwei Teilnehmer miteinander?](#page-44-0)

[Wie übergebe ich ein Gespräch ohne Rückfrage?](#page-44-1)

[Wie leite ich einen Anruf direkt weiter?](#page-45-0)

[Wie nutze ich Erweiterte Statusinformationen \(Rich Presence\)?](#page-45-1)

Alle Telefoniefunktionen, die Sie über die SwyxIt! Skin aufrufen (z. B. eine Hörertaste oder eine Leitungstaste anklicken) verwenden den Standard-Audiomodus, siehe [Standard-Audiomodus](#page-94-1), Seite 95.

# <span id="page-41-0"></span>**5.1 SwyxIt! starten**

Wenn SwyxIt! nicht bereits mit dem Start Ihres PCs automatisch aufgerufen wurde, so starten Sie SwyxIt! wie nachfolgend beschrieben.

# So starten Sie SwyxIt!

- 1 Sie haben mehrere Möglichkeiten:
	- Doppelklicken Sie auf das SwyxIt! Symbol auf dem Desktop oder
	- klicken Sie in der Taskleiste auf
	- "Start | Programme | SwyxWare | SwyxIt!".

SwyxIt! wird gestartet und nun erfolgt die Anmeldung an SwyxServer. Siehe auch 3 [Anmelden und Abmelden](#page-21-0), Seite 22.

Nach der Anmeldung erscheint die SwyxIt! Bedienoberfläche.

# <span id="page-41-1"></span>**5.2 Wie rufe ich einen Teilnehmer an?**

Sie haben mehrere Möglichkeiten, einen Wählvorgang einzuleiten:

- Sie geben die Rufnummer ein und starten dann den Wählvorgang (wie bei einem Mobiltelefon).
- Sie nehmen erst den Hörer ab und wählen dann die Nummer (wie bei einem klassischen Telefon).
- Sie verwenden die Freisprecheinrichtung. Dazu müssen Sie über ein Handset verfügen, das diese Funktion unterstützt.
- H.

Der Administrator hat die Möglichkeit, für Gruppen oder Benutzer Rechte für ausgehende Rufe zu konfigurieren, d. h. bestimmte Rufnummern (z. B. für Ortsverbindungen, Fernverbindungen oder internationale Verbindungen) sind für den jeweiligen Benutzer oder die Gruppe gesperrt. Wird eine gesperrte Rufnummer gewählt, erscheint eine Fehlermeldung. Für weitere Informationen wenden Sie sich bitte an Ihren Administrator.

# So rufen Sie einen Teilnehmer an

- 1 Geben Sie über die Tastatur die Rufnummer in das Eingabefeld ein. Sie können auch eine SIP-URI oder einen symbolischen Namen, beispielsweise den Benutzernamen, eingeben. Die eingegebenen Zeichen erscheinen im Eingabefeld. Mit der Rücktaste können Sie Ihre Eingabe korrigieren bzw. weitere Ziffern einfügen, solange der Hörer noch aufliegt.
- 2 Um den Wählvorgang einzuleiten,
	- nehmen Sie einfach das SwyxIt! Handset ab oder
	- drücken Sie auf Ihrer Tastatur die Eingabetaste oder
	- klicken Sie auf die Hörertaste "Abheben" oder eine Leitungstaste der SwyxIt! Bedienoberfläche.

# So rufen Sie einen Teilnehmer an (klassisches Telefonieren mit SwyxIt! Handset)

- 1 Heben Sie das SwyxIt! Handset ab. Sie hören das Freizeichen bzw. den internen Wählton.
- 2 Geben Sie über die Tastatur die Rufnummer in das Eingabefeld ein.

<span id="page-42-2"></span>Die eingegebenen Ziffern erscheinen im Eingabefeld. Der Teilnehmer wird sofort angerufen.

# <span id="page-42-0"></span>**5.3 Wie nehme ich ein Telefongespräch an?**

Geht für Sie ein Anruf ein, wird ein Ruf an Sie weitergeleitet oder geht ein Ruf ein an eine Gruppe, deren Mitglied Sie sind, so

- erscheint in der Taskleiste ein Anruf-Symbol mit einer Sprechblase "Neuer Anruf", welche die Rufnummer und den Namen des Anrufers enthält,
- erscheint auf der Leitung die Rufnummer oder der Name des Anrufers,
- ertönt ein Klingelton
- erscheint eine animierte Grafik auf der Leitungstaste, auf der das Gespräch eingeht.

Ist die Rufnummer des Anrufers bekannt, so versucht SwyxWare, diese weiter zuzuordnen, d.h. ist ein Name im Globalen oder Persönlichen Telefonbuch, in den Kontakten oder auf den Namenstasten dieser Rufnummer zugeordnet, so wird der Name angezeigt. Andernfalls wird lediglich die Rufnummer angezeigt, siehe 15.3 [Namensauflösung aus Outlook-](#page-186-0)Kontakten[, Seite 187.](#page-186-0)

Erscheint "XXX", so wurde die Rufnummer des Anrufers nicht übertragen, z. B. weil der Anrufer seine Rufnummer unterdrückt.

## So nehmen Sie ein Telefongespräch an

- 1 Um den Anruf anzunehmen,
	- nehmen Sie einfach das SwyxIt! Handset ab
	- oder
	- doppelklicken Sie auf das Anruf-Symbol im Tray (Taskleiste) oder
	- klicken Sie auf die Hörertaste oder auf die animierte Leitungstaste. Lautsprecher und Mikrofon werden freigeschaltet bzw. das SwyxIt! Handset oder SwyxIt! Headset aktiviert, so dass Sie mit dem Anrufer sprechen können.

Ist zum Zeitpunkt eines eingehenden Anrufs der Bildschirmschoner aktiviert oder ist SwyxIt! auf Minimaldarstellung in der Taskleiste reduziert, so können Sie das Gespräch einfach durch Abheben des Hörers entgegennehmen. Dabei wird in Abhängigkeit vom Betriebssystem normalerweise SwyxIt! in den Vordergrund gestellt. Sollte dies einmal nicht automatisch passieren, können Sie SwyxIt! mit der Maus aktivieren.

# <span id="page-42-1"></span>**5.4 Wie beende ich ein Gespräch?**

Sie führen ein Telefongespräch und möchten das Gespräch beenden.

## So beenden Sie ein Telefongespräch

- 1 Um die Verbindung abzubauen,
	- legen Sie einfach das SwyxIt! Handset auf oder
	- klicken Sie auf die Hörertaste der SwyxIt! Bedienoberfläche (damit wird das Gespräch beendet; die Leitung bleibt jedoch weiterhin im Zustand "abgehoben")

oder

• klicken Sie mit der rechten Maustaste auf die Leitungstaste und dann im angezeigten Kontextmenü auf "Verbindung beenden".

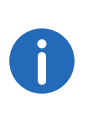

Beenden Sie ein Gespräch und haben Sie noch ein zweites, gehaltenes Gespräch, so ertönt nach 5 Sekunden ein einmaliger Aufmerksamkeitston. Heben Sie erneut den Hörer ab, um direkt mit dem gehaltenen Gesprächspartner verbunden zu werden.

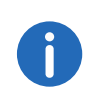

Wenn in Ihren SwyxIt! Einstellungen die Option "Verbinden durch Auflegen" aktiviert ist und Sie während eines Gesprächs einen weiteren Anruf starten, werden beim Auflegen Ihres Handsets beide Teilnehmer verbunden. Bei mehreren gehaltenen Gesprächen, führt das Auflegen Ihres Handsets nicht zu einem Verbinden der Teilnehmer. Stattdessen werden alle Gespräche gehalten und es ertönt nach 5 Sekunden ein einmaliger Aufmerksamkeitston. Heben Sie erneut den Hörer ab, um direkt mit dem zuletzt aktiven Teilnehmer verbunden zu werden. Siehe auch 13.1.1 **Allgemein**[, Seite 151.](#page-150-1)

# <span id="page-43-1"></span>**5.5 Wie leite ich eine Rückfrage ein?**

Sie führen ein Telefongespräch und möchten einen weiteren Teilnehmer anrufen (Rückfrage). Anschließend möchten Sie mit beiden Teilnehmern abwechselnd sprechen (Makeln).

Beispiel:

Sie telefonieren mit einem Kunden (Teilnehmer A) und möchten in der Lagerhaltung (Teilnehmer B) erfragen, ob ein bestimmter Artikel noch vorrätig ist.

Sie beginnen gleichzeitig ein zweites Gespräch mit Teilnehmer B. Danach können Sie abwechselnd mit Teilnehmer A und Teilnehmer B sprechen.

Während Sie mit dem einen Teilnehmer sprechen (die entsprechende Leitungstaste ist aktiviert), hört der andere Teilnehmer eine Wartemusik.

Wenn Sie das Telefonat mit einem der Teilnehmer beenden (mit Hilfe der Hörertaste), wird die entsprechende Leitung wieder frei. Sie können dann zur gehaltenen Leitung wechseln.

Wurde die aktive Leitung von Ihnen aufgebaut und legen Sie dann den Hörer auf, so werden die beiden Gesprächsteilnehmer miteinander verbunden.

#### So rufen Sie einen weiteren Teilnehmer an

1 Betätigen Sie während einer aktiven Verbindung eine freie Leitungstaste.

Sie hören das Freizeichen und können nun einen weiteren Teilnehmer anrufen.

2 Geben Sie die Nummer ein (manuell, über Ihre Namenstasten oder das Telefonbuch) und warten Sie, bis die Verbindung zustande kommt.

Währenddessen wird das erste Gespräch gehalten, Ihr Gesprächspartner hört eine Wartemusik. Der Zustand der gehaltenen Leitung wird durch die Animation entsprechend dargestellt. Siehe auch 6.2.1 [Leitungszustand](#page-54-0), Seite 55.

# <span id="page-43-2"></span><span id="page-43-0"></span>**5.6 Wie wechsle ich zwischen mehreren Teilnehmern?**

Sie führen gleichzeitig Gespräche mit mehreren Teilnehmern. Die aktive Verbindung ist die Verbindung, über die Sie gerade sprechen. Alle anderen Teilnehmer, die gerade eine Wartemusik hören, sind gehaltene Verbindungen.

Beispiel:

In der Zentrale gehen mehrere Anrufe ein, die Sie an verschiedene Kollegen weitervermitteln möchten, die aber nicht sofort erreichbar sind. Sie können die Anrufer auf "Halten" legen, so dass diese die Wartemusik hören und können jederzeit zu diesen wartenden Verbindungen wechseln, um sie über den Fortgang der Vermittlungsbemühungen zu informieren.

## <span id="page-43-3"></span>So makeln Sie zwischen der aktiven und einer gehaltenen Verbindung

Voraussetzung: Sie haben eine aktive Leitung und mindestens eine weitere gehaltene Leitung.

- 1 Um zwischen Gesprächen zu wechseln, klicken Sie auf die entsprechende Leitungstaste. oder
- 1 Wählen Sie im Menü "Funktionen" die Option "Makeln".
- 2 Durch mehrmaliges Auswählen der Funktion "Makeln" aktivieren Sie nacheinander alle verfügbaren Leitungen.

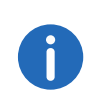

Sie können gleichzeitig so viele Gespräche führen, wie Sie Leitungen haben, dabei haben Sie mehrere gehaltene und höchstens eine aktive Leitung.

# <span id="page-44-0"></span>**5.7 Wie verbinde ich zwei Teilnehmer miteinander?**

Sie sind gleichzeitig mit zwei Teilnehmern verbunden. Während Sie mit dem einen Teilnehmer sprechen, wird der andere gehalten. Der gehaltene Teilnehmer hört Wartemusik. Sie können jetzt diese beiden Teilnehmer miteinander verbinden.

Beispiel:

Sie telefonieren mit Teilnehmer A auf Leitung 1. Auf Leitung 2 befindet sich eine gehaltene Verbindung mit Teilnehmer B. Sie verbinden Teilnehmer A mit Teilnehmer B. Anschließend sind Ihre Leitungen wieder frei (inaktiv).

Siehe auch 6.1.5 [Verbinden](#page-50-0), Seite 51.

## <span id="page-44-2"></span>So verbinden Sie zwei Teilnehmer

1 Klicken Sie auf die Taste "Verbinden".

oder

1 Ziehen Sie per Drag & Drop die aktive Leitung auf die gehaltene Leitung.

Die beiden Teilnehmer werden miteinander verbunden. Beide Leitungen werden inaktiv.

Siehe auch 6.1.5 [Verbinden](#page-50-0), Seite 51.

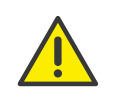

Für die jetzt direkt miteinander verbundenen Teilnehmer, an deren Gespräch Sie nun nicht mehr beteiligt sind, können trotzdem noch Kosten bei Ihnen anfallen. Diese entstehen auf Ihrer Seite nur dann, wenn eine oder beide Verbindungen von Ihnen aufgebaut wurden. Wenn Sie zum Beispiel von Teilnehmer A angerufen wurden und Sie dann Teilnehmer B zwecks Rückfrage angerufen haben, laufen bei Ihnen die Gesprächskosten für die Verbindung zu Teilnehmer B auf. Es entstehen keine Kosten für Sie, wenn sowohl Teilnehmer A als auch Teilnehmer B bei Ihnen angerufen haben. Wenn Sie jedoch beide Teilnehmer angerufen haben, gehen die Kosten für beide Verbindungen zu Ihren Lasten.

# <span id="page-44-1"></span>**5.8 Wie übergebe ich ein Gespräch ohne Rückfrage?**

Mit Ihrem SwyxIt! können Sie eingehende Anrufe annehmen und anschließend an einen anderen Teilnehmer übergeben, ohne die Antwort des neuen Teilnehmers abzuwarten, d.h. Sie können zwei Teilnehmer miteinander verbinden, obwohl zu einem Teilnehmer noch keine aktive Verbindung besteht.

## So übergeben Sie ein Gespräch ohne Rückfrage

Sie führen gerade ein Gespräch (z. B. mit Teilnehmer A), die Leitung ist aktiv.

1 Klicken Sie auf eine freie Leitungstaste.

Ihr Gesprächspartner (Teilnehmer A) wird dadurch auf "Halten" gelegt und hört die Wartemusik.

- 2 Wählen Sie nun die Rufnummer des Teilnehmers, an den Sie das Gespräch übergeben möchten (Teilnehmer B).
- 3 Klicken Sie auf die Taste "Verbinden".

Oder

1 Ziehen Sie die Leitungstaste per Drag & Drop auf die Namenstaste, sofern vorhanden.

Ihr Gesprächspartner (Teilnehmer A) hört nun einen Rufton. Die Leitung, auf der Sie die zweite Verbindung aufgebaut haben, wird frei und die erste Leitung ändert ihren Zustand von "Halten" in

"Verbinden". Ihr ehemaliger Gesprächspartner (Teilnehmer A) hört das Klingelzeichen.

2 Der Angerufene (Teilnehmer B) hört nach dem Abheben die Ansage "Sie werden verbunden." bevor er mit dem Weitergeleiteten (Teilnehmer A) sprechen kann.

Wird der Ruf innerhalb von 20 Sekunden nicht angenommen oder wird der Ruf zur Voicemail umgeleitet, so wird der Verbindungsaufbauversuch beendet, der Anrufer liegt wieder auf "Halten" und hört die normale Wartemusik.

3 Durch Klicken auf "Halten" oder Aktivieren der Leitungstaste können Sie das Gespräch wieder übernehmen.

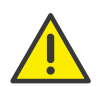

Für den Fall, dass der Gesprächspartner, an den der Ruf übergeben werden soll, nicht erreichbar ist, beachten Sie bitte, dass der Ruf möglicherweise verzögert (nach mehr als 20 Sekunden) umgeleitet wird. Erfolgt die Umleitung zur Voicemail, so wird die Gesprächsübergabe automatisch abgebrochen, der Anrufer liegt wieder auf "Halten" und hört wieder die normale Wartemusik.

Wird ein nicht angenommener Ruf an Sie zurückgeleitet, liegt er wieder auf Halten. Informationen zum Ruf werden in einem QuickInfo (ToolTip) zur Leitungstaste angezeigt.

# <span id="page-45-0"></span>**5.9 Wie leite ich einen Anruf direkt weiter?**

Geht ein Anruf für Sie ein, so können Sie diesen ohne anzunehmen an einen anderen Teilnehmer oder an die Voicemail weiterleiten. Dafür können Sie die Funktionen des Kontextmenüs der Leitungstaste nutzen oder die Drag & Drop-Funktion (wenn eine entsprechende Namenstaste konfiguriert wurde).

## So leiten Sie ein Gespräch ohne Annahme weiter

Bei Ihnen geht ein Anruf ein.

- 1 Klicken Sie mit der rechten Maustaste auf die Leitung. Es öffnet sich das Kontextmenü.
- 2 Sie haben nun zwei Möglichkeiten:
	- Klicken Sie auf "Mit Voicemail verbinden", um den Anrufer zu Ihrer

Voicemail weiterzuleiten.

• Klicken Sie auf "Übergabe an Rufnummer/URI...", um den Anrufer an einen anderen Teilnehmer weiterzuleiten. Sie können die Rufnummer des Teilnehmers anschließend eingeben oder aus dem Telefonbuch von SwyxIt! wählen.

Der Anrufer wird sofort weitergeleitet.

Oder

1 Ziehen Sie die Leitungstaste, auf der der Ruf eingeht, per Drag & Drop auf eine konfigurierte Namenstaste bzw. die Voicemail-Taste ("Neue Voicemails").

Der Anrufer wird sofort weitergeleitet.

# <span id="page-45-1"></span>**5.10 Wie nutze ich Erweiterte Statusinformationen (Rich Presence)?**

Mit Hilfe Erweiterter Statusinformationen können Sie Ihrem Gesprächspartner genaue Auskunft über Ihre Verfügbarkeit geben. Auch Sie sehen, wenn Ihr Gesprächspartner Erweiterte Statusinformationen nutzt, seine Verfügbarkeit, auf der für ihn angelegten Namenstaste.

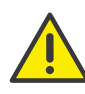

Beachten Sie bei der Speicherung und Verarbeitung von personenbezogenen Daten die jeweils anwendbaren gesetzlichen Datenschutzbestimmungen. Bei Fragen, insbesondere zum Thema Datenschutz in SwyxWare, wenden Sie sich an Ihren Administrator.

## So setzen Sie Ihren Status auf "Erreichbar"

- 1 Wählen Sie im Menü "Einstellungen" die Option "Erweiterte Statusinformationen" oder
- 2 klicken Sie mit der rechten oder linken Maustaste im Infobereich auf Ihren momentanen Status. Es öffnet sich das Kontextmenü.
- 3 Wählen Sie den Status "Erreichbar". Der Status erscheint anschließend bei Ihrem Gesprächspartner auf der für Sie hinterlegten Namenstaste. Zusätzlich wird der Status auch im Globalen Telefonbuch sowie innerhalb der Suche im Eingabefeld angezeigt.

## So setzen Sie Ihren Status auf "Abwesend"

- 1 Wählen Sie im Menü "Einstellungen" die Option "Erweiterte Statusinformationen" oder
- 2 klicken Sie mit der rechten oder linken Maustaste im Infobereich auf Ihren momentanen Status. Es öffnet sich das Kontextmenü.
- 3 Wählen Sie den Status "Abwesend". Der Status erscheint anschließend bei Ihrem Gesprächspartner auf der für Sie hinterlegten Namenstaste. Zusätzlich wird der Status auch im Globalen
	- Telefonbuch sowie innerhalb der Suche im Eingabefeld angezeigt.

Der Status "Abwesend" kann auch automatisch vergeben werden. Unter welchen Voraussetzungen das geschehen soll, legen Sie innerhalb der Lokalen Konfiguration fest. Siehe auch Registerkarte "Lokale [Konfiguration"](#page-163-1), Seite 164.

Bei einer Neuanmeldung am SwyxIt! oder im Falle eines SwyxIt! Neustarts werden Sie gefragt, ob Sie Ihren Status zurück auf "Erreichbar" setzen möchten oder weiterhin als "Abwesend" dargestellt werden wollen.

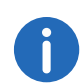

Benutzen Sie mehrere SwyxIt! z. B. auf Ihrem Rechner und auf Ihrem Laptop und setzten Sie in einem SwyxIt! den Status manuell auf "Abwesend", so wird der Status auf der Namenstaste des Gesprächspartners als "Abwesend" dargestellt. Schaltet SwyxIt! automatisch auf "Abwesend" - gemäß Konfiguration - dann erscheint der Status "Abwesend" nur dann auf der Namenstaste, wenn alle Clients automatisch auf Abwesend geschaltet haben.

## So setzen Sie Ihren Status auf "Nicht stören"

- 1 Wählen Sie im Menü "Einstellungen" die Option "Erweiterte Statusinformationen" oder
- 2 klicken Sie mit der rechten oder linken Maustaste im Infobereich auf Ihren momentanen Status. Es öffnet sich das Kontextmenü.
- 3 Wählen Sie den Status "Nicht stören". Der Status erscheint anschließend bei Ihrem Gesprächspartner auf der für Sie hinterlegten

Namenstaste. Zusätzlich wird der Status auch im Globalen Telefonbuch sowie innerhalb der Suche im Eingabefeld angezeigt.

Sobald Sie den Status "Nicht stören" gewählt haben, werden eingehende Rufe nicht mehr akustisch signalisiert. Dass Sie angerufen werden, signalisiert SwyxIt! lediglich über die Oberfläche, z. B. über die Animation der Leitung oder - wenn im Benutzerprofil eingestellt - über die Rufbenachrichtigung in der Taskleiste (Sprechblase). Das SwyxIt! Fenster erscheint während des stummen Klingelns nicht im Vordergrund.

Bei einer Neuanmeldung am SwyxIt! oder im Falle eines SwyxIt! Neustarts werden Sie gefragt, ob Sie Ihren Status zurück auf "Erreichbar" setzen möchten oder ob Sie den Status "Nicht stören" beibehalten möchten.

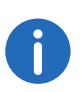

Setzen Sie den Status während es klingelt auf "Nicht stören", verstummt anschließend das Klingeln. Der Ruf wird dann lediglich über die Animation der Leitung oder eine Sprechblase signalisiert.

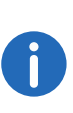

Deaktivieren Sie während eines eingehenden Anrufs den Status "Nicht stören", so erfolgt weiterhin für diesen Ruf kein akustisches Signal und der Ruf wird weiterhin nur über die Animation der Leitung oder eine Sprechblase angezeigt.

## So setzen Sie Ihren Status auf "Abgemeldet"

- 1 Wählen Sie im Menü "Einstellungen" die Option "Erweiterte Statusinformationen" oder
- 2 klicken Sie mit der rechten oder linken Maustaste im Infobereich auf Ihren momentanen Status. Es öffnet sich das Kontextmenü.
- 3 Wählen Sie den Status "Abgemeldet". Der Status erscheint anschließend bei Ihrem Gesprächspartner auf der für Sie hinterlegten Namenstaste. Zusätzlich wird der Status auch im Globalen Telefonbuch sowie innerhalb der Suche im Eingabefeld angezeigt.

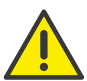

Wenn Sie Ihren Status auf "Abgemeldet" setzen, wird die Verbindung zu SwyxServer getrennt und Sie bleiben telefonisch nicht erreichbar.

#### So geben Sie einen Statustext ein

- 1 Wählen Sie im Menü "Einstellungen" die Option "Erweiterte Statusinformationen" oder
- 2 klicken Sie mit der rechten oder linken Maustaste im Infobereich auf Ihren momentanen Status.

Es öffnet sich das Kontextmenü.

3 Wählen Sie "Statustext eingeben". Das Fenster "Eigener Statustext" öffnet sich. Geben Sie hier den Text ein, der zusätzlich zu Ihrem Status auf der Kontaktkarte der Namenstaste angezeigt werden soll. Sie können max. 252 Zeichen eingeben.

Der eingegebene Statustext wird immer angezeigt. Die Anzeige des Textes ist also unabhängig vom ausgewählten Status. D. h. selbst wenn Sie Ihren Computer herunterfahren, Sie dann auf der Namenstaste als nicht angemeldet gekennzeichnet sind, erscheint auf der Kontaktkarte der hier eingetragene Text. Mit Hilfe dieser Option können Sie z. B. genauere Angaben zu Ihren Urlaubszeiten (z. B. "Urlaub vom 01. -09.10.") hinterlegen. Ihr Gesprächspartner sieht somit während Ihrer Abwesenheit auf Ihrer Namenstaste in welchem Zeitraum Sie nicht in der Firma sind und ab wann er wieder mit Ihnen kommunizieren kann.

## So legen Sie Ihr eigenes Benutzerbild fest

- 1 Wählen Sie im Menü "Einstellungen" die Option "Erweiterte Statusinformationen" oder
- 2 klicken Sie mit der rechten Maustaste im Infobereich auf Ihren momentanen Status. Es öffnet sich das Kontextmenü.
- 3 Wählen Sie "Eigenes Benutzerbild auswählen". Das Fenster "Eigenes Benutzerbild auswählen" öffnet sich.
- 4 Wählen Sie in der Dropdown-Liste Ihr gewünschtes Bild. Das ausgewählte Bild wird bei Ihren Gesprächspartnern auf der Namenstaste angezeigt, sofern sie die automatische Anzeige des Benutzerbilds gewählt haben.

Sie können wählen zwischen

 einem Vorlagenbild aus der SwyxWare Datenbank. Diese Bilder befinden sich in der Dropdown-Liste und sind mit (Vorlage)

gekennzeichnet. Sie wurden durch Ihren Administrator hinterlegt. oder

 einem Bild, das Sie aus Ihrem Dateisystem wählen. Zuletzt aus dem Dateisystem gewählte Bilder erscheinen anschließend ebenfalls in der Dropdown-Liste.

oder

• < kein Bild>, wenn Sie auf die Anzeige eines Benutzerbildes verzichten möchten. In diesem Fall wird ein Standardbild mit einem grauen Konterfei auf der Namenstaste angezeigt.

# **6 Leitungen**

Dieses Kapitel beschreibt die Funktionen der Leitungen.

Auf der Telefonoberfläche werden die Leitungen durch Leitungstasten dargestellt. Diese bieten eine Vielzahl an Funktionen an, dienen jedoch auch zur Anzeige von Informationen.

Sie können bequem per Mausklick

- die Leitung auswählen, auf der Sie sprechen möchten oder
- zwischen Leitungen wechseln oder
- · Leitungen "zusammenführen", um zum Beispiel zwei Teilnehmer zu verbinden.
- In diesem Kapitel finden Sie ausführliche Beschreibungen
- 1. zu den grundlegenden Telefoniefunktionen:
- Anrufen (siehe Anrufen[, Seite 49\)](#page-48-0)
- ein Gespräch verbinden (siehe [Annehmen oder Ablehnen eines](#page-48-1)  [Gespräches](#page-48-1), Seite 49)
- einen Ruf halten (siehe Halten[, Seite 50\)](#page-49-0)
- zwischen zwei Leitungen wechseln (siehe [Wechseln zwischen](#page-49-1)  [Leitungen](#page-49-1), Seite 50)
- Verbinden von Rufen (siehe [Verbinden](#page-50-1), Seite 51)
- Verbinden von Rufen ohne Rückfrage (siehe [Verbinden ohne Rück](#page-51-0)[frage \(Blind Call Transfer\)](#page-51-0), Seite 52)
- Leitungen sperren (siehe [Sperren von Leitungen](#page-51-1)  [\(Nachbearbeitungszeit\)](#page-51-1), Seite 52)
- Verwendung einer bestimmten Leitung für ausgehende Rufe (siehe [Verwendung einer bestimmten Leitung \(Signalisierung der jeweiligen](#page-52-0)  [Rufnummer\)](#page-52-0), Seite 53)
- 2. zu den Leitungsfunktionen:
- zu den Leitungen und Leitungsstasten (siehe [Leitungszustand](#page-54-1), Seite 55)
- zur Konfiguration der Leitungstasten (Rufnummern, Anzahl und Bezeichnung der Leitungen) (siehe [Leitungstaste](#page-61-0)  [konfigurieren](#page-61-0), Seite 62)

# **6.1 Telefoniefunktionen**

In diesem Abschnitt finden Sie ausführliche Beschreibungen zu grundlegenden Telefoniefunktionen:

- Anrufen
- ein Gespräch verbinden
- einen Ruf halten
- zwischen zwei Leitungen wechseln
- **•** Leitungen sperren
- Verwendung einer bestimmten Leitung für ausgehende Rufe

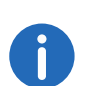

Alle Telefoniefunktionen, die Sie über die SwyxIt! Skin aufrufen (z. B. eine Hörertaste oder eine Leitungstaste anklicken) verwenden den Standard-Audiomodus, siehe [Standard-Audiomodus](#page-94-1), Seite 95.

# <span id="page-48-0"></span>**6.1.1 Anrufen**

Mit Ihrem SwyxIt! können Sie nach der Anmeldung an SwyxServer ganz einfach einen Ruf starten.

#### So rufen Sie einen Teilnehmer an

- 1 Geben Sie über die Tastatur die Rufnummer in das Eingabefeld ein. Sie können auch eine SIP-URI oder einen symbolischen Namen, beispielsweise den Benutzernamen, eingeben. Die eingegebenen Zeichen erscheinen im Eingabefeld. Mit der Rücktaste können Sie Ihre Eingabe korrigieren bzw. weitere Ziffern einfügen, solange der Hörer noch aufliegt.
- 2 Um den Wählvorgang einzuleiten,
	- nehmen Sie einfach das SwyxIt! Handset ab oder
	- drücken Sie auf Ihrer Tastatur die Eingabetaste oder
	- klicken Sie auf die Hörertaste "Abheben" oder eine Leitungstaste der SwyxIt! Bedienoberfläche.

# <span id="page-48-1"></span>**6.1.2 Annehmen oder Ablehnen eines Gespräches**

Mit Ihrem SwyxIt! können Sie auf einfache Weise ein Telefongespräch durch Abheben des Hörers annehmen. Sie haben aber auch die Möglichkeit, den Ruf abzulehnen. Wenn Sie eine verzögerte Rufumleitung konfiguriert haben, wird ein abgelehnter Ruf an das dort angegebene Ziel weitergeleitet.

## <span id="page-49-2"></span>So nehmen Sie ein Telefongespräch an

- 1 Um den Anruf anzunehmen,
	- nehmen Sie einfach das SwyxIt! Handset ab oder
	- doppelklicken Sie auf das Anruf-Symbol im Tray (Taskleiste) oder
	- klicken Sie auf die Hörertaste oder auf die animierte Leitungstaste. Lautsprecher und Mikrofon werden freigeschaltet bzw. das SwyxIt! Handset oder SwyxIt! Headset aktiviert, so dass Sie mit dem Anrufer sprechen können.

Siehe auch 5.3 [Wie nehme ich ein Telefongespräch an?](#page-42-2), Seite 43.

#### <span id="page-49-3"></span>So lehnen Sie ein Telefongespräch ab

Ein eingehender Ruf wird auf einer Leitungstaste durch eine Animation angezeigt.

- 1 Klicken Sie mit der rechten Maustaste auf diese Leitungstaste.
- 2 Klicken Sie auf "Ruf ablehnen".

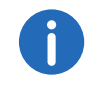

Wenn Sie eine verzögerte Rufumleitung konfiguriert haben, wird ein abgelehnter Ruf an das dort angegebene Ziel weitergeleitet.

# <span id="page-49-0"></span>**6.1.3 Halten**

Mit der Funktion "Halten" halten Sie das gerade aktive Telefongespräch, wenn Sie beispielsweise eine Rückfrage oder ein zweites Gespräch starten möchten. Wenn ein Gespräch gehalten wird, hört der Gesprächspartner Wartemusik. Auf der Leitung sehen Sie die Meldung "Verbindung gehalten" und das Leitungssymbol ändert sich entsprechend.

Um eine gehaltene Verbindung wieder zu aktivieren, klicken Sie auf die Taste "Halten" oder die Leitungstaste.

#### So halten Sie ein Telefongespräch

Sie führen ein Gespräch auf einer Leitung.

- 1 Klicken Sie auf die Taste "Halten". Das Gespräch wird gehalten. oder
- 1 Klicken Sie mit der rechten Maustaste auf die Leitungstaste, auf der Sie das Gespräch führen.
- 2 Wählen Sie im Kontextmenü der Leitungstaste die Option "Halten". Das Gespräch wird gehalten. oder
- 1 Klicken Sie auf eine andere Leitungstaste oder starten Sie einen weiteren Ruf (z. B. aus dem Telefonbuch oder direkt über eine Namenstaste). Eine weitere Leitung wird aktiviert und das aktuelle Gespräch wird gehalten.

Um eine gehaltene Verbindung wieder zu aktivieren, klicken Sie auf die Taste "Halten" oder die Leitungstaste.

# <span id="page-49-1"></span>**6.1.4 Wechseln zwischen Leitungen**

Sie können zwischen Ihren Leitungen wechseln. Wenn Sie auf einer Leitung ein Gespräch führen und dann zu einer anderen Leitung wechseln, wird dieses Gespräch gehalten. Der Gesprächspartner hört Wartemusik.

Den Wechsel zwischen verschiedenen Leitungen bezeichnet man auch als "Makeln".

#### <span id="page-49-4"></span>So wechseln Sie zwischen den Leitungen (Makeln)

Wenn Sie zwei oder mehrere Verbindungen haben, können Sie zwischen der aktiven und der/den gehaltenen Verbindung(en) wechseln.

1 Klicken Sie dazu auf die Leitung, zu der Sie wechseln möchten. Die aktive Verbindung wird jetzt gehalten und das zuvor gehaltene Gespräch wird nun aktiv.

Siehe auch [So makeln Sie zwischen der aktiven und einer gehaltenen](#page-43-3)  [Verbindung](#page-43-3), Seite 44.

# <span id="page-50-1"></span>**6.1.5 Verbinden**

<span id="page-50-0"></span>Sie können Teilnehmer miteinander verbinden. Dabei können Sie ein gerade aktives Gespräch mit einem gehaltenen Gespräch verbinden, siehe [So verbinden Sie zwei Teilnehmer](#page-44-2), Seite 45.

Hierbei sind zwei Fälle zu unterscheiden:

 Sie halten nur eine Verbindung, dann werden die beiden Teilnehmer direkt miteinander verbunden.

Nach Verbinden von zwei Teilnehmern werden Ihre beiden Leitungen automatisch wieder inaktiv.

#### **Verbinden über Namenstaste**

Wenn Sie eine Namenstaste mit einem Teilnehmer belegt haben, ist ein Verbinden auch möglich. Klicken Sie auf die aktive Verbindung und halten Sie die Maustaste gedrückt. Ziehen Sie die Maus auf die Namenstaste des Teilnehmers, mit dem Sie den gerade aktiven Gesprächspartner verbinden möchten. Lassen Sie die Maustaste los, beide Teilnehmer sind nun direkt miteinander verbunden.

#### **Verbinden durch Auflegen**

Haben Sie die zweite Leitung (aktive Leitung) aufgebaut, z. B. für eine Rückfrage, so können Sie beide Leitungen auch miteinander verbinden, indem Sie den Hörer auflegen bzw. die Lautsprechertaste betätigen. Wurden Sie auf dieser Leitung angerufen, so wird diese Verbindung beendet, wenn Sie den Hörer auflegen bzw. die Lautsprechertaste betätigen und die vorher gehaltene Leitung wird wieder aktiv. Dieses Verhalten können Sie entsprechend konfigurieren, siehe auch [13.1.1](#page-150-1) Allgemein[, Seite 151.](#page-150-1)

#### **Gesprächskosten**

Für die jetzt direkt miteinander verbundenen Teilnehmer, an deren Gespräch Sie nun nicht mehr beteiligt sind, können trotzdem noch Kosten bei Ihnen anfallen. Diese entstehen auf Ihrer Seite nur dann, wenn eine oder beide Verbindungen von Ihnen aufgebaut wurden. Wenn Sie zum Beispiel von Teilnehmer A angerufen wurden und Sie dann Teilnehmer B zwecks Rückfrage angerufen haben, laufen bei Ihnen die Gesprächskosten für die Verbindung zu Teilnehmer B auf. Es entstehen keine Kosten für Sie, wenn sowohl Teilnehmer A als auch Teilnehmer B

bei Ihnen angerufen haben. Wenn Sie jedoch beide Teilnehmer angerufen haben, gehen die Kosten für beide Verbindungen zu Ihren Lasten.

[Kontextmenü zur Taste "Verbinden"](#page-50-2)

## So verbinden Sie zwei Teilnehmer

Sie führen ein Gespräch mit einem Teilnehmer. Diesen möchten Sie mit einem weiteren Teilnehmer verbinden, den Sie auf einer weiteren Leitung auf "Halten" gelegt haben.

- 1 Klicken Sie auf die Leitungstaste der aktiven Verbindung und halten Sie die Maustaste gedrückt.
- 2 Ziehen Sie die Maus auf die Leitungstaste des Teilnehmers, den Sie mit dem Teilnehmer des aktiven Telefongesprächs verbinden möchten.
- 3 Lassen Sie die Maustaste wieder los (Drag & Drop). Die beiden Teilnehmer werden miteinander verbunden. Beide Leitungen werden inaktiv. oder
- 1 Klicken Sie auf die Taste "Verbinden".
- 2 Falls Sie mehrere Verbindungen halten, wählen Sie jetzt die zu verbindende Leitung aus.

Die Teilnehmer werden miteinander verbunden und Ihre beiden Leitungen werden inaktiv.

#### <span id="page-50-2"></span>**6.1.5.1 Kontextmenü zur Taste "Verbinden"**

Wenn Sie mit der rechten Maustaste auf die Taste "Verbinden" klicken, erscheint ein Kontextmenü.

# **Menübefehl Erläuterung**

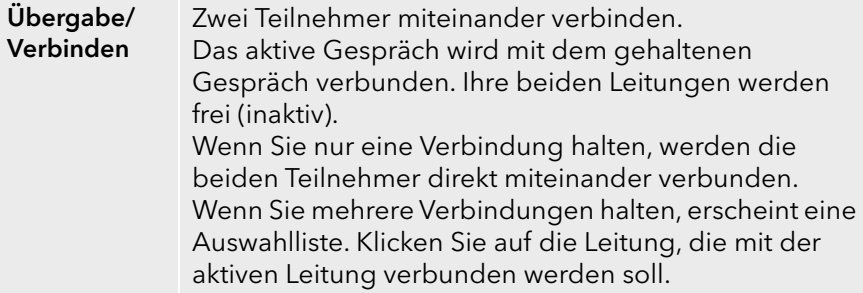

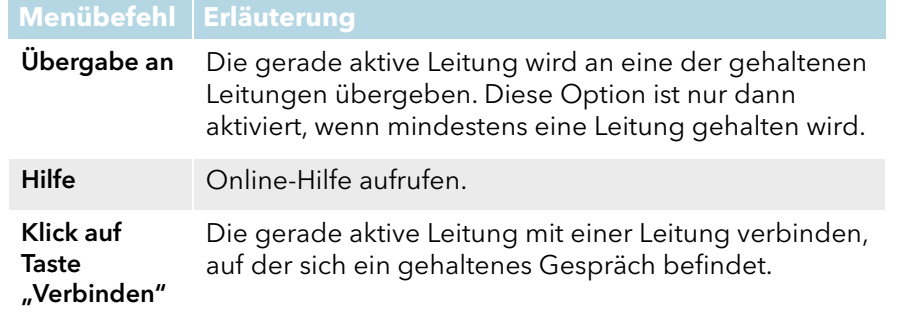

# <span id="page-51-0"></span>**6.1.6 Verbinden ohne Rückfrage (Blind Call Transfer)**

Sie können ein Telefongespräch direkt weiterleiten, bevor die Verbindung aufgebaut wurde.

## So verbinden Sie ein Gespräch ohne Rückfrage

Sie telefonieren mit einem Gesprächspartner.

Ein Ruf geht bei Ihnen ein.

1 Haben Sie eine Namenstaste mit dem Zielteilnehmer belegt, zu dem Sie diesen Ruf weiterverbinden möchten, so ziehen Sie einfach die Leitungstaste per Drag & Drop auf die Namenstaste.

Oder

- 1 Klicken Sie mit der rechten Maustaste auf die Leitung, auf der der Ruf eingeht.
- 2 Wählen Sie im Kontextmenü die Option "Übergabe/Verbinden".
- 3 Geben Sie die Rufnummer des Ziels ein, zu dem Sie den ersten Ruf weiterleiten möchten.

Der Ruf wird weitergeleitet und Ihr Leitung wird inaktiv.

Kommt die Verbindung mit dem Zielteilnehmer nicht innerhalb von 20 Sekunden zustande, so erscheint der ursprünglich eingegangene Ruf wieder in Ihrem SwyxIt! als ein gehaltener Ruf, den Sie annehmen oder ggf. zu einer anderen Nummer weiterverbinden können. Hat der Zielteilnehmer eine sofortige Umleitung oder eine verzögerte Umleitung mit weniger als 20 Sekunden Wartezeit konfiguriert, wird der Ruf gemäß dieser Umleitungsregeln weitergeleitet.

# <span id="page-51-1"></span>**Menübefehl Erläuterung 6.1.7 Sperren von Leitungen (Nachbearbeitungszeit)**

Sie können eine Leitung gezielt für alle weiteren eingehenden Rufe sperren, um z. B. nach einem Kundenanruf ausreichend Zeit zu haben, die Kundenanfrage zu bearbeiten. Ihr SwyxIt! ist dann für weitere eingehenden Rufe besetzt. Möchten Sie für eine Leitung immer eine Nachbearbeitungszeit konfigurieren, so legen Sie dieses bei der Konfiguration der Leitung fest.

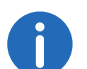

Auf einer gesperrten Leitung eingehende Rufe werden gemäß der Umleitung bei Besetzt umgeleitet.

## So sperren Sie eine Leitung nach jedem Gespräch

- 1 Klicken Sie mit der rechten Maustaste auf die ausgewählte Leitungstaste. Das Kontextmenü erscheint.
- 2 Wählen Sie im Kontextmenü "Eigenschaften". Es erscheint das Fenster "Eigenschaften von...".

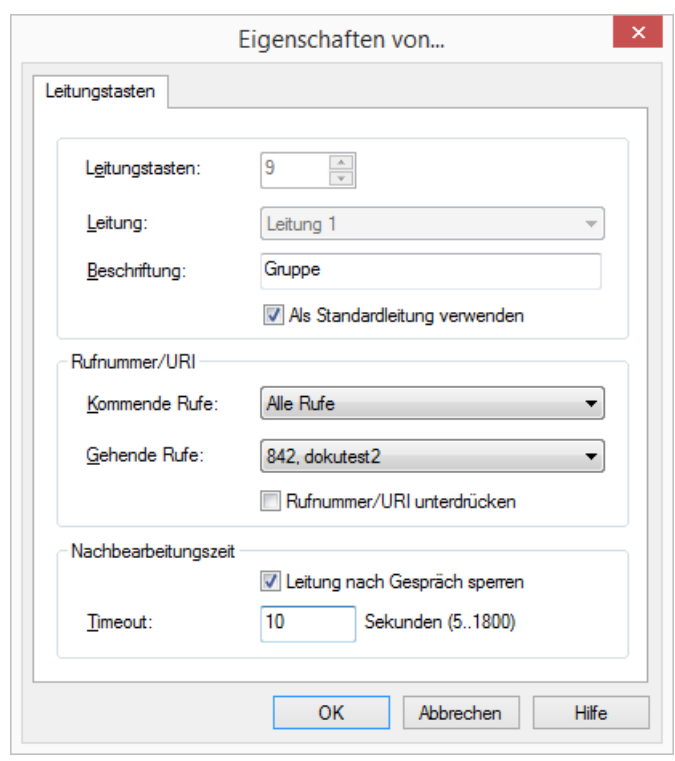

- 3 Aktivieren Sie die Option "Leitung nach Gespräch sperren".
- 4 Legen Sie eine Zeitspanne (5 1800 Sekunden) fest.
- 5 Bestätigen Sie Ihre Eingaben durch Klicken auf "OK".

Die Leitung wird nun nach jedem Gespräch für die angegebene Zeitspanne gesperrt.

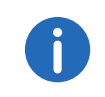

Beginnen Sie auf einer gesperrten Leitung einen ausgehenden Ruf, so ist diese Leitung nach dem Auflegen wieder für eingehende Rufe freigegeben.

## So sperren Sie eine Leitung

1 Klicken Sie mit der rechten Maustaste auf die ausgewählte Leitungstaste. Das Kontextmenü erscheint.

2 Wählen Sie im Kontextmenü die Option "Leitung sperren". Die Leitung ist gesperrt, bis diese Leitung wieder freigegeben wird.

#### So geben Sie eine gesperrte Leitung frei

1 Um eine gesperrte Leitung freizugeben, rufen Sie das Kontextmenü auf und wählen Sie die Option "Leitung freigeben".

Sie können auch auf der gesperrten Leitung wie gewohnt einen Anruf starten.

# <span id="page-52-0"></span>**6.1.8 Verwendung einer bestimmten Leitung (Signalisierung der jeweiligen Rufnummer)**

Für ausgehende Rufe können Sie festlegen, welche Leitung verwendet werden soll. Wenn Sie beispielsweise zwei verschiedene Rufnummern haben (z. B. Ihre interne Rufnummer und eine Gruppenrufnummer) und diese über verschiedene Leitungen signalisieren, können Sie durch Auswahl einer Leitung für jeden Ruf die Rufnummer bestimmen, die signalisiert werden soll.

Dabei können Sie:

- nur für den nächsten Anruf eine Leitung auswählen, siehe [Auswahl](#page-52-1)  [einer bestimmten Leitung für einen Ruf](#page-52-1), Seite 53.
- eine Standardleitung definieren, über die alle ausgehenden Rufe getätigt werden, es sei denn, Sie haben explizit eine andere Leitung gewählt. Siehe auch [Definition einer Standardleitung für ausgehende](#page-53-0)  Rufe[, Seite 54](#page-53-0).

# <span id="page-52-1"></span>**6.1.8.1 Auswahl einer bestimmten Leitung für einen Ruf**

Wenn Sie einen Ruf starten und keine Standardleitung definiert haben, wird der Ruf immer über die nächste freie Leitung gestartet. Wenn Sie jedoch einer Leitung eine bestimmte Rufnummer (z. B. eine Gruppenrufnummer) zugewiesen haben, können Sie für den nächsten Ruf eine bestimmte Leitung auswählen und somit dem Zielteilnehmer eine bestimmte Rufnummer signalisieren. Für Informationen zum Zuweisen einer Rufnummer zu einer Leitungstaste siehe [Leitungstaste](#page-61-0) [konfigurieren](#page-61-0), Seite 62.

## <span id="page-53-1"></span>So rufen Sie einen Teilnehmer von einer bestimmten Leitung aus an

- 1 Klicken Sie auf die Leitungstaste, von welcher der Ruf ausgehen soll. Die Leitung wird aktiviert.
- 2 Geben Sie über die Tastatur die Rufnummer in das Eingabefeld ein. Die Rufnummer wird sofort gewählt.

#### Oder

- 1 Geben Sie über die Tastatur die Rufnummer in das Eingabefeld ein.
- 2 Klicken Sie auf die Leitungstaste, von welcher der Ruf ausgehen soll. Der Ruf wird gestartet.

## <span id="page-53-0"></span>**6.1.8.2 Definition einer Standardleitung für ausgehende Rufe**

Sie können eine Standardleitung definieren. Diese wird für alle ausgehenden Rufe verwendet, wenn Sie keine andere Leitung explizit für einen Ruf wählen. Dies ist insbesondere hilfreich, wenn Ihr SwyxIt! mit einer anderen Anwendung, wie beispielsweise einem Kunden-Datenbanksystem, gekoppelt ist (TAPI oder ClientSDK).

#### <span id="page-53-2"></span>So definieren Sie eine Standardleitung

- 1 Klicken Sie mit der rechten Maustaste auf die Leitungstaste, von der standardmäßig alle Rufe ausgehen sollen.
- 2 Wählen Sie im Kontextmenü (rechte Maustaste) die Option "Als Standardleitung verwenden".

Die Option "Als Standardleitung verwenden" ist im Kontextmenü nun mit einem Häkchen gekennzeichnet.

Um die Definition einer Standardleitung zu entfernen, wiederholen Sie diesen Vorgang. Das Häkchen vor der Option "Als Standardleitung verwenden" wird entfernt.

Wenn Sie eine andere Leitung als Standardleitung festlegen möchten, definieren Sie einfach diese als Standardleitung. Die Option "Als Standardleitung verwenden" wird dabei automatisch von der bisherigen Standardleitung entfernt.

Sie können die Standardleitung auch über die Konfiguration der Leitungstaste definieren. Siehe auch [Leitungstaste](#page-61-0)  [konfigurieren](#page-61-0), Seite 62.

## **Verhalten der Standardleitung in Verbindung mit anderen Funktionen**

#### **Makeln**

Wenn Sie einen Ruf auf einer Leitung haben, die nicht die Standardleitung ist, wird beim Makeln die Standardleitung aktiviert.

#### **Wechseln der Skin**

Wenn Sie nach dem Wechseln der Skin weniger Leitungen zur Verfügung haben und die Standardleitung nicht mehr vorhanden ist (z. B. Leitung 3 ist die Standardleitung, die neue Skin hat jedoch nur 2 Leitungstasten), funktioniert SwyxIt! so, als wäre keine Standardleitung definiert.

#### **"Rückruf bei besetzt"**

Für die Funktion "Rückruf bei besetzt" wird immer dieselbe Leitung wie für den ursprünglichen Ruf verwendet, auch wenn eine andere Standardleitung definiert wurde.

## **CTI**

Wenn Sie eine Standardleitung definiert haben, wirkt sich dies auch auf ein per CTI gesteuertes SwyxPhone aus.

# **6.2 Funktionen der Leitungstaste**

Die Leitungstasten repräsentieren die Leitungen, die Ihnen zur Verfügung stehen. Sie können jeder Leitung eine Rufnummer zuordnen, die für ein- und ausgehende Rufe verwendet wird. Weiter können Sie eine Zeitspanne für jede Leitung festlegen, in der diese Leitung für weitere eingehende Rufe gesperrt ist, siehe [Sperren von Leitungen](#page-51-1) [\(Nachbearbeitungszeit\)](#page-51-1), Seite 52.

#### Beispiel:

Sie ordnen Leitung 1 die Rufnummer "100" zu, dann wird bei ausgehenden Telefongesprächen auf dieser Leitung die Nummer "100" übertragen, d. h. der Angerufene sieht in seinem Telefondisplay die Rufnummer "100". Werden Sie auf der "100" angerufen, kommt bei Ihnen der Ruf auf Leitung 1 an.

[So rufen Sie einen Teilnehmer von einer bestimmten Leitung aus an](#page-53-1) [So nehmen Sie ein Telefongespräch an](#page-49-2) [So lehnen Sie ein Telefongespräch ab](#page-49-3) [So wechseln Sie zwischen den Leitungen \(Makeln\)](#page-49-4) [So definieren Sie eine Standardleitung](#page-53-2)

# <span id="page-54-1"></span>**6.2.1 Leitungszustand**

<span id="page-54-0"></span>Eine Leitung kann verschiedene Zustände annehmen. Abhängig vom Zustand können Sie bestimmte Funktionen aufrufen. Jeder Zustand wird auf der Standard-Bedienoberfläche durch eine animierte Grafik verdeutlicht.

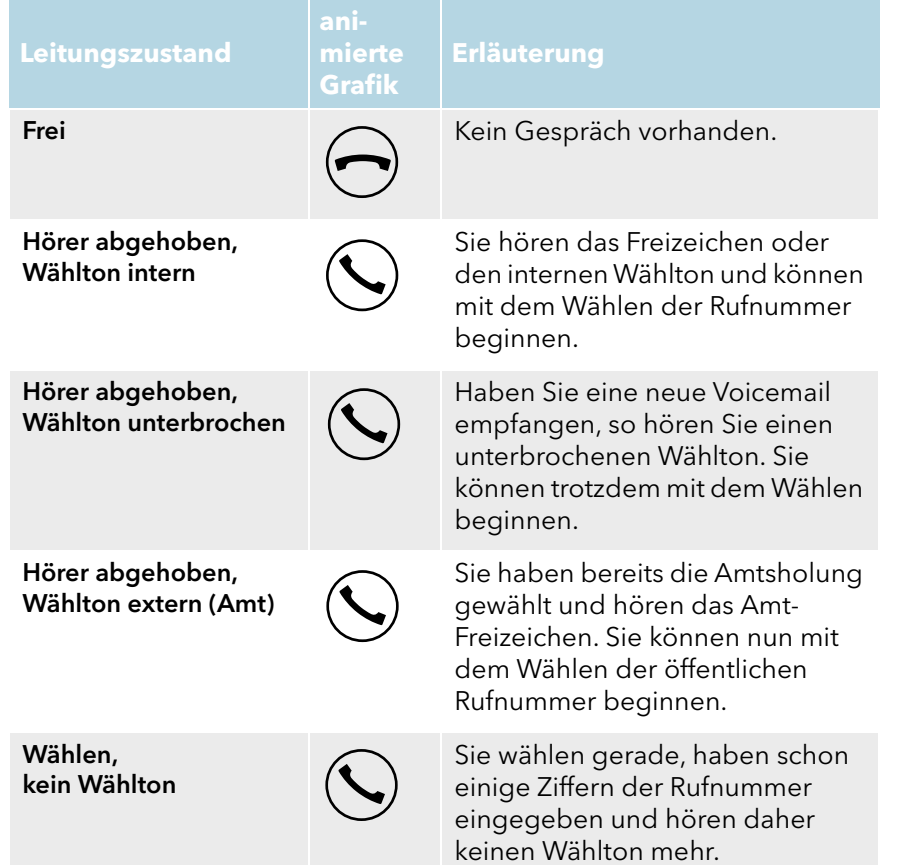

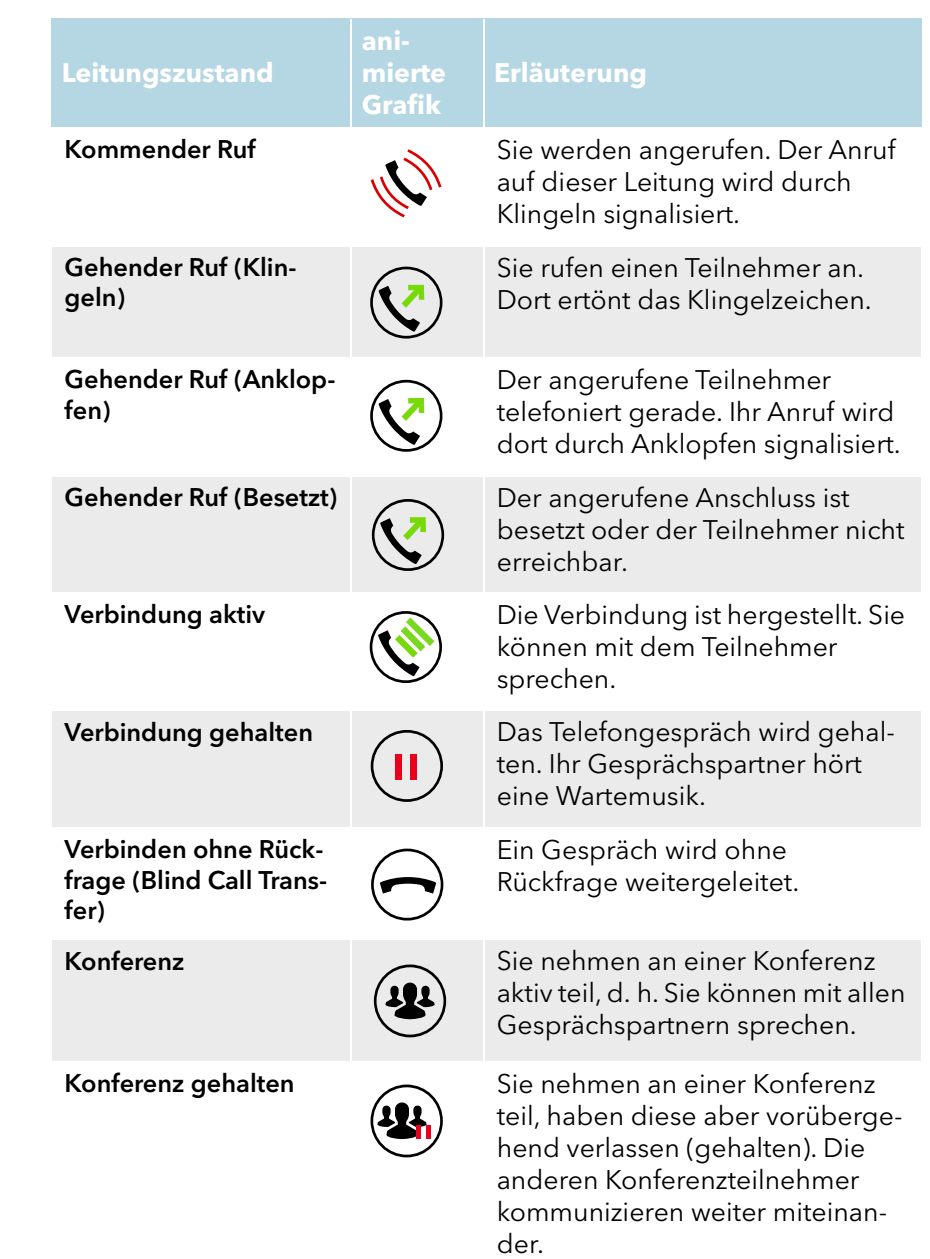

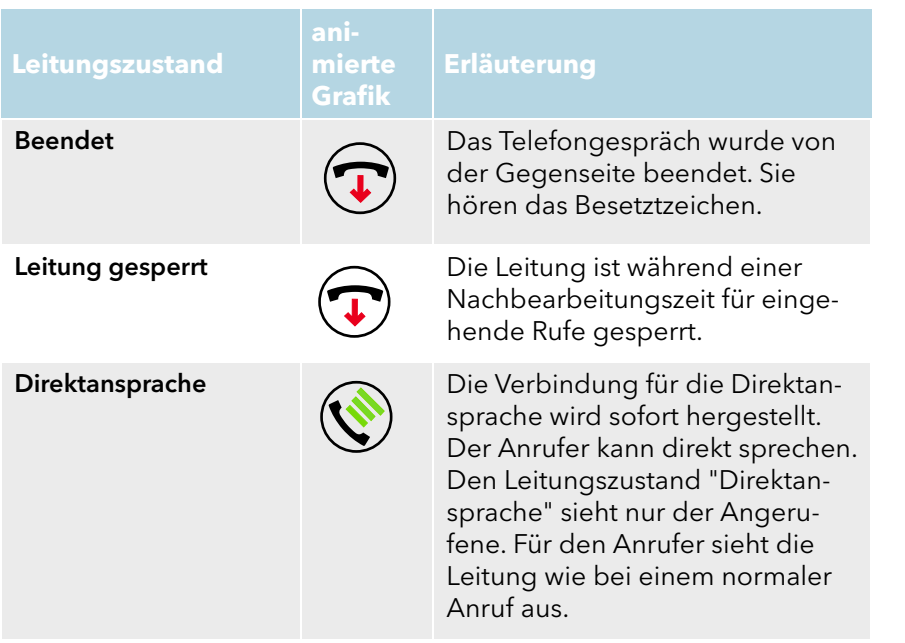

# **6.2.1.1 Kontextmenü zur Leitungstaste**

Wenn Sie mit der rechten Maustaste auf eine Leitungstaste klicken, erscheint ein Kontextmenü. Das Kontextmenü ist abhängig vom Leitungszustand.

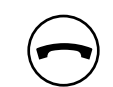

#### **Frei - Leitung ist inaktiv (kein Gespräch vorhanden)**

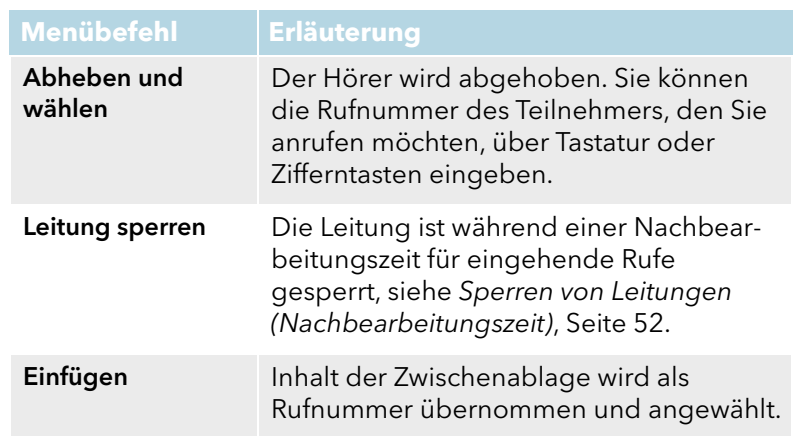

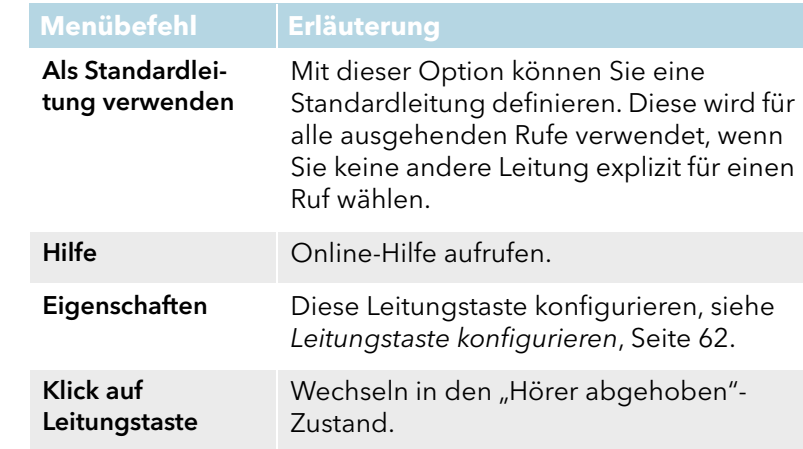

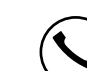

#### **Hörer abgehoben – Sie hören ein Freizeichen oder einen unterbrochenen Wählton und können wählen**

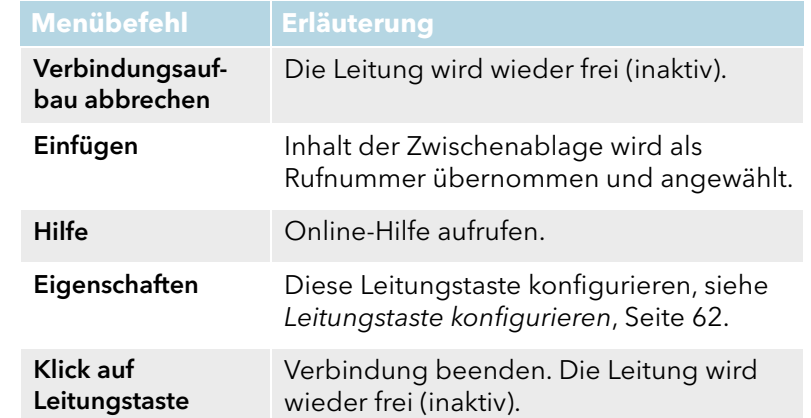

## **Wählen - der Wählvorgang läuft**

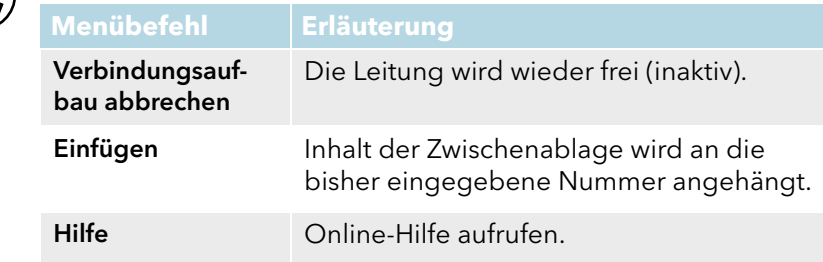

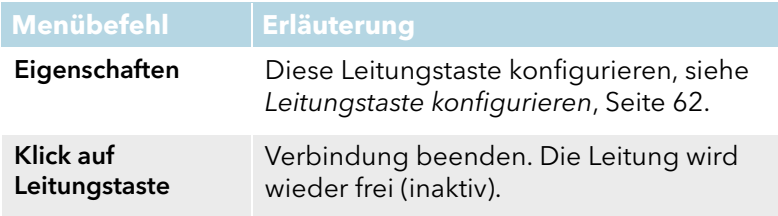

**RAY** 

## **Kommender Ruf – es klingelt auf dieser Leitung**

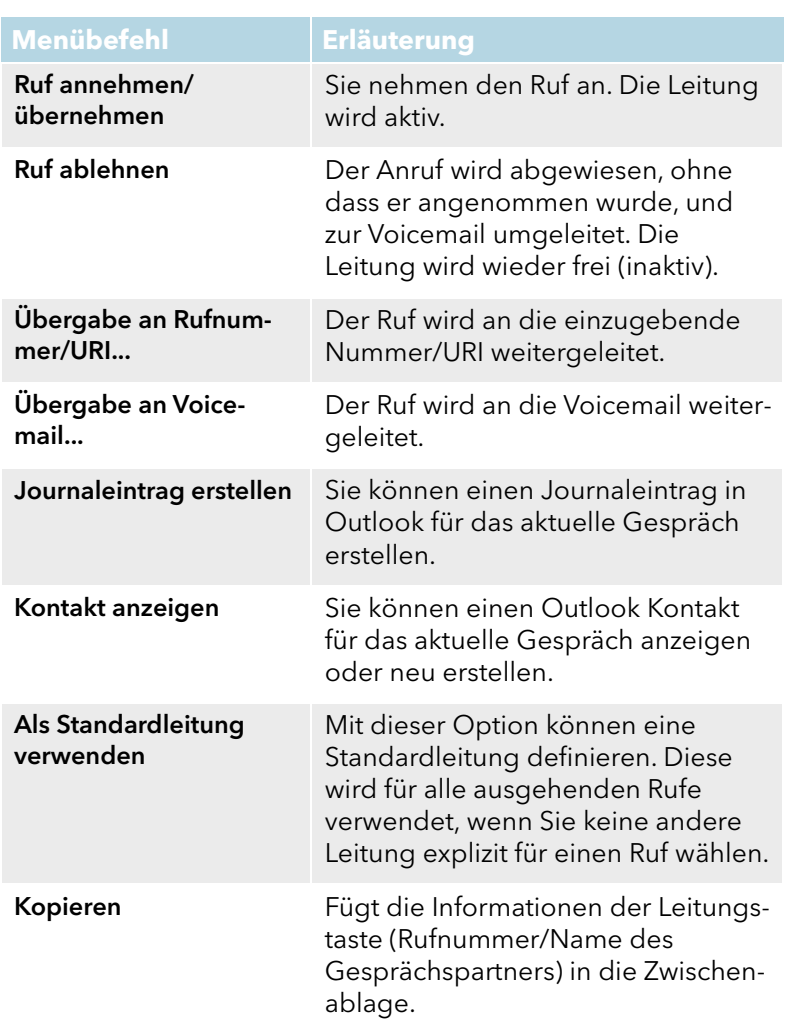

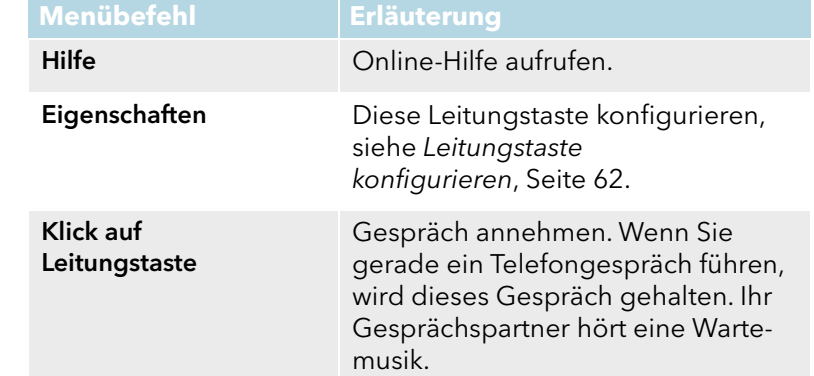

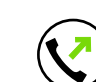

#### **Gehender Ruf (Klingeln) - beim angerufenen Teilnehmer klingelt das Telefon**

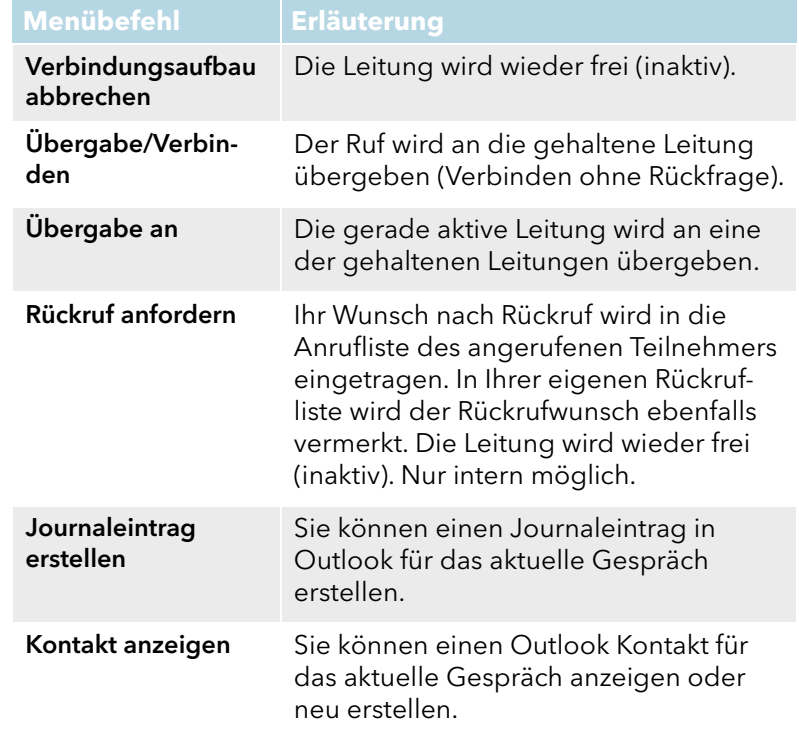

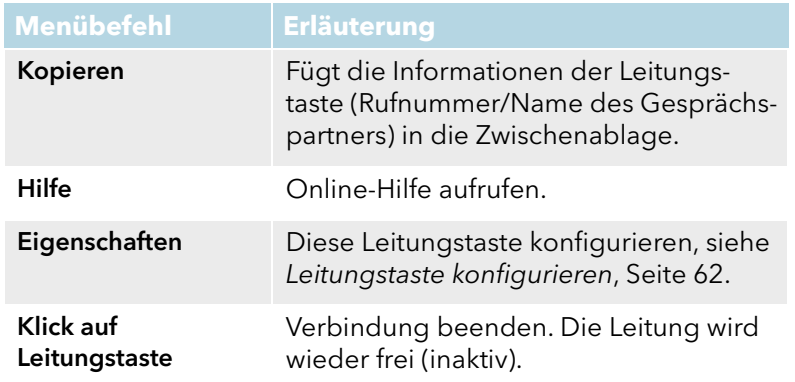

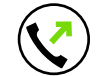

#### **Gehender Ruf (Anklopfen) – beim Teilnehmer wird angeklopft**

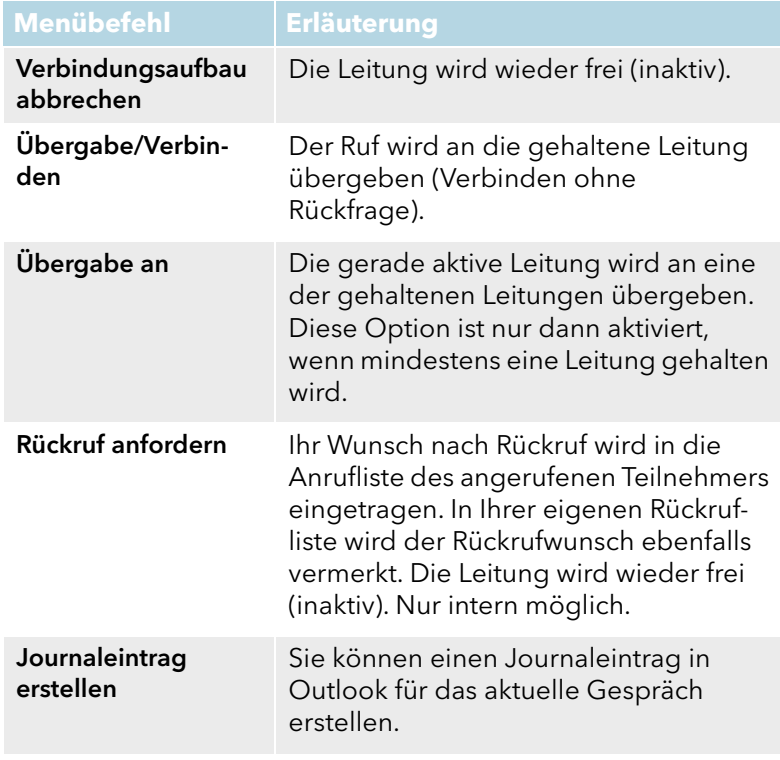

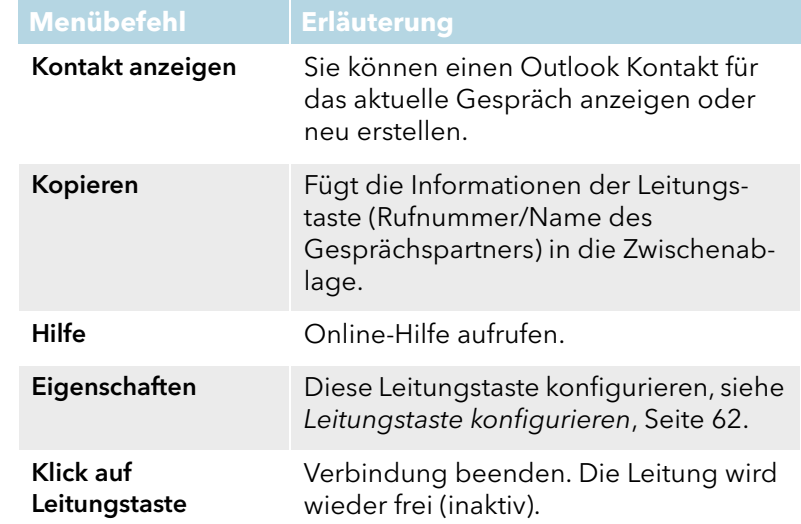

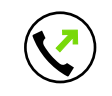

## **Gehender Ruf (Besetzt) - Sie hören das Besetztzeichen**

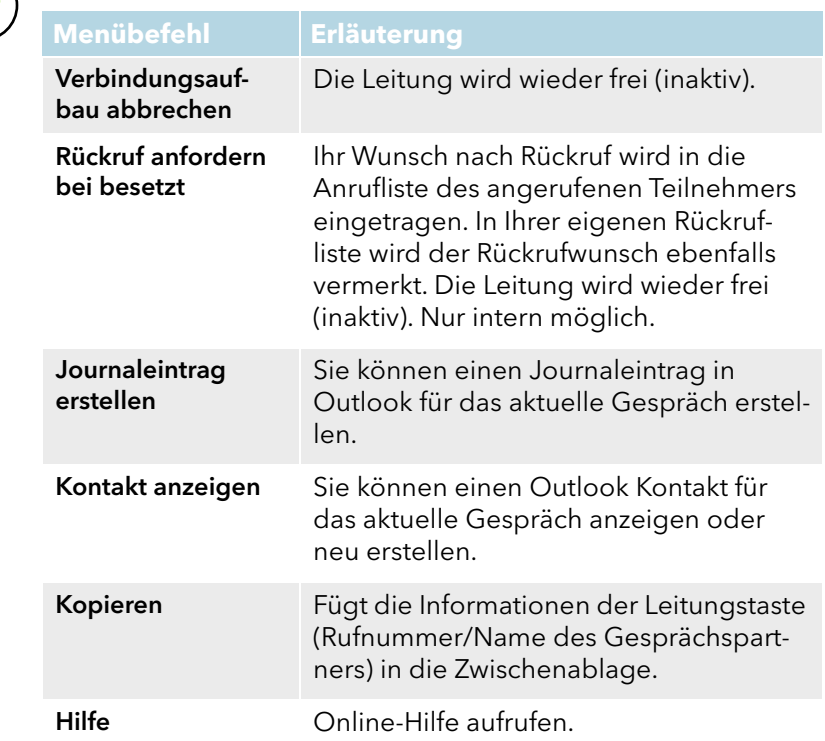

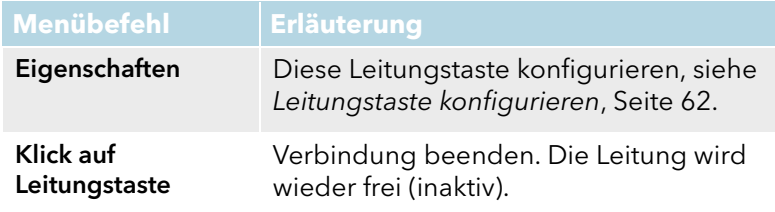

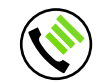

## **Verbindung aktiv – Sie können sprechen**

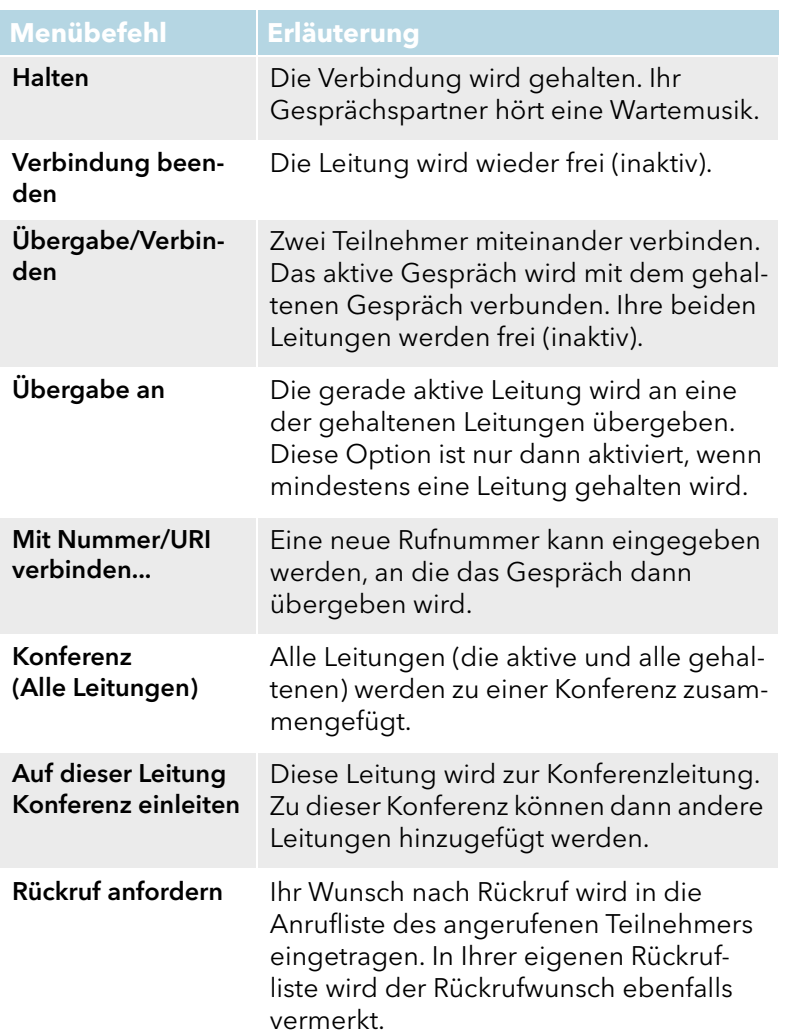

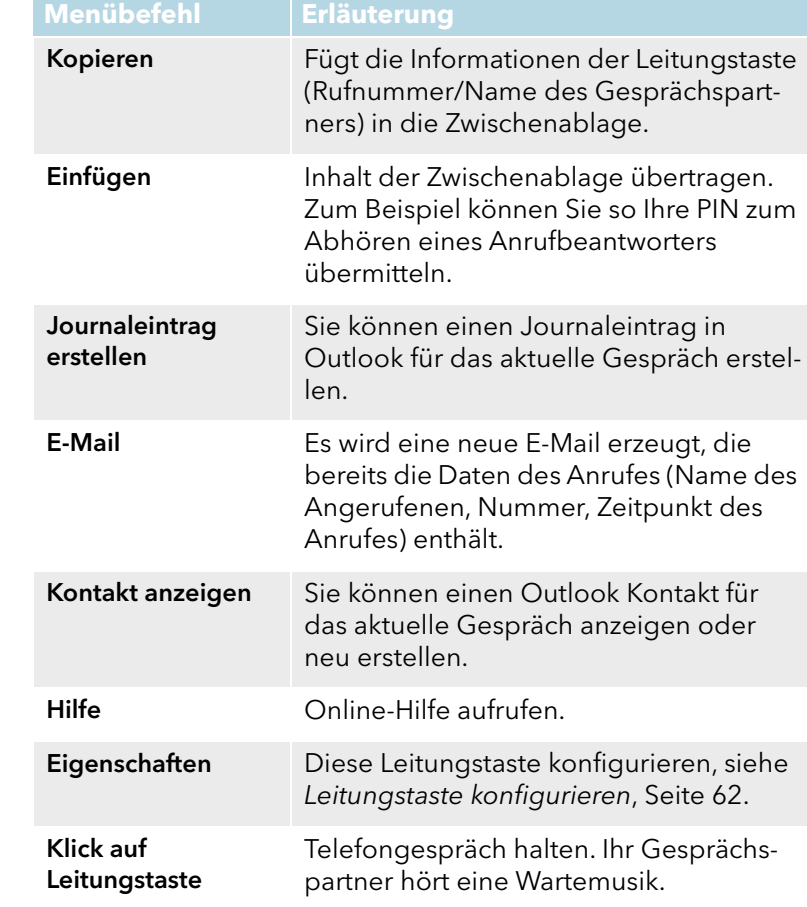

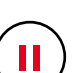

#### **Verbindung gehalten – Ihr Gesprächspartner hört Wartemusik**

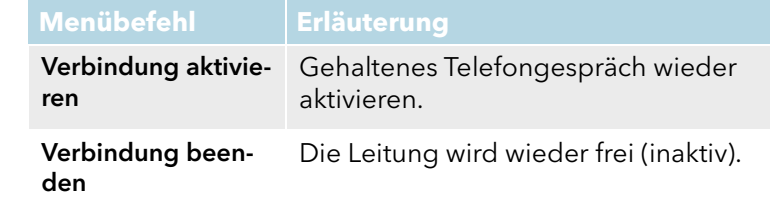

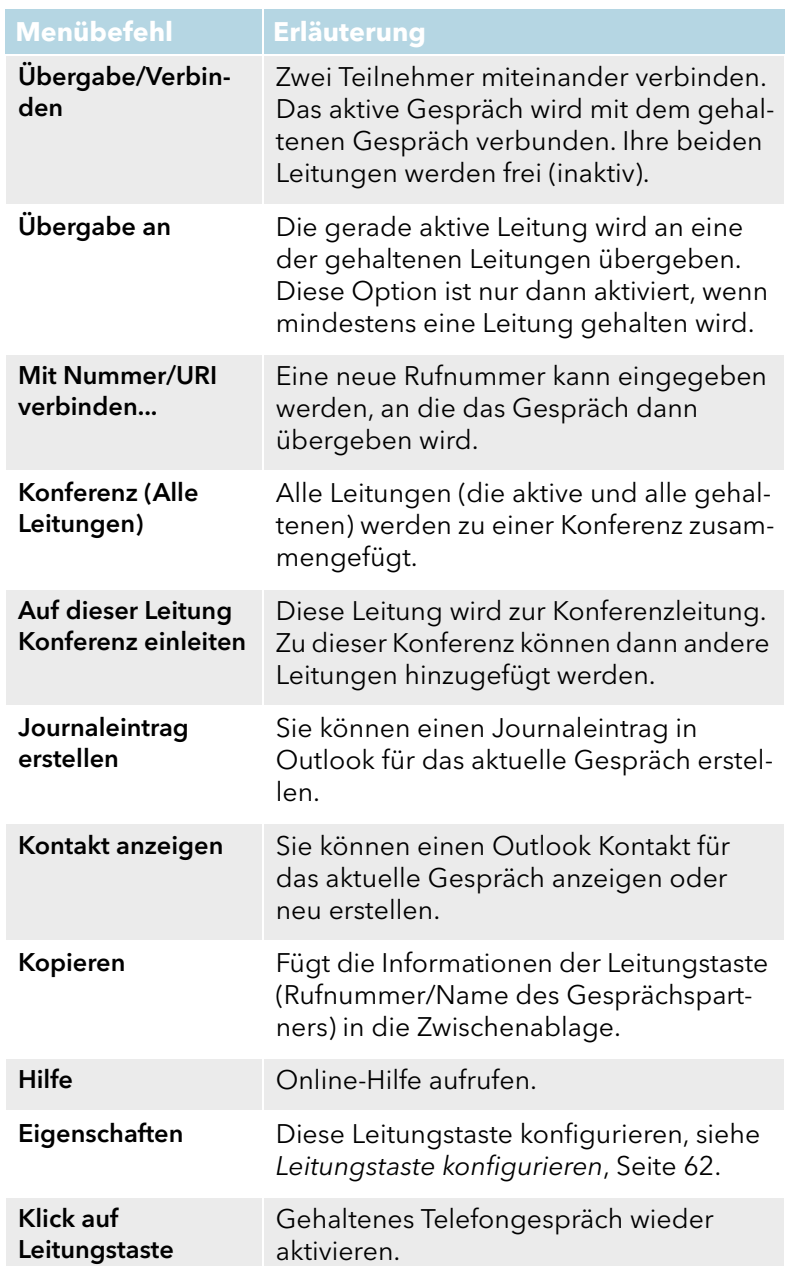

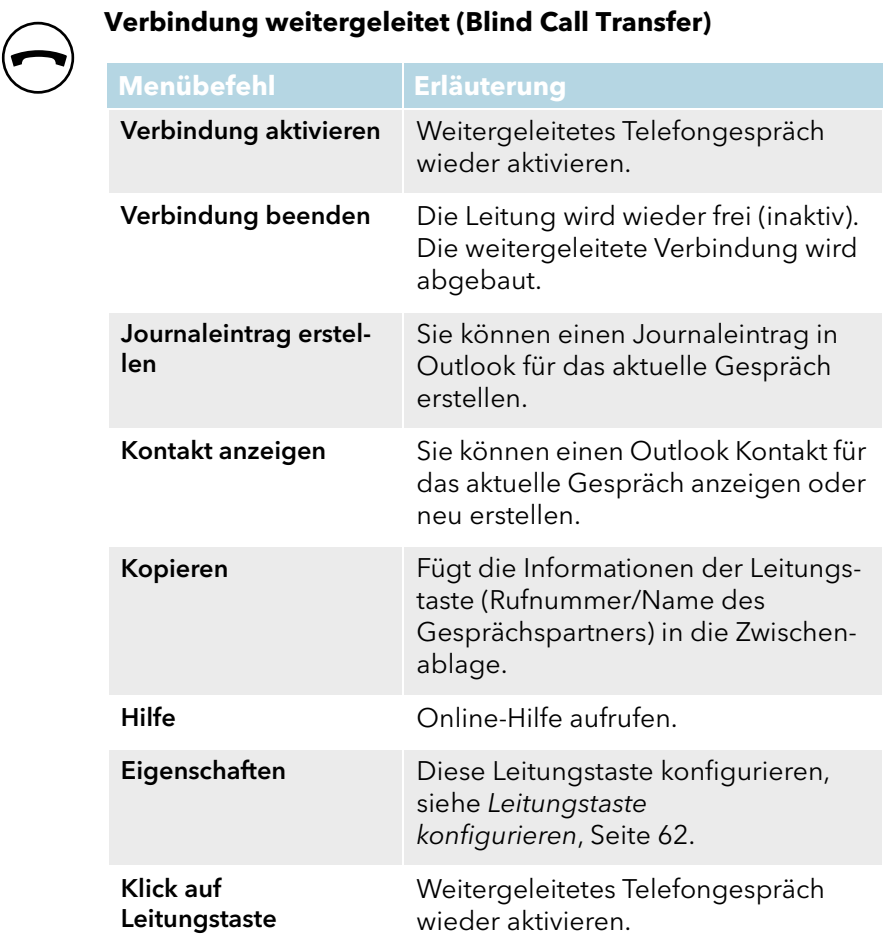

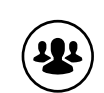

#### **Konferenz - Sie nehmen an der Konferenz teil**

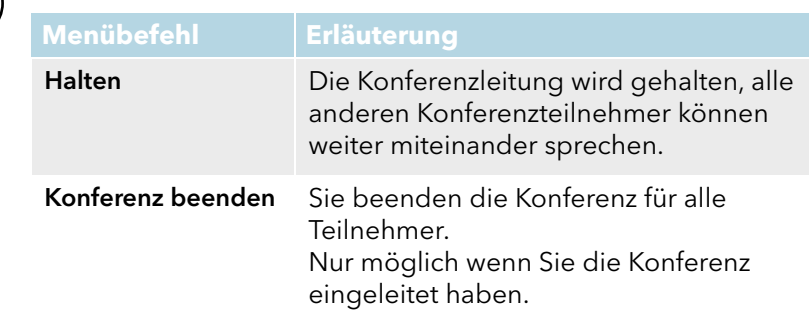

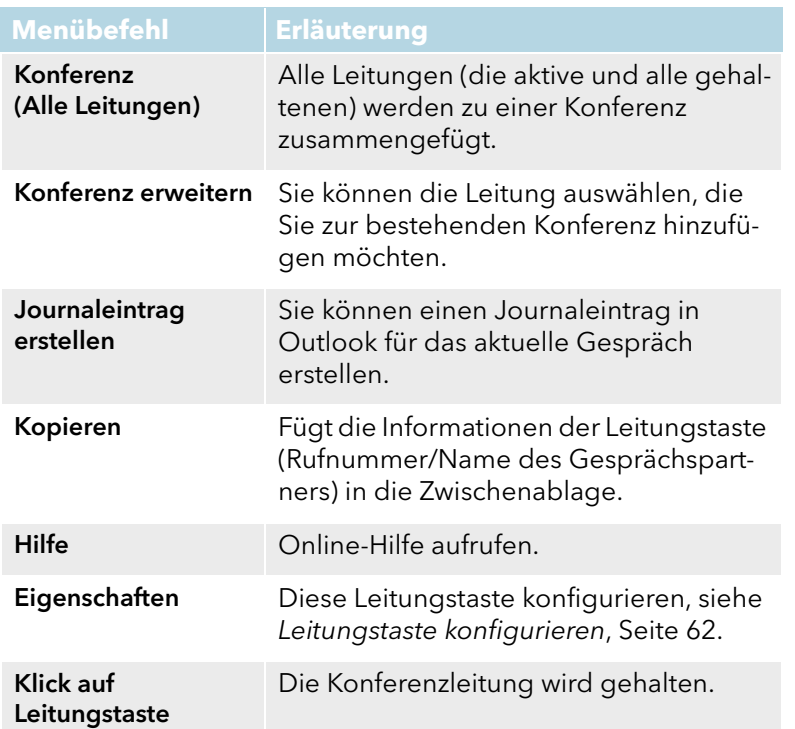

#### **Konferenz gehalten - Die Konferenz wird gehalten, die anderen Teilnehmer sprechen weiter miteinander**

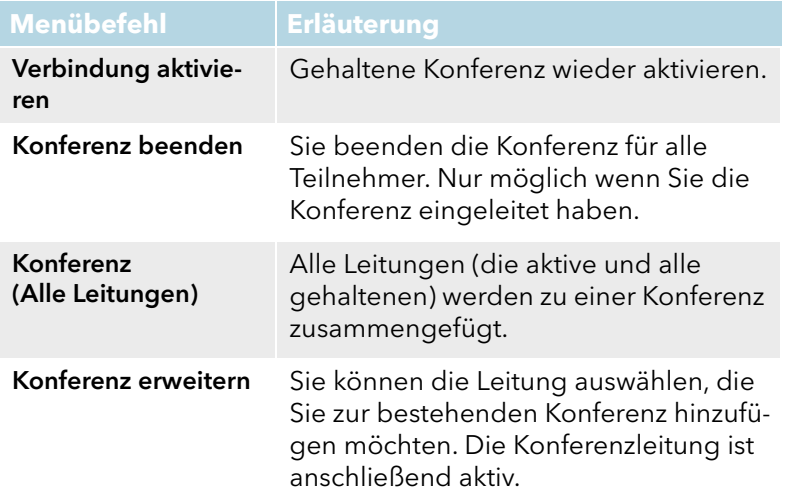

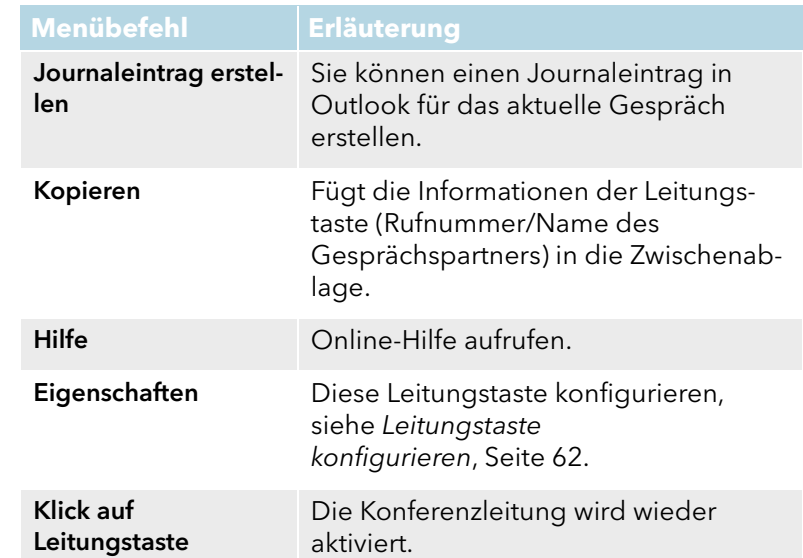

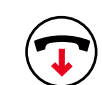

## **Beendet - Der Gesprächspartner hat aufgelegt**

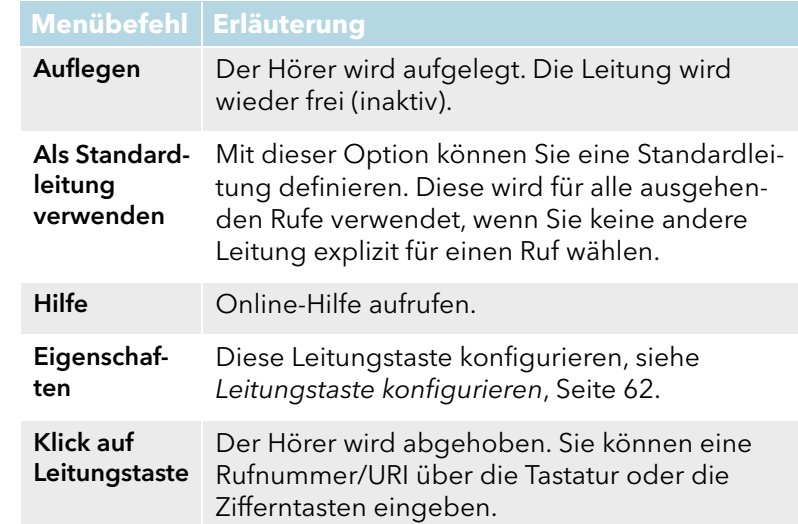

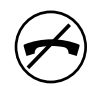

#### **Gesperrt - Die Leitung ist für eingehende Rufe vorübergehend gesperrt**

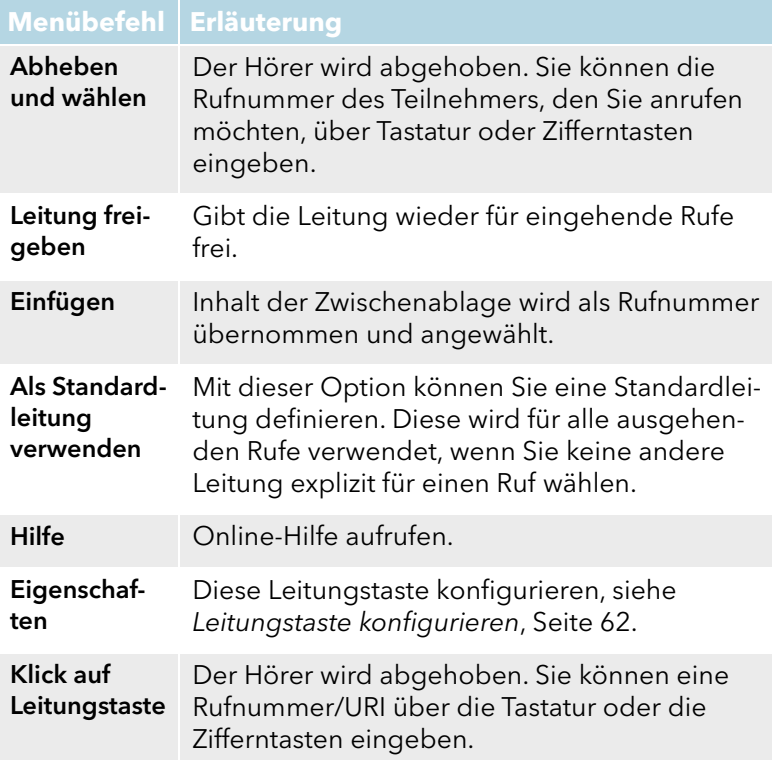

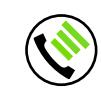

# **Direktansprache – Sie werden angesprochen**

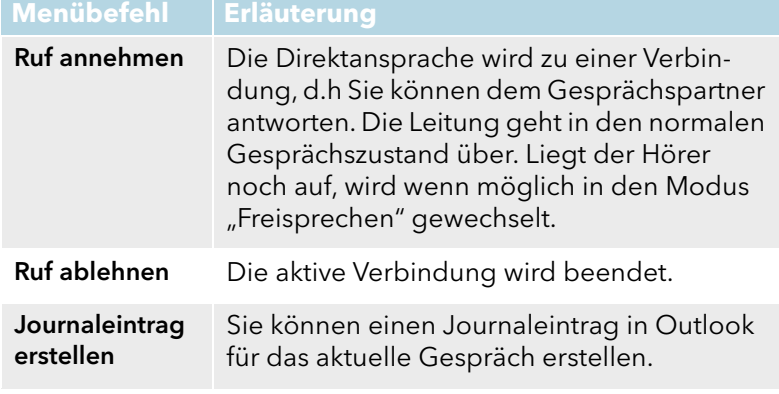

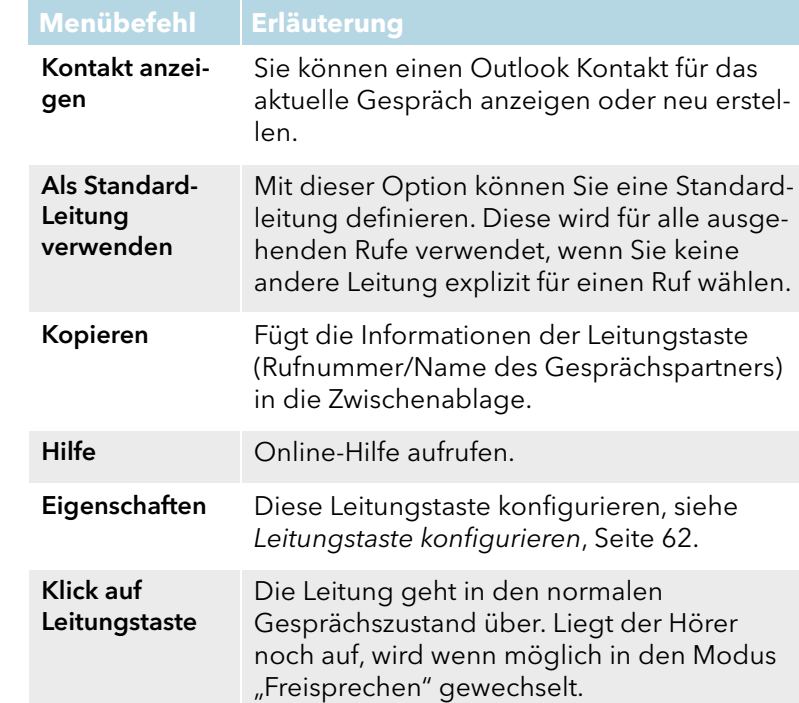

# <span id="page-61-0"></span>**6.2.2 Leitungstaste konfigurieren**

Sie können die Beschriftung für jede Leitungstaste einzeln festlegen. Da Sie auch mehrere Rufnummern haben können, bestimmen Sie hier, welche Ihrer Rufnummern oder Benutzerkonten den Leitungen für ein- und ausgehende Rufe zugeordnet sind.

#### Beispiel für kommende Rufe (Sie werden angerufen):

Sie haben der Leitung 1 die Nummer 100 und Leitung 2 die Nummer 101 zugeordnet. Wählt nun ein Teilnehmer die Nummer 101, kommt das Gespräch bei Ihnen auf Leitung 2 an.

#### Beispiel für gehende Rufe (Sie rufen an):

Sie haben der Leitung 2 die Nummer 101 zugeordnet. Wenn Sie nun einen Teilnehmer mit Leitung 2 anrufen, wird die Durchwahl 101 verwendet. Der angerufene Teilnehmer sieht in seinem Display, dass er von dem Teilnehmer mit der Nummer 101 angerufen wird. Hat der Administrator für Sie eine Alternative Rufnummer konfiguriert, so kön*-* nen Sie diese hier auswählen. Sie wird gekennzeichnet mit dem Zusatz (Alternative Rufnummer).

Die Zuordnung von Benutzerkonten, z. B. wenn Sie bei mehreren Anbietern ein SIP-Konto haben, funktioniert ähnlich. Hier wird der Ruf über den Anbieter abgewickelt, der der Leitung zugewiesen ist.

#### So legen Sie die Eigenschaften einer Leitungstaste fest

- 1 Klicken Sie mit der rechten Maustaste auf die Leitungstaste. Das Kontextmenü erscheint.
- 2 Klicken Sie auf "Eigenschaften". Es erscheint das Fenster "Eigenschaften von...".

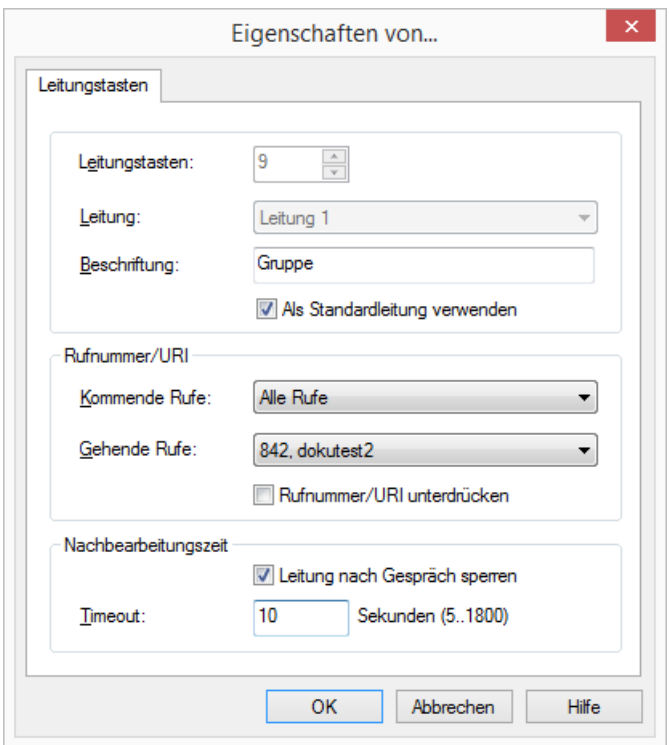

3 Geben Sie im Feld "Beschriftung" den Text ein, der auf der Leitungstaste angezeigt werden soll.

- 4 Aktivieren Sie das Kontrollkästchen "Als Standardleitung verwenden", wenn SwyxIt! diese Leitung für alle ausgehenden Rufe verwenden soll, siehe [Auswahl einer bestimmten Leitung für einen Ruf](#page-52-1), Seite 53.
- 5 Klicken Sie in der Dropdown-Liste "Kommende Rufe" auf die Nummer(n), die für diese Leitung verwendet werden soll.
	- Jede Durchwahl

Alle für Sie eingehenden Rufe, ganz gleich für welche Rufnummer, werden auf dieser Leitung angezeigt. Gruppenrufe werden nicht angezeigt.

• <Rufnummer> oder <SIP-Konto>

Auf dieser Leitung gehen nur Rufe mit dieser Rufnummer oder für dieses Konto ein.

Beispiel: Sie haben für "Leitung 1" die Durchwahl "Kommende Rufe" 100 konfiguriert. Wird nun die 100 angewählt, geht dieser Ruf auf "Leitung 1" ein.

- Nur Gruppenrufe Alle Gruppenrufe für die Gruppen, deren Mitglied Sie sind.
- Alle Rufe

Alle Rufe für Ihre Rufnummer(n) und alle Gruppenrufe für die Gruppen, deren Mitglied Sie sind.

6 Klicken Sie in der Dropdown-Liste "Gehende Rufe" auf die Rufnummer bzw. das SIP-Konto, welche(s) Sie für Anrufe von dieser Leitung aus verwenden möchten.

Diese Nummer

- wird in der Regel beim angerufenen Teilnehmer angezeigt und
- kann zur Abrechnung herangezogen werden.

Verfügen Sie nur über eine Rufnummer, dann wird diese Nummer automatisch auch für ausgehende Rufe auf dieser Leitung verwendet. Legen Sie hier weiter fest, ob bei gehenden Rufen die Rufnummer immer unterdrückt werden soll.

7 Soll diese Leitung nach jedem Gespräch vorübergehend besetzt (gesperrt) sein, so aktivieren Sie die Option "Leitung nach Gespräch sperren".

Legen Sie die Zeitspanne fest, für die diese Leitung im Anschluss an ein Gespräch gesperrt sein soll (Standardwert: 100 Sekunden).

8 Klicken Sie auf "OK".

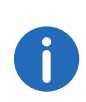

Im Benutzerprofil legen Sie die Anzahl der Leitungstasten fest. Dort können Sie auch alle Leitungstasten in einem Durchlauf konfigurieren, siehe [Leitungstaste konfigurieren](#page-61-0), Seite 62.

# **7 Das Telefonbuch**

Dieses Kapitel enthält Informationen zur Verwendung des Telefonbuchs.

Im Telefonbuch werden häufig benötigte Rufnummern gespeichert. Sie können diese dann direkt aus dem Telefonbuch heraus anwählen. Zwei verschiedene Telefonbücher stehen für Sie bereit:

- das Globale Telefonbuch und
- das Persönliche Telefonbuch.

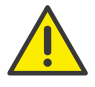

Beachten Sie bei der Speicherung und Verarbeitung von personenbezogenen Daten die jeweils anwendbaren gesetzlichen Datenschutzbestimmungen. Bei Fragen, insbesondere zum Thema Datenschutz in SwyxWare, wenden Sie sich an Ihren Administrator.

Personenbezogene Daten können nicht automatisch gelöscht werden. Um die geltenden Datenschutzbestimmungen zu erfüllen, müssen Sie ggf. die Einträge manuell löschen.

## **Das Globale Telefonbuch**

Das Globale Telefonbuch ist allen Benutzern zugänglich und enthält Informationen über die Verfügbarkeit der Teilnehmer innerhalb Ihres Unternehmens, z. B. ob sie erreichbar sind oder gerade telefonieren. Der Systemadministrator oder Benutzer mit entsprechender Berechtigung können weitere Rufnummern in dieses Globale Telefonbuch aufnehmen, z. B. externe Dienstleister. Für diese Rufnummern wird allerdings keine Verfügbarkeit signalisiert. Im Globalen Telefonbuch finden Sie auch die Rufnummern einzelner Gruppen. Weiterhin werden bei einer Serververknüpfung auch die Benutzer des anderen Servers im Globalen Telefonbuch aufgeführt, wenn dies durch den Administrator entsprechend konfiguriert wurde.

#### **Das Persönliche Telefonbuch**

Im Persönlichen Telefonbuch können Sie Ihre persönlichen Rufnummern speichern, verändern und löschen. Es kann beliebig viele Einträge aufnehmen. Auf dieses Telefonbuch haben Sie alleinigen Zugriff. Sie können diese Einträge auch exportieren bzw. importieren. Siehe auch [Impor](#page-67-0)[tieren/Exportieren von Telefonbucheinträgen](#page-67-0), Seite 68.

#### **Textsuche im Telefonbuch**

Das Telefonbuch bietet eine bequeme Textsuche, mit der Sie das Globale und das Persönliche Telefonbuch sowie Ihre Kontakte gleichzeitig durchsuchen können. Siehe auch [So durchsuchen Sie die Telefonbücher und](#page-65-0) Kontakte[, Seite 66.](#page-65-0)

#### **Kontakte**

SwyxIt! bietet eine Schnittstelle zu Microsoft Outlook und Lotus/IBM/HCL Notes. Damit können Sie Rufnummern, die Sie in Ihren Kontakten führen, direkt mit SwyxIt! wählen. Außerdem werden zur Identifizierung eines ankommenden Rufes nicht nur die SwyxIt! Telefonbücher genutzt, sondern auch Ihre Kontakte. Aus dem SwyxIt! Telefonbuch können Sie Ihre Kontakte auch direkt anzeigen oder neue Kontakte erstellen.

# **7.1 Verwenden des Telefonbuches**

## So rufen Sie das Telefonbuch auf

- 1 Sie haben mehrere Möglichkeiten:
	- Klicken Sie auf die Taste "Telefonbuch" oder
	- klicken Sie in der Menüleiste auf "Listen | Telefonbuch...".

Es erscheint das Fenster "Telefonbuch".

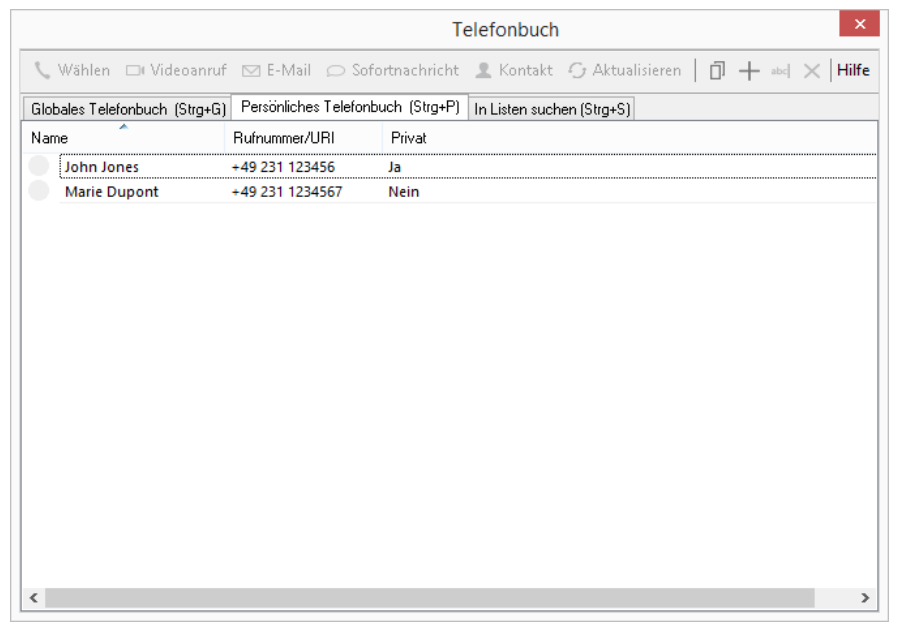

# So rufen Sie einen Teilnehmer aus dem Telefonbuch an

- 1 Sie haben mehrere Möglichkeiten:
	- Klicken Sie auf die Taste "Telefonbuch" oder
	- klicken Sie in der Menüleiste auf "Listen | Telefonbuch..." oder
	- klicken Sie mit der rechten Maustaste auf die Bedienoberfläche von SwyxIt! und dann auf "Listen | Telefonbuch...".
	- Es erscheint das Fenster "Telefonbuch".
- 2 Klicken Sie auf die entsprechende Registerkarte, um das zu verwendende Telefonbuch auszuwählen (global oder persönlich). Sie sehen eine Liste der im Telefonbuch gespeicherten Einträge sowie die Statusanzeige für die jeweiligen Teilnehmer. Sie haben auch die Möglichkeit, einen Teilnehmer über die Suchfunktion zu finden, siehe [So durchsuchen Sie die Telefonbücher und Kontakte](#page-65-0), Seite 66. Haben Sie das Globale Telefonbuch ausgewählt, können Sie mit Hilfe der Schaltfläche "Aktualisieren" die Statusanzeige der derzeitigen Erreichbarkeit aktualisieren.

Im Privaten Telefonbuch sehen Sie, ob Ihre Einträge als "Privat" gekennzeichnet sind.

Private Einträge werden nur für die Namensauflösung bei Ihnen verwendet (z. B. in Ihren Listen oder bei einem eingehenden Ruf). Für die Rufsignalisierung Ihrer Rufe bei einem anderen Teilnehmer wird nur die Rufnummer angezeigt.

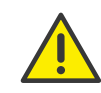

Die Statusanzeige ist nicht für alle Einträge im globalen Telefonbuch verfügbar. Der Status wird nur bei Benutzern angezeigt, die am selben SwyxServer angemeldet sind, oder an einem SwyxServer, der per Standortkopplung mit Ihrem SwyxServer verknüpft ist und für den die Statussignalisierung entsprechend konfiguriert wurde.

- 3 Klicken Sie in der Liste auf den Teilnehmer, den Sie anrufen möchten.
- 4 Klicken Sie auf "Wählen".

Die Rufnummer wird gewählt. Alternativ doppelklicken Sie einfach auf einen Eintrag.

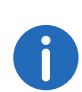

Alle Telefoniefunktionen, die Sie über SwyxIt! Skin aufrufen (z. B. eine Hörertaste oder eine Leitungstaste anklicken) verwenden den Standard-Audiomodus, siehe 10.3 [Audio-Modi](#page-93-1), Seite 94.

## <span id="page-65-0"></span>So durchsuchen Sie die Telefonbücher und Kontakte

1 Öffnen Sie das Telefonbuch und wählen Sie die Registerkarte "In Listen suchen".

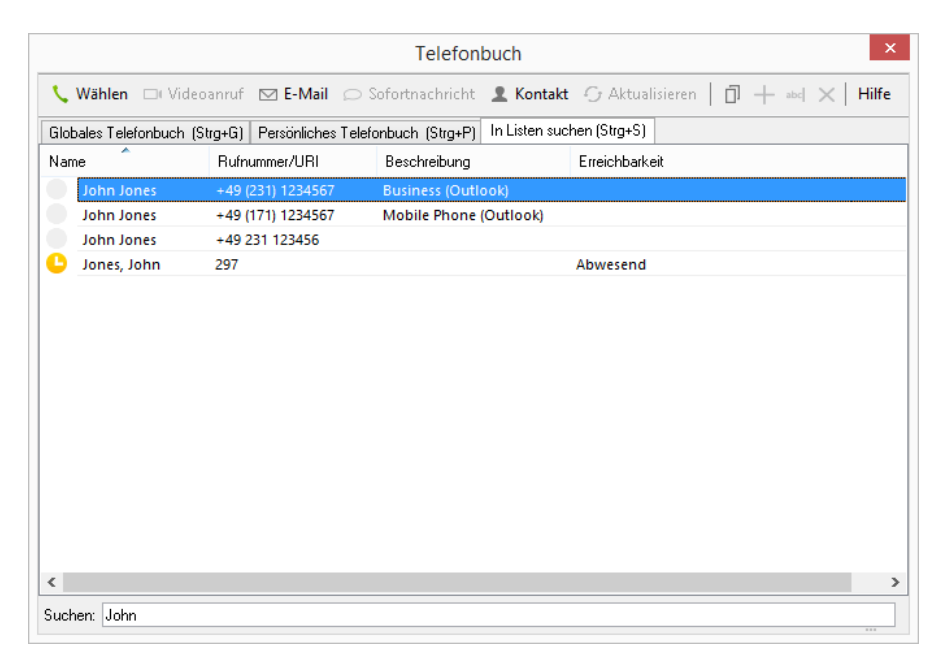

2 Geben Sie im Feld "Suchen" den Namen bzw. einen Teil des zu suchenden Namens ein.

SwyxIt! zeigt alle Einträge aus dem Globalen und dem Persönlichen Telefonbuch sowie aus den Kontakten an, die den Suchtext enthalten. Je mehr Zeichen Sie eingeben, desto stärker wird die Suche eingegrenzt.

3 Klicken Sie auf den gewünschten Eintrag, um ihn zu markieren und klicken Sie dann auf die Schaltfläche "Wählen", um den Wählvorgang zu starten. Sie können den Eintrag auch durch Doppelklicken direkt wählen.

Sie können den Suchtext auch direkt im Eingabefeld auf der SwyxIt! Skin eingeben und mit der Eingabetaste bestätigen. Wenn der Text nicht als Rufnummer identifiziert wird, wird die Suchfunktion direkt aufgerufen. Die Ergebnisse werden als Auswahlliste dargestellt.

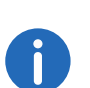

Ist ein Teilnehmer am selben SwyxServer angemeldet wie Sie bzw. an einem verlinkten SwyxServer mit Statussignalisierung, dann können Sie aus der Suchliste auch seinen Status erkennen.

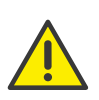

Bei der Suche in den Kontakten muss das Outlook- bzw. das SwyxIt! Lotus/IBM/HCL Notes Plugin installiert sein und die zu durchsuchenden Ordner/Datenbanken müssen entsprechend konfiguriert sein.

## <span id="page-66-0"></span>So ergänzen Sie einen Teilnehmer im Telefonbuch

- 1 Sie haben mehrere Möglichkeiten:
	- Klicken Sie auf die Taste "Telefonbuch" oder
	- klicken Sie in der Menüleiste auf "Listen I Telefonbuch..." oder
	- klicken Sie mit der rechten Maustaste auf die Bedienoberfläche von SwyxIt! und dann auf "Listen | Telefonbuch...".

Es erscheint das Fenster "Telefonbuch".

2 Wählen Sie über die entsprechende Registerkarte das Persönliche oder Globale Telefonbuch aus.

Wenn Sie das Globale Telefonbuch bearbeiten möchten, müssen Sie über die entsprechenden Berechtigungen verfügen. Für weitere Informationen wenden Sie sich an Ihren Administrator.

- 3 Klicken Sie auf die Schaltfläche "Hinzufügen".  $+$ Es erscheint das Fenster "Eintrag hinzufügen".
- 4 Geben Sie den Namen und die Nummer des Teilnehmers ein. Der Name sollte nicht mit einer Ziffer oder dem Zeichen # beginnen, um Fehlinterpretationen durch das System zu vermeiden.
- 5 Aktivieren Sie ggf. das Kontrollkästchen "Privat". Dieses ist nur im Persönlichen Telefonbuch vorhanden.

Kontrollkästchen "Privat" aktiviert: Damit wird der neue Eintrag nur für die Namensauflösung bei Ihnen verwendet (z. B. in Ihren Listen oder bei einem eingehenden Ruf). Für die Rufsignalisierung Ihrer Rufe bei einem anderen Teilnehmer wird nur die Rufnummer angezeigt. Kontrollkästchen "Privat" deaktiviert: Damit wird der neue Eintrag

generell für die Namensauflösung verwendet. Der Name wird auch im Rahmen einer Rufsignalisierung bei einem anderen Teilnehmer angezeigt werden.

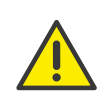

Speichern Sie die Rufnummern in das öffentliche Netz in Ihrem Telefonbuch möglichst immer im "Kanonischen Rufnummernformat" (Beispiel: +49 (89) 12345-67) bzw. als SIP-URI bei VoIP-Nummern (Beispiel: thomas.meier@firma.de). Wenn Sie die Rufnummer nicht im kanonischen Format eintragen (z. B. ohne Landeskennzahl), vergessen Sie nicht die entsprechende Zahl für die Amtsholung.

- 6 Klicken Sie auf "Hinzufügen". Das Fenster "Telefonbucheintrag" wird geschlossen.
- 7 Klicken Sie auf "Schließen". Das Telefonbuch wird geschlossen.

## <span id="page-67-1"></span>So ändern Sie einen Eintrag im Telefonbuch

- 1 Sie haben mehrere Möglichkeiten:
	- Klicken Sie auf die Taste "Telefonbuch" oder
	- klicken Sie in der Menüleiste auf "Listen | Telefonbuch..." oder
	- klicken Sie mit der rechten Maustaste auf die Bedienoberfläche von SwyxIt! und dann auf "Listen | Telefonbuch...".
	- Es erscheint das Fenster "Telefonbuch".
- 2 Wählen Sie über die entsprechende Registerkarte das Persönliche oder Globale Telefonbuch aus.

Wenn Sie das Globale Telefonbuch bearbeiten möchten, müssen Sie über die entsprechenden Berechtigungen verfügen. Für weitere Informationen wenden Sie sich an Ihren Administrator.

- 3 Klicken Sie in der Liste auf den Eintrag, den Sie ändern möchten.
- 4 Klicken Sie auf "Ändern...". abel Es erscheint das Fenster "Eintrag aktualisieren".
- 5 Geben Sie Ihre Änderungen ein.

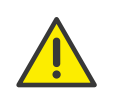

Speichern Sie die Rufnummern in das öffentliche Netz in Ihrem Telefonbuch möglichst immer im "Kanonischen Rufnummernformat" (Beispiel: +49 (89) 12345-67) bzw. als SIP-URI bei VoIP-Nummern (Beispiel: thomas.meier@firma.de).

6 Klicken Sie auf "Ändern...".

Das Fenster "Telefonbucheintrag" wird geschlossen.

# <span id="page-67-2"></span>So löschen Sie einen Eintrag im Persönlichen Telefonbuch

- 1 Sie haben mehrere Möglichkeiten:
	- Klicken Sie auf die Taste "Telefonbuch" oder
	- klicken Sie in der Menüleiste auf "Listen | Telefonbuch..." oder
	- klicken Sie mit der rechten Maustaste auf die Bedienoberfläche von SwyxIt! und dann auf "Listen | Telefonbuch...". Es erscheint das Fenster "Telefonbuch".
- 2 Wählen Sie über die entsprechende Registerkarte das Persönliche oder Globale Telefonbuch aus.

Wenn Sie das Globale Telefonbuch bearbeiten möchten, müssen Sie über die entsprechenden Berechtigungen verfügen. Für weitere Informationen wenden Sie sich an Ihren Administrator.

- 3 Klicken Sie in der Liste auf den Teilnehmer, den Sie löschen möchten.
- 4 Klicken Sie auf "Löschen". X
- 5 Klicken Sie auf "Ja", um das Löschen zu bestätigen.
- 6 Klicken Sie auf "Schließen", um das Fenster zu schließen.

# <span id="page-67-0"></span>**7.2 Importieren/Exportieren von Telefonbucheinträgen**

Sie können Einträge aus dem Persönlichen Telefonbuch in eine kommaseparierte Datei (CSV) exportieren, bzw. Einträge aus einer kommaseparierten Datei importieren.

# So exportieren Sie Ihre Einträge aus dem Telefonbuch

- 1 Sie haben mehrere Möglichkeiten:
	- Klicken Sie auf die Taste "Telefonbuch" oder
	- klicken Sie in der Menüleiste auf "Listen | Telefonbuch..." oder
	- klicken Sie mit der rechten Maustaste auf die Bedienoberfläche von SwyxIt! und dann auf "Listen | Telefonbuch...". Es erscheint das Fenster "Telefonbuch".
- 2 Klicken Sie in der Symbolleiste auf "Weitere | Export...". Es erscheint der Export-Assistent. Er unterstützt Sie beim Export der Einträge aus dem Telefonbuch.

3 Klicken Sie auf "Weiter  $>$ ".

Es erscheint das Fenster "Wählen Sie die zu exportierenden Telefonbucheinträge".

4 Deaktivieren Sie das Kontrollkästchen vor den Einträgen, die Sie nicht exportieren möchten.

Möchten Sie mehrere Einträge auf einmal deaktivieren/aktivieren so markieren Sie diese, indem Sie auf einen Eintrag klicken und bei gedrückter Strg-Taste auf die anderen Einträge klicken. Alle markierten Einträge werden farbig unterlegt. Sie können dann die Aktivierung der markierten Einträge durch Drücken der Leertaste wechseln.

- **5** Klicken Sie auf "Weiter  $>$ ". Es erscheint das Fenster "Wählen Sie die Zieldatei".
- 6 Wählen Sie hier das Verzeichnis und einen Dateinamen, unter dem die exportierte Datei gespeichert werden soll.
- 7 Weiter können Sie festlegen, ob die Einträge an eine vorhandene Datei angefügt werden sollen oder ob eine eventuell existierende Datei überschrieben werden soll.
- 8 Sollen in der ersten Zeile der Datei die Spaltennamen (Name, Telefonnummer) stehen, aktivieren Sie das entsprechende Kontrollkästchen.
- 9 Klicken Sie auf "Weiter >".

Es wird Ihnen vor dem Export eine Übersicht über die Export-Parameter angezeigt.

Möchten Sie noch Änderungen vornehmen, so klicken Sie auf "Zurück" und ändern die Parameter.

- 10 Starten Sie den Export durch Klicken auf "Weiter >".
- 11 Es erscheint das Fenster "Beenden des Export-Assistenten für das Telefonbuch".
- 12 Klicken Sie auf "Fertig stellen". Der Export-Assistent wird geschlossen
- 13 Klicken Sie auf "Schließen", um das Fenster zu schließen.

# So importieren Sie Einträge in Ihr Telefonbuch

- 1 Sie haben mehrere Möglichkeiten:
	- Klicken Sie auf die Taste "Telefonbuch" oder
- klicken Sie in der Menüleiste auf "Listen I Telefonbuch..." oder
- klicken Sie mit der rechten Maustaste auf die Bedienoberfläche von SwyxIt! und dann auf "Listen | Telefonbuch...". Es erscheint das Fenster "Telefonbuch".
- 2 Klicken Sie in der Symbolleiste auf "Weitere | Import...". Es erscheint der Import-Assistent. Er unterstützt Sie beim Import der Einträge in das Persönliche Telefonbuch.
- 3 Klicken Sie auf "Weiter  $>$ ". Es erscheint das Fenster "Wählen Sie die Quelldatei".
- 4 Geben Sie die Datei an, aus der die Einträge importiert werden sollen. Haben Sie die Datei ausgewählt, werden die Einträge überprüft und im Fenster dargestellt. Zusätzlich wird angezeigt wie viele Einträge (Zeilen) diese Datei enthält und ob eventuell beschädigte Einträge vorhanden sind.

Beschädigte Einträge werden im Fenster mit "\*\*\*\* Ungültige Zeilen! \*\*\*\*" gekennzeichnet.

Sie können die Datei hier vor dem Import noch bearbeiten.

- 5 Klicken Sie hierzu auf "Bearbeiten...". Es öffnet sich ein Textbearbeitungsprogramm. Sie können Einträge verändern, löschen oder noch neue hinzufügen. Speichern und schließen Sie anschließend die Datei.
- 6 Haben Sie in der Import-Datei Änderungen vorgenommen, so klicken Sie auf "Neu laden...". Die Datei wird erneut überprüft.

7 Klicken Sie auf "Weiter  $>$ ".

Es erscheint das Fenster "Wählen Sie die zu importierenden Telefonbucheinträge".

Deaktivieren Sie das Kontrollkästchen vor den Einträgen, die Sie nicht importieren möchten.

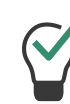

Möchten Sie mehrere Einträge auf einmal deaktivieren/aktivieren so markieren Sie diese, indem Sie auf einen Eintrag klicken und bei gedrückter Strg-Taste auf die anderen Einträge klicken. Alle markierten Einträge werden farbig unterlegt. Sie können dann die Aktivierung der markierten Einträge durch Drücken der Leertaste wechseln.

- 8 Klicken Sie auf "Weiter  $>$ ".
- 9 Es erscheint das Fenster "Bestehendes Telefonbuch vor Import löschen".

Aktivieren Sie das Kontrollkästchen "Löschen des vorhandenen Telefonbuchs vor dem Import", wenn Sie das vorhandene Telefonbuch durch das importierte ersetzen möchten.

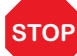

Alle Einträge aus dem vorhandenen Telefonbuch werden gelöscht.

Lassen Sie das Kontrollkästchen deaktiviert, wenn die importierten Einträge dem vorhandenem Telefonbuch hinzugefügt werden sollen. In diesem Fall legen Sie fest

- ob vorhandene Telefonbucheinträge mit gleicher Rufnummer/URI aber anderem Namen aktualisiert werden sollen oder
- ob vorhandene Telefonbucheinträge mit gleicher Rufnummer/URI aber anderem Namen übersprungen werden.

Es wird Ihnen vor dem Import eine Übersicht über die Import-Parameter angezeigt.

Möchten Sie noch Änderungen vornehmen, so klicken Sie auf "Zurück" und ändern die Parameter.

10 Klicken Sie auf "Weiter >".

Es erscheint das Fenster "Beenden des Import-Assistenten". Darin wird angezeigt, wie viele und welche Einträge hinzugefügt bzw. aktualisiert oder übersprungen wurden.

- 11 Klicken Sie auf "Fertig stellen". Der Import-Assistent wird geschlossen.
- 12 Klicken Sie auf "Schließen", um das Fenster zu schließen.

# **7.3 Besonderheiten beim Ändern des Globalen Telefonbuchs**

Wenn Sie das Globale Telefonbuch bearbeiten möchten, müssen Sie über die entsprechenden Berechtigungen verfügen. Für weitere Informationen wenden Sie sich an Ihren Administrator.

Das Globale Telefonbuch enthält Einträge für SwyxWare Benutzer mit ihrer jeweiligen Rufnummer und manuell erstellte Einträge (z. B. externe Rufnummern, die für alle Benutzer relevant sind). Im Globalen Telefonbuch können Sie nur die manuell erstellten Einträge bearbeiten. Das Ändern von Benutzern ist nur über die SwyxWare Administration möglich. Für weitere Informationen wenden Sie sich an Ihren Administrator.

Wenn Sie über die Berechtigung zum Ändern des Globalen Telefonbuch verfügen, sehen Sie im Globalen Telefonbuch neben der Rufnummer, Beschreibung und Erreichbarkeit auch, ob der Eintrag von Ihnen editiert werden kann und ob er für Benutzer, die nicht über die Berechtigung zum Ändern des Globalen Telefonbuchs verfügen, sichtbar ist.

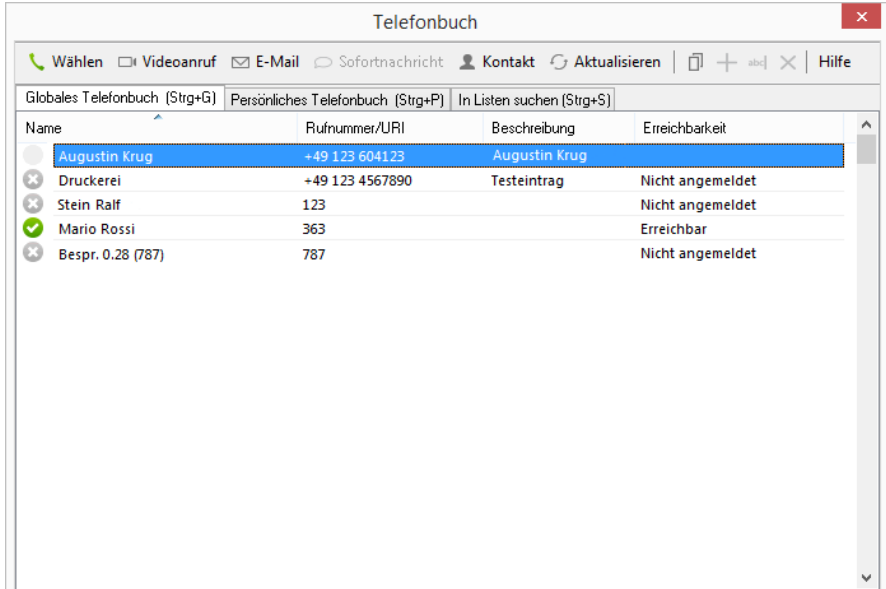

Das Ändern, Anlegen oder Löschen von Einträgen erfolgt auf dieselbe Weise wie im Persönlichen Telefonbuch, siehe [So ergänzen Sie einen Teil](#page-66-0)[nehmer im Telefonbuch](#page-66-0), Seite 67, [So ändern Sie einen Eintrag im](#page-67-1) [Telefonbuch](#page-67-1), Seite 68 oder [So löschen Sie einen Eintrag im Persönlichen](#page-67-2) [Telefonbuch](#page-67-2), Seite 68.

Das Importieren bzw. Exportieren des Globalen Telefonbuchs ist nur über die SwyxWare Administration möglich. Für weitere Informationen wenden Sie sich an Ihren Administrator.

Wenn Sie das Globale Telefonbuch ändern, können Sie beim Anlegen oder Ändern eines Eintrags außerdem eine Beschreibung eingeben. Diese wird dann im Globalen Telefonbuch in der entsprechenden Spalte angezeigt. Außerdem können Sie über das Kontrollkästchen "Im Telefonbuch anzeigen" festlegen, ob der Eintrag nicht für alle Benutzer sichtbar sein soll. Benutzer, die die Berechtigung haben das Globale Telefonbuch zu ändern, sehen diesen Eintrag allerdings immer (mit dem Vermerk "Ausblenden" in der Spalte).

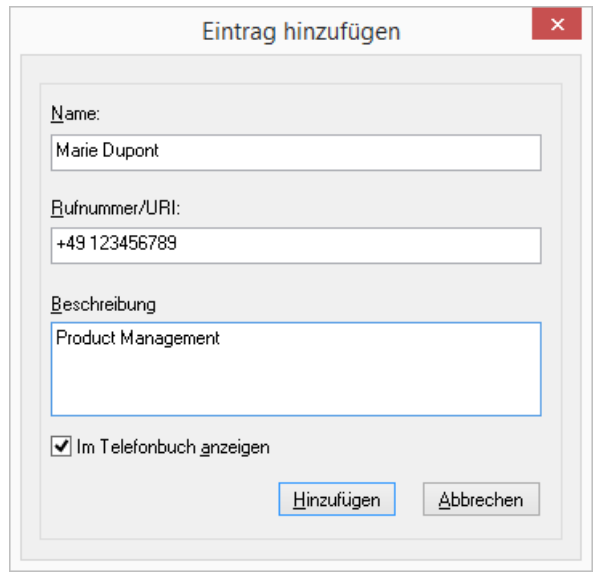

# **7.4 Globale Kurzwahlen**

Im Globalen Telefonbuch können auch Kurzwahlen hinterlegt werden, die alle Benutzer dieses Servers nutzen können. Dabei wird statt eines Namens eine Kurzwahl (z.B. #11) hinterlegt und mit einer Rufnummer verknüpft.

Die globalen Kurzwahlen beginnen immer mit einer Raute (#).

Wenn Sie nun beispielsweise "#11" wählen, so wird diese Eingabe nicht als Rufnummer interpretiert sondern über das Globale Telefonbuch aufgelöst. Die hinterlegte Rufnummer wird gewählt.

Wenn Sie über die Berechtigung zum Ändern des Globalen Telefonbuchs verfügen, können Sie auch mithilfe von SwyxIt! globale Kurzwahlen hinterlegen. Legen Sie dazu im Globalen Telefonbuch einen neuen Eintrag an und geben Sie im Feld "Name" die gewünschte Kurzwahl ein.

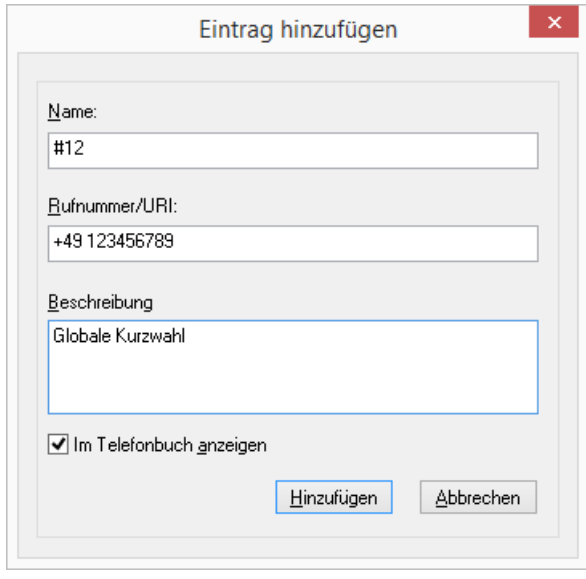

Beachten Sie, dass der Eintrag mit exakt einer Raute beginnen muss. Zwei Rauten werden beispielsweise zur Steuerung weiterer Funktionen genutzt, z. B. ##10 startet die Fernabfrage und ist somit als globale Kurzwahl nicht möglich.

# **8 Umleitungen**

<span id="page-71-0"></span>Dieses Kapitel beschreibt die Verwendung und Konfiguration von Umleitungen. SwyxIt! bietet verschiedene Möglichkeiten, Rufe auf einfache Weise umzuleiten:

- an einen anderen Benutzer
- **•** zur Voicemail
- an ein externes Gerät
- sofort oder verzögert
- "bei Besetzt"

Verschiedene Arten der Umleitung können gleichzeitig eingeschaltet sein. Die jeweils zutreffende Umleitung wird automatisch angewendet.

Bei der Umleitung an ein externes Gerät können Sie eine parallele Rufsignalisierung definieren oder ein SwyxIt! Mobile in Ihr System integrieren.

Weiterhin können Sie mit dem Call Routing Manager umfangreiche Umleitungsregeln erstellen, die nur unter bestimmten Bedingungen verwendet werden. (z. B. bei einem Anruf zu einer bestimmten Zeit oder von einer bestimmten Rufnummer). Siehe auch [https://help.swyx.com/cpe/](https://help.swyx.com/cpe/13.10/CRM/Swyx/de-DE/index.html#context/help/system_rules_$) [13.10/CRM/Swyx/de-DE/index.html#context/help/system\\_rules\\_\\$](https://help.swyx.com/cpe/13.10/CRM/Swyx/de-DE/index.html#context/help/system_rules_$).

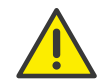

Die Benutzung des Call Routing Managers und des Grafischen Skript Editors muss vom Administrator für Sie freigegeben werden.

# <span id="page-71-2"></span>**8.1 Sofortige Umleitung**

Die sofortige Umleitung wird für alle eingehenden Telefonanrufe direkt, d. h. ohne Verzögerung angewendet.

Die sofortige Umleitung können Sie aktivieren:

- über die Taste "Umleitung" auf der SwyxIt! Skin, siehe [Umleitungstasten](#page-71-1), Seite 72
- über die Umleitungskonfiguration, siehe [So leiten Sie alle Anrufe um](#page-72-0)  [\(sofortige Rufumleitung\)](#page-72-0), Seite 73

Je nach Konfiguration werden die Rufe an Ihre Standardvoicemail oder eine angegebene Rufnummer umgeleitet.

Die sofortige Umleitung können Sie auch von einem anderen Telefonan-schluss aus ändern, siehe [So ändern Sie die Einstellungen der sofortigen](#page-87-0) [Umleitung per Fernabfrage](#page-87-0), Seite 88.

Ist die sofortige Umleitung nicht aktiviert, können Sie Anrufe auch verzögert weiterleiten, siehe [Verzögerte Umleitung](#page-74-0), Seite 75 oder im Falle, dass Sie bereits telefonieren, speziell umleiten, siehe [Umleiten bei](#page-75-0) Besetzt[, Seite 76](#page-75-0).

# <span id="page-71-1"></span>**8.1.1 Umleitungstasten**

Die Standard-Skin bietet zwei Umleitungstasten:

- **•** Umleitung
- Umleitungen

## **Taste "Umleitung"**

Die Taste "Umleitung" befindet sich unter den weiteren Anrufoptionen. Darüber können Sie Ihre Standard-Umleitung aktivieren. Je nach Konfiguration werden die Rufe an Ihre Standardvoicemail oder eine angegebene Rufnummer umgeleitet.

Wenn Sie eine sofortige Umleitung für Ihre Anrufe festgelegt haben, erscheint die Taste "Umleitung in der Funktionsleiste blau.Klicken Sie erneut auf "Umleitung", wird die sofortige Umleitung ausgeschaltet.

## **Taste "Umleitungen"**

Die Taste "Umleitungen" befindet sich auf der Funktionsleiste. Darüber können Sie Ihre Standard-Umleitung konfigurieren oder andere Umleitungen definieren.

[Sofortige Umleitung](#page-71-2) [Verzögerte Umleitung](#page-74-0) [Umleiten bei Besetzt](#page-75-0)

# So leiten Sie alle Anrufe um

Voraussetzung: Sie haben Ihre Standard-Umleitung konfiguriert.

1 Klicken Sie auf der SwyxIt! Skin auf die Taste "Umleitung".

Alle eingehenden Rufe werden sofort entsprechend Ihrer Standard-Umleitung an Ihre Voicemail oder eine andere Rufnummer umgeleitet.
#### <span id="page-72-1"></span>**Kontextmenü zur Taste "Umleitung"**

Wenn Sie mit der rechten Maustaste auf die Taste "Umleitung" klicken, erscheint ein Kontextmenü.

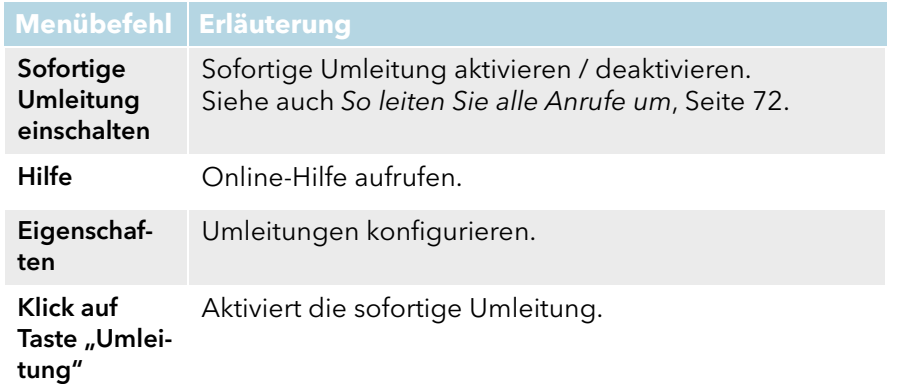

Um Rufumleitung im Einzelnen zu konfigurieren, siehe [Standard-Umlei](#page-72-0)[tung und vorübergehende Umleitung](#page-72-0), Seite 73.

[Sofortige Umleitung](#page-71-1) [Verzögerte Umleitung](#page-74-0) [Umleiten bei Besetzt](#page-75-0)

# <span id="page-72-0"></span>**8.1.2 Standard-Umleitung und vorübergehende Umleitung**

Wenn Sie die sofortige Umleitung mit der Option "Alle Rufe sofort umleiten" aktiviert haben, können Sie außerdem definieren, ob Sie einmalig an einen anderen Teilnehmer umleiten möchten (vorübergehende Umleitung) oder Ihre Standard-Umleitung benutzen möchten:

**•** Standard-Umleitung

Die Einstellungen gelten immer dann, wenn Sie die Umleitung einschalten. Sie werden solange befolgt, bis Sie die Umleitung wieder ausschalten. Wenn Sie Ihre Anrufe das nächste Mal umleiten, können Sie auf diese Einstellungen zurückgreifen.

Die feste Umleitung schalten Sie mit einem Klick auf die Taste "Umleitung" ein. Die Einstellungen dafür legen Sie generell fest bei der Konfiguration unter "Standard-Umleitung (aktivierbar über die Umleitungstaste)".

vorübergehende Umleitung

Diese Umleitung schalten Sie gesondert ein und aus. Sie gilt nur bis Sie diese vorübergehende Umleitung wieder ausschalten. Beim nächsten Aktivieren der Umleitung wird automatisch wieder die Standard-Umleitung aktiviert.

Die vorübergehende Umleitung können Sie durch Klicken auf die Schaltfläche "Umleitungen" einschalten. Aktivieren Sie hier auf der Registerkarte "Sofortige Umleitung" die Option "Vorübergehende Umleitung" und geben Sie die Rufnummer ein, zu der in diesem Falle umgeleitet werden soll. Die Umleitungskonfiguration können Sie auch über die Taste "Umleitung" erreichen, indem Sie mit der rechten Maustaste darauf klicken und im Kontextmenü die Option "Eigenschaften" wählen.

Wenn Sie eine sofortige Umleitung für Ihre Anrufe festgelegt haben, erscheint in der Funktionsleiste ein entsprechendes Symbol. Klicken Sie erneut auf "Umleitung", wird die sofortige Umleitung ausgeschaltet.

Ist Ihre Umleitung entsprechend konfiguriert, so können Sie die Parameter der sofortigen Umleitung auch per Fernabfrage verändern, siehe 9.4.1 [Sofortige Umleitung per Fernabfrage ändern](#page-87-0), Seite 88.

Weiterhin können Sie die sofortige Rufumleitung an einen anderen Benutzer auch direkt von dessen Endgerät aus aktivieren.

Siehe auch [Sofortige Umleitung von einem anderen Endgerät aus](#page-73-0) ändern[, Seite 74.](#page-73-0)

#### [Kontextmenü zur Taste "Umleitung"](#page-72-1)

#### So leiten Sie alle Anrufe um (sofortige Rufumleitung)

1 Rufen Sie den Eigenschaftendialog auf, z. B. im Menü "Einstellungen | Umleitungen konfigurieren..." oder über die Taste "Umleitungen". Wechseln Sie zur Registerkarte "Sofortige Umleitung":

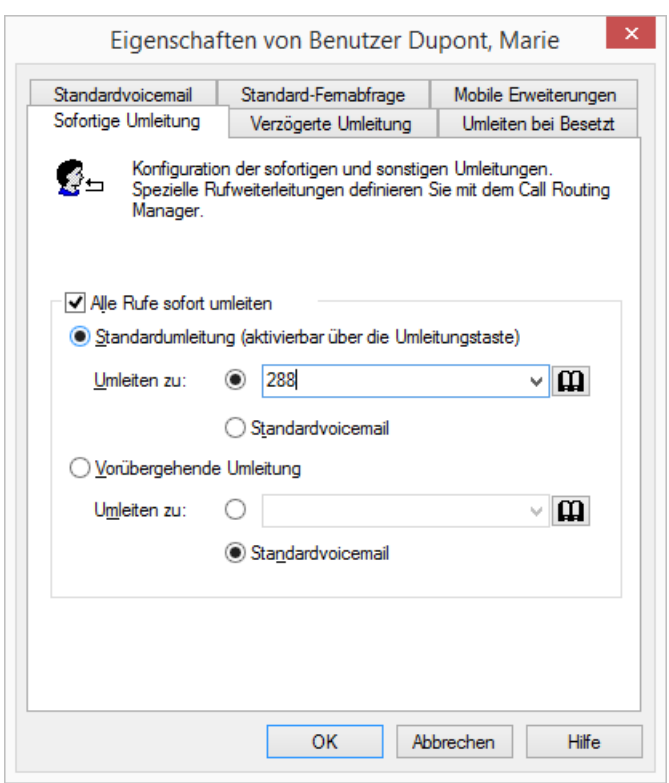

- 2 Aktivieren Sie die Option "Alle Rufe sofort umleiten", wenn Sie die eingestellte Umleitungsregel sofort aktivieren möchten (entspricht der aktivierten Taste "Umleitung" auf der Bedienoberfläche) oder lassen Sie das Kontrollkästchen "Alle Rufe sofort umleiten" deaktiviert, wenn Sie später durch Klicken der Umleitungstaste die eingestellte sofortige Umleitung aktivieren wollen.
- 3 Schalten Sie "Standardumleitung (aktivierbar über die Umleitungstaste)" ein, um festzulegen, wohin die Anrufe umgeleitet werden, wenn Sie auf der Bedienoberfläche auf die Taste "Umleitung" klicken.

Sie können das Umleitungsziel

direkt eingeben

oder

 aus dem Telefonbuch auswählen oder

- die Standardvoicemail einschalten.
- 4 Schalten Sie "Vorübergehende Umleitung" ein, um Anrufe umzuleiten, ohne die Einstellungen für die Taste "Umleitung" zu verändern.

Wenn Sie die Umleitung über die Bedienoberfläche später ausschalten, so wird die hier eingestellte Umleitung beim nächsten Einschalten über die Taste "Umleitung" nicht verwendet, sondern die Einstellung unter "Standardumleitung (aktivierbar über die Umleitungstaste)".

Damit können Sie eine temporäre Umleitung benutzen, ohne Ihre Standardumleitung ändern und später wiederherstellen zu müssen.

5 Klicken Sie auf "OK" oder wechseln Sie zu einer anderen Registerkarte um weitere Umleitungen zu konfigurieren.

Haben Sie auf Ihre Standardvoicemail umgeleitet, so werden die Einstellungen verwendet, die Sie auf der Registerkarte "Standardvoicemail" festlegen.

Die auf dieser Registerkarte festgelegten Parameter können Sie auch von einem anderen Telefonanschluss aus verändern.

Siehe auch 9.4 [Fernabfrage](#page-84-0), Seite 85.

# <span id="page-73-0"></span>**8.1.3 Sofortige Umleitung von einem anderen Endgerät aus ändern**

Sie können die sofortige Rufumleitung an einen anderen Benutzer auch direkt von dessen Endgerät aus aktivieren. Durch Eingabe eines Codes können Sie Ihre Rufe an diesen Benutzer umleiten. Eine ggf. bereits bestehende sofortige Umleitung (z. B. an einen anderen Benutzer oder Ihre Voicemail) wird damit deaktiviert.

### So aktivieren Sie die sofortige Umleitung an einen bestimmten

#### Benutzer

Voraussetzung ist:

- **e** eine eingerichtete Fernabfrage, siehe So legen Sie die Parameter [für die Standard-Fernabfrage fest](#page-84-1), Seite 85.
- 1 Wählen Sie folgenden Code: nnn\*ppp\*8\* (nnn = Ihre eigene Durchwahl, ppp = Ihre PIN für die Fernabfrage). Es ertönt ein Signalton zur Bestätigung und die Verbindung wird sofort wieder beendet.

Rufe an Ihre Rufnummern werden nun sofort an den Benutzer umgeleitet, an dessen Endgerät (SwyxIt! oder SwyxPhone) Sie diesen Code eingegeben haben.

Für eine Liste aller Codes zur Steuerung von Funktionen siehe [Anh. H:](#page-275-0)  [Funktionscodes](#page-275-0), Seite 276.

# <span id="page-74-0"></span>**8.2 Verzögerte Umleitung**

Mit Hilfe dieser Umleitung können Sie festlegen, ob Telefonanrufe weitergeleitet werden, wenn

- Sie das Telefon für eine bestimmte Zeit haben klingeln lassen oder
- Sie nicht an SwyxServer angemeldet sind.

## So leiten Sie Anrufe um, die Sie nicht annehmen (verzögerte Rufumleitung)

1 Rufen Sie den Eigenschaftendialog auf, z. B. im Menü "Einstellungen | Umleitungen konfigurieren..." oder über die Taste "Umleitungen".

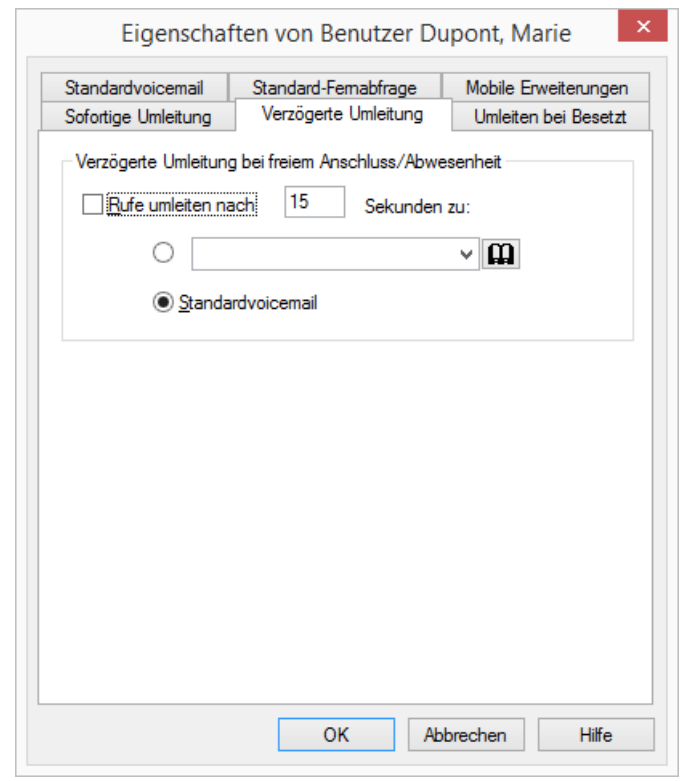

- 2 Klicken Sie auf die Registerkarte "Verzögerte Umleitung". Aktivieren Sie die Option "Rufe umleiten nach <Anzahl> Sekunden zu:", um Anrufe umzuleiten, wenn Sie den eingehenden Ruf nicht innerhalb dieser Zeit annehmen. Diese Option wird verwendet, wenn
	- kommende Rufe eine bestimmte Zeit an Ihrem Telefon signalisiert wurden und Sie den Ruf nicht angenommen haben oder
	- Sie nicht an SwyxServer angemeldet sind (z. B. weil Sie Ihren PC schon ausgeschaltet haben).
- 3 Stellen Sie außerdem eine Wartezeit ein.

Sollen Rufe, die ohne Rückfrage an Sie weitergeleitet werden, nicht weiter umgeleitet werden, so stellen Sie für die verzögerte Umleitung eine Wartezeit von mehr als 20 Sekunden ein. Innerhalb dieser Zeit wird die "Übergabe ohne Rückfrage" zum Weiterleitenden zurückgegeben und dieser kann dann den Anrufer mit einem anderen Kollegen verbinden.

- 4 Geben Sie das Umleitungsziel ein. Sie können das Umleitungsziel
	- direkt eingeben

oder

aus dem Telefonbuch auswählen

oder

- die Standardvoicemail einschalten.
- 5 Klicken Sie auf "OK" oder wechseln Sie zu einer anderen Registerkarte um weitere Umleitungen zu konfigurieren.

Haben Sie auf Ihre Standardvoicemail umgeleitet, so werden die Einstellungen verwendet, die Sie auf der Registerkarte "Standardvoicemail" festlegen.

Die beiden Arten der Umleitung (verzögert oder bei besetztem Anschluss) können gleichzeitig eingeschaltet sein. Bei einem Anruf erkennt SwyxIt! automatisch, ob die Leitung frei oder besetzt ist, und wendet die entsprechende Umleitung an.

Voraussetzung für die Umleitung bei Besetzt ist allerdings, dass die Funktion "Zweitanruf unterbinden" aktiviert ist bzw. alle Ihre Leitungen besetzt sind.

# <span id="page-75-0"></span>**8.3 Umleiten bei Besetzt**

Mit Hilfe dieser Umleitung können Sie festlegen, ob Telefonanrufe weitergeleitet werden, wenn Ihr Anschluss besetzt ist (d. h. Sie gerade telefonieren). Voraussetzung für die Umleitung bei Besetzt ist allerdings, dass die Funktion "Zweitanruf unterbinden" aktiviert ist bzw. alle Ihre Leitungen besetzt sind.

## So leiten Sie Anrufe um, wenn Sie bereits telefonieren (Umleiten bei Besetzt)

- 1 Rufen Sie den Eigenschaftendialog auf, z. B. im Menü "Einstellungen | Umleitungen konfigurieren..." oder über die Taste "Umleitungen".
- 2 Klicken Sie auf die Registerkarte "Umleiten bei Besetzt".

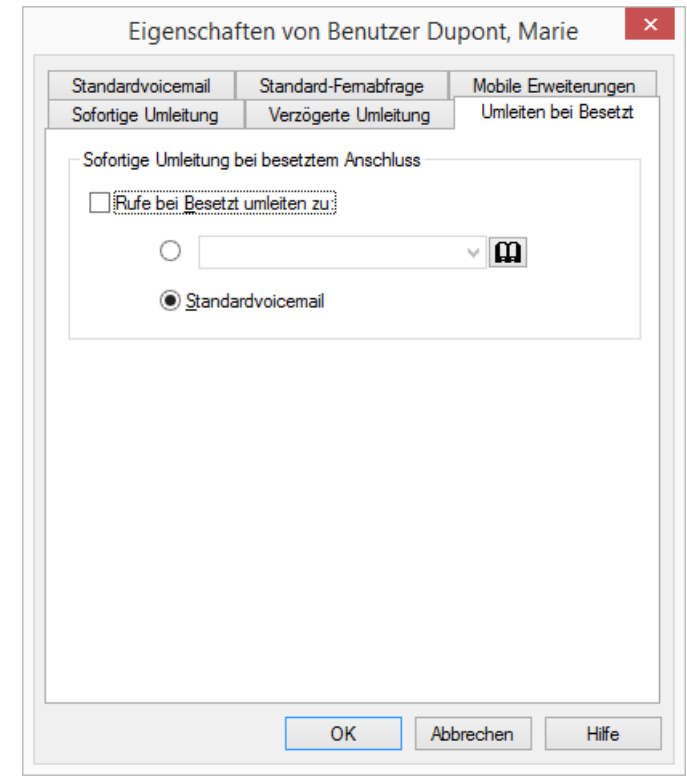

3 Aktivieren Sie die Option "Rufe bei Besetzt umleiten zu:". Sie legen fest, wie ein Anruf behandelt werden soll, der nicht zu Ihnen durchgestellt werden kann, weil Sie bereits telefonieren und keinen Zweitanruf zugelassen haben.

Geben Sie das Umleitungsziel ein. Sie können das Umleitungsziel

- direkt eingeben
	- oder
- aus dem Telefonbuch auswählen oder
- die Standardvoicemail einschalten.
- 4 Klicken Sie auf "OK" oder wechseln Sie zu einer anderen Registerkarte um weitere Umleitungen zu konfigurieren.

Haben Sie auf Ihre Standardvoicemail umgeleitet, so werden die Einstellungen verwendet, die Sie auf der Registerkarte "Standardvoicemail" festlegen.

Die beiden Arten der Umleitung (verzögert oder bei besetztem Anschluss) können gleichzeitig eingeschaltet sein. Bei einem Anruf erkennt SwyxIt! automatisch, ob die Leitung frei oder besetzt ist, und wendet die entsprechende Umleitung an.

Voraussetzung für die Umleitung bei Besetzt ist allerdings, dass die Funktion "Zweitanruf unterbinden" aktiviert ist bzw. alle Ihre Leitungen besetzt sind.

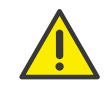

Wird bei der Umleitung eine kostenpflichtige Verbindung aufgebaut, so fallen die entsprechenden Kosten bei Ihnen an.

# **8.4 Mobile Erweiterungen**

Auf der Registerkarte "Mobile Erweiterungen" können Sie eine Rufsignalisierung auf einem externen Gerät, siehe [Parallele](#page-76-0) [Rufsignalisierung](#page-76-0), Seite 77, oder einem SwyxIt! Mobile, siehe [SwyxIt!](#page-77-0) [Mobile und MobileExtensionManager](#page-77-0), Seite 78, festlegen.

Mit der parallelen Rufsignalisierung werden eingehende Rufe zusätzlich an einem oder mehreren externen Geräten (z. B. ISDN-Telefon oder Mobiltelefon) signalisiert und können dort auch angenommen werden.

Mit SwyxIt! Mobile können Sie ein Mobiltelefon in Ihr System integrieren. Dazu muss Swyx Mobile verfügbar sein und die Nutzung durch den Administrator freigeschaltet und konfiguriert sein, siehe [SwyxIt! Mobile](#page-77-0) [und MobileExtensionManager](#page-77-0), Seite 78.

## <span id="page-76-0"></span>**8.4.1 Parallele Rufsignalisierung**

Mit der parallelen Rufsignalisierung werden eingehende Rufe zusätzlich an einem oder mehreren externen Geräten (z. B. ISDN-Telefon oder Mobiltelefon) signalisiert und können dort auch angenommen werden. Hier geben Sie die Telefonnummer eines beliebigen Gerätes an. Mit der parallelen Rufsignalisierung stehen keine weiteren SwyxWare Funktionen am Endgerät zur Verfügung. Wenn Sie weitere Telefonie-Funktionen nutzen möchten, können Sie die mobilen Erweiterungen direkt per DTMF

oder mit SwyxIt! Mobile verwenden, siehe [SwyxIt! Mobile und](#page-77-0) [MobileExtensionManager](#page-77-0), Seite 78.

### So legen Sie fest, an welchen Rufnummern Anrufe parallel signalisiert werden sollen

- 1 Rufen Sie den Eigenschaftendialog auf, z. B. im Menü "Einstellungen | Umleitungen konfigurieren..." oder über die Taste "Umleitungen".
- 2 Klicken Sie auf die Registerkarte "Mobile Erweiterungen":

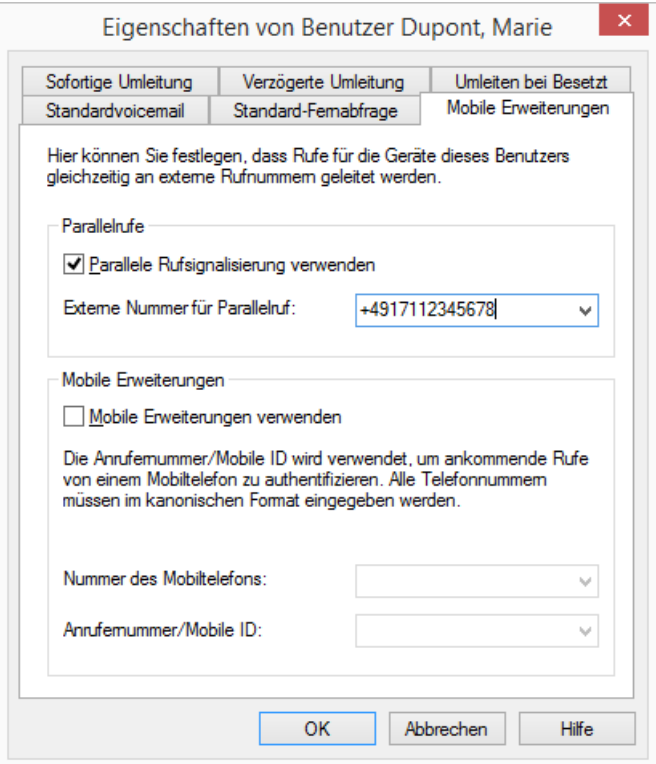

- 3 Aktivieren Sie das Kontrollkästchen "Parallele Rufsignalisierung", wenn Ihre eingehenden Rufe noch an einem weiteren externen Gerät signalisiert werden sollen.
- 4 Geben Sie dann die externen Rufnummern im kanonischen Rufnummernformat ein. Wenn der Ruf an mehr als einem externen

Gerät signalisiert werden soll, geben Sie die Nummern nacheinander mit einem Semikolon getrennt ein.

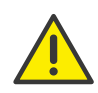

Wird bei der Umleitung eine kostenpflichtige Verbindung aufgebaut, so fallen die entsprechenden Kosten bei Ihnen an.

5 Klicken Sie auf "OK" oder wechseln Sie zu einer anderen Registerkarte um weitere Umleitungen zu konfigurieren.

## <span id="page-77-0"></span>**8.4.2 SwyxIt! Mobile und MobileExtensionManager**

Der MobileExtensionManager bietet Ihnen Zugriff auf die mobilen Erweiterungen. Damit können Sie Ihr Mobiltelefon bequem in die SwyxWare Umgebung integrieren. Diese Funktion muss durch den Administrator eingerichtet und aktiviert werden. Die mobilen Erweiterungen können Sie direkt per DTMF oder bequem mit SwyxIt! Mobile nutzen.

Eingehende Rufe, die an Ihre öffentlichen oder internen Rufnummern gerichtet sind, werden dann auf allen Endgeräten (z. B. SwyxPhone und/ oder SwyxIt! im Büro) sowie auf Ihrem Mobiltelefon signalisiert. Damit sind Sie zu jeder Zeit über Ihre "normale" Büronummer auch auf dem Mobiltelefon erreichbar. Weiterhin können Sie mit den mobilen Erweiterungen viele der gewohnten SwyxWare Funktionen, wie Konferenzen, Halten, Rufumleitung, Mitschneiden, Voicemail nutzen.

### So legen Sie die Einstellungen für SwyxIt! Mobile und die mobilen Erweiterungen fest

- 1 Rufen Sie den Eigenschaftendialog auf, z. B. im Menü "Einstellungen | Umleitungen konfigurieren..." oder über die Taste "Umleitungen".
- 2 Klicken Sie auf die Registerkarte "Mobile Erweiterungen":

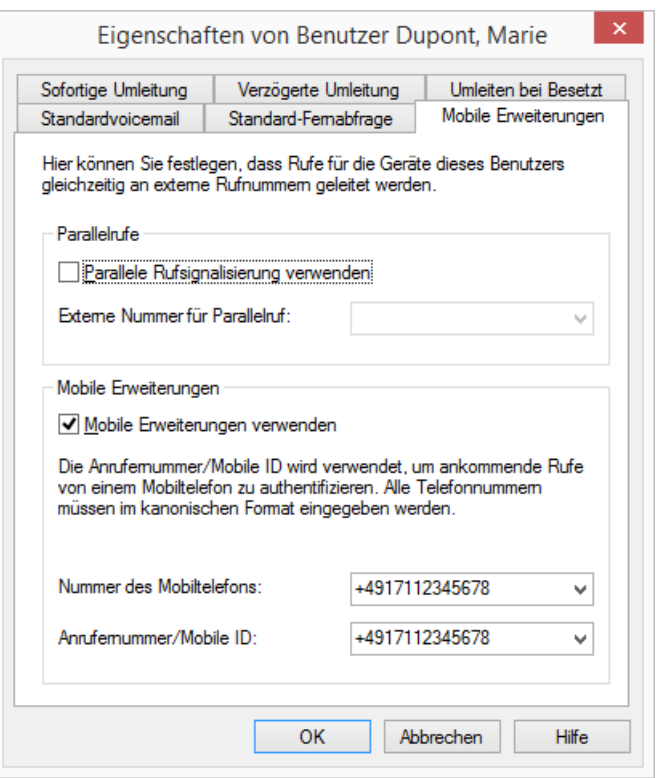

- 3 Aktivieren Sie das Kontrollkästchen "Mobile Erweiterungen verwenden". Diese Option steht Ihnen nur zur Verfügung, wenn der Administrator die Nutzung von SwyxIt! Mobile bzw. den mobilen Erweiterungen entsprechend eingerichtet hat.
- 4 Geben Sie im Feld "Nummer des Mobiltelefons" die Rufnummer Ihres mobilen Gerätes im kanonischen Rufnummernformat ein. Diese Rufnummer wird verwendet, um eingehende Rufe von SwyxServer an Ihr mobiles Gerät durchzustellen.
- 5 Geben Sie im Feld "Anrufernummer/Mobile ID" die Rufnummer ein, mit der Ihr mobiles Gerät an SwyxServer erkannt wird. Diese ist normalerweise identisch mit der im Feld "Nummer des Mobiltelefons" angegebenen Rufnummer.
- 6 Klicken Sie auf "OK" oder wechseln Sie zu einer anderen Registerkarte um weitere Umleitungen zu konfigurieren.

Weiterhin können Sie für die Behandlung von eingehenden Rufen Regeln mithilfe des Call Routing Managers festlegen. So können Sie beispielsweise eine verzögerte Zustellung an das mobile Gerät einrichten, wenn beispielsweise zuerst nur Ihr SwyxIt! diesen Ruf mit einer entsprechenden Rufweiterleitung annehmen soll.

# **9 Voicemail und Fernabfrage**

Dieses Kapitel beschreibt die Verwendung der Voicemail-Funktionen und die Fernabfrage.

Eine Voicemail ist eine gesprochene Nachricht in Form einer WAV-Datei. Diese wird vom Server als E-Mail an Sie zugestellt.

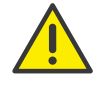

Beachten Sie bei der Speicherung und Verarbeitung von personenbezogenen Daten die jeweils anwendbaren gesetzlichen Datenschutzbestimmungen. Bei Fragen, insbesondere zum Thema Datenschutz in SwyxWare, wenden Sie sich an Ihren Administrator.

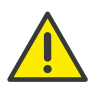

Personenbezogene Daten können nicht automatisch gelöscht werden. Um die geltenden Datenschutzbestimmungen zu erfüllen, müssen Sie ggf. die Einträge manuell löschen.

Im Vergleich zu einem herkömmlichen Anrufbeantworter bietet Ihnen die Voicemail-Funktionalität deutlich mehr Flexibilität und einen erweiterten Funktionsumfang:

- Einfaches Weiterleiten der E-Mail an andere Empfänger
- Zugriff über Ihr E-Mail-Postfach oder per Fernabfrage von Ihrem SwyxIt!, Ihrem SwyxPhone oder einem anderen Telefonanschluss

Die Fernabfrage ermöglicht Ihnen das Abhören der Voicemails von einem beliebigen Telefonanschluss aus. Bei einem Anruf an Ihre Swyx-Ware Rufnummer identifizieren Sie sich gegenüber SwyxWare mit Hilfe Ihrer PIN und können dann zuerst die neuen und anschließend alle vorhandenen Voicemails abhören, wiederholen und ggf. löschen. Außerdem können Sie das Ziel der sofortigen Rufumleitung ändern oder eine neue Ansage aufnehmen.

# <span id="page-79-1"></span>**9.1 Voicemails aufzeichnen, abhören und bearbeiten**

Wenn ein Anrufer Sie nicht erreichen konnte, so kann er Ihnen eine Voicemail mit einer Nachricht aufsprechen. Sie können diese Voicemail abhören, wenn Sie wieder am Platz sind oder von außerhalb mit Hilfe der Fernabfrage.

Eine für Sie vorliegende neue Voicemail wird angezeigt durch

- · die Anzahl der neuen Voicemails auf der Schaltfläche "Voicemail" auf der Skin
- einen kurz unterbrochenen ("stotternden") Wählton
- bei entsprechender Konfiguration finden Sie die Voicemail in Ihrem E-Mail-Eingang.

Sie können für Ihre Voicemails auch per Fernabfrage von jedem beliebigen Telefonanschluss abhören. Dazu muss Ihre Standardvoicemail entsprechend konfiguriert werden, siehe [Konfiguration der](#page-82-0) [Standardvoicemail](#page-82-0), Seite 83 und [Fernabfrage](#page-84-2), Seite 85.

Der Anrufer kann jederzeit die Ansage bzw. die Aufzeichnung einer Nachricht durch die Eingabe einer '0' abbrechen. In diesem Fall wird er dann zur Zentrale weitergeleitet.

Weiterhin gibt es die Möglichkeit, Ihnen eine Voicemail zu hinterlassen, auch wenn Sie angemeldet sind und keine entsprechende Weiterleitung konfiguriert haben. Siehe auch 10.9.1 [Kontextmenü zur](#page-108-0) [Namenstaste](#page-108-0), Seite 109.

[Voicemails abhören](#page-79-0)

[Voicemail-Optionen in Ihrem E-Mail-Programm](#page-80-0) [Aufgezeichnete Nachricht bearbeiten](#page-81-0) [Fernabfrage](#page-84-2) [So konfigurieren Sie Ihre Standardvoicemail](#page-82-1)

# <span id="page-79-0"></span>**9.1.1 Voicemails abhören**

Wenn für Sie eine Voicemail vorliegt, wird dies auf der Schaltfläche "Voicemail" angezeigt.

Sie können nun zu Ihrer E-Mail-Anwendung wechseln, um die Voicemail abzuhören. Durch Klicken auf "Voicemail" können Sie Ihre E-Mail-Anwendung direkt starten, wenn dies entsprechend konfiguriert ist. Sie können die Schaltfläche auch so konfigurieren, dass die Fernabfrage gestartet wird.

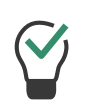

Sie können Ihre Voicemails auch über das SwyxIt! Handset abhören, indem Sie - am einfachsten mit dem Swyx Voicemail Player - den Anhang im E-Mail-Programm anhören. Wenn Sie die Voicemail über das Handset anhören möchten, halten Sie die Umschalt-Taste (Shift) gedrückt, während Sie den Hörer abheben, und spielen Sie dann die Voicemail ab.

### <span id="page-80-0"></span>**9.1.1.1 Voicemail-Optionen in Ihrem E-Mail-Programm**

Die per E-Mail zugestellte Voicemail bietet Ihnen mehrere Optionen:

- \*.wav-Datei mit der Nachricht als E-Mail-Anhang
- Starten des Voicemail-Players (bei entsprechender Konfiguration), siehe 15.2.14 [Swyx Voicemail Player](#page-185-0), Seite 186
- direktes Starten eines Rückrufes aus der E-Mail
- direktes Senden einer E-Mail an den Anrufer (Dazu muss der Benutzername aufgelöst werden können.)
- Verknüpfung zum direkten Abhören der Voicemail per Fernabfrage (wenn Sie beispielsweise per CTI arbeiten, und Ihr Computer keine Soundausgabe bietet).

### **9.1.1.2 Kontextmenü zur Schaltfläche "Voicemail"**

Wenn Sie mit der rechten Maustaste auf die Schaltfläche "Voicemail" klicken, erscheint ein Kontextmenü:

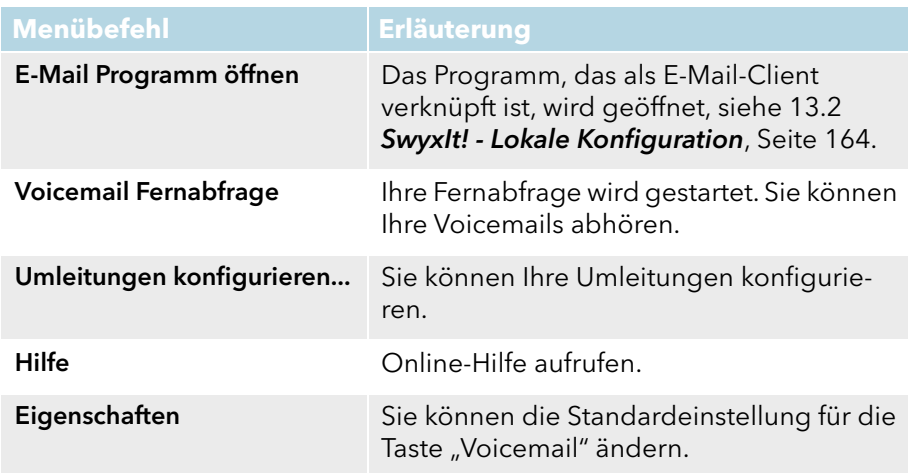

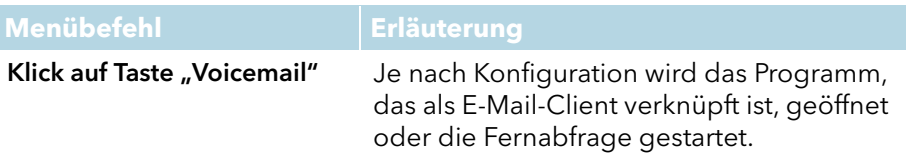

### **9.1.1.3 Voicemail-Schaltfläche konfigurieren**

Sie können das Verhalten der Voicemail-Schaltfläche (Option "Voicemail") auf der Skin einstellen. Sie haben zwei Optionen:

- Ihr E-Mail Programm wird geöffnet Sie können Ihre Voicemails im Posteingang sehen und bearbeiten.
- Die Fernabfrage wird gestartet, d.h. die Voicemails werden Ihnen vorgespielt.

### <span id="page-80-1"></span>So legen Sie das Verhalten der Voicemail-Schaltfläche fest

- 1 Klicken Sie mit der rechten Maustaste auf die Option "Voicemail".
- 2 Wählen Sie im Kontextmenü die Option "Eigenschaften".
- 3 Wählen Sie die Option "E-Mail-Programm öffnen", wenn das E-Mail-Programm geöffnet werden soll oder wählen Sie die Option "Voicemail-Fernabfrage", wenn die Voicemails vorgespielt werden sollen.

oder

- 1 Wählen Sie im Menü "Einstellungen" die Option "Benutzerprofil".
- 2 Klicken Sie auf die Registerkarte "Listen".
- 3 Wählen Sie die Option "E-Mail-Programm öffnen", wenn das E-Mail-Programm geöffnet werden soll oder wählen Sie die Option "Voicemail-Fernabfrage", wenn die Voicemails vorgespielt werden sollen.

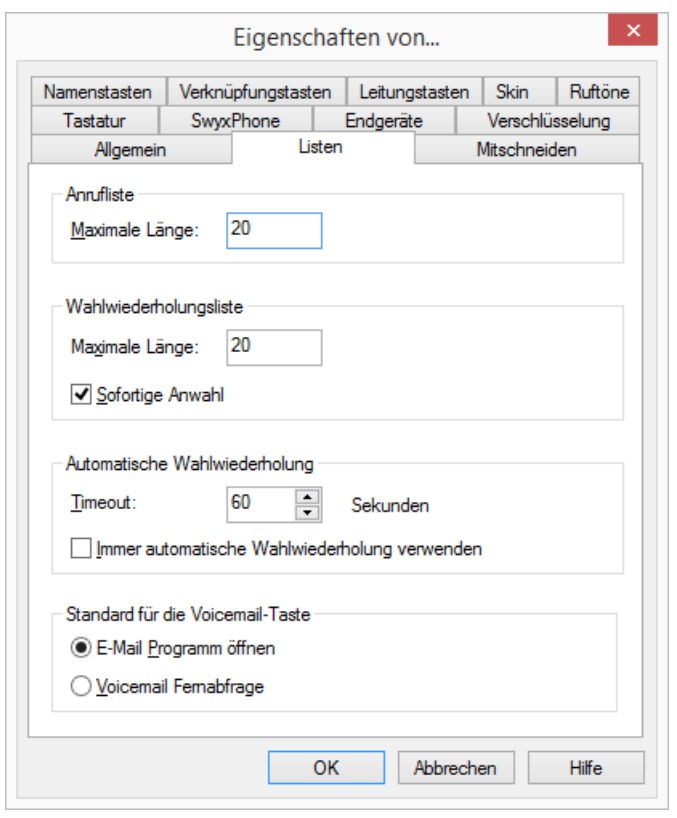

4 Bestätigen Sie Ihre Auswahl mit "OK".

# <span id="page-81-0"></span>**9.1.2 Aufgezeichnete Nachricht bearbeiten**

Nach Aufzeichnung der Sprachnachricht kann der Anrufer die Aufzeichnung überprüfen und gegebenenfalls erneut aufsprechen. Das Menü hierzu wird im Anschluss an die Aufzeichnung eingespielt.

Die Aufzeichnung einer Voicemail wird beendet

- mit dem Auflegen des Anrufers (Hier bestehen keine weiteren Bearbeitungsmöglichkeiten, die Voicemail wird direkt zugestellt.)
- nach Ablauf der maximalen Aufnahmezeit
- nach einer Sprechpause von fünf Sekunden

● nach Eingabe von '#'.

Dabei stehen folgende Möglichkeiten zur Verfügung:

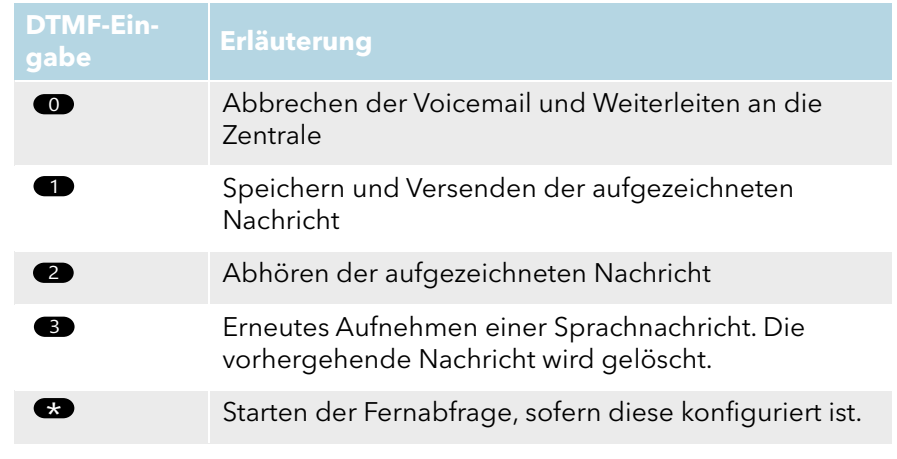

Die Auswahl der Menüpunkte erfolgt über DTMF-Töne, die der Anrufer mit seinem Telefon eingibt.

# **9.2 Der Ansagen-Assistent**

Mit dem Ansagen-Assistenten können Sie Ihre Namensansage und die Begrüßungsansage für die Voicemail aufsprechen. Der Ansagen-Assistent wird nach dem erstmaligen Anmelden an SwyxServer automatisch gestartet, und Sie können die Namensansage und die Begrüßungsansage für die Voicemail aufsprechen. Diese Ansagen können auch zu einem späteren Zeitpunkt aufgesprochen werden.

#### **Begrüßungsansage für die Voicemail**

Die Begrüßungsansage für die Voicemail wird abgespielt, wenn ein Anrufer an die Voicemail weitergeleitet wurde. Die Begrüßungsansage können Sie nur bei erstmaligem Starten mithilfe des Ansage-Assistenten aufsprechen. Wenn Sie die Begrüßungsansage ändern möchten, ist dies nur über die Voicemail-Konfiguration möglich, siehe [Konfiguration der](#page-82-0) [Standardvoicemail](#page-82-0), Seite 83.

### **Namensansage für die Voicemail**

Um anderen internen Teilnehmern außer der Rufnummer auch Ihren Namen vorzuspielen, empfiehlt es sich, eine Datei mit der Bezeichnung "name.wav" aufzunehmen. Diese wird in der Datenbank auf SwyxServer abgespeichert. Wenn Sie die Namensansage zu einem späteren Zeitpunkt ändern möchten, rufen Sie den Ansagen-Assistenten erneut auf.

### <span id="page-82-2"></span>So sprechen Sie Ihren Namen und die Begrüßungsansage für die Voicemail auf

- 1 Wählen Sie in der Menüleiste "Einstellungen | Ansagen-Assistent...". Es öffnet sich der Ansagen-Assistent.
- 2 Klicken Sie auf "Weiter  $>$ ".
- 3 Eigener Name Sprechen Sie Ihren Namen auf.
	- Zum Aufnehmen einer neuen Ansage klicken Sie auf  $\begin{array}{|c|} \hline \end{array}$ .

Es erscheint das Fenster "Aufnahme starten".

Klicken Sie auf "Start", um mit der Aufzeichnung Ihres Namens zu beginnen.

- $\bullet$  Beenden Sie die Aufnahme durch Klicken auf  $\Box$ .
- $\bullet$  Durch Klicken auf  $\mathbf{x}$  können Sie die ausgewählte Datei löschen,
- durch Klicken auf **können Sie die ausgewählte Datei abhören**.
- 4 Klicken Sie auf "Weiter >".
- 5 Voicemail-Ansage

Sprechen Sie Ihre Begrüßungsansage auf. Diese Funktion steht nur im Ansagen-Assistenten zur Verfügung. Wenn Sie die

Begrüßungsansage ändern möchten, ist dies nur über die Voicemail-Konfiguration möglich.

Sie können diese Ansage auch zu einem späteren Zeitpunkt aufsprechen. In diesem Fall überspringen Sie diese Aufnahme mit "Weiter >".

6 Klicken Sie auf "Fertig stellen".

Auf SwyxServer existiert nun eine Datei mit der Bezeichnung "name.wav", die es SwyxWare ermöglicht einer internen Rufnummer auch eine

entsprechende Ansage zuzuordnen und, bei einer Fernabfrage, diese dem Anrufer vorzuspielen.

[So ändern Sie die Einstellungen der sofortigen Umleitung per Fernab](#page-87-1)[frage](#page-87-1)

# <span id="page-82-0"></span>**9.3 Konfiguration der Standardvoicemail**

Um Voicemails zu empfangen, sollten Sie zunächst Ihre Standardvoicemail konfigurieren. In der Regel geschieht dies direkt nach der Installation von SwyxIt! über den Ansagen-Assistenten. Sie können die Standardvoicemail jedoch jederzeit in der Umleitungskonfiguration ändern, siehe [So konfigurieren Sie Ihre Standardvoicemail](#page-82-1), Seite 83.

Sie können folgende Optionen festlegen:

- die Begrüßungsansage, die ein Anrufer hört
- die Möglichkeit, überhaupt eine Nachricht zu hinterlassen
- die Länge der aufgezeichneten Nachrichten
- die E-Mail-Adresse, an die die Voicemail gesendet wird
- Nutzung der Fernabfrage

Mit der Fernabfrage können Sie z. B. von einem anderen Anschluss aus Ihre Voicemails abhören oder Ihre sofortige Umleitung verändern.

Weitergehende Rufbehandlungen können Sie mit Hilfe des Call Routing Managers gestalten. Siehe auch [https://help.swyx.com/cpe/13.10/CRM/](https://help.swyx.com/cpe/13.10/CRM/Swyx/de-DE/index.html#context/help/system_rules_$) [Swyx/de-DE/index.html#context/help/CRM\\_rules\\_\\$](https://help.swyx.com/cpe/13.10/CRM/Swyx/de-DE/index.html#context/help/system_rules_$).

### <span id="page-82-1"></span>So konfigurieren Sie Ihre Standardvoicemail

Sie haben mehrere Möglichkeiten:

- 1 Klicken Sie in der Menüleiste auf "Einstellungen | Umleitungen konfigurieren". oder
- 1 Klicken Sie mit der rechten Maustaste auf die Bedienoberfläche von SwyxIt!.

Das Kontextmenü erscheint.

- 2 Klicken Sie auf "Einstellungen | Umleitungen konfigurieren". In jedem Fall erscheint das Fenster "Eigenschaften von...".
- 3 Öffnen Sie die Registerkarte "Standardvoicemail".

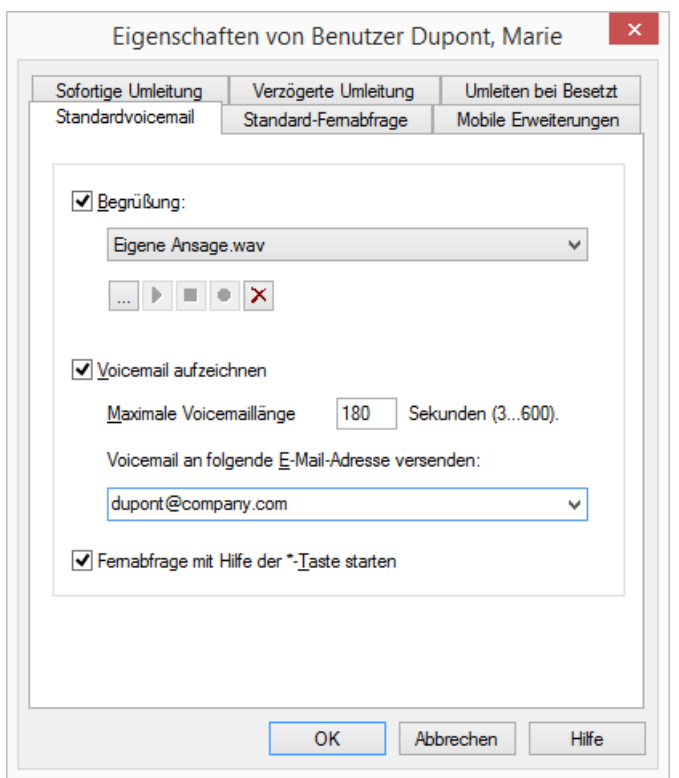

4 Aktivieren Sie das Kontrollkästchen "Begrüßung", um den Begrüßungstext festzulegen.

Bei der Installation hat der Ansagen-Assistent Sie bereits aufgefordert, die Begrüßungsansage für die Voicemail aufzusprechen - diese können Sie hier ändern.

- 5 Definieren Sie die vorzuspielende Ansage. Sie haben mehrere Möglichkeiten:
	- Wählen Sie aus der Dropdown-Liste eine Datei aus.
	- $\bullet \,$  Durchsuchen Sie Ihre Festplatte durch Klicken auf  $\, \vert \, ... \, \vert \, .$

Sie können sich bei der Suche ebenfalls für eine Datei im MP3- Format entscheiden. Die MP3-Datei wird nach der Auswahl automatisch in das unterstützte WAV-Format konvertiert und in Ihrem persönlichen Verzeichnis auf SwyxServer abgelegt. Die

konvertierten Dateien stehen somit für die spätere Nutzung zur Verfügung. Während des Konvertierungsprozesses öffnet sich der Info-Dialog "Bitte warten Sie, die Datei wird ins WAV-Format konvertiert".

 $\bullet$  Klicken Sie auf  $\blacktriangleright$ , um die ausgewählte Datei anzuhören.

Klicken Sie auf  $\Box$ , um das Abspielen zu stoppen.

 $\bullet$  Zum Aufnehmen einer neuen Ansage klicken Sie auf  $\bullet$ : Sie werden dann aufgefordert, einen Dateinamen einzugeben. Es erscheint das Fenster "Aufnahme beginnen". Klicken Sie auf "Start", um mit der Aufzeichnung Ihrer Ansage zu beginnen. Beenden Sie

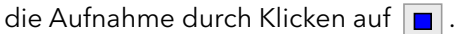

 $\bullet$  Durch Klicken auf  $\overline{X}$  können Sie die ausgewählte Datei löschen.

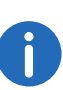

Die WAV-Dateien, die vom Administrator allen Benutzern zur Verfügung gestellt werden, haben den Zusatz "(Vorlage)" im Dateinamen. Diese Vorlagen können nicht gelöscht werden.

- 6 Schalten Sie "Voicemail aufzeichnen"
	- ein, um den Anrufern eine Ansage vorzuspielen und Voicemails aufzuzeichnen. Hier können Sie auch die Länge der Aufzeichnung zeitlich begrenzen, damit die Dateien, in denen die Nachrichten abgelegt werden, nicht zu groß werden.
	- aus, um den Anrufern nur eine Ansage vorzuspielen, aber keine Voicemails aufzuzeichnen.

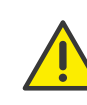

Bitte bedenken Sie, dass sich eine Begrenzung der Nachrichtenlänge empfiehlt, da eine Voicemail pro Aufzeichnungssekunde je nach Komprimierung einen Speicherplatz von 2 bis16 KB benötigt (einer Ansage von 14 Sekunden entsprechen z. B. 28 bis 224 KB, einer Ansage von 1:21 Minuten bis zu 1,2 MB).

7 Im Feld "Voicemail an folgende E-Mail-Adresse versenden" legen Sie fest, an welche E-Mail-Adresse alle Voicemails gesendet werden. Sie können auch mehrere E-Mail-Adressen angeben. Diese müssen durch ein Semikolon getrennt sein.

Jede aufgezeichnete Voicemail finden Sie dann in Ihrem E-Mail-Client (z. B. Outlook) als Anlage einer E-Mail. Um diese Voicemail abzuhören, doppelklicken Sie auf die Anlage.

8 Schalten Sie "Fernabfrage mit Hilfe der \*-Taste während der Voicemail-Ansage starten" ein, um von einem anderen Anschluss aus Ihre Voicemails abzuhören oder um Ihre sofortige Umleitung aus der Ferne verändern zu können.

# <span id="page-84-2"></span>**9.4 Fernabfrage**

<span id="page-84-0"></span>Die Fernabfrage ermöglicht Ihnen das Abhören der Voicemails von einem beliebigen Telefonanschluss aus. Bei einem Anruf an Ihre Swyx-Ware Rufnummer identifizieren Sie sich gegenüber SwyxWare mit Hilfe Ihrer PIN und können dann zuerst die neuen und anschließend alle vorhandenen Voicemails abhören, wiederholen und ggf. löschen. Außerdem können Sie das Ziel der sofortigen Rufumleitung ändern oder eine neue Ansage aufnehmen.

Um in die Fernabfrage zu gelangen, müssen Sie Ihre Umleitung so konfiguriert haben, dass Sie zur Voicemail (sofort oder verzögert) weitergeleitet werden. Dann können Sie während der Voicemail-Ansage mithilfe der Asterisk-Taste (\*) in Ihr Fernabfragemenü wechseln, wenn diese Option entsprechend konfiguriert ist, siehe [Konfiguration der](#page-82-0) [Standardvoicemail](#page-82-0), Seite 83.

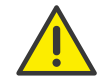

Die Anzahl der Voicemails, die zur Fernabfrage bereit gestellt werden, ist auf die aktuellsten hundert Voicemails begrenzt.

Es wird unterschieden zwischen

der Standard-Fernabfrage

Diese Fernabfrage ist die für einen Benutzer definierte Standard-Fernabfrage. Sie bietet die hier beschriebenen Funktionen.

**e** einer speziellen Fernabfrage

Diese Fernabfrage können Sie im Call Routing Manager speziell festlegen, wenn Sie von Ihrem Administrator die entsprechenden Berechtigungen erhalten haben. Damit können Sie z. B. mit einem besonderen Kennwort ein anderes Fernabfragemenü nutzen. Die Standard-Fernabfrage wird dabei nicht verändert. Siehe auch [https://](https://help.swyx.com/cpe/13.10/CRM/Swyx/de-DE/index.html#context/help/standard_remote_inquiry_$)

#### [help.swyx.com/cpe/13.10/CRM/Swyx/de-DE/index.html#context/](https://help.swyx.com/cpe/13.10/CRM/Swyx/de-DE/index.html#context/help/standard_remote_inquiry_$) [help/standard\\_remote\\_inquiry\\_\\$.](https://help.swyx.com/cpe/13.10/CRM/Swyx/de-DE/index.html#context/help/standard_remote_inquiry_$)

Die PIN (Persönliche Identifikationsnummer) erhalten Sie von Ihrem Administrator. Sie können diese aber auch selbst konfigurieren.

#### <span id="page-84-3"></span><span id="page-84-1"></span>So legen Sie die Parameter für die Standard-Fernabfrage fest

Legen Sie zuerst die Standardvoicemail fest und aktivieren Sie dabei die Option "Fernabfrage mit Hilfe der \*-Taste starten", siehe Konfiguration [der Standardvoicemail](#page-82-0), Seite 83.

- 1 Klicken Sie in der Menüleiste auf "Einstellungen | Umleitungen konfigurieren". oder
- 1 Klicken Sie mit der rechten Maustaste auf die Bedienoberfläche von SwyxIt!.

Das Kontextmenü erscheint.

2 Klicken Sie auf "Einstellungen | Umleitungen konfigurieren".

In jedem Fall erscheint das Fenster "Eigenschaften von...".

3 Wechseln Sie zur Registerkarte "Standard-Fernabfrage".

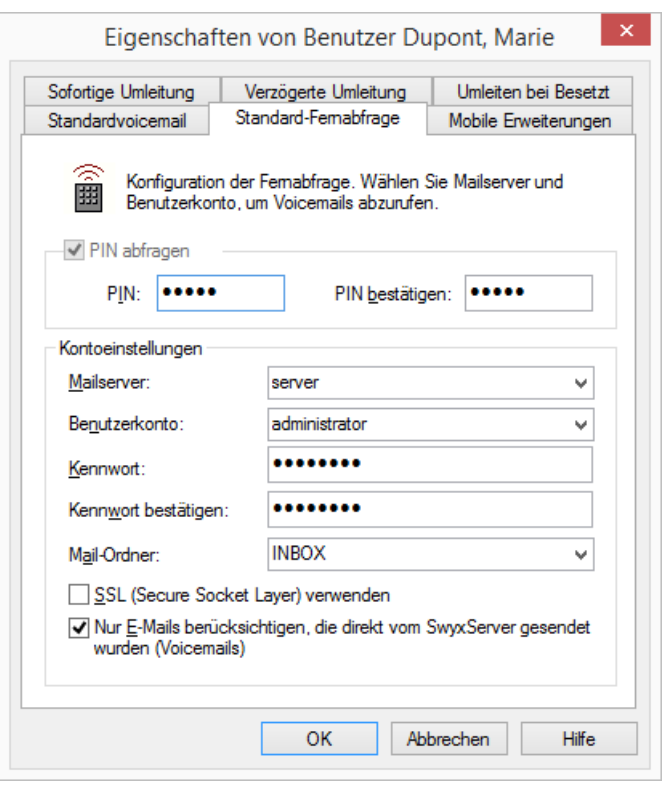

- 4 Legen Sie hier die PIN fest, mit der Sie sich später bei der Fernabfrage identifizieren. Wählen Sie eine mindestens fünfstellige, nichttriviale Ziffernfolge und bestätigen Sie diese.
- 5 Geben Sie die PIN im Feld "PIN bestätigen:" erneut ein.
- 6 Im Feld "Mailserver" geben Sie den Namen des Mailservers ein, an den Ihre Voicemails gesendet werden. Dies ist der Server, dessen E-Mail-Adresse Sie in der Konfiguration der Standardvoicemail bereits verwendet haben.
- 7 Im Feld "Benutzerkonto" geben Sie Ihr Benutzerkonto für diesen Mailserver an. Erkundigen Sie sich hierzu bitte bei Ihrem Systemadministrator nach der korrekten IMAP4-Bezeichnung Ihres Benutzerkontos (z. B. server/jones.tom/jones.tom).
- 8 Geben Sie Ihr Kennwort auf diesem Mailserver ein und bestätigen Sie es.

9 Geben Sie den Namen des E-Mail-Ordners an, in dem die neuen Voicemails zu finden sind. Verwenden Sie "INBOX" als Synonym für "Posteingang".

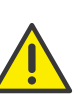

Geben Sie hier ein Unterverzeichnis an, so achten Sie bitte darauf, den korrekten Namen z. B. "INBOX/Voicemails" vollständig anzugeben, verwenden Sie in diesem Fall ein '/' und kein '\'.

- 10 Weiter können Sie festlegen, ob SwyxServer bei der Abfrage der Voicemails bei Ihrem Mailserver das Sicherheitsprotokoll SSL (Secure Socket Layer) benutzen soll. Ihr Mailserver muss dieses Protokoll unterstützen.
- 11 Möchten Sie nur die Voicemails abhören, so aktivieren Sie die Option "Nur E-Mails berücksichtigen, die von SwyxServer gesendet wurden (Voicemails)".
- 12 Bestätigen Sie Ihre Eingaben durch Klicken auf "OK".

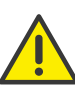

Ändert sich Ihr Kennwort für den Mailserver, so müssen Sie auch hier das Kennwort ändern.

Mit Hilfe Ihrer Angaben ist es nun für SwyxServer möglich, bei einer Fernabfrage den Mailserver abzufragen und Ihnen die Voicemails zur Verfügung zu stellen.

### <span id="page-85-0"></span>So konfigurieren Sie die Umleitung für die Fernabfrage

Um Voicemails aus der Ferne abzuhören, müssen Sie Ihre Umleitung so einrichten, dass Sie durch einen Anruf in das Menü der Fernabfrage gelangen:

- Haben Sie keine weiteren Call Routing Manager Regeln aktiviert, richten Sie die "Verzögerte Umleitung" so ein, dass ein Anruf an die Standardvoicemail umgeleitet wird. Während der Begrüßungsansage gelangen Sie dann mit Hilfe der \*-Taste in des Menü der Fernabfrage.
- Haben Sie Call Routing Manager Regeln aktiviert, achten Sie darauf, dass Ihnen dort die Möglichkeit zur Fernabfrage gegeben wird. Siehe auch [https://help.swyx.com/cpe/13.10/CRM/Swyx/de-DE/](https://help.swyx.com/cpe/13.10/CRM/Swyx/de-DE/index.html#context/help/standard_remote_inquiry_$) [index.html#context/help/standard\\_remote\\_inquiry\\_\\$.](https://help.swyx.com/cpe/13.10/CRM/Swyx/de-DE/index.html#context/help/standard_remote_inquiry_$)

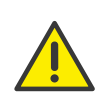

Haben Sie keine Call Routing Manager Regeln aktiviert und ändern Sie dann die sofortige Rufumleitung (z. B. statt zur Standardvoicemail zu einer anderen Rufnummer), so haben Sie anschließend keine Möglichkeit mehr zur Fernabfrage zu gelangen.

### So fragen Sie Ihre Voicemails aus der Ferne ab

Voraussetzung ist:

- eine eingerichtete Fernabfrage, siehe [So legen Sie die Parameter](#page-84-3)  [für die Standard-Fernabfrage fest](#page-84-3), Seite 85, und
- die entsprechend konfigurierte Umleitung, siehe [So konfigurieren](#page-85-0)  [Sie die Umleitung für die Fernabfrage](#page-85-0), Seite 86.

Damit ein eingehender Ruf von Ihrer Standardvoicemail angenommen werden kann und Ihnen damit auch die Möglichkeit der Fernabfrage zur Verfügung steht, müssen Sie Ihre Umleitung entsprechend konfigurieren, d.h. ein eingehender Ruf muss zur Standardvoicemail gelangen und darf nicht weitergeleitet werden, siehe 8 [Umleitungen](#page-71-2), Seite 72.

- 1 Wählen Sie Ihre SwyxWare Rufnummer. Der Ruf wird angenommen und Sie hören die Begrüßungsansage Ihrer Voicemail.
- 2 Während der Begrüßungsansage drücken Sie die \*-Taste. Sie hören die Begrüßungsansage der Fernabfrage und werden aufgefordert Ihre PIN einzugeben.

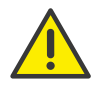

Haben Sie keine Call Routing Manager Regeln aktiviert und ändern Sie dann die sofortige Rufumleitung (z. B. statt zur Standardvoicemail zu einer anderen Rufnummer), so haben Sie anschließend keine Möglichkeit mehr zur Fernabfrage zu gelangen.

- 3 Geben Sie Ihre PIN ein und beenden Sie die Eingabe mit der # -Taste.
- 4 Liegen neue Voicemails vor, so wird zuerst deren Anzahl ausgegeben. Anschließend werden Ihnen alle neuen Voicemails vorgespielt, wobei mit der zuletzt aufgenommen begonnen wird. Für jede Voicemail werden dabei zuerst die Absenderinformationen ausgegeben:
	- Empfangsdatum
	- Uhrzeit
	- Rufnummer des Anrufers (falls vorhanden)
	- Name des Anrufers (falls bei internen Rufen ein WAV-Datei des

Anrufers zur Verfügung steht; siehe [So sprechen Sie Ihren Namen](#page-82-2)  [und die Begrüßungsansage für die Voicemail auf](#page-82-2), Seite 83 und anschließend

die aufgesprochene Voicemail.

Mit Hilfe der \*-Taste können Sie die aktuelle Ansage (Absenderinformation oder aufgesprochene Voicemail) überspringen.

Während der Ausgabe einer Voicemail stehen Ihnen folgende Möglichkeiten zur Verfügung:

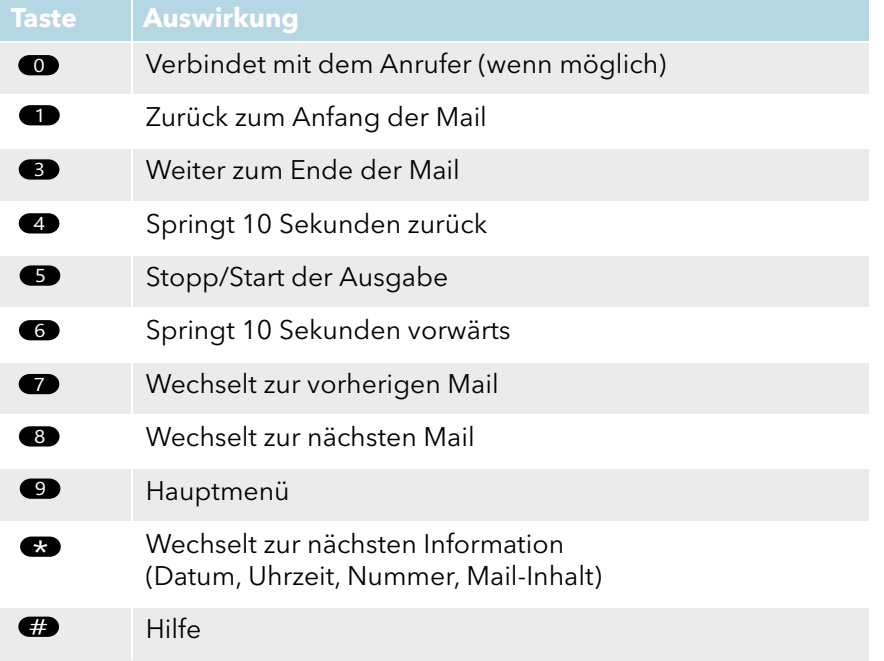

Liegen keine neuen Voicemails für Sie vor, so befinden Sie sich im Hauptmenü. Hier können Sie sowohl alle vorhandenen Voicemails abhören als auch Ihre sofortige Umleitung konfigurieren, siehe [So](#page-87-1)  [ändern Sie die Einstellungen der sofortigen Umleitung per](#page-87-1)  [Fernabfrage](#page-87-1), Seite 88.

5 Nach jeder abgehörten Voicemail stehen Ihnen die folgenden Optionen zur Verfügung:

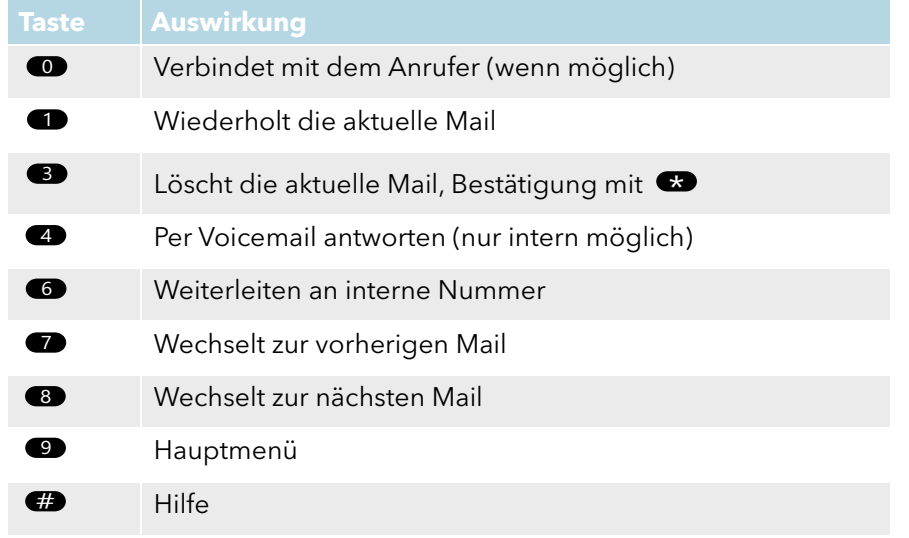

Im Anschluss an das Abspielen der neuen Voicemails erfolgt die Ausgabe des Hauptmenüs. Es stehen Ihnen folgende Möglichkeiten zur Verfügung:

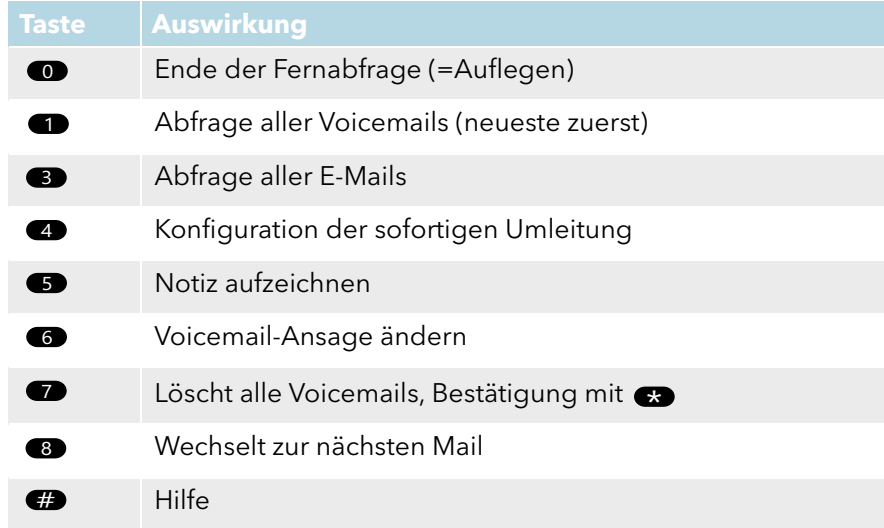

6 Beenden Sie die Fernabfrage durch Auflegen.

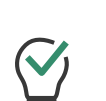

Die Menüs der Fernabfrage stehen auch als Druckvorlage auf der SwyxWare DVD zur Verfügung. Wenden Sie sich an Ihren Administrator.

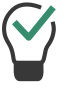

Beenden Sie die Fernabfrage im Hauptmenü mit '0', so können noch weitere Aktionen des Call Routing Manager angewandt werden. Siehe [https://help.swyx.com/cpe/13.10/CRM/Swyx/de-DE/](https://help.swyx.com/cpe/13.10/CRM/Swyx/de-DE/index.html#context/help/CRM_actions_$) [index.html#context/help/CRM\\_actions\\_\\$](https://help.swyx.com/cpe/13.10/CRM/Swyx/de-DE/index.html#context/help/CRM_actions_$).

Haben Sie eine Voicemail bis zu ihrem Ende abgehört, so wird die entsprechende E-Mail in Ihrem E-Mail-Ordner als gelesen gekennzeichnet. Wurde die Voicemail ganz oder teilweise übersprungen, so bleibt die Markierung "ungelesen" im E-Mail-Ordner erhalten.

# **9.4.1 Sofortige Umleitung per Fernabfrage ändern**

<span id="page-87-0"></span>Über das Menü der Fernabfrage können Sie auch die Einstellungen der sofortigen Rufumleitung verändern. Sie können wählen zwischen

- einer sofortigen Umleitung zu einer Rufnummer,
- einer sofortigen Umleitung zur Standardvoicemail oder
- dem Ausschalten der sofortigen Umleitung.

## <span id="page-87-1"></span>So ändern Sie die Einstellungen der sofortigen Umleitung per Fernabfrage

Voraussetzung ist:

- eine eingerichtete Fernabfrage, siehe [So legen Sie die Parameter](#page-84-3)  [für die Standard-Fernabfrage fest](#page-84-3), Seite 85 und
- die entsprechend konfigurierte Umleitung, siehe [So konfigurieren](#page-85-0)  [Sie die Umleitung für die Fernabfrage](#page-85-0), Seite 86.
- 1 Wählen Sie Ihre SwyxWare Rufnummer. Der Ruf wird angenommen und Sie hören die Begrüßungsansage Ihrer Voicemail.
- 2 Während der Begrüßungsansage drücken Sie die \*-Taste. Sie hören die Begrüßungsansage der Fernabfrage und werden aufgefordert Ihre PIN einzugeben.

3 Geben Sie Ihre PIN ein und beenden Sie die Eingabe mit der # -Taste.

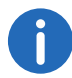

Die Aufforderung zur Eingabe der PIN unterbleibt, wenn Sie von Ihrer eigenen Durchwahl aus anrufen.

- 4 Liegen neue Voicemails vor, so wird Ihnen die Möglichkeit gegeben diese abzuhören.
- 5 Um die sofortige Rufumleitung zu ändern, geben Sie bitte eine '9' ein, um in das Hauptmenü zu gelangen.

Im Hauptmenü stehen Ihnen folgende Möglichkeiten zur Verfügung:

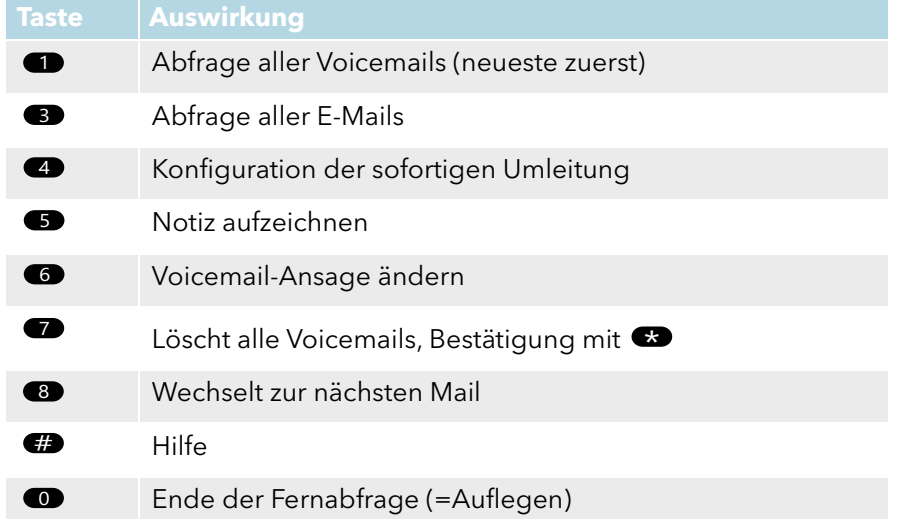

6 Um die sofortige Umleitung zu ändern, drücken Sie die '4'. Es wird der aktuelle Status der sofortigen Umleitung ausgegeben. Anschließend haben Sie folgende Möglichkeiten Ihre sofortige Umleitung zu ändern:

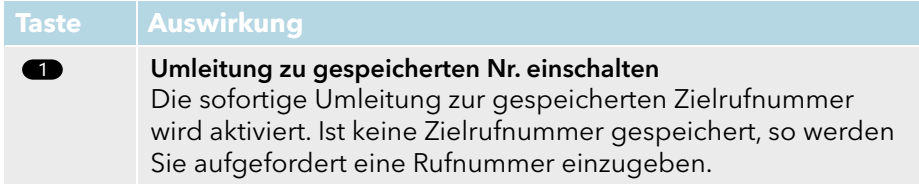

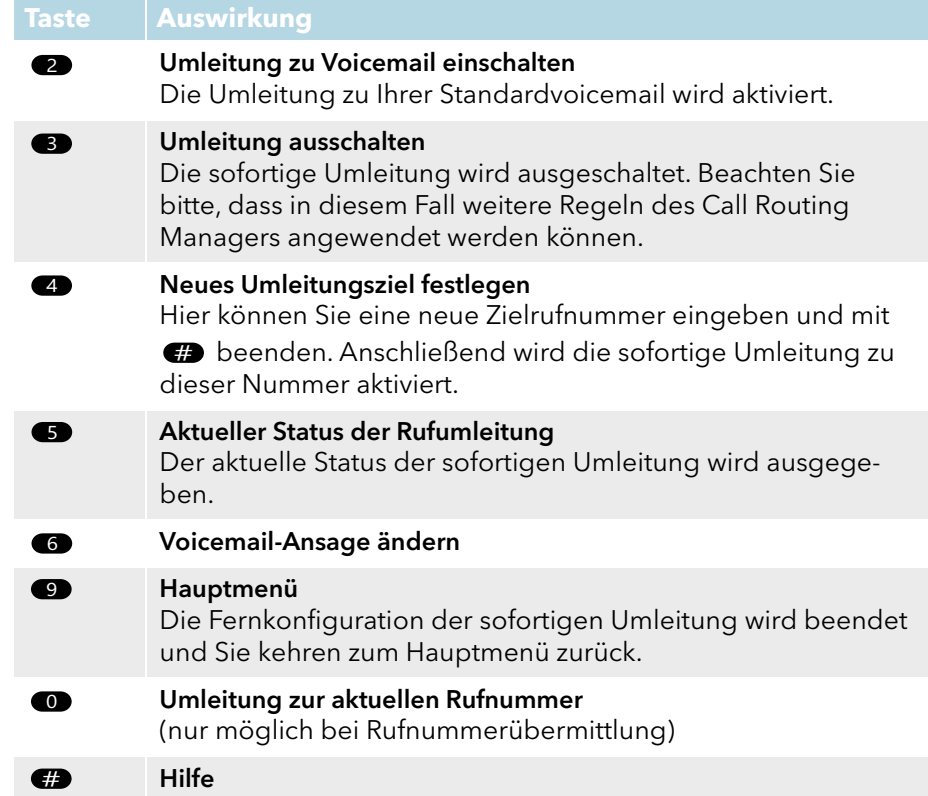

# **10 SwyxIt! - Funktionen im Detail**

In diesem Kapitel finden Sie ausführliche Beschreibungen zu allen SwyxIt! Telefonie-Funktionen.

# **10.1 Übersicht über die Funktionen von SwyxIt!**

In der folgenden Auflistung finden Sie eine kurze Funktionsübersicht und detaillierte Beschreibungen der Menüs und aller Funktionen.

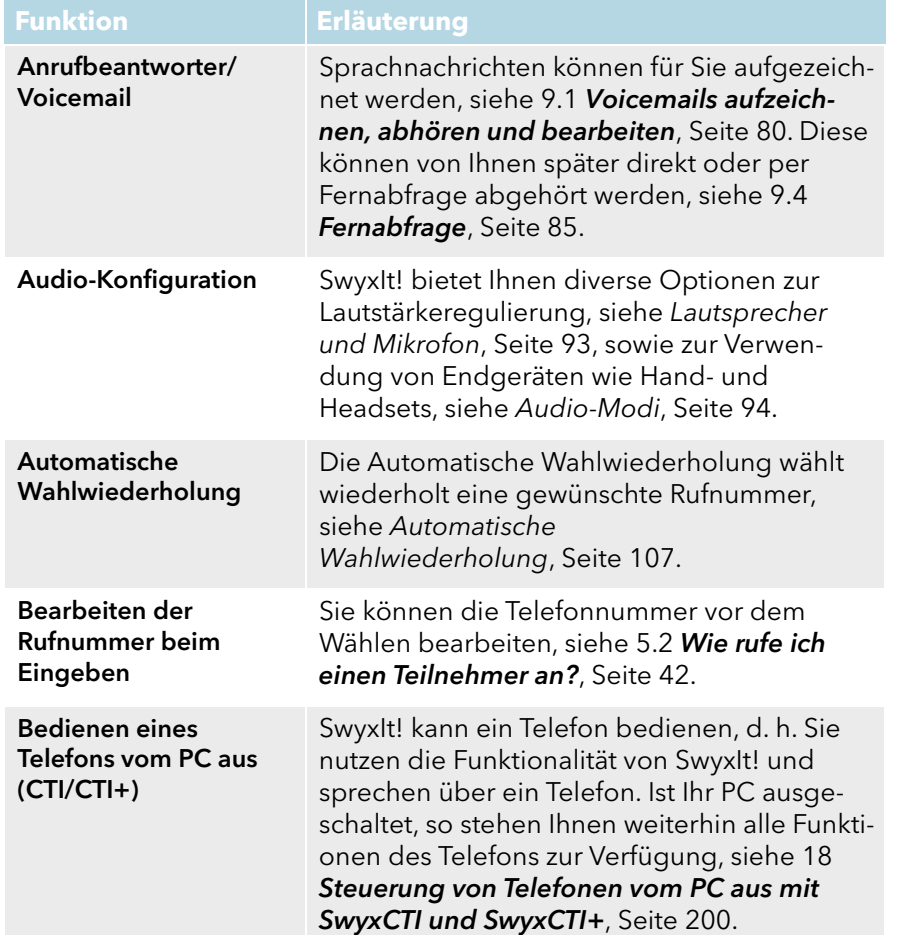

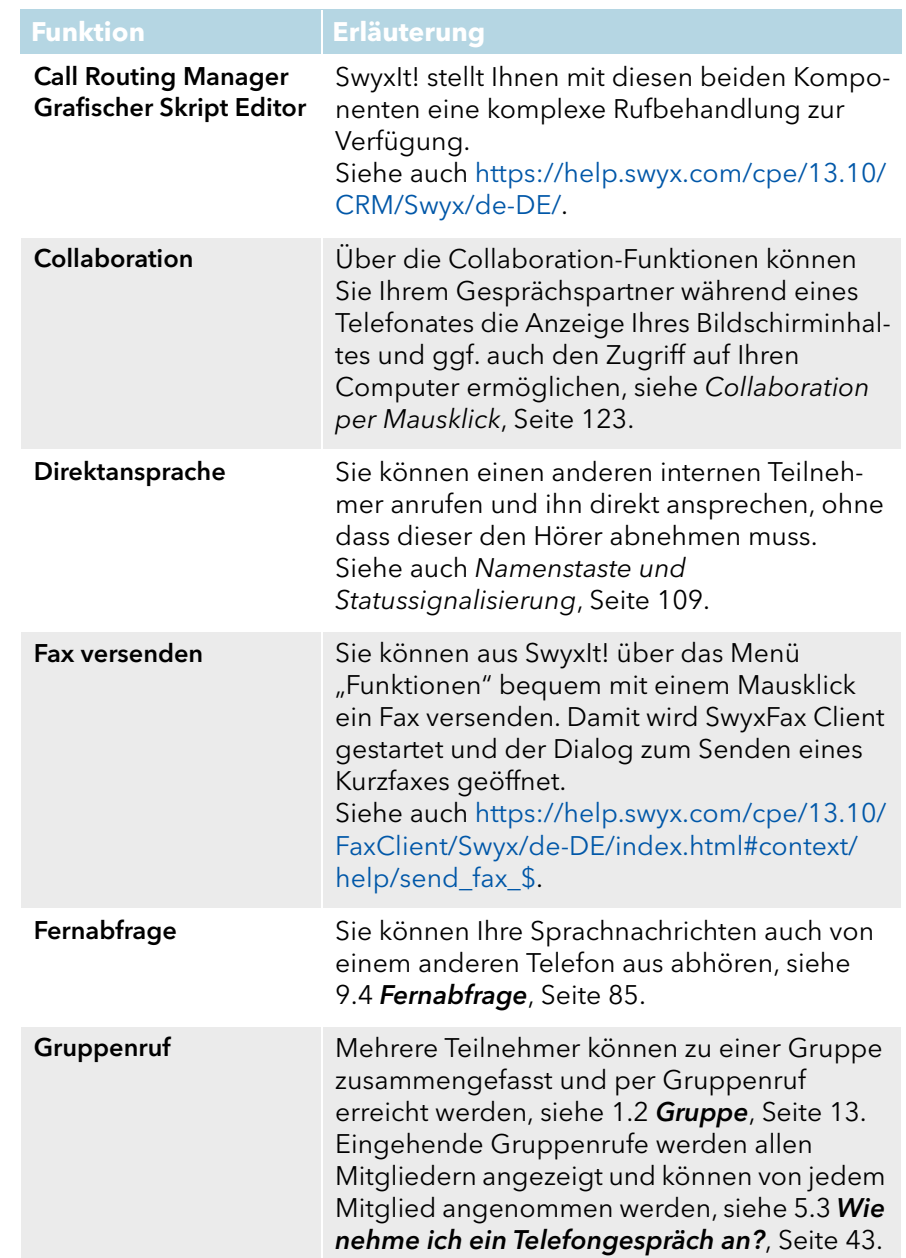

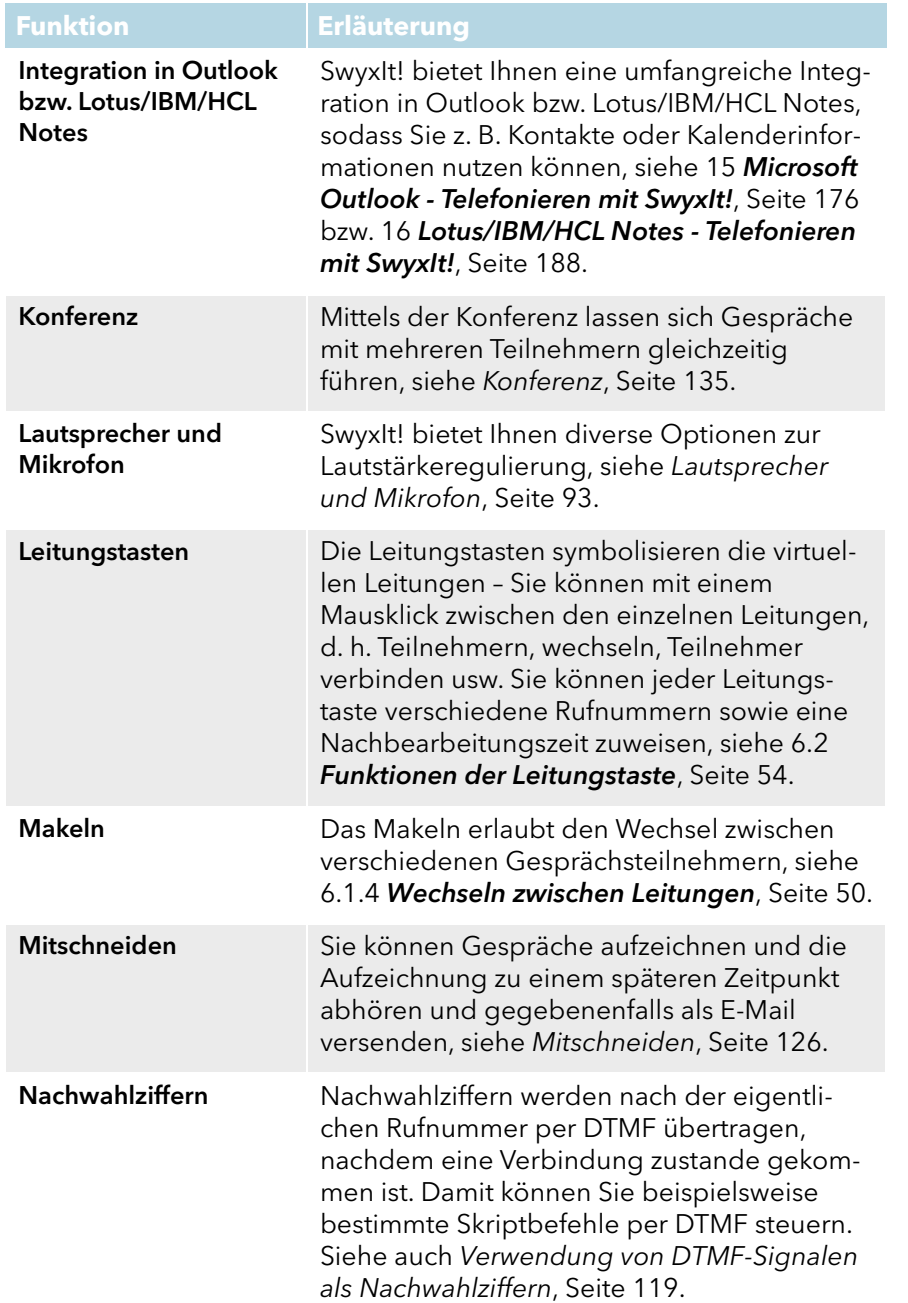

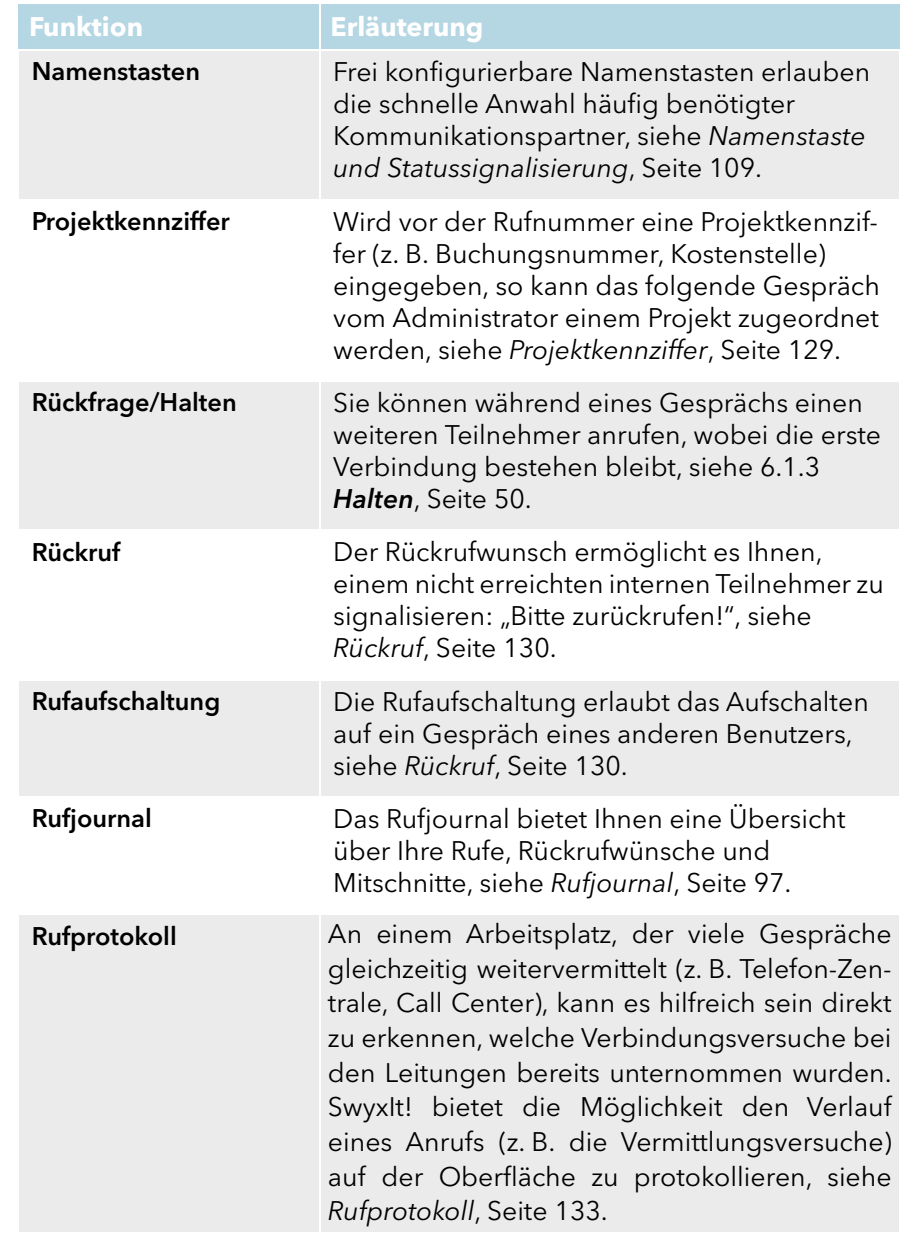

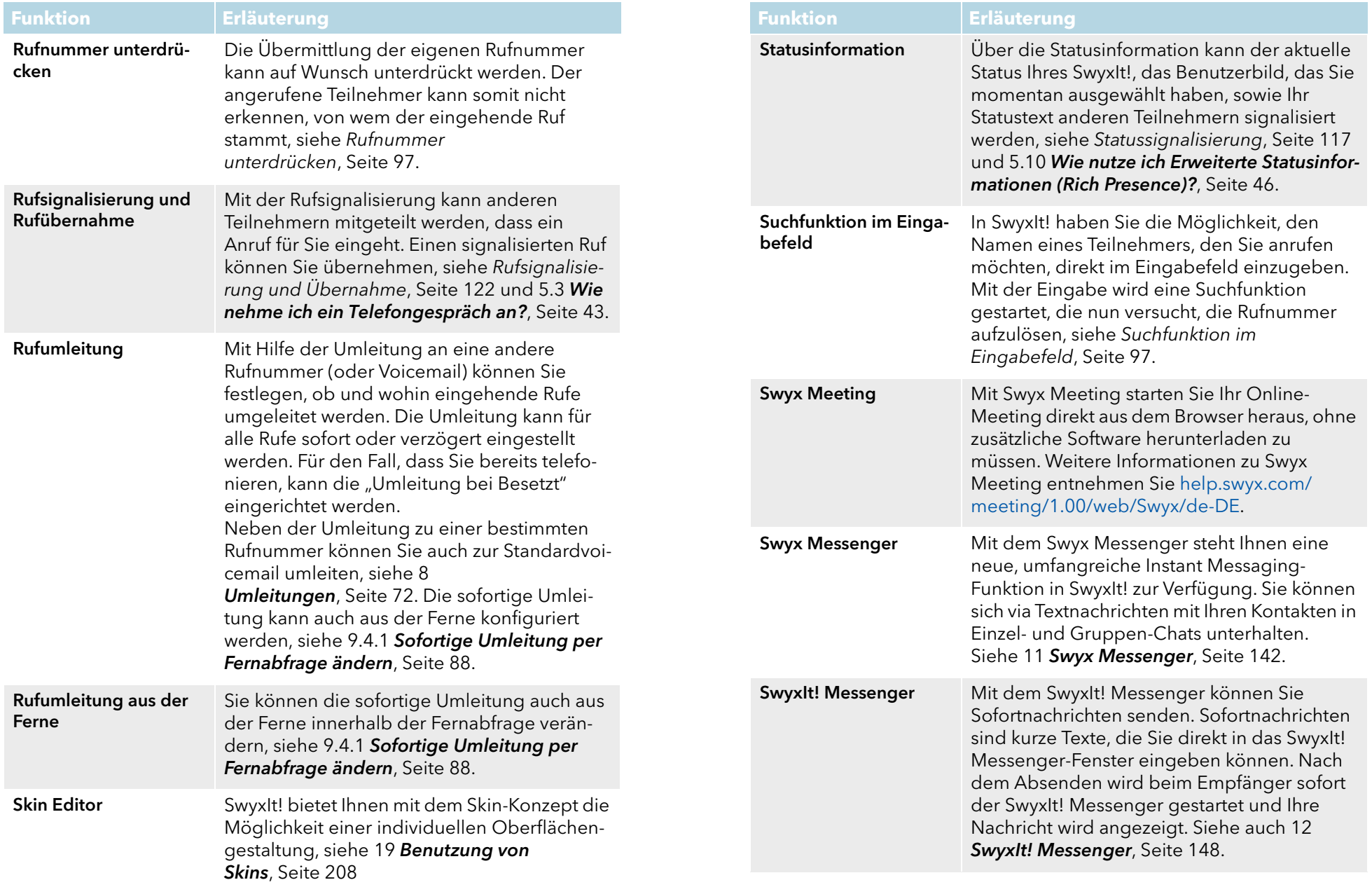

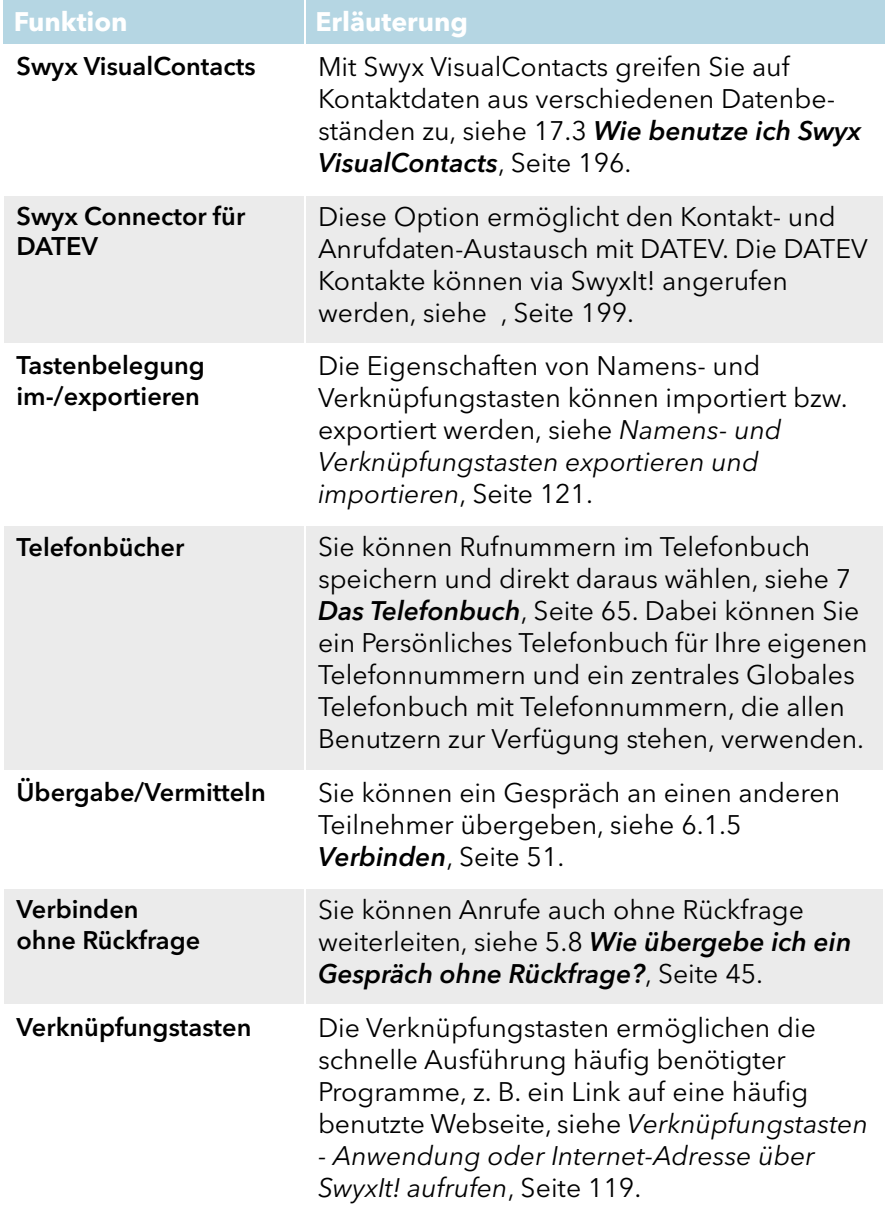

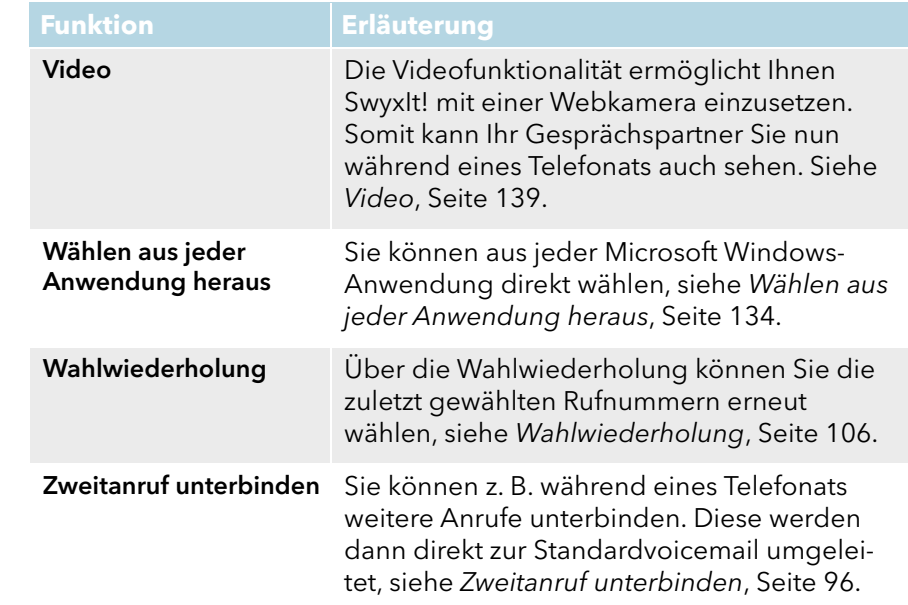

# <span id="page-92-0"></span>**10.2 Lautsprecher und Mikrofon**

Sie können das Mikrofon ein- und ausschalten und die Lautstärke regulieren.

Beachten Sie bitte die Hinweise zu den Funktionen der jeweiligen Geräte in Anh. E: *Endgeräte*[, Seite 264.](#page-263-0)

# **10.2.1 Lautstärke regulieren**

Über den Lautstärkeregler auf der Skin können Sie die Lautstärke auf einfache Weise regeln. Die prozentuale Anzeige der Lautstärke wird angezeigt, wenn Sie mit dem Mauszeiger einen Moment auf der Minus- bzw. Plustaste verweilen.

Wenn keine Verbindung aufgebaut ist, stellen Sie mit dem Lautstärkeregler die Ausgabe des Standard-Audiomodus ein, siehe [Standard-](#page-94-0)[Audiomodus](#page-94-0), Seite 95.

Sie können die Lautstärke ebenso während eines Gesprächs oder während des Klingelns regulieren. In diesem Fall wird die Lautstärke des zur Zeit genutzten Audio-Modus verändert, siehe [Audio-Modi](#page-93-0), Seite 94.

Alle Änderungen werden gespeichert und innerhalb der Einstellungen des Audio-Modus übernommen.

#### So regulieren Sie die Lautstärke

Sie haben mehrere Möglichkeiten:

1 Benutzen Sie den Schieberegler auf der Oberfläche (Skin) im Audio-Bereich:

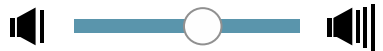

oder

1 Klicken Sie in der Menüleiste auf "Einstellungen | Lautstärke regulieren...".

oder

Klicken Sie mit der rechten Maustaste auf die gewünschte Audiomodus-Funktionstaste im Audio-Bereich. Das Kontextmenü erscheint.

2 Klicken Sie auf "Lautstärke regulieren...". Es erscheint das Fenster "Lautstärke".

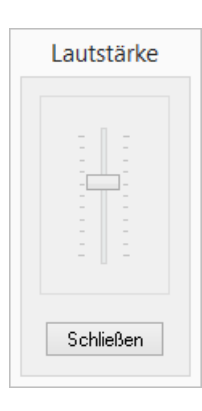

3 Sie können nun die Lautstärke des Lautsprechers durch Verschieben des Reglers verändern.

Die Änderung ist sofort wirksam.

4 Klicken Sie auf "Schließen", um das Fenster zu schließen.

# **10.2.2 Mikrofon ausschalten**

Ist das Mikrofon ausgeschaltet (erkennbar am durchgestrichenen Mikrofon-Symbol auf der SwyxIt! Skin), kann Ihr Gesprächspartner Sie nicht mehr hören.

### So schalten Sie das Mikrofon aus

Sie haben mehrere Möglichkeiten:

1 Klicken Sie auf das Mikrofonsymbol im Leitungsbereich.

oder

1 Klicken Sie in der Menüleiste auf "Einstellungen | Mikrofon ausschalten".

oder

1 Klicken Sie mit der rechten Maustaste auf die Bedienoberfläche von SwyxIt!.

Das Kontextmenü erscheint.

2 Klicken Sie auf "Einstellungen | Mikrofon ausschalten".

Rufen Sie diese Funktion erneut auf, wenn Sie wieder mit Ihrem Gesprächspartner sprechen möchten.

# <span id="page-93-0"></span>**10.3 Audio-Modi**

In verschiedenen Telefonie-Situationen (Freisprechen, mit dem Headset telefonieren usw.) werden entsprechende Ein-

( ) 110

stellungen genutzt. Diese Einstellungen bestimmen, wie die angeschlossenen Audio-Geräte verwendet werden. Eine Kombination optimaler Einstellungen, die für eine Telefonie-Situation benutzt wird, heißt Audio-Modus.

Angeschlossene Geräte werden in der Regel automatisch erkannt und konfiguriert. Sie wählen nur den gewünschten Audio-Modus und SwyxIt! benutzt automatisch die richtigen Geräte mit den optimalen Einstellungen.

Sie können die automatisch vorgenommene Konfiguration den eigenen Vorstellungen anpassen. Jedem Audio-Modus weisen Sie installierte Audio-Geräte zu und wählen eine gewünschte Lautstärke und Mikrofonempfindlichkeit.

Ø

Je nachdem, ob Sie frei sprechen oder mit einem Handset oder Headset telefonieren möchten, können Sie einen Anruf im gewünschten Audio-Modus einleiten oder annehmen. Sie können auch während eines Telefongesprächs den Audio-Modus wechseln.

Wenn ein Audio-Gerät über mehrere Vorrichtungen für Sprachein- und ausgabe verfügt (z. B. Hörer- und Gehäuselautsprecher beim Handset), kann es verschiedenen Audio-Modi (z. B. "Handset" und "Freisprechen") zugewiesen werden.

Falls keine Audio-Geräte installiert sind, die einem Audio-Modus zugewiesen werden können, ist dieser Modus nicht verfügbar.

#### **Audio-Modus "Handset"**

In diesem Audio-Modus werden der Hörerlautsprecher und das Hörermikrofon des Handsets verwendet, das diesem Audio-Modus zugewiesen wurde.

#### **Audio-Modus "Headset"**

In diesem Audio-Modus werden die Kopfhörer und das Mikrofon des Headsets verwendet, das diesem Audio-Modus zugewiesen wurde.

#### **Audio-Modus "Freisprechen"**

In diesem Audio-Modus werden der Gehäuselautsprecher und das Raummikrofon der Freisprecheinrichtung verwendet, die diesem Audio-Modus zugewiesen wurden. Beim

"Freisprechen" wird die Sprachein- und -ausgabe für alle Personen zugänglich, die sich in der Nähe der Freisprecheinrichtung befinden.

#### **Option "Lauthören"**

Bei Verwendung des Audio-Modus "Handset" oder "Headset" erfolgt die Sprachausgabe über Hörerlautsprecher oder Kopfhörer. Damit weitere Personen dem Telefonat zuhören können, kann parallel zu den genannten Audio-Modi "Lauthören" aktiviert werden. Die Sprachausgabe wird dann über einen zusätzlichen Lautsprecher wiedergegeben.

Um die Option "Lauthören" zu aktivieren oder zu deaktivieren, können Sie auf die entsprechende Funktionstaste im Leitungsbereich klicken.

#### **Konfiguration**

Sie können die Konfiguration der Audio-Modi und der Option "Lauthören" schnell aufrufen, indem Sie auf dem entsprechenden Symbol bzw. der Funktionstaste mit der rechten Maustaste klicken. Siehe [So legen Sie](#page-166-0) [Einstellungen zur Verwendung der Audio-Geräte fest](#page-166-0), Seite 167.

#### <span id="page-94-0"></span>**Standard-Audiomodus**

Ein Audio-Modus ist jeweils auf Standard gesetzt. Durch Setzen eines gewünschten Audio-Modus auf Standard können Sie bestimmen, welcher Audio-Modus für Telefonie-Funktionen verwendet wird, die Sie über SwyxIt! Skin aufrufen.

Sobald Sie die Gabelfunktion (Abheben, Auflegen) an einem Audio-Gerät betätigen, schaltet SwyxIt! auf den entsprechenden Modus um (unabhängig vom Standard-Audiomodus).

Nachdem ein Telefongespräch, das nicht im Standard-Audiomodus geführt wurde, beendet ist, schaltet SwyxIt! automatisch auf den Standard-Audiomodus um.

Um einen Audio-Modus auf Standard zu setzen, klicken Sie auf die gewünschte Funktionstaste oder klicken Sie mit der rechten Maustaste auf die gewünschte Funktionstaste ("Handset", "Headset" oder "Freisprechen") und wählen Sie "Als Standard-Audiomodus einstellen".

Der Standard-Audiomodus wird mit dem folgenden Symbol gekennzeichnet:

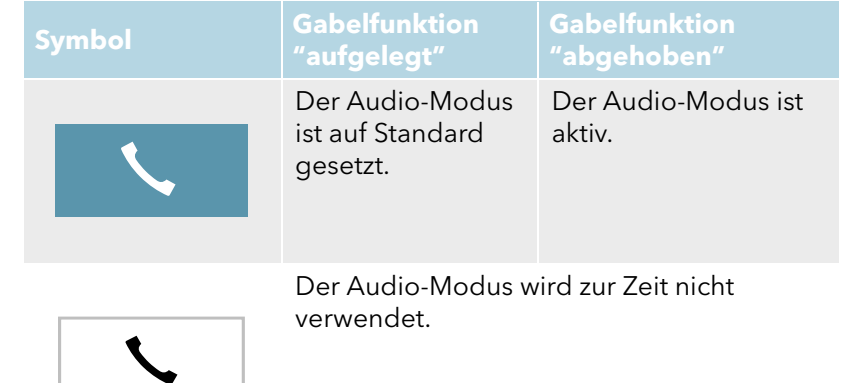

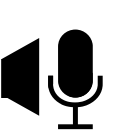

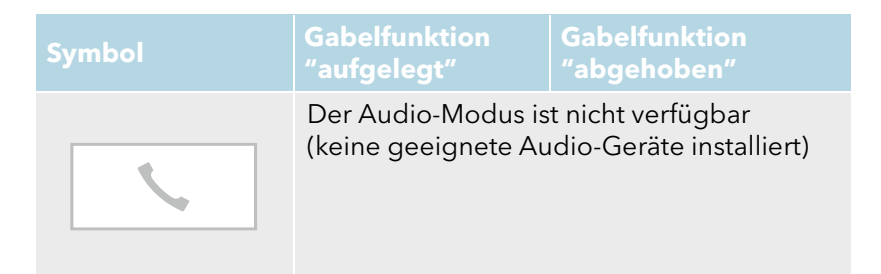

[So leiten Sie einen Anruf in einem gewünschten Audio-Modus ein](#page-95-1) [So nehmen Sie einen Anruf in einem gewünschten Audio-Modus an](#page-95-2) [So schalten Sie zwischen Audio-Modi um](#page-95-3)

# **10.3.1 Anrufe in verschiedenen Audio-Modi durchführen**

Unabhängig vom Standard-Audiomodus, können Sie ein Telefonat in jedem gewünschten Audio-Modus einleiten oder annehmen. Sie können auch während eines Telefonats zwischen den Audio-Modi umschalten.

### <span id="page-95-1"></span>So leiten Sie einen Anruf in einem gewünschten Audio-Modus ein

- 1 Geben Sie über die Tastatur die Rufnummer in das Eingabefeld ein.
- 2 Um den Wählvorgang einzuleiten, klicken Sie im Audio-Bereich auf die Funktionstaste des gewünschten Audio-Modus. Die Verbindung wird aufgebaut, der Lautsprecher und das Mikrofon, die dem Audio-Modus zugewiesen sind, werden aktiv.

### <span id="page-95-2"></span>So nehmen Sie einen Anruf in einem gewünschten Audio-Modus an

Sie werden angerufen.

1 Um den Anruf anzunehmen, klicken Sie im Audio-Bereich auf die Funktionstaste des gewünschten Audio-Modus.

Die Verbindung wird aufgebaut, der Lautsprecher und das Mikrofon, die dem Audio-Modus zugewiesen sind, werden aktiv.

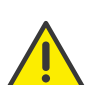

Wenn Sie im Standard-Audiomodus "Handset" einen Anruf über die Skin einleiten oder annehmen, wird der Audio-Modus "Freisprechen" bzw. "Lauthören" aktiv, solange Sie den Hörer nicht abheben.

Wenn Sie die Funktionstaste "Handset" anklicken, werden nur das Mikrofon und der Lautsprecher des Hörers aktiv. Um das Gespräch zu führen, müssen Sie den Hörer abheben oder den Audio-Modus umschalten.

## <span id="page-95-3"></span>So schalten Sie zwischen Audio-Modi um

Sie führen ein Telefongespräch (z. B. im Audio-Modus "Headset")

1 Um das Telefonat mit einem anderen Audio-Gerät (bzw. anderem Audio-Modus) fortzusetzen, klicken Sie im Audio-Bereich auf die Funktionstaste des gewünschten Audio-Modus.

Der Lautsprecher und das Mikrofon, die dem Audio-Modus zugewiesen sind, werden aktiv.

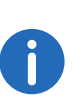

Falls die Gabelfunktion (Abheben und Auflegen) unterstützt wird, können Sie die entsprechende Taste am Gerät betätigen, um den Anruf einzuleiten, anzunehmen oder fortzusetzen. Das Gespräch wird dann im Audio-Modus geführt, zu dem das Audio-Gerät zugewiesen ist.

Während eines Telefonats können Sie vom "Handset" zum "Freisprechen" bzw. "Lauthören" wechseln, indem Sie auf Ihrer Tastatur die Umschalttaste (Shift-Taste) oder die Strg-Taste (Ctrl-Taste) gedrückt halten und den Hörer auflegen. Möchten Sie wieder über das Handset telefonieren, nehmen Sie den Hörer wieder aus der Halterung.

# <span id="page-95-0"></span>**10.4 Zweitanruf unterbinden**

Wenn Sie bereits telefonieren, werden weitere Anrufe normalerweise mit einem Anklopfton signalisiert. Schalten Sie "Zweitanruf unterbinden" ein, um die Signalisierung weiterer Anrufe zu verhindern.

Ist diese Funktion eingeschaltet (erkennbar an der aktivierten Taste), hört der Anrufer das Besetztzeichen oder wird umgeleitet, sofern eine Umlei-tung bei Besetzt festgelegt wurde, siehe 8 [Umleitungen](#page-71-2), Seite 72.

### So verhindern Sie einen Zweitanruf

Sie haben mehrere Möglichkeiten:

1 Aktivieren Sie die Option "Zweitanruf unterbinden".

oder

1 Klicken Sie in der Menüleiste auf "Einstellungen | Zweitanruf unterbinden".

Rufen Sie diese Funktion erneut auf, um Zweitanrufe wieder zuzulassen.

# <span id="page-96-1"></span>**10.5 Rufnummer unterdrücken**

Wenn Sie einen Teilnehmer anrufen, wird dort Ihre Rufnummer angezeigt (sofern die angerufene Gegenstelle dies unterstützt). Ist die Rufnummernunterdrückung eingeschaltet (erkennbar an der aktivierten Taste), wird dem Angerufenen keine Rufnummer übermittelt.

### So verhindern Sie, dass Ihre Rufnummer übermittelt wird

Sie haben mehrere Möglichkeiten:

- 1 Aktivieren Sie die Option "Rufnummer unterdrücken". oder
- 1 Klicken Sie in der Menüleiste auf "Einstellungen | Rufnummer unterdrücken".

Rufen Sie diese Funktion erneut auf, um Ihre Rufnummer wieder zu übermitteln.

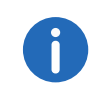

Die Rufnummernunterdrückung bei externen Anrufen muss auch von Ihrem ISDN-Anschluss unterstützt werden, andernfalls wird nur die Anzeige Ihrer Durchwahl unterdrückt.

# <span id="page-96-2"></span>**10.6 Suchfunktion im Eingabefeld**

In SwyxIt! haben Sie die Möglichkeit, den Namen eines Teilnehmers, den Sie anrufen möchten, direkt im Eingabefeld einzugeben. Mit der Eingabe wird eine Suchfunktion gestartet, die nun versucht, die Rufnummer aufzulösen. Die Suchfunktion sucht:

in den Outlook- bzw. Lotus/IBM/HCL Notes-Kontakten

- im Persönlichen Telefonbuch
- im Globalen Telefonbuch.

Die Ergebnisse werden in einer Auswahlliste angeboten. Von dort aus können Sie dann bequem wählen.

Bei bestimmten Zeichen wird die Suchfunktion nicht gestartet, um die Eingabe einer direkt zu wählenden Rufnummer oder einer SIP-URI zu ermöglichen. Wenn die eingegebene Zeichenfolge mit einer Ziffer oder den Zeichen \*#( beginnt, wird die Zeichenfolge als Rufnummer interpretiert. Enthält die Zeichenfolge ein @ oder beginnt sie mit "sip:", wird sie als SIP-URI interpretiert. In allen anderen Fällen wird die Zeichenfolge als Name interpretiert und die Suchfunktion wird gestartet.

### So starten Sie die Suchfunktion

1 Bringen Sie SwyxIt! ggf. in den Vordergrund, sodass das Fenster aktiv ist. Sie sehen eine Einfügemarke im Eingabefeld.

#### $\hat{c}$  $\ddot{...}$

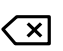

- 2 Geben Sie über die Tastatur den Namen oder einen Teil des Namens ein. Die Ergebnisse werden in einer Auswahlliste angeboten. Dort sehen Sie auch den Status des jeweiligen Benutzers. Einträge mit Statusinformationen werden vor Einträgen ohne Status gelistet.
- 3 Doppelklicken auf einen Eintrag. Der Teilnehmer wird sofort gewählt. Sie können durch Anklicken oder über die Pfeiltasten auf der Tastatur den gewünschten Eintrag erst auswählen und z. B. über die Hörertaste auf der Skin oder über die Eingabetaste den Wählvorgang starten.

Über das Löschsymbol  $\langle X \mid$  können Sie das Feld leeren und somit die Suchfunktion abbrechen.

# <span id="page-96-0"></span>**10.7 Rufjournal**

Das Rufjournal bietet eine Übersicht über Ihre Anrufe. Das Rufjournal können Sie über die Taste "Rufjournal" öffnen.

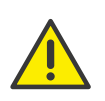

Beachten Sie bei der Speicherung und Verarbeitung von personenbezogenen Daten die jeweils anwendbaren gesetzlichen Datenschutzbestimmungen. Bei Fragen, insbesondere zum Thema Datenschutz in SwyxWare, wenden Sie sich an Ihren Administrator.

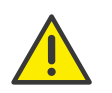

Personenbezogene Daten können nicht automatisch gelöscht werden. Um die geltenden Datenschutzbestimmungen zu erfüllen, müssen Sie ggf. die Einträge manuell löschen.

Die Rufe werden auf unterschiedlichen Registerkarten aufgeführt:

- Alle Rufe.
- Anrufliste: alle ankommenden Rufe.
- Wahlwiederholungsliste: alle ausgehenden Rufe.
- Entgangene Anrufe: ankommende Anrufe, die nicht angenommen wurden.
- Eigene Rückrufwünsche: ausgehende Anrufe, die vom anderen Teilnehmer nicht angenommen wurden und für die Sie einen Rückrufwunsch hinterlegt haben.
- Mitgeschnittene Gespräche: ein- und ausgehende Rufe, die von Ihnen mitgeschnitten wurden.

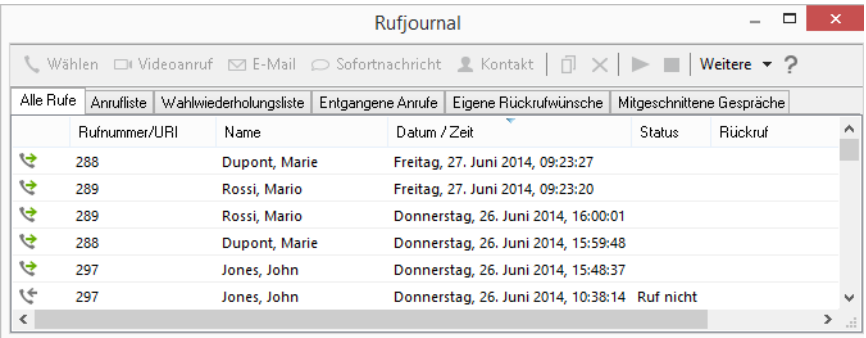

Das Rufjournal kann über verschiedene Optionen aufgerufen werden - je nach Aufruf wird die entsprechende Registerkarte angezeigt. Wenn Sie beispielsweise das Rufjournal über die Option "Entgangene Anrufe" auf der Skin aufrufen, wird Ihnen die Registerkarte der entgangenen Anrufe direkt angezeigt.

Zu den im Rufjournal aufgeführten Anrufen und Mitschnitten werden wichtige Informationen direkt in den Listen dargestellt und es stehen Ihnen verschiedene Funktionen zur Behandlung der Rufe zur Verfügung. So können Sie beispielsweise direkt aus den Listen einen Teilnehmer anrufen, eine Sofortnachricht senden oder die Rufnummer in Ihr Telefonbuch aufnehmen.

[Informationen zu den Rufen](#page-97-0) [Status der Anrufe](#page-98-0) [Funktionen im Rufjournal](#page-98-1) *Anruflista* [Wahlwiederholungsliste](#page-101-0) [Entgangene Anrufe](#page-101-1) [Eigene Rückrufwünsche](#page-102-0) [Mitgeschnittene Gespräche](#page-103-0) [Rufjournal konfigurieren](#page-104-0)

# <span id="page-97-0"></span>**10.7.1 Informationen zu den Rufen**

Im Rufjournal werden weitere Informationen zu den Rufen aufgeführt:

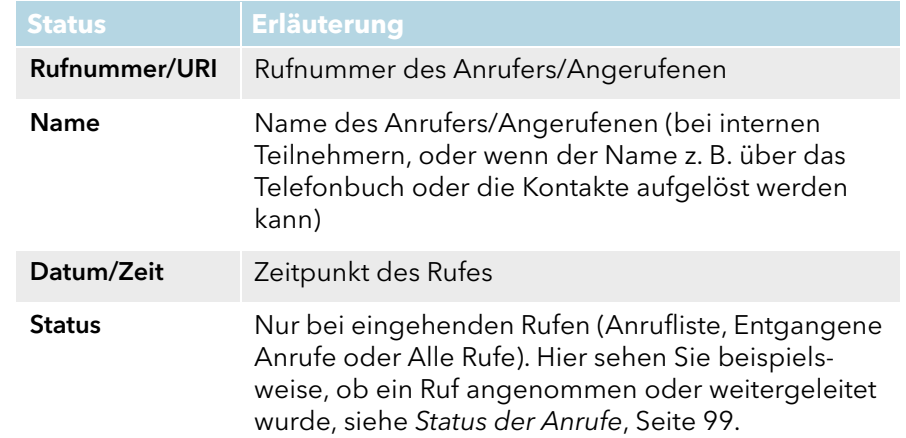

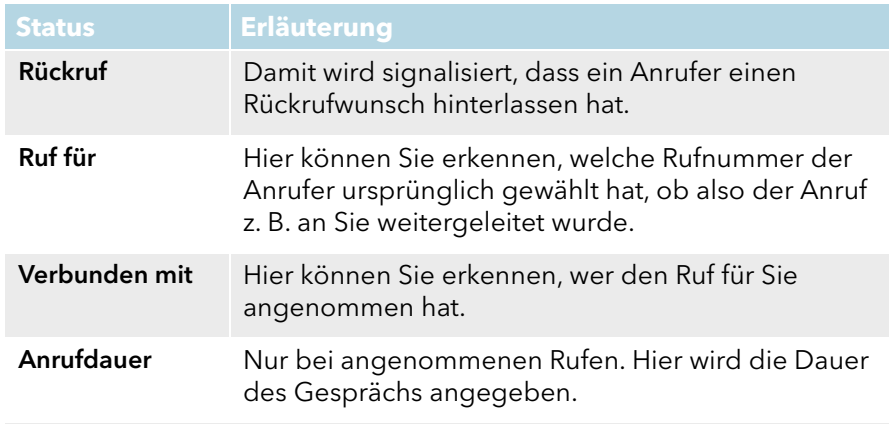

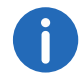

Wenn Sie den Swyx Connector für DATEV aktiviert haben, wird die Dauer der Anrufe mit DATEV geteilt.

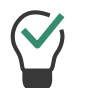

Die Größe des Fensters und die Breite der einzelnen Spalten können Sie einfach durch Ziehen ändern. Das Format für die Anzeige von Datum/Uhrzeit richtet sich nach den Windows-Systemeinstellungen.

[Rufjournal](#page-96-0) [Status der Anrufe](#page-98-0) [Funktionen im Rufjournal](#page-98-1) [Rufjournal konfigurieren](#page-104-0)

### <span id="page-98-0"></span>**10.7.1.1Status der Anrufe**

Im Rufjournal sehen Sie in der Spalte "Status", was mit einem eingegangenen Ruf geschehen ist ("Anrufliste", "Alle Rufe") .

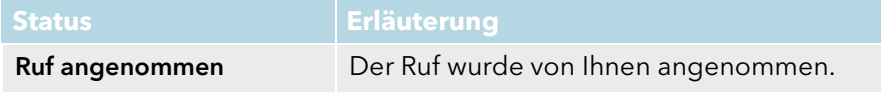

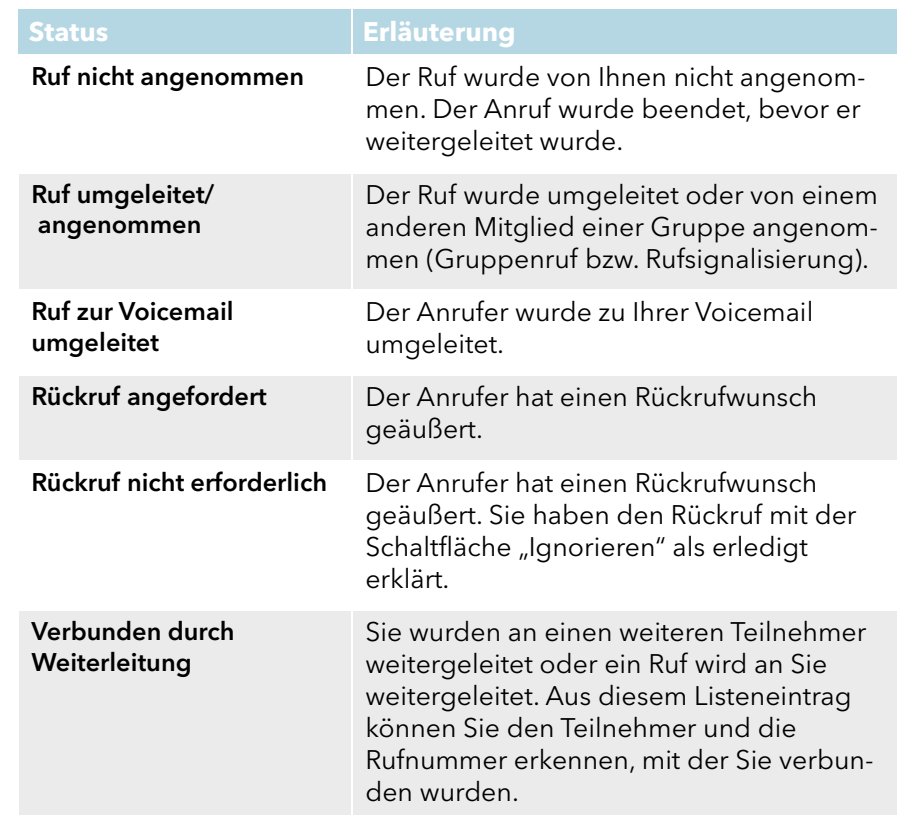

[Rufjournal](#page-96-0) [Informationen zu den Rufen](#page-97-0) [Funktionen im Rufjournal](#page-98-1) [Anrufliste](#page-100-0) [Entgangene Anrufe](#page-101-1) [Rufjournal konfigurieren](#page-104-0)

# <span id="page-98-1"></span>**10.7.2 Funktionen im Rufjournal**

Im Rufjournal stehen Ihnen verschiedene Funktionen zur Verfügung. Diese können Sie über die Symbolleiste oder über das Kontextmenü eines Anrufes in der Liste aufrufen.

Zu den einzelnen Anrufen in der Liste werden nur die jeweils verfügbaren Funktionen im Menü angezeigt bzw. auf der Symbolleiste aktiviert.

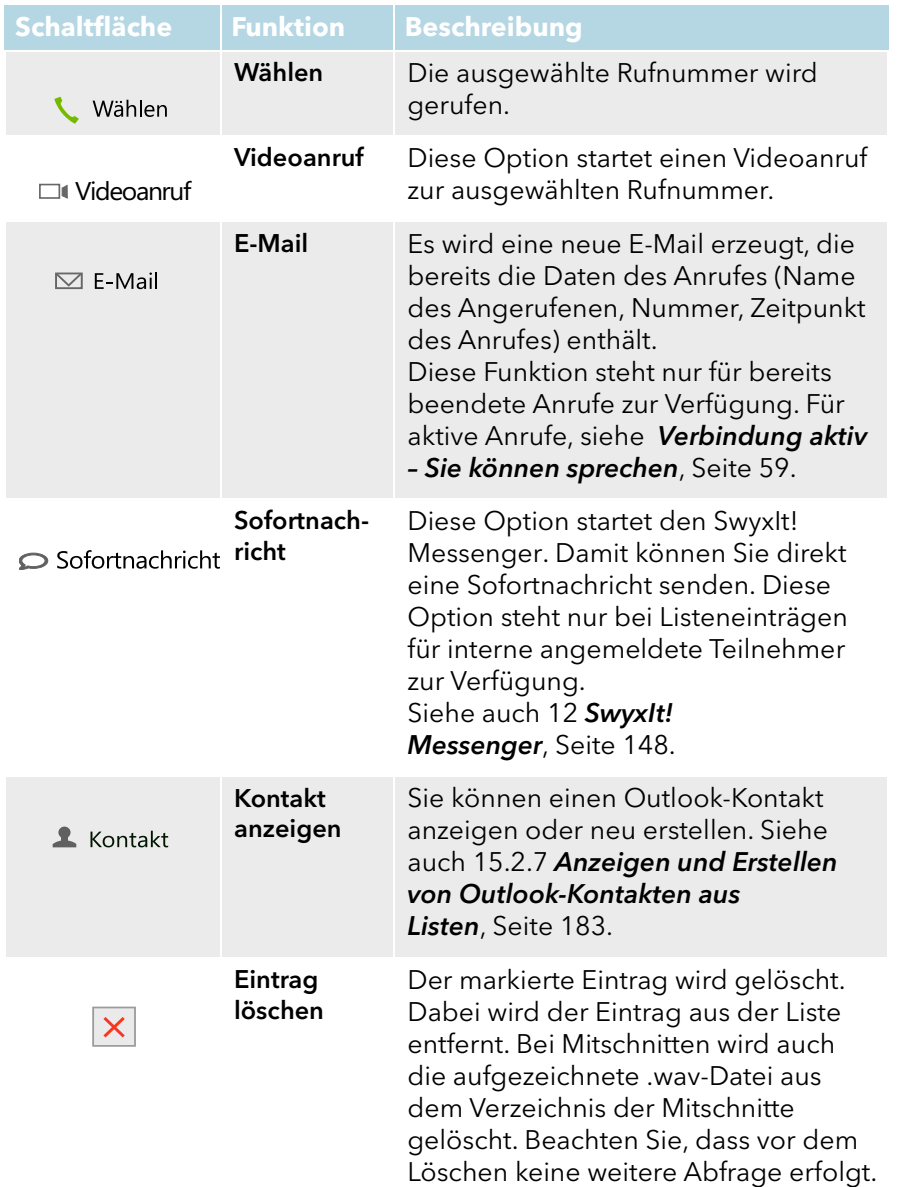

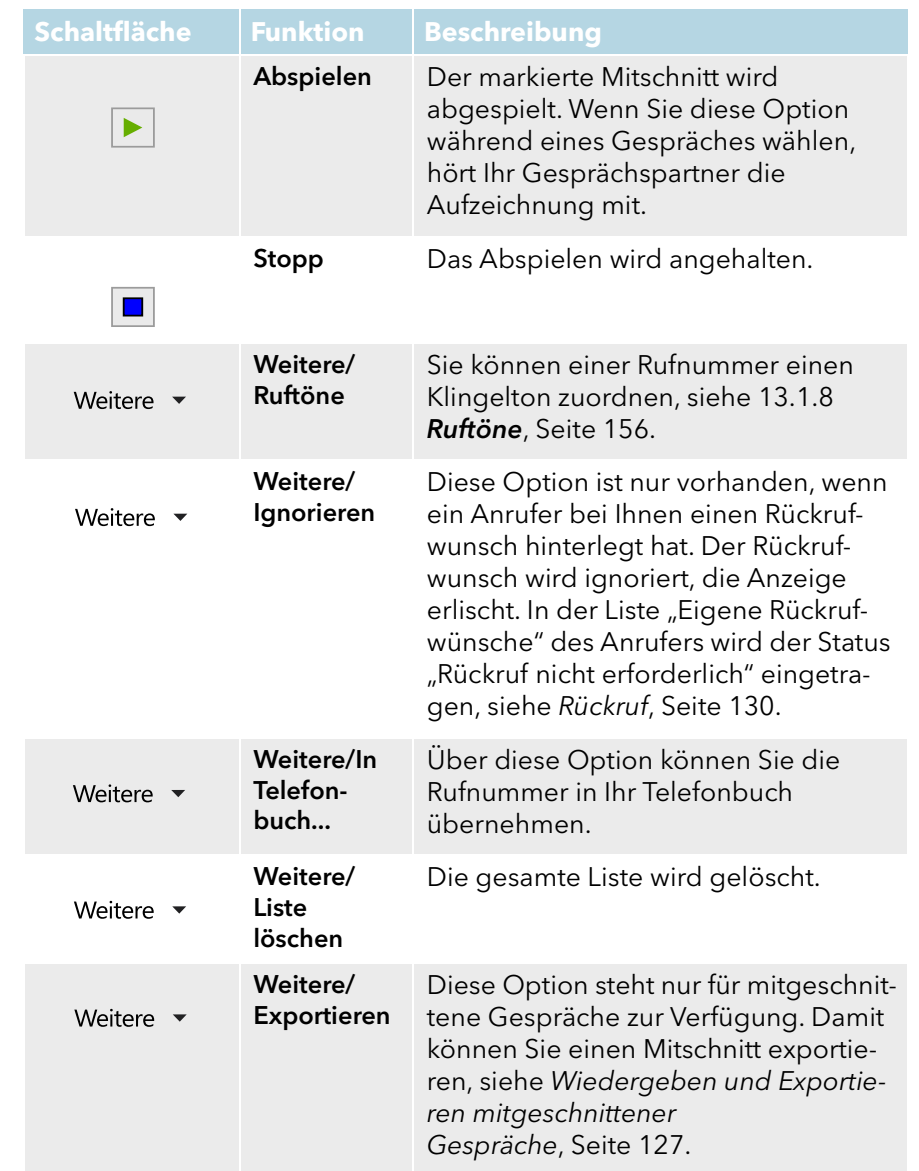

[Rufjournal](#page-96-0) [Informationen zu den Rufen](#page-97-0)

[Status der Anrufe](#page-98-0) **[Anrufliste](#page-100-0)** [Wahlwiederholungsliste](#page-101-0)

[Entgangene Anrufe](#page-101-1)

[Eigene Rückrufwünsche](#page-102-0)

[Mitgeschnittene Gespräche](#page-103-0)

[Rufjournal konfigurieren](#page-104-0)

# **10.7.3 Alle Rufe**

Die Registerkarte "Alle Rufe" bietet Ihnen eine Übersicht über alle eingehenden und ausgehenden Rufe. Sie enthält jedoch nicht Ihre Rückrufwünsche und Mitschnitte. Auf den weiteren Registerkarten im Rufjournal können Sie Ihre Rückrufwünsche und Mitschnitte sowie Ihre Rufe nach Status gefiltert anzeigen.

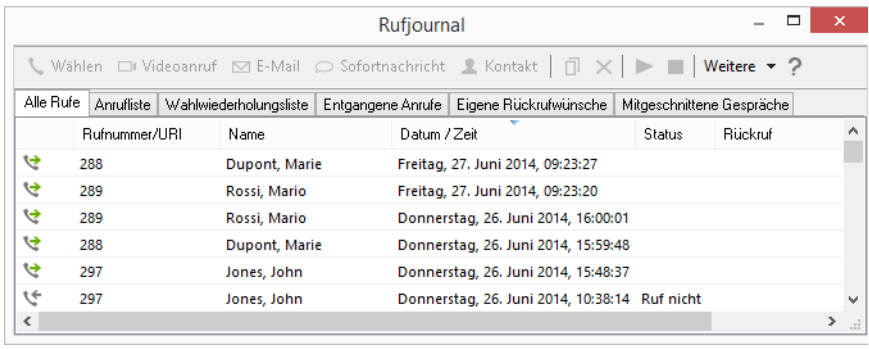

[Rufjournal](#page-96-0) [Informationen zu den Rufen](#page-97-0) [Status der Anrufe](#page-98-0) [Anrufliste](#page-100-0) [Wahlwiederholungsliste](#page-101-0) [Entgangene Anrufe](#page-101-1)

[Eigene Rückrufwünsche](#page-102-0)

[Mitgeschnittene Gespräche](#page-103-0) [Rufjournal konfigurieren](#page-104-0)

# <span id="page-100-0"></span>**10.7.4 Anrufliste**

Die Anrufliste enthält Informationen über die Anrufe, die bei Ihnen eingegangen sind. Die Anrufliste ist im Rufjournal enthalten und Sie können die Optionen des Rufjournals nutzen, siehe [Funktionen im](#page-98-1) [Rufjournal](#page-98-1), Seite 99.

In der Anrufliste sehen Sie die Rufnummern der Anrufer, deren Namen (sofern bekannt), den Zeitpunkt und was mit dem Anruf geschehen ist (z.B. ob der Anruf angenommen oder umgeleitet wurde).

Weiterhin können Sie in der Anrufliste erkennen, ob Sie den Anruf angenommen haben oder ob ein Anrufer einen Rückrufwunsch hinterlassen hat. In der Anrufliste unter "Ruf für" ist aufgeführt, welche Rufnummer der Anrufer gewählt hat, Sie sehen also, ob der Anrufer Sie direkt erreichen wollte oder der Ruf an Sie weitergeleitet wurde.

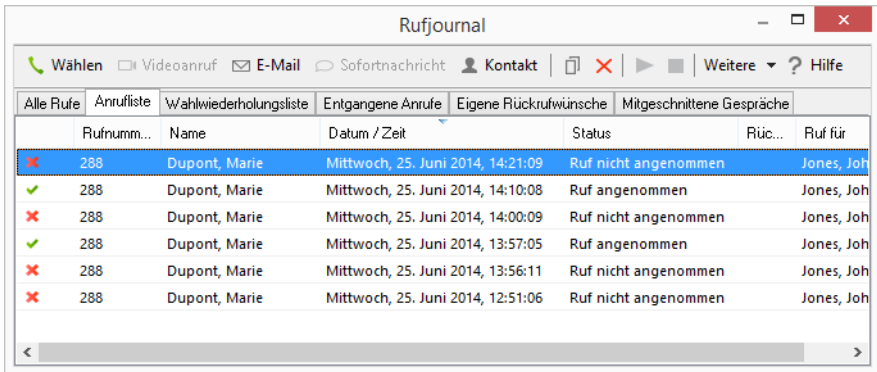

[Informationen zu den Rufen](#page-97-0) [Status der Anrufe](#page-98-0) [Funktionen im Rufjournal](#page-98-1) [Wahlwiederholungsliste](#page-101-0) [Entgangene Anrufe](#page-101-1)

[Eigene Rückrufwünsche](#page-102-0) [Mitgeschnittene Gespräche](#page-103-0) [Rufjournal konfigurieren](#page-104-0)

### <span id="page-101-0"></span>**10.7.5 Wahlwiederholungsliste**

Die von Ihnen gewählten Rufnummern werden in der Wahlwiederholungsliste aufgeführt. Hier erhalten Sie einen Überblick über Ihre ausgehenden Rufe und Sie können alle Optionen des Rufjournals nutzen, siehe [Funktionen im Rufjournal](#page-98-1), Seite 99.

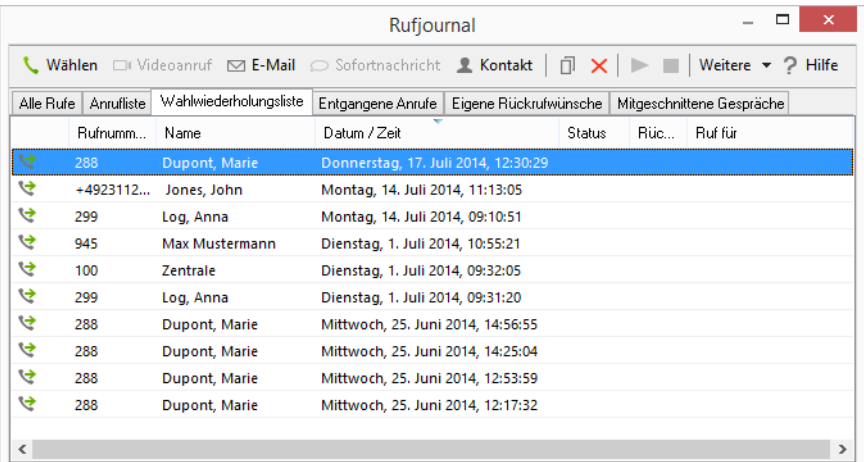

Eine verkürzte Form der Wahlwiederholungsliste befindet sich im Kontextmenü der Wahlwiederholungstaste. Hier werden jedoch keine doppelten Einträge angezeigt.

1 Klicken Sie auf einen Eintrag, um den Teilnehmer anzurufen.

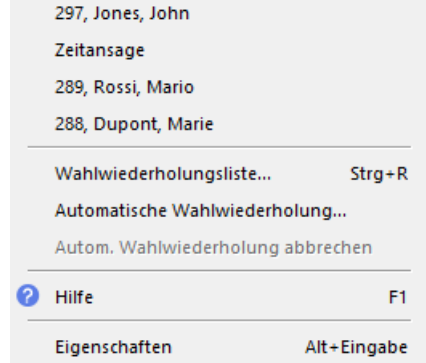

Aus dem Kontextmenü können Sie über die Option "Wahlwiederholungsliste" auch direkt zur vollständigen Liste im Rufjournal wechseln. Siehe auch [Wahlwiederholung](#page-105-0), Seite 106.

# [Rufjournal](#page-96-0) [Wahlwiederholung](#page-105-0) [Informationen zu den Rufen](#page-97-0) [Funktionen im Rufjournal](#page-98-1) [Anrufliste](#page-100-0) [Entgangene Anrufe](#page-101-1) [Eigene Rückrufwünsche](#page-102-0) [Mitgeschnittene Gespräche](#page-103-0) [Rufjournal konfigurieren](#page-104-0)

## <span id="page-101-1"></span>**10.7.6 Entgangene Anrufe**

Entgangene Anrufe sind ankommende Anrufe, die nicht direkt von Ihnen angenommen wurden. Dazu zählen auch Rufe, die weitergeleitet wurden (z. B. an Ihre Voicemail oder einen anderen Teilnehmer) oder die im Rahmen einer Rufsignalisierung von einem anderen Teilnehmer übernommen wurden. Diese Rufe werden im Rufjournal auf der Registerkarte "Entgangene Anrufe", in der Aufrufliste und unter "Alle Rufe" vermerkt. Die letzten entgangenen Anrufe werden auch in der Sprungliste ange-

zeigt, siehe C.1.3 [Anrufinformationen in der SwyxIt!](#page-253-0) [Sprungliste](#page-253-0), Seite 254.

Haben Sie einen Ruf nicht angenommen, wird dies signalisiert durch:

<u>ပြ</u>

- **e** ein Symbol in der Taskleiste
- $\bullet$  ein Symbol im Windows-Infobereich
- eine Anzeige auf der Skin neben der Funktionstaste "Rufjournal" auf der Funktionsleiste erscheint die Anzahl der nicht angenommenen Rufe

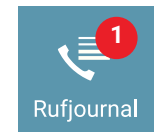

und das Rückrufsymbol wird im Windows-Infobereich angezeigt.

1 Doppelklicken Sie auf das Symbol im Windows-Infobereich bzw. klicken Sie auf die Funktionstaste "Rufjournal" und wählen Sie die Registerkarte "Entgangene Anrufe", um die Liste der entgangenen Anrufe anzuzeigen. Alle neuen entgangenen Anrufe werden in der Liste fett markiert dargestellt.

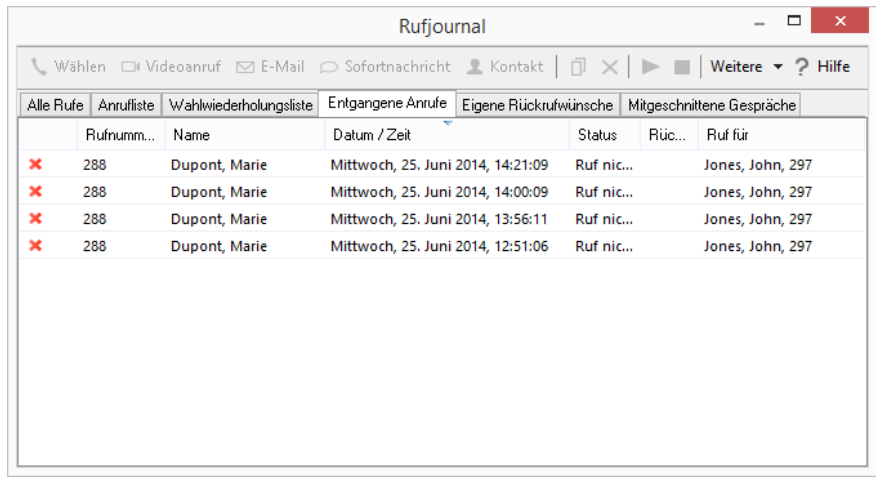

In der Liste "Entgangene Anrufe" können Sie die Standardfunktionen des Rufjournals nutzen, siehe [Funktionen im Rufjournal](#page-98-1), Seite 99.

Nach dem Schließen der Liste "Entgangene Anrufe" wird die Markierung der neuen entgangenen Anrufe entfernt und die Anzeige auf der Skin zurückgesetzt. Die Anrufe werden weiterhin in der Anrufliste aufgeführt. Rückrufwünsche bleiben so lange in der Liste bestehen, bis sie beantwortet oder als nicht erforderlich gekennzeichnet wurden.

#### [Rufjournal](#page-96-0)

[Rückruf](#page-129-0) [Informationen zu den Rufen](#page-97-0) [Status der Anrufe](#page-98-0) [Funktionen im Rufjournal](#page-98-1) **[Anrufliste](#page-100-0)** [Wahlwiederholungsliste](#page-101-0) [Eigene Rückrufwünsche](#page-102-0) [Mitgeschnittene Gespräche](#page-103-0) [Rufjournal konfigurieren](#page-104-0)

# <span id="page-102-0"></span>**10.7.7 Eigene Rückrufwünsche**

Über die Rückruffunktion können Sie einen Rückrufwunsch bei einem anderen Teilnehmer hinterlegen. Diese Rückrufwünsche werden in der Liste "Eigene Rückrufwünsche" im Rufjournal gespeichert.

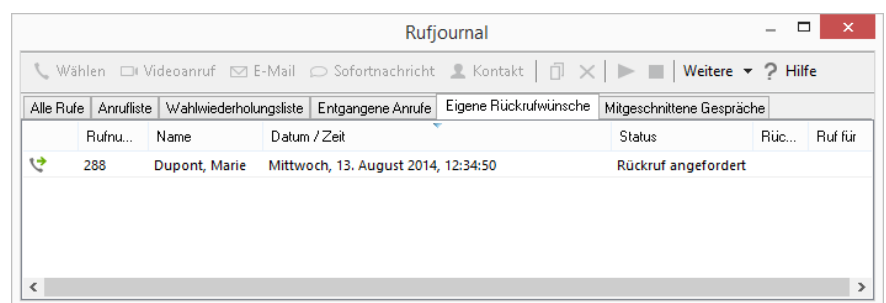

In der Liste der Rückrufwünsche können Sie die Standardfunktionen des Rufjournals nutzen, siehe [Funktionen im Rufjournal](#page-98-1), Seite 99.

Hat ein anderer Teilnehmer bei Ihnen einen Rückrufwunsch hinterlegt, wird dies in der Anrufliste bzw. unter "Entgangene Anrufe" vermerkt. Für weitere Informationen zu Rückrufwünschen siehe Rückruf[, Seite 130](#page-129-0).

#### [Rufjournal](#page-96-0)

[Rückruf](#page-129-0)

- [Informationen zu den Rufen](#page-97-0)
- [Funktionen im Rufjournal](#page-98-1)

**[Anrufliste](#page-100-0)** 

[Wahlwiederholungsliste](#page-101-0)

[Entgangene Anrufe](#page-101-1)

- [Mitgeschnittene Gespräche](#page-103-0)
- [Rufjournal konfigurieren](#page-104-0)

# <span id="page-103-0"></span>**10.7.8 Mitgeschnittene Gespräche**

SwyxIt! ermöglicht das Mitschneiden von Telefongesprächen durch den Benutzer. Sie können mit einem Mausklick das gesamte Gespräch oder einzelne Gesprächsteile mitschneiden. Die mitgeschnittenen Gespräche werden in einer Liste im Rufjournal verwaltet. Für weitere Informationen zum Mitschneiden siehe [Mitschneiden](#page-125-0), Seite 126.

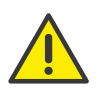

Beachten Sie bei der Speicherung und Verarbeitung von personenbezogenen Daten die jeweils anwendbaren gesetzlichen Datenschutzbestimmungen. Bei Fragen, insbesondere zum Thema Datenschutz in SwyxWare, wenden Sie sich an Ihren Administrator.

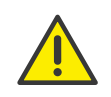

Personenbezogene Daten können nicht automatisch gelöscht werden. Um die geltenden Datenschutzbestimmungen zu erfüllen, müssen Sie ggf. die Einträge manuell löschen.

In der Liste der mitgeschnittenen Gespräche können Sie die Standardfunktionen des Rufjournals sowie weitere Funktionen zum Verwalten Ihrer Mitschnitte nutzen, siehe [Funktionen im Rufjournal](#page-98-1), Seite 99.

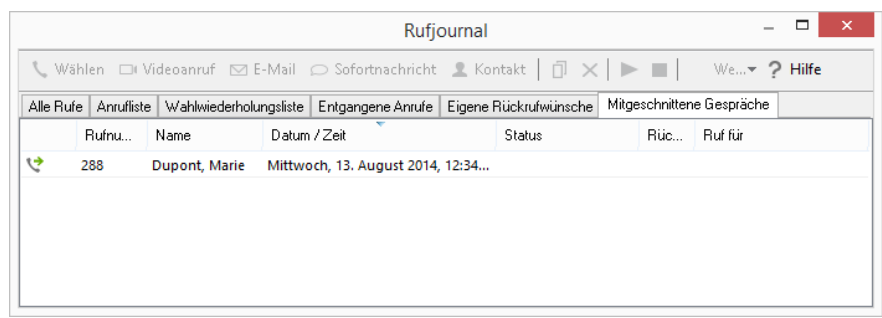

Sie haben folgende Möglichkeiten:

- die Mitschnitte anzeigen und abhören, siehe [Mitgeschnittene](#page-103-0)  [Gespräche](#page-103-0), Seite 104
- den Gesprächspartner anwählen
- eine E-Mail an den Gesprächspartner versenden, dabei werden Informationen zum Anruf (beispielsweise Datum, Uhrzeit und Rufnummer) automatisch in die E-Mail übernommen
- die Aufzeichnung exportieren, siehe [So exportieren Sie mitgeschnit](#page-127-0)[tene Gespräche](#page-127-0), Seite 128
- der Nummer des Gesprächspartners einen Klingelton zuordnen
- die Nummer des Anrufers in das Persönliche Telefonbuch übernehmen
- den Kontakt des Gesprächspartners anzeigen oder einen neuen Kontakt erstellen
- eine Sofortnachricht senden
- einzelne Mitschnitte oder die gesamte Liste löschen.

# [Mitschneiden](#page-125-0) [Rufjournal](#page-96-0) [Informationen zu den Rufen](#page-97-0) [Funktionen im Rufjournal](#page-98-1) **[Anrufliste](#page-100-0)** [Wahlwiederholungsliste](#page-101-0)

[Entgangene Anrufe](#page-101-1) [Eigene Rückrufwünsche](#page-102-0) [Rufjournal konfigurieren](#page-104-0)

## <span id="page-104-0"></span>**10.7.9 Rufjournal konfigurieren**

Bei der Konfiguration des Rufjournals haben Sie die Möglichkeit, die Länge der Anruf- und Wahlwiederholungsliste festzulegen.

Eine Änderung der Länge der Anrufliste wirkt sich auch auf die Listen "Alle Rufe" und "Entgangene Anrufe" aus, da die Einträge der Anrufliste als Basis für diese Listen dienen. Beachten Sie bitte, dass durch Löschen eines Rufes in der Anrufliste auch der dazugehörige Rückrufwunsch mit entfernt wird.

### So legen Sie die Länge der Listen im Rufjournal fest

- 1 Klicken Sie mit der rechten Maustaste auf die Taste "Rufjournal". Das Kontextmenü erscheint.
- 2 Klicken Sie auf "Eigenschaften". Es erscheint das Fenster "Eigenschaften von...".

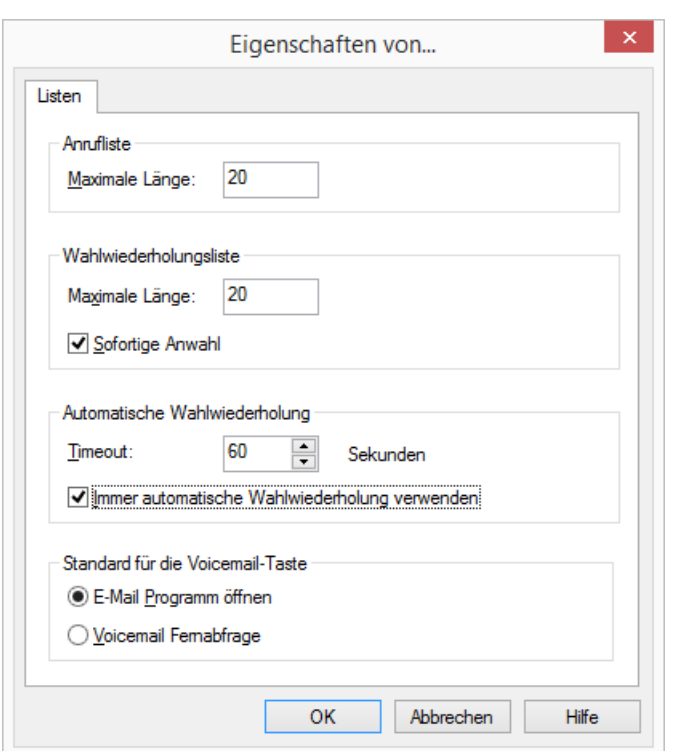

- 3 Geben Sie unter "Anrufliste" im Feld "Maximale Länge" die maximale Anzahl der Einträge ein, die in der Anrufliste enthalten sein sollen. Wird diese Längenangabe überschritten, wird der älteste Eintrag in der Liste gelöscht. Beachten Sie, dass damit ggf. auch Rückrufwünsche gelöscht werden könnten.
- 4 Geben Sie unter "Wahlwiederholungsliste" im Feld "Maximale Länge" die maximale Anzahl der Einträge ein, die in der Wahlwiederholungsliste enthalten sein sollen.
- 5 Klicken Sie auf "OK".

In diesem Dialogfeld können Sie weitere Optionen für die Wahlwiederholung und die Voicemail definieren. Siehe [So legen Sie die](#page-107-0)  [Eigenschaften der Wahlwiederholung fest](#page-107-0), Seite 108 und [So legen Sie](#page-80-1)  [das Verhalten der Voicemail-Schaltfläche fest](#page-80-1), Seite 81.

# <span id="page-105-0"></span>**10.8 Wahlwiederholung**

Mit der Wahlwiederholung können Sie bereits gewählte Rufnummern erneut wählen.

Dabei können Sie:

- direkt über die SwyxIt! Skin wählen: Dazu steht Ihnen eine Wahlwiederholungstaste auf der Skin zur Verfügung,
- die Wahlwiederholungsliste aufrufen: Über die Wahlwiederholungsliste können Sie die Wahlwiederholung starten oder weitere Funktionen aufrufen, siehe [Wahlwiederholungsliste](#page-101-0), Seite 101,
- die Sprungliste aufrufen: Über die Sprungliste können Sie die Wahlwiederholung einer der zuletzt angewählten Rufnummern starten, siehe C.1.3 [Anrufinformationen in der SwyxIt! Sprungliste](#page-253-0), Seite 254,
- die automatische Wahlwiederholung starten: Die Zielrufnummer wird automatisch angewählt, bis der angerufene Anschluss nicht mehr besetzt ist oder die Automatische Wahlwiederholung von Ihnen abgebrochen wird.

Durch Klicken auf die Wahlwiederholungstaste wird die zuletzt gewählte Rufnummer erneut gewählt (Standardeinstellung) oder die Rufnummer wird zunächst nur im Eingabefeld angezeigt und erst nach Klicken auf die entsprechende Hörer- oder Leitungstaste gewählt.

Dieses Verhalten ist davon abhängig, ob in der Konfiguration der Wahlwiederholungsliste die Option "Sofortige Anwahl" aktiviert oder deaktiviert ist, siehe [Wahlwiederholung konfigurieren](#page-107-1), Seite 108.

Ist die Wahlwiederholungstaste so konfiguriert, dass die automatische Wahlwiederholung immer verwendet wird (Option "Immer automatische Wahlwiederholung verwenden"), so wird durch Klicken auf die Wahlwiederholungstaste die automatische Wahlwiederholung der letzten Rufnummer gestartet. Diese Option ist standardmäßig deaktiviert. Sie können diese Option in den Eigenschaften der Wahlwiederholungsliste aktivieren. Siehe [Wahlwiederholung konfigurieren](#page-107-1), Seite 108.

Wenn Sie mit der rechten Maustaste auf die Wahlwiederholungstaste klicken, werden im Kontextmenü die bisher gewählten Rufnummern und ggf. die zugehörigen Namen aufgelistet. Klicken Sie auf einen Eintrag, um den Teilnehmer erneut anzurufen. Wenn in der Konfiguration der Wahlwiederholungsliste die Option "Sofortige Anwahl" deaktiviert wurde, müssen Sie den Wählvorgang durch Klicken auf die Hörer- oder Leitungstaste starten.

[So legen Sie die Eigenschaften der Wahlwiederholung fest](#page-107-0) [So starten Sie die Automatische Wahlwiederholung](#page-106-1) [So beenden Sie die Automatische Wahlwiederholung](#page-107-2)

# **10.8.1 Kontextmenü zur Wahlwiederholungstaste**

Wenn Sie mit der rechten Maustaste auf die Wahlwiederholungstaste klicken, erscheint ein Kontextmenü.

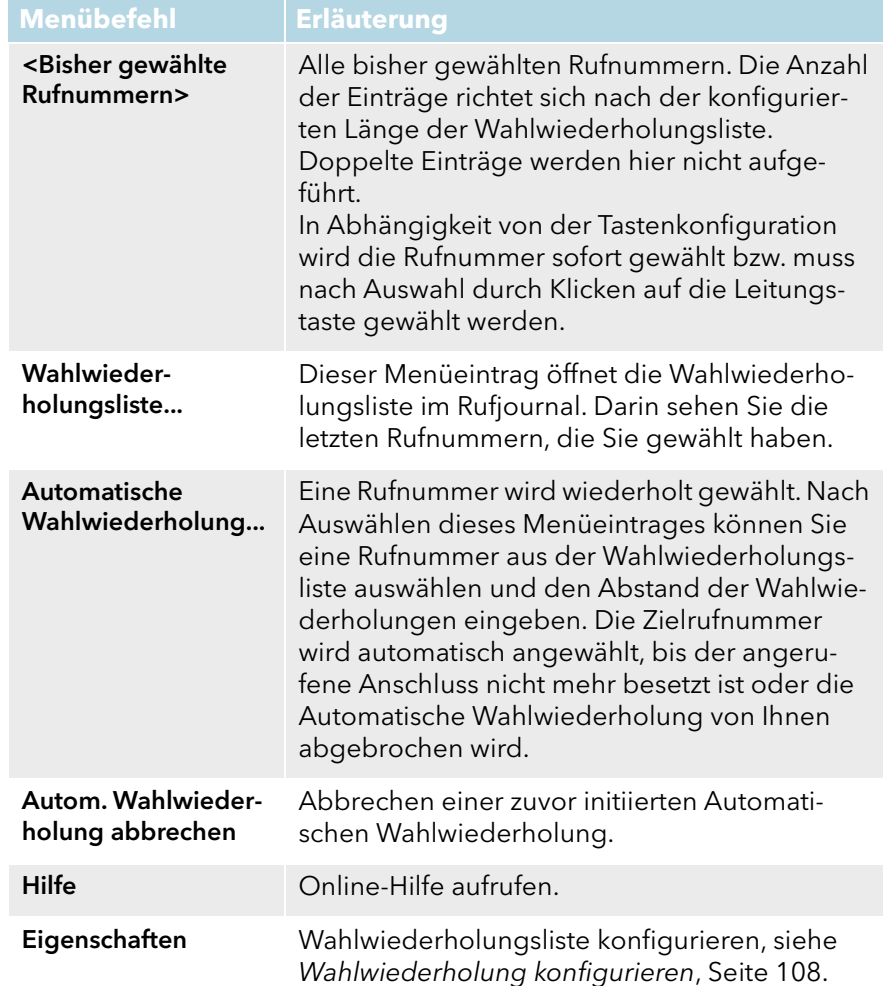

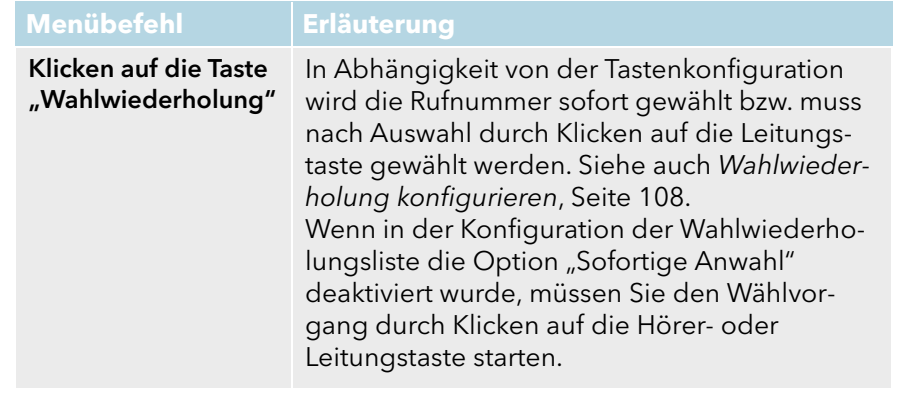

[So legen Sie die Eigenschaften der Wahlwiederholung fest](#page-107-0) [So starten Sie die Automatische Wahlwiederholung](#page-106-1) [So beenden Sie die Automatische Wahlwiederholung](#page-107-2)

#### So starten Sie die Wahlwiederholung der letzten Rufnummer

1 Klicken Sie auf die Wahlwiederholungstaste auf der SwyxIt! Skin. Die zuletzt gewählte Rufnummer wird erneut gewählt (bei Standardkonfiguration).

Wenn in der Konfiguration der Wahlwiederholungsliste die Option "Sofortige Anwahl" deaktiviert wurde, müssen Sie den Wählvorgang durch Klicken auf die Hörer- oder Leitungstaste starten.

[So legen Sie die Eigenschaften der Wahlwiederholung fest](#page-107-0)

[So starten Sie die Automatische Wahlwiederholung](#page-106-1)

[So beenden Sie die Automatische Wahlwiederholung](#page-107-2)

### So starten Sie die Wahlwiederholung für eine bestimmte Rufnummer

Sie haben mehrere Möglichkeiten:

- 1 Klicken Sie mit der rechten Maustaste auf die Wahlwiederholungstaste auf der SwyxIt! Skin. Im Kontextmenü werden die zuletzt gewählten Rufnummern und die Menüoptionen angezeigt.
- 2 Klicken Sie auf die gewünschte Rufnummer. Der Wählvorgang wird sofort gestartet (bei Standardkonfiguration).

Wenn in der Konfiguration der Wahlwiederholungsliste die Option "Sofortige Anwahl" deaktiviert wurde, müssen Sie den Wählvorgang durch Klicken auf die Hörer- oder Leitungstaste starten.

# <span id="page-106-0"></span>**10.8.2 Automatische Wahlwiederholung**

Die automatische Wahlwiederholung bietet Ihnen die Möglichkeit, eine Zielrufnummer so lange zu wählen, bis der gewählte Anschluss nicht mehr besetzt ist. Die Zeitdauer zwischen zwei Wählversuchen kann von Ihnen definiert werden. Ist die automatische Wahlwiederholung aktiv, wird die Wahlwiederholungstaste animiert. Während des Wählvorganges wird die gewählte Rufnummer im Eingabefeld angezeigt und der Zustand der Leitung ändert sich. Ein Rufton wird jedoch nicht erzeugt. Kommt die Verbindung zustande, so ist das Rufzeichen zu hören.

Für die automatische Wahlwiederholung wird immer die zuletzt benutzte Leitung verwendet. Wenn Sie während der automatischen Wahlwiederholung ein Gespräch führen, so wird die Wiederholung für die Dauer des Gespräches unterbrochen und danach wieder fortgesetzt. Werden Sie von der Zielrufnummer angerufen und nehmen Sie dieses Gespräch an, so wird die automatische Wahlwiederholung abgebrochen.

Rufen Sie die automatische Wahlwiederholung erneut mit einer anderen Rufnummer auf, bevor die Verbindung zustande kommt, so erlischt der erste Auftrag; die automatische Wahlwiederholung besteht immer nur für eine Zielrufnummer.

Eine automatische Wahlwiederholung kann jederzeit von Ihnen abgebrochen werden.

### <span id="page-106-1"></span>So starten Sie die Automatische Wahlwiederholung

Sie haben mehrere Möglichkeiten:

1 Klicken Sie in der Menüleiste auf "Funktionen | Automatische Wahlwiederholung...".

oder

- 1 Klicken Sie mit der rechten Maustaste auf die Wahlwiederholungstaste. Das Kontextmenü erscheint.
- 2 Klicken Sie auf "Automatische Wahlwiederholung...".

In jedem Fall erscheint das Fenster "Automatische Wahlwiederholung":

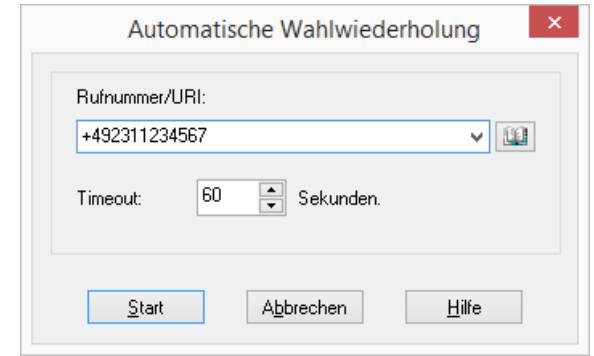

- 3 Geben Sie hier die Zielrufnummer ein, zu der Sie eine Automatische Wahlwiederholung starten möchten.
- 4 Geben Sie die Zeitdauer in Sekunden an, die zwischen zwei Wählversuchen verstreichen soll.
- 5 Klicken Sie auf "Start".

Die von Ihnen angegebene Rufnummer wird nun so lange gewählt, bis der Anschluss nicht mehr besetzt ist, die Automatische Wahlwiederholung von Ihnen abgebrochen oder mit einem anderen Ziel erneut begonnen wird. Beim Wählen ändert sich das Symbol im Windows-Infobereich und Sie hören den Wählton.

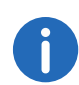

Der Zustand der Leitungstaste ändert sich bei der automatischen Wahlwiederholung nur dann von "Frei" in "Wählen", wenn SwyxIt! gerade die gewünschte Nummer wählt.

Ist die Wahlwiederholungstaste so konfiguriert, dass die automatische Wahlwiederholung immer verwendet wird (Option "Immer automatische Wahlwiederholung verwenden"), so wird durch Klicken auf die Wahlwiederholungstaste die automatische Wahlwiederholung der letzten Rufnummer gestartet. Diese Option ist standardmäßig deaktiviert. Sie können diese Option in den Eigenschaften der Wahlwiederholungsliste aktivieren.

Siehe auch [Wahlwiederholung konfigurieren](#page-107-1), Seite 108.

#### <span id="page-107-2"></span>So beenden Sie die Automatische Wahlwiederholung

Sie haben mehrere Möglichkeiten:

1 Klicken Sie auf die Wahlwiederholungstaste.

Oder

- 1 Klicken Sie mit der rechten Maustaste auf die Wahlwiederholungstaste. Das Kontextmenü erscheint.
- 2 Klicken Sie auf "Autom. Wahlwiederholung abbrechen".

Oder

1 Klicken Sie in der Menüleiste auf "Funktionen | Autom. Wahlwiederholung abbrechen".

Oder

1 Klicken Sie mit der rechten Maustaste auf die Bedienoberfläche von SwyxIt!.

Das Kontextmenü erscheint.

2 Klicken Sie auf "Funktionen | Autom. Wahlwiederholung abbrechen". Die Automatische Wahlwiederholung wird abgebrochen.

# <span id="page-107-1"></span>**10.8.3 Wahlwiederholung konfigurieren**

Sie können folgende Optionen für die Wahlwiederholung konfigurieren:

- Sie können die Länge der Wahlwiederholungsliste festlegen.
- Sie können festlegen, ob die letzte Nummer bei Klicken auf die Wahlwiederholungstaste sofort gewählt wird oder ob Sie den Wählvorgang noch mit der Hörer- oder Leitungstaste bestätigen möchten.
- Sie können definieren, ob die Wahlwiederholungstaste immer die einfache oder die automatische Wahlwiederholung verwendet.

### <span id="page-107-0"></span>So legen Sie die Eigenschaften der Wahlwiederholung fest

- 1 Klicken Sie mit der rechten Maustaste auf die Wahlwiederholungstaste. Das Kontextmenü erscheint.
- 2 Klicken Sie auf "Eigenschaften". Es erscheint das Fenster "Eigenschaften von...".
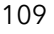

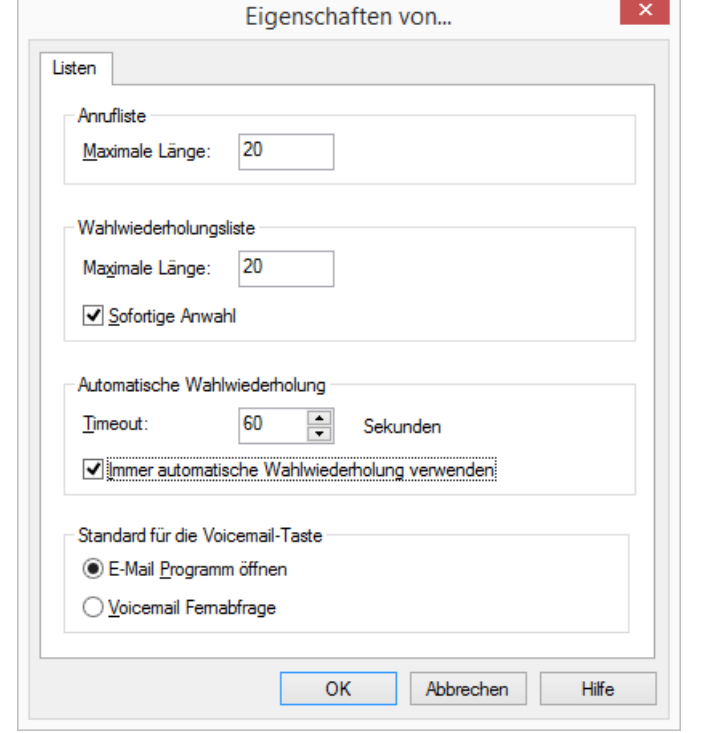

- 3 Geben Sie unter "Wahlwiederholungsliste" im Feld "Maximale Länge" die maximale Anzahl der Einträge ein, die in der Wahlwiederholungsliste enthalten sein sollen.
- 4 Aktivieren Sie die Option "Sofortige Anwahl", wenn die ausgewählte Rufnummer bzw. der Teilnehmer sofort angewählt werden soll (Standardeinstellung: aktiv).

Ist die Option deaktiviert, können Sie die Rufnummer vor dem eigentlichen Wahlvorgang noch ändern. Außerdem können Sie durch mehrfaches Klicken auf die Wahlwiederholungstaste die Rufnummern der Wahlwiederholungsliste "durchschalten".

5 Aktivieren Sie unter "Automatische Wahlwiederholung" die Option "Immer automatische Wahlwiederholung verwenden", wenn Sie die automatische Wahlwiederholung für die letzte Rufnummer über die Wahlwiederholungstaste direkt beginnen wollen.

Ist die Option deaktiviert, wird über die Wahlwiederholungstaste nur eine einmalige Wahlwiederholung der zuletzt gewählten Rufnummer begonnen.

6 Klicken Sie auf "OK", um das Fenster zu schließen.

[Wahlwiederholung konfigurieren](#page-107-0)

# <span id="page-108-1"></span>**10.9 Namenstaste und Statussignalisierung**

Die Rufnummern häufig benötigter Gesprächspartner können auf Namenstasten gespeichert werden. Die Namenstasten ermöglichen eine schnelle Anwahl: Klicken Sie einfach auf die Namenstaste, um den Teilnehmer anzuwählen.

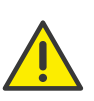

Beachten Sie bei der Speicherung und Verarbeitung von personenbezogenen Daten die jeweils anwendbaren gesetzlichen Datenschutzbestimmungen. Bei Fragen, insbesondere zum Thema Datenschutz in SwyxWare, wenden Sie sich an Ihren Administrator.

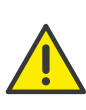

Personenbezogene Daten können nicht automatisch gelöscht werden. Um die geltenden Datenschutzbestimmungen zu erfüllen, müssen Sie ggf. die Einträge manuell löschen.

[Statussignalisierung](#page-116-0) [Rufsignalisierung und Übernahme](#page-121-0) [Kontextmenü zur Namenstaste](#page-108-0) [Namenstasten konfigurieren](#page-111-0)

## <span id="page-108-0"></span>**10.9.1 Kontextmenü zur Namenstaste**

Manche Punkte des Kontextmenüs sind optional und hängen davon ab, welchen aktuellen Status der Teilnehmer hat, ob die Namenstaste mit einem Kontakt aus einer externen Quelle (z. B. Microsoft Outlook) verknüpft ist, und ob eine Web-Kamera installiert ist.

#### So rufen Sie das Kontextmenü zu den Namenstasten auf

1 Klicken Sie mit der rechten Maustaste auf die gewünschte Namenstaste.

Das Kontextmenü zu den Namenstasten erscheint.

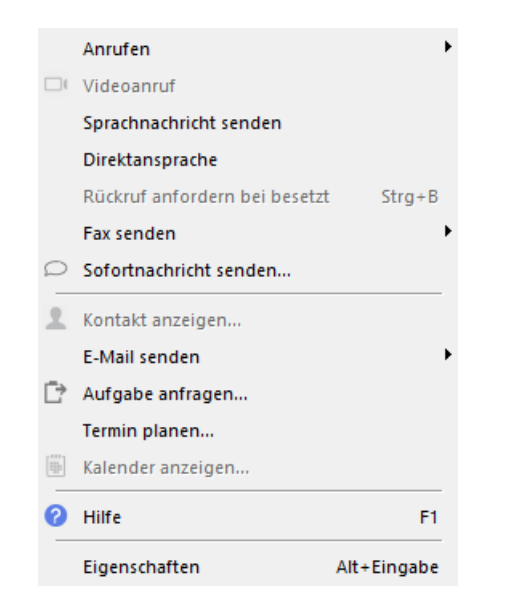

#### **Standardrufnummer**

Über das Kontextmenü können mehrere Rufnummern gewählt werden. Die Standardrufnummer wird gewählt, wenn Sie auf die Namenstaste oder auf den Namen im Kontextmenü klicken.

Die Standardrufnummer wird bei der Konfiguration der Namenstaste im Feld "Rufnummer/URI" eingegeben, siehe [Namenstasten](#page-111-0) [konfigurieren](#page-111-0), Seite 112.

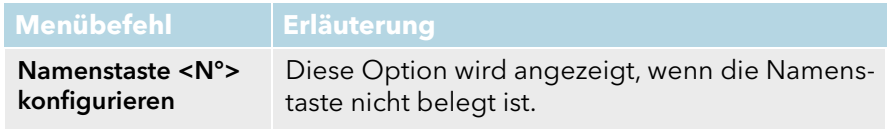

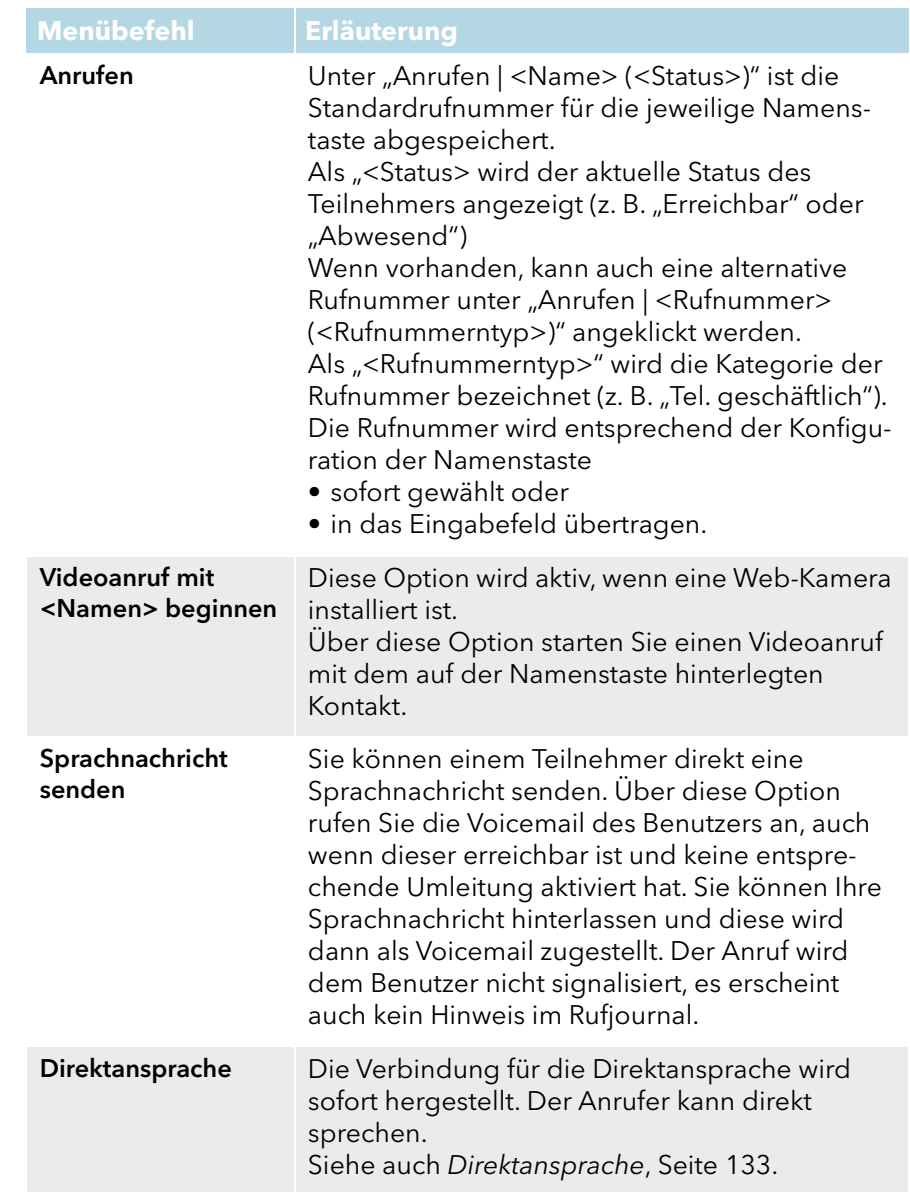

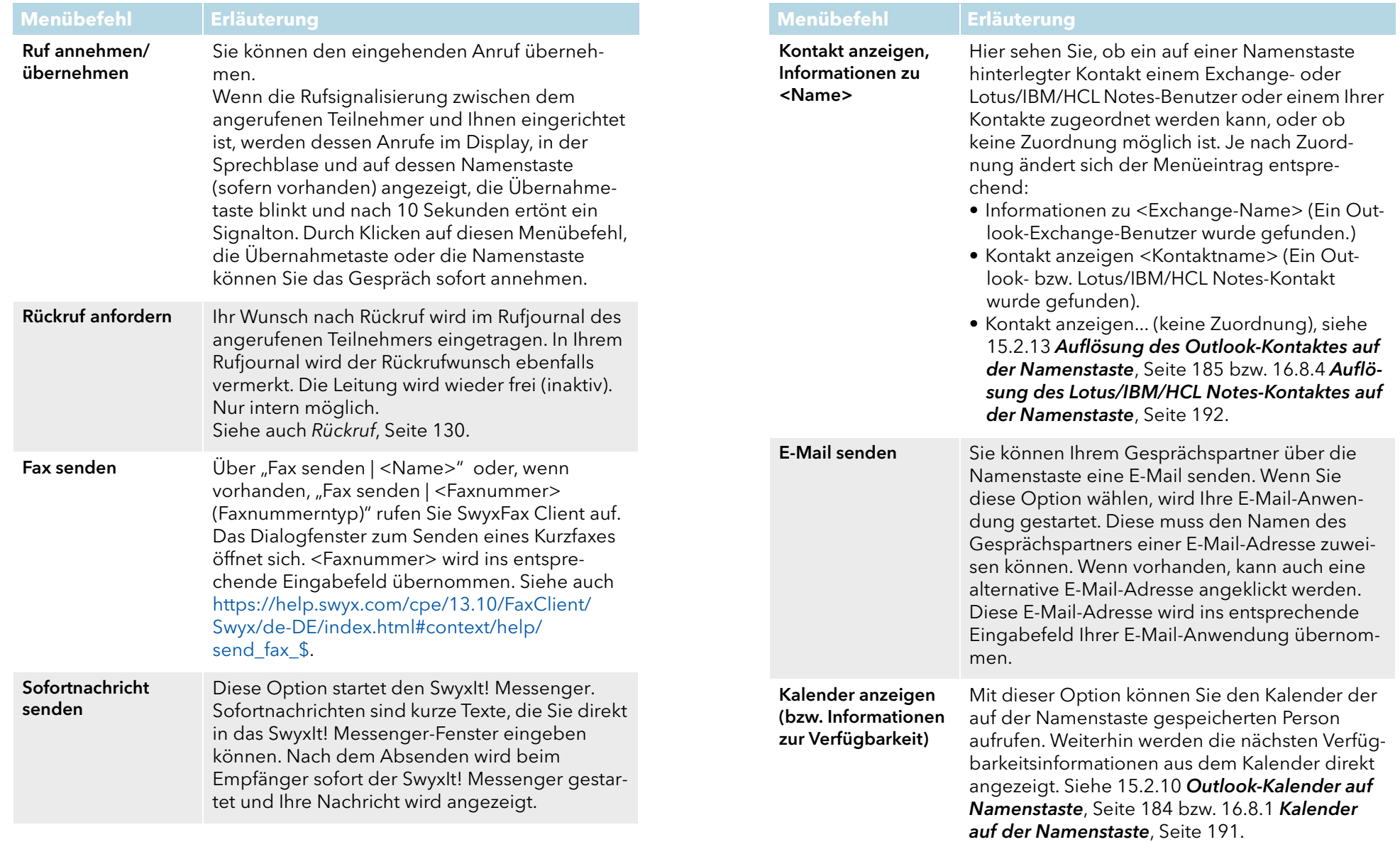

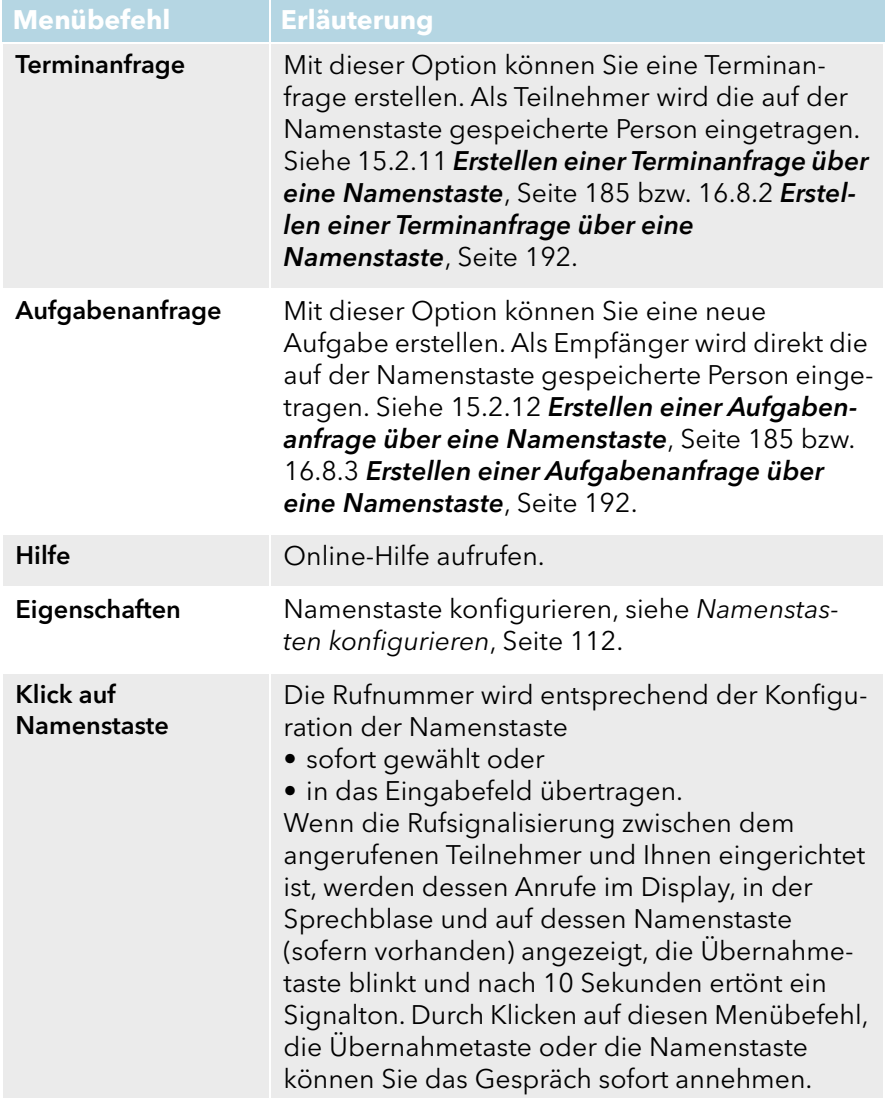

#### **Konfiguration des Kontextmenüs der Namenstasten**

Eine besondere Zusatzfunktion bietet die Möglichkeit, eigene Einträge im Kontextmenü der Namenstasten zu erstellen. Damit können externe Anwendungen mit SwyxIt! verknüpft werden. Diese Anwendungen können dann beispielsweise mit Parametern dieser Namenstaste bzw. des

aktuellen oder letzten Anrufs gestartet werden. Beachten Sie, dass dazu Änderungen in der Windows-Registrierung erforderlich sind.

[Rufsignalisierung und Übernahme](#page-121-0)

[Namenstasten konfigurieren](#page-111-0)

## <span id="page-111-0"></span>**10.9.2 Namenstasten konfigurieren**

Sie können eine einzelne Namenstaste direkt anpassen oder mehrere Namenstasten über das Benutzerprofil konfigurieren. Dabei stehen Ihnen folgende Optionen zur Verfügung:

- Anzahl der Namenstasten
- Rufnummer und Beschriftung einer Taste
- Ggf. ein Verknüpfter Kontakt
- Ggf. ein Bild einer Taste
- Sofortige Wahl der Rufnummer
- Löschen des Eingabefeldes (Displays) vor der Anwahl
- Verwendung der Direktansprache

[So konfigurieren Sie eine Namenstaste für die Rufaufschaltung](#page-138-0)

[So verschieben/kopieren Sie eine Namenstaste](#page-118-0)

#### **Verknüpfte Kontakte**

Einer Namenstaste können Sie Kontaktdaten aus einer angebundenen Anwendung (wie z. B. Swyx VisualContacts, Microsoft Outlook, Lotus/ IBM/HCL Notes) zuweisen. Die Kontaktdaten auf dieser Namenstaste werden von der ausgewählten Anwendung jedes Mal neu abgefragt, wenn Sie das Kontextmenü oder die Kontaktkarte aufrufen, siehe [Kontext](#page-108-0)[menü zur Namenstaste](#page-108-0), Seite 109 und [Kontaktkarte](#page-31-0), Seite 32.

Informationen zur Konfiguration der Anwendungen entnehmen Sie den entsprechenden Kapiteln:

- 17 [VisualContacts und DATEV](#page-193-0), Seite 194
- 15 [Microsoft Outlook Telefonieren mit SwyxIt!](#page-175-0), Seite 176
- 16 [Lotus/IBM/HCL Notes Telefonieren mit SwyxIt!](#page-187-0), Seite 188

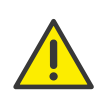

Der Name des Kontakts (Feld "Beschriftung") und die Standardrufnummer (Feld "Rufnummer/URI") werden bei der Abfrage (Aktualisierung erweiterter Kontaktinformationen) nicht berücksichtigt und können nur explizit vom Benutzer geändert werden.

### <span id="page-112-0"></span>So legen Sie die Eigenschaften einer Namenstaste fest

- 1 Klicken Sie mit der rechten Maustaste auf die Namenstaste. Das Kontextmenü erscheint.
- 2 Klicken Sie auf "Eigenschaften".

Es erscheint das Fenster "Eigenschaften von...".

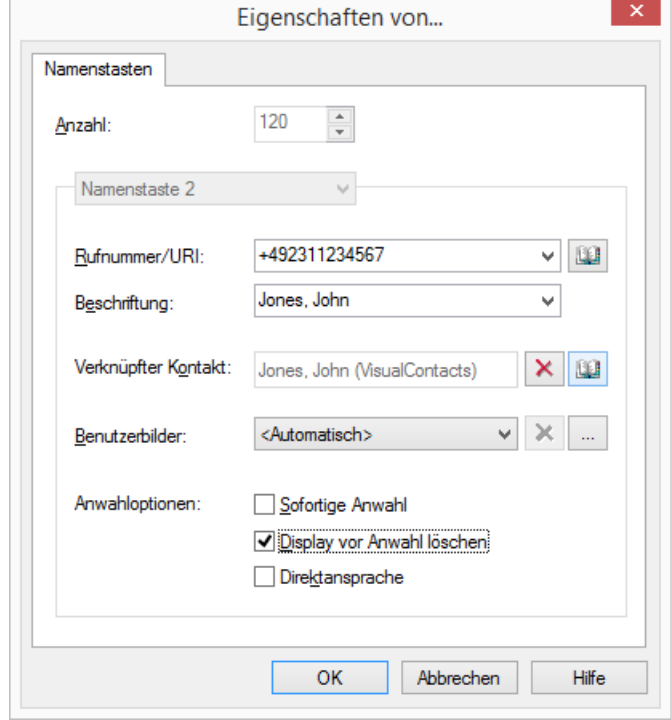

3 Geben Sie im Feld "Rufnummer/URI" die Standardrufnummer ein, die durch den Klick auf die Namenstaste gewählt wird, (gültige Rufnummern sind z. B. Ziffernfolgen oder SIP-URIs)

#### oder

klicken Sie auf **14** rechts neben dem Feld "Rufnummer/URI", um die SwyxIt! Telefonbücher aufzurufen.

 Wählen Sie im Globalen oder Persönlichen Telefonbuch den gewünschten Kontakt und bestätigen Sie mit der Eingabe-Taste.

Die Rufnummer und der Name des Kontakts werden entsprechend in die Felder "Rufnummer/URI" und "Beschriftung" eingetragen.

- 4 Geben Sie gegebenenfalls im Feld "Beschriftung" den Text für die Beschriftung der Namenstaste ein.
- 5 Wenn Sie die Namenstaste mit einem verknüpften Kontakt belegen möchten, klicken Sie rechts neben dem Feld "Verknüpfter Kontakt"  $\overline{a}$  auf  $\overline{a}$ .

Es öffnet sich das Dialogfenster "Verknüpften Kontakt auswählen":

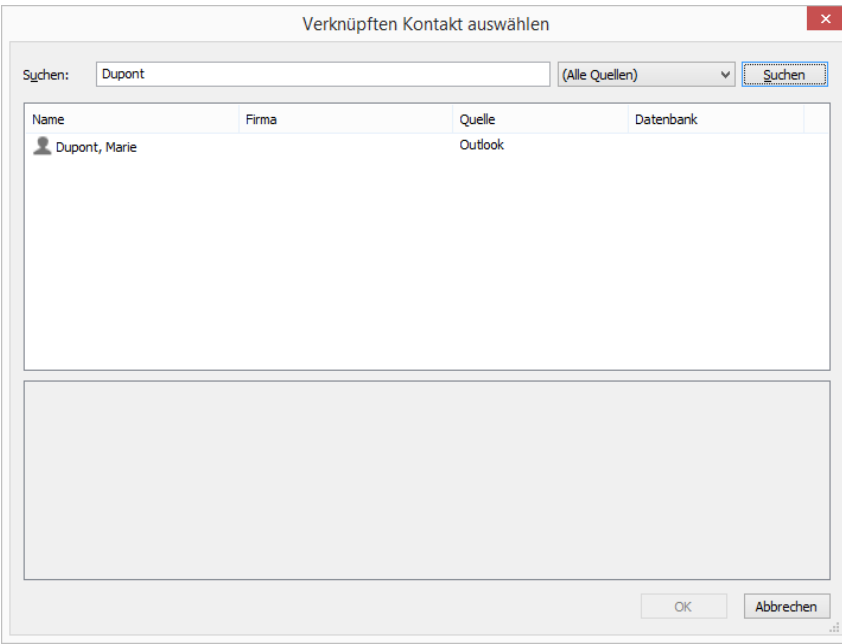

- Wählen Sie im Listenfeld die gewünschte Anwendung (Datenquelle) aus, oder lassen die Einstellung als "(Alle Quellen)".
- Geben Sie im Feld "Suchen" den Suchbegriff ein.

(Sie können Buchstabenfolgen eingeben, um nach Personennamen und Firmennamen zu suchen.)

• Klicken Sie auf die Schaltfläche "Suchen".

Es erscheint die Liste mit Suchergebnissen.

Die Suchergebnisse können folgende Informationen enthalten, die in den entsprechenden Spalten dargestellt werden:

- Name
- Firma (Organisation)
- Datenbank
- Quelle (Anwendung)

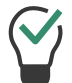

Sie können eine unerwünschte Spalte ausblenden, indem Sie auf der Titelzeile mit der rechten Maustaste klicken und den entsprechenden Eintrag im Kontextmenü deaktivieren.

 Klicken Sie auf eine Zeile oder scrollen Sie mit den Pfeiltasten durch die Liste.

Im unteren Bereich erscheint eine Übersicht zum markierten Kontakt.

Doppelklicken Sie auf die gewünschte Zeile.

Die Kontaktdaten werden in die entsprechenden Dialogfelder eingetragen.

6 Geben Sie im Feld "Benutzerbild" den Dateinamen einer Grafik ein. Dieses Bild wird auf der Namenstaste angezeigt.

Hier können Sie beispielsweise ein kleines Portrait des Teilnehmers einbringen. Klicken Sie auf  $\mid ... \mid$ , um nach entsprechenden Dateien im Dateisystem zu suchen.

Bei Auswahl von "<Automatisch>", wird automatisch das Bild auf der Namenstaste angezeigt, welches der Benutzer eigens für sich hinterlegt hat. Wechselt er sein Benutzerbild, so ändert sich auch das Bild auf der Namenstaste.

Wenn Sie "<Automatisch>" ausgewählt haben, aktualisiert SwyxIt! das Bild auf der Namenstaste immer automatisch während der Anmeldung am Server. Ändert ein Benutzer sein Bild, sehen Sie das neue Bild erst, wenn Sie SwyxIt! neu am Server anmelden.

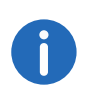

Bei einer Neuinstallation ist die Option "Automatisch" standardmäßig gesetzt. Bei einer Aktualisierung von einer älteren Version bleibt die bisherige Bildauswahl erhalten.

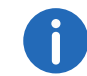

Sie können nur dann eine Grafik auswählen, wenn die von Ihnen verwendete Skin für diese Taste ein benutzerdefiniertes Bild vorsieht.

Sie können Grafiken der Formate BMP, JPEG, PNG und TIFF verwenden. Diese werden beim Einlesen automatisch skaliert, wenn sie für den vorgesehenen Bereich auf der Namenstaste zu groß sind.

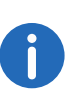

Das eigene Benutzerbild sollte eine Größe von 100x100 Pixel möglichst nicht überschreiten. Bei Auswahl eines größeren Bildes verkleinert SwyxIt! es proportional auf diese Maße. Dabei gehen eventuell vorhandene Transparenzinformationen im Bild verloren.

- 7 Schalten Sie die Option "Sofortige Anwahl" ein, um den Teilnehmer sofort durch Klicken auf die Namenstaste anzuwählen. Ist die Option ausgeschaltet, können Sie die Rufnummer vor dem eigentlichen Wählvorgang noch ändern.
- 8 Schalten Sie die Option "Display vor Anwahl löschen" ein, damit nur diese Nummer übernommen wird. Bereits vorhandene Eingaben werden entfernt.

Ist diese Option ausgeschaltet, wird die zugeordnete Rufnummer an bereits vorhandene Eingaben angehängt. So ist es möglich, durch Klicken auf zwei Namenstasten nacheinander eine Call-by-Call-Vorwahl und die eigentliche Nummer des Teilnehmers aneinanderzuhängen.

- 9 Aktivieren Sie die Option "Direktansprache", so wird die Nummer sofort gewählt und die Verbindung direkt aufgebaut, d. h. das Telefon ihres Gesprächspartners nimmt den Ruf sofort automatisch an, siehe 10.19 [Direktansprache](#page-132-0), Seite 133.
- 10 Klicken Sie auf "OK".

Die Namenstaste ist belegt.

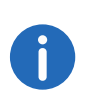

Falls Sie die Namenstaste mit einem Verknüpften Kontakt belegt haben, werden die entsprechenden Kontaktdaten auch dem Kontextmenü und der Kontaktkarte dieser Namenstaste zugewiesen.

### [So konfigurieren Sie eine Namenstaste für die Rufaufschaltung](#page-138-0) [So verschieben/kopieren Sie eine Namenstaste](#page-118-0)

#### So konfigurieren Sie die Namenstasten im Benutzerprofil

1 Klicken Sie Menü "Einstellungen" auf die Option "Benutzerprofil" und wählen Sie die Registerkarte "Namenstasten" aus:

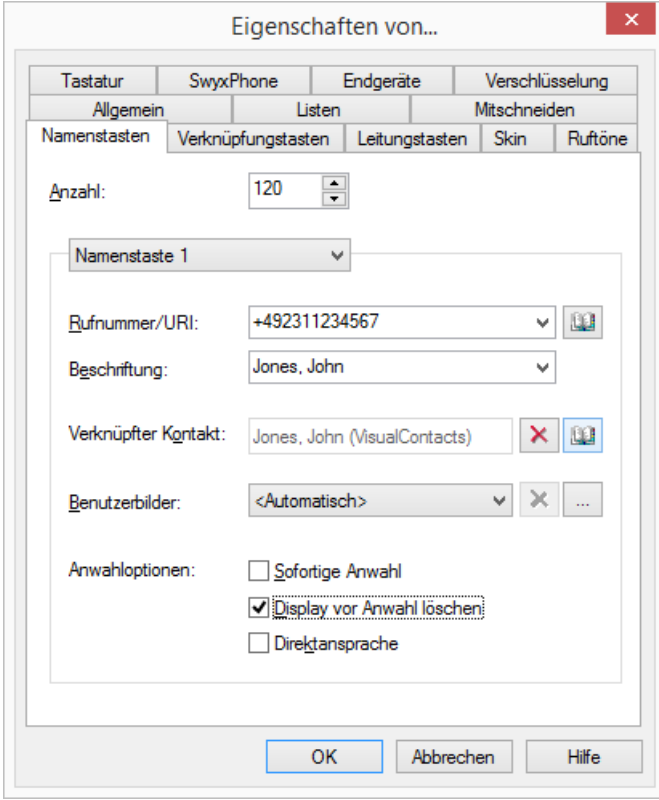

- 2 Legen Sie im ersten Feld fest, wie viele Namenstasten Ihnen maximal angezeigt werden sollen.
- 3 Wählen Sie in der Dropdown-Liste "Namenstaste" die zu konfigurierende Namenstaste aus.
- 4 Geben Sie im Feld "Rufnummer/URI" die Rufnummer ein, die mit der Namenstaste gewählt wird, (gültige Rufnummern sind z. B. Ziffernfolgen oder SIP-URIs) oder

klicken Sie auf **19 rechts neben dem Feld "Rufnummer/URI"**, um die SwyxIt! Telefonbücher aufzurufen.

 Wählen Sie im Globalen oder Persönlichen Telefonbuch den gewünschten Kontakt und bestätigen Sie mit der Eingabe-Taste.

Die Rufnummer und der Name des Kontakts werden entsprechend in die Eingabefelder "Rufnummer/URI" und "Beschriftung" eingetragen.

- 5 Geben Sie im Feld "Beschriftung" den Text für die Beschriftung der Namenstaste ein.
- 6 Wenn Sie die Namenstaste mit einem verknüpften Kontakt belegen möchten, klicken Sie rechts neben dem Feld "Verknüpfter Kontakt"  $auf$   $\Box$ .

Es öffnet sich das Dialogfenster "Verknüpften Kontakt auswählen":

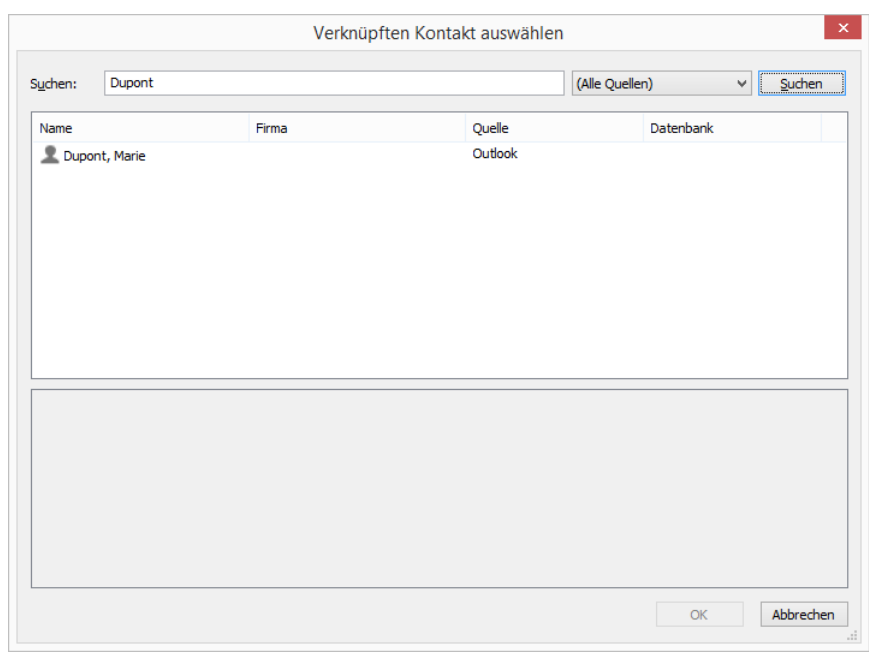

- Wählen Sie im Listenfeld die gewünschte Anwendung (Datenquelle) aus, oder lassen die Einstellung als "(Alle Quellen)".
- Geben Sie im Feld "Suchen" den Suchbegriff ein. (Sie können Buchstabenfolgen eingeben, um nach Personennamen und Firmennamen zu suchen.)
- Klicken Sie auf die Schaltfläche "Suchen".
	- Es erscheint die Liste mit Suchergebnissen.

Die Suchergebnisse können folgende Informationen enthalten, die in den entsprechenden Spalten dargestellt werden:

- Name
- Firma (Organisation)
- Datenbank
- Quelle (Anwendung)

Sie können eine unerwünschte Spalte ausblenden, indem Sie auf der Titelzeile mit der rechten Maustaste klicken und den entsprechenden Eintrag im Kontextmenü deaktivieren.

 Klicken Sie auf einer Zeile oder scrollen Sie mit den Pfeiltasten durch die Liste.

Im unteren Bereich des Fensters erscheint eine Übersicht zum markierten Kontakt.

- Doppelklicken Sie auf der gewünschten Zeile. Die Kontaktdaten werden in die entsprechenden Dialogfelder eingetragen.
- 7 Wählen Sie ein Bild (falls die Skin dies vorsieht). Sie können wählen zwischen:
	- einem vorgegebenem Bild aus der SwyxWare Datenbank, gekennzeichnet durch den Zusatz "(Vorlage)".
	- der Option "<Automatisch>", das bedeutet auf der Namenstaste wird das vom Benutzer eigens hinterlegte Benutzerbild angezeigt.
	- "kein Bild", das bedeutet es wird ein Standardbild mit einem grauen Konterfei angezeigt
	- **e** einem Bild aus dem Dateisystem.
- 8 Wählen Sie den Anwahlmodus und legen Sie fest ob
	- Sie die Nummer sofort wählen möchten. d. h. dass beim Klicken auf die Taste sofort eine Verbindung aufgebaut wird.
	- der Inhalt des Eingabefeldes (bzw. des Displays) vor der Anwahl gelöscht wird. d. h. nur die hier konfigurierte Nummer wird in die Anzeige übernommen. Es wird keine Vorwahl oder Projektkennziffer vorangestellt.
	- Sie die Nummer für eine Direktansprache nutzen möchten. In diesem Fall wird die Verbindung sofort aufgebaut und Sie können dem anderen Teilnehmer Ihre Nachricht direkt durchsagen, ohne dass dieser abheben muss.

Sie können hier direkt nacheinander alle von Ihnen verwendeten Namenstasten konfigurieren. Siehe auch [Namenstaste und](#page-108-1)  [Statussignalisierung](#page-108-1), Seite 109.

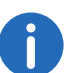

Auf der Skin werden nur die Tasten angezeigt, die laut Skindefinition festgelegt sind (z. B. Taste 1-5 und Taste 7).

Sie können Namens- und Verknüpfungstasten auch exportieren und importieren.

Siehe auch [Namens- und Verknüpfungstasten exportieren und](#page-120-0)  [importieren](#page-120-0), Seite 121.

Sie können auch eine Namenstaste mit Nachwahlziffern belegen. Siehe auch [Verwendung von DTMF-Signalen als Nachwahlziffern](#page-118-1), Seite 119.

## <span id="page-116-0"></span>**10.9.3 Statussignalisierung**

Für Teilnehmer in Ihrem Unternehmen gibt die Namenstaste ebenfalls Auskunft darüber, ob

- der Teilnehmer zur Zeit erreichbar, abwesend oder abgemeldet ist oder ob er nicht gestört werden möchte, siehe auch 5.10 Wie nutze [ich Erweiterte Statusinformationen \(Rich Presence\)?](#page-45-1), Seite 46.
- die Leitung des Teilnehmers gerade besetzt ist.
- keine Informationen zum Status verfügbar sind.

Diese Statussignalisierung muss vom Systemadministrator definiert werden. Sie kann einseitig oder beidseitig festgelegt werden und ggf. mehrere SwyxServer einbeziehen. Siehe auch [https://help.swyx.com/cpe/](https://help.swyx.com/cpe/13.10/Administration/Swyx/de-DE/index.html#context/help/status_signaling_$) [13.10/Administration/Swyx/de-DE/index.html#context/help/status\\_sig](https://help.swyx.com/cpe/13.10/Administration/Swyx/de-DE/index.html#context/help/status_signaling_$)naling \$.

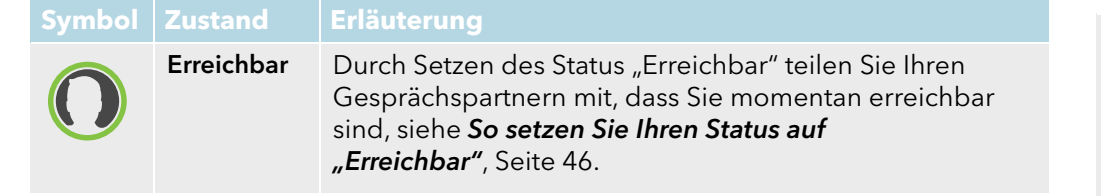

#### **Symbol Zustand Erläuterung**

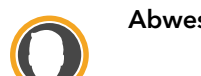

Abwesend Durch Setzen des Status "Abwesend" teilen Sie Ihren Gesprächspartnern mit, dass Sie momentan nicht am Platz und somit nicht verfügbar sind. Dieser Status wird aus folgenden Gründen angezeigt:

- Sie setzten den Status manuell, siehe [So setzen Sie](#page-46-0)  [Ihren Status auf "Abwesend"](#page-46-0), Seite 47.
- Sie haben in den lokalen Einstellungen eine Zeit festgelegt, nach dessen Ablauf, ohne jegliche Eingabe Ihrerseits, der Status automatisch auf "Abwesend" gesetzt wird.
- Sie haben in den lokalen Einstellungen festgelegt, dass Ihr Status auf "Abwesend" gesetzt wird, sobald Ihr Bildschirmschoner aktiv wird.
- Sie haben in den lokalen Einstellungen festgelegt, dass Ihr Status auf "Abwesend" gesetzt wird, sobald Sie Ihren Computer sperren.
- Sie haben in den lokalen Einstellungen festgelegt, dass Ihr Status auf "Abwesend" gesetzt wird, wenn Sie lt. Ihres Kalenders einen Termin haben.

Siehe auch 13.2 [SwyxIt! - Lokale Konfiguration](#page-163-0), Seite 164.

Nicht stören Durch Setzen des Status "Nicht stören" teilen Sie Ihren Gesprächspartnern mit, dass Sie nicht gestört werden möchten. Versucht dennoch jemand Sie anzurufen, so klingelt weder Ihr SwyxIt! noch Ihr SwyxPhone. Der Anruf wird lediglich lautlos auf der Leitungstaste bzw. im Display des Telefons angezeigt, siehe [So setzen Sie Ihren Status](#page-46-1)  [auf "Nicht stören"](#page-46-1), Seite 47.

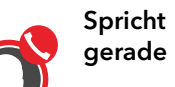

Dieser Status wird automatisch gesetzt, sobald Sie den Hörer abnehmen.

Abgemeldet

Durch Setzen des Status "Abgemeldet" teilen Sie Ihren Gesprächspartnern mit, dass Sie momentan nicht am SwyxIt! angemeldet sind, siehe So setzen Sie Ihren Status [auf "Abgemeldet"](#page-46-2), Seite 47.

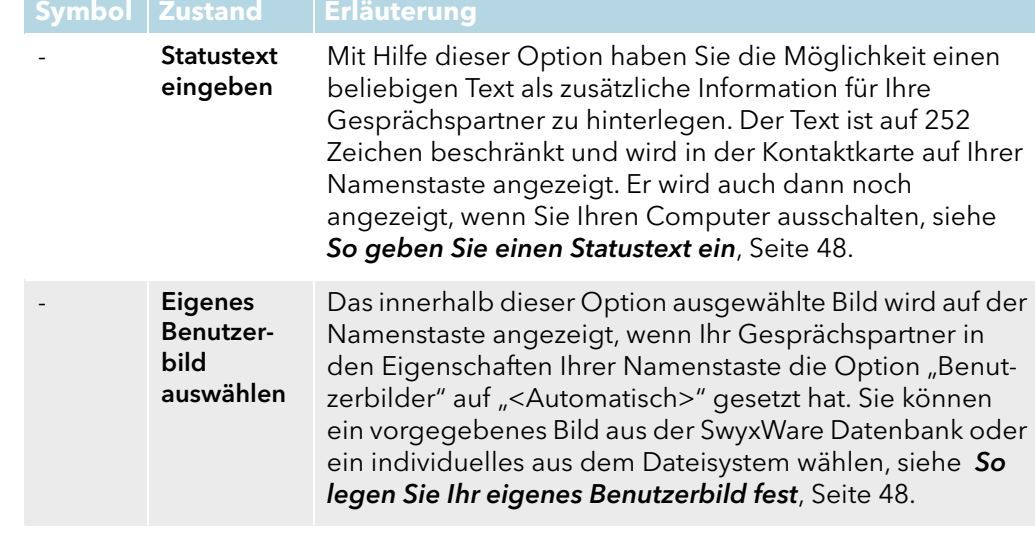

**Erweiterte Statusinformationen im Telefonbuch**

Alle gesetzten Zustände werden bei Ihren Gesprächspartnern nicht nur auf der Namenstaste angezeigt, sondern auch im Telefonbuch dargestellt.

# **10.9.4 Statussynchronisierung mit Microsoft Teams**

Wenn Sie auch über einen MS Teams Account verfügen, kann Ihr Status in SwyxIt! mit Ihrem Microsoft Teams-Konto synchronisiert werden. Der Status, den Sie in Microsoft Teams gesetzt haben, wird spätestens nach fünf Sekunden von SwyxIt! automatisch übernommen.

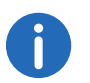

Diese Funktion muss von Ihrem Administrator für Ihr System konfiguriert werden.

Der in SwyxIt! gesetzte Statustext ist von der MS Teams- Statussynchronisation nicht betroffen.

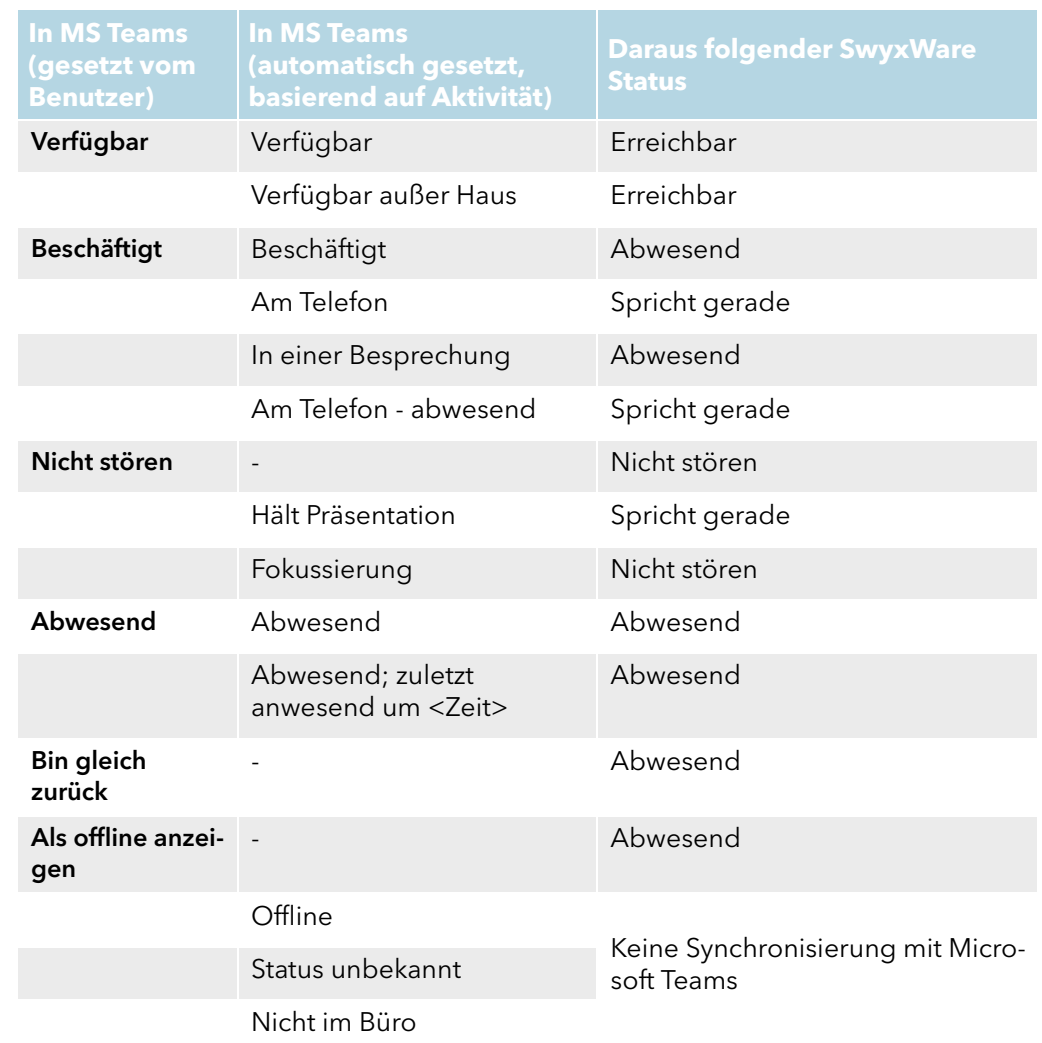

## **10.9.5 Verschieben/Kopieren von Namenstasten**

Sie können Namenstasten auch per Drag & Drop innerhalb des Bereiches der Namenstasten kopieren oder verschieben. Durch Verschieben können Sie auf einfache Weise Ihre konfigurierten Namenstasten neu ordnen. Dabei wird die Namenstaste (mit entsprechender Nummer, z. B. Nr. 3) nicht nur verschoben, sondern Belegung und Einstellungen werden einer anderen Namenstaste (z. B. Nr. 6) zugeordnet.

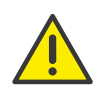

Eine ggf. bereits bestehende Konfiguration der Zieltaste (hier Nr. 6) wird überschrieben.

[So legen Sie die Eigenschaften einer Namenstaste fest](#page-112-0) [So konfigurieren Sie eine Namenstaste für die Rufaufschaltung](#page-138-0) So konfigurieren Sie die Namenstasten im Benutzerprofil

#### <span id="page-118-0"></span>So verschieben/kopieren Sie eine Namenstaste

1 Um eine Namenstaste zu verschieben, ziehen Sie einfach die Namenstaste per Drag & Drop an die gewünschte Position innerhalb des Bereiches der Namenstasten.

Beachten Sie dabei auch die Tooltips - diese weisen Sie darauf hin, ob Sie eine gültige Zielposition gewählt haben.

2 Bestätigen Sie den Vorgang im folgenden Meldungsdialog mit "OK".

Um eine Namenstaste zu kopieren, verfahren Sie wie beim Verschieben. Halten Sie jedoch während des Drag & Drop-Vorgangs die Strg-Taste gedrückt.

# <span id="page-118-1"></span>**10.10 Verwendung von DTMF-Signalen als Nachwahlziffern**

Nachwahlziffern werden nach der eigentlichen Rufnummer per DTMF übertragen, nachdem eine Verbindung zustande gekommen ist. Damit können Sie beispielsweise bestimmte Skriptbefehle per DTMF steuern. Sie können auch eine Namenstaste mit Nachwahlziffern belegen.

#### **Syntax**

Nachwahlziffern werden durch ein "x" von der Rufnummer abgegrenzt. Außerdem können Sie durch Verwendung eines Kommas eine Pause von zwei Sekunden definieren. Für eine längere Pause können Sie auch mehrere Kommas hintereinander einfügen.

Beispiel:

1234x567,,89

Über diese Zeichenfolge wird die Rufnummer "1234" gewählt. Wurde der Ruf angenommen, werden die Ziffern "567" sofort per DTMF übertragen. Nach einer Pause von vier Sekunden werden die Ziffern "89" übertragen.

# **10.11 Verknüpfungstasten - Anwendung oder Internet-Adresse über SwyxIt! aufrufen**

Mit Verknüpfungstasten lassen sich Verknüpfungen mit häufig benutzten Programmen und Webseiten erstellen. So können Sie durch einen Klick auf die Taste beispielsweise eine Suchmaschine im Internet aufrufen oder eine Kundendatenbank starten.

Sie können auf einfache Weise die Zielverknüpfung einer vorhandenen Verknüpfungstaste ändern. Auf der Standard-Skin ist nur das Swyx Logo als Verknüpfungstaste hinterlegt. Weitere Verknüpfungstasten können Sie mit dem Skin Editor konfigurieren. Siehe auch 19 [Benutzung von](#page-207-0) Skins[, Seite 208](#page-207-0).

#### [Kontextmenü zur Verknüpfungstaste](#page-118-2)

[So verbinden Sie eine Verknüpfungstaste mit einem Programm oder einer](#page-119-0) [Internet-Adresse](#page-119-0)

[So konfigurieren Sie Ihre Verknüpfungstasten](#page-119-1)

### <span id="page-118-2"></span>**Kontextmenü zur Verknüpfungstaste**

Wenn Sie mit der rechten Maustaste auf eine Verknüpfungstaste klicken, erscheint ein Kontextmenü.

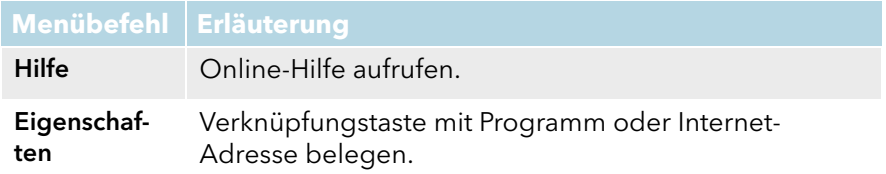

## <span id="page-119-0"></span>So verbinden Sie eine Verknüpfungstaste mit einem Programm oder einer Internet-Adresse

- 1 Klicken Sie mit der rechten Maustaste auf die Verknüpfungstaste. Das Kontextmenü erscheint.
- 2 Klicken Sie auf "Eigenschaften". Es erscheint das Fenster "Eigenschaften von...".

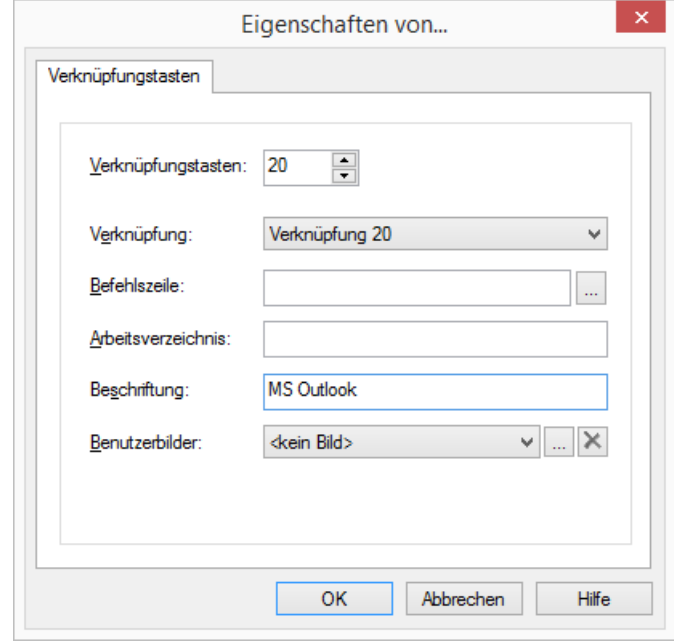

- 3 Im Feld "Befehlszeile" geben Sie Namen und Pfad des auszuführenden Programms oder die gewünschte Webseite ein. Beispiele:
	- www.swyx.com
	- Outlook: Öffentliche Ordner/Alle öffentlichen Ordner/Swyx Mitarbeiter
	- C:\Programme\Microsoft Office\Office\winword.exe Klicken Sie auf  $\begin{bmatrix} ... \end{bmatrix}$  , um nach entsprechenden Dateien zu suchen.
- 4 Im Feld "Arbeitsverzeichnis" geben Sie optional den Pfad zum gewünschten Arbeitsverzeichnis an.

In manchen Fällen benötigen Programme Dateien, die an anderen Orten gespeichert sind. Für diesen Fall können Sie hier den Pfad zum Arbeitsverzeichnis angeben, sodass diese Dateien gefunden werden können.

- 5 Geben Sie im Feld "Beschriftung" den Text an, der auf der Taste angezeigt werden soll.
- 6 Geben Sie im Feld "Bild" den Dateinamen einer Grafik ein. Dieses Bild wird auf der Verknüpfungstaste angezeigt.

Hier können Sie beispielsweise das Logo eines Programms oder eines Unternehmens einbringen. Klicken Sie auf  $\mid ... \mid$ , um nach entsprechenden Dateien zu suchen.

Sie können nur dann eine Grafik auswählen, wenn die von Ihnen verwendete Skin für diese Taste ein benutzerdefiniertes Bild vorsieht. Sie können Grafiken der Formate BMP, GIF, JPEG, PNG und TIFF verwenden. Diese werden beim Einlesen automatisch skaliert, wenn sie für den vorgesehenen Bereich auf der Verknüpfungstaste zu groß sind.

7 Klicken Sie auf "OK".

Sie können Namens- und Verknüpfungstasten auch exportieren und importieren.

Siehe auch [Namens- und Verknüpfungstasten exportieren und](#page-120-0)  [importieren](#page-120-0), Seite 121.

## <span id="page-119-1"></span>So konfigurieren Sie Ihre Verknüpfungstasten

- 1 Klicken Sie Menü "Einstellungen" auf die Option "Benutzerprofil" und wählen Sie die Registerkarte "Verknüpfungstasten" aus.
- 2 Legen Sie im ersten Feld fest, wie viele Verknüpfungstasten Ihnen maximal angezeigt werden sollen.

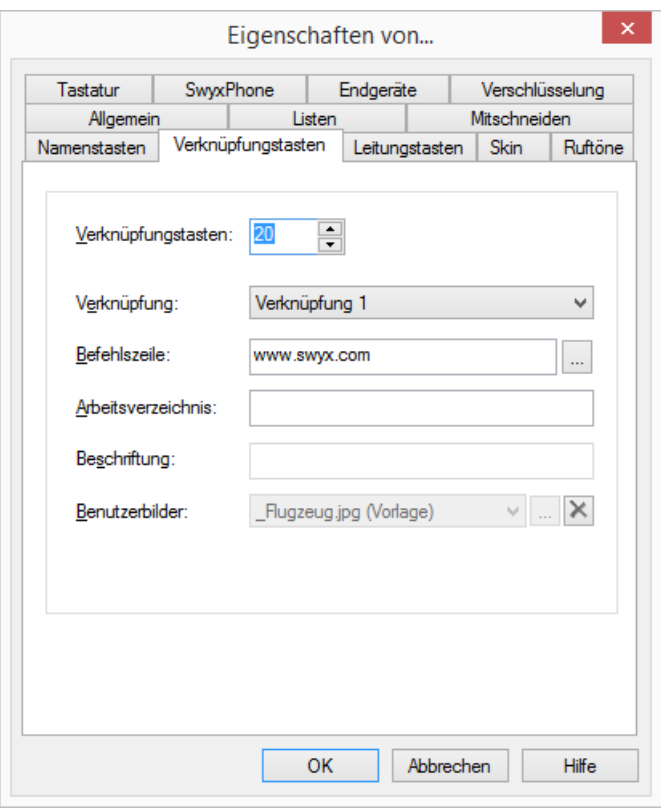

- 3 Wählen Sie in der Dropdown-Liste "Verknüpfung" die zu konfigurierende Verknüpfungstaste aus.
- 4 Geben Sie anschließend alle notwendigen Parameter wie die Befehlszeile, das Arbeitsverzeichnis und die Beschriftung der Taste ein.

Siehe auch [So verbinden Sie eine Verknüpfungstaste mit einem](#page-119-0)  [Programm oder einer Internet-Adresse](#page-119-0), Seite 120.

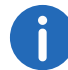

Auf der Skin werden nur die Tasten angezeigt, die laut Skindefinition festgelegt sind (z. B. Taste 1-5 und Taste 7).

# <span id="page-120-0"></span>**10.12 Namens- und Verknüpfungstasten exportieren und importieren**

Rufnummern häufig benötigter Gesprächspartner sowie Verknüpfungen zu häufig benutzten Programmen können importiert und exportiert werden.

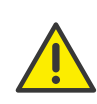

Beachten Sie bei der Speicherung und Verarbeitung von personenbezogenen Daten die jeweils anwendbaren gesetzlichen Datenschutzbestimmungen. Bei Fragen, insbesondere zum Thema Datenschutz in SwyxWare, wenden Sie sich an Ihren Administrator.

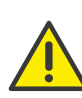

Personenbezogene Daten können nicht automatisch gelöscht werden. Um die geltenden Datenschutzbestimmungen zu erfüllen, müssen Sie ggf. die Einträge manuell löschen.

#### So exportieren Sie alle Namens- und Verknüpfungstasten

- 1 Klicken Sie auf "Datei | Namens-/Verknüpfungstasten | Exportieren...". Es erscheint das Fenster "Datei speichern unter...".
- 2 Wählen Sie ein Verzeichnis, in das Sie die Konfiguration Ihrer Namensund Verknüpfungstasten speichern möchten.
- 3 Geben Sie einen Dateinamen an und bestätigen Sie mit "Speichern". Die Benutzerbilder-Konfiguration und alle konfigurierten Namensund Verknüpfungstasten werden in der definierten Datei gespeichert.

### So importieren Sie Namens- und Verknüpfungstasten

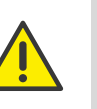

Das Importieren überschreibt alle Namens- und Verknüpfungstasten. D. h. wenn die \*.key-Datei die Belegung nur einer Namenstaste beschreibt, werden die anderen vorhandenen Tasten geleert (zurückgesetzt).

- 1 Klicken Sie auf "Datei | Namens-/Verknüpfungstasten | Importieren...".
- 2 Bestätigen Sie die Warnmeldung durch Klicken auf "OK" oder klicken Sie auf "Abbrechen". Es erscheint das Fenster "Öffnen".

- 3 Wählen Sie das Verzeichnis, das eine Namens- und Verknüpfungstasten-Datei "\*.key" enthält.
- 4 Markieren Sie die gewünschte Datei und bestätigen Sie die Auswahl durch Klicken auf "Öffnen".

Die in der ausgewählten Datei definierten Namens- und Verknüpfungstasten werden importiert. Die Zuordnung der Tasten erfolgt über die Bezeichnung der Tasten (z. B. "Namenstaste 1" wird wieder der "Namenstaste 1" zugeordnet). Die Anzahl der auf der Skin Ihres SwyxIt! sichtbaren Tasten wird durch das Importieren nicht verändert. Verknüpfte Kontakte werden importiert unabhängig davon, ob die entsprechenden Anwendungen an SwyxIt! angebunden sind.

# <span id="page-121-0"></span>**10.13 Rufsignalisierung und Übernahme**

Bei einer Rufsignalisierung wird Ihnen angezeigt, dass ein anderer Benutzer bzw. eine Gruppe einen Anruf erhält. Diese Signalisierung wird vom Administrator eingerichtet. Einen signalisierten Ruf können Sie übernehmen.

Ein Ruf wird folgendermaßen signalisiert:

- In der Windows-Taskleiste erscheint ein Anruf-Symbol mit einer Sprechblase "Rufsignalisierung", welche die Rufnummer und den Namen des Anrufers sowie des Zielteilnehmers enthält. (Die Rufbenachrichtigung in der Taskleiste können Sie im Benutzerprofil auch deaktivieren. Siehe auch [Konfiguration der](#page-121-1)  [Rufsignalisierung](#page-121-1), Seite 122).
- Die Übernahmetaste ist aktiv.
- Wenn Sie eine Namenstaste mit dem angerufenen Teilnehmer belegt haben, blinkt das Symbol.
- Wird der Ruf vom Zielteilnehmer nicht angenommen, ertönt nach 10 Sekunden ein Signalton.

#### [So legen Sie die Optionen für die Rufsignalisierung fest](#page-122-0)

#### So übernehmen Sie einen signalisierten Ruf

Um den Anruf anzunehmen,

1 doppelklicken Sie auf das Anruf-Symbol im Tray (Taskleiste). Oder

- 1 Nehmen Sie das Handset ab.
- 2 Klicken Sie auf die Übernahmetaste oder auf die Namenstaste.

Lautsprecher und Mikrofon werden freigeschaltet bzw. das SwyxIt! Handset oder SwyxIt! Headset aktiviert, so dass Sie mit dem Anrufer sprechen können.

## So übernehmen Sie ein Telefongespräch, wenn Sie bereits ein anderes Telefongespräch führen

1 Klicken Sie auf die Übernahmetaste oder auf die grün blinkende Namenstaste der SwyxIt! Bedienoberfläche.

Oder

1 Wählen Sie eine zweite Leitung aus (Makeln) und klicken Sie dann auf die Übernahme-Taste.

Oder

1 Ziehen Sie per Drag & Drop die Übernahme-Taste auf die freie Leitungstaste

Oder

1 doppelklicken Sie auf das Anruf-Symbol im Tray (Taskleiste).

Die vormals aktive Verbindung wird gehalten, der Teilnehmer hört die Wartemusik, und der eingehende Ruf wird angenommen.

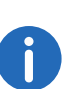

Ein Anruf lässt sich auch durch Auswählen des Eintrags "Ruf annehmen/übernehmen" über das Kontextmenü der jeweiligen Namenstaste übernehmen.

Erhalten mehrere Teilnehmer, die Ihnen die Anrufe signalisieren, gleichzeitig einen Anruf, so wird nur ein Name in der Statusleiste angezeigt. Die anderen Rufe werden lediglich auf der entsprechenden Namenstasten angezeigt. Möchten Sie einen dieser Anrufe übernehmen, dann übernehmen Sie den Ruf über die entsprechende Namenstaste und heben dann den Hörer ab.

## <span id="page-121-1"></span>**10.13.1Konfiguration der Rufsignalisierung**

Über das Benutzerprofil können Sie festlegen, ob Sie eine Rufbenachrichtigung in der Taskleiste sowie eine akustische Rufsignalisierung wünschen.

## <span id="page-122-0"></span>So legen Sie die Optionen für die Rufsignalisierung fest

- 1 Klicken Sie in der Menüleiste auf "Einstellungen | Benutzerprofil...". Es erscheint das Fenster "Eigenschaften von...". Es enthält mehrere Registerkarten mit Ihren Einstellungen.
- 2 Wählen Sie die Registerkarte "Allgemein" aus.

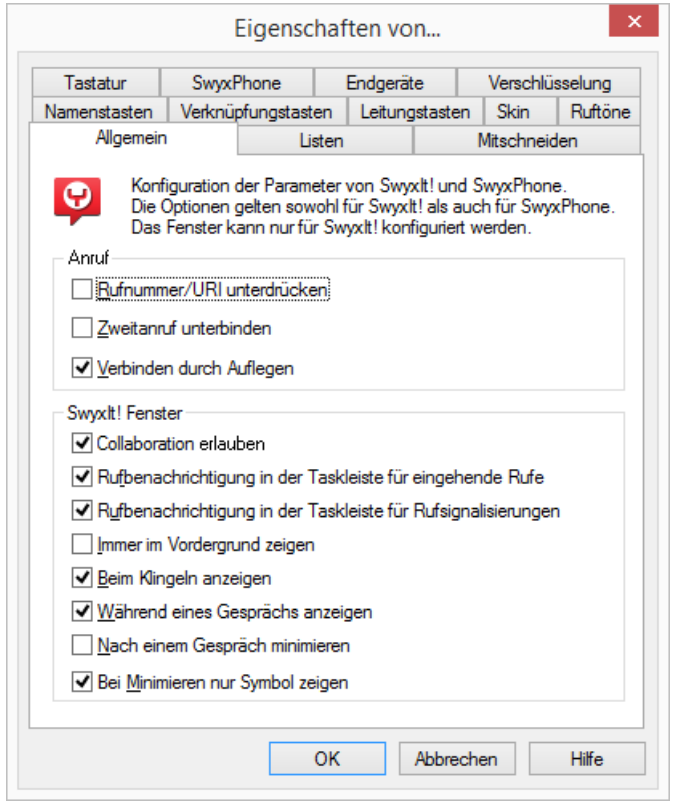

3 Deaktivieren Sie im Bereich "SwyxIt! das Kontrollkästchen "Rufbenachrichtigung in der Taskleiste". Rufe für andere Benutzer werden Ihnen nun nicht mehr in der Sprechblase in der Taskleiste angezeigt. Außerdem ertönt nun kein akustisches Signal mehr bei einer Rufsignalisierung.

# **10.14 Collaboration per Mausklick**

Mit SwyxIt! stehen Ihnen folgende Collaboration Anwendungen und Funktionen zur Verfügung:

- **Swyx Meeting** Online-Videokonferenzen
	- Chat
	- Screensharing
- Dateifreigabe
- Weitere Informationen zu Swyx Meeting entnehmen Sie:
- <https://help.swyx.com/meeting/1.00/web/Swyx/de-DE>

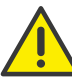

Für die zur Verfügungstellung des Swyx Meeting Dienstes werden benutzerbezogene Daten an unseren Auftragsverarbeiter Voiceworks B.V. (ebenfalls Teil der Enreach Gruppe) auf der Grundlage eines entsprechenden Auftragsverarbeitungsvertrages übermittelt und dort verarbeitet. Durch die Nutzung der Produkte werden verschiedene Daten wie IP-Adresse, Login-Daten, Chat-Nachrichten, Namen der Kommunikationspartner, Nummer der Einwahl (Swyx Meeting), versendete Dateien und Screenshare Inhalte (Swyx Meeting) übermittelt.

- **•** SwyxIt! Meeting Screensharing und Fernzugriff unter SwyxIt! Benutzern
- **•** Drittanbieter-Anwendung

# **10.14.1Voraussetzungen**

Um die Collaboration-Funktionen nutzen zu können, müssen folgende Voraussetzungen gegeben sein:

- Ihr Administrator muss Collaboration (bzw. Anwendungsfreigabe) für Sie zulassen. Siehe auch 13.1.1 **Allgemein**[, Seite 151](#page-150-0).
- Sie müssen Collaboration in Ihrem Benutzerprofil aktiviert haben. Siehe auch 13.1.1 **Allgemein**[, Seite 151](#page-150-0).
- Collaboration mit TeamViewer: Sie haben die entsprechende Funktion bei der Installation des SwyxIt! ausgewählt. Siehe auch [20.3.2](#page-241-0)  [Benutzerdefinierte Installation](#page-241-0), Seite 242.
- Collaboration mit SwyxIt! Meeting: Sie haben die entsprechende Funktion bei der Installation des SwyxIt! ausgewählt. Siehe auch 20.3.2 [Benutzerdefinierte Installation](#page-241-0), Seite 242.

 Collaboration mit Swyx Meeting: Sie verwenden Chrome oder Firefox als Browser. Siehe auch

[So legen Sie eine Standardanwendung für Collaboration fest](#page-123-0)

## **10.14.2Collaboration starten**

Sie können Collaboration via SwyxIt! starten.

### So starten Sie Collaboration

- 1 Klicken Sie während eines Gesprächs auf die Schaltfläche "Collaboration" bzw. wählen Sie im Menü "Funktionen" die Option "Collaboration". Damit wird die als Standard definierte Collaboration-Anwendung gestartet. Oder
- 1 Klicken Sie während eines Gesprächs mit der rechten Maustaste auf die Taste "Collaboration". Das Kontextmenü mit den verfügbaren Collaboration-Anwendungen wird angezeigt.
- 2 Klicken Sie auf die gewünschte Anwendung.
- 3 Die entsprechende Collaboration-Anwendung wird gestartet. Die weitere Funktionsweise richtet sich nach der jeweiligen Anwendung.

Die Collaboration-Funktion mit SwyxIt! Meeting und TeamViewer ist nur während eines aktiven Gesprächs verfügbar. Außerhalb von Gesprächen steht Ihnen Swyx Meeting als Collaboration-Anwendung zur Verfügung.

<help.swyx.com/meeting/1.00/web/Swyx/de-DE>

# **10.14.3Besonderheiten bei der Collaboration mit TeamViewer**

In verschiedenen Szenarien kommt es innerhalb der Kommunikation zwischen SwyxIt! und TeamViewer zu gesondertem Verhalten:

 Wenn Sie im SwyxIt! eine Collaboration-Sitzung starten, ohne dass TeamViewer bereits läuft und Sie mit Ihrem TeamViewer-Konto angemeldet sind, müssen Sie diese Anmeldung als Organisator im TeamViewer-Fenster durch Klick auf "Als Organisator anmelden" bestätigen, damit die TeamViewer-Sitzung aufgebaut werden kann. Teilnehmer an einer TeamViewer-Sitzung benötigen kein TeamViewer-Konto.

- Die Collaboration-Sitzung bleibt auf Seite des Organisators bestehen, wenn der Teilnehmer die Sitzung beendet. Der Organisator muss die Sitzung manuell beenden.
- Die Collaboration-Schaltfläche auf Seite des Teilnehmers bleibt im Zustand "Freigegeben" (rot), bis der Ruf im SwyxIt! beendet wurde, unabhängig davon, ob die TeamViewer-Sitzung noch besteht.
- Die Collaboration-Sitzung bleibt trotz Beenden des Gesprächs weiterhin bestehen. Das TeamViewer-Fenster muss auf beiden Sitzungsseiten manuell geschlossen werden.

## **10.14.4Standardanwendung für Collaboration festlegen**

Wenn auf Ihrem System mehrere Plugins bzw. Anwendungen für die Nutzung von Collaboration verfügbar sind, können Sie festlegen, welche davon als Standardoption verwendet werden soll. Die hier gewählte Standardoption wird direkt gestartet, wenn Sie auf die Collaboration-Schaltfläche klicken.

Alle verfügbaren Anwendungen stehen Ihnen im Kontextmenü der Collaboration-Schaltfläche zur Verfügung, sodass Sie auch die nicht als Standard definierten Anwendungen einfach per Mausklick starten können.

Die Definition einer Standardanwendung wird nicht in Ihrem Benutzerprofil hinterlegt, sondern ist eine lokale Einstellung, d. h. sie gilt nur für den jeweiligen Computer. Somit ist sichergestellt, dass die gewählte Anwendung startet, auch wenn auf Ihrem System unterschiedliche Installationen vorliegen.

## <span id="page-123-0"></span>So legen Sie eine Standardanwendung für Collaboration fest

- 1 Klicken Sie mit der rechten Maustaste auf die Schaltfläche "Collaboration" und wählen Sie im Kontextmenü die Option "Eigenschaften" aus.
	- Das Dialogfeld für die lokale Konfiguration wird geöffnet.

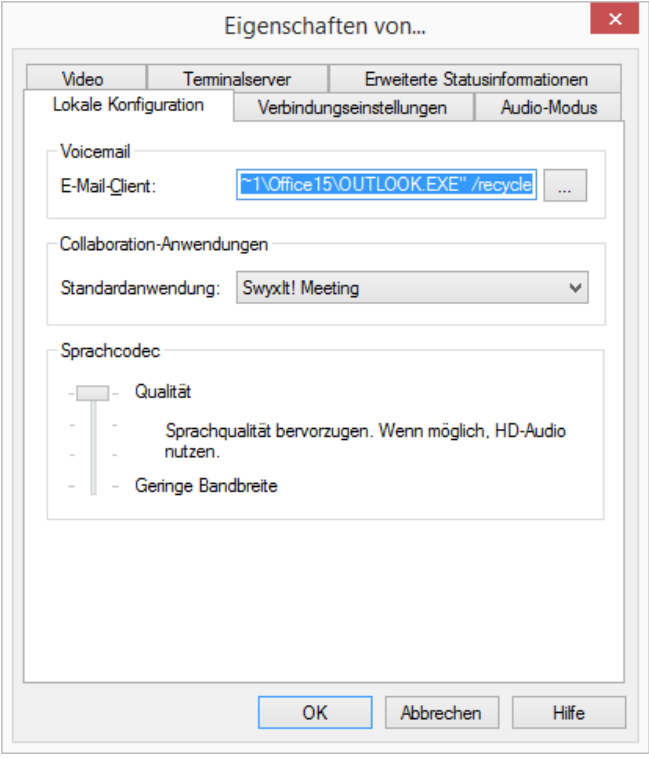

2 Wählen Sie unter "Verfügbare Collaboration-Anwendungen" die Standardanwendung aus.

# <span id="page-124-0"></span>**10.14.5Collaboration mit SwyxIt! Meeting**

Mit SwyxIt! Meeting können Sie Ihrem Gesprächspartner während eines Gesprächs schnell und einfach den Bildschirm oder ausgewählte Anwendungen zur Ansicht freigeben. Außerdem können Sie Ihm die Kontrolle Ihrer Maus übergeben.

#### **Voraussetzungen und Empfehlungen zur Nutzung von SwyxIt! Meeting**

- **Betriebssystem Windows 8 oder höher**
- Beide Gesprächspartner müssen die SwyxIt! Meeting-Funktion installiert haben.

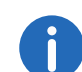

Sind die ersten beiden Voraussetzungen nicht erfüllt, steht die SwyxIt! Meeting-Komponente als Standardanwendung nicht zur Auswahl.

- **•** Firewall-Einstellungen Stellen Sie sicher, dass die Verbindung zwischen den Collaboration-Gesprächspartner nicht durch eine Firewall oder einen NAT-Router unterbunden wird.
- Prozessor-Empfehlung für SwyxIt! Meeting
	- Core 2 Duo 1,86 GHz oder höher
- Die empfohlene Netzwerkbandbreite liegt bei mindestens 2 Mbit.

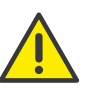

Je mehr Bildpunkte übertragen werden müssen (z. B. Freigabe von einem oder zwei Bildschirminhalten), desto größer muss die Netzwerkbandbreite sein.

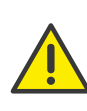

Wenn Sie zusätzlich zu SwyxIt! Meeting auch die Videofunktionalität nutzen möchten, wird für diese Funktion zusätzliche Netzwerkbandbreite benötigt, siehe [Voraussetzungen und Empfehlungen zur Nut](#page-138-1)[zung der Videofunktionalität](#page-138-1), Seite 139.

Haben Sie sich für die Standardanwendung "Swyxlt! Meeting" entschieden, öffnet sich nach Klicken der Schaltfläche "Collaboration" automatisch das Fenster "SwyxIt! Meeting".

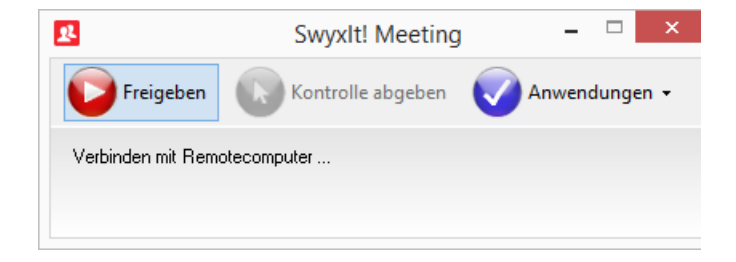

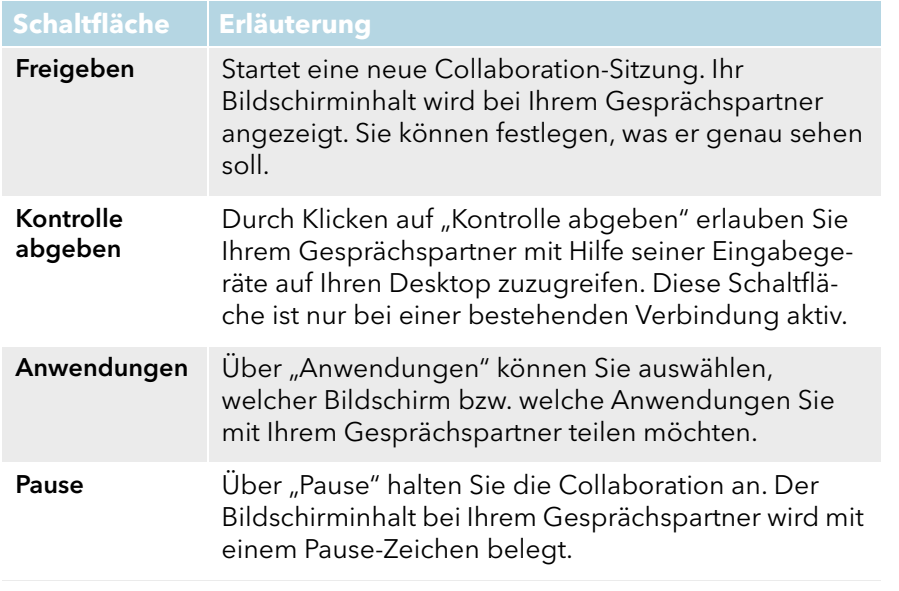

Die SwyxIt! Meeting-Funktionen stehen innerhalb einer Remotedesktop-Verbindung nicht zur Verfügung.

# **10.15 Mitschneiden**

SwyxIt! ermöglicht das Mitschneiden von Telefongesprächen. Diese Funktion muss vom Administrator erlaubt werden. Dabei gibt es zwei Möglichkeiten:

- das generelle Mitschneiden aller Gespräche und
- das Mitschneiden einzelner Gespräche durch den Benutzer.

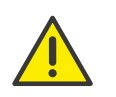

Beachten Sie bei der Speicherung und Verarbeitung von personenbezogenen Daten die jeweils anwendbaren gesetzlichen Datenschutzbestimmungen. Bei Fragen, insbesondere zum Thema Datenschutz in SwyxWare, wenden Sie sich an Ihren Administrator.

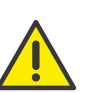

Personenbezogene Daten können nicht automatisch gelöscht werden. Um die geltenden Datenschutzbestimmungen zu erfüllen, müssen Sie ggf. die Einträge manuell löschen.

#### **Generelles Mitschneiden aller Gespräche**

In vielen Telefonumgebungen, z. B. bei Hotlines, ist es erforderlich, alle von einem Benutzer geführten Gespräche mitzuschneiden. Diese Funktion wird vom Administrator verwaltet. Wurde diese Funktion vom Administrator aktiviert, können Sie als Benutzer keine weiteren Optionen für die Aufzeichnung festlegen, die entsprechenden Optionen auf der Registerkarte zur Konfiguration der Mitschnitte sind ausgegraut. Alle Ihre Gespräche werden mitgeschnitten und als .wav-Datei abgespeichert. Diese Gespräche werden im Rufjournal in der Liste der mitgeschnittenen Gespräche aufgeführt und können dort von Ihnen auch angehört oder gelöscht werden, wenn Sie entsprechend Zugriff haben.

#### **Mitschneiden von Gesprächen durch den Benutzer**

Beim Mitschneiden von Gesprächen durch den Benutzer können Sie nach Bedarf das gesamte Gespräch oder einzelne Gesprächsteile mitschneiden. Diese Gespräche werden im Rufjournal in der Liste der mitgeschnittenen Gespräche aufgeführt und können dort von Ihnen auch angehört oder gelöscht werden, siehe [Mitgeschnittene](#page-103-0) [Gespräche](#page-103-0), Seite 104.

[Mitschneiden von Gesprächen](#page-125-0) [So schneiden Sie ein Telefongespräch mit](#page-126-0)

# <span id="page-125-0"></span>**10.15.1Mitschneiden von Gesprächen**

Während Sie ein Gespräch führen, können Sie durch Klicken auf die Taste "Mitschneiden" das folgende Gespräch aufzeichnen. Die Aufzeichnung eines Gesprächs wird durch ein Anfangssignal und durch die farbliche Kennzeichnung der Taste signalisiert. Ein erneutes Klicken auf die Taste "Mitschneiden" unterbricht die Aufzeichnung.

Dem Gesprächspartner wird das Mitschneiden durch einen Signalton angezeigt. Sie können während eines Gespräches das Mitschneiden mehrfach ein- und ausschalten. Die einzelnen Teile des Gesprächs werden zusammen in einer Datei gespeichert - somit wird pro Gespräch auch nur ein Eintrag in der Liste der mitgeschnittenen Gespräche hinzugefügt.

Die mitgeschnittenen Gespräche werden in Ihrem Benutzerverzeichnis als .wav-Datei gespeichert. Siehe [Mitschneiden konfigurieren](#page-127-0), Seite 128.

## <span id="page-126-0"></span>So schneiden Sie ein Telefongespräch mit

Sie führen gerade ein Telefongespräch.

1 Klicken Sie auf die Taste "Mitschneiden".

Ihrem Gesprächspartner wird ein Tonsignal eingespielt und die Taste "Mitschneiden" ist während der Aufzeichnung aktiviert. Um einzelne Gesprächsteile mitzuschneiden, schalten Sie während des Gesprächs die Aufzeichnung wiederholt ein oder aus.

### [Mitgeschnittene Gespräche](#page-103-0)

## <span id="page-126-1"></span>So beenden Sie das Mitschneiden eines Telefongespräches

1 Klicken Sie auf die Taste "Mitschneiden", um die Aufzeichnung zu beenden oder zu unterbrechen oder beenden Sie das Gespräch. Schalten Sie das Mitschneiden aus, so ertönt kein weiterer Signalton. Um einzelne Gesprächsteile mitzuschneiden, schalten Sie während des Gesprächs die Aufzeichnung wiederholt ein oder aus.

#### [So schneiden Sie ein Telefongespräch mit](#page-126-0)

## 10.15.1.1Kontextmenü zur Taste "Mitschneiden"

Wenn Sie mit der rechten Maustaste auf die Taste "Mitschneiden" klicken erscheint ein Kontextmenü:

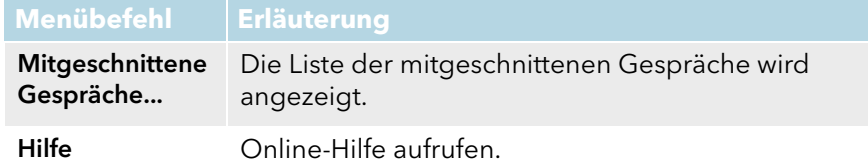

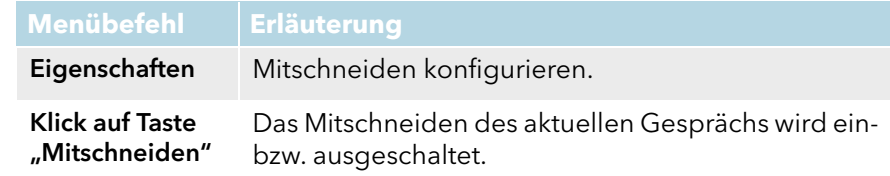

[So beenden Sie das Mitschneiden eines Telefongespräches](#page-126-1) [Mitgeschnittene Gespräche](#page-103-0)

# **10.15.2Anhören und Bearbeiten von mitgeschnittenen Gesprächen**

Alle von Ihnen aufgezeichneten Gespräche werden im Rufjournal in der Liste der mitgeschnittenen Gespräche angezeigt. Diese Liste enthält sowohl alle mitgeschnittenen Gespräche als auch zusätzliche Informationen, z. B. Datum und Uhrzeit des Anrufs, die Telefonnummer des Gesprächspartners sowie die eigene beteiligte Durchwahl. Außerdem wird durch ein Symbol signalisiert, ob es sich um einen ausgehenden (grünes Symbol) oder eingehenden Anruf (blaues Symbol) handelt. Siehe auch [Mitgeschnittene Gespräche](#page-103-0), Seite 104.

Sie können hier den Gesprächspartner erneut anrufen, ihm eine E-Mail schreiben, seiner Rufnummer einen speziellen Klingelton zuordnen oder seine Nummer in Ihr Persönliches Telefonbuch übernehmen.

[So geben Sie mitgeschnittene Gespräche wieder](#page-127-1)

[So exportieren Sie mitgeschnittene Gespräche](#page-127-2)

[Mitgeschnittene Gespräche](#page-103-0)

# **10.15.3Wiedergeben und Exportieren mitgeschnittener Gespräche**

Sie können Ihre Mitschnitte direkt über SwyxIt! wiedergeben. Weiterhin besteht die Möglichkeit, die Mitschnitte mithilfe des Export-Assistenten für Mitschnitte in ein bestimmtes Verzeichnis zu exportieren.

## <span id="page-127-1"></span>So geben Sie mitgeschnittene Gespräche wieder

- 1 Klicken Sie in der Menüleiste auf "Listen" und wählen Sie die Option "Mitgeschnittene Gespräche..." aus. Eine Liste der mitgeschnittenen Gespräche wird angezeigt.
- 2 Markieren Sie das gewünschte Gespräch.
- 3 Klicken Sie auf das Symbol "Abspielen" D, um die ausgewählte Datei anzuhören. Klicken Sie auf "Stopp"  $\Box$ , um das Abspielen anzuhalten. Das Gespräch wird nun über die Lautsprecher Ihres PCs bzw. über den Hörer wiedergegeben.

## <span id="page-127-2"></span>So exportieren Sie mitgeschnittene Gespräche

- 1 Klicken Sie in der Menüleiste auf "Listen" und wählen Sie die Option "Mitgeschnittene Gespräche..." aus. Eine Liste der mitgeschnittenen Gespräche wird angezeigt.
- 2 Klicken Sie auf die Schaltfläche "Exportieren...". Es öffnet sich der Export-Assistent für Mitschnitte.
- 3 Klicken Sie auf "Weiter >". Es erscheint eine Liste der Mitschnitte. Darin sind alle Mitschnitte enthalten. Als Voreinstellung sind alle Mitschnitte für den Export markiert.
- 4 Deaktivieren Sie in der ersten Spalte ggf. alle Mitschnitte, die Sie nicht exportieren möchten.
- 5 Klicken Sie auf "Weiter >".
- 6 Wählen Sie das Verzeichnis aus, in das die Mitschnitte exportiert werden sollen.

Hier können Sie auch festlegen, ob eine ggf. bereits existierende Datei überschrieben werden soll oder ob dieser Mitschnitt nicht exportiert werden soll.

- 7 Die Mitschnitte werden als WAV-Datei gespeichert. Dabei wird der Name einer exportierten Datei folgendermaßen zusammengesetzt:
	- <Richtung des Gesprächs># Es werden ausgehende Gespräche (OUT) und ankommende Rufe (IN) unterschieden.
	- <Rufnummer des Aufzeichners># Dies ist die angerufene Durchwahl (IN) bzw. die Durchwahl, von der das Gespräch gestartet wurde (OUT).
	- <Name des Gesprächspartners>#

Der Name kann nur dann angegeben werden, wenn die Rufnummer einem Namen zugeordnet werden konnte.

- <Nummer des Gesprächspartners># Wird angezeigt, sofern Sie vorhanden ist. Beachten Sie, dass die Amtsholung mit abgespeichert wird.
- <Datum des Gesprächs># Datum im Format <jjjjmmdd>
- <Uhrzeit des Gesprächs> Uhrzeit m Format <hhmmss>

Beispiel:

Der Name

Out#123#Schulz, Eva#0012345678#20050217#155844.wav

bedeutet, dass ein ausgehendes Gespräch von der Rufnummer "123" an Eva Schulz mit der Rufnummer "0012345678" am 17.02.2005 um 15:58:44 Uhr aufgezeichnet wurde.

# **10.15.4Einspielen eines Mitschnitts in ein Gespräch**

Sie können ein mitgeschnittenes Gespräch während eines Telefonats Ihrem Gesprächspartner vorspielen.

## So spielen Sie ein mitgeschnittenes Gespräch in ein laufendes Telefonat ein

- 1 Klicken Sie während eines Telefonats mit der rechten Maustaste auf die Taste "Mitschneiden" und wählen Sie dann im Kontextmenü die Option "Mitgeschnittene Gespräche". Oder
- 1 Klicken Sie während eines Telefonats auf die Taste "Rufjournal" und wählen Sie die Registerkarte "Mitgeschnittene Gespräche".
- 2 Klicken Sie auf den Mitschnitt, den Sie abspielen möchten, und klicken Sie dann auf "Abspielen"  $\Box$ . Der Mitschnitt wird in das aktuelle Gespräch eingespielt.

# <span id="page-127-0"></span>**10.15.5Mitschneiden konfigurieren**

Standardmäßig werden die Gespräche auf Ihrem PC unter Anwendungsdaten oder in einem vom Administrator festgelegten Verzeichnis abgelegt. Dieses Verzeichnis können Sie ändern, wenn dies vom Administrator zugelassen wird. Außerdem können Sie erkennen, ob alle Gespräche mitgeschnitten werden, oder ob Sie Ihre Gespräche selbst bedarfsgerecht aufzeichnen können. Die entsprechenden Kontrollkästchen sind abgeblendet, da die Einstellungen nur durch den Administrator geändert werden können.

## So legen Sie das Verzeichnis für die mitgeschnittenen Gespräche fest

1 Klicken Sie mit der rechten Maustaste auf der SwyxIt! Oberfläche auf die Schaltfläche "Mitschneiden" und wählen Sie im Kontextmenü die Option "Eigenschaften".

Oder

1 Klicken Sie Menü "Einstellungen" auf die Option "Benutzerprofil" und wählen Sie die Registerkarte "Mitschneiden" aus.

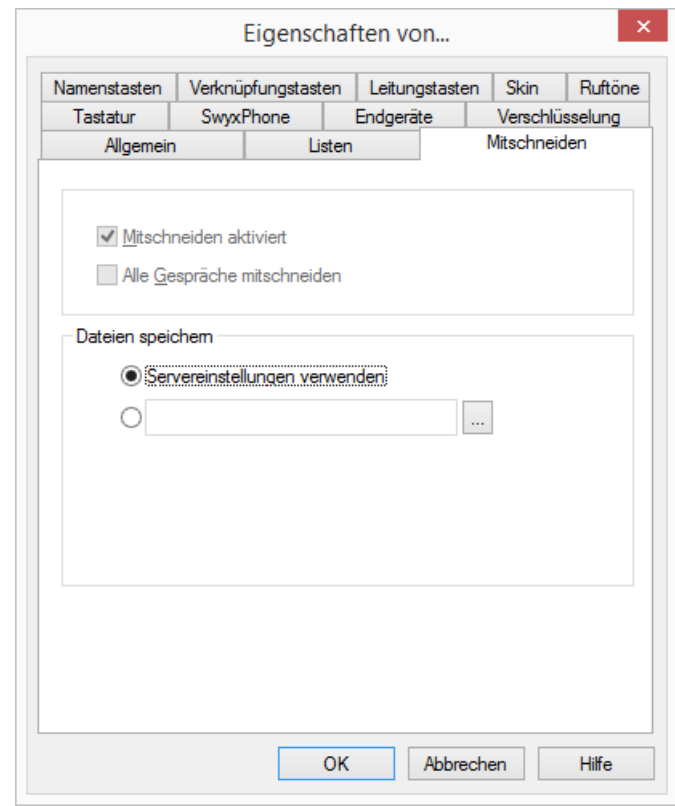

2 Klicken Sie auf  $\lfloor \frac{m}{2} \rfloor$  unter "Dateien speichern", um das gewünschte Verzeichnis zu suchen.

Die Option wird automatisch aktiviert, sobald das Feld ein Verzeichnis enthält.

Wenn die Mitschnitte in einem durch den Administrator vorgegebenen Standardverzeichnis gespeichert werden sollen, aktivieren Sie die Option "Servereinstellungen verwenden". Wenn Ihr Administrator die Standardeinstellungen verwendet hat, werden Ihre Mitschnitte in Ihrem Windows-Benutzerverzeichnis (meist auf Ihrem lokalen PC) gespeichert. Um das Verzeichnis einzusehen, geben Sie Folgendes in die Adressleiste des Windows Explorers ein: %appdata%\Swyx\Recording

3 Klicken Sie auf "OK", um das Fenster zu schließen.

# **10.16 Projektkennziffer**

SwyxWare kann die Daten einzelner Telefongespräche in CDRs (Call Detail Records) aufzeichnen und diese verschiedenen Projektkennziffern zuordnen. Diese Daten können später ausgewertet werden. Siehe auch [https://help.swyx.com/cpe/13.10/Administration/Swyx/de-DE/](https://help.swyx.com/cpe/13.10/Administration/Swyx/de-DE/index.html#context/help/CDR_$) index.html#context/help/CDR \$.

Um einen Anruf einem Projekt zuzuordnen, müssen Sie vor dem Anruf die zugeordnete Projektkennziffer eingeben.

Die Verwendung der Projektkennziffern ist auch beim Wählen aus Outlook möglich.

### So ordnen Sie einen Anruf einem Projekt zu

- 1 Geben Sie '\*' ein und anschließend die Projektkennziffer.
- 2 Beenden Sie die Eingabe der Projektkennziffer mit '#'.
- 3 Wählen Sie anschließend sofort die Zielrufnummer wie gewohnt. Die Projektkennziffer wird nun von SwyxWare in den Einzelverbindungsinformationen (CDR) aufgezeichnet.

Sie können beispielsweise die Projektkennziffer auf eine Namenstaste legen (z. B. \*123#, Option: "Display vor Anruf löschen" aktivieren und "Sofortige Anwahl" deaktivieren) und einen entsprechenden Kontaktpartner auf eine zweite Namenstaste (z. B. 00123 4567, hier bitte nicht "Display vor Anruf löschen" aktivieren). Möchten Sie nun ein Gespräch mit Ihrem Kontaktpartner dem Projekt zuordnen, so betätigen

Sie zuerst die Namenstaste mit der Kennziffer und anschließend die Taste mit der Telefonnummer.

## So ordnen Sie beim Wählen aus Outlook oder Lotus/IBM/HCL Notes einen Anruf einem Projekt zu

- 1 Wählen Sie einen Kontakt und klicken Sie auf das SwyxIt! Symbol. Es erscheint das Fenster "Swyxlt! Wählhilfe".
- 2 Geben Sie eine Projektkennziffer ein oder wählen Sie aus der Dropdown-Liste eine Projektkennziffer aus.
- 3 Klicken Sie anschließend hinter der Rufnummer, die Sie benutzen möchten auf "Wählen".
- 4 Die angegebene Rufnummer wird, angeführt von der Projektkennziffer, gewählt.

Die Projektkennziffer wird nun von SwyxWare in den Einzelverbindungsinformationen (CDR) aufgezeichnet.

# <span id="page-129-0"></span>**10.17 Rückruf**

Rufen Sie einen anderen Teilnehmer innerhalb Ihres Unternehmens an und die Verbindung kommt nicht zustande (z. B. spricht gerade, besetzt, nicht angenommen, abwesend), so können Sie einen Rückrufwunsch äußern.

Es werden zwei Fälle unterschieden:

- Rückruf bei Besetzt, d. h. der Angerufene spricht gerade
- Rückruf (bei freiem Anschluss wird der Ruf nicht angenommen oder gelangt zur Voicemail)

Für die Verwaltung Ihrer Rückrufwünsche bietet Ihnen SwyxIt! eine Liste.

Hinterlässt ein anderer Benutzer bei Ihnen einen Rückrufwunsch, wird dieser in Ihrer Anrufliste vermerkt.

[Rückruf bei Besetzt](#page-129-1) [Rückruf bei nicht angenommenem Ruf](#page-130-0) [Liste "Eigene Rückrufwünsche"](#page-131-0)

## <span id="page-129-1"></span>**10.17.1Rückruf bei Besetzt**

Sie rufen einen anderen Teilnehmer Ihres Unternehmens an und dieser spricht gerade. Sie erhalten die Meldung "besetzt" oder "Es wird angeklopft", je nachdem, ob der Angerufene einen Zweitanruf zugelassen hat. (In der Anrufliste des Angerufenen erscheint - wie bei jedem Anruf - ein Eintrag). Hat der Angerufene sein Gespräch beendet, dann wird dies Ihrem SwyxIt! signalisiert und es wird nach Rückfrage automatisch ein erneuter Anruf (Rückruf) gestartet.

Für die Funktion "Rückruf bei besetzt" wird immer dieselbe Leitung wie für den ursprünglichen Ruf verwendet, auch wenn eine andere Standardleitung definiert wurde.

## <span id="page-129-3"></span>So äußern Sie einen Rückrufwunsch bei Besetzt

Voraussetzung: Sie rufen einen anderen internen Teilnehmer an. Dieser spricht gerade.

- 1 Klicken Sie im Kontextmenü der Namenstaste auf "Rückruf anfordern bei besetzt" oder im Menü "Funktionen" auf "Rückruf anfordern". In Ihrer Liste "Eigene Rückrufwünsche" wird ein Eintrag erzeugt mit "Rückruf bei besetzt". Dem Angerufenen wird Ihr Rückruf bei besetzt nicht signalisiert. Ihr Anruf wird beendet.
- 2 Hat der Angerufene sein Gespräch beendet, so wird von Ihrem SwyxIt! - nach Rückfrage - ein erneuter Anruf gestartet, siehe [So](#page-129-2)  [starten Sie den Rückruf nach Besetzt](#page-129-2), Seite 130.

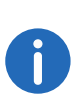

Mehrere Rückrufwünsche bei Besetzt an denselben Benutzer, auch an unterschiedliche Rufnummern, werden in der Liste "Eigene Rückrufwünsche" zusammengefasst zu einem Eintrag.

## <span id="page-129-2"></span>So starten Sie den Rückruf nach Besetzt

Voraussetzung: Sie haben einen Rückruf bei Besetzt geäußert.

- 1 Der Angerufene beendet sein Gespräch. Es ertönt ein Signalton und im Windows-Infobereich erscheint eine Sprechblase, die eine erneute Anwahl anbietet.
- 2 Bestätigen Sie den erneuten Anruf durch Klicken auf die Sprechblase im Windows-Infobereich. Der Ruf wird aufgebaut.

Bestätigen Sie innerhalb von 20 Sekunden den erneuten Anruf nicht, so ändert sich in der Liste "Eigene Rückrufwünsche" der Eintrag in "War frei. Neuer Versuch?".

Klicken Sie dann auf den Eintrag, um aus dieser Liste heraus zurückzurufen.

Ist eine Verbindung zu dem ursprünglich Angerufenen aufgebaut worden, so erlischt der Eintrag in der Liste "Eigene Rückrufwünsche" automatisch.

## <span id="page-130-1"></span>So lehnen Sie einen Rückruf bei Besetzt ab

Voraussetzung: Sie haben einen Rückruf bei Besetzt geäußert. Der andere Teilnehmer wird frei und Ihnen wird ein erneuter Anruf vorgeschlagen. Es ertönt ein Signalton und im Windows-Infobereich erscheint eine Sprechblase, die eine erneute Anwahl anbietet.

1 Klicken Sie im Menü "Funktionen" auf "Rückruf ablehnen". Der Eintrag in der Liste "Eigene Rückrufwünsche" wird gelöscht.

#### So löschen Sie einen Rückruf bei Besetzt

Voraussetzung: Sie haben einen Rückruf bei Besetzt geäußert.

1 Klicken Sie im Rufjournal auf "Eigene Rückrufwünsche...".

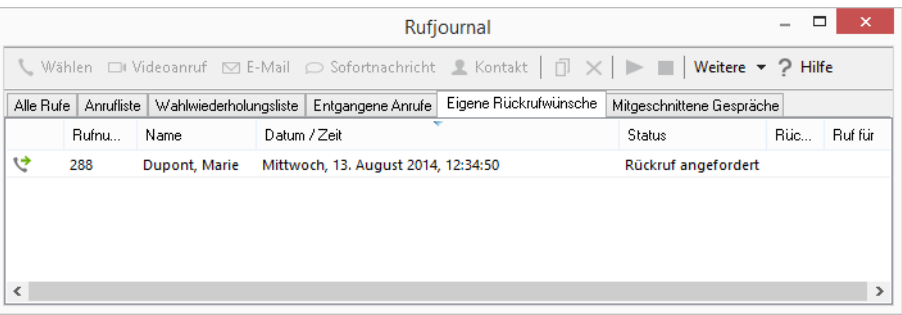

2 Markieren Sie den Eintrag, den Sie löschen möchten, und klicken Sie auf "Eintrag entfernen". Der Eintrag wird gelöscht.

[So lehnen Sie einen Rückruf bei Besetzt ab](#page-130-1)

[So starten Sie den Rückruf nach Besetzt](#page-129-2) [So äußern Sie einen Rückrufwunsch bei Besetzt](#page-129-3)

## <span id="page-130-0"></span>**10.17.2Rückruf bei nicht angenommenem Ruf**

Sie rufen einen anderen internen Teilnehmer an und dieser Ruf wird nicht angenommen. Sie erhalten die Meldung "Gehender Ruf, Klingeln" oder die Ansage der Voicemail (im Rufjournal des Angerufenen erscheint - wie bei jedem Anruf - ein Eintrag, die Option "Entgangene Anrufe" ist aktiv).

Klicken Sie nun im Menü "Funktionen" auf "Rückruf anfordern", so erhält dieser Eintrag im Rufjournal des Angerufenen den Status "Rückruf angefordert".

In Ihrer Liste "Eigene Rückrufwünsche" wird dieser Wunsch eingetragen mit "Rückruf angefordert". Bearbeitet der Angerufene sein Rufjournal, dann kann er

aus dem Rufjournal den Rückruf starten.

Nehmen Sie dann den Rückruf an, wird der Rückrufwunsch in Ihrer Liste gelöscht.

Kommt keine Verbindung zustande, so bleibt der Rückrufwunsch unverändert erhalten.

den Rückrufwunsch ignorieren.

Ignoriert der Angerufene den Eintrag in seiner Liste, so ändert sich der Status des Eintrages in "Rückruf nicht erforderlich".

den Rückrufwunsch im Rufjournal löschen.

In der Liste des Angerufenen wird der komplette Eintrag gelöscht und in Ihrer Liste "Rückrufwünsche" ändert sich der Eintrag in "Rückruf nicht erforderlich".

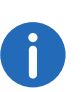

Rückrufwünsche bei nicht angenommenem Ruf können nur für Teilnehmer geäußert werden, die am selben SwyxServer angemeldet sind, wie Sie.

## So äußern Sie einen Rückrufwunsch bei freiem Anschluss

Sie rufen einen internen Teilnehmer an. Der andere Teilnehmer nimmt den Ruf nicht an oder Ihr Ruf wird zur Voicemail umgeleitet.

1 Klicken Sie im Menü "Funktionen" auf "Rückruf anfordern".

Dem Angerufenen wird Ihr Rückrufwunsch signalisiert.

2 Ihr Anruf wird beendet.

## So beantworten Sie einen Rückrufwunsch

- 1 Klicken Sie auf die Option "Entgangene Anrufe". Das Rufjournal öffnet sich. Sie haben in Ihrer Anrufliste bzw. unter "Entgangene Anrufe" einen Eintrag "Rückruf angefordert". Markieren Sie diesen Eintrag.
- 2 Klicken Sie auf "Wählen".
- 3 Die entsprechende Rufnummer wird gewählt.

## So beantworten Sie einen Rückrufwunsch per E-Mail

- 1 Klicken Sie auf die Option "Entgangene Anrufe". Das Rufjournal öffnet sich. Sie haben in Ihrer Anrufliste bzw. unter "Entgangene Anrufe" einen Eintrag "Rückruf angefordert". Markieren Sie diesen Eintrag.
- 2 Klicken Sie auf "E-Mail". Es öffnet sich eine E-Mail mit den Daten des Anrufers und der Uhrzeit des hinterlegten Rückrufwunsches.
- 3 Geben Sie Ihre Nachricht ein und versenden Sie die E-Mail. Der Eintrag ändert sich in "Rückruf nicht erforderlich".

Ist der Anrufer in Ihren Kontakten vorhanden, so wird bereits die entsprechende E-Mail-Adresse vorgeschlagen.

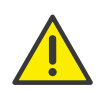

Der Eintrag in Ihrer Liste "Eigene Rückrufwünsche" wird auf jeden Fall gelöscht, wenn eine Verbindung zu dem Angerufenen zustande kommt, unabhängig davon, ob der Angerufene Ihren Rückrufwunsch zur Kenntnis genommen hat. Ebenso verändert sich der Eintrag in der Anrufliste des Angerufenen in "Rückruf nicht erforderlich".

## <span id="page-131-0"></span>Liste "Eigene Rückrufwünsche"

In der Liste "Eigene Rückrufwünsche" finden Sie alle Rückrufe, die Sie selbst angefordert haben. Diese ist Bestandteil des Rufjournals.

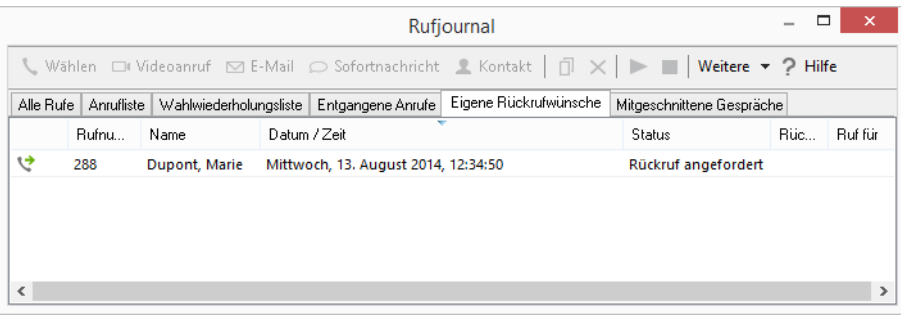

Sie erkennen in dieser Liste den Zustand des von Ihnen angefragten Rückrufs:

Rückruf bei besetzt

Rückruf wurde von Ihnen bei einem besetzten Teilnehmer geäußert. Dieser spricht immer noch.

War frei. Neuer Versuch?

Der Rückruf wurde von Ihnen bei einem besetzten Teilnehmer geäußert und später signalisiert. Sie haben den Rückruf nicht angenommen. Mit "Wählen" können Sie diesen Rückruf erneut durchführen.

Rückruf angefordert

Rückruf wurde von Ihnen bei einem Teilnehmer mit freiem Anschluss geäußert. Danach ist noch keine Verbindung zustande gekommen.

Rückruf nicht erforderlich

Rückruf wurde von Ihnen bei einem Teilnehmer mit freiem Anschluss geäußert. Danach ist dieser Rückruf von dem anderen Teilnehmer entweder ignoriert, per E-Mail beantwortet oder gelöscht worden.

Sie können einen Eintrag in dieser Liste anwählen, einzelne Einträge entfernen oder die ganze Liste löschen. Beim Löschen werden die Einträge "Rückruf angefordert" aus der Liste des anderen Teilnehmers entfernt.

## So weisen Sie einer Nummer aus der Liste "Eigene Rückrufwünsche" einen Rufton zu

Voraussetzung: Sie haben einen Rückruf geäußert.

- 1 Klicken Sie im Rufjournal auf "Eigene Rückrufwünsche...".
- 2 Markieren Sie den Eintrag, für den Sie einen Rufton konfigurieren möchten.
- 3 Klicken Sie auf "Ruftöne...". Es öffnet sich die Seite "Ruftoneigenschaften".
- 4 Legen Sie den Rufton für diese Rufnummer fest und schließen Sie die Registerkarte mit "OK".
- 5 Schließen Sie die Liste "Eigene Rückrufwünsche..." mit "Schließen".

# **10.18 Rufprotokoll**

An einem Arbeitsplatz, der viele Gespräche gleichzeitig weitervermittelt (z. B. Telefon-Zentrale, Call Center), kann es hilfreich sein direkt zu erkennen, welche Verbindungsversuche bei den Leitungen bereits unternommen wurden.

SwyxIt! bietet die Möglichkeit den Verlauf eines Anrufs (z. B. die Vermittlungsversuche) auf der Oberfläche zu protokollieren. Verwenden Sie hierzu eine spezielle Skin (CallHistory), die Displayelemente enthält, welche das Rufprotokoll für die zugeordnete Leitung darstellen. Wenden Sie sich hierzu an Ihren Administrator.

Siehe auch 19 [Benutzung von Skins](#page-207-0), Seite 208.

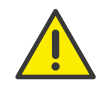

Beachten Sie bei der Speicherung und Verarbeitung von personenbezogenen Daten die jeweils anwendbaren gesetzlichen Datenschutzbestimmungen. Bei Fragen, insbesondere zum Thema Datenschutz in SwyxWare, wenden Sie sich an Ihren Administrator.

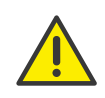

Personenbezogene Daten können nicht automatisch gelöscht werden. Um die geltenden Datenschutzbestimmungen zu erfüllen, müssen Sie ggf. die Einträge manuell löschen.

Auf dem Display wird der Verlauf des Gesprächs dargestellt. Es werden Ereignisse festgehalten wie

- **Anrufzeitpunkt**,
- **Annahme des Anrufs.**
- Halten,
- Verbindungsversuche und
- Beenden des Anrufs (mit Ursache).

# <span id="page-132-0"></span>**10.19 Direktansprache**

Sie können einen internen Teilnehmer direkt ansprechen. In diesem Fall nimmt das Telefon des anderen Teilnehmers Ihren Ruf sofort automatisch an, schaltet den Lautsprecher ein und ein Signal ertönt. Sie können direkt eine Nachricht durchgeben. Das Mikrofon des angerufenen Teilnehmers ist dabei stumm geschaltet. Die Direktansprache kann generell als Eigenschaft einer Namenstaste festgelegt werden.

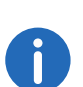

Bei einer Direktansprache ertönt das Direktrufsignal durch den Lautsprecher, welcher der Option "Lauthören" zugewiesen ist, siehe [Option "Lauthören"](#page-94-0), Seite 95.

Die Direktansprache funktioniert nur bei internen Teilnehmern, die am selben SwyxServer angemeldet sind wie Sie. Bei Teilnehmern, die per Serververknüpfung (Intersite Presence) verbunden sind, wird statt der Direktansprache ein normaler Ruf aufgebaut.

#### **Direktansprache per Namenstaste**

Sie können eine Namenstaste so konfigurieren, dass der Teilnehmer direkt angesprochen wird, siehe [Namenstasten konfigurieren](#page-111-0), Seite 112.

Sie können aber auch spontan einen Teilnehmer über das Kontextmenü der Namenstaste direkt ansprechen. Damit Sie einen Mitarbeiter direkt ansprechen können, muss dieser Ihnen seinen Status signalisieren.

#### **Direktansprache per Codeeingabe**

Durch Eingeben eines Codes können Sie die Direktansprache auch sofort starten, ohne dass Sie eine Namenstaste konfiguriert haben müssen. Geben Sie dazu einfach die Durchwahl und danach direkt \*72\* ein und starten Sie danach den Wählvorgang. Sie können diesen Code auch auf einer separaten Namenstaste hinterlegen.

#### So sprechen Sie einen Teilnehmer direkt an

Sie haben mehrere Möglichkeiten:

- 1 Legen Sie die Direktansprache als Eigenschaft einer Namenstaste fest, siehe [Namenstasten konfigurieren](#page-111-0), Seite 112.
- 2 Klicken Sie auf die Namenstaste, so wird die Direktansprache sofort gestartet. Oder
	-
- 1 Klicken Sie mit der rechten Maustaste auf eine Namenstaste. Es öffnet sich das Kontextmenü.
- 2 Klicken Sie auf "Direktansprache". Die Nummer wird gewählt und die Verbindung wird direkt hergestellt. Sie können sofort sprechen. Oder
- 1 Geben Sie folgenden Code ein: nnn\*72\* (nnn = Durchwahl des Teilnehmers, den Sie ansprechen möchten).
- 2 Starten Sie nun den Wählvorgang. Die Direktansprache wird sofort gestartet.

# **10.20 Wählen aus jeder Anwendung heraus**

Sie können aus jeder Microsoft Windows-Anwendung direkt wählen. Markieren Sie die gewünschte Rufnummer. Ist die vollständige Nummer markiert, so drücken Sie die Taste "F11" auf Ihrer Tastatur. SwyxIt! wird aktiviert und die Rufnummer wird sofort gewählt. Heben Sie den Hörer ab, um zu sprechen.

#### **Swyx Solutions GmbH**

44227

Telefa:

Bitte richten Sie schriftliche Anfragen an die folgende Adresse:

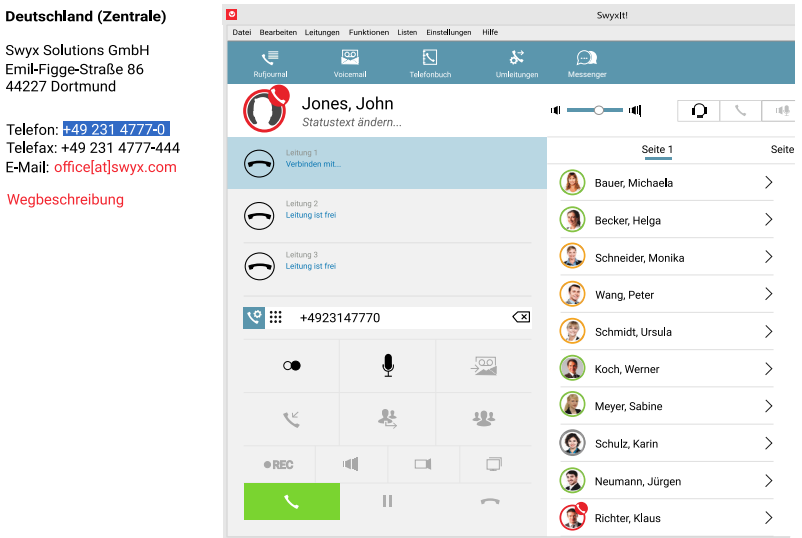

Der markierte Text wird von SwyxIt! folgendermaßen gewählt:

**•** Buchstabenfolge

wird von SwyxIt! direkt gewählt, wie z. B. ein Benutzername. Dieser muss in der entsprechenden Form im Globalen oder Persönlichen Telefonbuch gespeichert sein.

- kanonische Rufnummer (z. B. +123 4567-890) wird direkt gewählt.
- SIP-URI (z. B. thomas.meier@firma.de) wird direkt gewählt. Die Verbindung wird in der Regel komplett über das Internet hergestellt.
- Zeichenfolge mit mehr als 4 Ziffern wird mit Amtsholung gewählt als externe Rufnummer.
- Zeichenfolge mit 4 Ziffern und kürzer wird direkt als interne Durchwahl gewählt.

Um eine andere Taste mit dieser Funktion zu belegen, siehe [13.1.9](#page-158-0) Tastatur[, Seite 159.](#page-158-0)

# **10.21 Konferenz**

Mit SwyxWare können Sie interne und externe Gesprächsteilnehmer zu einer Konferenz zusammenfügen. Weiter können Sie neue Teilnehmer zu einer bestehenden Konferenz hinzufügen. Alternativ können Sie sich auch mit anderen Teilnehmern in einem Konferenzraum verabreden. In einem Konferenzraum können Sie aktiv am Gespräch beteiligt sein oder nur als Zuhörer fungieren.

## **10.21.1Konferenzen starten**

Haben Sie mindestens zwei Leitungen im Zustand "Aktiv" bzw. "Halten", so haben Sie die Möglichkeit eine Konferenz zwischen Ihnen und diesen Teilnehmern zu starten.

[So fügen Sie einen weiteren Teilnehmer zu einer Konferenz hinzu](#page-135-0)

### <span id="page-134-0"></span>So starten Sie eine Konferenz

Voraussetzung: Sie haben mindestens zwei Leitungen im Zustand "Aktiv" bzw. "Halten".

1 Klicken Sie auf die Taste "Konferenz". Oder

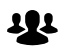

1 Wählen Sie im Kontextmenü der Leitungstaste "Konferenz (Alle Leitungen)" aus.

Alle von Ihnen gerade geführten Einzelgespräche, sowohl das aktive als auch die gehaltenen Gespräche, werden zu einer Konferenz zusammen geschaltet. Alle Leitungen außer der Konferenzleitung werden wieder frei. Auf der Konferenzleitung erscheint die Meldung "Konferenz". Für alle Teilnehmer ertönt ein Begrüßungssignal innerhalb der Konferenz.

Oder

1 Wählen Sie im Kontextmenü der Leitungstaste "Auf dieser Leitung Konferenz einleiten" aus.

In diesem Fall wird die Konferenz nur mit dieser Leitung begonnen und Sie können die anderen Leitungen schrittweise z. B. per Drag & Drop hinzufügen.

Oder

1 Ziehen Sie per Drag & Drop die gehaltene Leitung auf die aktive Leitung.

Die aktive Leitung wird zur Konferenzleitung, die gehaltene Leitung wird frei.

Oder

1 Ziehen Sie per Drag & Drop die Leitungen auf die Taste "Konferenz". Die aktive Leitung wird zur Konferenzleitung, die gehaltene Leitung wird frei.

In den drei letzten Fällen können Sie auswählen, welche Leitungen zur Konferenz hinzugefügt werden.

6

Bitte beachten Sie, dass Sie gleichzeitig nur eine Konferenz einleiten können. Sie können allerdings an weiteren anderen Konferenzen teilnehmen. Diese Konferenzen müssen dann jedoch von anderen Teilnehmern eingeleitet worden sein.

# **10.21.2Rückfragen und Hinzufügen**

Sind Sie Teilnehmer einer Konferenz, so können Sie während dieser Konferenz eine Rückfrage zu einem anderen Teilnehmern starten. Während einer solchen Rückfrage können Sie den anderen Teilnehmer der Konferenz hinzufügen. Der andere Teilnehmer kann seinerseits eine Konferenz aufbauen, deren Mitglied Sie dann sind. In einer solche Situation können Sie mit der Taste "Konferenz" beide Konferenzen zu einer zusammenfügen.

## <span id="page-134-1"></span>So starten Sie eine Rückfrage aus einer Konferenz

Voraussetzung: Sie sind Teilnehmer an einer Konferenz.

- 1 Klicken Sie auf eine freie Leitungstaste. Oder
- 1 Klicken Sie auf die Namenstaste, sofern vorhanden.
- 2 In jedem Fall wird die Leitung mit der Konferenz auf "Halten" gelegt. Sie können nun auf der freien Leitung die Rufnummer für die Rückfrage eingeben.
- 3 Führen Sie die Rückfrage durch und wechseln Sie durch Klicken auf die entsprechende Leitungstaste zur Konferenz.
	- Makeln zwischen Konferenzen

Sind Sie Teilnehmer an verschiedenen Konferenzen, z. B. hat der rückgefragte Teilnehmer seinerseits eine Konferenz mit Ihnen und einem Dritten aufgebaut, so können Sie mit "Makeln" auch zwi-

schen diesen Konferenzen wechseln.

Konferenzen zusammenfügen

Sind Sie Teilnehmer an verschiedenen Konferenzen, so können Sie mit "Konferenz" beide Konferenzen zusammenfügen. Alle Teilnehmer hören ein Begrüßungssignal.

4 Möchten Sie die Verbindung zum rückgefragten Teilnehmer beenden, so legen Sie nach dem Gespräch auf bzw. betätigen Sie die zugeordnete Leitungstaste.

Sind Sie an demselben SwyxWare angemeldet wie der Initiator der Konferenz, so können Sie die Konferenzleitung auf "Halten" legen. Ist dies nicht der Fall, sind Sie also z.B. extern oder über einen SwyxLink mit dem Initiator verbunden, so wird den anderen Teilnehmern Ihre übliche Wartemusik eingespielt, wenn Sie die Verbindung auf "Halten" legen.

#### [So starten Sie eine Konferenz](#page-134-0)

### <span id="page-135-0"></span>So fügen Sie einen weiteren Teilnehmer zu einer Konferenz hinzu

Voraussetzung: Sie sind Teilnehmer an einer Konferenz.

1 Wechseln Sie zu einer freien Leitung und rufen Sie den neuen Teilnehmer an.

Sie können die Nummer direkt wählen oder aus dem Telefonbuch oder Ihren Listen wählen.

2 Haben Sie den neuen Teilnehmer erreicht, d. h. die Verbindung besteht, so betätigen Sie die Taste "Konferenz" bzw. bestätigen Sie den Menüeintrag "Funktionen | Konferenz beginnen / erweitern". Alternativ können Sie die zweite Leitung per Drag & Drop auf die Konferenzleitung oder die Taste "Konferenz" ziehen.

Anschließend befinden Sie sich mit dem neuen Teilnehmer in der Konferenz; die andere Leitung wird wieder frei. Es ertönt für alle Konferenzteilnehmer ein Begrüßungssignal, da ein neuer Teilnehmer hinzugefügt wurde.

Legt ein Konferenzteilnehmer seine Konferenzleitung auf "Halten" und kehrt anschließend wieder in die Konferenz zurück, so ertönt kein Begrüßungssignal.

Haben Sie mehrere Gespräche gehalten und möchten Sie nicht alle Gespräche zu einer Konferenz hinzufügen, so besteht die Möglichkeit einzelne Leitungen auszuwählen, die dann zur Konferenz hinzugefügt werden.

#### [So starten Sie eine Konferenz](#page-134-0)

## So wählen Sie einzelne Teilnehmer aus, die zu einer Konferenz hinzugefügt werden

Voraussetzung: Sie haben eine Konferenzleitung und mindestens noch zwei weitere Gespräche.

- 1 Ziehen Sie per Drag & Drop die Leitungstaste des Teilnehmers auf die Leitungstaste der Konferenz oder die Taste "Konferenz". Oder
- 1 Klicken Sie mit der rechten Maustaste auf die Taste "Konferenz". Oder
- 1 Klicken Sie mit der rechten Maustaste auf die Leitungstaste der Konferenz.
	- In jedem Fall erscheint das Kontextmenü.
- 2 Wählen Sie im Kontextmenü "Konferenz beginnen / erweitern".
- 3 Klicken Sie auf die Leitung, die Sie zur Konferenz hinzufügen möchten.

Die ausgewählte Leitung wird zur Konferenz hinzugefügt.

### [So starten Sie eine Konferenz](#page-134-0)

# **10.21.3Konferenz verlassen oder beenden**

Beim Auflegen werden zwei Fälle unterschieden:

- Sie haben die Konferenz eingeleitet. In diesem Fall wird die Konferenz für alle Teilnehmer beendet, wenn Sie den Hörer auflegen.
- Ein anderer Teilnehmer hat die Konferenz eingeleitet. Legen Sie den Hörer auf, so verlassen Sie die Konferenz. Es ertönt für alle anderen Teilnehmer ein Abschiedssignal und die verbliebenen Teilnehmer können weiter miteinander sprechen.

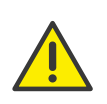

Alle Teilnehmer, die Sie zu dieser Konferenz hinzugefügt haben verlassen mit Ihnen die Konferenz. Für alle anderen Teilnehmer bleibt die Konferenz bestehen.

### So verlassen Sie eine Konferenz

Voraussetzung: Ein anderer Teilnehmer hat die Konferenz eingeleitet.

1 Legen Sie einfach auf. Verlässt ein Teilnehmer die Konferenz, so ertönt für alle anderen Teilnehmern ein Abschiedssignal.

### So beenden Sie eine Konferenz

Voraussetzung: Sie haben die Konferenz gestartet.

- 1 Sie haben mehrere Möglichkeiten:
	- Ist die Konferenzleitung aktiv, so legen Sie einfach auf.
	- Wird die Konferenzleitung gehalten, so klicken Sie mit der rechten Maustaste auf die Leitungstaste und wählen Sie den Eintrag "Konferenz beenden".

Die Konferenz ist beendet. Die Leitung wird wieder frei und die Taste "Konferenz" wird deaktiviert.

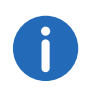

Hat Teilnehmer A der ursprünglichen Konferenz weitere Teilnehmer z.B. B und C zu dieser Konferenz hinzugefügt, so bleibt eine zweite Konferenz zwischen A, B und C so lange bestehen, bis Teilnehmer A als Initiator der zweiten Konferenz die Verbindung und damit die Konferenz beendet.

## **10.21.4Konferenzräume**

Konferenzräume werden vom Administrator eingerichtet. Dabei wird eine Rufnummer vergeben, über die der Konferenzraum "betreten" werden kann. Im Gegensatz zu einer nur über SwyxIt! geführten Konferenz können alle Teilnehmer die Konferenz unabhängig voneinander verlassen, ohne dass die Konferenz beendet ist. Alle Teilnehmer können dann diesen Konferenzraum anwählen und dort an einer Konferenz mit anderen eingewählten Benutzern teilnehmen. In einen Konferenzraum können

Sie als Mitglied einer Konferenz oder als Zuhörer eintreten, siehe [Stumme](#page-137-0) [Konferenzteilnahme](#page-137-0), Seite 138.

### So besuchen Sie einen Konferenzraum

Voraussetzung: Ihr Administrator hat einen Konferenzraum eingerichtet.

1 Wählen Sie die Nummer des Konferenzraumes. Sie werden mit der Konferenz verbunden. Alle Teilnehmer im Konferenzraum hören ein Begrüßungssignal. Sind Sie der einzige Teilnehmer einer Konferenz, so wird eine

entsprechende Ansage abgespielt.

2 Um die Konferenz zu verlassen, legen Sie einfach auf. Alle im Konferenzraum Anwesenden hören ein Abschiedssignal. Die Konferenz der anderen Teilnehmer bleibt bestehen.

Sie können auch aus einem Konferenzraum heraus Rückfragen starten, siehe [So starten Sie eine Rückfrage aus einer Konferenz](#page-134-1), Seite 135.

Außerdem können Sie weitere Teilnehmer zu diesem Konferenzraum hinzufügen, siehe [So fügen Sie einen weiteren Teilnehmer zu einer](#page-135-0)  [Konferenz hinzu](#page-135-0), Seite 136.

Beachten Sie bitte, dass in diesem Fall alle von Ihnen hinzugefügten Konferenzteilnehmer mit Ihnen die Konferenz auch wieder verlassen.

Weiter können Sie einen anderen Teilnehmer mit dem Konferenzraum verbinden. Dieser ist dann unabhängig von Ihnen Mitglied der Konferenz und muss die Verbindung zu dieser Konferenz selbst beenden.

## So verbinden Sie einen anderen Teilnehmer mit dem Konferenzraum

Voraussetzungen:

- Sie haben eine Verbindung zum Konferenzraum und
- Sie haben eine zweite Leitung zu einem anderen Teilnehmer.
- 1 Betätigen Sie die Taste "Verbinden" bzw. bestätigen Sie den Menüpunkt "Verbinden".

Der andere Teilnehmer wird mit dem Konferenzraum verbunden, es ertönt in der Konferenz ein Begrüßungssignal. Ihre beiden Leitungen sind wieder frei.

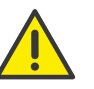

Beachten Sie bitte, dass in diesem Falle derjenige die Kosten trägt, der die Verbindung zwischen Ihnen und dem anderen Teilnehmer aufgebaut hat.

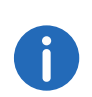

Sie können keine Konferenzräume direkt miteinander verbinden. Möchten Sie, dass die Teilnehmer aus zwei verschiedenen Konferenzräumen konferieren können, so leiten Sie in diesem Falle eine Konferenz zwischen den beiden Leitungen ein. Diese 'Konferenz der Konferenzräume' besteht so lange, wie Sie als Initiator an dieser Konferenz teilnehmen und endet mit Ihrem Auflegen.

## <span id="page-137-0"></span>**10.21.5Stumme Konferenzteilnahme**

Bei Konferenzen in Konferenzräumen können Sie sich auch als Zuhörer einwählen. Damit können Sie die Konferenz verfolgen, sich aber nicht am Gespräch beteiligen.

[Die Einwahl als stummer Konferenzteilnehmer erfolgt über die Nummer](https://help.swyx.com/cpe/13.10/Administration/Swyx/de-DE/index.html#context/help/silent_conference_$) [des Konferenzraums plus die Zeichenfolge '#OWC', also z. B.](https://help.swyx.com/cpe/13.10/Administration/Swyx/de-DE/index.html#context/help/silent_conference_$) "219#OWC". Diese Einwahlmöglichkeit kann jedoch von Ihrem Administ[rator individuell per Script angepasst werden. Siehe auch h](https://help.swyx.com/cpe/13.10/Administration/Swyx/de-DE/index.html#context/help/silent_conference_$)ttps:// help.swyx.com/cpe/13.10/Administration/Swyx/de-DE/index.html#context/help/silent\_conference\_\$.

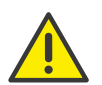

Beachten Sie bitte hierbei, dass die komplette Ziffernfolge (<Nummer des Konferenzraums>#OWC) als Blockwahl gewählt werden muss.

Auch der Eintritt bzw. Austritt eines stummen Konferenzteilnehmers wird mit einem Ton signalisiert. Dieser Ton ist anders als der übliche Ein-/Austritt-Ton, so dass man erkennen kann, das dieser Konferenzteilnehmer nicht am Konferenzgespräch teilnehmen kann.

# **10.22 Rufaufschaltung**

Das Optionspaket "SwyxMonitor" ermöglicht neben einer permanenten Rufaufzeichnung (nur für den Administrator) auch das Aufschalten auf ein Gespräch eines anderen Benutzers. Dabei kann ein Supervisor (z.B. in einem Callcenter) ein bestehendes Gespräch mithören (Modus "Nur zuhören"), dem sprechenden Agenten Anweisungen geben (z.B. eine Argumentationshilfe) oder sogar aktiv am Gespräch teilnehmen (Sprach-Modus).

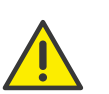

Es liegt in Ihrer Verantwortung, bei dem Einsatz dieser Funktion die jeweils anwendbaren gesetzlichen Bestimmungen zu beachten. Bei Fragen, insbesondere zum Thema Datenschutz in SwyxWare, wenden Sie sich an Ihren Administrator.

Für die Rufaufschaltung muss das Optionspaket "SwyxMonitor" installiert sein und der SwyxWare Administrator muss diese Funktion für jeden einzelnen Benutzer entsprechend aktivieren.

Weiterhin können nur Gespräche mitgehört werden, die direkt mit SwyxIt! (und nicht im CTI-Modus) geführt werden. Auch Gespräche, die mit einem SwyxPhone geführt werden, können Sie nicht mithören.

#### So hören Sie ein Gespräch mit

1 Wählen Sie die Rufnummer des Agenten, dessen Gespräch Sie mithören möchten, gefolgt vom DTMF-Befehl \*24\*1# und starten Sie den Ruf wie gewohnt. Beachten Sie bitte, dass Sie den Rufaufbau nur über den DTMF-Befehl für den Modus "Nur zuhören" starten können. Hört allerdings schon ein weiterer Supervisor in einem Sprech-Modus dieses Gespräch mit, werden Sie auch sofort in denselben Modus geschaltet.

Die Rufnummer des Agenten wird gewählt. Beim Agent erfolgt keine Rufsignalisierung, der Ruf wird direkt angenommen und mit dem aktiven Gespräch gekoppelt. Sie hören nun das Gespräch mit, von den beiden Gesprächspartnern werden Sie jedoch nicht gehört. Hat der Agent derzeit kein aktives Gespräch, wird der Rufaufbau abgebrochen. Rufumleitungen des Agenten (z.B. die Weiterleitung eines Zweitanrufs zur Voicemail oder zu einem Kollegen) werden ignoriert, d.h. der Ruf wird immer angenommen. Eine Ausnahme bildet die unbedingte, sofortige Rufumleitung - hier wird auch Rufaufschaltung umgeleitet.

- 2 Wählen Sie den entsprechenden DTMF-Befehl, um mit dem Agenten oder beiden Gesprächspartnern zu sprechen.
- 3 Beenden Sie das Mithören wie ein normales Gespräch, z.B. durch Auflegen des Handsets.

Wenn der Gesprächspartner des Agenten (z.B. der Kunde) das Gespräch beendet, werden Sie automatisch mit dem Agenten verbunden es sei denn, Sie sind im Modus "Nur zuhören" - dann wird der Ruf beendet.

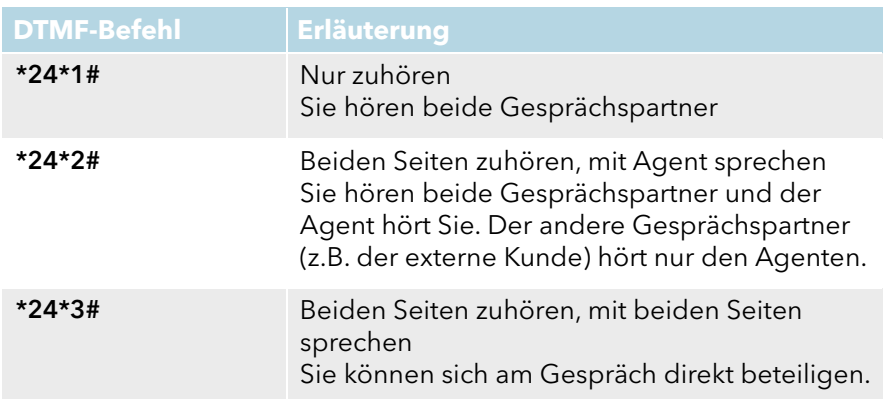

## **10.22.1Mehrere Rufaufschaltungen**

Ein Gespräch kann auch von mehreren Personen mitgehört werden. Dabei werden die Supervisoren immer in denselben Modus geschaltet. Wechselt also ein Supervisor per DTMF-Befehl aus dem Modus "Nur zuhören" in einen Sprech-Modus, hört der Agent auch alle anderen Supervisoren, die mit ihm verbunden sind.

Die Supervisoren können immer direkt miteinander sprechen, auch wenn Sie im Modus "Nur zuhören" sind. Weder der Agent noch der Gesprächspartner des Agenten können sie hören.

## **10.22.2Konfiguration einer Namenstaste für die Rufaufschaltung**

Wenn Sie häufiger Rufaufschaltungen durchführen, empfiehlt sich die Konfiguration einer entsprechenden Namenstaste mit dem DTMF-Befehl. Damit müssen Sie die Rufnummer des Agenten eingeben und können dann über die konfigurierte Namenstaste die Rufaufschaltung starten.

### <span id="page-138-0"></span>So konfigurieren Sie eine Namenstaste für die Rufaufschaltung

- 1 Klicken Sie mit der rechten Maustaste auf die Namenstaste, die Sie konfigurieren möchten. Das Kontextmenü erscheint.
- 2 Klicken Sie auf "Eigenschaften". Es erscheint das Fenster "Eigenschaften von...".
- 3 Geben Sie im Feld Rufnummer/URI den DTMF-Befehl zum Starten der Rufaufschaltung \*24\*1# ein.
- 4 Deaktivieren Sie auf jeden Fall das Kontrollkästchen "Display vor Anwahl löschen", da sonst die Rufnummer des Agents, dessen Gespräch Sie mithören möchten, wieder gelöscht würde.

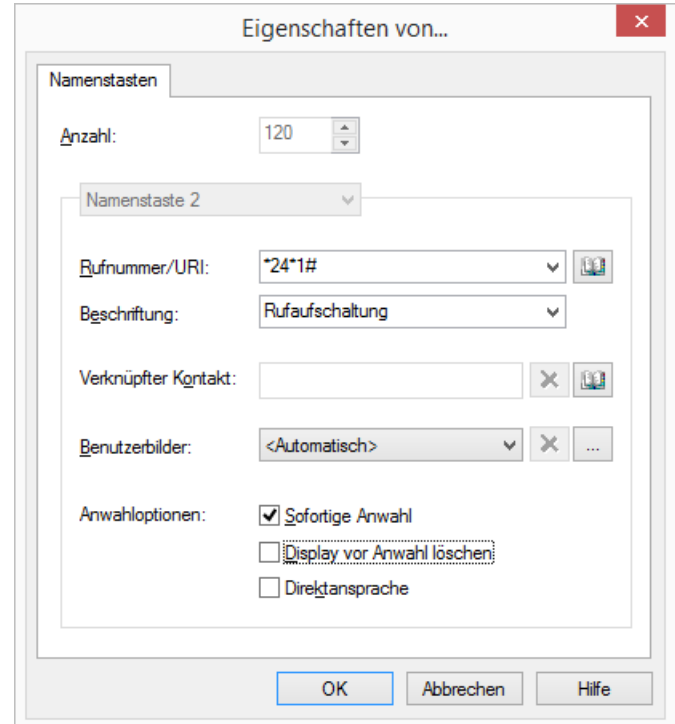

# **10.23 Video**

Mit Hilfe der Videofunktionalität im SwyxIt! haben Sie die Möglichkeit sich mit Ihrem Gesprächspartner per Video zu unterhalten.

#### <span id="page-138-1"></span>**Voraussetzungen und Empfehlungen zur Nutzung der Videofunktionalität**

 Sie haben die Videofunktion bei der Installation von SwyxIt! ausgewählt (Standardeinstellung).

- Sie haben eine für Windows kompatible Webkamera angeschlossen.
- Sie müssen die Webkamera, die Sie für die Videofunktionalität nutzen möchten, im Menü unter "Einstellungen I Lokale Konfiguration | Video" auswählen, siehe So legen Sie die Optionen für [die Videofunktionalität fest](#page-170-0), Seite 171.
- **•** Prozessor-Empfehlung:
	- Pentium 4 2,8 GHz mit HT oder höher bei einer Videoauflösung von 320 x 240
	- Core 2 Duo 1,86 GHz oder höher bei einer Videoauflösung von 640 x 400
	- Quad Core 2,4 GHz oder höher bei einer Videoauflösung von 960 x 720
- Die empfohlene Netzwerkbandbreite sollte auch für niedrige Auflösungen bei ca. 1 Mbit liegen (in beide Richtungen). Bei höheren Auflösungen wird entsprechend mehr Bandbreite benötigt.

Wenn Sie zusätzlich zur Videofunktion auch SwyxIt! Meeting nutzen möchten, wird für diese Funktion zusätzliche Bandbreite benötigt. Siehe auch [Collaboration mit SwyxIt! Meeting](#page-124-0), Seite 125.

# **10.23.1Videofunktionalität**

Innerhalb der Videofunktionalität wird zwischen

 Videodaten, die Sie Ihrem Gesprächspartner senden (ausgehenden Videodaten)

und

 Videodaten, die Sie von Ihrem Gesprächspartner empfangen (eingehenden Videodaten)

unterschieden.

Wie sich SwyxIt! jeweils bei der Übertragung aus- und eingehender Videodaten verhalten soll, kann individuell konfiguriert werden. So können Sie z. B. festlegen, ob Sie eingehende Videodaten immer oder niemals empfangen wollen und ob Sie Ihre eigenen Videodaten bei jedem Ruf an Ihren Gesprächspartner übertragen wollen oder dies während eines Gesprächs individuell entscheiden möchten.

Siehe auch [So legen Sie die Optionen für die Videofunktionalität](#page-170-0) fest[, Seite 171](#page-170-0).

Bei einem Videoanruf öffnet SwyxIt! pro Videodatenübertragung ein Fenster. Das heißt, es wird ein Fenster geöffnet, in welchem Sie Ihren Gesprächspartner sehen (nur wenn er Videodaten sendet) und ein weiteres, in dem Sie Ihr eigenes Videobild sehen, so wie auch Ihr Gesprächspartner Sie sieht.

Beenden Sie Ihre Videodatenübertragung während des Telefonats, so wird auf der Seite Ihres Gesprächspartners das Fenster mit Ihrem Videobild automatisch geschlossen. Ebenso schließt sich auf Ihrer Seite das Fenster mit Ihrem Videobild, wenn Ihr Gesprächspartner das Fenster, in welchem Sie zu sehen sind, auf seiner Seite schließt.

Sie können die Größe und Position beider Fenster Ihren Wünschen entsprechend anpassen. SwyxIt! speichert Größe und Position ab und platziert Sie bei einem erneuten Videoanruf entsprechend der letzten Einstellungen.

# **10.23.2Videoanruf starten**

Eine Videodatenübertragung zwischen zwei Gesprächspartnern kann nur dann erfolgen, wenn zwischen ihnen eine Rufverbindung besteht. Eine Videodatenübertragung ohne eine aktive Rufverbindung ist nicht möglich.

Sie haben mehrere Möglichkeiten, einen Videoanruf einzuleiten:

- Sie geben die Rufnummer ein und starten den Videoanruf, sobald die Verbindung steht, über die Videotaste auf der SwyxIt! Skin.
- Haben Sie unter "Einstellungen | Lokale Konfiguration | Video" konfiguriert, dass Sie Ihre eigenen Videodaten bei jedem Ruf senden wollen, dann wird der Videoanruf automatisch gestartet, ohne dass Sie die Videotaste tätigen müssen, siehe [So legen Sie die Optionen für](#page-170-0)  [die Videofunktionalität fest](#page-170-0), Seite 171.
- Sie starten einen Videoanruf über das Kontextmenü einer Namenstaste.
- Sie starten den Videoanruf spontan im Laufe eines aktiven Gesprächs durch Klicken der Videotaste.

### So starten Sie einen Videoanruf

1 Geben Sie über die Tastatur die Rufnummer in das Eingabefeld ein und klicken Sie auf die Hörertaste "Abheben".

Sobald eine Verbindung besteht, wird die Videotaste aktiviert.

- 2 Klicken Sie auf die Videotaste. Der Videoanruf wird aufgebaut. Oder
- 1 Klicken Sie mit der rechten Maustaste auf die Namenstaste. Das Kontextmenü erscheint.
- 2 Klicken Sie auf "Videoanruf mit <Namen> beginnen" Je nach Konfiguration der Namenstaste wird
	- die Rufnummer sofort gewählt und der Videoanruf aufgebaut
	- die Rufnummer in das Eingabefeld übertragen. Klicken Sie anschließend auf die Hörertaste "Abheben" um den Videoanruf zu starten.

Oder

1 Klicken Sie während eines aktiven Gesprächs spontan auf die Videotaste.

Ihre Videodaten werden zu Ihrem Gesprächspartner übertragen.

In allen Fällen öffnet SwyxIt! ein Fenster, in welchem Sie Ihr eigenes Videobild sehen (Fenster "Eigene Videodaten"). Dieses empfängt auch Ihr Gesprächspartner.

Sendet Ihr Gesprächspartner ebenfalls Videodaten und haben Sie in Ihrer Videokonfiguration eingestellt, dass Sie den Empfang von Videodaten zulassen, so öffnet SwyxIt! ein weiteres Fenster, in dem Sie das Videobild Ihres Gesprächspartners sehen können (Fenster "<Name des Gesprächspartners>").

Sie können sich nun von Angesicht zu Angesicht unterhalten.

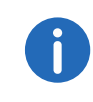

Sobald Ihr Gesprächspartner die Übertragung seiner Videodaten während eines Gesprächs aktiviert und Sie sein Videobild im Fenster "<Name des Gesprächspartners>" sehen, blinkt die Videotaste auf Ihrer Skin. Sie soll Sie darauf aufmerksam machen, dass auch Sie Ihre Videodaten durch Klicken der Videotaste übertragen können.

## **10.23.3Videoanruf auf Halten legen**

Legen Sie einen Videoanruf auf Halten werden alle Videofenster mit einem Pause-Zeichen belegt.

#### So legen Sie einen Videoanruf auf Halten

Sie führen einen Videoanruf.

1 Klicken Sie auf die Taste "Halten".

Das Gespräch wird gehalten, Ihr Gesprächspartner hört Wartemusik. Solange der Ruf auf Halten liegt, werden alle Videofenster mit einem Pause-Zeichen belegt - sowohl auf Ihrer Seite, als auch auf der Seite Ihres Gesprächspartners. Wird der Ruf fortgeführt, wird die Videodatenübertragung automatisch reaktiviert.

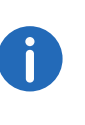

Beim Wechseln der Leitung ist das Verhalten anders. In diesem Fall werden alle Videofenster geschlossen - sowohl auf Ihrer, als auch auf der Seite Ihres Gesprächspartners. Wechseln Sie erneut auf die vorherige Leitung, so müssen Sie die Videodatenübertragung durch Klicken der Videotaste auf der Skin manuell aktivieren.

# **11 Swyx Messenger**

Ab SwyxWare Version 12.10 steht Ihnen eine neue umfangreiche Instant Messaging-Funktion in SwyxIt! zur Verfügung. Die Nutzung dieses Messengers muss bei der Installation von Ihrem Administrator aktiviert werden. Wenn Sie eine ältere SwyxWare Version benutzen oder Ihr Administrator den Swyx Messenger nicht für Sie aktiviert hat, können Sie weiterhin den bisherigen [SwyxIt!](#page-147-0) Messenger nutzen, siehe 12 SwyxIt! [Messenger](#page-147-0), Seite 148.

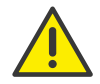

Für die zur Verfügungstellung des Swyx Messenger / Swyx Meeting - Dienstes werden benutzerbezogene Daten an unseren Auftragsverarbeiter Voiceworks B.V. (ebenfalls Teil der Enreach Gruppe) auf der Grundlage eines entsprechenden Auftragsverarbeitungsvertrages übermittelt und dort verarbeitet. Durch die Nutzung der Produkte werden verschiedene Daten wie IP-Adresse, Login-Daten, Chat-Nachrichten, Namen der Kommunikationspartner, Nummer der Einwahl (Swyx Meeting), versendete Dateien und Screenshare Inhalte (Swyx Meeting) übermittelt.

# **11.1 Sofortnachrichten via SwyxIt! senden**

Sie können den Swyx Messenger über die Funktionsleiste auf der SwyxIt! Oberfläche, über das Kontextmenü einer Namenstaste oder aus einer Liste (Telefonbuch oder Rufjournal) starten.

Wenn Sie im Swyx Messenger auf "Schließen" klicken, wird er im Windows Infobereich minimiert und bleibt aufrufbar.

#### **Voraussetzungen für das Senden von Sofortnachrichten**

- Beide Benutzer müssen entweder die Messenger-Funktion von SwyxIt!, Swyx Desktop for macOS, Swyx Mobile for iOS oder Swyx Mobile for Android verwenden.
- Es muss eine Internetverbindung bestehen.

### So senden Sie eine Sofortnachricht über eine Namenstaste

- 1 Klicken Sie mit der rechten Maustaste auf eine Namenstaste oder klicken Sie auf den Pfeil auf der Namenstaste.
	- Das Kontextmenü erscheint.

2 Wählen Sie im Kontextmenü die Option "Sofortnachricht senden"

oder klicken Sie auf  $\left(\begin{matrix} \mathbb{R}^n, \mathbb{R}^n, \mathbb{R}^n, \mathbb{R}^n, \mathbb{R}^n, \mathbb{R}^n, \mathbb{R}^n, \mathbb{R}^n, \mathbb{R}^n, \mathbb{R}^n, \mathbb{R}^n, \mathbb{R}^n, \mathbb{R}^n, \mathbb{R}^n, \mathbb{R}^n, \mathbb{R}^n, \mathbb{R}^n, \mathbb{R}^n, \mathbb{R}^n, \mathbb{R}^n, \mathbb{R}^n, \mathbb$ 

- Der Swyx Messenger wird gestartet und das Chat-Fenster des ausgewählten Kontakts geöffnet.
- 3 Geben Sie Ihre Nachricht in das Nachrichtenfeld ein.
- 4 Drücken Sie die Entertaste. Der ausgewählte Kontakt erhält die Nachricht.

### So senden Sie eine Sofortnachricht aus einer Liste

- 1 Öffnen Sie das Telefonbuch oder das Rufiournal.
- 2 Klicken Sie auf einen Listeneintrag.
- 3 Klicken Sie in der Symbolleiste auf die Schaltfläche "Sofortnachricht". Der Swyx Messenger wird gestartet und das Chat-Fenster des ausgewählten Kontakts geöffnet.
- 4 Geben Sie Ihre Nachricht in das Nachrichtenfeld ein.
- 5 Drücken Sie die Entertaste.
	- Der ausgewählte Kontakt erhält die Nachricht.

# **11.2 Optionen in Swyx Messenger**

Zum Senden und Empfangen von Nachrichten steht Ihnen das Swyx Messenger Fenster mit weiteren Optionen zur Verfügung.

#### **Nachrichtenverlauf anzeigen**

Sie können sich in einem Chat die letzten 50 Nachrichten anzeigen lassen. Diese sind auch verfügbar, wenn Sie sich im Offline-Modus befinden. Der weitere Nachrichtenverlauf wird angezeigt, wenn Sie im Online-Modus über die letzten 50 Nachrichten hinaus scrollen.

#### **Emojis (Smileys)**

Durch Klicken auf das Emoji-Symbol in einem Chat, können Sie Ihrer Nachricht Emojis hinzufügen. Zusätzlich können Sie Emojis über die Suchfunktion suchen.

#### **Dateien senden**

Um eine Datei an einen Kontakt oder eine Gruppe zu senden, klicken Sie

in dem entsprechenden Chatfenster auf  $\left| \equiv \right|$  und wählen Sie die Datei aus, die Sie verschicken möchten. Sie können die Datei, die sie versenden möchten auch per Drag & Drop in das Chatfenster ziehen.

Mit einem Klick auf  $\mathbb{E}$  können Sie oder Ihr Kontakt die Datei herunterladen und an einem beliebigen Ort auf seinem Computer speichern.

#### **Teilnehmer suchen**

Wenn Sie einen Chat starten, können Sie mithilfe der Suchfunktion Swyx-Ware Teilnehmer suchen. Geben Sie dazu den Namen des gesuchten Teilnehmers ein und drücken Sie die Entertaste.

Sie können nach Kontakten aus dem globalen Telefonbuch, aus Gruppen oder nach Chats suchen.

#### **Empfangsbestätigung**

Wenn Sie eine Nachricht senden, erscheint neben dieser ein Punkt:

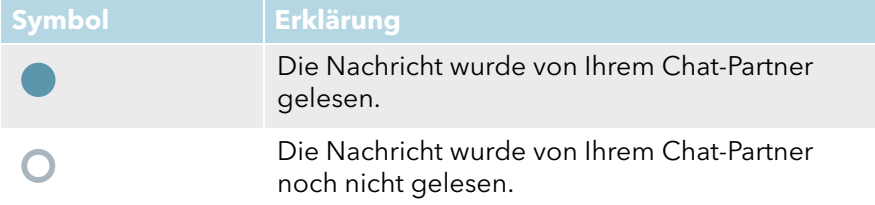

In Gruppen-Chats erscheint der blaue Benachrichtigungspunkt, sobald einer der Teilnehmer Ihre Nachricht gelesen hat.

#### **Symbole in der Taskleiste und im Windows-Infobereich**

Nach dem Start des Programms wird ein entsprechendes Symbol in der Taskleiste angezeigt. Der Swyx Messenger verwendet die folgenden Symbole für die Taskleiste:

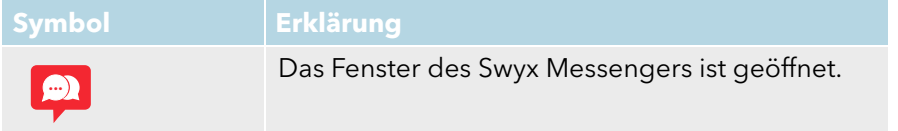

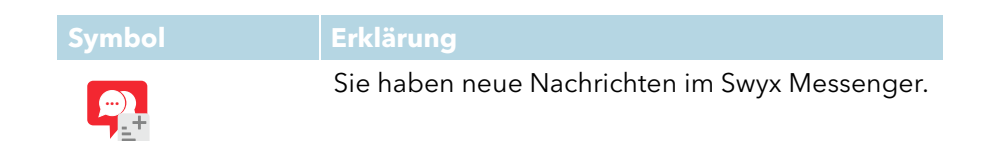

Der Windows-Infobereich befindet sich rechts in der Taskleiste.

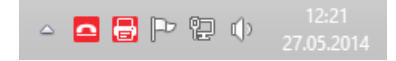

Im Windows-Infobereich können die folgenden Symbole angezeigt werden, wenn Swyx Messenger geöffnet ist:

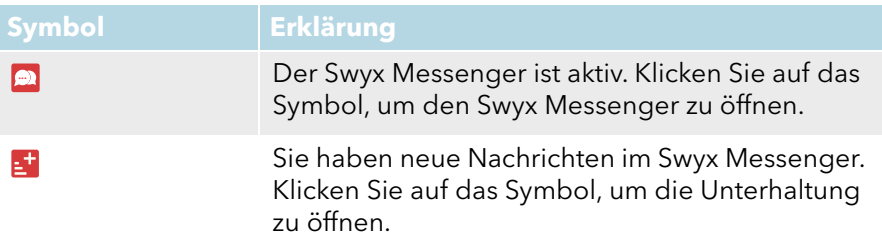

#### **Nachrichtenentwurf**

Um eine Nachricht als Entwurf zu speichern, geben Sie ihre Nachricht in das Nachrichtenfeld eines Chats ein. Wenn Sie später zu diesem Chat zurückkehren, bleibt die Nachricht bestehen. Sie können sie bearbeiten und versenden.

Sie können eine Nachricht auch als Entwurf speichern, wenn Sie sich im Offline-Modus befinden.

#### **Benachrichtigungen**

Sie werden sowohl auf der SwyxIt! Oberfläche als auch im Swyx Messenger über neue Nachrichten benachrichtigt. Die Anzahl der Nachrichten wird Ihnen in einem roten Punkt angezeigt.

Je nach Benachrichtigungseinstellung auf Ihrem Windows-System, erhalten Sie auf Ihrem Desktop außerdem eine Popup-Benachrichtigung.

#### **Statusinformation und Statustext**

Mithilfe Erweiterter Statusinformationen können Sie Ihrem Chat-Partner genaue Auskunft über Ihre Verfügbarkeit geben. Im Swyx Messenger werden Ihnen die Statusinformationen und der Statustext übermittelt, die Ihre Kontakte im SwyxIt! oder im Swyx Messenger einstellen.

Um Ihren Statustext und Ihre Statusinformation im Swyx Messenger einzu-

stellen, klicken Sie auf und stellen Sie den Statustext bzw. die Statusinformation ein. Profil

#### **Plattformübergreifende Chats**

Sie können Nachrichten plattformübergreifend versenden (z.B. von Windows zu iOS, Android oder macOS).

#### **Fenstergröße anpassen**

Sie können über die Ziehpunkte am Fensterrand die Größe des Fensters anpassen. Wenn Sie das Swyx Messenger Fenster schließen und erneut öffnen, bleibt die eingestellte Größe des Fensters erhalten.

#### **Einstellungen**

folgenden Informationen:

Klicken Sie auf **Kantagen zu öffnen.** Es erscheinen die

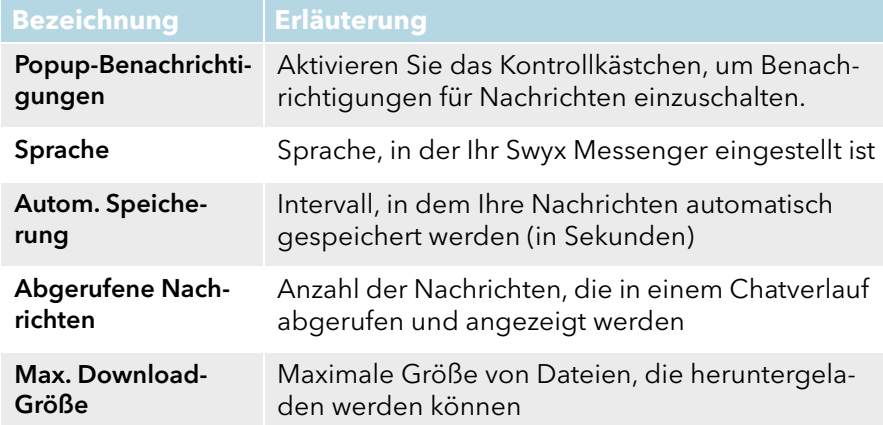

# **11.3 Einzel-Chats in Swyx Messenger**

#### So starten Sie einen Einzel-Chat

- 1 Klicken Sie auf **ED**
- 2 Wählen Sie den entsprechenden Kontakt aus. Wenn Sie mehr als einen Kontakt auswählen, starten Sie eine Gruppen-Konversation. Siehe auch 11.4 [Gruppen-Chats in Swyx](#page-145-0)  [Messenger](#page-145-0), Seite 146.
- 3 Klicken Sie auf "Chat starten".
- 4 Geben Sie Ihre Nachricht in das Nachrichtenfeld ein.
- 5 Drücken Sie die Entertaste. Der ausgewählte Kontakt erhält die Nachricht.

## So nehmen Sie einen Einzel-Chat wieder auf

- 1 Klicken Sie ggf. auf "Einzel".
	- Die Liste der Kontakte öffnet sich, mit denen Sie bereits via Chat kommuniziert haben.
- 2 Klicken Sie auf den entsprechenden Kontakt, um die Konversation wieder aufzunehmen.
- 3 Geben Sie Ihre Nachricht in das Nachrichtenfeld ein.
- 4 Drücken Sie die Entertaste.
	- $\checkmark$  Ihre Nachricht wird versendet.

## So bearbeiten sie eine Nachricht

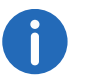

Sie können nur Textnachrichten bearbeiten.

- 1 Klicken Sie ggf. auf "Einzel".
	- Die Liste der Kontakte öffnet sich, mit denen Sie bereits via Chat kommuniziert haben.
- 2 Klicken Sie auf den entsprechenden Kontakt, um die Konversation wieder aufzunehmen.
- 3 Klicken Sie mit der rechten Maustaste auf die Nachricht, die Sie bearbeiten möchten und wählen Sie "Bearbeiten" aus.
	- $\checkmark$  Es öffnet sich ein Fenster, in dem Sie Ihre Nachricht bearbeiten können.
- 4 Bearbeiten Sie Ihre Nachricht und klicken Sie auf "Speichern".  $\checkmark$  Ihr Kontakt sieht die bearbeitete Nachricht, markiert als "editiert".

## <span id="page-144-0"></span>So kopieren Sie eine Nachricht

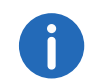

Sie können nur Textnachrichten kopieren.

- 1 Klicken Sie ggf. auf "Einzel".
	- Die Liste der Kontakte öffnet sich, mit denen Sie bereits via Chat kommuniziert haben.
- 2 Klicken Sie auf den entsprechenden Kontakt, um die Konversation wieder aufzunehmen.
- 3 Klicken Sie mit der rechten Maustaste auf die Nachricht, die Sie kopieren möchten und wählen Sie "Kopieren" aus.
	- $\checkmark$  Die Nachricht wird in Ihrer Zwischenablage gespeichert.

## <span id="page-144-1"></span>So löschen Sie eine Nachricht

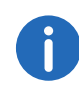

Sie können nur Textnachrichten löschen.

- 1 Klicken Sie ggf. auf "Einzel".
	- Die Liste der Kontakte öffnet sich, mit denen Sie bereits via Chat kommuniziert haben.
- 2 Klicken Sie auf den entsprechenden Kontakt, um die Konversation wieder aufzunehmen.
- 3 Klicken Sie mit der rechten Maustaste auf die Nachricht, die Sie löschen möchten und wählen Sie "Löschen" aus.
- 4 Klicken Sie auf  $\blacktriangledown$ , um die Anfrage zu bestätigen. Die Nachricht wird gelöscht.

## So starten Sie einen Anruf aus einem Einzel-Chat

- 1 Klicken Sie ggf. auf "Einzel". Die Liste der Kontakte öffnet sich, mit denen Sie bereits via Chat kommuniziert haben.
- 2 Klicken Sie auf den entsprechenden Kontakt, mit dem Sie einen Anruf starten wollen.
- 3 Klicken Sie auf  $\&$  um einen Anruf zu starten.
- 4 Wählen Sie ggf. aus der Dropdown-Liste die Rufnummer, die Sie wählen möchten.
	- Der Anruf wird aufgebaut.

## So starten Sie ein Meeting aus einem Einzel-Chat

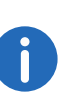

Wenn Sie ein Swyx Meeting aus dem Swyx Messenger starten, verwenden Sie die Swyx Meeting Basis Version, siehe auch [https://](https://help.swyx.com/cpe/13.10/Administration/Swyx/de-DE/index.html#context/help/feature_profiles_$) [help.swyx.com/cpe/13.10/Administration/Swyx/de-DE/](https://help.swyx.com/cpe/13.10/Administration/Swyx/de-DE/index.html#context/help/feature_profiles_$) [index.html#context/help/feature\\_profiles\\_\\$.](https://help.swyx.com/cpe/13.10/Administration/Swyx/de-DE/index.html#context/help/feature_profiles_$)

- 1 Klicken Sie ggf. auf "Einzel".
	- $\checkmark$  Die Liste der Kontakte öffnet sich, mit denen Sie bereits via Chat kommuniziert haben.
- 2 Klicken Sie auf den entsprechenden Kontakt, mit dem Sie ein Meeting starten wollen.
- 3 Klicken Sie auf **(20)**, um ein Meeting zu starten.
	- Swyx Meeting öffnet sich und Ihr Chatpartner erhält eine Nachricht mit der er zum Meetingraum gelangt, siehe auch [https://](https://help.swyx.com/meeting/1.00/web/Swyx/de-DE/index.html) [help.swyx.com/meeting/1.00/web/Swyx/de-DE/index.html.](https://help.swyx.com/meeting/1.00/web/Swyx/de-DE/index.html)

## So löschen Sie einen Einzel-Chat

- 1 Klicken Sie ggf. auf "Einzel".
- 2 Klicken Sie in der Chat-Vorschau des zu löschenden Kontakts auf
- 3 Klicken Sie auf  $\blacksquare$ , um die Anfrage zu bestätigen. Der Chat wird gelöscht.

# **11.4 Gruppen-Chats in Swyx Messenger**

### So starten Sie einen Gruppen-Chat

1 Klicken Sie auf **Frank** 

- 2 Wählen Sie die Kontakte, mit denen Sie einen Gruppen-Chat beginnen möchten.
- 3 Geben Sie ggf. einen Namen für den Gruppen-Chat ein.
- 4 Klicken Sie auf "Chat starten".
- 5 Geben Sie Ihre Nachricht in das Nachrichtenfeld ein.
- 6 Drücken Sie die Entertaste.
	- $\checkmark$  Ihre Nachricht wird an die Gruppe versendet.

### So fügen Sie einem Gruppen-Chat einen weiteren Kontakt hinzu

Sie können weitere Kontakte nur zu einem Gruppen-Chat hinzufügen, wenn Sie Administrator dieser Gruppe sind. Dies wird im Info-Bereich eines Gruppen-Chats angezeigt.

- 1 Klicken Sie ggf. auf "Gruppen".
- 2 Klicken Sie in der Chat-Vorschau des Gruppen-Chats, in den Sie einen

weiteren Kontakt aufnehmen möchten auf

- 3 Wählen Sie die Kontakte, die Sie zu dem Gruppen-Chat hinzufügen möchten.
- 4 Klicken Sie auf "Speichern".
	- Der Kontakt wird in die Gruppe aufgenommen.

### So entfernen Sie einen Kontakt aus einem Gruppen-Chat

Sie können Kontakte nur aus einem Gruppen-Chat entfernen, wenn Sie Administrator dieser Gruppe sind. Dies wird im Info-Bereich eines Gruppen-Chats angezeigt.

- 1 Klicken Sie ggf. auf "Gruppen".
- 2 Klicken Sie in der Chat-Vorschau des entsprechenden Gruppen-Chats

auf  $\stackrel{\text{def}}{_{\sim}}$ .

- 3 Klicken Sie neben dem entsprechenden Kontakt auf  $\|m\|$ .
- 4 Klicken Sie auf "Speichern".
	- Der Kontakt wird aus der Gruppe entfernt.

#### So ändern Sie den Namen eines Gruppen-Chats

Sie können den Gruppennamen nur ändern, wenn Sie Administrator dieser Gruppe sind. Dies wird im Info-Bereich eines Gruppen-Chats angezeigt.

- 1 Klicken Sie ggf. auf "Gruppen".
- 2 Klicken Sie in der Chat-Vorschau des entsprechenden Gruppen-Chats auf  $\overrightarrow{20}$
- 3 Geben Sie in das Feld "Gruppenname" einen Gruppennamen ein.
- 4 Klicken Sie auf "Speichern". Der Gruppenname wird geändert.

## So bearbeiten Sie eine Nachricht

Siehe auch [So bearbeiten sie eine Nachricht](#page-143-0). Seite 144.

#### So kopieren Sie eine Nachricht

Siehe auch [So kopieren Sie eine Nachricht](#page-144-0), Seite 145.

#### So löschen Sie eine Nachricht

Siehe auch [So löschen Sie eine Nachricht](#page-144-1), Seite 145.

#### So verlassen Sie einen Gruppen-Chat

Wenn Sie den Gruppen-Chat verlassen, verlieren Sie den Zugriff alle bisherigen Nachrichten dieser Gruppe.

- 1 Klicken Sie ggf. auf "Gruppen".
- 2 Klicken Sie in der Chat-Vorschau des entsprechenden Gruppen-Chats

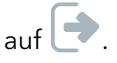

3 Bestätigen Sie die Abfrage durch Klicken auf  $\checkmark$  Sie werden aus der Gruppe entfernt.

## So löschen Sie einen Gruppen-Chat

Sie können einen Gruppen-Chat nur löschen, wenn Sie Administrator dieser Gruppe sind. Dies wird im Info-Bereich einer Gruppe angezeigt. Wenn Sie den Gruppen-Chat löschen, verlieren alle Teilnehmer den Zugriff auf alle bisherigen Nachrichten dieser Gruppe.

- 1 Klicken Sie ggf. auf "Gruppen".
- 2 Klicken Sie in der Chat-Vorschau des entsprechenden Gruppen-Chats
	- auf  $\overline{\mathbb{III}}$ .
- 3 Bestätigen Sie die Abfrage durch Klicken auf  $\blacktriangledown$ .
	- Die Gruppe wird gelöscht.

# **12 SwyxIt! Messenger**

Dieses Kapitel beschreibt, wie Sie mit dem SwyxIt! Messenger Sofortnachrichten senden können.

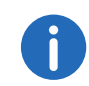

Wenn Sie eine SwyxWare ab Version 12.10 verwenden und Ihr Administrator den Swyx Messenger für Sie aktiviert hat, siehe 11 [Swyx](#page-141-0) [Messenger](#page-141-0), Seite 142.

Sofortnachrichten sind kurze Texte, die Sie direkt in das SwyxIt! Messenger-Fenster eingeben können. Nach dem Absenden wird beim Empfänger sofort der SwyxIt! Messenger gestartet und Ihre Nachricht wird angezeigt.

[Senden von Sofortnachrichten](#page-147-0)

[Optionen im SwyxIt! Messenger](#page-148-0)

# <span id="page-147-0"></span>**12.1 Senden von Sofortnachrichten**

Den SwyxIt! Messenger können Sie über das Kontextmenü einer Namenstaste oder aus einer Liste (Telefonbuch oder Rufjournal) starten. Wenn Sie eine Sofortnachricht von einem anderen Benutzer erhalten, wird der SwyxIt! Messenger automatisch gestartet.

#### **Voraussetzungen für das Senden von Sofortnachrichten:**

- Der Empfänger muss angemeldet sein. Nur dann sind die entsprechenden Optionen auf der SwyxIt! Oberfläche auch verfügbar.
- Die Statussignalisierung zwischen beiden Benutzern muss aktiviert sein.
- Beide Benutzer müssen SwyxIt! verwenden. (Ein SwyxPhone kann auch den Status, z. B. "Erreichbar" signalisieren. Wenn Sie daraufhin eine Sofortnachricht an diesen Benutzer senden, erhalten Sie die Fehlermeldung, dass kein Gerät verfügbar ist.)
- SwyxIt! darf nicht per CTI von einem anderen Gerät gesteuert werden. Wenn Sie SwyxIt! im CTI-Modus verwenden, um ein weiteres SwyxIt! zu steuern, funktioniert der SwyxIt! Messenger nur auf dem steuernden SwyxIt!.

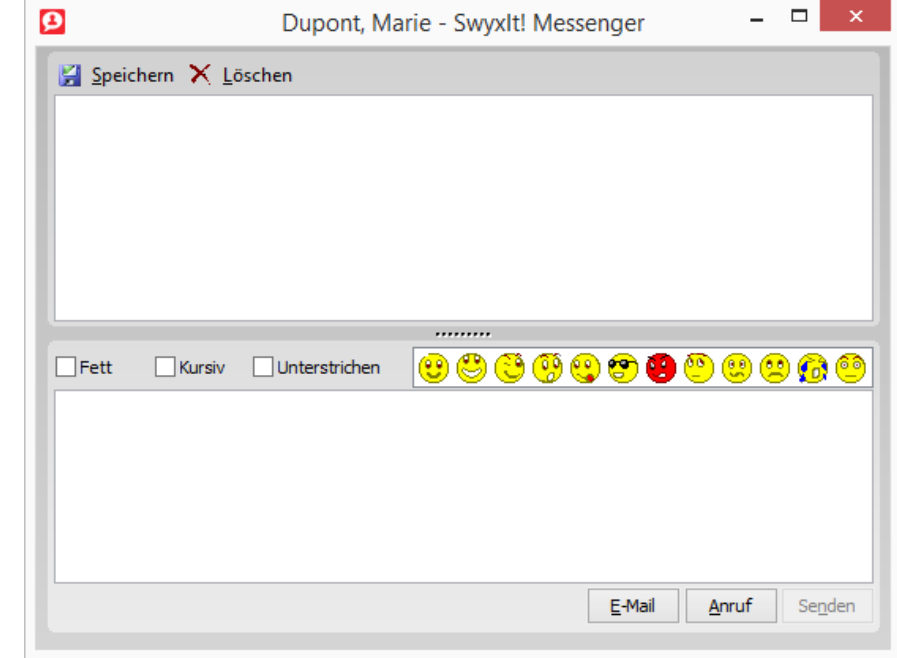

#### So senden Sie eine Sofortnachricht über eine Namenstaste

1 Klicken Sie mit der rechten Maustaste auf eine Namenstaste oder klicken Sie auf den Pfeil auf der Namenstaste. Diese Namenstaste muss mit einem internen Teilnehmer belegt sein, der angemeldet ist.

Das Kontextmenü erscheint.

- 2 Wählen Sie im Kontextmenü die Option "Sofortnachricht senden". Der SwyxIt! Messenger wird gestartet.
- 3 Geben Sie nun im unteren Bereich Ihre Nachricht ein.

Sie können eine Nachricht auch aus der Zwischenablage einfügen. Beim Eingeben der Nachricht stehen Ihnen auch Emoticons zur Verfügung.

Weiterhin können Sie den Text vor dem Senden noch formatieren (fett, kursiv, unterstrichen).

4 Klicken Sie anschließend auf "Senden" oder drücken Sie die Eingabetaste. Ihre Nachricht wird gesendet und gleichzeitig im Verlaufsbereich angezeigt.

Wenn der Empfänger keine Nachrichten erhalten kann (weil z. B. ein SwyxPhone angemeldet ist, wird eine entsprechende Meldung angezeigt.

#### [Optionen im SwyxIt! Messenger](#page-148-0)

### So senden Sie eine Sofortnachricht aus einer Liste

- 1 Öffnen Sie das Telefonbuch oder das Rufjournal.
- 2 Klicken Sie auf einen Listeneintrag. Dieser Listeneintrag muss für einen internen Teilnehmer gelten, der angemeldet ist - dann ist die Schaltfläche "Sofortnachricht" aktiv.
- 3 Klicken Sie in der Symbolleiste auf die Schaltfläche  $\bigcirc$  Sofortnachricht "Sofortnachricht". Der SwyxIt! Messenger wird gestartet.
- 4 Geben Sie nun im unteren Bereich Ihre Nachricht ein. Sie können eine Nachricht auch aus der Zwischenablage einfügen. Beim Eingeben der Nachricht stehen Ihnen auch Emoticons zur Verfügung.

Weiterhin können Sie den Text vor dem Senden noch formatieren (fett, kursiv, unterstrichen).

5 Klicken Sie anschließend auf "Senden" oder drücken Sie die Eingabetaste. Ihre Nachricht wird gesendet und gleichzeitig im Verlaufsbereich angezeigt.

Wenn der Empfänger keine Nachrichten erhalten kann (weil z. B. ein SwyxPhone angemeldet ist, wird eine entsprechende Meldung angezeigt.

#### [Optionen im SwyxIt! Messenger](#page-148-0)

# <span id="page-148-0"></span>**12.2 Optionen im SwyxIt! Messenger**

Zum Senden und Empfangen von Nachrichten steht Ihnen das SwyxIt! Messenger-Fenster mit weiteren Optionen zur Verfügung. In der Titelleiste des Fensters wird der Name des Gesprächspartners angezeigt.

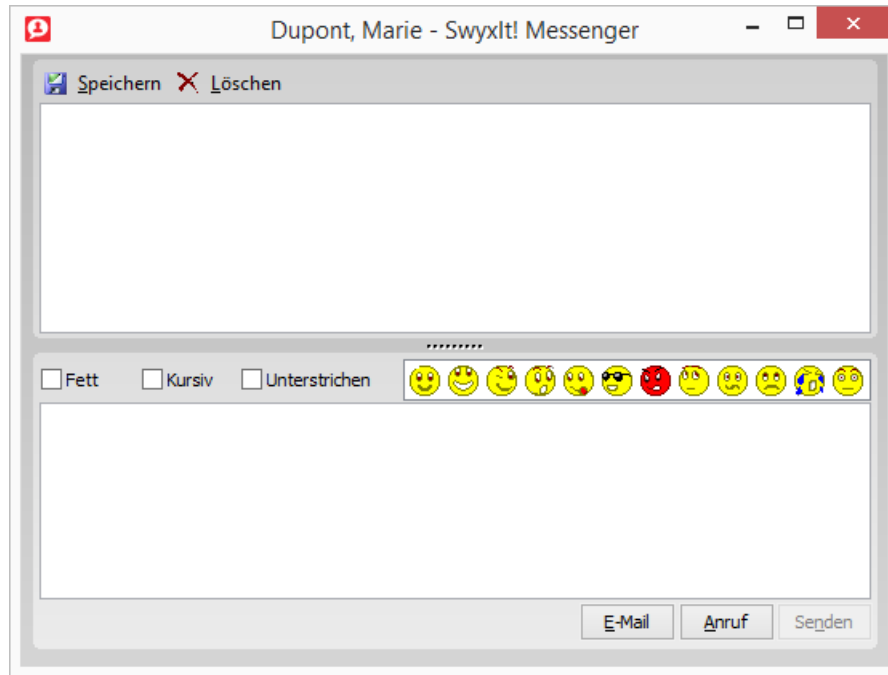

#### **Nachrichtenverlauf speichern**

Über die Schaltfläche "Speichern" im oberen Fensterbereich können Sie den Inhalt des Verlaufsbereiches als \*.rtf-Datei speichern.

#### **Nachrichtenverlauf löschen**

Über die Schaltfläche "Löschen" im oberen Fensterbereich können Sie den Inhalt des Verlaufsbereiches löschen.

#### **Nachricht formatieren**

Sie können den Nachrichtentext fett, kursiv oder unterstrichen formatieren.

#### **Emoticons (Smileys)**

Durch Klicken auf ein Emoticon können Sie diesen in Ihre Nachricht einfügen.

#### **Fenstergröße anpassen**

Sie können über die Ziehpunkte am Fensterrand die Größe des Fensters anpassen. Über den Ziehpunkt im mittleren Bereich können Sie die Auf teilung des Verlaufs- und Eingabebereiches ändern.

#### **E-Mail senden**

Sie können Ihrem Gesprächspartner direkt aus dem SwyxIt! Messenger eine E-Mail senden. Klicken Sie dazu einfach auf die Schaltfläche "E-Mail" im unteren Fensterbereich. Ihr E-Mail-System wird gestartet und eine neue E-Mail-Nachricht geöffnet.

#### **Anruf**

Sie können Ihren Gesprächspartner direkt aus dem SwyxIt! Messenger anwählen. Klicken Sie dazu einfach auf die Schaltfläche "Anruf" im unteren Fensterbereich. SwyxIt! wählt die Nummer des Benutzers.

# **13 SwyxIt! einstellen**

Dieses Kapitel beschreibt, wie Sie das Verhalten verschiedener SwyxIt! Funktionen einstellen können.

Die meisten Einstellungen werden in Ihrem Benutzerprofil gespeichert, d. h. Sie finden diese persönlichen Einstellungen an jedem PC wieder, an dem Sie SwyxIt! starten. Wenn Sie SwyxPhone verwenden, werden bestimmte Einstellungen auch für Ihr SwyxPhone verwendet.

Siehe auch [Benutzerprofil](#page-150-0), Seite 151.

Bestimmte Einstellungen gelten hingegen nur für den Computer, an dem Sie gerade arbeiten.

Siehe auch [SwyxIt! - Lokale Konfiguration](#page-163-0), Seite 164.

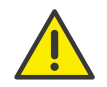

Beachten Sie bei der Speicherung und Verarbeitung von personenbezogenen Daten die jeweils anwendbaren gesetzlichen Datenschutzbestimmungen. Bei Fragen, insbesondere zum Thema Datenschutz in SwyxWare, wenden Sie sich an Ihren Administrator.

# <span id="page-150-0"></span>**13.1 Benutzerprofil**

Das Benutzerprofil enthält benutzerspezifische Informationen, wie beispielsweise die Zuordnung von Rufnummern zu Leitungen, Belegung von Namenstasten und vieles mehr.

Dieses Benutzerprofil wird auf SwyxServer abgelegt. Sie finden somit an jedem PC, auf dem Sie SwyxIt! starten, Ihre persönlichen Einstellungen wieder. SwyxIt! erkennt Sie anhand Ihres Benutzernamens und lädt Ihre Konfiguration von SwyxServer.

In Ihrem Benutzerprofil können Sie die Tastenbelegung Ihres SwyxPhones festlegen. Sobald sich Ihr SwyxPhone bei SwyxServer anmeldet, finden Sie Ihre Tastenbelegung auf diesem SwyxPhone vor.

Davon ausgenommen sind die Einstellungen, die Sie unter "Einstellungen | Swyxlt! lokale Konfiguration..." angegeben haben. Dies ist beispielsweise die Abstimmung Ihres Audiogerätes (SwyxIt! Handset, SwyxIt! Headset etc.). Diese Einstellungen sind computerspezifisch.

### So zeigen Sie Ihr Benutzerprofil an

Sie haben mehrere Möglichkeiten:

- 1 Klicken Sie in der Menüleiste auf "Einstellungen | Benutzerprofil...". Oder
- 1 Klicken Sie mit der rechten Maustaste auf die Bedienoberfläche von SwyxIt!.

Das Kontextmenü erscheint.

2 Klicken Sie in der Menüleiste auf "Einstellungen | Benutzerprofil...". Es erscheint das Fenster "Eigenschaften von...". Es enthält mehrere Registerkarten mit Ihren Einstellungen.

## **13.1.1 Allgemein**

Auf dieser Registerkarte legen Sie das grundlegende Telefonieverhalten von SwyxIt! fest.

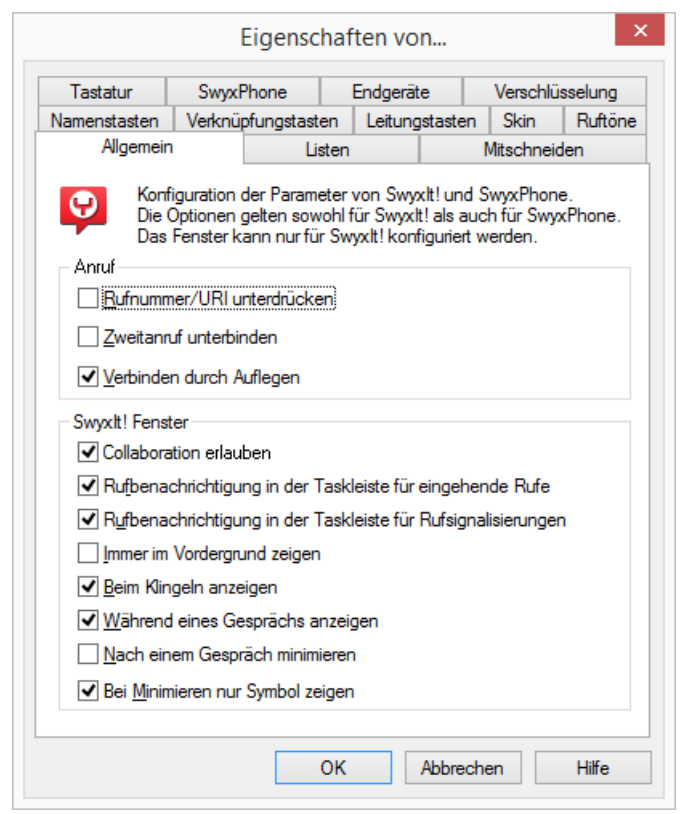

#### **Anruf**

Unter Anruf bestimmen Sie das grundlegende Verhalten Ihres SwyxIt! und Ihres SwyxPhone:

Rufnummer/URI unterdrücken

Aktivieren Sie diese Option, um Ihre eigene Rufnummer bei ausgehenden externen Rufen nicht zu signalisieren.

Das Einschalten dieser Option entspricht einem Klicken auf "Rufnummer unterdrücken" auf der Skin. Siehe auch 10.5 [Rufnummer](#page-96-0) [unterdrücken](#page-96-0), Seite 97.

Zweitanruf unterbinden

Wenn Sie diese Option aktivieren, werden Ihnen keine weiteren Anrufe angezeigt, während Sie telefonieren. Ein Teilnehmer, der versucht Sie anzurufen, hört den Besetztton oder sein Ruf wird gemäß

Ihrer Einstellung bei Umleitung bei Besetzt umgeleitet. Siehe auch [8.3](#page-75-0) [Umleiten bei Besetzt](#page-75-0), Seite 76.

Das Einschalten dieser Option entspricht einem Klick auf "Zweitanruf unterbinden" auf der Skin. Siehe auch 10.4 [Zweitanruf](#page-95-0) [unterbinden](#page-95-0), Seite 96.

Verbinden durch Auflegen

Wird diese Option aktiviert, können zwei Gespräche beim Auflegen automatisch miteinander verbunden werden:

Vorausgesetzt Sie haben zwei Gespräche. Ist das von Ihnen aufgebaute Gespräch aktiv, so können Sie die beiden Gesprächspartner miteinander verbinden, indem Sie den Hörer auflegen. Diese Eigenschaft "Verbinden durch Auflegen" können Sie hier aktivieren. Wenn Sie das aktive Gespräch nicht aufgebaut haben, wird bei Auflegen des Hörers die Verbindung beendet. Das zweite Gespräch wird weiterhin gehalten.

Beispiel:

Teilnehmer A wird von C angerufen. Anschließend beginnt Teilnehmer A auf einer weiteren Leitung ein zweites Gespräch zu Teilnehmer B (z. B. für eine Rückfrage). Wenn Teilnehmer A auflegt, sind Teilnehmer B und C miteinander verbunden.

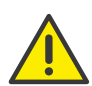

Sie müssen den Hörer des Endgeräts auflegen. Klicken Sie auf die Oberfläche von SwyxIt!, um die Verbindung zu beenden. Die beiden Leitungen werden nicht miteinander verbunden.

Ist diese Option nicht aktiviert, wird das aktive Gespräch beendet und das andere weiter gehalten.

## **SwyxIt! Fenster**

Diese Einstellungen beziehen sich ausschließlich auf das Verhalten des SwyxIt! Fensters.

Collaboration erlauben

Aktivieren Sie diese Option, wenn Sie Ihren Bildschirm während eines Telefonates freigeben möchten. Siehe auch 10.14 [Collaboration per](#page-122-0) Mausklick[, Seite 123](#page-122-0).

- Rufbenachrichtigung in der Taskleiste für eingehende Rufe In diesem Fall wird ein Anruf durch eine Sprechblase angezeigt, d. h. das aktive Fenster verändert sich nicht. Sie können den Ruf dann durch Abnehmen des Handsets oder durch Doppelklicken auf das Symbol in der Taskleiste annehmen.
- Rufbenachrichtigung in der Taskleiste für Rufsignalisierungen In diesem Fall wird ein signalisierter Ruf für einen anderen Teilnehmer durch eine Sprechblase angezeigt, d. h. das aktive Fenster verändert sich nicht. Sie können den Ruf dann durch Doppelklicken auf das Symbol in der Taskleiste übernehmen.
- **•** Immer im Vordergrund zeigen Wenn diese Option aktiviert ist, wird das SwyxIt! Fenster immer im Vordergrund angezeigt.
- **•** Beim Klingeln anzeigen Aktivieren Sie diese Option, damit bei eingehenden Anrufen das SwyxIt! Fenster im Vordergrund erscheint und sofort eingabebereit ist.
- Während eines Gesprächs anzeigen Wenn Sie diese Option aktivieren, erscheint das SwyxIt! Fenster im Vordergrund, wenn Sie den Hörer abheben.
- Nach einem Gespräch minimieren Wenn Sie diese Option aktivieren, wird das SwyxIt! Fenster nach dem Beenden aller Gespräche automatisch geschlossen und als Symbol im Windows-Infobereich angezeigt.
- Bei Minimieren nur Symbol zeigen
	- Aktivieren Sie diese Option, um im minimierten Zustand SwyxIt! nur als Symbol im Windows-Infobereich anzuzeigen. Andernfalls wird SwyxIt! im Windows-Infobereich und in der Taskleiste angezeigt.

# **13.1.2 Listen**

Mit Hilfe dieser Registerkarte konfigurieren Sie die Anrufliste, das Verhalten der Voicemail-Funktion und das Verhalten der Wahlwiederholung.

Sie können folgende Optionen festlegen:

- die maximale Anzahl der Einträge in der Anruf- und Wahlwiederholungsliste
- das Verhalten der automatischen Wahlwiederholung
- das Verhalten der Voicemail-Funktion auf der Skin

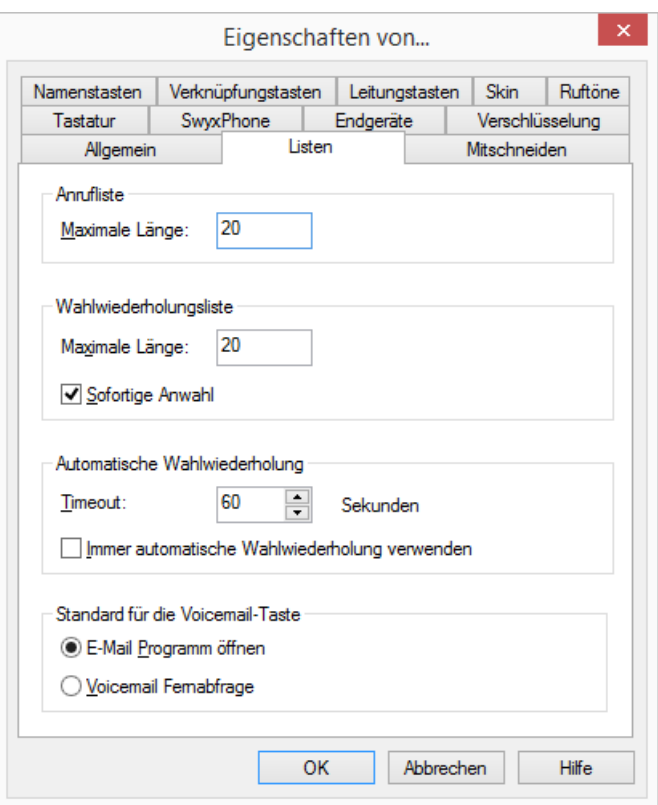

[So legen Sie das Verhalten der Voicemail-Schaltfläche fest](#page-80-0) [So legen Sie die Eigenschaften der Wahlwiederholung fest](#page-107-0) [So legen Sie die Länge der Listen im Rufjournal fest](#page-104-0)

## **13.1.3 Mitschneiden**

Standardmäßig werden die Gespräche auf Ihrem PC unter Anwendungsdaten oder in einem vom Administrator festgelegten Verzeichnis abgelegt. Dieses Verzeichnis können Sie ändern, wenn dies vom Administrator zugelassen wird. Außerdem können Sie erkennen, ob alle Gespräche mitgeschnitten werden, oder ob Sie Ihre Gespräche selbst bedarfsgerecht aufzeichnen können. Die entsprechenden Kontrollkästchen sind ausgeblendet, da die Einstellungen nur durch den Administrator geändert werden können.

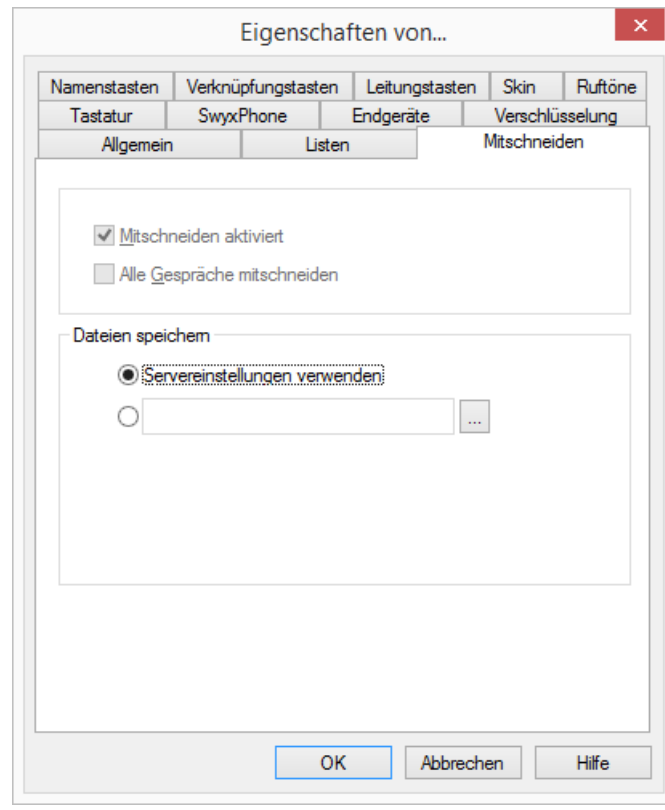

[So legen Sie das Verzeichnis für die mitgeschnittenen Gespräche fest](#page-128-0)

# **13.1.4 Namenstasten**

Mit Hilfe dieser Registerkarte können Sie Ihre Namenstasten konfigurieren:

- Anzahl der Namenstasten
- Rufnummer und Beschriftung einer Taste
- **•** Verknüpfte Kontakte
- Sofortige Wahl der Rufnummer
- Löschen des Eingabefeldes (Displays) vor der Anwahl

Verwendung der Direktansprache

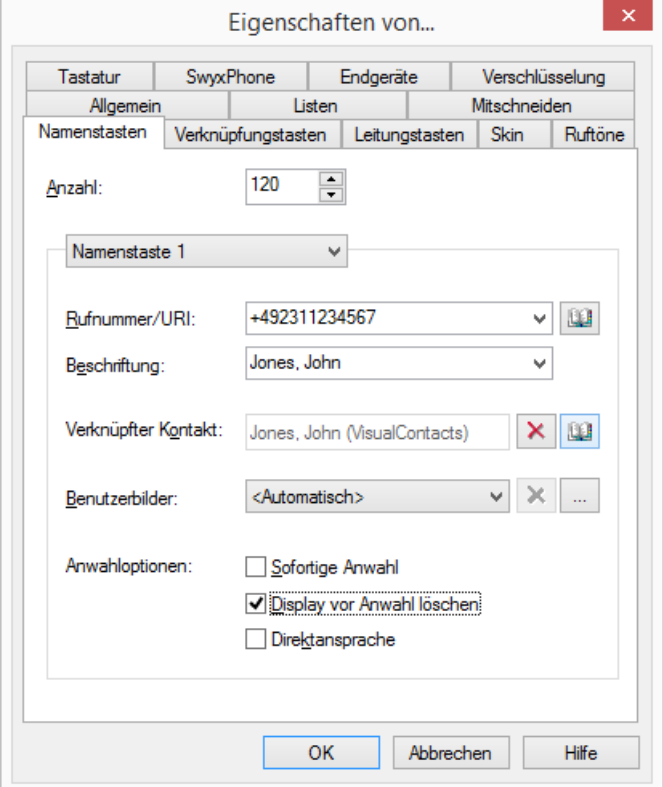

Siehe auch 10.9.2 [Namenstasten konfigurieren](#page-111-0), Seite 112. [So konfigurieren Sie die Namenstasten im Benutzerprofil](#page-114-0)

# **13.1.5 Verknüpfungstasten**

Mit Hilfe dieser Registerkarte konfigurieren Sie Ihre Verknüpfungstasten.

Mit Verknüpfungstasten lassen sich Verknüpfungen mit häufig benutzten Programmen und Webseiten erstellen. So können Sie durch Klicken auf die Taste beispielsweise eine Suchmaschine im Internet aufrufen oder eine Kundendatenbank starten.

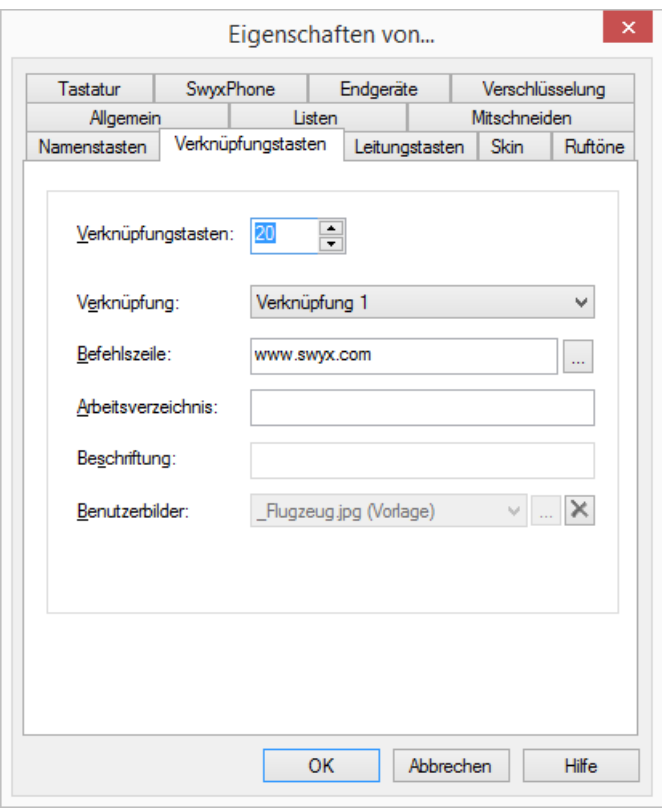

[So verbinden Sie eine Verknüpfungstaste mit einem Programm oder einer](#page-119-0) [Internet-Adresse](#page-119-0)

## **13.1.6 Leitungstasten**

Mit Hilfe dieser Registerkarte konfigurieren Sie Ihre Leitungstasten. Sie können folgende Optionen festlegen:

- Anzahl der Leitungen
- Beschriftung der Leitungstasten
- Verwendung einer Leitung nur für bestimmte kommende Rufe (z. B. nur Gruppenrufe oder Rufe an eine bestimmte Rufnummer)

Diese Nummer wird in der Regel beim angerufenen Teilnehmer angezeigt und kann zur Abrechnung herangezogen werden. Verfügen Sie nur über eine Rufnummer, dann wird diese Nummer automatisch auch für ausgehende Rufe auf dieser Leitung verwendet.

- Festlegen der Rufnummer, die für ausgehende Rufe von einer Leitung verwendet werden soll.
- Rufnummernunterdrückung bei gehenden Rufen für diese Leitung
- Sperren der Leitung nach einem Gespräch für eine bestimmte Zeit, siehe 6.1.7 [Sperren von Leitungen \(Nachbearbeitungszeit\)](#page-51-0), Seite 52.

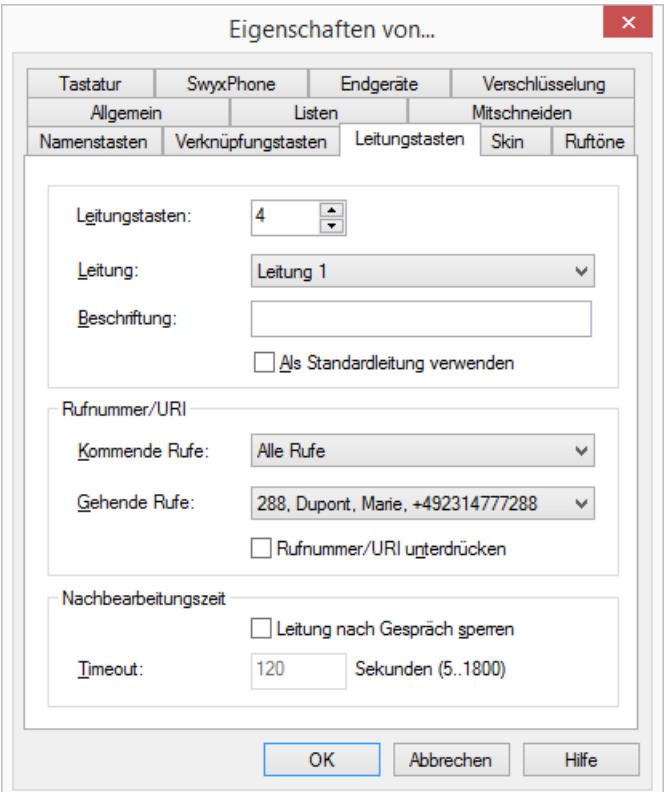

[So legen Sie die Eigenschaften einer Leitungstaste fest](#page-62-0) [So sperren Sie eine Leitung](#page-52-0)

## **13.1.7 Skin**

Auf der Registerkarte "Skin" können Sie überprüfen, welche Rechte Ihnen der Systemadministrator erteilt hat. Sind die entsprechenden Optionen deaktiviert, können Sie ausschließlich mit der vom Administrator festgelegten Standard-Skin telefonieren. Folgende Optionen sind vorhanden:

"Wechseln der Skin erlaubt":

Sie dürfen eine andere Skin laden, die Dropdown-Liste "Skin" ist aktiviert. Wenn Sie das Recht haben, Skins zu wechseln, können Sie hier auch mit  $\Box$  eine andere Skin laden. ...

"Editieren der Skin erlaubt":

Sie dürfen vorhandene Skins ändern, unter einem anderen Namen speichern und damit eine "neue" Skin erstellen.

Wenn Sie das Recht haben, Skins zu wechseln, können Sie hier auch eine andere Skin laden.

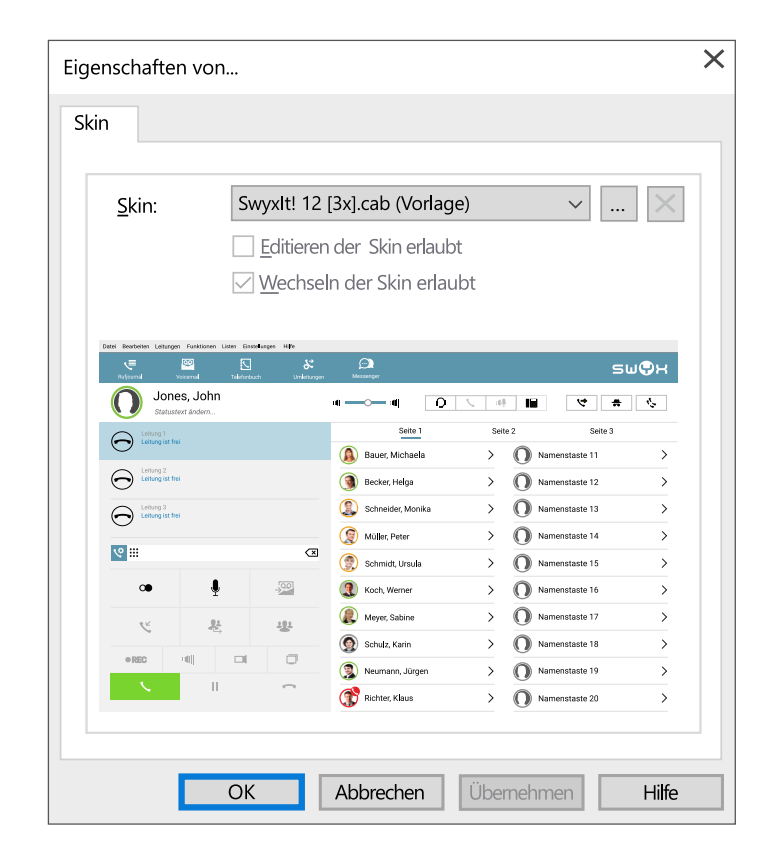

#### [So laden Sie eine andere Skin](#page-207-0)

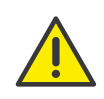

Haben Sie eine Skin geladen, die über weniger Leitungstasten verfügt als Ihre vorhergehende Skin, so bleibt die Leitungskonfiguration erhalten. Alle nicht auf der aktuellen Skin sichtbaren Leitungen werden auf die erste verfügbare Leitungstaste gelegt, so dass kein Ruf für Sie verloren geht. Verwenden Sie später eine Skin mit mehr verfügbaren Leitungstasten, wird die alte Leitungskonfiguration wieder verwendet.

# **13.1.8 Ruftöne**

Auf der Registerkarte "Ruftöne" können Sie die Klingelzeichen der Anrufe bestimmen.

Es besteht die Möglichkeit, Ruftöne in Abhängigkeit des Anrufers oder abhängig von der gewählten Durchwahl auszuwählen, siehe [Rufnum](#page-156-0)[mernabhängiges Klingeln](#page-156-0), Seite 156. Weiterführend können Sie eine Signalisierung nur noch über die Oberfläche konfigurieren, siehe [Stilles](#page-157-0) "Klingeln"[, Seite 158](#page-157-0). Der Anklopfton für den Zweitanruf ist ausschaltbar, siehe [Zweitanruf-Signalisierung nur über die Oberfläche](#page-157-1), Seite 158.

Sie können jederzeit beliebige Dateien, die von Windows Media Player unterstützt werden (z. B. WAV, MP3, WMA) als Rufzeichen verwenden oder neue Rufzeichen mit Hilfe von SwyxIt! aufnehmen.

#### [So legen Sie unterschiedliche Klingeltöne fest](#page-156-1)

## <span id="page-156-0"></span>**13.1.8.1Rufnummernabhängiges Klingeln**

Abhängig von der Rufnummer des Anrufers kann SwyxIt! verschiedene Klingeltöne wählen. Alternativ können Sie hier auch Ihre Durchwahlen angeben. In diesem Falle klingelt es unterschiedlich je nach angerufener Durchwahl.

#### <span id="page-156-1"></span>So legen Sie unterschiedliche Klingeltöne fest

1 Klicken Sie in der Menüleiste auf "Einstellungen | Benutzerprofil...".

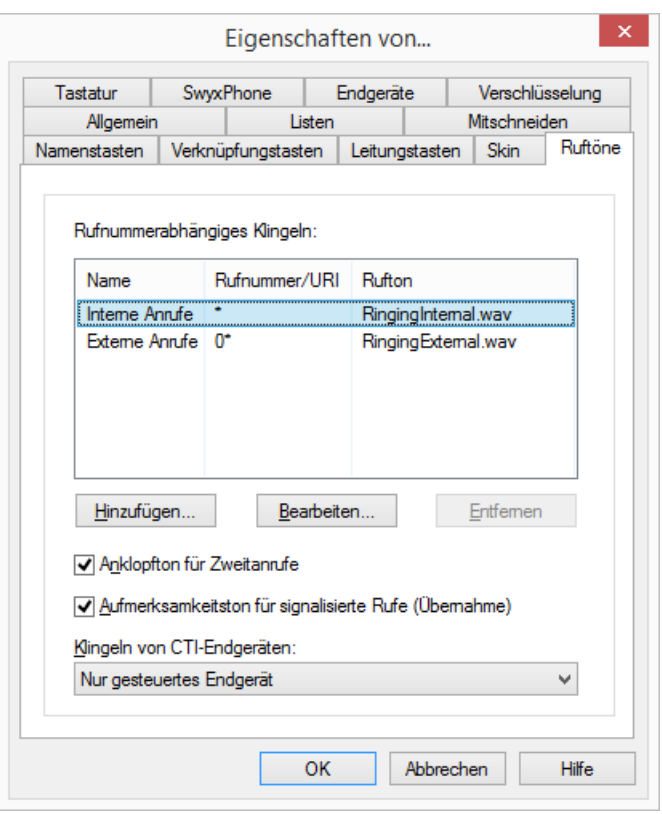

Die Seite "Eigenschaften von..." erscheint.

- 2 Wählen Sie die Registerkarte "Ruftöne".
- 3 Auf dieser Registerkarte sind alle Rufnummern bzw. Rufnummernmasken mit den Ihnen zugeordneten Klingeltönen erkennbar. Sie können vorhandene Einträge verändern bzw. löschen oder neue Einträge hinzufügen.
- 4 Klicken Sie auf "Hinzufügen...", um ein besonderes Klingelzeichen festzulegen.
- 5 Legen Sie den Namen und die Rufnummer des Anrufers fest. Alternativ können Sie hier eine Ihrer Durchwahlen bzw. MSNs angeben. In diesem Fall wird der Rufton ausgewählt, wenn diese Durchwahl angerufen wird.

Sie können die Platzhalter "\*" für mehrere Zeichen oder "?" für genau ein Zeichen verwenden.

Es wird immer der Rufton ausgewählt, bei dem die größtmögliche Übereinstimmung besteht.

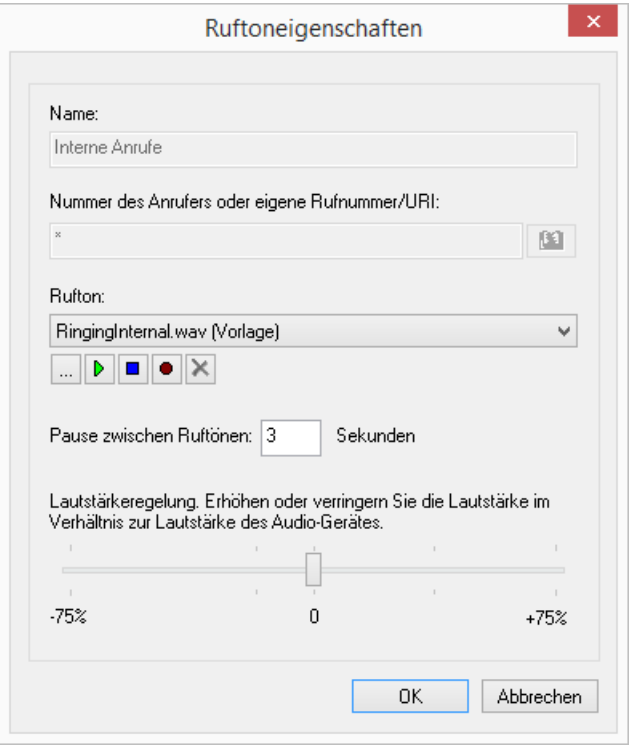

- 6 Legen Sie den Rufton fest. Wählen Sie hierzu eine Datei aus der Dropdown-Liste, suchen Sie danach oder nehmen Sie hier einen Ton auf.
- 7 Legen Sie den Abstand zwischen zwei Klingelzeichen fest.
- 8 Bestimmen Sie die Lautstärke des Ruftons.

Wenn nötig, erhöhen oder verringern Sie mit dem Regler die Lautstärke dieses Ruftons im Verhältnis zur Lautstärke-Einstellung im Menü "Ruftöne Audio-Konfiguration", siehe [So legen Sie](#page-166-0)  [Einstellungen zur Verwendung der Audio-Geräte fest](#page-166-0), Seite 167.

- 9 Klicken Sie auf "OK".
- 10 Sie kehren zur Registerkarte "Ruftöne" zurück.
- 11 Aktivieren Sie "Aufmerksamkeitston für signalisierte Rufe (Übernahme)", um auch einen Rufton zu erhalten, falls der Ruf nach 10 Sekunden nicht vom Zielteilnehmer angenommen wurde, [1.3](#page-12-0)  [Rufsignalisierung](#page-12-0), Seite 13.
- 12 Legen Sie fest, ob Sie im Hörer einen Anklopfton für Zweitanrufe hören möchten.

Ist das Kontrollkästchen nicht aktiviert, wird ein Zweitanruf ausschließlich auf der PC-Oberfläche signalisiert (stille Zweitanrufsignalisierung).

- 13 Unter "Klingeln von CTI-Endgeräten" können Sie festlegen, welches Endgerät klingelt, wenn sich SwyxIt! im CTI-Modus befindet. Zur Auswahl steht:
	- nur das steuernde CTI SwyxIt! klingelt
	- nur das gesteuerte Endgerät (SwyxIt! oder SwyxPhone) klingelt
	- beide klingeln.

14 Klicken Sie auf "OK".

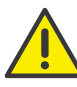

Die Ruftöne für interne und externe Rufe können Sie nicht entfernen, sondern nur verändern.

## <span id="page-157-1"></span>**13.1.8.2 Zweitanruf-Signalisierung nur über die Oberfläche**

Sie können festlegen, ob ein Zweitanruf nur optisch (auf der Oberfläche von SwyxIt!) signalisiert wird, oder ob zusätzlich ein Anklopfton im Hörer zu hören ist. In der Standardeinstellung ist der Anklopfton an. Deaktivieren Sie hierzu auf der Registerkarte "Ruftöne" die Option "Anklopfton für Zweitanrufe", siehe [So legen Sie unterschiedliche Klingeltöne](#page-156-1) fest[, Seite 156,](#page-156-1) Bedienschritt (12).

## <span id="page-157-0"></span>13.1.8.3 Stilles "Klingeln"

Möchten Sie keine akustische Meldung bei einem Anruf erhalten, wählen Sie für diese Rufnummern in der Dropdown-Liste "Rufton" die Option "kein Rufton", siehe [So legen Sie unterschiedliche Klingeltöne](#page-156-1) fest[, Seite 156,](#page-156-1) Bedienschritt (6). Swyxlt! signalisiert Ihnen einen eingehenden Ruf dann über die Oberfläche z. B. die Animation der Leitung oder - wenn im Benutzerprofil eingestellt - durch ein SwyxIt! Fenster im Vordergrund oder eine Sprechblase.

# **13.1.9 Tastatur**

Mit Hilfe der Registerkarte "Tastatur" können Sie sich individuelle Hotkeys für die wichtigsten SwyxIt! Funktionen definieren.

- SwyxIt! in den Vordergrund
- Hörer abnehmen/ auflegen
- Ziffer 0-9, Raute, Stern, Rücktaste
- Wahlwiederholung, Halten, Telefonbuch, Makeln, Übergabe / Verbinden
- Fenster minimieren
- Alle aktiven Leitungen zur Konferenz hinzufügen
- Ruf an ein Gruppenmitglied übernehmen
- Rückruf anfordern
- Signalisierten Rückruf annehmen
- **Markierte Rufnummer wählen**
- **•** Persönliches Telefonbuch
- **•** Leiser, Lauter
- **Alle Namenstasten**

Diese Hotkeys sind programmübergreifend aktiv. Wenn Sie beispielsweise die Taste F5 als Hotkey für eine SwyxIt! Funktion definieren, wird die Standard-Windows-Funktion "Aktualisieren" (z. B. der Ansicht) nicht funktionieren, sondern die entsprechende SwyxIt! Funktion aufrufen. Möchten Sie die ursprüngliche Funktion wiederherstellen, so löschen Sie den für SwyxIt! definierten Hotkey. <sup>3</sup> Wählen Sie die Registerkarte "Tastatur":

## So legen Sie das Verhalten bei weiteren Tastatureingaben fest

- 1 Klicken Sie in der Menüleiste auf "Einstellungen | Benutzerprofil...".
- 2 Die Seite "Eigenschaften von..." erscheint.

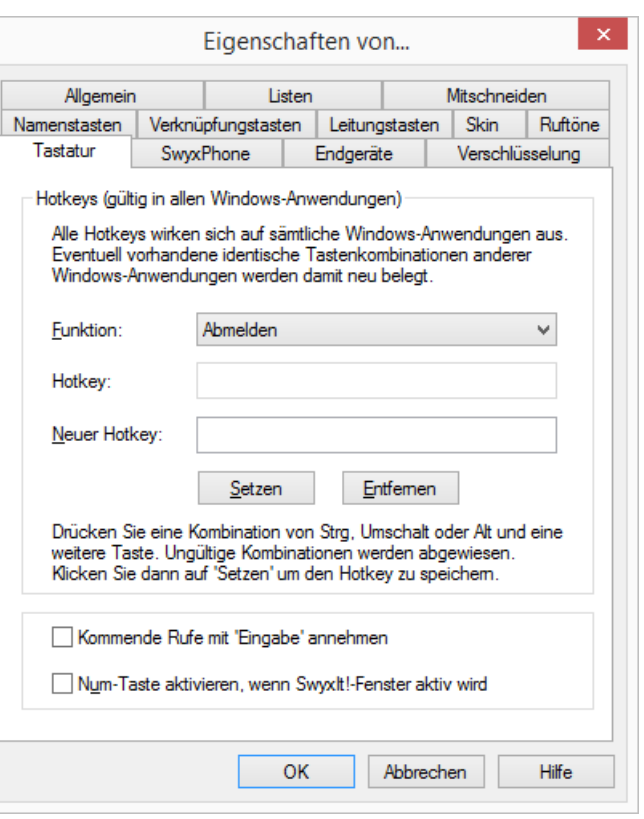

- 
- 4 Wählen Sie aus der Dropdown-Liste eine Funktion aus. Ist ein Hotkey bereits vergeben, so sehen Sie diesen im Feld "Hotkey".
- 5 Klicken Sie auf das Feld "Neuer Hotkey". Sie können nun einen Hotkey durch Drücken der Tastenkombination angeben.
- 6 Klicken Sie auf "Setzen", um den gewählten Hotkey zu belegen. SwyxIt! überprüft nun, ob der von Ihnen gewählte Hotkey nicht schon anderweitig vergeben ist. Ist dies der Fall, so wird eine Meldung ausgegeben.

Wiederholen Sie dann Bedienschritt (5).

- 7 Aktivieren Sie "Kommende Rufe mit 'Eingabe' annehmen", so können Sie beim Klingeln diesen Ruf durch Drücken der Taste 'Eingabe' (Return) annehmen. Telefonieren Sie mit einem Headset, wird dieses aktiviert, Telefonieren Sie mit einem Handset oder einem Telefon (im CTI-Modus) so wird - falls vorhanden - die Freisprecheinrichtung aktiviert. Andernfalls wird nur der Lautsprecher aktiviert.
- 8 Aktivieren Sie "Num-Taste einschalten wenn SwyxIt! Fenster aktiv wird", so können Sie bei aktiviertem SwyxIt! Fenster die Rufnummer sofort mit Hilfe des Ziffernblocks eingeben. Ist dieses Kontrollkästchen nicht aktiviert, können Sie, auch wenn das SwyxIt! Fenster nicht aktiv ist, nach Drücken der Num-Taste eine Rufnummer eingeben. Das SwyxIt! Fenster öffnet sich dann mit der eingegebenen Nummer im Eingabefeld.
- 9 Klicken Sie auf "OK".

## So löschen Sie einen Hotkey

- 1 Wenn Sie einen Hotkey löschen möchten, wählen Sie die zugeordnete Funktion aus der Dropdown-Liste aus.
- 2 Der vergebene Hotkey wird unter "Hotkey" angezeigt.
- 3 Klicken Sie auf "Entfernen", um den eingetragenen Hotkey zu löschen.
- 4 Klicken Sie auf "OK".

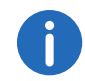

Haben Sie den SwyxIt! Hotkey gelöscht, so ist die ursprüngliche Windows-Hotkey-Funktion wieder verfügbar.

# **13.1.10SwyxPhone**

Mit Hilfe der Registerkarte "SwyxPhone" können Sie im Benutzerprofil komfortabel die Tasten der verschiedenen IP-Telefone belegen.

## So konfigurieren Sie in SwyxIt! die Tasten für SwyxPhone

1 Wählen Sie aus der Dropdown-Liste den Telefontyp aus, den Sie konfigurieren möchten und klicken Sie anschließend auf "Konfigurieren...".

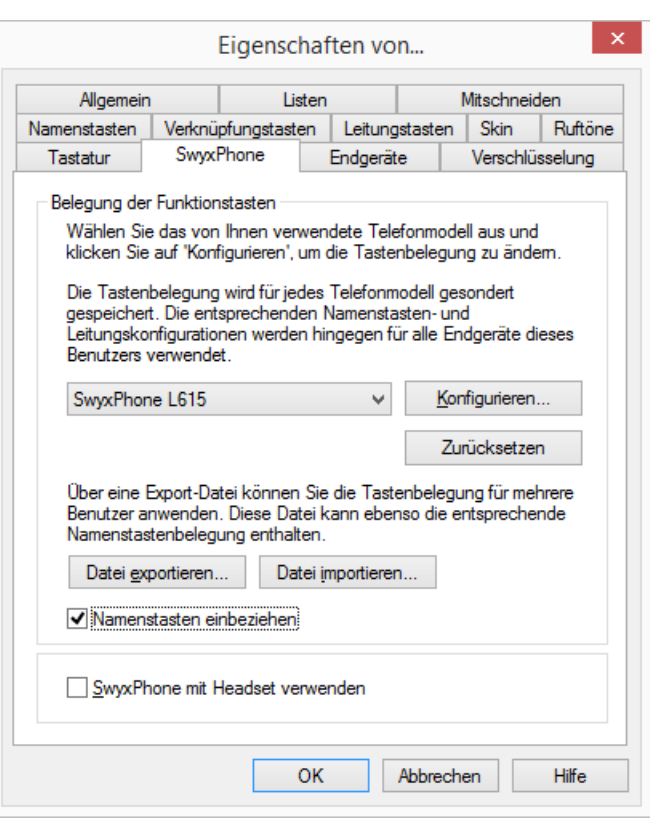

Es öffnet sich ein neuer Dialog mit den Eigenschaften des ausgewählten Telefons.

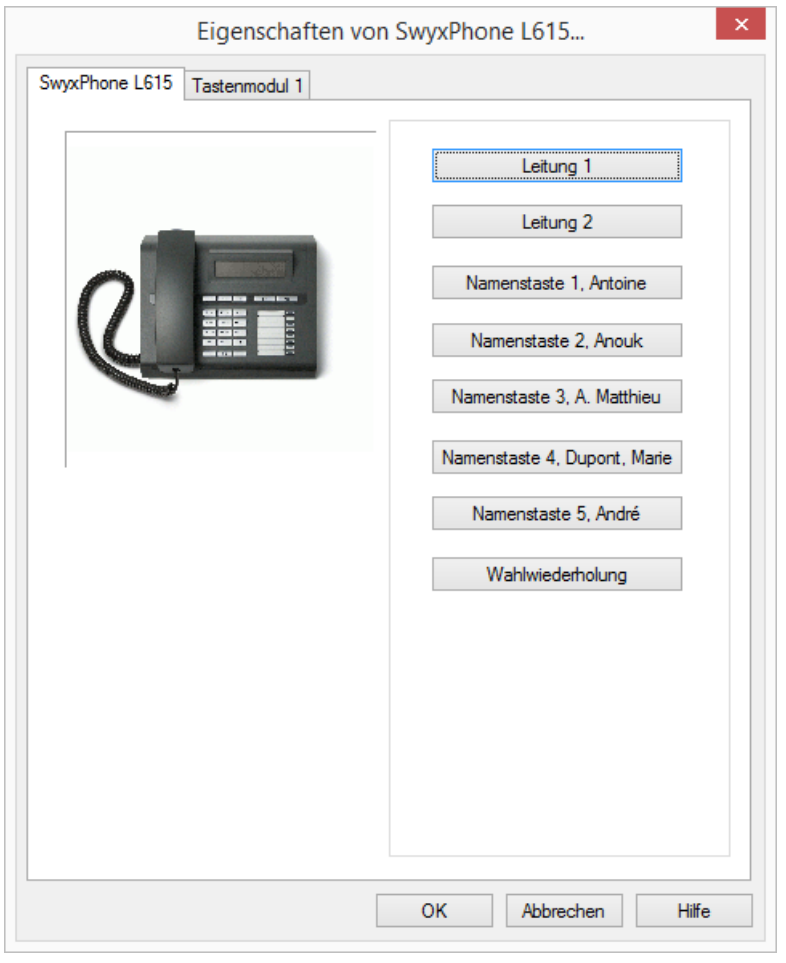

Sie sehen ein Bild des gewählten Telefons und Schaltflächen, die entsprechend der Tasten auf diesem Telefon angeordnet sind.

2 Klicken Sie auf eine Schaltfläche, um die entsprechende Taste zu konfigurieren.

Es öffnet sich die Eigenschaftenseite der Taste.

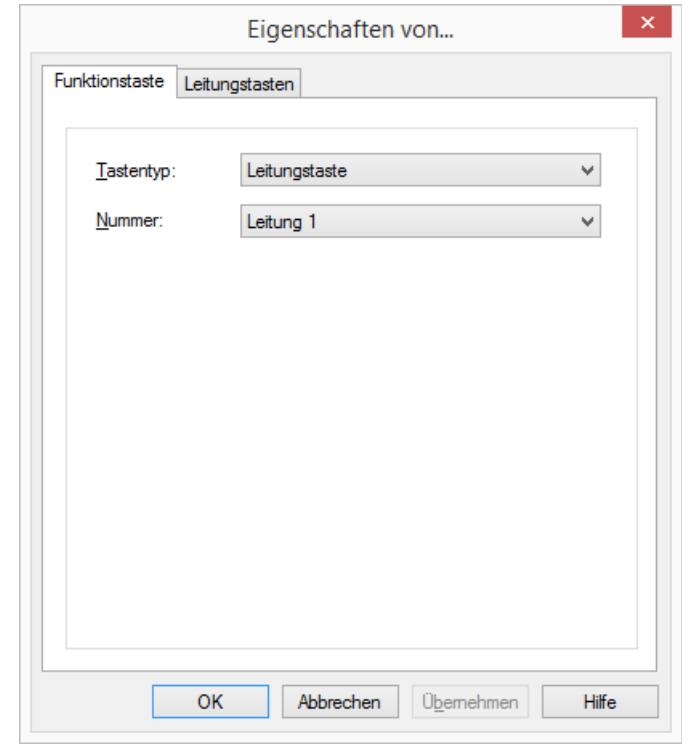

Je nach ausgewählter Funktion der Taste steht eine weitere Registerkarte zur Verfügung, um die Eigenschaften dieser Taste näher festzulegen.

3 Konfigurieren Sie in dieser Art alle Tasten des ausgewählten Telefons. Wenn der Benutzer verschiedene Telefontypen nutzt, können Sie hier alle Tasten für diese Telefontypen konfigurieren. Je nach ausgewähltem Telefontyp stehen dem Benutzer auch weitere Registerkarten für Tastenmodule zur Konfiguration zur Verfügung.

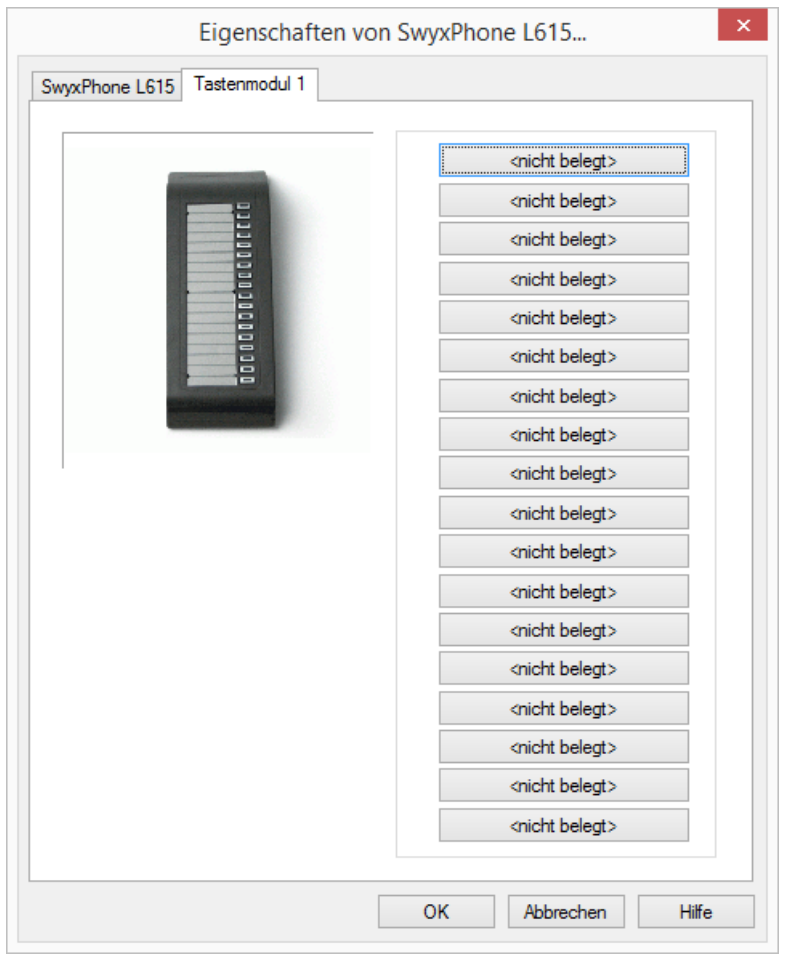

- 4 Wählen Sie, welches Modul Sie anschließen möchten.
- 5 Belegen Sie die Tasten wie beim Telefon und klicken Sie auf OK, um zur Registerkarte "Eigenschaften von..." zurückzukehren.

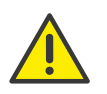

Beachten Sie, dass Namenstasten und Leitungstasten für SwyxIt! und SwyxPhone gleich konfiguriert sind, wenn sie mit demselben Benutzerkonto an SwyxServer angemeldet sind. D. h. die Namenstaste 1 ist für alle Telefone und das SwyxIt! eines Benutzers identisch belegt.

6 Sie können im Dialog "Eigenschaften von..." die Tastenbelegung des Telefons im- bzw. exportieren.

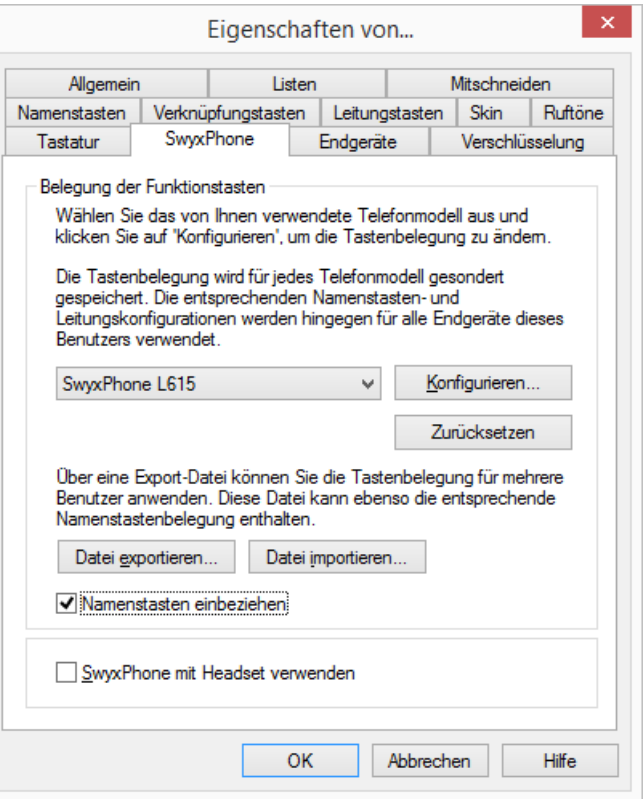

Verwenden Sie dazu die Schaltflächen "Datei exportieren" bzw. "Datei importieren".

Hierbei können Sie festlegen, ob beim Export bzw. Import die Datensätze die Nummern und Namen, mit denen die Namenstasten belegt sind, enthalten sollen oder nicht. Deaktivieren Sie das Kontrollkästchen "Namenstasten einbeziehen, wird nur die Funktion (z. B. Namenstaste 3") exportiert, nicht aber der Name und die Rufnummer.

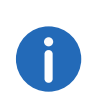

Exportiert werden hierbei alle Datensätze, die für dieses Benutzerkonto konfiguriert worden sind. Melden Sie sich an einem SwyxPhone an, wird automatisch die Standardkonfiguration unter Ihrem Benutzerkonto gespeichert.

- 7 Legen Sie fest, ob Sie an das SwyxPhone ein Headset anschließen möchten.
	- Ist diese Option nicht aktiviert, wird bei aufliegendem Hörer z. B. bei Rufannahme, die Freisprecheinrichtung aktiviert. Ein angeschlossenes Headset wird in diesem Fall erst durch Drücken der Headset-Taste auf dem Telefon aktiviert.
	- Ist diese Option aktiviert, wird vom Telefon aus die Sprache über den Headset-Anschluss ausgegeben. Die Aktivierung der Freisprecheinrichtung erfolgt dann über die Lautsprecher-Taste am Telefon.

Diese Option ist nur relevant, wenn der Benutzer ein SwyxPhone verwendet, an welches er ein Headset anschließen kann. Siehe auch Anh. E: *[Endgeräte](#page-263-0)*, Seite 264.

## **Verschlüsselung von Gesprächsdaten via SRTP**

In SwyxWare wird die Verschlüsselung von Gesprächsdaten via "Secure Real Time Transport Protocol" (SRTP) unterstützt. Das für Echtzeitkommunikation ausgelegte Protokoll bedeutet Sicherheit für die Sprachdatenübertragung. Hierbei werden die Daten verschlüsselt.

Die Endgeräte der SwyxPhone Lxxx-Serie sowie SwyxIt! unterstützen diese Technologie und können für Gespräche via SRTP verwendet werden.

Siehe auch [Verschlüsselung](#page-163-1), Seite 163.

## **13.1.11Endgeräte**

Ein Benutzer kann anderen Benutzern seinen Status anzeigen, siehe [1.4](#page-12-1) [Statussignalisierung](#page-12-1), Seite 13. Ist ein Benutzer mit mehreren verschiedenen Endgeräten an SwyxServer angemeldet, können Sie hier festlegen, welches Endgerät den Status des Benutzers signalisiert.

Beispiel:

Ein Benutzer hat ein SwyxPhone auf seinem Schreibtisch und auf seinem Arbeitsplatzrechner SwyxIt! installiert. Das SwyxPhone ist immer angemeldet, der Rechner ist nur eingeschaltet, wenn der Benutzer in der Firma anwesend ist. Es ist sinnvoll den Anmeldestatus nur durch SwyxIt! zu signalisieren.

## So legen Sie das Endgerät fest, das den Status signalisiert

1 Legen Sie fest, ob Sie die Standardeinstellungen des Servers verwenden möchten.

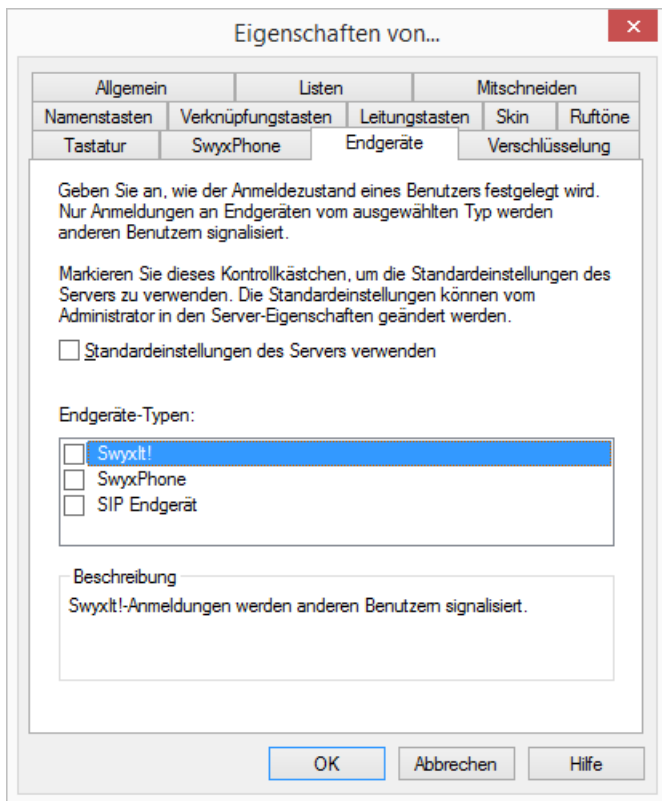

2 Deaktivieren Sie dieses Kontrollkästchen, so können Sie in der Liste darunter die Endgerätetypen auswählen. Aktivieren Sie das jeweilige Kontrollkästchen in der Liste.

Nur die hier aktivierten Endgeräte signalisieren Ihren Status an andere Benutzer.

# <span id="page-163-1"></span>**13.1.12Verschlüsselung**

Mit Hilfe der Registerkarte "Verschlüsselung" können Sie den Verschlüsselungsmodus einstellen. Die Verschlüsselung von Gesprächsdaten findet via "Secure Real Time Protocol" (SRTP) statt. Das für Echtzeitkommunikation ausgelegte Protokoll bedeutet Sicherheit für die Sprachdatenübertragung. Hierbei werden die Daten verschlüsselt und somit das Abhören von Gesprächen unterbunden.

Folgende Verschlüsselungsmodi stehen zur Verfügung:

**•** Keine Verschlüsselung

Die Sprachdaten werden nicht verschlüsselt. Ist dieses Feld deaktiviert, so hat der Administrator "Keine Verschlüsselung" bereits in den globalen Einstellungen von SwyxServer ausgewählt.

**•** Verschlüsselung bevorzugt

Es erfolgt nur dann eine Verschlüsselung, wenn Ihr Gesprächspartner entweder den Modus "Verschlüsselung bevorzugt" oder "Verschlüsselung erforderlich" konfiguriert hat. Ist dies nicht der Fall, werden die Sprachdaten nicht verschlüsselt, Telefonie ist aber weiterhin möglich.

Verschlüsselung erforderlich

Bei Auswahl von "Verschlüsselung erforderlich" ist die Verschlüsselung der Sprachdaten verpflichtend. Das bedeutet, eine Verschlüsselung erfolgt entweder immer oder der Ruf wird mit der Begründung "Nicht kompatible Verschlüsselungseinstellungen" abgebrochen. Dies ist beispielsweise dann der Fall, wenn die Gegenseite "Keine Verschlüsselung" konfiguriert hat.

Einstellungen zur Verschlüsselung können durch den Administrator global in SwyxServer festgelegt werden. Die von ihm getätigte Auswahl hat Einfluss auf die hier möglichen Konfigurationsoptionen.

Siehe auch [https://help.swyx.com/cpe/13.10/Administration/Swyx/de-](https://help.swyx.com/cpe/13.10/Administration/Swyx/de-DE/index.html#context/help/encryption_$)[DE/index.html#context/help/encryption\\_\\$](https://help.swyx.com/cpe/13.10/Administration/Swyx/de-DE/index.html#context/help/encryption_$).

## So legen Sie den Verschlüsselungsmodus fest

1 Wählen Sie den gewünschten Verschlüsselungsmodus aus:

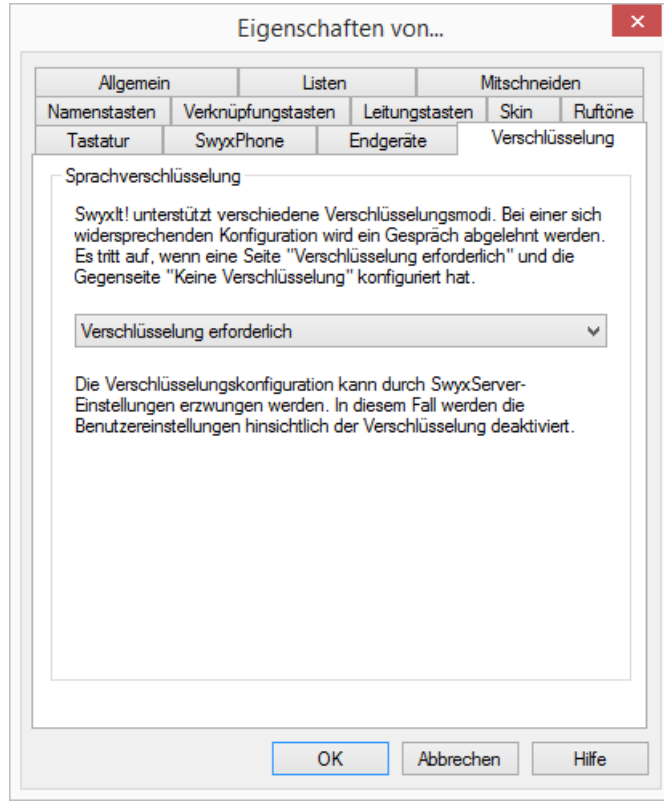

# <span id="page-163-0"></span>**13.2 SwyxIt! - Lokale Konfiguration**

Hier werden alle lokalen Einstellungen festgelegt, d. h. alle Angaben, die nur für den Rechner gelten, an dem Sie in dem Moment arbeiten. Dazu steht Ihnen ein Dialogfeld mit mehreren Registerkarten zur Verfügung:

#### **Registerkarte "Lokale Konfiguration"**

- Angabe der E-Mail-Anwendung zum Abrufen Ihrer Voicemail
- Auswahl der Collaboration-Anwendung, die Sie standardmäßig nutzen möchten
- Einstellung für die Sprachdatenkompression

[So bestimmen Sie die lokalen Einstellungen für Ihren SwyxIt! Rechner](#page-164-0)

#### **Registerkarte "Erweiterte Statusinformationen"**

Konfiguration, wann Ihr Status auf "Abwesend" gesetzt werden soll.

- Ihr Status wird automatisch auf "Abwesend" gesetzt, wenn Sie die hier angegebenen Minuten inaktiv waren.
- Ihr Status wird automatisch auf "Abwesend" gesetzt, sobald Ihr Bildschirmschoner aktiv wird.
- Ihr Status wird automatisch auf "Abwesend" gesetzt, sobald Ihr Computer gesperrt wird.
- Ihr Status wird automatisch auf "Abwesend" gesetzt, wenn Sie laut Kalender einen Termin haben.
	- Den Betreff des Termins können Sie als Statustext anzeigen lassen.

#### [So bestimmen Sie die lokalen Einstellungen für Erweiterte Statusinformati](#page-165-0)[onen](#page-165-0)

#### **Registerkarte "Audio-Modus"**

Hier können Sie Einstellungen zur Verwendung der Audio-Geräte konfigurieren:

- Audio-Geräte zu den Audio-Modi zuweisen
- einen Lautsprecher für die Option "Lauthören" festlegen
- einen Lautsprecher für die Wiedergabe des Klingeltons festlegen
- die Lautstärke und Mikrofonempfindlichkeit für die Audio-Modi einstellen
- die Lautstärke für die Option "Lauthören" einstellen
- die Lautstärke für die Wiedergabe des Klingeltons einstellen
- zusätzliche Signalisierung des Klingeltons über den PC-Gehäuselautsprecher festlegen (z. B. bei Verwendung eines Headsets).

#### [So legen Sie Einstellungen zur Verwendung der Audio-Geräte fest](#page-166-0)

#### **Registerkarte "Terminalserver"**

Hier können Sie die Einstellungen bei Verwendung eines Terminalservers festlegen.

## **Registerkarte "Verbindungseinstellungen"**

- Computername von SwyxServer bzw. Standby-Server oder automatische Servererkennung
- Anmeldung mit Benutzername und Kennwort oder Windows-Authentifizierung
- Verbindungseinstellungen für den SwyxRemoteConnector

#### [So legen Sie die Verbindungseinstellungen fest](#page-168-0)

#### **Registerkarte "Video"**

Hier legen Sie das Verhalten der Videofunktionalität fest.

#### [So legen Sie die Optionen für die Videofunktionalität fest](#page-170-0)

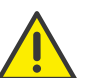

Die hier konfigurierten Parameter werden nicht von SwyxServer unter Ihrem Benutzerkonto gespeichert, sondern auf Ihrem PC.

## <span id="page-164-0"></span>So bestimmen Sie die lokalen Einstellungen für Ihren SwyxIt! Rech-

ner

1 Klicken Sie in der Menüleiste auf "Einstellungen | Lokale Konfiguration...". Die Seite "Eigenschaften von..." erscheint.

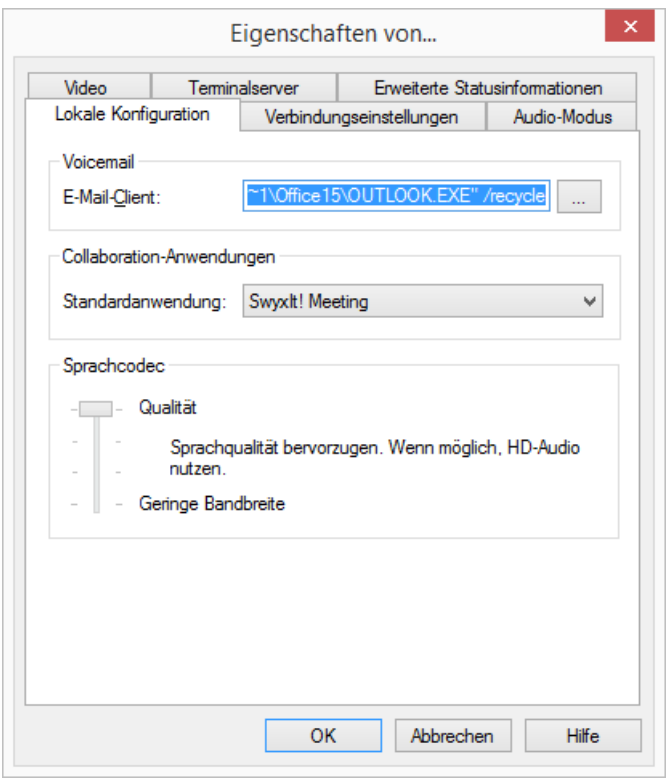

- 2 Wählen Sie die Registerkarte "Lokale Konfiguration".
- 3 Im Feld "E-Mail-Client" können Sie die E-Mail-Anwendung festlegen, die angesprochen wird, wenn Sie die Voicemail benutzen. Diese Anwendung wird gestartet, wenn Sie auf die Taste "Voicemail" klicken, um Ihre eingegangenen Voicemails abzuhören. Ist zu dem Zeitpunkt der Installation von SwyxIt! ein beliebiges E-Mail-Programm installiert, wird dessen Aufruf hier automatisch eingetragen. Oder klicken Sie auf | ... |, um in der Netzwerkumgebung zu suchen.
- 4 Wählen Sie unter "Verfügbare Collaboration-Anwendungen" die Standardanwendung für die Collaboration-Funktion aus. Siehe auch 10.14.4 [Standardanwendung für Collaboration festlegen](#page-123-0), Seite 124.
- 5 Im Bereich "Sprachcodec" können Sie mit Hilfe eines Schiebereglers festlegen, wie die Sprache bei der Übertragung komprimiert wird. Es stehen folgende Möglichkeiten zur Verfügung:

**•** Höchste Sprachqualität

Wenn möglich, werden die Sprachdaten in HD-Audioqualität übertragen. In diesem Fall wird versucht Codecs in der Reihenfolge G.722/G.711a/G.711µ/G.729 zu verwenden.

Sprachqualität bevorzugen

Sprachdaten werden nur komprimiert, wenn dies notwendig ist. In diesem Fall wird versucht Codecs in der Reihenfolge G.711a/G.711µ/ G.729 zu verwenden.

Geringe Bandbreite bevorzugen

Um Bandbreite zu sparen, werden die Sprachdaten komprimiert. In diesem Fall wird versucht Codecs in der Reihenfolge G.729/G.711a/ G.711µ zu verwenden.

Geringste Bandbreite nutzen

Um die geringste Bandbreite zu nutzen, werden die Sprachdaten immer komprimiert. Der Codec G.729 wird genutzt.

## <span id="page-165-0"></span>So bestimmen Sie die lokalen Einstellungen für Erweiterte Statusinformationen

1 Klicken Sie in der Menüleiste auf "Einstellungen | Lokale Konfiguration...".

Die Seite "Eigenschaften von..." erscheint.

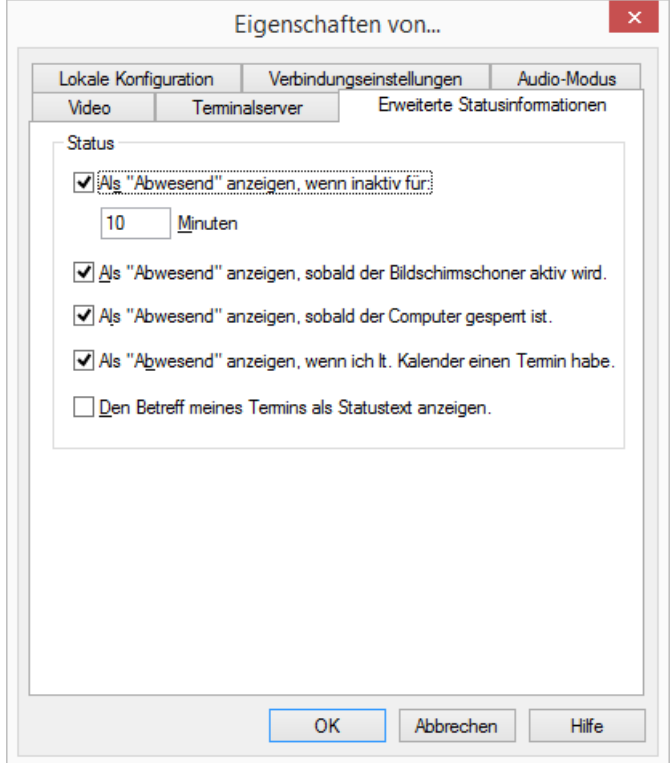

- 2 Wählen Sie die Registerkarte "Erweiterte Statusinformationen".
- 3 Legen Sie im Bereich "Status" fest,
	- · ob Ihr Status automatisch auf "Abwesend" gesetzt werden soll, wenn Sie die hier eingetragenen Minuten lang inaktiv waren (Standard: 10 Minuten), und/oder
	- ob Ihr Status automatisch auf "Abwesend" gesetzt werden soll, sobald Ihr Bildschirmschoner aktiv wird, und/oder
	- · ob Ihr Status automatisch auf "Abwesend" gesetzt werden soll, sobald Ihr Computer gesperrt wird, und/oder
	- ob Ihr Status automatisch auf "Abwesend" gesetzt werden soll, wenn Sie laut Kalender einen Termin haben,

#### und/oder

ob der Betreff Ihres Termins als Statustext angezeigt werden soll.

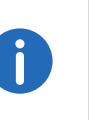

Sperren Sie Ihren Rechner während eines aktiven Anrufs oder wird währenddessen der Bildschirmschoner aktiv, so wird - auch wenn konfiguriert - Ihr Status nicht automatisch auf "Abwesend" gesetzt. Er bleibt weiterhin auf "Spricht gerade". Gleiches gilt, wenn Sie während eines aktiven Anrufs die von Ihnen vorgegebenen Minuten lang inaktiv waren, d. h. weder Maus noch Tastatur betätigen.

## <span id="page-166-0"></span>So legen Sie Einstellungen zur Verwendung der Audio-Geräte fest

1 Klicken Sie in der Menüleiste auf "Einstellungen | Lokale Konfiguration...".

Die Seite "Eigenschaften von..." erscheint.

2 Wählen Sie die Registerkarte "Audio-Modus":

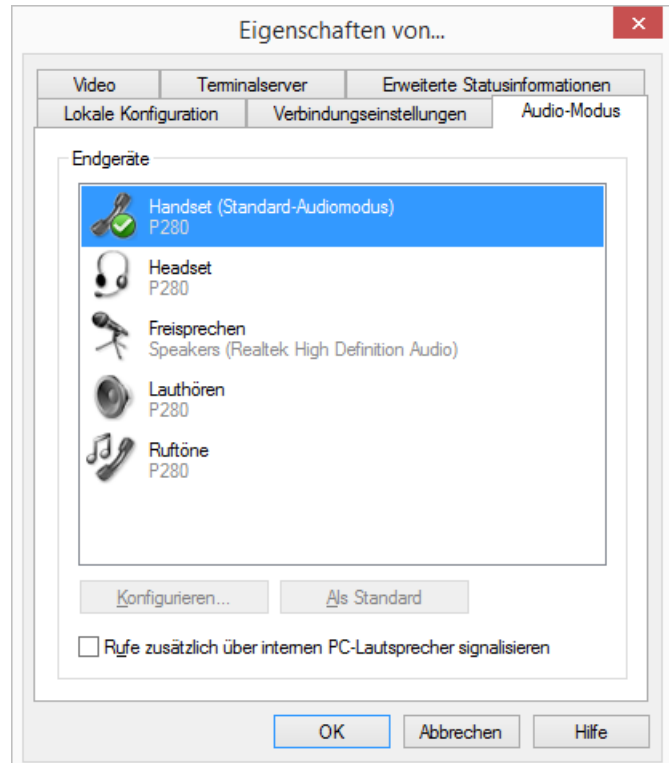

- 3 Klicken Sie im Bereich "Endgeräte" auf die gewünschte Zeile eines Audio-Modus oder Option. Die Zeile wird markiert.
- 4 Klicken Sie auf die Schaltfläche "Konfigurieren" Das Fenster "Audio-Konfiguration" erscheint.

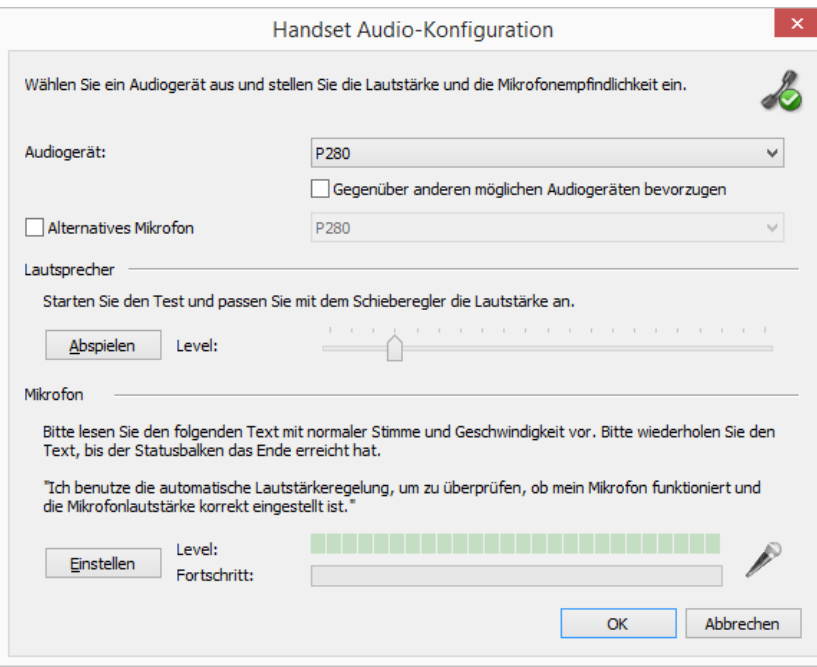

5 Im Listenfeld "Audiogerät" wählen Sie ein installiertes Endgerät, welches in diesem Audio-Modus verwendet werden soll. Wenn Sie "Deaktiviert" wählen, wird dieser Audio-Modus abgeschaltet.

Mit der Option "Ruftöne" weisen Sie ein Audiogerät zu, das für das Klingelzeichen bei eingehenden Rufen verwendet werden soll. Für weitere Informationen über Audio-Modi und die Option "Lauthören", siehe 10.3 [Audio-Modi](#page-93-0), Seite 94.

6 Aktivieren Sie das Kontrollfeld "Gegenüber anderen möglichen Audiogeräten bevorzugen", damit das ausgewählte Gerät bei einer automatischen Zuweisung zu dem Audio-Modus vor anderen Audiogeräten bevorzugt wird.

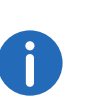

Wenn Sie das Kontrollfeld deaktiviert lassen, wird die Rangfolge von Audiogeräten von SwyxIt! festgelegt. Wird ein zusätzliches Endgerät, das den entsprechenden Audio-Modus unterstützt, neu angeschlossen, kann es automatisch die bestehende Konfiguration ersetzen.

7 Falls Sie das Mikrofon von einem anderen Audiogerät verwenden möchten, klicken Sie im Kontrollkästchen "Alternatives Mikrofon" und wählen Sie im Listenfeld das gewünschte Endgerät.

In den Optionen "Lauthören" und "Ruftöne" ist die Einstellung des Mikrofons nicht verfügbar.

- 8 Um die Lautstärke der Klang- oder Sprachausgabe für den Audio-Modus zu konfigurieren, klicken Sie auf die Schaltfläche "Abspielen" und schieben Sie den Regler auf die gewünschte Lautstärke.
- 9 Um die Mikrofonempfindlichkeit zu konfigurieren, klicken Sie auf die Schaltfläche "Einstellen" und lesen Sie den Text in Anführungszeichen vor, bis der Konfigurationsvorgang abgeschlossen ist (Fortschrittsanzeige im Statusbalken erreicht das Ende).
- 10 Klicken Sie auf "OK".
- 11 Wenn Sie die Option "Eingehende Rufe zusätzlich über internen PC-Lautsprecher signalisieren" einschalten, so wird bei eingehenden Rufen zusätzlich zu dem Klingelzeichen ein Signalton über den PC-Gehäuselautsprecher ausgegeben.

Dies ist insbesondere bei Verwendung eines SwyxIt! Headsets sinnvoll, wenn dieses nicht ständig getragen wird. Die Audio-Konfiguration ist gespeichert.

12 Falls Sie den markierten Audio-Modus ("Handset", "Headset" oder "Freisprechen" als Standard einstellen möchten, klicken Sie auf die Schaltfläche "Als Standard".

Der Audio-Modus wird entsprechend gekennzeichnet.

13 Klicken Sie auf "OK".

Die Einstellungen im Menü "Audio-Modus" sind gespeichert.

## <span id="page-167-0"></span>So legen Sie die Optionen für den Terminalserver fest

1 Klicken Sie in der Menüleiste auf "Einstellungen | Lokale Konfiguration...".

Die Seite "Eigenschaften von..." erscheint.

2 Wechseln Sie zur Registerkarte "Terminalserver":

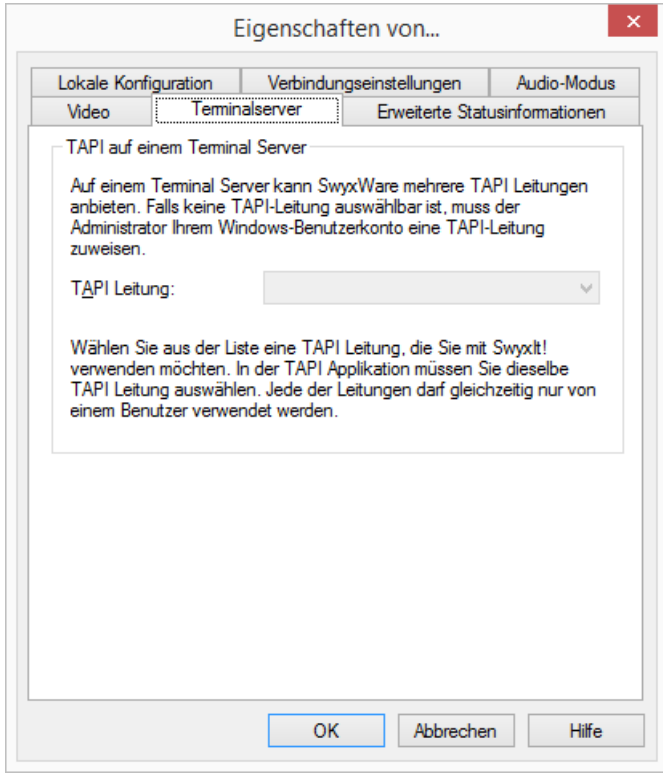

3 Wird SwyxIt! auf einem Terminalserver betrieben, können Sie hier diesem SwyxIt! eine TAPI-Leitung zuweisen.

Siehe auch Anh. F: [SwyxIt! im Terminalserverbetrieb](#page-266-0), Seite 267.

4 Klicken Sie auf "OK".

### <span id="page-168-0"></span>So legen Sie die Verbindungseinstellungen fest

1 Geben Sie im Feld "Server" den Namen des Computers ein, auf dem SwyxServer installiert ist.

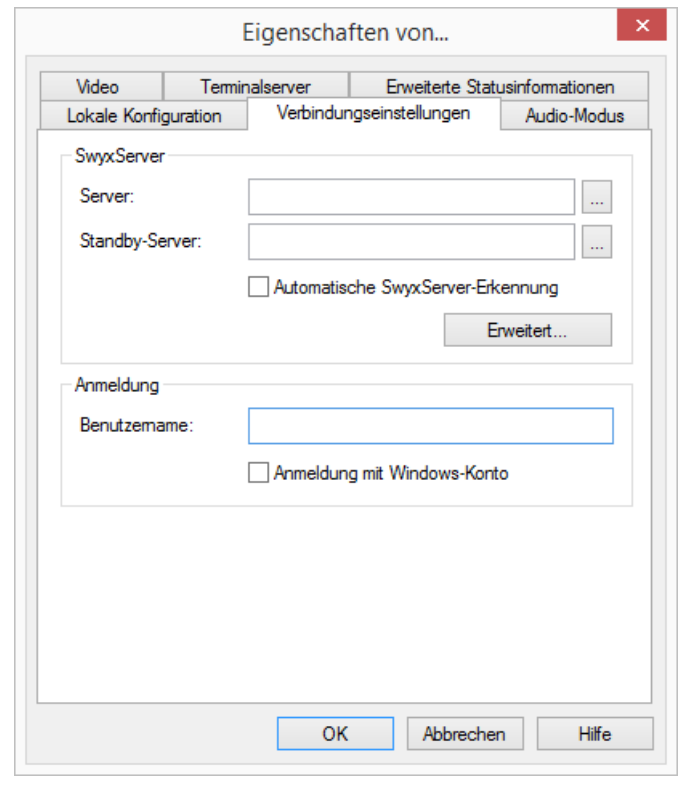

Oder klicken Sie auf | ... |, um in der Netzwerkumgebung zu suchen

2 Geben Sie im Feld "Standby-Server" einen zweiten SwyxServer an, sofern der Administrator einen Standby-SwyxServer im Netzwerk eingerichtet hat.

Oder klicken Sie auf | ... |, um in der Netzwerkumgebung zu suchen. Ist der Server nicht betriebsbereit, erfolgt die Anmeldung automatisch beim Standby-Server.

3 Damit SwyxIt! automatisch erkennt, an welchem SwyxServer die Anmeldung erfolgen soll, aktivieren Sie die Option "Automatische SwyxServer-Erkennung". Die Erkennung wird je nach Konfiguration Ihres Netzwerkes per DNS ausgeführt. Bitte wenden Sie sich dazu an Ihren Administrator.

Eine Eingabe von Server und Standby-Server ist bei automatischer SwyxServer Erkennung nicht möglich.

4 Über die Schaltfläche "Erweitert" gelangen Sie zum Dialog mit den Verbindungseinstellungen für den SwyxRemoteConnector.

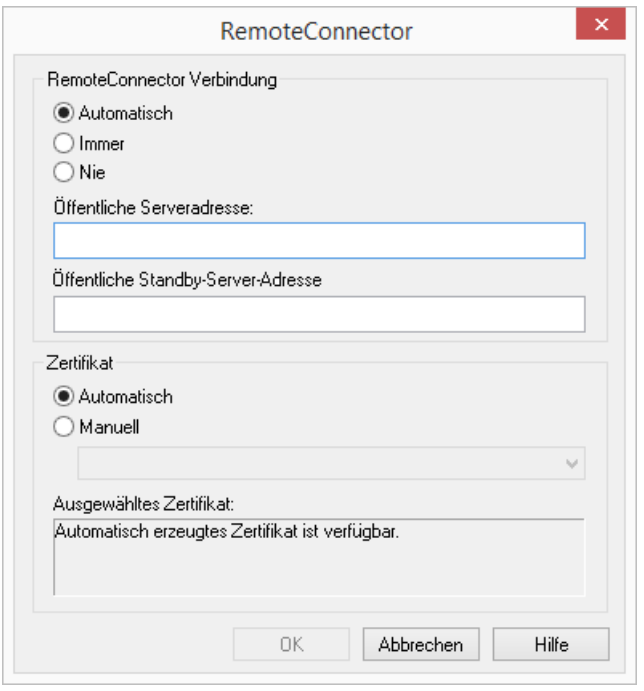

Der SwyxRemoteConnector ermöglicht eine Verbindung mit SwyxServer, wenn Sie sich außerhalb Ihres Firmennetzwerks befinden. Die Verschlüsselung erfolgt via TLS (Transport Layer Security). Die dabei verwendeten Zertifikate werden von Ihrem Administrator verwaltet und bereitgestellt.

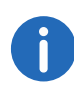

Bei einer Verbindung via SwyxRemoteConnector stehen DATEV, SwyxIt! Meeting, die SwyxIt! Videofunktion sowie SwyxIt! auf einem Terminalserver in der aktuellen Version nicht zur Verfügung. Bei einer Verbindung via VPN können die genannten Funktionen weiterhin in vollem Umfang genutzt werden.

5 Im Bereich "Anmeldung" können Sie festlegen, ob die Anmeldung an SwyxServer über einen SwyxWare Benutzernamen und/oder über Ihre Windows-Anmeldung erfolgen soll.

#### Anmeldung mit Windows-Konto:

Wenn Sie das Kontrollkästchen "Anmeldung mit Windows-Konto" aktivieren, wird zunächst versucht, eine Authentifizierung mit Ihrem Windows-Benutzerkonto durchzuführen. Sind Ihrem Benutzerkonto mehrere SwyxWare Benutzer zugeordnet, dann werden Sie bei der Anmeldung gefragt, unter welchem Benutzer Sie sich an SwyxServer anmelden möchten.

#### Anmeldung mit SwyxWare Benutzernamen:

Geben Sie im Feld "Benutzername" den Namen des Benutzerkontos auf SwyxServer an, mit dem Sie arbeiten möchten. Dies muss der Administrator für Sie eingerichtet haben. Wenn Sie keine Windows-Authentifizierung verwenden (d. h. das Kontrollkästchen "Anmeldung mit Windows-Konto" ist deaktiviert) , benötigen Sie für die Anmeldung ein Kennwort.

6 Klicken Sie auf "OK".

## So legen Sie die Verbindungseinstellungen für SwyxRemoteConnector fest

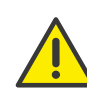

Damit SwyxIt! die Verbindung zum SwyxServer via SwyxRemoteConnector aufbauen kann, geben Sie ab v12.20 im Feld "Öffentliche Serveradresse" folgende Angabe ein:

Der öffentliche Endpunkt (als FQDN oder IP-Adresse) des Firmennetzwerks mit entsprechenden Ports über welchen der Authentifizierungsdienst erreichbar ist, muss in den Verbindungseinstellungen des SwyxIt! eingegeben werden.

Z.B. connect.server.net:9101

- 1 Um sich via SwyxRemoteConnector mit SwyxServer zu verbinden wählen Sie unter "RemoteConnector Verbindung" eine der drei folgenden Optionen:
	- **Automatisch**

Es wird zunächst versucht eine direkte Verbindung mit SwyxServer herzustellen. Wenn die Verbindung fehlschlägt, z. B. weil Sie sich außer Reichweite Ihres Firmennetzwerks befinden, werden Sie via SwyxRemoteConnector mit SwyxServer verbunden.

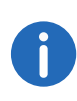

Diese Option ist voreingestellt. Sie können diese Einstellung nur dann ändern, wenn Ihr Administrator die Auswahl der Verbindungsoptionen für Sie aktiviert hat.

• Immer

Die Verbindung mit SwyxServer erfolgt immer via SwyxRemoteConnector.

Wenn keine Verbindung via SwyxRemoteConnector möglich ist, wird nicht versucht eine Verbindung über Ihr Firmennetzwerk herzustellen.

Nie

Es wird immer eine direkte Verbindung über Ihr Firmennetzwerk mit SwyxServer hergestellt.

SwyxRemoteConnector wird nicht verwendet.

- 2 Geben Sie im Feld "Öffentliche Serveradresse" Serveradresse bzw. Servernamen gemäß den Angaben ein, die Sie von Ihrem Administrator zur Verbindung mit dem SwyxRemoteConnector erhalten haben.
- 3 Geben Sie im Feld "Öffentliche Standby-Serveradresse" einen zweiten Server an, sofern der Administrator einen Standby SwyxServer im Netzwerk eingerichtet hat.

Ist der Server nicht betriebsbereit, erfolgt die Anmeldung automatisch beim Standby-Server.

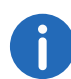

Abhängig von der Konfiguration durch den Administrator können die Server-Adressen bereits eingetragen sein.

Wenn Sie sich via die Willkommens-E-Mail an SwyxServer anmelden, werden die Server-Adressen aus dem URL übernommen, siehe [So](#page-21-0) [melden Sie sich via Willkommen-E-Mail an SwyxServer an](#page-21-0), Seite 22

- 4 Unter dem Punkt "Zertifikate" können Sie zwischen den folgenden Optionen wählen:
	- Automatisch

Wenn Ihr Administrator ein Zertifikat zur Verbindung via SwyxRemoteConnector für Sie generiert hat, wird dieses automatisch von SwyxServer bezogen.

Diese Option ist voreingestellt. Der automatische Import von Zertifikaten erfolgt unabhängig von der gewählten Verbindungsoption. Wenn Ihr Administrator ein gültiges Zertifikat für Sie hinterlegt hat, steht Ihnen dieses auch dann zur Verfügung, wenn zuvor die Verbindungsoption "Nie" ausgewählt war.

Manuell

Wenn Sie diese Option gewählt haben, können Sie aus der Dropdown-Liste ein Zertifikat auswählen, das Sie auf Ihrem Rechner installiert haben.

Die erforderlichen Informationen für die Installation von Zertifikaten erhalten Sie von Ihrem Administrator.

Die Verbindungsoptionen für den SwyxRemoteConnector, die Server-Adressen sowie die Optionen zum Import von Zertifikaten können durch den Administrator vorgegeben sein.

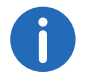

n.

Bei Fragen zu Zertifikaten wenden Sie sich an Ihren Administrator.

## <span id="page-170-0"></span>So legen Sie die Optionen für die Videofunktionalität fest

Innerhalb der Videokonfiguration wird zwischen

- Videodaten, die Sie von Ihrem Gesprächspartner empfangen (eingehenden Videodaten) und
- Videodaten, die Sie Ihrem Gesprächspartner senden (ausgehenden Videodaten)

unterschieden.

1 Klicken Sie in der Menüleiste auf "Einstellungen | Lokale Konfiguration...".

Die Seite "Eigenschaften von..." erscheint.

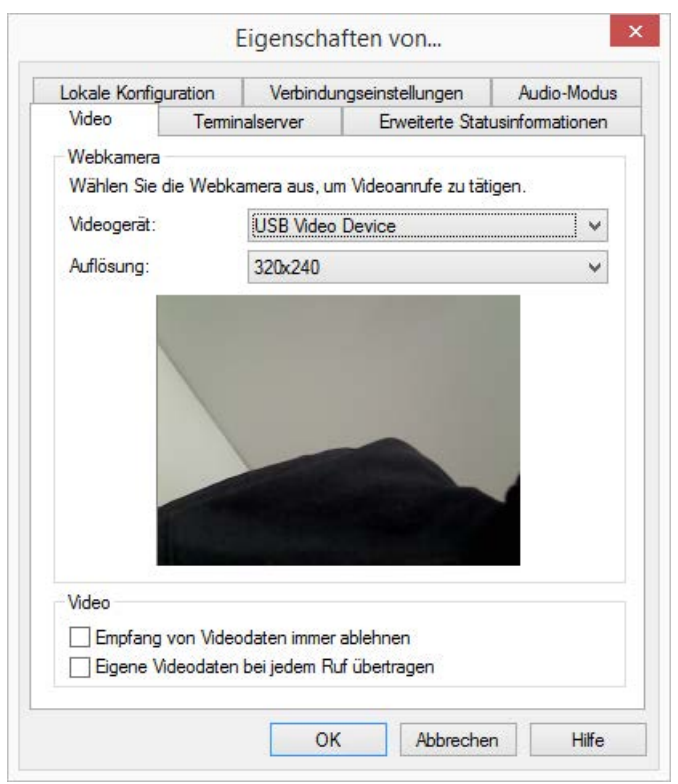

- 2 Wählen Sie die Registerkarte "Video".
- 3 Wählen Sie im Feld "Videogerät" die Webkamera aus, mit der Sie Videoanrufe tätigen möchten.

Nach einigen Sekunden beginnt die Übertragung Ihrer Kamera. Sie sehen Ihr eigenes Videobild im Dialogfenster.

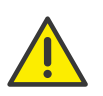

Die Webkamera muss an Ihrem Computer angeschlossen sein und Sie müssen die mit der Webkamera gelieferten Treiber installiert haben. Außerdem muss die Webkamera eingeschaltet sein.

- 4 Wählen Sie die gewünschte Auflösung. Die Auflösung variiert von Webkamera zu Webkamera. In Klammern finden Sie die Bandbreite, welche für die ausgewählte Auflösung benötigt wird.
- 5 Durch Einschalten der Option "Empfang von Videodaten immer ablehnen" legen Sie fest, dass Sie die Videodaten, die ein

Gesprächspartner sendet, nie empfangen wollen und diese abgewiesen werden. Das Videobild Ihres Gesprächspartners wird somit nie angezeigt.

Möchten Sie die von Ihrem Gesprächspartner gesendeten Videodaten jedoch immer empfangen, so schalten Sie diese Option aus (Standardeinstellung). Immer dann, wenn Ihr Gesprächspartner Videodaten überträgt, wird sein Videobild in einem separaten Fenster angezeigt.

6 Wünschen Sie, dass Ihr eigenes Videobild bei jedem Ruf - egal ob einoder ausgehend - automatisch zu Ihrem Gesprächspartner übertragen wird, so aktivieren Sie die Option "Eigene Videodaten bei jedem Ruf übertragen".

Möchten Sie lieber individuell - je nach Gespräch - entscheiden, ob eine Videodatenübertragung erfolgen soll, so deaktivieren Sie diese Option (Standardeinstellung).

Die Videodatenübertragung können Sie dann, während eines aktiven Gesprächs, spontan mit Hilfe der Videotaste auf der Skin aktivieren.

7 Klicken Sie auf "OK".

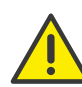

Eine Videodatenübertragung kann nur während eines aktiven Gesprächs erfolgen!

Siehe auch 10.23 Video[, Seite 139](#page-138-0).

# **14 SwyxIt! Statussignalisierung bei Microsoft Office-Kontakten**

Das Office Communication AddIn ist eine SwyxWare Erweiterung, die es ermöglicht, bei der Anzeige von Kontakten in Microsoft Office, z. B. im E-Mail-Header in Outlook, den SwyxIt! Benutzerstatus zu sehen.

Auf den Kontaktkarten in Office-Anwendungen werden Kontaktinformationen zu Personen angezeigt. Sie ermöglichen den Zugriff auf unterschiedliche Kommunikationsmittel, um eine Person zu kontaktieren, wie z. B. E-Mail, Sofortnachricht oder Telefon. Durch das Office Communication AddIn kann ein Anruf mit SwyxIt! direkt von einer Kontaktkarte aus gestartet werden.

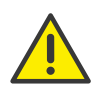

Beachten Sie bei der Speicherung und Verarbeitung von personenbezogenen Daten die jeweils anwendbaren gesetzlichen Datenschutzbestimmungen. Bei Fragen, insbesondere zum Thema Datenschutz in SwyxWare, wenden Sie sich an Ihren Administrator.

#### **Das Office Communication AddIn bietet folgende Funktionen:**

- Anzeige des SwyxIt! Benutzerstatus bei Office-Kontakten
- Anrufe mit SwyxIt! von Office-Kontaktkarten aus
- Anzeige des SwyxIt! Statustextes auf Office-Kontaktkarten

# **14.1 Installation des Office Communication AddIn**

Ist Microsoft Office bereits auf dem Rechner vorhanden, wird das Office Communication AddIn automatisch mit SwyxIt! installiert. Sie können diese Komponente auch nachträglich installieren, indem Sie die SwyxIt! Installationsdatei aufrufen und die Installationsart "Modifizieren" auswählen.

## So installieren Sie das Office Communication AddIn

1 Schließen Sie alle Office-Anwendungen.

- 2 Starten Sie den SwyxIt! Installationsassistenten und folgen Sie den Anweisungen.
- 3 Wählen Sie als Installationsart die Option "Modifizieren". Über diese Option können Sie die zu installierenden Komponenten festlegen.
- 4 Wählen Sie die Komponente "Office Communication AddIn" aus und fahren Sie mit der Installation fort.

Siehe auch 20.3 [SwyxIt! - Installation der Software](#page-239-0), Seite 240.

Zur Benutzung des Office Communication AddIn müssen die entsprechenden Einstellungen in der SwyxWare Administration vorgenommen werden. Fragen Sie hierzu Ihren Administrator.

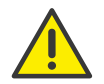

Nach der Installation des Office Communication AddIn wird innerhalb von Office nur noch die Statussignalisierung von SwyxIt! angezeigt.

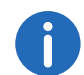

Das Office Communication AddIn von SwyxIt! funktioniert mit allen Microsoft Office-Anwendungen ab Version 2010.

# **14.2 Funktionen des Office Communication AddIn**

Nach Installation des Office Communication AddIn sehen Sie in Office-Anwendungen den SwyxIt! Benutzerstatus, können von Office-Kontaktkarten aus Anrufe starten und sehen den SwyxIt! Statustext.

## So sehen Sie den SwyxIt! Benutzerstatus

Der Status eines anderen internen SwyxIt! Teilnehmers (wird gerufen, spricht gerade, erreichbar, abwesend etc.) wird in Office-Anwendungen, z. B. in Outlook, durch ein farbiges Kästchen neben dem Namen angezeigt.

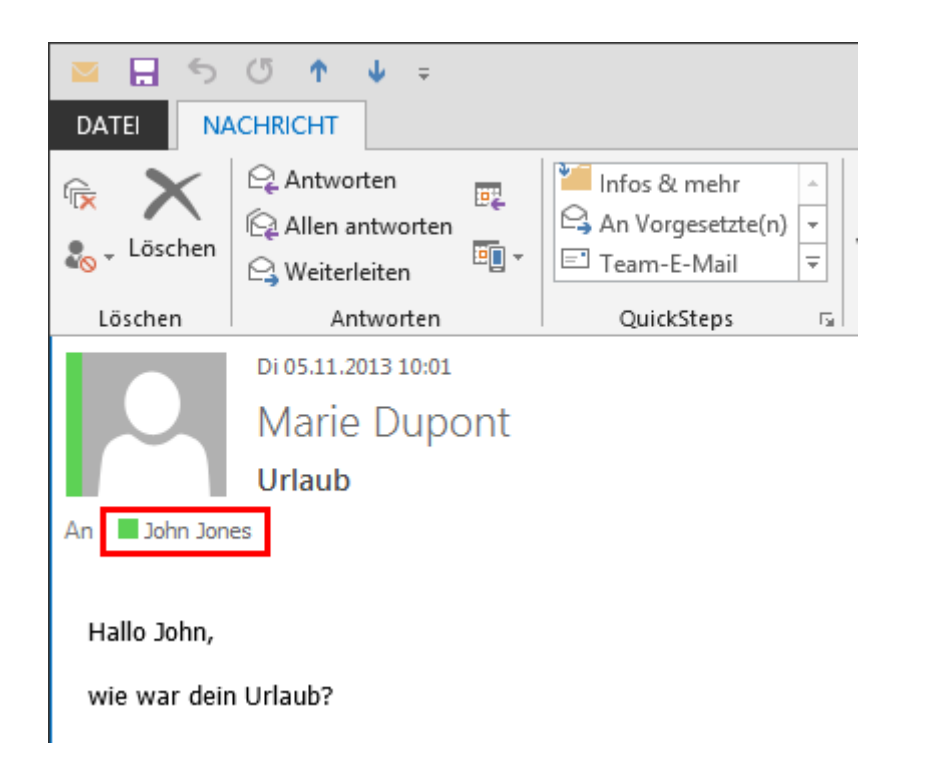

## So telefonieren Sie von Office-Kontaktkarten aus mit SwyxIt!

- 1 Bewegen Sie die Maus über das farbige Kästchen, um die Outlook-Kontaktkarte zu öffnen.
- 2 Klicken Sie auf das Hörersymbol, um einen Anruf über SwyxIt! zu starten.

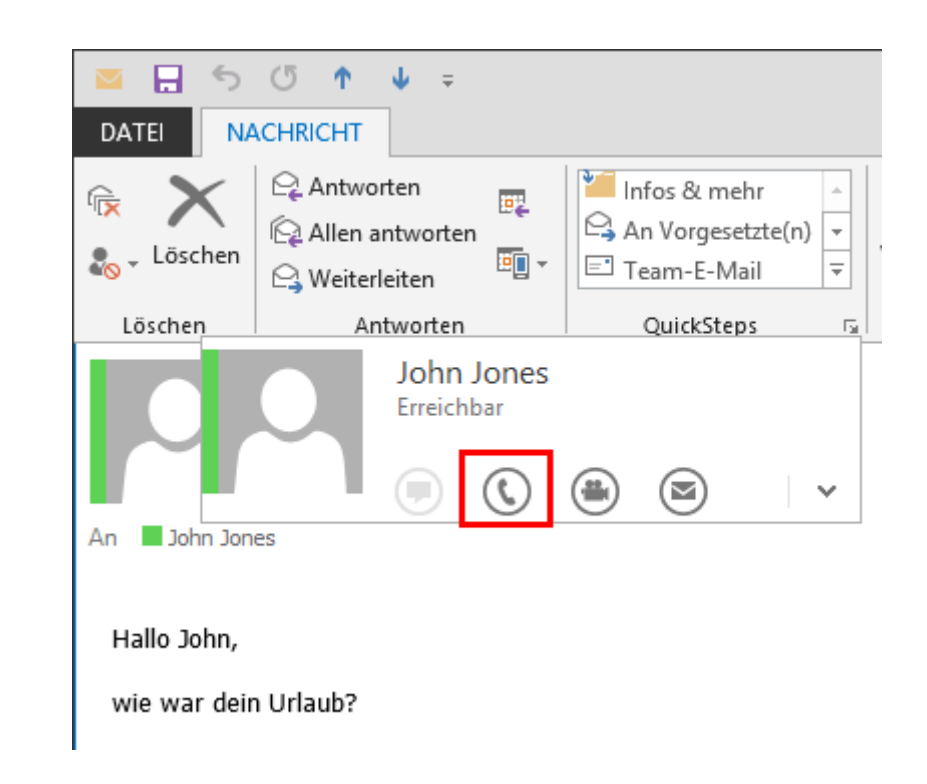

## So sehen Sie den SwyxIt! Statustext auf Office-Kontaktkarten

1 Bewegen Sie die Maus über das farbige Kästchen, um die Outlook-Kontaktkarte zu öffnen.

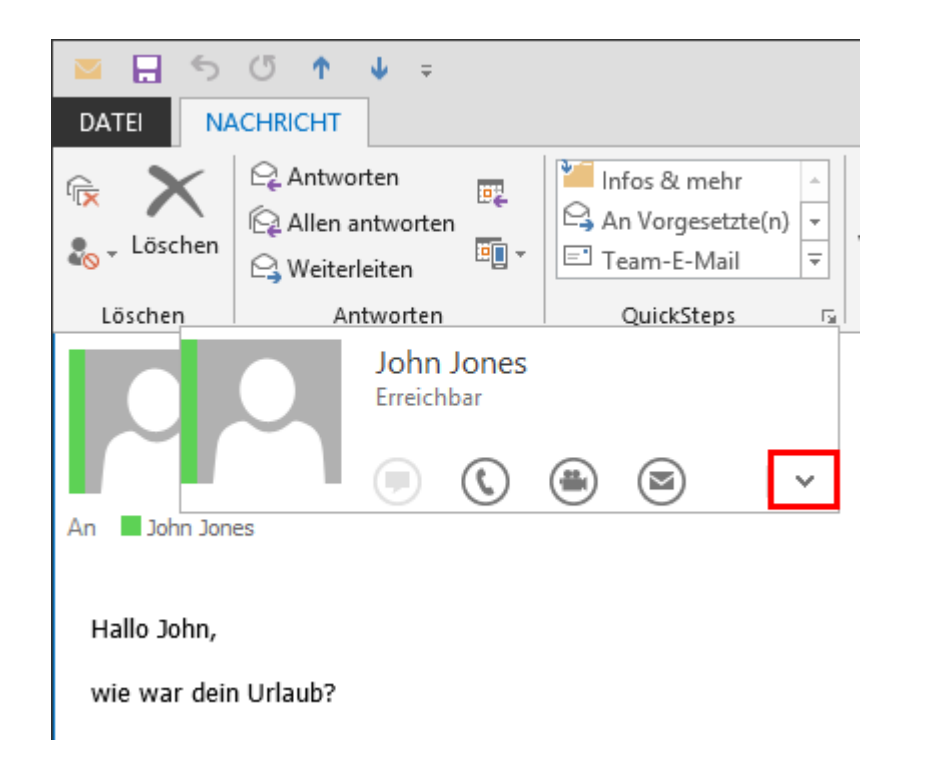

2 Klicken Sie auf den Pfeil, um die Kontaktkarte auszuklappen. In der Titelzeile sehen Sie den Statustext, den der Benutzer in SwyxIt! hinterlegt hat.

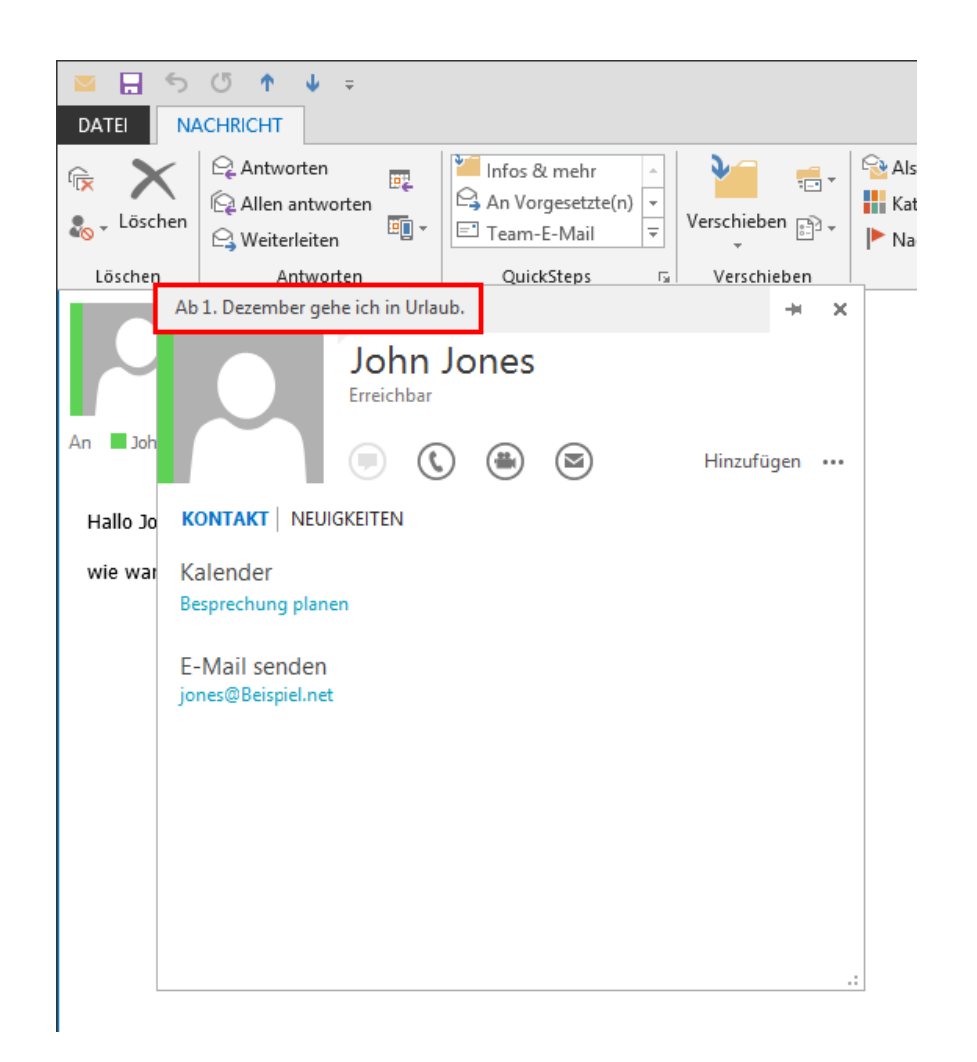

# **15 Microsoft Outlook - Telefonieren mit SwyxIt!**

In diesem Kapitel erfahren Sie, wie Sie SwyxIt! in Microsoft Outlook direkt nutzen können.

Die Outlook-Integration bietet wesentliche Erleichterungen beim Telefonieren mit SwyxIt!. Die notwendigen Einstellungen werden in diesem Abschnitt eingehend behandelt.

Es werden Outlook-Versionen für Windows ab Outlook 2010 umfassend unterstützt.

Die für die Outlook-Integration benötigte Komponente (Outlook 2010 AddIn oder höher) wird automatisch mit SwyxIt! installiert, wenn eine vorhandene Outlook-Version auf Ihrem Rechner erkannt wird.

Wenn Sie Outlook später als SwyxIt! installiert haben, können Sie das Outlook Add-In für SwyxIt! selber installieren, indem Sie die SwyxIt! Installationsdatei aufrufen und nachträglich Installationsart "Modifizieren" auswählen. Siehe auch 20.3 Swyxlt! - Installation der Software, Seite 240.

MS Outlook muss mit der Komponente "NET-Programmierunterstützung" (".NET Programmability Support") installiert sein, um die SwyxIt! Anbindung sicherzustellen.

## [SwyxIt! und Microsoft Outlook](#page-175-0)

# <span id="page-175-1"></span>**15.1 Rufnummernformate in Outlook**

Damit Sie Outlook sinnvoll zusammen mit SwyxIt! nutzen können, müssen die externen Rufnummern in den Outlook-Kontakten – wie von Microsoft empfohlen - im so genannten "Kanonischen Rufnummernformat" gespeichert sein. Eine kanonische Rufnummer beginnt immer mit einem Pluszeichen. Anschließend folgt die Landeskennzahl (für Deutschland also '49'), die Ortsvorwahl ohne führende Null in Klammern und dann die Rufnummer.

### +49 (89) 12345678

Leerzeichen können Sie zur besseren Übersichtlichkeit einfügen, müssen Sie aber nicht. Durchwahlnummern bei Telefonanlagen können Sie auch mit einem Bindestrich von der Anschlussnummer abtrennen.

Beispiel:

+49 (89) 12345-67

Beachten Sie länderspezifische Besonderheiten, wie z. B. für Italien: Hier muss die führende Null in der Ortsvorwahl enthalten sein.

# <span id="page-175-0"></span>**15.2 SwyxIt! und Microsoft Outlook**

Mit Outlook können Sie SwyxIt! nicht nur als Wählhilfe nutzen, sondern auch, um eingehende Rufe zu identifizieren. Kann die Nummer eines eingehenden Rufes in den Outlook-Kontakten identifiziert werden, so wird der zugeordnete Name sowohl während des Klingelns angezeigt, als auch in die Anrufliste und die Wahlwiederholungsliste aufgenommen. SwyxIt! kann dabei alle Ihnen zur Verfügung stehenden Kontakte-Ordner durchsuchen, siehe [Namensauflösung aus Outlook-Kontakten](#page-186-0), Seite 187.

#### **Outlook-Kontakte**

Weiter können Sie in Ihrem Outlook bestimmen, dass der entsprechende Kontakt aus Ihren Outlook-Kontakten automatisch geöffnet wird. Die zu verwendenden Outlook-Ordner können in der Outlook-Konfiguration ausgewählt werden. Je nach Art des Anrufs (intern oder extern) wird unterschieden zwischen:

- Kontakte ausschließlich für bereits in Outlook-Kontakte eingetragene Anrufer anzeigen oder
- immer einen Kontakt zu jedem Anrufer anzeigen, gegebenenfalls also einen neuen Kontakt anlegen.

Das Anzeigen bzw. Erstellen eines neuen Kontakts kann auch aus verschiedenen Listen in SwyxIt! erfolgen, siehe [Anzeigen und Erstellen von](#page-182-0) [Outlook-Kontakten aus Listen](#page-182-0), Seite 183.

Beispiel für eine Rufnummer in München:

### **Journal-Einträge**

Ebenfalls können Sie die Journalfunktionalität Ihren Wünschen entsprechend anpassen. Dabei wird zwischen eingehenden und ausgehenden Rufen unterschieden.

- Das Verhalten bei eingehenden Anrufen teilt sich auf in Anrufe von extern und Anrufe von intern. Hier können Sie festlegen, ob ein Journaleintrag nur erzeugt oder auch angezeigt wird.
- Bei eingehenden Anrufen können Sie definieren, ob ein Journaleintrag erfolgen soll und dieser direkt angezeigt wird.
- Das Verhalten bei ausgehenden Anrufen lässt sich für Anrufe aus den Outlook-Kontakten und Anrufen aus anderen Anwendungen einstellen. In Abhängigkeit von erfolgreichen oder nicht erfolgreichen Anrufen können Sie festlegen, ob Journaleinträge nur erzeugt oder auch angezeigt werden.

Die Zuordnung der Rufnummer eines eingehenden Rufes zu einem Outlook-Kontakt ist nur dann möglich, wenn Outlook bereits gestartet ist.

#### **Namenstasten**

Bestimmte Outlook-Funktionen können Sie direkt über die Namenstaste in SwyxIt! aufrufen.

Anzeige von Kontakt-Informationen

Sie können Outlook-Kontakte den SwyxIt! Namenstasten zuweisen (Verknüpfte Kontakte). Die Kontaktinformationen aus Outlook werden im Kontextmenü und auf der Kontaktkarte der entsprechenden Namenstaste angezeigt. Siehe auch 10.9.2 [Namenstasten](#page-111-0) [konfigurieren](#page-111-0), Seite 112.

Anzeige von Kalender-Informationen

Im Kontextmenü einer Namenstaste können Sie den Outlook-Kalender der auf der Namenstaste gespeicherte Person aufrufen. Weiterhin werden die nächsten Verfügbarkeitsinformationen aus dem Outlook-Kalender direkt angezeigt. Siehe auch [Outlook-Kalender auf](#page-183-0) [Namenstaste](#page-183-0), Seite 184.

**•** Terminplanung

Sie können über das Kontextmenü der Namenstaste eine Terminanfrage erstellen. Als Teilnehmer wird die auf der Namenstaste gespeicherte Person eingetragen, siehe [Erstellen einer Terminanfrage über](#page-184-0) [eine Namenstaste](#page-184-0), Seite 185.

**•** Aufgabenanfrage

Sie können über das Kontextmenü der Namenstaste eine neue Aufgabe erstellen. Als Empfänger wird direkt die auf der Namenstaste gespeicherte Person eingetragen. Siehe auch [Erstellen einer Aufga](#page-184-1)[benanfrage über eine Namenstaste](#page-184-1), Seite 185.

Auflösung des Outlook-Benutzers über die Namenstaste

Sie können über das Kontextmenü der Namenstaste sehen, ob ein auf einer Namenstaste hinterlegter Kontakt einem Exchange-Benutzer oder einem Ihrer Outlook-Kontakte zugeordnet werden kann, oder ob keine Zuordnung möglich ist. Je nach Zuordnung ändert sich der Menüeintrag entsprechend. Siehe auch [Auflösung des Out](#page-184-2)[look-Kontaktes auf der Namenstaste](#page-184-2), Seite 185.

[So rufen Sie einen Teilnehmer aus Outlook an](#page-179-0) [So arbeiten Sie mit Outlook-Kontakten bei eingehenden Rufen](#page-181-0) [So benutzen Sie das Outlook-Journal](#page-182-1)

# **15.2.1 Konfiguration**

Sie können das Verhalten von Outlook für ein- und ausgehende Rufe an Ihre Bedürfnisse anpassen.

## So legen Sie das Verhalten der Outlook-Kontakte, des Swyx Voicemail Players und des Outlook-Journals fest

1 Starten Sie Outlook.

2 Klicken Sie unter "Datei | Optionen | Add-Ins" auf die Schaltfläche "Add-In-Optionen...".

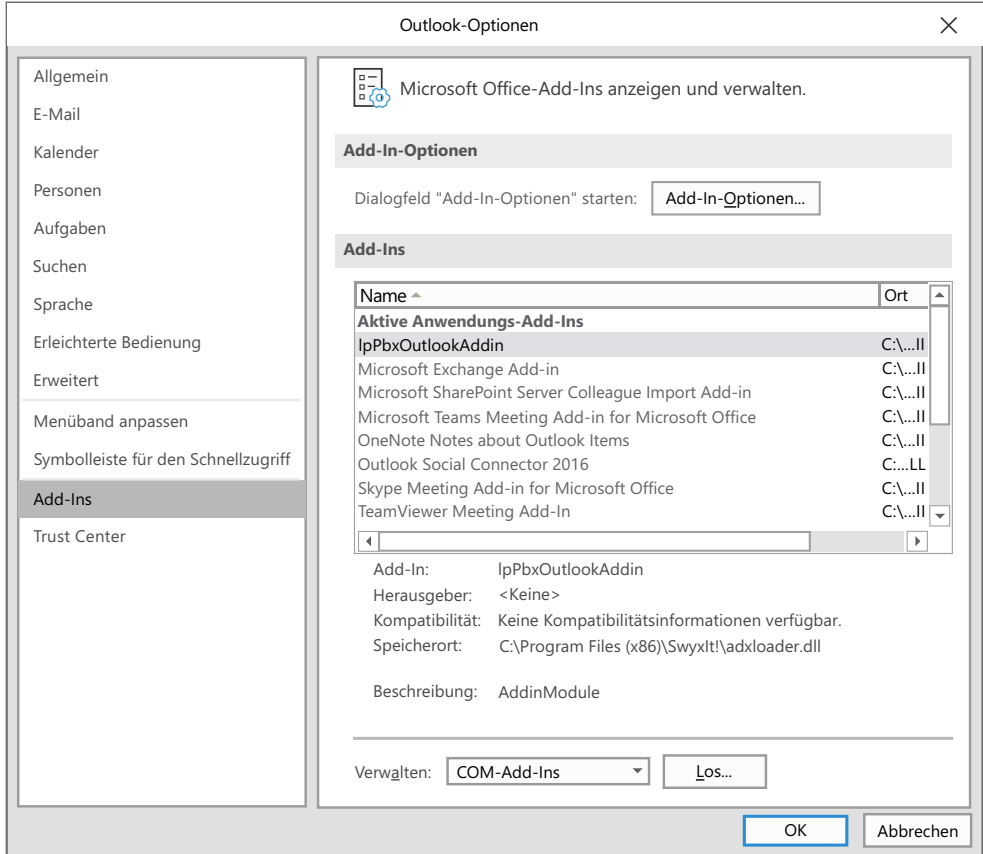

Das Dialogfenster "Add-In-Optionen" ("Optionen") öffnet sich.

3 Wählen Sie die Registerkarte "SwyxIt!".

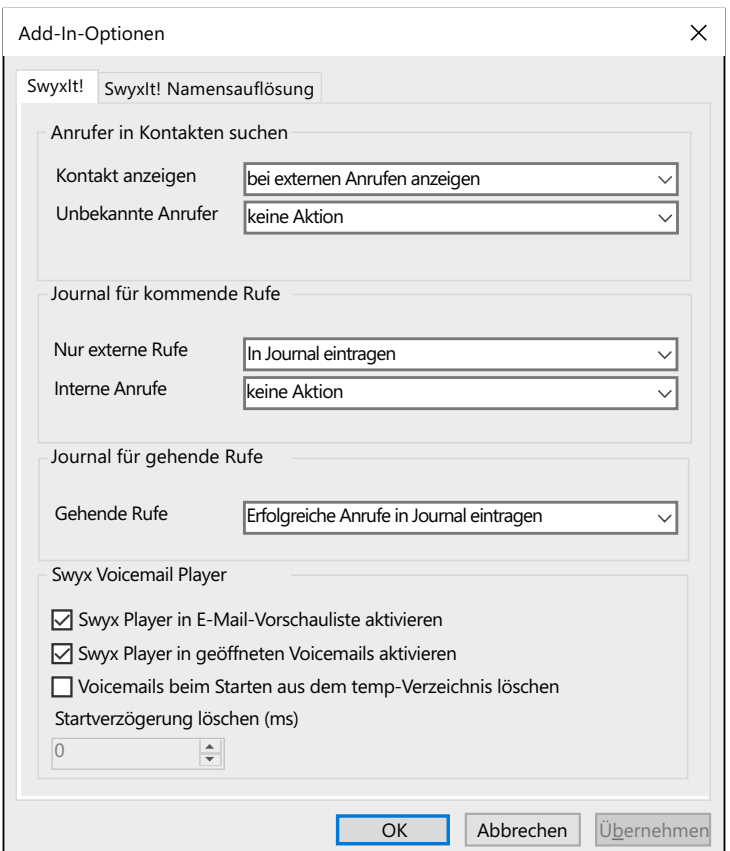

- 4 Wählen Sie aus der Dropdown-Liste "Kontakt anzeigen" die Option
	- "nicht anzeigen", um die Benachrichtigung durch Outlook-Kontakte auszuschalten, oder
	- $\bullet$  "bei externen Anrufen anzeigen", um nur externe Anrufe in den Outlook-Kontakten zu suchen und ggf. anzuzeigen, oder
	- "bei internen Anrufen anzeigen", um nur interne Anrufe in den Outlook-Kontakten zu suchen und ggf. anzuzeigen, oder
	- · "bei allen Anrufen anzeigen", um bei allen eingehenden Anrufen in den Kontakten zu suchen und ggf. anzuzeigen.
- 5 Wählen Sie aus der Dropdown-Liste "Unbekannte Anrufer" die Option
- "keine Aktion", um für den Anrufer keinen Outlook-Kontakt zu erzeugen, oder
- $\bullet$  "neuen Kontakt erzeugen", um einen neuen Kontakt in Outlook-Kontakte anzulegen.
- 6 Um das Journal für kommende Rufe zu konfigurieren, wählen Sie aus den Dropdown-Listen "Nur externe Rufe" und "Interne Anrufe" die **Option** 
	- "keine Aktion", um für kommende Rufe keine Journaleinträge im Outlook-Journal einzutragen, oder
	- · "In Journal eintragen", um eingehende Rufe im Outlook-Journal einzutragen. Dabei werden verfügbare Informationen im Journaleintrag vermerkt, oder
	- "In Journal eintragen und anzeigen", um eingehende Rufe im Outlook-Journal einzutragen und direkt anzuzeigen. Mit dieser Option können Sie den Journaleintrag direkt während des Telefonats bearbeiten - allerdings werden bestimmte Details des Rufes, wie Anrufdauer oder Gebühreninformationen, nicht im Journaleintrag vermerkt.
- 7 Um das Journal für gehende Rufe zu konfigurieren, wählen Sie aus der Dropdown-Liste die Option
	- "keine Aktion", wenn Sie beim Telefonieren aus Outlook keine Journaleinträge anlegen möchten, oder
	- "Erfolgreiche Anrufe in Journal eintragen", um einen Eintrag im Outlook-Journal anzulegen, wenn das Telefonat zustande kommt oder
	- · "Alle Anrufe in Journal eintragen", um bei jedem eingeleiteten Ruf einen Eintrag zu erzeugen oder
	- "Erfolgreiche Anrufe eintragen und anzeigen", um einen Eintrag im Outlook-Journal anzulegen und abzuspeichern, wenn das Telefonat zustande kommt oder
	- "Alle Anrufe eintragen und anzeigen", um bei jedem eingeleiteten Ruf einen Eintrag zu erzeugen und abzuspeichern.
- 8 Wählen Sie die entsprechenden Optionen zur Konfiguration Ihres Swyx Voicemail Players. Mit dem Swyx Voicemail Player können Sie ohne weitere Zusatzsoftware Ihre Voicemails direkt anhören, siehe [Swyx Voicemail Player](#page-185-0), Seite 186.
	- "Swyx Player in geöffneten Voicemails aktivieren": Aktivieren Sie

diese Option, dann wird der Swyx Voicemail Player beim Öffnen einer Voicemail-Nachricht in Outlook automatisch aktiviert.

- "Swyx Player in E-Mail-Vorschauliste aktivieren": Aktivieren Sie diese Option, dann wird der Swyx Voicemail Player beim Klicken auf eine Voicemail-Nachricht in der Vorschauliste automatisch aktiviert.
- 9 Wählen Sie die Registerkarte "SwyxIt! Namensauflösung". Sie sehen alle Kontakte-Ordner, die Sie in Ihrem Outlook auswählen können.

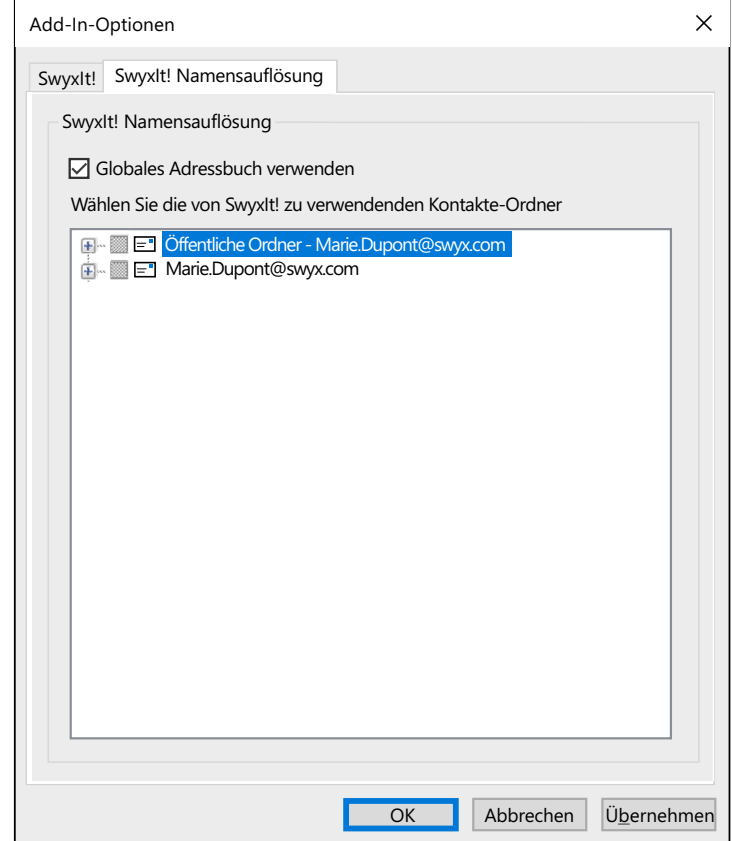

- 10 Wählen Sie hier aus, in welchen Ordnern bei einem eingehenden Ruf nach Kontakten gesucht werden soll. Standardmäßig sind alle verfügbaren Ordner ausgewählt.
- 11 Klicken Sie auf "OK".

In Abhängigkeit der von Ihnen gewählten Einstellungen werden eingehende Rufe durch das Anzeigen von Outlook-Kontakten signalisiert.

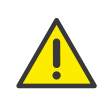

Die korrekte Rufnummern-Formatierung, wie in [Rufnummernformate in](#page-175-1) Outlook[, Seite 176](#page-175-1) beschrieben, ist Voraussetzung dafür, dass SwyxIt! Sie bei ein- und ausgehenden Rufen unterstützen kann.

# **15.2.2 Teilnehmer direkt aus den Outlook-Kontakten anrufen**

Sie können Ihre Outlook-Kontakte nutzen, um Teilnehmer direkt aus Outlook heraus anzurufen.

## <span id="page-179-0"></span>So rufen Sie einen Teilnehmer aus Outlook an

1 Öffnen Sie den Outlook-Menüpunkt "Personen".

Die Liste mit Ihren Kontakten wird angezeigt.

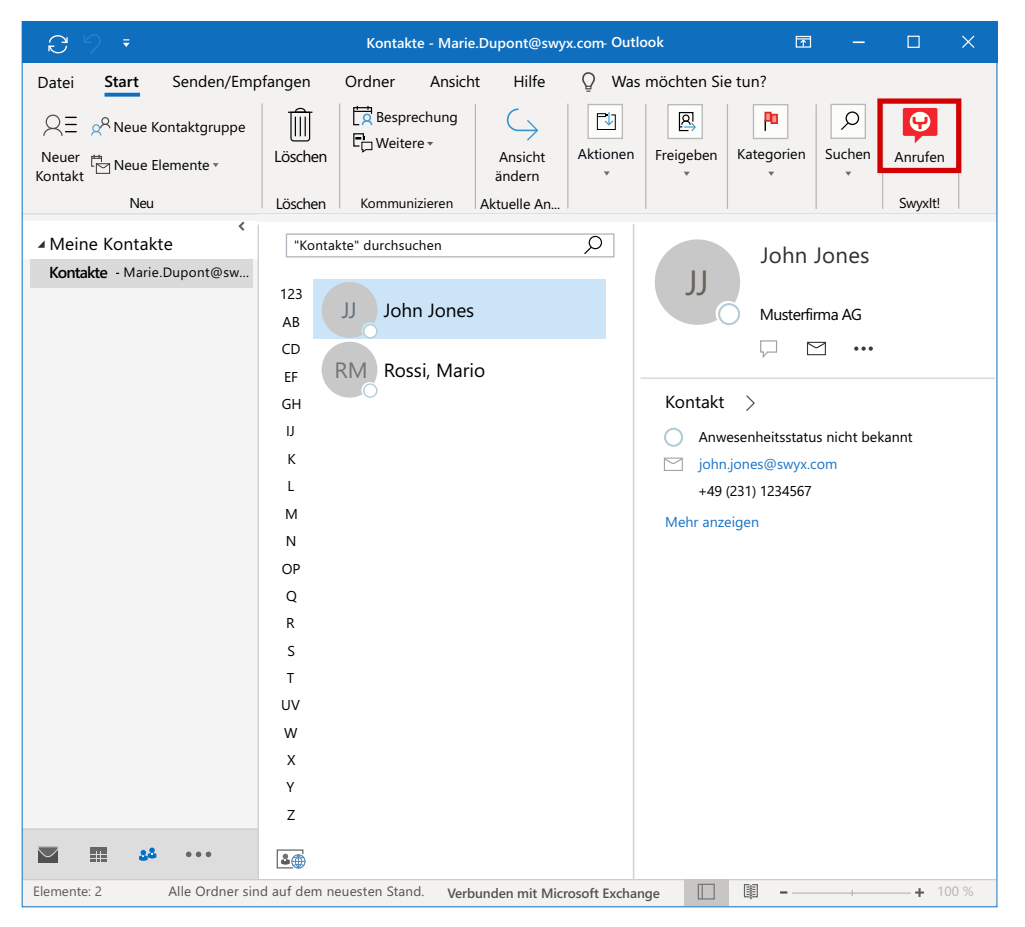

- 2 Markieren Sie mit einem Klick den gewünschten Kontakt.
	- Klicken Sie in der Menüleiste auf das SwyxIt! Symbol oder (je nach Outlook-Version)
	- · wählen Sie im Kontextmenü des Kontakts "Anrufen".
Es erscheint das Outlook-Fenster "SwyxIt! Wählhilfe"

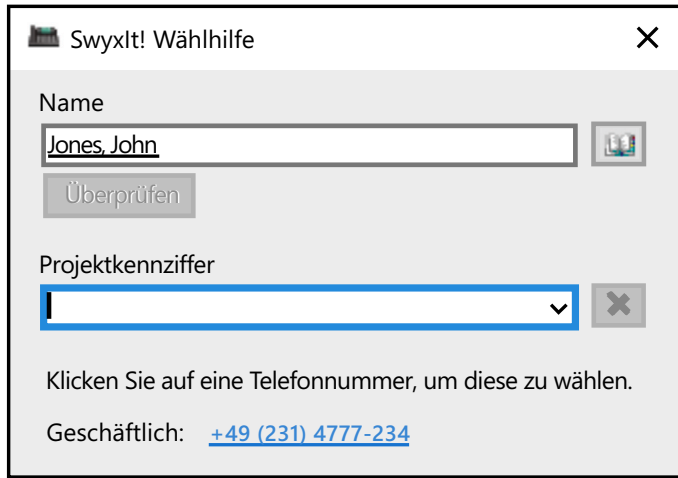

- 3 Über das Suchfeld "Name" können sie nach einem anderen Outlook-Kontakt suchen.
- 4 Möchten Sie den Anruf einem Projekt zuordnen, so geben Sie die Projektkennziffer ein oder wählen Sie die Ziffer aus der vorhandenen Dropdown-Liste aus.

Siehe auch 10.16 [Projektkennziffer](#page-128-0), Seite 129.

5 Klicken Sie auf die gewünschte Rufnummer. Das SwyxIt! Fenster erscheint im Vordergrund und die Rufnummer wird von SwyxIt! gewählt.

Wenn Sie die Option "Alle Anrufe in Journal eintragen und anzeigen" in Outlook unter "Datei | Optionen | Add-Ins | Add-In-Optionen..." aktiviert haben, wird das Fenster mit dem Journaleintrag angezeigt. Sie können jetzt mit SwyxIt! Ihr Telefongespräch wie gewohnt führen. oder

6 Klicken Sie auf die gewünschte Faxnummer.

[SwyxFax Client wird aufgerufen. Das Dialogfenster zum Senden eines](https://help.swyx.com/cpe/13.10/FaxClient/Swyx/de-DE/index.html#context/help/quickfax_$)  Kurzfaxes öffnet sich. Empfängerdaten werden aus dem Outlook-[Kontakt in die entsprechenden Eingabefelder übernommen. Siehe](https://help.swyx.com/cpe/13.10/FaxClient/Swyx/de-DE/index.html#context/help/quickfax_$)  [auch h](https://help.swyx.com/cpe/13.10/FaxClient/Swyx/de-DE/index.html#context/help/quickfax_$)ttps://help.swyx.com/cpe/13.10/FaxClient/Swyx/de-DE/ index.html#context/help/quickfax \$.

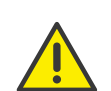

Damit SwyxIt! die in Outlook eingetragenen Rufnummern nutzen kann, müssen die Outlook-Rufnummern im richtigen Format erfasst sein. Siehe auch [Rufnummernformate in Outlook](#page-175-0), Seite 176.

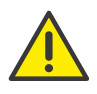

Beachten Sie bitte die länderspezifischen Besonderheiten, wie z. B. für Italien: Hier muss die führende Null in der Ortsvorwahl enthalten sein.

## **15.2.3 Anruf aus einer E-Mail heraus starten**

Sie können direkt aus einer E-Mail heraus den Absender dieser E-Mail anrufen. SwyxIt! Wählhilfe bietet die in den Adressbüchern oder Kontakten gefundenen Rufnummern an.

### So rufen Sie den Absender einer E-Mail in Outlook an

- 1 Markieren Sie die E-Mail-Nachricht in Ihrem Posteingang.
	- Klicken Sie auf das SwyxIt! Symbol in der Menüleiste oder (je nach Outlook-Version)
	- wählen Sie im Kontextmenü der Nachricht "Anrufen".

SwyxIt! Wählhilfe öffnet sich und bietet Ihnen alle zu diesem Teilnehmer verfügbaren Rufnummern an.

2 Wählen Sie die gewünschte Rufnummer, zu der Sie eine Verbindung aufbauen möchten.

Alternativ können Sie nach einem Namen suchen lassen oder die Adressbücher öffnen.

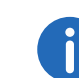

Ist die E-Mail eine Voicemail, so wird nicht der Absender (SwyxServer), sondern der Anrufer in die SwyxIt! Wählhilfe übernommen.

# **15.2.4 Anruf aus einem Kalender-Eintrag heraus starten**

Sie können direkt aus einem Kalender-Eintrag den Absender einer Einladung anrufen. SwyxIt! Wählhilfe bietet dabei die in den Adressbüchern gefundenen Rufnummern an.

### So rufen Sie den Absender eines Kalender-Eintrags an

- 1 Öffnen Sie Ihren Kalender. Markieren Sie einen Kalender-Eintrag.
	- Klicken Sie auf das SwyxIt! Symbol in der Menüleiste oder (je nach Outlook-Version)
	- · wählen Sie im Kontextmenü des Eintrags "Anrufen". SwyxIt! Wählhilfe öffnet sich und bietet Ihnen alle zu diesem Teilnehmer verfügbaren Rufnummern an.
- 2 Wählen Sie die gewünschte Rufnummer, zu der Sie eine Verbindung aufbauen möchten.

Alternativ können Sie nach einem Namen suchen lassen oder die Adressbücher öffnen.

### <span id="page-181-0"></span>**15.2.5 Outlook-Kontakte bei eingehenden Rufen verwenden**

Sie arbeiten mit Outlook und möchten über die Namensanzeige in SwyxIt! hinaus eingehende Telefongespräche mit Ihren Outlook-Kontakten abgleichen und evtl. neue Kontakte anlegen.

#### So arbeiten Sie mit Outlook-Kontakten bei eingehenden Rufen

Passen Sie das Verhalten von Outlook-Kontakten entsprechend Ihren Wünschen an, indem Sie auf der Registerkarte "SwyxIt!" unter "Datei I Optionen | Add-Ins | Add-In-Optionen..." die Option "Anrufer in Kontakten suchen" verändern. Siehe auch [Konfiguration](#page-176-0), Seite 177.

- 1 Sie hören ein Klingelzeichen und haben für "Anrufer in Kontakten suchen" die Optionen "bei allen Anrufen anzeigen" und
	- "neuen Kontakt erzeugen" gewählt oder
	- · "keine Aktion" gewählt.

Existiert für den Anrufer bereits ein Kontakt in Outlook, wird dieser geöffnet. Existiert zu dieser Rufnummer kein Kontakt, wird, je nach ausgewählter Option, ein neuer Kontakt erstellt bzw. es erfolgt keine weitere Aktion.

2 Sie telefonieren wie gewohnt mit SwyxIt! und können gegebenenfalls die Daten für den Kontakt aktualisieren, z. B. Notizen in dem geöffneten Kontakte-Fenster einfügen.

Es wird immer der Kontakt mit der weitestgehenden Übereinstimmung angezeigt. Kommt also ein interner Ruf von der Durchwahl 123 und Sie haben einen Kontakt "Mever" mit der Rufnummer "+49 (231) 444123" und einen Kontakt "Jones" mit der Rufnummer "123", so wird in diesem Fall der Kontakt "Jones" angezeigt.

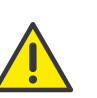

Voraussetzung für das Öffnen eines Outlook-Kontaktes ist, dass der Anrufer seine Rufnummer übermittelt. Der Kontakt-Eintrag kann nur dann richtig geöffnet werden, wenn der Anrufende eine der für ihn gespeicherten Rufnummern benutzt.

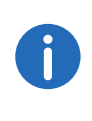

Haben Sie für den Kontakte-Ordner, in dem dieser Kontakt identifiziert wurde, Schreibrechte, so werden Ihre Änderungen dort abgespeichert. Stammt der Kontakt aus einem Ordner, für den Sie nur Leserechte haben, so müssen Sie anschließend den Kontakt in einem anderen Ordner ablegen.

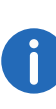

In Abhängigkeit der von Ihnen gewählten Einstellungen auf der Registerkarte "SwyxIt!" unter "Datei | Optionen | Add-Ins | Add-In-Optionen", werden keine, alle oder nur interne bzw. externe Anrufe durch Outlook-Kontakte angezeigt.

### **15.2.6 Anzeigen und Erstellen von Outlook-Kontakten während eines Gespräches**

Sie können Outlook so konfigurieren, dass bei Telefonaten automatisch ein Outlook-Kontakt angezeigt bzw. angelegt wird, siehe [Outlook-Kon](#page-181-0)[takte bei eingehenden Rufen verwenden](#page-181-0), Seite 182.

Wenn Sie diese Funktion generell ausgeschaltet oder nur für bestimmte Anrufe aktiviert haben, können Sie während eines Gespräches (bzw. auch schon während des Klingelns) einen Outlook-Kontakt für den jeweiligen Gesprächspartner anzeigen bzw. anlegen. Ist kein Kontakt vorhanden, wird ein neuer Kontakt angelegt, jedoch noch nicht direkt abgespeichert. Den neuen Kontakt können Sie dann in Outlook entsprechend weiterbearbeiten und speichern.

#### So öffnen Sie einen Outlook-Kontakt während eines Gespräches

Sie erhalten einen Ruf oder haben gerade einen Teilnehmer gewählt oder Sie führen gerade ein Gespräch und möchten für dieses Gespräch einen Outlook-Kontakt anlegen oder anzeigen.

- 1 Wählen Sie im Menü "Funktionen" oder im Kontextmenü der entsprechenden Leitungstaste die Option "Kontakt anzeigen". Ein vorhandener Outlook-Kontakt wird geöffnet, oder ein neuer Kontakt wird erstellt. Die Zuordnung eines Anrufes zu einem Kontakt erfolgt anhand der Rufnummer.
- 2 Wenn Sie einen neuen Kontakt erstellt haben, passen Sie Ihn ggf. weiter an und speichern Sie ihn in Outlook ab.

### **15.2.7 Anzeigen und Erstellen von Outlook-Kontakten aus Listen**

Ihre Outlook-Kontakte können Sie direkt aus verschiedenen Listen (z. B. dem Telefonbuch) in SwyxIt! anlegen oder öffnen. Diese Funktion steht Ihnen in folgenden Listen zur Verfügung:

- **Anrufliste**
- Wahlwiederholungsliste
- Liste der Mitschnitte
- Telefonbuch (Global und Persönlich)
- **.** Liste der Rückrufwünsche

Dabei wird anhand der Rufnummer geprüft, ob ein Kontakt schon vorhanden ist. Wird ein entsprechender Kontakt gefunden, dann wird er angezeigt. Es wird immer der Kontakt mit der weitestgehenden Übereinstimmung angezeigt. Kommt also ein interner Ruf von der Durchwahl 123 und Sie haben einen Kontakt "Meyer" mit der Rufnummer "+49 (231) 444123" und einen Kontakt "Jones" mit der Rufnummer "123", so wird in diesem Fall der Kontakt "Jones" angezeigt.

Ist kein Kontakt vorhanden, wird ein neuer Kontakt angelegt, jedoch noch nicht direkt abgespeichert. Den neuen Kontakt können Sie dann in Outlook entsprechend weiterbearbeiten und speichern.

#### So öffnen Sie einen Kontakt aus einer Liste

1 Starten Sie Outlook.

- 2 Öffnen Sie in SwyxIt! die Liste (z. B. die Anrufliste), aus der Sie den Kontakt öffnen möchten.
- 3 Markieren Sie den Kontakt und klicken Sie auf die Schaltfläche "Kontakt".

Ein vorhandener Outlook-Kontakt wird geöffnet, oder ein neuer Kontakt wird erstellt. Die Zuordnung eines Anrufes zu einem Kontakt erfolgt anhand der Rufnummer.

4 Wenn Sie einen neuen Kontakt erstellt haben, passen Sie Ihn ggf. weiter an und speichern Sie ihn in Outlook ab.

### <span id="page-182-0"></span>**15.2.8 Erstellen und Anzeigen von Outlook-Journaleinträgen**

Sie können Ihre Telefonate im Outlook-Journal verwalten. Damit haben Sie Ihre Telefonaktivitäten im Überblick und können zu Telefonaten Notizen hinzufügen. Wenn Sie die Journalfunktionen nutzen, werden Ihre Telefonate automatisch in das Journal eingetragen. Sie können festlegen, welche Telefonate (ankommende interne, ankommende externe oder ausgehende Rufe) generell in das Outlook-Journal eingetragen werden. Sie können Journaleinträge bei Bedarf auch während eines Gespräches erstellen, siehe [Erstellen eines Journaleintrags während eines](#page-183-0) [Gespräches](#page-183-0), Seite 184.

#### So benutzen Sie das Outlook-Journal

Passen Sie das Verhalten des Outlook-Journals entsprechend Ihren Wünschen an, indem Sie die Optionen "Journal für kommende Rufe" und "Journal für gehende Rufe" auf der Registerkarte "Swyxlt!" unter "Datei | Optionen | Add-Ins | Add-In-Optionen" verändern. Siehe auch [Konfiguration](#page-176-0), Seite 177.

- 1 Sie haben zum Beispiel für kommende Rufe die Optionen
	- "In Journal eintragen und anzeigen" gewählt, dann wird zu allen eingehenden Rufen ein Journaleintrag angelegt und direkt angezeigt. Sie können nun während des Gespräches Notizen eintragen.
	- "In Journal eintragen" gewählt, dann werden Journaleinträge zu eingehenden Rufen erzeugt, aber nicht angezeigt.
- 2 Sie haben zum Beispiel für gehende Rufe die Optionen
	- "Erfolgreiche Anrufe in Journal eintragen" und "Alle Anrufe in

Journal eintragen" gewählt. Dann werden zu Anrufen aus Outlook, bei denen Sie den gewünschten Teilnehmer erreicht haben, und zu Anrufen aus SwyxIt! Journaleinträge erzeugt, aber nicht angezeigt.

3 Sie finden in Abhängigkeit der von Ihnen vorgenommenen Einstellungen im Outlook-Journal Einträge zu Telefonanrufen. Diese werden im Betreff mit "SwyxIt! Anruf <an/von> <Rufnummer oder Name>" und mit Eintragstyp "Telefonanruf" beschriftet. Öffnen Sie durch Doppelklicken einen Journaleintrag und fügen Sie Notizen hinzu.

### <span id="page-183-0"></span>**15.2.9 Erstellen eines Journaleintrags während eines Gespräches**

Sie können Outlook so konfigurieren, dass bei ankommenden internen, ankommenden externen oder ausgehenden Rufen automatisch ein Journaleintrag angelegt und ggf. angezeigt wird, siehe [Erstellen und Anzei](#page-182-0)[gen von Outlook-Journaleinträgen](#page-182-0), Seite 183.

Wenn Sie diese Funktion generell ausgeschaltet oder nur für bestimmte Anrufe aktiviert haben, können Sie während eines Gespräches (bzw. auch schon während des Klingelns) einen Journaleintrag für dieses Gespräch anlegen.

#### So erstellen Sie einen Journaleintrag während eines Gespräches

Sie erhalten einen Ruf oder haben gerade einen Teilnehmer gewählt oder Sie führen gerade ein Gespräch und möchten für dieses Gespräch einen Journaleintrag anlegen.

1 Wählen Sie im Menü "Funktionen" oder im Kontextmenü der entsprechenden Leitungstaste die Option "Journaleintrag erstellen". Das Telefonat wird im Outlook-Journal vermerkt.

### **15.2.10Outlook-Kalender auf Namenstaste**

Sie können über das Kontextmenü einer Namenstaste für den jeweiligen Teilnehmer den Outlook-Kalender direkt aufrufen. Weiterhin werden die nächsten Verfügbarkeitsinformationen aus dem Outlook-Kalender auf der Kontaktkarte unter bestimmten Voraussetzungen angezeigt.

Die Kontaktkarte zeigt dann den aktuellen Status (z. B. "frei bis 10:30") und den folgenden Status an (z. B. "dann abwesend bis 12:00").

Voraussetzung ist, dass der Teilnehmer durch Outlook erkannt wird. Die Erkennung erfolgt über die Beschriftung der Namenstaste oder über die gespeicherte Rufnummer. Weiterhin muss der Outlook-Kalender des jeweiligen Teilnehmers entsprechend freigegeben sein. Durch Klicken auf diesen Eintrag wird der Outlook-Kalender geöffnet.

Sind die Voraussetzungen für die Anzeige der Verfügbarkeitsinformationen erfüllt, wird im Kontextmenü der Eintrag "Kalender anzeigen" erscheinen.

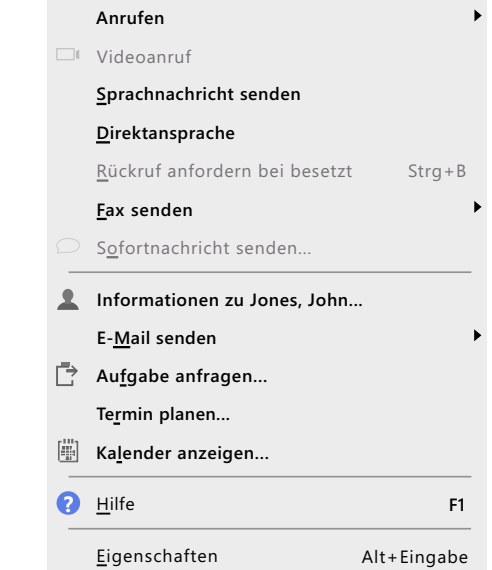

In folgenden Fällen wird der Menüeintrag "Kalender anzeigen" ausgegraut:

- Outlook ist nicht gestartet.
- Das Outlook-AddIn ist nicht installiert.
- Der Outlook-Kalender des entsprechenden Teilnehmers ist nicht freigegeben.
- Die Namenstaste wurde mit einer externen Rufnummer belegt.

### **15.2.11Erstellen einer Terminanfrage über eine Namenstaste**

Sie können über das Kontextmenü einer Namenstaste direkt eine Terminanfrage erstellen. Als Teilnehmer wird die auf der Namenstaste gespeicherte Person eingetragen.

#### So erstellen Sie eine Terminanfrage aus SwyxIt!

1 Wählen Sie im Kontextmenü der Namenstaste die Option "Termin planen...".

Eine neue Outlook-Terminanfrage wird erstellt und die auf der Namenstaste gespeicherte Person wird als Teilnehmer eingetragen.

2 Passen Sie die Angaben in der Terminanfrage wie gewohnt an.

### **15.2.12Erstellen einer Aufgabenanfrage über eine Namenstaste**

Sie können über das Kontextmenü einer Namenstaste direkt eine Aufgabenanfrage erstellen. Als Empfänger wird die auf der Namenstaste gespeicherte Person eingetragen.

#### So erstellen Sie eine Aufgabenanfrage aus SwyxIt!

1 Wählen Sie im Kontextmenü der Namenstaste die Option "Aufgabe anfragen...".

Eine neue Outlook-Aufgabenanfrage wird erstellt und die auf der Namenstaste gespeicherte Person wird als Teilnehmer eingetragen.

2 Passen Sie die Angaben in der Aufgabenanfrage wie gewohnt an.

### **15.2.13Auflösung des Outlook-Kontaktes auf der Namenstaste**

Sie können über das Kontextmenü der Namenstaste sehen, ob ein auf einer Namenstaste hinterlegter Kontakt einem Outlook-Exchange-Benutzer oder einem Ihrer Outlook-Kontakte zugeordnet werden kann. Die Zuordnung eines Kontaktes wird benötigt, wenn Sie eine Aufgaben- oder Terminanfrage stellen oder die Kalenderinformationen eines Benutzers auf der Namenstaste anzeigen möchten.

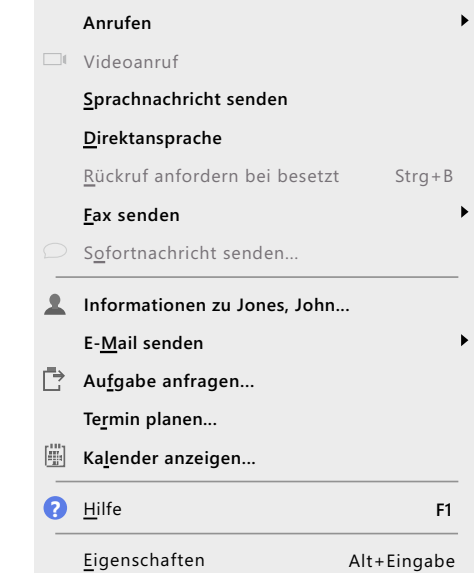

Je nach Zuordnung ändert sich der Menüeintrag entsprechend:

• Informationen zu <Exchange-Name>

Ein Outlook-Exchange-Benutzer wurde gefunden. Durch Klicken auf diesen Eintrag werden die Outlook-Eigenschaften des aufgelösten Benutzers angezeigt.

• Kontakt anzeigen <Kontaktname>

Ein Outlook-Kontakt wurde gefunden. Durch Klicken auf diesen Eintrag wird Ihr Outlook-Kontakt angezeigt.

**Kontakt anzeigen...** 

Es ist keine Zuordnung möglich. Der Eintrag ist deaktiviert.

Die Erkennung erfolgt anhand der Beschriftung der Namenstaste. Dieser Name wird über Outlook mit dem Exchange-Server abgeglichen. Wenn ein Exchange-Benutzer identifiziert wurde, wird keine weitere Suche gestartet - z. B. in Ihren Outlook-Kontakten. In bestimmten Fällen kann dies jedoch zu fehlerhaften Auflösungen führen, wenn die Namenstaste z. B. nur mit einem Teil des Namens beschriftet ist. Deshalb sollten Sie möglichst vollständige Namen auf Namenstasten hinterlegen.

Ist eine Auflösung allein anhand des auf der Namenstaste gespeicherten Namens nicht möglich, wird die auf der Namenstaste hinterlegte Rufnummer im Globalen und Persönlichen Telefonbuch geprüft, sowie in den Outlook-Kontakten. Ergibt sich dabei eine Übereinstimmung, erfolgt eine erneute Überprüfung des im Telefonbuch gespeicherten Namens über den Exchange-Server bzw. es wird der in den Outlook-Kontakten gespeicherte Name verwendet.

### **15.2.14Swyx Voicemail Player**

Mit dem Swyx Voicemail Player können Sie Ihre Voicemails direkt in Microsoft Outlook anhören, ohne dass eine zusätzliche Software installiert werden muss.

Sie können festlegen, ob der Player erst nach Öffnen einer Voicemail oder schon beim Klicken auf die geschlossene Nachricht im Lesebereich aufgerufen wird. Bei einer Neuinstallation sind diese Funktionen standardmäßig aktiviert. Für Informationen zum Aktivieren/Deaktivieren der Funktion siehe [So legen Sie das Verhalten der Outlook-Kontakte, des](#page-176-1) [Swyx Voicemail Players und des Outlook-Journals fest](#page-176-1), Seite 177.

Sie können mehrere Voicemail-Nachrichten öffnen und abwechselnd abspielen und parallel nach weiteren Voicemails im Navigationsbereich suchen.

#### So hören Sie Ihre Voicemails in Outlook ab

- 1 Starten Sie Outlook.
- 2 Wählen Sie eine Voicemail-Nachricht im Navigationsbereich oder öffnen Sie die Nachricht (je nach Konfiguration). Der Swyx Voicemail

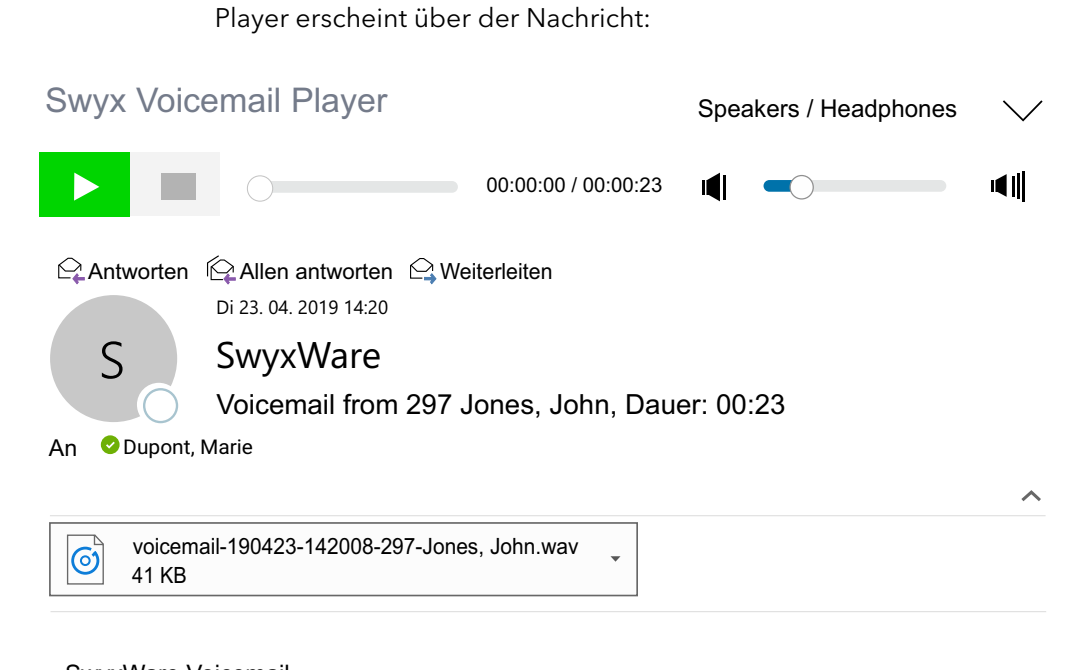

#### SwyxWare Voicemail

• Klicken Sie auf **Deraube**, um die Voicemail anzuhören. • Klicken Sie auf **Flan**, um das Abspielen zu unterbrechen.  $\bullet$  Klicken Sie auf  $\Box$ , um das Abspielen zu stoppen. Mit dem Schieberegler können Sie 00:00:00 / 00:00:23zu einer anderen Stelle in der Nachricht gelangen. From CallerID: 276 Name: Jones, John Datum: 23.04.2019 14:20:08 Dauer: 00:23

> $\bullet$  Mit dem Lautstärkeregler  $\blacksquare$   $\blacksquare$ die gewünschte Lautstärke einstellen.

Als Standard wird die Lautstärke von SwyxIt! übernommen, die für

jeden Audio-Modus separat eingestellt ist.

 $\bullet$  Über die Dropdown-Liste (rechts oben)  $\searrow$  / können Sie den Audio-Modus für die Wiedergabe auswählen.

Wenn nicht anders gewählt, wird der Audio-Modus verwendet, den Sie in SwyxIt! als Standard gesetzt haben. Sie können den Audio-Modus mit dem Audio-Gerät auswählen, indem Sie die Gabelfunktion (Abheben/Auflegen) betätigen.

 Welches Audiogerät zu welchem Audio-Modus zugewiesen ist, legen Sie in der lokalen Einstellungen von SwyxIt! fest, siehe [So](#page-166-0)  [legen Sie Einstellungen zur Verwendung der Audio-Geräte](#page-166-0)  fest[, Seite 167.](#page-166-0)

# **15.3 Namensauflösung aus Outlook-Kontakten**

Ist die Rufnummer eines Anrufers bekannt (z. B. in den Outlook-Kontakten oder dem Telefonbuch), so zeigt SwyxIt! statt der Rufnummer direkt den Namen des Anrufers an. Sie können wählen, welche Kontakt-Ordner bei einem eingehenden Ruf durchsucht werden sollen, um die Nummer aufzulösen. Zur Auswahl stehen Ihnen alle Kontakte-Ordner, die Sie auch bereits in Ihrem Outlook aufgelistet sehen.

### So wählen Sie die Outlook-Kontakte für die Namensauflösung aus

1 Klicken Sie in Ihrem Outlook unter "Datei | Optionen | Add-Ins" auf die Schaltfläche "Add-In-Optionen...".

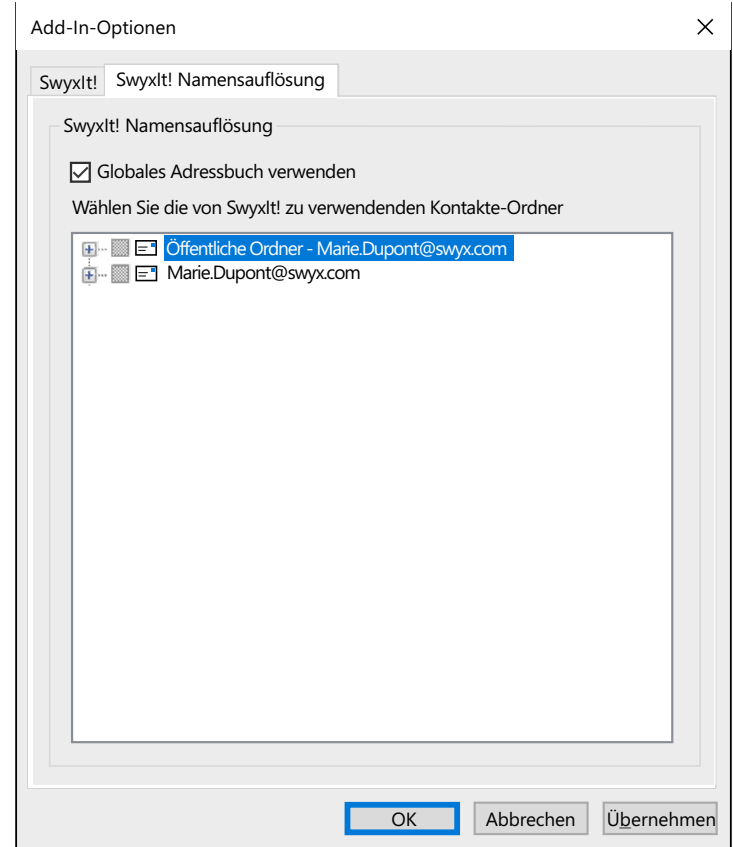

Wählen Sie die Registerkarte "SwyxIt! Namensauflösung". Sie sehen alle Kontakte-Ordner, die Sie in Ihrem Outlook auswählen können.

2 Wählen Sie hier aus, in welchen Ordnern bei einem eingehenden Ruf nach Kontakten gesucht werden soll. Standardmäßig sind alle verfügbaren Ordner ausgewählt.

# **16 Lotus/IBM/HCL Notes - Telefonieren mit SwyxIt!**

In diesem Kapitel erfahren Sie, wie Sie SwyxIt! und Lotus/IBM/HCL Notes zusammen nutzen können. Das Optionspaket bzw. die Zusatzfunktion Swyx Connector für Notes bietet folgende Funktionen:

- Notes-Kontakte bei eingehenden Rufen oder aus Listen anzeigen, siehe [Anzeigen eines Lotus/IBM/HCL Notes-Kontaktes bei eingehen](#page-189-0)dem Ruf[, Seite 190](#page-189-0)
- die Suchfunktion im Eingabefeld und im Telefonbuch sucht auch in Lotus/IBM/HCL Notes-Kontakten, siehe [Konfiguration](#page-187-0), Seite 188 und 10.6 [Suchfunktion im Eingabefeld](#page-96-0), Seite 97
- Namensauflösung aus Lotus/IBM/HCL Notes bei eingehenden Rufen und für die Listensuche, siehe [Namensauflösung bei eingehendem](#page-189-1)  Ruf[, Seite 190](#page-189-1)
- Lotus/IBM/HCL Notes-Funktionen auf der Namenstaste, wie beispielsweise Kalenderinformationen, siehe [Namenstasten](#page-190-0), Seite 191

# **16.1 Swyx Connector für Notes - Installation**

Installieren Sie Swyx Connector für Notes im Rahmen der SwyxIt! Installa-tion mit. Siehe auch 20.3.1 [Installation](#page-239-0) Seite 240. Damit stehen die Lotus/IBM/HCL Notes-Funktionen auf der SwyxIt! Oberfläche zur Verfügung (z. B. Optionen im Kontextmenü der Namenstasten).

Um Swyx Connector für Notes nutzen zu können, benötigen Sie mindestens Lotus/IBM/HCL Notes V9.

#### So installieren Sie Swyx Connector für Notes

- 1 Schließen Sie ggf. Lotus/IBM/HCL Notes.
- 2 Starten Sie den SwyxIt! Installationsassistenten, siehe So installieren [Sie SwyxIt!](#page-240-0), Seite 241 und folgen Sie den Anweisungen des Installationsassistenten.
- 3 Wählen Sie als Installationsart die Option "Benutzerdefiniert". Über diese Option können Sie die zu installierenden Komponenten festlegen.

4 Wählen Sie die Komponente "Notes" aus und fahren Sie mit der Installation wie unter [So installieren Sie SwyxIt!](#page-240-0), Seite 241 beschrieben fort.

# <span id="page-187-0"></span>**16.2 Konfiguration**

Damit Ihre Lotus/IBM/HCL Notes-Kontakte für die Funktionen der Lotus/ IBM/HCL Notes-Integration verwendet werden, sollten Sie die Datenbanken angeben, die zur Suche in Ihren Kontakten verwendet werden.

Die Auswahl wirkt sich aus auf:

- die Namensauflösung bei eingehenden Rufen
- die Rufnummernauflösung z. B. beim Wählen aus einer E-Mail
- die Suchfunktionen (im SwyxIt! Eingabefeld und im Telefonbuch bei entsprechender Konfiguration).

### So legen Sie die Optionen für die Lotus/IBM/HCL Notes-Integration fest

- 1 Rufen Sie den Dialog via Windows-Explorer über das Verzeichnis "Programme\SwyxIt!\NotesAddInSettings.exe" auf.
	- Das Dialogfeld zu den Einstellungen der Datenbanken wird geöffnet.
- 2 Wählen Sie unter "Speicherort der Datenbank auswählen" die Option "Eigener Computer" bzw. den Namen des Domino-Servers aus. Damit definieren Sie zunächst, ob Sie die Liste der lokalen Datenbanken (Ihre eigenen Kontakte) oder der Datenbanken auf dem DominoServer (Kontakte, die auch anderen Benutzern zur Verfügung stehen) konfigurieren möchten. Nach der Auswahl eines Speicherortes werden alle dort verfügbaren Datenbanken angezeigt. Diese Auswahlliste kann für die Datenbanken auf dem Domino-Server durch den Administrator konfiguriert werden.
- 3 Aktivieren Sie die Kontrollkästchen für die Datenbanken, die zur Namensauflösung verwendet werden sollen.
- 4 Legen Sie für die einzelnen Datenbanken weitere Optionen fest. Diese gelten für die jeweils markierte Datenbank:

"Kontakt bei eingehendem Ruf öffnen": Wird ein Lotus/IBM/HCL Notes-Kontakt in dieser Datenbank gefunden, wird er direkt geöffnet. Sind mehrere passende Kontakte vorhanden, wird jedoch nur der erste geöffnet.

"Kontakt für unbekannten externen Anruf in dieser Datenbank erstellen": Wird kein Lotus/IBM/HCL Notes-Kontakt in dieser Datenbank gefunden, wird ein neuer Kontakt erstellt. Diese Option lässt sich nur für eine Datenbank aktivieren.

"Datenbank für Textsuche in Listen verwenden": Aktivieren Sie dieses Kontrollkästchen, um diese Datenbank auch für die Suchfunktion im Eingabefeld und im Telefonbuch sowie für die Namensauflösung einzubeziehen.

### <span id="page-188-0"></span>**16.2.1 Rufnummernformate**

Damit Sie Lotus/IBM/HCL Notes sinnvoll zusammen mit SwyxIt! nutzen können, müssen die externen Rufnummern in den Lotus/IBM/HCL Notes-Kontakten im so genannten "Kanonischen Rufnummernformat" gespeichert sein. Eine kanonische Rufnummer beginnt immer mit einem Pluszeichen. Anschließend folgt die Landeskennzahl (für Deutschland also '49'), die Ortsvorwahl ohne führende Null in Klammern und dann die Rufnummer.

Beispiel für eine Rufnummer in München:

+49 (89) 12345678

Leerzeichen können Sie zur besseren Übersichtlichkeit einfügen, müssen Sie aber nicht. Durchwahlnummern bei Telefonanlagen können Sie auch mit einem Bindestrich von der Anschlussnummer abtrennen.

Beispiel:

+49 (89) 12345-67

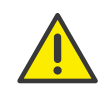

Beachten Sie länderspezifische Besonderheiten, wie z. B. für Italien: Hier muss die führende Null in der Ortsvorwahl enthalten sein.

# **16.3 Wählen aus Lotus/IBM/HCL Notes**

Zum Wählen aus Lotus/IBM/HCL Notes steht Ihnen in der Lotus/IBM/HCL Notes-Symbolleiste eine Schaltfläche zur Verfügung. Sie können damit die SwyxIt! Wählhilfe in Lotus/IBM/HCL Notes von jeder Stelle aus starten.

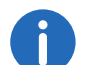

Dieses Feature ist nicht Bestandteil des SwyxIt! Setups. Sie erhalten das Installationspaket via Swyx Help Center.

Nach dem Aufrufen der SwyxIt! Wählhilfe können Sie über eine Suchfunktion einen Kontakt in den Standarddatenbanken suchen und die Rufnummern des Kontaktes werden in die Wählhilfe übernommen.

Wenn Sie die SwyxIt! Wählhilfe in einer E-Mail, einem Kalendereintrag, einer zugewiesenen Aufgabe oder einem Lotus/IBM/HCL Notes-Kontakt starten, bietet die SwyxIt! Wählhilfe die im jeweiligen Kontakt gefundenen Rufnummern an.

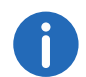

Ist die E-Mail eine Voicemail, so wird nicht der Absender (SwyxServer), sondern der Anrufer in die SwyxIt! Wählhilfe übernommen.

### <span id="page-188-1"></span>So rufen Sie einen Teilnehmer aus Lotus/IBM/HCL Notes an

1 Klicken Sie in der Menüleiste auf das SwyxIt! Symbol. Oder

Markieren Sie ggf. mit einem Klick den (Kontakt, die E-Mail, den Kalendereintrag oder Aufgabe) des gewünschten Gesprächspartners und klicken Sie in der Menüleiste auf das SwyxIt! Symbol. Die "SwyxIt! Wählhilfe" öffnet sich.

- 2 Geben Sie ggf. den Namen des gewünschten Gesprächspartners ein, und klicken Sie auf "Namen überprüfen". Die konfigurierten Datenbanken werden durchsucht. Bei mehreren Ergebnissen werden diese in einer Auswahlliste dargestellt. Wählen Sie den entsprechenden Kontakt und klicken Sie auf "OK", um zum Dialogfeld "SwyxIt! Wählhilfe" zurückzukehren.
- 3 Möchten Sie den Anruf einem Projekt zuordnen, so geben Sie die Projektziffer ein oder wählen Sie die Ziffer aus der vorhandenen Dropdown-Liste aus.

Siehe auch 10.16 [Projektkennziffer](#page-128-0), Seite 129.

4 Hat Ihr ausgewählter Kontakt mehr als eine Rufnummer, so werden Ihnen alle verfügbaren Rufnummern dargestellt.

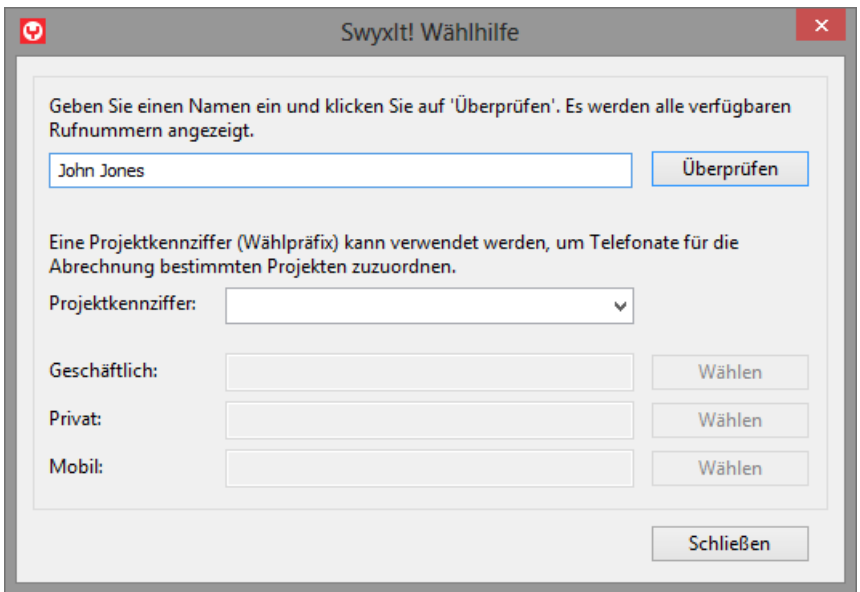

5 Klicken Sie auf die Schaltfläche "Wählen", die der gewünschten Rufnummer zugeordnet ist.

Das SwyxIt! Fenster kommt in den Vordergrund und die Rufnummer wird von SwyxIt! gewählt.

Damit SwyxIt! die bei Lotus/IBM/HCL Notes eingetragenen Rufnummern nutzen kann, müssen die Rufnummern im richtigen Format erfasst sein. Siehe auch [Rufnummernformate](#page-188-0), Seite 189.

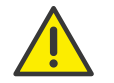

Beachten Sie bitte die länderspezifischen Besonderheiten, wie z. B. für Italien: Hier muss die führende Null in der Ortsvorwahl enthalten sein.

# <span id="page-189-1"></span>**16.4 Namensauflösung bei eingehendem Ruf**

Mit Lotus/IBM/HCL Notes können Sie SwyxIt! nicht nur als Wählhilfe nutzen, sondern auch zum Identifizieren eingehender Rufe. Kann die Nummer eines eingehenden Rufes in den Lotus/IBM/HCL Notes-Kontakten

identifiziert werden, dann wird der zugeordnete Name während des Klingelns angezeigt und im Rufjournal aufgeführt. SwyxIt! durchsucht dabei alle konfigurierten Kontakte-Datenbanken, siehe [Konfiguration](#page-187-0), Seite 188.

# <span id="page-189-0"></span>**16.5 Anzeigen eines Lotus/IBM/HCL Notes-Kontaktes bei eingehendem Ruf**

Sie können Sie in Ihrem Lotus/IBM/HCL Notes bestimmen, dass der entsprechende Kontakt aus Ihren Lotus/IBM/HCL Notes-Kontakten automatisch geöffnet wird. Die zu verwendenden Lotus/IBM/HCL Notes-Datenbanken können in der Lotus/IBM/HCL Notes-Konfiguration ausgewählt werden. Für jede Kontakte-Datenbank können Sie definieren, ob

- Kontakte ausschließlich für bereits in Lotus/IBM/HCL Notes-Kontakte eingetragene Anrufer angezeigt werden sollen oder
- immer ein Kontakt zu jedem Anrufer angezeigt werden soll bei einem unbekannten Anrufer wird also ein neuer Kontakt angelegt.

Siehe auch [Konfiguration](#page-187-0), Seite 188.

# **16.6 Anzeigen und Erstellen von Lotus/IBM/ HCL Notes-Kontakten während eines Gespräches**

Sie können die Lotus/IBM/HCL Notes-Integration so konfigurieren, dass bei Telefonaten automatisch ein Lotus/IBM/HCL Notes-Kontakt angezeigt oder sogar angelegt wird, siehe [Konfiguration](#page-187-0), Seite 188.

Wenn Sie diese Funktion generell ausgeschaltet oder nur für bestimmte Datenbanken aktiviert haben, können Sie während eines Gespräches (bzw. auch schon während des Klingelns) einen Lotus/IBM/HCL Notes-Kontakt für den jeweiligen Gesprächspartner anzeigen bzw. anlegen. Ist kein Kontakt vorhanden, wird ein neuer Kontakt angelegt, jedoch noch nicht direkt abgespeichert. Den neuen Kontakt können Sie dann in Lotus/ IBM/HCL Notes entsprechend weiterbearbeiten und speichern.

### So öffnen Sie einen Lotus/IBM/HCL Notes-Kontakt während eines Gespräches

Sie erhalten einen Ruf oder haben gerade einen Teilnehmer gewählt oder Sie führen gerade ein Gespräch und möchten für dieses Gespräch einen Lotus/IBM/HCL Notes-Kontakt anlegen oder anzeigen.

1 Wählen Sie im Menü "Funktionen" oder im Kontextmenü der entsprechenden Leitungs- oder Namenstaste die Option "Kontakt anzeigen".

Ein vorhandener Lotus/IBM/HCL Notes-Kontakt wird geöffnet, oder ein neuer Kontakt wird erstellt. Die Zuordnung eines Anrufes zu einem Kontakt erfolgt anhand der Rufnummer.

2 Wenn Sie einen neuen Kontakt erstellt haben, passen Sie Ihn ggf. weiter an und speichern Sie ihn in Lotus/IBM/HCL Notes ab.

# **16.7 Anzeigen und Erstellen von Lotus/IBM/ HCL Notes-Kontakten aus Listen**

Ihre Lotus/IBM/HCL Notes-Kontakte können Sie direkt aus dem Telefonbuch oder den Listen im Rufjournal in SwyxIt! anlegen oder öffnen.

Dabei wird anhand der Rufnummer geprüft, ob ein Kontakt schon vorhanden ist. Wird ein entsprechender Kontakt gefunden, dann wird er angezeigt. Es werden nur Kontakte angezeigt, bei denen die Rufnummer komplett übereinstimmt, andernfalls wird immer ein neuer Kontakt angelegt.

Ist kein Kontakt vorhanden, wird ein neuer Kontakt angelegt, jedoch noch nicht direkt abgespeichert. Den neuen Kontakt können Sie dann in Lotus/ IBM/HCL Notes entsprechend weiterbearbeiten und speichern.

### So öffnen Sie einen Kontakt aus einer Liste

- 1 Starten Sie Lotus/IBM/HCL Notes.
- 2 Öffnen Sie die Liste (z. B. das Telefonbuch), aus der Sie den Kontakt öffnen möchten.
- 3 Markieren Sie den Kontakt und klicken Sie auf "Kontakt anzeigen" Ein vorhandener Lotus/IBM/HCL Notes-Kontakt wird geöffnet, oder ein neuer Kontakt wird erstellt. Die Zuordnung eines Anrufes zu einem Kontakt erfolgt anhand der Rufnummer.

4 Wenn Sie einen neuen Kontakt erstellt haben, passen Sie Ihn ggf. weiter an und speichern Sie ihn in Lotus/IBM/HCL Notes ab.

# <span id="page-190-0"></span>**16.8 Namenstasten**

Bestimmte Lotus/IBM/HCL Notes-Funktionen können Sie direkt über die SwyxIt! Namenstaste aufrufen.

Anzeige von Kalender-Informationen

Im Kontextmenü einer Namenstaste können Sie den Lotus/IBM/HCL Notes-Kalender der auf der Namenstaste gespeicherte Person aufrufen. Siehe [Kalender auf der Namenstaste](#page-190-1), Seite 191.

**•** Terminplanung

Sie können über das Kontextmenü der Namenstaste eine Terminanfrage erstellen. Als Teilnehmer wird die auf der Namenstaste gespeicherte Person eingetragen.(Siehe auch [Erstellen einer Terminanfrage](#page-191-0) [über eine Namenstaste](#page-191-0), Seite 192.

Aufgabenanfrage

Sie können über das Kontextmenü der Namenstaste eine neue Aufgabe erstellen. Als Empfänger wird direkt die auf der Namenstaste gespeicherte Person eingetragen.Siehe auch [Erstellen einer Aufga](#page-191-1)[benanfrage über eine Namenstaste](#page-191-1), Seite 192.

Auflösung des Lotus/IBM/HCL Notes-Benutzers über die Namenstaste

Sie können über das Kontextmenü der Namenstaste sehen, ob ein auf einer Namenstaste hinterlegter Kontakt einem Lotus/IBM/HCL Notes-Benutzer oder einem Ihrer Lotus/IBM/HCL Notes-Kontakte zugeordnet werden kann, oder ob keine Zuordnung möglich ist. Je nach Zuordnung ändert sich der Menüeintrag entsprechend. Siehe auch [Auflösung des Lotus/IBM/HCL Notes-Kontaktes auf der](#page-191-2) [Namenstaste](#page-191-2), Seite 192.

[So rufen Sie einen Teilnehmer aus Lotus/IBM/HCL Notes an](#page-188-1)

### <span id="page-190-1"></span>**16.8.1 Kalender auf der Namenstaste**

Sie können über die Kontaktkarte einer Namenstaste für den jeweiligen Teilnehmer den Lotus/IBM/HCL Notes-Kalender direkt aufrufen. Weiterhin werden die nächsten Verfügbarkeitsinformationen aus dem Lotus/

IBM/HCL Notes-Kalender direkt auf der Kontaktkarte unter bestimmten Voraussetzungen angezeigt.

Die Kontaktkarte zeigt dann den aktuellen Status (z. B. "frei bis 10:30") und den folgenden Status an (z. B. "dann abwesend bis 12:00").

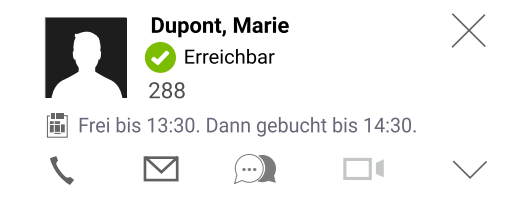

Voraussetzung ist, dass der Teilnehmer durch Lotus/IBM/HCL Notes erkannt wird. Die Erkennung erfolgt über die Beschriftung der Namenstaste oder über die gespeicherte Rufnummer. Weiterhin muss der Lotus/ IBM/HCL Notes-Kalender des jeweiligen Teilnehmers entsprechend freigegeben sein. Durch Klicken auf diesen Eintrag wird der Lotus/IBM/HCL Notes-Kalender geöffnet.

Sind die Voraussetzungen für die Anzeige der Verfügbarkeitsinformationen nicht erfüllt, wird der Menüeintrag "Kalender anzeigen" statt der Kalender-Informationen angezeigt.

- · Menüeintrag "Kalender anzeigen" aktiv: SwyxIt! konnte die Kalenderinformationen nicht einsehen. Die Ursache könnten beispielsweise Netzwerkprobleme oder bestimmte Lotus/IBM/HCL Notes-Konfigurationseinstellungen sein. Durch Klicken auf diese Menüoption wird der Lotus/IBM/HCL Notes-Kalender geöffnet. Wurde der Kontakt nicht eindeutig erkannt oder der Kalender nicht freigegeben, kann der Kalender nicht aufgerufen werden und eine entsprechende Meldung wird angezeigt.
- Menüeintrag "Kalender anzeigen" ausgegraut: Lotus/IBM/HCL Notes ist nicht gestartet, das Lotus/IBM/HCL Notes-Plugin ist nicht installiert, die Namenstaste wurde mit einer externen Rufnummer belegt.

# <span id="page-191-0"></span>**16.8.2 Erstellen einer Terminanfrage über eine Namenstaste**

Sie können über das Kontextmenü einer Namenstaste direkt eine Terminanfrage erstellen. Als Teilnehmer wird die auf der Namenstaste gespeicherte Person eingetragen.

#### So erstellen Sie eine Terminanfrage aus SwyxIt!

1 Wählen Sie im Kontextmenü der Namenstaste die Option "Terminanfrage".

Eine neue Lotus/IBM/HCL Notes-Terminanfrage wird erstellt und die auf der Namenstaste gespeicherte Person wird als Teilnehmer eingetragen.

2 Passen Sie die Angaben in der Terminanfrage wie gewohnt an.

## <span id="page-191-1"></span>**16.8.3 Erstellen einer Aufgabenanfrage über eine Namenstaste**

Sie können über das Kontextmenü einer Namenstaste direkt eine Aufgabenanfrage erstellen. Als Empfänger wird die auf der Namenstaste gespeicherte Person eingetragen.

### So erstellen Sie eine Aufgabenanfrage aus SwyxIt!

1 Wählen Sie im Kontextmenü der Namenstaste die Option "Aufgabenanfrage".

Eine neue Lotus/IBM/HCL Notes-Aufgabenanfrage wird erstellt und die auf der Namenstaste gespeicherte Person wird als Teilnehmer eingetragen.

2 Passen Sie die Angaben in der Aufgabenanfrage wie gewohnt an.

### <span id="page-191-2"></span>**16.8.4 Auflösung des Lotus/IBM/HCL Notes-Kontaktes auf der Namenstaste**

Sie können über das Kontextmenü der Namenstaste sehen, ob ein auf einer Namenstaste hinterlegter Kontakt einem Lotus/IBM/HCL Notes-Kontakt zugeordnet werden kann. Die Zuordnung eines Kontaktes wird benötigt, wenn Sie eine Aufgaben- oder Terminanfrage stellen oder die Kalenderinformationen eines Benutzers auf der Namenstaste anzeigen möchten.

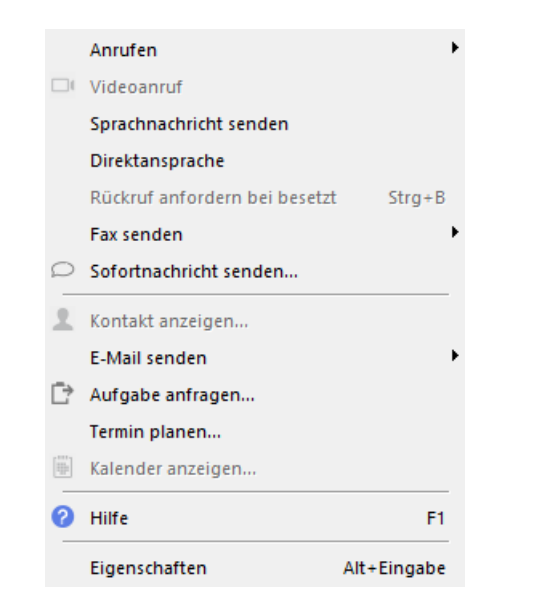

Je nach Zuordnung ändert sich der Menüeintrag entsprechend:

• Informationen zu <Kontaktname>

Ein Lotus/IBM/HCL Notes-Kontakt wurde gefunden. Durch Klicken auf diesen Eintrag wird der Lotus/IBM/HCL Notes-Kontakt angezeigt.

**Kontakt anzeigen...** 

Es ist keine Zuordnung möglich. Der Eintrag ist deaktiviert.

Die Erkennung erfolgt anhand der Beschriftung der Namenstaste und der hinterlegten Rufnummer. Dieser Name wird über Lotus/IBM/HCL Notes mit den Lotus/IBM/HCL Notes-Kontakten abgeglichen. In bestimmten Fällen kann es jedoch zu fehlerhaften Auflösungen führen, wenn die Namenstaste z. B. nur mit einem Teil des Namens beschriftet ist. Deshalb sollten Sie möglichst vollständige Namen auf Namenstasten hinterlegen.

# **16.9 Swyx Connector für Notes - Deinstallation**

Wie bei der Installation sind auch bei der Deinstallation zwei Schritte erforderlich.

#### So deinstallieren Sie Swyx Connector für Notes

- 1 Schließen Sie ggf. Lotus/IBM/HCL Notes.
- 2 Starten Sie dann den SwyxIt! Installationsassistenten, siehe So [aktualisieren Sie Ihre SwyxIt! Version](#page-244-0), Seite 245, und folgen Sie den Anweisungen des Installationsassistenten.
- 3 Wählen Sie auf der Seite "Anwendung ändern, reparieren oder entfernen" die Option "Modifizieren".
- 4 Deaktivieren Sie auf der folgenden Seite die Komponente Lotus/IBM/ HCL Notes und fahren Sie mit der Installation, wie unter So installieren [Sie SwyxIt!](#page-240-0), Seite 241 beschrieben, fort.

# **17 VisualContacts und DATEV**

Durch verschiedene Zusatzfunktionen ist es möglich, Anwendungen von Drittherstellern in SwyxWare zu integrieren:

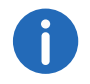

Diese Funktion steht in SwyxON nicht zur Verfügung.

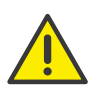

Beachten Sie bei der Speicherung und Verarbeitung von personenbezogenen Daten die jeweils anwendbaren gesetzlichen Datenschutzbestimmungen. Bei Fragen, insbesondere zum Thema Datenschutz in SwyxWare, wenden Sie sich an Ihren Administrator.

#### **Option "Swyx VisualContacts"**

Swyx VisualContacts erweitert SwyxIt! durch die Anbindung an ESTOS MetaDirectory 4.0 Professional oder C4B XPhone Connect Directory V6.0.81 SR 1.

ESTOS MetaDirectory oder C4B XPhone Connect Directory V6.0.81 SR 1 sind Serveranwendungen, welche die Anbindung von externen Datenquellen an SwyxIt! ermöglichen.

Swyx VisualContacts bietet Ihnen die Möglichkeit auf Kontaktdaten wie Namen, Adressen, Rufnummern, Bilder und kundenspezifische Informationen effizient und individuell zuzugreifen. Bei großen und verteilten Datenbeständen wird die Suche nach Kontaktdaten einfacher und die Anzeige der Suchergebnisse schneller.

Siehe auch [Wie benutze ich Swyx VisualContacts](#page-195-0), Seite 196.

Bei Fragen zu ESTOS MetaDirectory und C4B XPhone Connect Directory wenden Sie sich an Ihren Administrator.

#### **Option "Swyx Connector für DATEV"**

Die Anbindung an ESTOS MetaDirectory bzw. C4B XPhone Connect Directory ermöglicht außerdem die Integration von DATEV in SwyxWare. Damit werden die DATEV-Kontaktdaten und die Telefonie-Funktion mit SwyxIt!, dem Computer-Telefonie-Client, zusammengeführt. Telefonische Kommunikation und Datenverwaltung werden effektiver und können in weniger Schritten abgewickelt werden.

SwyxIt! dient als die Schnittstelle zwischen der Telefon-Leitung und der Datenverwaltung in DATEV.

- Kontakte, die Sie aus DATEV anrufen, werden über SwyxIt! gewählt.
- Die Daten aller eingehenden Rufe werden mit den DATEV Stammdaten verglichen, um eine mögliche Zuordnung zu einem DATEV-Adressaten festzustellen. Wurde eine Zuordnung festgestellt, d. h. der Anruf ist von einem DATEV-Adressaten eingegangen, werden die Schnellinfos zum Adressaten und kontextbezogenen Links zum DATEV Arbeitsplatz dynamisch aufgerufen und im SwyxIt! angezeigt.
- Die Anrufdaten (Status, Dauer) werden im SwyxIt! Rufjournal angezeigt und auf Wunsch an die DATEV-Telefonie weitergeleitet.

Siehe auch [, Seite 198.](#page-198-0)

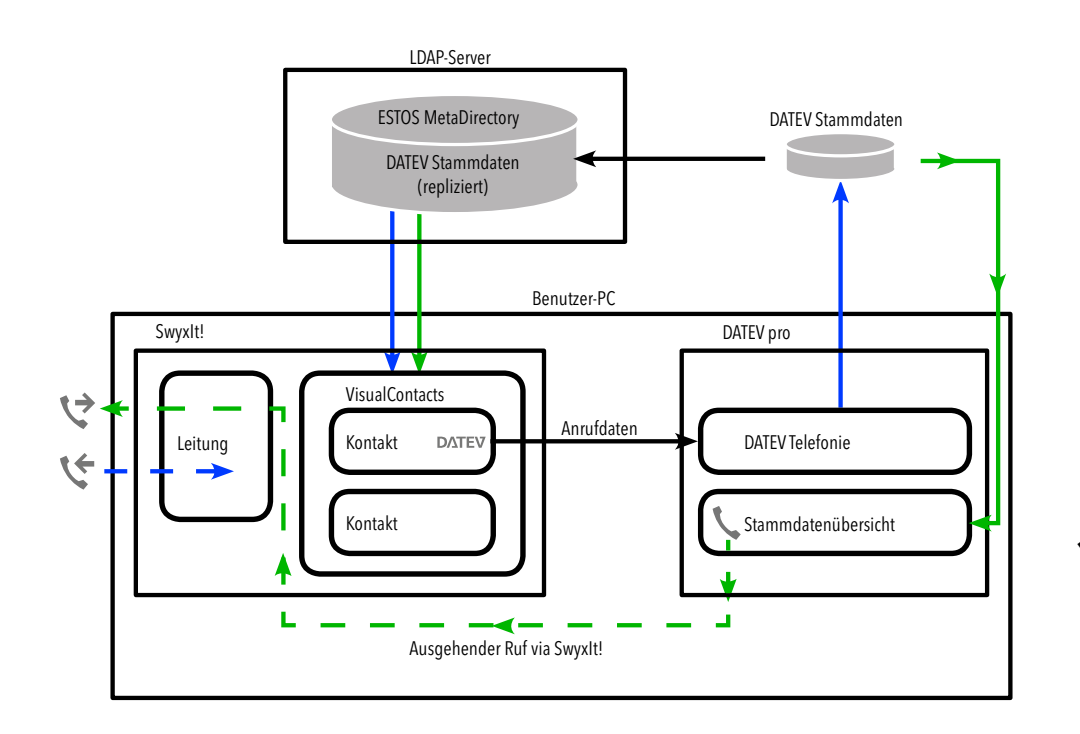

 $\leftrightarrow$  ausgehender Ruf

eingehender Ruf

#### **Option "Swyx VisualGroups"**

Swyx VisualGroups bietet die Möglichkeit, Warteschlangenanrufe in SwyxIt! visuell zu verwalten. Eingehende Anrufe werden automatisch in Warteschlangen eingereiht, Benutzern an ihre interne Rufnummer weitergeleitet und auf einer SwyxIt! Leitungstaste angezeigt. Verpasste Anrufe können nachverfolgt werden. Zusätzlich bietet Swyx VisualGroups Enhanced eine Statistikfunktion sowie die Möglichkeit verpasste Anrufe nachzuverfolgen.

Für weitere Informationen zu VisualGroups ab Version 1.1, siehe [https://](https://help.swyx.com/visualgroups/1.40/web/Swyx/de-DE/index.html) [help.swyx.com/visualgroups/1.40/web/Swyx/de-DE/index.html.](https://help.swyx.com/visualgroups/1.40/web/Swyx/de-DE/index.html)

# **17.1 Voraussetzungen zur Nutzung von Swyx VisualContacts und Swyx VisualGroups**

#### **Swyx VisualContacts**

- ESTOS MetaDirectory ab Version 4.0 Professional bzw. C4B XPhone Connect Directory muss auf einem Server im lokalen Netzwerk installiert sein.
- Microsoft .NET Framework 4.0 muss auf dem lokalen Rechner installiert sein.
- SwyxIt! ab Version 2011 R2 MP1 muss installiert sein.

#### **Swyx VisualGroups**

Für weitere Informationen zu Swyx VisualGroups ab Version 1.1, siehe [https://help.swyx.com/visualgroups/1.40/web/Swyx/de-DE/index.html.](https://help.swyx.com/visualgroups/1.40/web/Swyx/de-DE/index.html)

# **17.2 Installation und Einrichtung von Swyx VisualContacts, und Swyx VisualGroups**

Dieses Kapitel beinhaltet eine kurze Übersicht über die Installation und unbedingt erforderlichen Einstellungen der notwendigen Programme.

### **17.2.1 Voraussetzungen**

Für Voraussetzungen und Handlungsanweisungen für die benutzerdefinierte Swyxlt! Installation siehe 20 Swyxlt! installieren und [deinstallieren](#page-238-0), Seite 239.

#### **Swyx VisualContacts**

Bei einer Neuinstallation von SwyxIt! müssen Sie im Installationsassistenten die Option "Benutzerdefiniert" auswählen.

Für die Installation von Swyx VisualContacts muss die Komponente "VisualContacts AddIn" aktiviert werden.

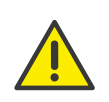

Bei einer Aktualisierung von SwyxIt! wird Swyx VisualContacts nicht automatisch installiert. Starten Sie nach der Aktualisierung das Setup erneut und wählen Sie mit der Option "Modifizieren" die benutzerdefinierte Installation. Aktivieren Sie anschließend die Funktion "Visual-Contacts AddIn".

#### **Swyx VisualContacts und Swyx VisualGroups Skin**

Um diese Optionen nutzen zu können, müssen Sie ggf. in SwyxIt! unter "Einstellungen | Benutzerprofil | Skin" eine der folgenden Skins auswählen:

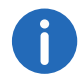

Ggf. hat Ihnen Ihr Administrator die entsprechende Skin bereits zugeordnet.

- "SwyxIt! 2013 [4x VisualContacts].cab"
- "SwyxIt! 2013 [8x VisualContacts].cab"
- "SwyxIt! 11 [5x VisualGroups Standard].cab" (ohne Statistiken und Verwaltung verpasster Anrufe)
- "SwyxIt! 11 [5x VisualGroups Enhanced].cab" (mit Statistiken und Verwaltung verpasster Anrufe)

Die ausgewählte Skin steht Ihnen auch auf anderen PCs, an denen Sie sich mit Ihren Windows-Anmeldedaten anmelden, zur Verfügung. Die Skin wird dort automatisch geladen.

Siehe auch 19 [Benutzung von Skins](#page-207-0), Seite 208.

#### **17.2.1.1LDAP-Server-Parameter festlegen**

ESTOS MetaDirectory 4.0 Professional bzw. C4B XPhone Connect Directorybasieren auf einem LDAP-(Lightweight Directory Access Protocol) Server. Der LDAP-Server stellt für die Kontaktinformationen einen Verzeichnisdienst zur Verfügung.

Um den Zugang zu ESTOS MetaDirectory bzw. C4B XPhone Connect Directoryvia SwyxIt! zu ermöglichen, müssen die Zugangsparameter des LDAP-Servers auf der Registerkarte "VisualContacts" angegeben werden.

Die LDAP-Server-Parameter rufen Sie auf, indem Sie auf die Einstellungstaste auf der Registerkarte "VisualContacts" klicken:

Seite 1 Seite 2 Seite 3 VisualContacts

Name des LDAP-Servers, der die Kontaktdaten bereitstellt.

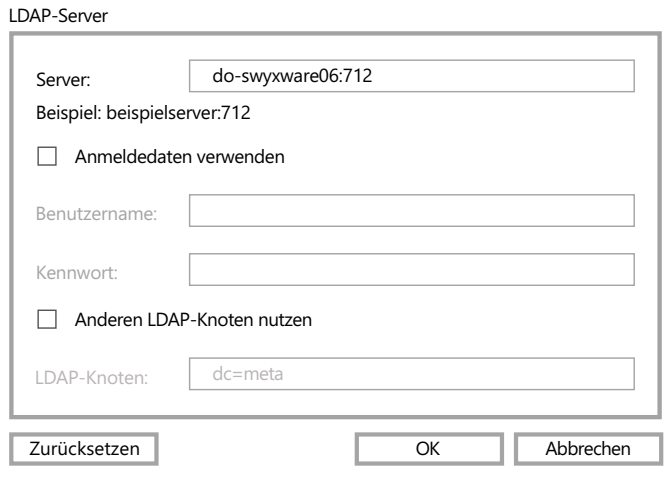

- Unter "Server:" muss die IP-Adresse oder der Name des Servers angegeben werden, auf dem ESTOS MetaDirectory installiert ist. Falls erforderlich, muss auch der Port angegeben werden. Standardmäßig verwendet ESTOS MetaDirectory bzw. C4B XPhone Connect Directoryden Port 712.
- Falls eine Berechtigung für den Zugang zum Server erforderlich ist, muss die Option "Anmeldedaten verwenden" aktiviert und der Benutzername und das Kennwort angegeben werden.
- Für den Zugriff auf einen bestimmten LDAP-Knoten im MetaDirectory muss die Option "Anderen LDAP-Knoten nutzen" aktiviert und der gewünschte Knoten angegeben werden.

Für weitere Informationen wenden Sie sich an Ihren Administrator.

# <span id="page-195-0"></span>**17.3 Wie benutze ich Swyx VisualContacts**

Mit Swyx VisualContacts suchen Sie nach Kontakten in vorausgewählten Datenquellen. Außerdem findet SwyxIt! automatisch bei eingehenden und ausgehenden Anrufen anhand der Rufnummer die passenden Kontakte in ESTOS MetaDirectory bzw. C4B XPhone Connect Directoryund zeigt sie auf der Registerkarte "VisualContacts" an.

### **17.3.1 Benutzeroberfläche**

Die Registerkarte "VisualContacts" besteht aus Bedienelementen und einer Kontaktliste.

- · Im Feld "Kontakte suchen" können Sie Ziffern- oder Buchstabenfolgen eingeben, um nach Telefonnummern, Adressen oder Kontaktnamen zu suchen.
- Mit der Suchtaste starten Sie die Suche.
- Suchergebnisse und Kontextinformationen werden in der Kontaktliste dargestellt.
- Mit der Einstellungstaste rufen Sie die LDAP-Serverkonto-Einstellungen auf.

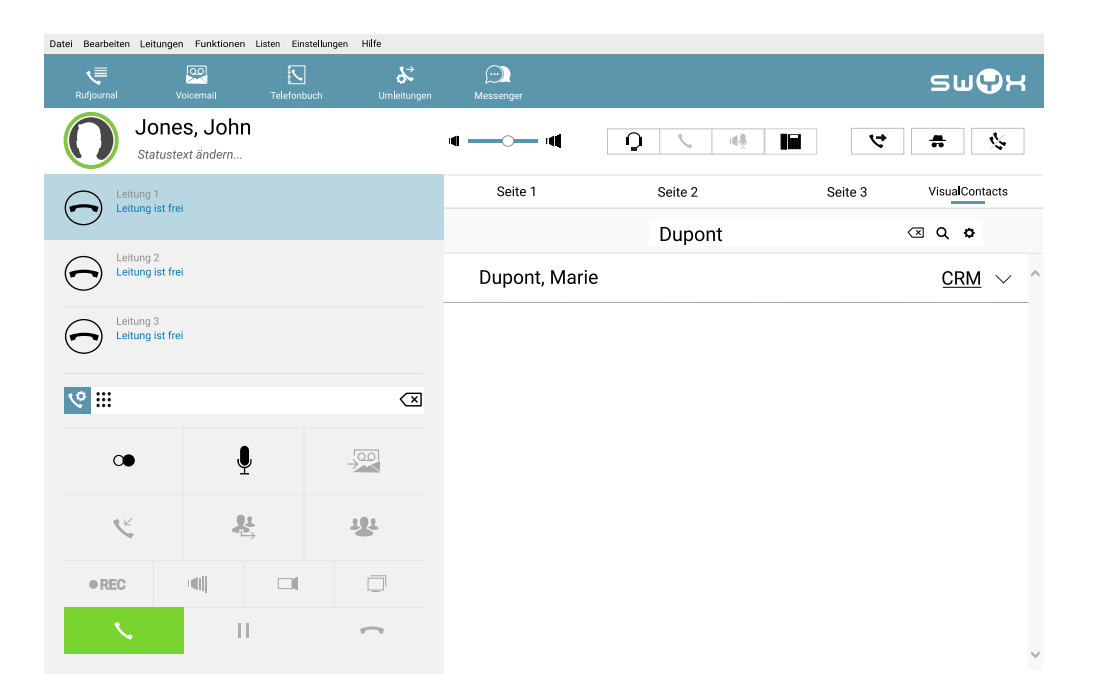

# **17.4 Nach Kontakten suchen**

Sie können nach Adressen, Namen und Telefonnummern suchen. Die Suche kann auch während des Telefonats durchgeführt werden.

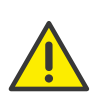

Es wird eine begrenzte Anzahl von Suchergebnissen angezeigt. Präzisieren Sie Ihren Suchbegriff, wenn das gewünschte Resultat nicht dabei ist.

### So suchen Sie nach Kontakten

- 1 Geben Sie im Feld "Kontakte suchen" auf der Registerkarte "VisualContacts" den Suchbegriff ein.
- 2 Klicken Sie auf die Suchtaste. Die Suchergebnisse werden in der Kontaktliste dargestellt:

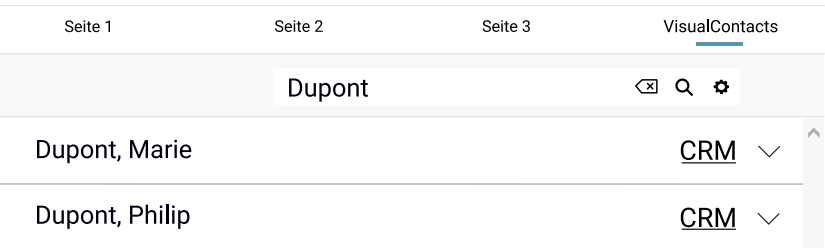

3 Klicken Sie auf den Pfeil rechts neben dem gewünschten Eintrag, um alle in diesem Kontakt hinterlegten Informationen (Namen, Adressen, Rufnummern, Bilder, kundenspezifische Informationen, usw.) aufzurufen:

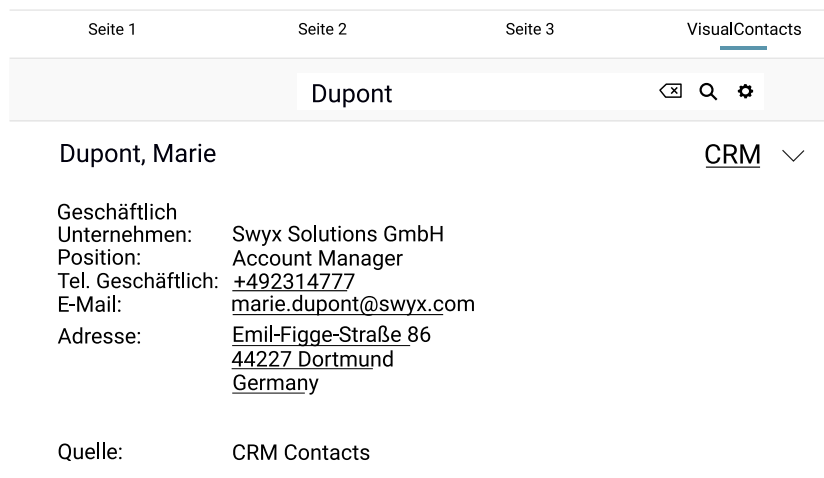

Falls der Suchbegriff in keiner Kontaktdatenquelle gefunden wird, erscheint die Meldung: "Die Suche nach "<Suchbegriff>" liefert keine Ergebnisse":

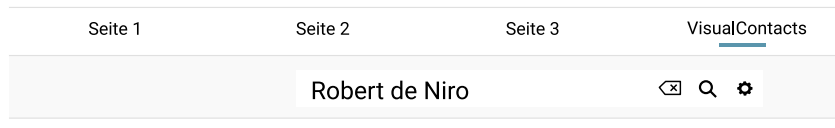

Die Suche nach "Robert de Niro" liefert keine Ergebnisse.

Versuchen Sie es mit einem anderen Suchbegriff.

Die Einzelheiten über die Suchkriterien entnehmen Sie bitte der ESTOS MetaDirectory bzw. C4B XPhone Connect Directory Dokumentation.

# **17.5 Anzeige der Kontakte parallel zum Anruf**

Bei einem eingehenden Anruf sucht SwyxIt! automatisch, anhand der Telefonnummer des Anrufers, die Kontaktdaten im ESTOS MetaDirectory und zeigt diese an.

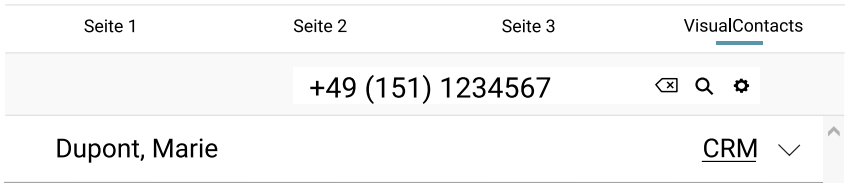

Falls die Rufnummer zu keiner Kontaktdatenquelle zugeordnet werden kann, erscheint im VisualContacts-Fenster die Meldung: "Die Suche nach "<Suchbegriff>" liefert keine Ergebnisse".

Handelt es sich bei einem Kontakt um einen DATEV-Adressaten, so wird der Kontakt mit einem "DATEV-Klick"-Symbol gekennzeichnet.

Klicken Sie auf den Pfeil rechts neben dem entsprechenden Eintrag, um alle in diesem Kontakt hinterlegten Informationen (Namen, Adressen, Rufnummern, Bilder, kundenspezifische Informationen, usw.) aufzurufen.

Bei ausgehenden Anrufen spielt es keine Rolle, ob Sie diesen über das Eingabefeld von SwyxIt! tätigen oder z. B. von DATEV aus initiieren - SwyxIt! zeigt Ihnen die passenden Kontaktdaten auf der Registerkarte "Visual-Contacts" an.

- Durch den Klick auf eine Telefonnummer wird die Kontaktperson via SwyxIt! angerufen.
- Durch den Klick auf eine E-Mail-Adresse in den Kontaktdetails öffnet sich Ihr Standard-E-Mail-Programm und übernimmt die E-Mail-Adresse in ein leeres E-Mail-Fenster.
- [Durch den Klick auf eine Faxnummer rufen Sie SwyxFax Client auf. Das](https://help.swyx.com/cpe/13.10/FaxClient/Swyx/de-DE/index.html#context/help/quickfax_$)  [Dialogfenster zum Senden eines Kurzfaxes öffnet sich. Siehe auch](https://help.swyx.com/cpe/13.10/FaxClient/Swyx/de-DE/index.html#context/help/quickfax_$)  https://help.swyx.com/cpe/13.10/FaxClient/Swyx/de-DE/ index.html#context/help/quickfax \$.
- Der Klick auf eine Adresse öffnet Google Maps im externen Browser.

Auch das Starten von Anwendungen aus den Kontaktdetails heraus ist möglich. Dies muss zuvor im MetaDirectory entsprechend eingerichtet werden.

### **17.5.1 Mehrere Anrufe**

Die Schnellinfos und kontextbezogenen Informationen werden zu der Kontaktperson angezeigt, die gerade anruft. Bei zwei oder mehreren par-

allelen Verbindungen werden die Informationen zur Kontaktperson ange zeigt, die sich gerade auf der aktiven Leitung befindet. Wenn Sie zu einer gehaltenen Verbindung wechseln und die gewünschte Leitung aktivie ren, wird die Anzeige der Kontaktinformationen entsprechend aktuali siert.

<span id="page-198-0"></span>Um zwischen der aktiven und gehaltenen Verbindungen wechseln zu können, siehe 5.6 [Wie wechsle ich zwischen mehreren](#page-43-0) [Teilnehmern?](#page-43-0), Seite 44.

# **18 Steuerung von Telefonen vom PC aus mit SwyxCTI und SwyxCTI+**

Mit SwyxIt! im CTI Modus (CTI SwyxIt!) haben Sie die Möglichkeit, Telefone von Ihrem PC aus zu steuern.

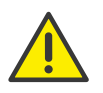

Beachten Sie bei der Speicherung und Verarbeitung von personenbezogenen Daten die jeweils anwendbaren gesetzlichen Datenschutzbestimmungen. Bei Fragen, insbesondere zum Thema Datenschutz in SwyxWare, wenden Sie sich an Ihren Administrator.

#### **Mit SwyxCTI stehen folgende Möglichkeiten zur Verfügung:**

- SwyxIt! steuert ein SwyxPhone oder ein zertifiziertes SIP-Telefon
- SwyxIt! auf einem Terminalserver steuert SwyxIt!

#### **Mit SwyxCTI+ stehen zusätzlich folgende Möglichkeiten zur Verfügung:**

- SwyxIt! steuert ein Drittanbieter-Telefon, wie z. B. ein DECT-Telefon oder ein zertifiziertes SIP-Telefon
- SwyxIt! steuert ein externes Telefon über dessen Rufnummer

Für zertifizierte SIP-Telefone ist sowohl SwyxCTI als auch SwyxCTI+ verfügbar. Die verfügbaren SwyxCTI Funktionen finden Sie in der untenstehenden Tabelle.

#### <span id="page-199-0"></span>**Übersicht der SwyxCTI Funktionen für zertifizierte SIP-Telefone**

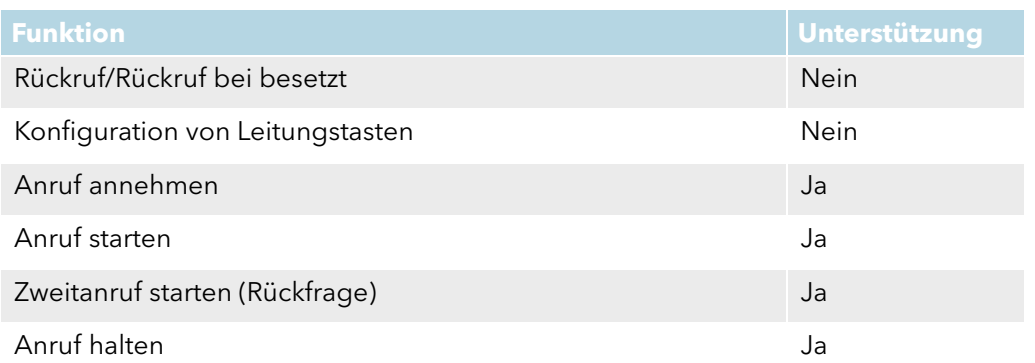

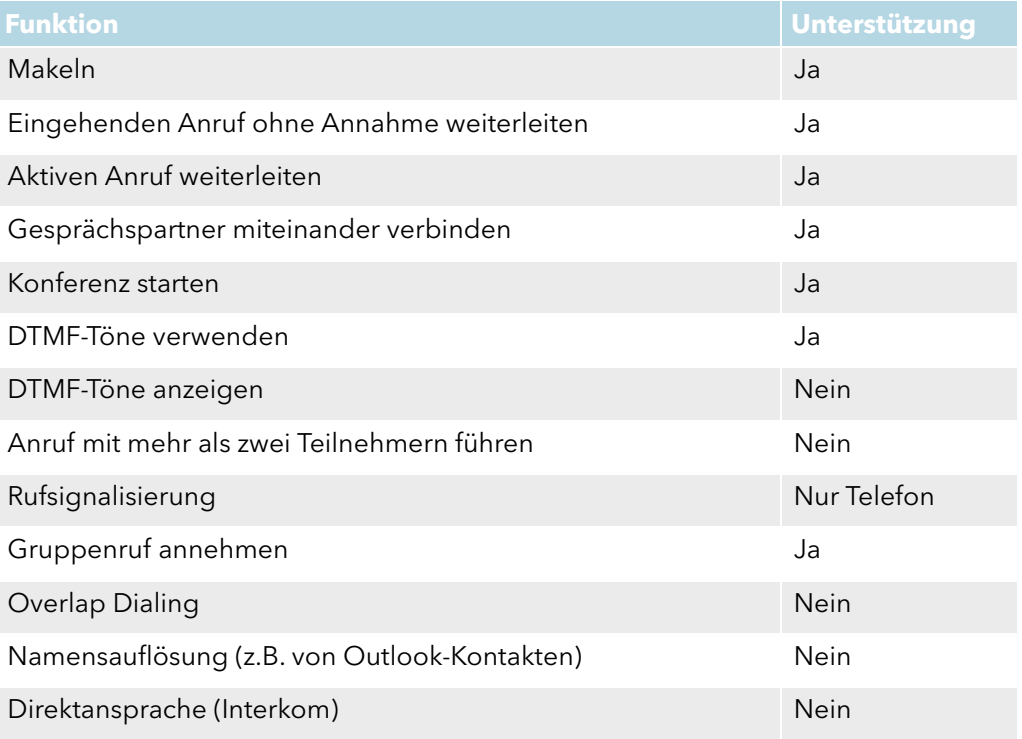

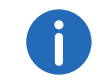

Im CTI-Modus ist das Aufnehmen von Voicemail-Ansagen nur via Fernabfrage möglich, siehe auch 1.19 [Fernabfrage](#page-16-0), Seite 17.

## **18.1 SwyxIt! steuert ein SwyxPhone oder zertifiziertes SIP-Telefon**

SwyxIt! ist auf dem PC des Benutzers installiert und steuert mit aktiviertem CTI Modus ein SwyxPhone oder zertifiziertes SIP-Telefon, welches unter dem selben SwyxWare Benutzer angemeldet sein muss. Das Telefon arbeitet in diesem Fall unabhängig vom PC und funktioniert auch dann, wenn der Computer ausgeschaltet ist.

#### **In CTI SwyxIt! stehen Ihnen zur Steuerung von SwyxPhones folgende Möglichkeiten zur Verfügung:**

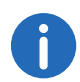

Zur CTI Funktionalität für zertifizierte SIP-Telefone siehe [Übersicht der](#page-199-0) [SwyxCTI Funktionen für zertifizierte SIP-Telefone](#page-199-0), Seite 200.

- Sie können aus Outlook oder aus einer anderen Anwendung heraus wählen, aber auch über die Anruf- bzw. Wahlwiederholungsliste und aus den Telefonbüchern heraus.
- Halten, Makeln, Verbinden, Konferenzen einleiten, Rückruf und Rückruf bei Besetzt
- Zweitanruf starten oder annehmen
- Collaboration
- Videofunktionalität
- **•** Einstellungen
- Tastenbelegungen (Namen und Verknüpfungen)
- Ruf- und Statussignalisierungen
- Umleitungen, Voicemail und Call Routing Manager sind dem Benutzerkonto zugeordnet und deshalb für das gesteuerte SwyxPhone und CTI SwyxIt! gleich.

#### **Nicht zur Verfügung stehen Ihnen:**

- **Mitschneiden**
- Lautsprechertaste und Mikrofon des CTI SwyxIt!

### So aktivieren Sie SwyxCTI zur Steuerung eines SwyxPhones oder zertifizierten SIP-Telefons

- 1 Klicken Sie in der Menüleiste auf "Einstellungen | CTI...".
- 2 Aktivieren Sie das Kontrollkästchen "CTI aktivieren".

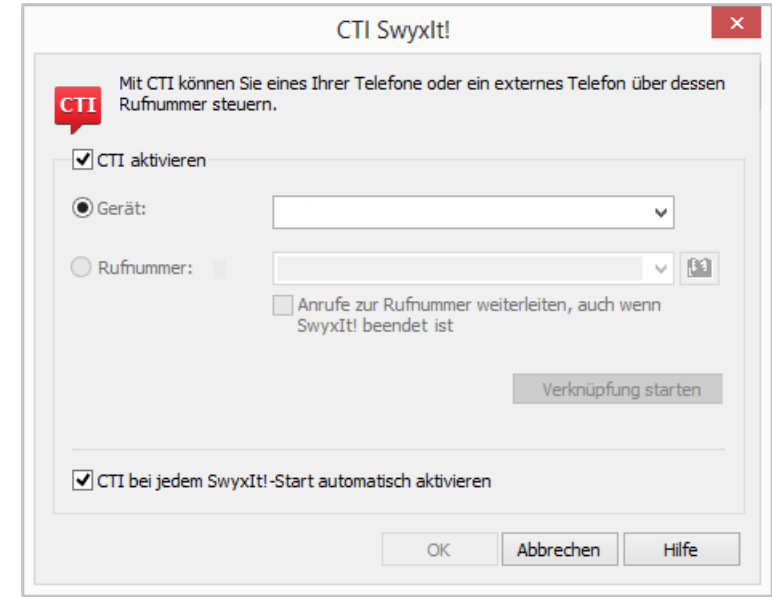

3 Wählen Sie das Optionsfeld "Gerät" und wählen Sie das gewünschte Gerät mit der gewünschten Option aus der Dropdown-Liste.

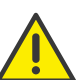

Es sind nur Geräte verfügbar, die zuvor von Ihrem Administrator auf Ihr Benutzerkonto registriert wurden.

- 4 Klicken Sie anschließend auf "Verknüpfung starten".
- 5 Klicken Sie auf "OK".

Über das Kontrollkästchen "CTI bei jedem SwyxIt! Start automatisch aktivieren" legen Sie fest, ob SwyxIt! nur bis zum Beenden im CTI Modus läuft oder bei jedem Start automatisch aktiviert wird.

Im Fenstertitel von SwyxIt! sehen Sie in Klammern den Hinweis, dass SwyxIt! nun im CTI-Modus läuft.

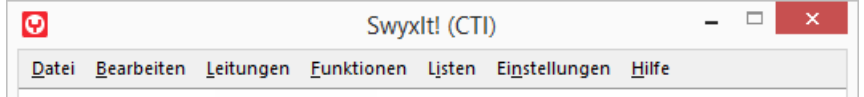

Wenn Sie den Hörer des SwyxPhones abheben und dadurch eine Leitung aktivieren, wird damit auch die Leitung im CTI SwyxIt! aktiviert. Im CTI Modus stehen am SwyxPhone zwei Leitungen zur Verfügung.

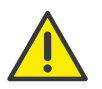

Für jedes SwyxWare Benutzerkonto kann zur gleichen Zeit nur ein SwyxIt! im CTI-Modus betrieben werden.

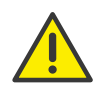

Verwenden Sie CTI SwyxIt! zur Steuerung Ihres SwyxPhones, und ein zusätzliches Audiogerät (z. B. Handset oder Headset) ist an Ihren PC angeschlossen, funktioniert die Steuerung des Audiogeräts nicht mehr. Sie können dann Rufe nicht mehr durch Abheben des Handsets annehmen oder eine Leitung durch Abheben aktivieren. Dies funktioniert nur am gesteuerten SwyxPhone.

# **18.2 CTI SwyxIt! auf einem Terminalserver steuert ein lokales SwyxIt!**

CTI SwyxIt! läuft auf einem Terminalserver und steuert ein SwyxIt! am Rechner des Benutzers. Dieses lokale SwyxIt! dient insbesondere der Sprachausgabe und -aufzeichnung über ein Handset bzw. Headset.

#### **CTI SwyxIt! zeigt auf einem Terminalserver ein spezielles Verhalten:**

- SwyxIt! läuft auf dem Terminalserver immer als CTI-Master
- Kein Aufruf des Ansagenassistenten
- Keine Warnung bei zu vielen Farben

Bei der Installation des TAPI Service Providers legt man so viele TAPI-Leitungen an wie SwyxIt! Benutzer, die CTI SwyxIt! auf dem Terminalserver nutzen werden.

### So aktivieren Sie SwyxCTI in SwyxIt! auf dem Terminalserver zur Steuerung des lokalen SwyxIt!

- 1 Klicken Sie in der Menüleiste auf "Einstellungen | CTI…".
- 2 Aktivieren Sie das Kontrollkästchen "CTI aktivieren".
- 3 Wählen Sie das Optionsfeld "Gerät" und wählen Sie aus der Dropdown-Liste "SwyxIt!/SwyxPhone".

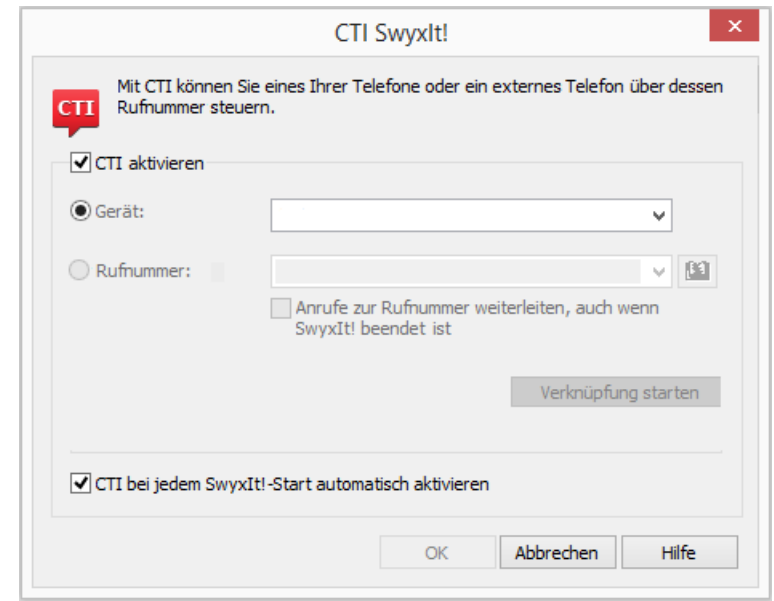

- 4 Klicken Sie anschließend auf "CTI-Verknüpfung starten". CTI SwyxIt! sucht jetzt nach einem SwyxIt!, das an SwyxServer unter demselben Benutzer angemeldet ist.
- 5 Bestätigen Sie im lokalen SwyxIt! die Anfrage mit "Annehmen". Klicken Sie im CTI SwyxIt! in der Terminalserver Umgebung auf "OK", um die Verknüpfung zu starten.

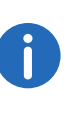

Die Verwendung von SwyxIt! in einer Terminalserver Umgebung ist nur sinnvoll, wenn SwyxIt! im CTI-Modus betrieben wird. Der CTI-Modus kann in diesem Fall vom Administrator voreingestellt werden, siehe [https://help.swyx.com/cpe/13.10/Administration/Swyx/de-DE/](https://help.swyx.com/cpe/13.10/Administration/Swyx/de-DE/index.html#context/help/CTI_$) [index.html#context/help/CTI\\_\\$.](https://help.swyx.com/cpe/13.10/Administration/Swyx/de-DE/index.html#context/help/CTI_$)

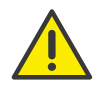

In diesem Szenario ist keine Videotelefonie möglich.

# **18.3 SwyxIt! steuert ein Drittanbieter-Telefon**

SwyxIt! ist auf dem PC des Benutzers installiert und steuert mit aktiviertem CTI+ Modus ein Telefon eines Drittanbieters, wie z. B. ein DECT-Gerät, das unter dem selben SwyxWare Benutzer angemeldet ist. Das Telefon arbeitet in diesem Fall unabhängig vom PC und funktioniert auch dann, wenn der Computer ausgeschaltet ist.

#### **Mit der Option SwyxCTI+ stehen Ihnen abhängig vom Endgerät folgende Funktionen zur Verfügung:**

Wählen

Sie können aus Outlook oder aus einer anderen Anwendung heraus wählen, aber auch über die Anruf- bzw. Wahlwiederholungsliste und aus den Telefonbüchern heraus.

- Makeln, Verbinden, Konferenzen einleiten
- Rückruf bei Besetzt (nur SwyxIt!)
- Zweitanruf starten oder annehmen
- **•** Collaboration

#### **Nicht zur Verfügung stehen Ihnen:**

- **•** Mitschneiden
- Lautsprechertaste und Mikrofon des SwyxIt! Eingehende Anrufe am SwyxIt! annehmen

### So aktivieren Sie SwyxCTI+ zur Steuerung eines Drittanbieter-Telefons

- 1 Klicken Sie in der Menüleiste auf "Einstellungen | CTI…".
- 2 Aktivieren Sie das Kontrollkästchen "CTI aktivieren".

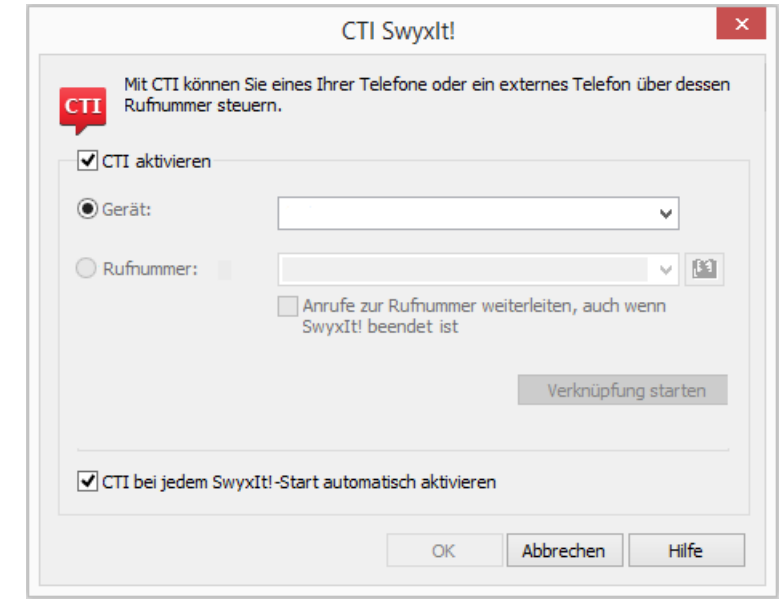

3 Wählen Sie das Optionsfeld "Gerät" und wählen Sie aus der Dropdown-Liste "SwyxIt!/SwyxPhone".

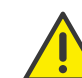

Es sind nur Geräte verfügbar, die zuvor von Ihrem Administrator auf Ihr Benutzerkonto registriert wurden.

- 4 Klicken Sie auf die Taste "Verknüpfung starten".
- 5 Klicken Sie auf "OK".

Über das Kontrollkästchen "CTI bei jedem SwyxIt! Start automatisch aktivieren" legen Sie fest, ob SwyxIt! nur bis zum Beenden im CTI+ Modus läuft oder bei jedem Start automatisch aktiviert wird.

Im Fenstertitel von SwyxIt! sehen Sie in Klammern den Hinweis, dass SwyxIt! nun im CTI+ Modus läuft.

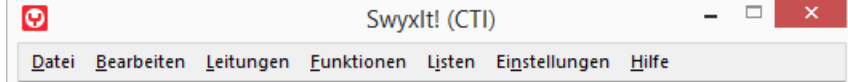

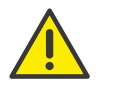

Beachten Sie bitte, dass zur Benutzung von Telefonie-Endgeräten mit SwyxCTI+ in der SwyxWare Administration die entsprechende SIP-Einstellung aktiviert sein muss. Fragen Sie hierzu Ihren Administrator.

Beachten Sie bitte, dass nur Telefonie-Endgeräte angesteuert werden, die am gleichen SwyxServer unter demselben Benutzer angemeldet sind. Fragen Sie hierzu Ihren Administrator.

Für Informationen zur Nutzung von DTMF-Zeichenfolgen mit CTI+ siehe CTI+[, Seite 277](#page-276-0).

# <span id="page-203-0"></span>**18.4 SwyxIt! steuert ein externes Telefon**

SwyxIt! ist auf dem PC des Benutzers installiert und steuert mit aktiviertem CTI+ Modus ein externes Telefon über dessen Rufnummer. Dies kann beispielsweise ein Mobiltelefon oder auch die Rufnummer eines anderen SwyxWare Benutzers sein.

Sie haben hiermit z. B. die Möglichkeit, auf Geschäftsreise den Telefonapparat in Ihrem Hotelzimmer über SwyxCTI+ zu nutzen und eingehende Rufe an diesem Apparat anzunehmen. Auch ausgehende Rufe können über diese Verknüpfung mit dem externen Telefon geführt werden, allerdings werden in SwyxCTI+ nur die ausgehenden Anrufe aufgelistet, die auch vom SwyxCTI+ aus gestartet werden.

Anrufe, welche direkt vom externen Apparat aus gestartet werden, erscheinen in der Regel nicht im SwyxCTI+ und werden regulär über den externen Telefonanschluss abgerechnet.

Auch die Eingabe einer Mobilfunknummer ist möglich, so dass eingehende Anrufe automatisch zu Ihrem Handy weitergeleitet werden.

Eine weitere Anwendungsmöglichkeit ist die Situation, dass Sie als Swyx-Ware Benutzer innerhalb einer Firma vorübergehend nicht an Ihrem Arbeitsplatz sitzen, sondern sich beispielsweise in einem Konferenzraum befinden oder den Arbeitsplatz eines Kollegen benutzen. Dort können Sie sich mit SwyxIt! anmelden, den CTI-Modus starten und die Verknüpfung mit der Durchwahl des Konferenzraumes oder des Kollegen aktivieren.

#### **Mit der Option SwyxCTI+ stehen Ihnen folgende Möglichkeiten bei der Steuerung eines externen Telefons über dessen Rufnummer zur Verfügung:**

Wählen

Sie können aus Outlook oder aus einer anderen Anwendung heraus wählen, aber auch über die Anruf- bzw. Wahlwiederholungsliste und aus den Telefonbüchern heraus.

- Makeln, Verbinden, Konferenzen einleiten
- Zweitanrufe starten oder annehmen
- Collaboration

#### **Nicht zur Verfügung stehen Ihnen:**

- **Mitschneiden**
- **•** Lautsprechertaste und Mikrofon des SwyxIt!
- Eingehende Anrufe am SwyxIt! annehmen

#### So aktivieren Sie SwyxCTI+ zur Steuerung eines externen Telefons

- 1 Klicken Sie in der Menüleiste auf "Einstellungen | CTI…".
- 2 Aktivieren Sie das Kontrollkästchen "CTI aktivieren".

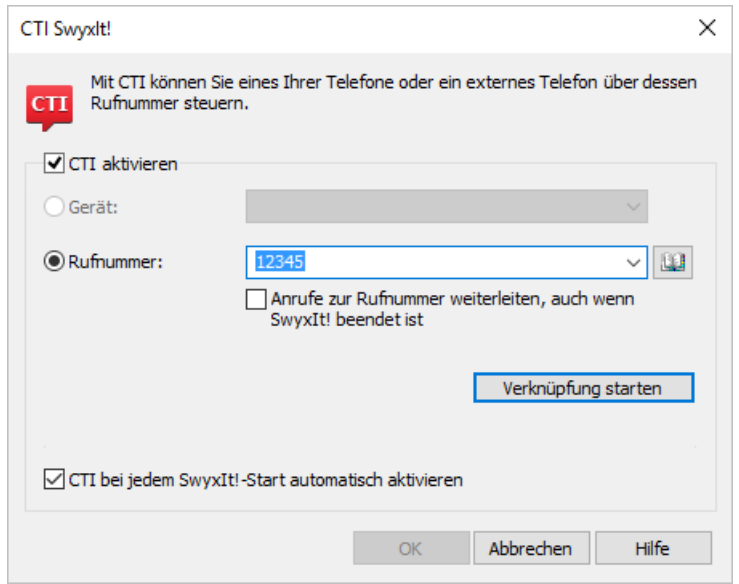

- 3 Wählen Sie das Optionsfeld "Rufnummer".
- 4 Geben sie die Rufnummer des Telefons ein, welches Sie mit Ihrem CTI SwyxIt! steuern möchten.
- 5 Über die Option "Anrufe zur Rufnummer weiterleiten, auch wenn SwyxIt! beendet ist" stellen Sie sicher, dass eingehende Rufe unabhängig von SwyxIt! auf das externe Telefon umgeleitet werden, auch dann, wenn der Computer ausgeschaltet ist.
- 6 Klicken Sie anschließend auf "Verknüpfung starten". Das externe Telefon klingelt.
- 7 Nehmen Sie den Hörer ab und folgen Sie den Anweisungen der Ansage. Legen Sie anschließend auf.
- 8 Klicken Sie auf "OK".

Ab jetzt können Sie die oben aufgelisteten Funktionen für das externe Telefon in CTI SwyxIt! ausführen.

Über das Kontrollkästchen "CTI bei jedem SwyxIt! Start automatisch aktivieren" legen Sie fest, ob SwyxIt! nur bis zum Beenden im CTI Modus läuft oder bei jedem Start automatisch aktiviert wird.

Im Fenstertitel von SwyxIt! sehen Sie in Klammern den Hinweis, dass SwyxIt! nun im CTI Modus läuft.

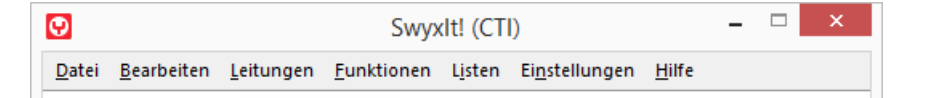

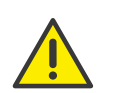

Beachten Sie bitte, dass Sie in der SwyxWare Administration die Rechte für die Steuerung eines externen Telefons besitzen müssen. Wenden Sie sich hierfür an Ihren Administrator.

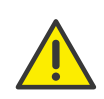

Beachten Sie bitte, dass Sie auch unabhängig von SwyxIt! weiterhin direkt über das externe Telefon Rufe starten können. Hierbei fallen die regulären Telefongebühren für diesen Anschluss an.

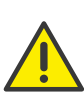

Beachten Sie bitte, dass Sie keine CTI Verknüpfung zu einer Rufnummer herstellen können, die Ihrem eigenen Benutzerkonto in der Swyx-Ware Administration zugeordnet ist.

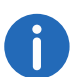

Für Informationen zur Nutzung von DTMF-Zeichenfolgen mit CTI+ siehe CTI+[, Seite 277.](#page-276-0)

# **18.5 Konfiguration der Ruftöne in CTI SwyxIt!**

### So stellen Sie die Ruftöne in CTI SwyxIt! ein

- 1 Klicken Sie in der Menüleiste auf "Einstellungen | Benutzerprofil…". Die Seite "Eigenschaften von…" erscheint.
- 2 Wählen Sie die Registerkarte "Ruftöne".

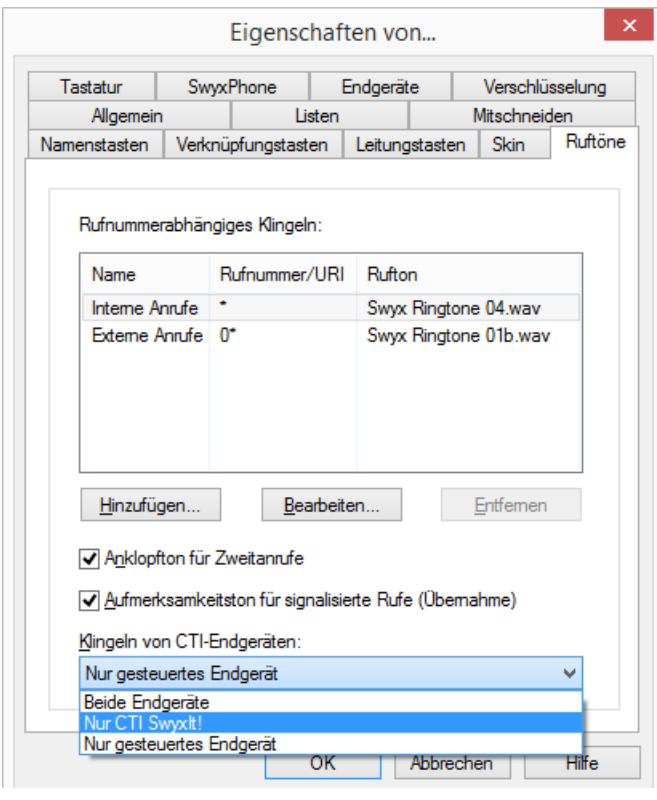

- 3 Wählen Sie in der Liste "Klingeln von CTI Endgeräten" den gewünschten Eintrag aus:
	- "Nur gesteuertes Endgerät"

In diesem Fall klingelt nur das gesteuerte Telefonie-Endgerät.

· "Beide Endgeräte"

Es klingeln das CTI SwyxIt! und das Telefonie-Endgerät.

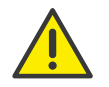

Bei der Nutzung von CTI SwyxIt! mit einem SwyxPhone ist nur die Option "Beide Endgeräte" möglich.

# **18.6 Beenden des CTI Modus**

#### So beenden Sie den CTI-Modus

- 1 Klicken Sie in der Menüleiste auf "Einstellungen | CTI…".
- 2 Deaktivieren Sie die Option "Anrufe zur Rufnummer weiterleiten, auch wenn SwyxIt! beendet ist" wenn Sie nach Beendigung des CTI-Modus nicht möchten, dass Rufe weiterhin auf das externe Telefon umgeleitet werden.
- 3 Deaktivieren Sie das Kontrollkästchen "CTI aktivieren" und klicken Sie auf "OK".

Die Verbindung zum verknüpften Endgerät wird beendet, und SwyxIt! befindet sich anschließend nicht mehr im CTI-Modus. Siehe auch [SwyxIt! steuert ein externes Telefon](#page-203-0), Seite 204.

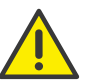

Der CTI Modus kann nicht an den gesteuerten Endgeräten beendet werden, sondern nur vom CTI SwyxIt! aus.

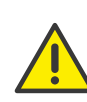

Falls das Kontrollkästchen "CTI aktivieren" ausgegraut ist, und Sie den CTI Modus deswegen nicht beenden können, wenden Sie sich bitte an Ihren Administrator.

# **18.7 Änderungen des CTI+ Modus bei externen Telefonen nach dem Abmelden, Beenden und Neustarten von SwyxIt!**

Über das Kontrollkästchen "CTI bei jedem SwyxIt! Start automatisch aktivieren" legen Sie fest, ob SwyxIt! nur bis zum Beenden im CTI Modus läuft oder bei jedem Start automatisch aktiviert wird.

Ist diese Option aktiviert, und Sie beenden die Steuerung eines externen Telefons via SwyxIt! ,wird nach dem erneuten Start des Programmes Folgendes angezeigt, je nachdem ob die CTI Verknüpfung automatisch wieder hergestellt werden konnte oder nicht:

#### **CTI Verknüpfung konnte automatisch wieder hergestellt werden**

- Klicken Sie auf "Weiterhin CTI nutzen", um Ihr zuvor ausgewähltes externes Telefon weiterhin mit SwyxIt! zu steuern.
- Klicken Sie auf "CTI Einstellungen ändern", um Ihre CTI Verknüpfung zu konfigurieren.
- Klicken Sie auf "CTI deaktivieren", um den CTI Modus zu beenden und SwyxIt! im Normalmodus zu verwenden.

#### **CTI Verknüpfung konnte nicht automatisch wiederhergestellt werden**

Wenn nach dem erneuten Start des Programms ein Ladekreis neben der Schaltfläche "CTI" erscheint, bedeutet dies, dass die CTI Verknüpfung nicht automatisch wiederhergestellt werden konnte.

Eventuell ist das SwyxPhone, Drittanbieter-Telefonie-Endgerät oder externe Telefon nicht eingeschaltet. Schalten Sie das Endgerät oder externe Telefon ein.

# **19 Benutzung von Skins**

<span id="page-207-0"></span>Im Lieferumfang von SwyxIt! sind Skins in unterschiedlichen Designs enthalten, die verschiedene Anforderungen erfüllen (z. B. Skins für den normalen Gebrauch, Skins für Vermittlungsstellen oder kleine Skins, die nur sehr geringen Platz auf dem Bildschirm in Anspruch nehmen). Weiterhin kann der Administrator eine Standard-Skin definieren, die Sie ganz oben in der Liste der Skins finden ("Systemstandard").

Wenden Sie sich hierzu an Ihren Systemadministrator. Sie können weitere Skins auch von der Swyx Website downloaden.

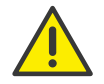

Das Laden, Bearbeiten und Erstellen von Skins muss Ihnen durch den Systemadministrator erlaubt werden. Folgende Rechte sind möglich:

- "Editieren der Skin erlaubt": Sie dürfen vorhandene Skins ändern, unter einem anderen Namen speichern und damit eine "neue" Skin erstellen.
- "Wechseln der Skin erlaubt": Sie dürfen eine andere Skin laden, die Dropdownliste "Skin" ist aktiviert.

Welche(s) Recht(e) Ihnen erteilt wurde(n), sehen Sie im Benutzerprofil. Siehe 13.1.7 **Skin**[, Seite 156.](#page-155-0)

Weiterhin hat der Administrator die Möglichkeit, Ihnen eine beliebige Skin oder die Standard-Skin zuzuweisen.

# <span id="page-207-1"></span>**19.1 Skin laden**

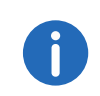

Eine Skin wird generell in Form einer komprimierten CAB-Datei gespeichert. In dieser Datei stehen alle Informationen, die SwyxIt! benötigt, um die Skin aus den Einzelkomponenten (Hintergrundbilder, Tasten und Displays) zusammenzufügen.

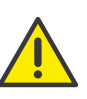

Verwenden Sie eine Skin mit transparentem Hintergrund, dann wird SwyxIt! ohne Fensterrahmen und ohne Menüleiste angezeigt. In diesem Fall müssen Sie zur Bedienung von Menüelementen immer das allgemeine Kontextmenü aufrufen.

Skin von der Swyx Website herunterladen

In SwyxWare stehen Ihnen verschiedene Skins auf SwyxServer zur Verfügung. Außerdem bietet Swyx auf der Website weitere Skins zum Download. Diese können Sie über das Hilfemenü oder über die Registerkarte "Skin" im Menü "Datei" oder im Benutzerprofil downloaden.

#### <span id="page-207-2"></span>So laden Sie eine andere Skin

- 1 Sie haben mehrere Möglichkeiten:
	- Klicken Sie mit der rechten Maustaste auf die Oberfläche von SwyxIt!. Klicken Sie dann im Kontextmenü auf "Datei | Skin | Laden..." oder
	- klicken Sie in der Menüleiste auf "Datei | Skin | Laden...".

Es erscheint das Fenster "Eigenschaften von...".

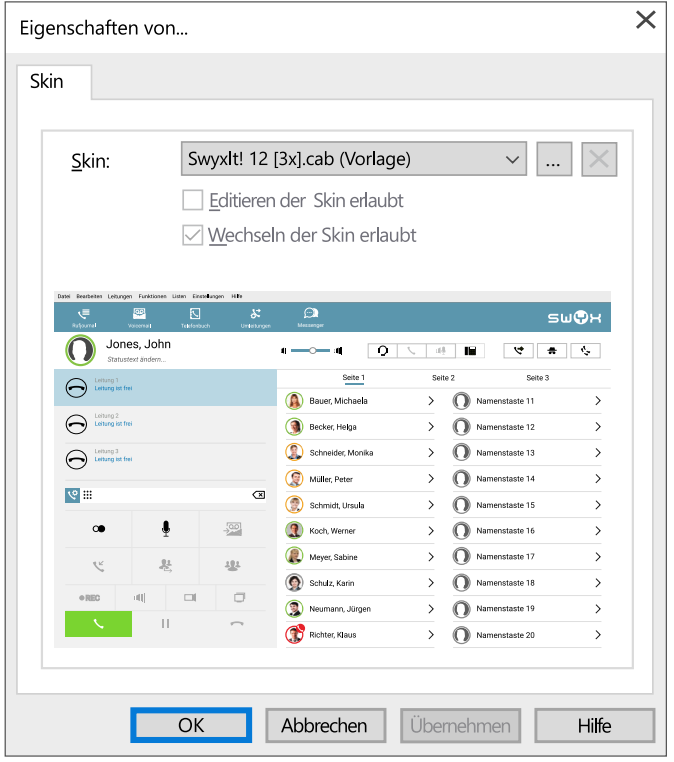

2 Wählen Sie aus der Dropdownliste "Skin" die gewünschte Skin aus. Nach Auswahl einer Skin wird ggf. eine Vorschau der jeweiligen Skin angezeigt.

Sie können hier auch eine neue Skin von der Swyx Website laden. Klicken Sie dazu einfach auf die Verknüpfung "Skins herunterladen" unter dem Vorschaubereich.

3 Klicken Sie auf "OK", wenn Sie die gewünschte Skin gewählt haben.

Haben Sie eine Skin geladen, die über weniger Leitungstasten verfügt als Ihre vorhergehende Skin, so bleibt die Leitungskonfiguration erhalten. Alle Rufe für die nicht auf der aktuellen Skin sichtbaren Leitungen werden auf die erste verfügbare Leitungstaste gelegt, so dass kein Ruf für Sie verloren geht. Ist nach dem Wechseln der Skin die Standardleitung nicht mehr vorhanden (z. B. Leitung 3 ist die Standardleitung, die neue Skin hat jedoch nur 2 Leitungstasten), funktioniert SwyxIt! so, als wäre keine Standardleitung definiert. Verwenden Sie später eine Skin mit mehr verfügbaren Leitungstasten, so wird die alte Leitungskonfiguration wieder verwendet.

# **19.2 Skin bearbeiten**

Um die Bedienoberfläche zu ändern, müssen Sie in den Editier-Modus wechseln.

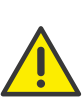

Das Ändern der Skin ist speziell für Anwender gedacht, die bereits über Erfahrungen mit Bedienoberflächen verfügen. Deshalb können Sie diese Funktionen erst dann ausführen, wenn Ihnen der Systemadministrator dies ausdrücklich erlaubt hat.

Innerhalb einer Skin stehen Ihnen folgende änderbare Elemente zur Verfügung:

- **•** Hintergrundbilder
- Aktionsflächen (Tasten)
- **•** Informationsflächen (Display-Elemente)
- **Schieberegler**
- **•** Web Extension
- Registerkarten (Seitenelemente)

Skins werden als komprimiertes Cabinet-Archiv (CAB) auf SwyxServer gespeichert. Ein CAB enthält die folgenden Dateien:

- Skin-Definitionsdateien (SKN)
- Datei mit Informationen über transparenten Hintergrund (RegionCache.dat)
- Grafiken
- Videoclips (AVI)

Zusätzlich wird die z.Zt. ausgewählte Skin lokal auf Ihrem PC gespeichert. Arbeiten Sie z. B. in einem von SwyxServer entfernten Unternehmensstandort und sind über ein WAN (Wide Area Network) mit SwyxServer verbunden, so hat dies den Vorteil, dass bei der SwyxIt! Anmeldung die Skin nicht von SwyxServer geladen werden muss, sondern auf die lokale Kopie zurückgegriffen wird.

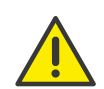

Da die Telefonie-Funktionalität beim Bearbeiten der Oberfläche nicht wie gewohnt zur Verfügung steht, können Sie während der Bearbeitung nur bedingt telefonieren. Eingehende Rufe können Sie z. B. einfach durch Abnehmen des Hörers oder über die Menüleiste der nichttransparenten Skin mit Hilfe von "Funktionen | Ruf annehmen / übernehmen" beantworten.

### So bearbeiten Sie die Bedienoberfläche

- 1 Sie haben mehrere Möglichkeiten:
	- Klicken Sie mit der rechten Maustaste auf die Oberfläche von SwyxIt!. Klicken Sie dann im Kontextmenü auf "Datei | Skin | Bearbeiten" oder
	- klicken Sie in der Menüleiste auf "Datei | Skin | Bearbeiten".

Ein Hinweis auf die aktuelle Online-Hilfe erscheint.

Sie befinden sich nun im Editier-Modus, um die aktuelle Oberfläche zu ändern. Sie können das Aussehen vorhandener Elemente (Objekte) verändern, neue Elemente hinzufügen, kopieren und löschen.

Im Folgenden wird beschrieben, wie Sie das Erscheinungsbild der Oberfläche ändern.

#### So verändern Sie Objekte der Bedienoberfläche

1 Klicken Sie mit der rechten Maustaste auf die Oberfläche von SwyxIt!. Das Kontextmenü erscheint.

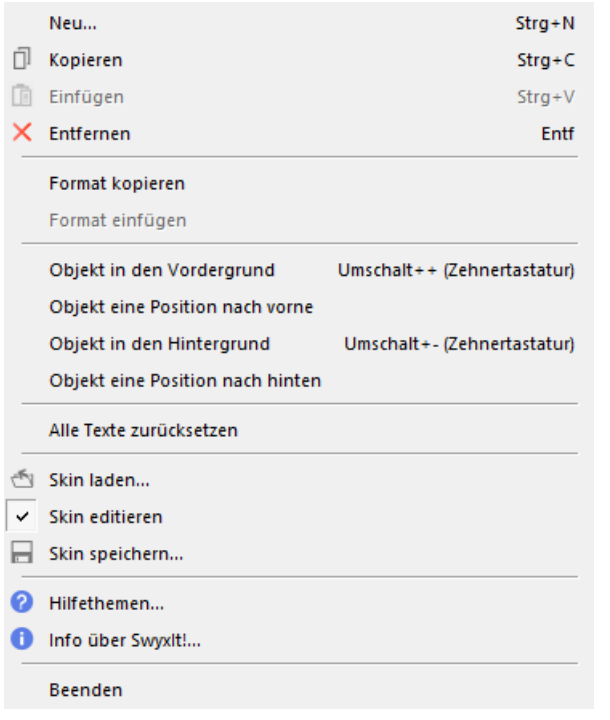

Im Folgenden werden die Befehle in den Menüs erläutert.

### **19.2.1 Neu (Menübefehl)**

Fügen Sie ein neues Objekt wie nachfolgend beschrieben ein.

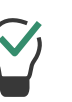

In der Praxis ist es oft einfacher, bereits vollständig definierte Tasten (Aktionsflächen), Display-Elemente (Informationsflächen) oder Schieberegler zu kopieren, als diese von Grund auf neu zu entwerfen, siehe [Kopieren \(Menübefehl\)](#page-210-0), Seite 211.

#### So fügen Sie ein neues Objekt ein

- 1 Klicken Sie mit der rechten Maustaste auf die Oberfläche von SwyxIt!. Das Kontextmenü erscheint.
- 2 Klicken Sie auf "Neu...".

Es erscheint das Fenster "Neues Obiekt einfügen":

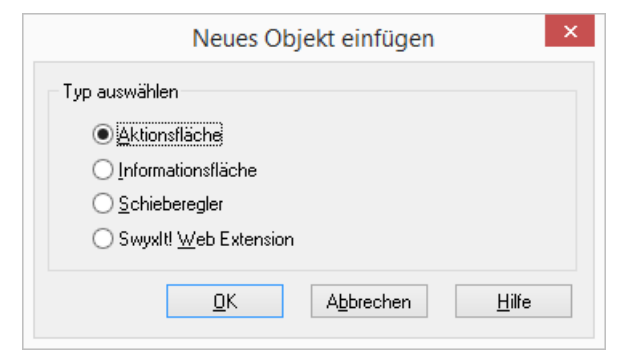

- 3 Sie haben mehrere Möglichkeiten:
	- Klicken Sie auf "Aktionsfläche", um eine neue Taste zu erstellen oder
	- Klicken Sie auf "Informationsfläche", um ein neues Display-Element zu erstellen, oder
	- Klicken Sie auf "Schieberegler", um einen neuen Schieberegler zu erstellen.
- 4 Klicken Sie auf "OK".

Es erscheint das Fenster "Eigenschaften von...".

- 5 Konfigurieren Sie
	- die neue Aktionsfläche, wie in Taste konfigurieren, Seite 216 beschrieben,
	- die neue Informationsfläche, wie in Display-Element konfigurieren, Seite 223 beschrieben,
	- den neuen Schieberegler, wie in [Schieberegler](#page-226-0)  [konfigurieren](#page-226-0), Seite 227 beschrieben,
	- die neue SwyxIt! Web Extension, wie in SwyxIt! Web Extension [konfigurieren](#page-233-0), Seite 234 beschrieben.

# **19.2.2 Markieren von einem oder mehreren Objekten**

Wenn Sie ein vorhandenes Objekt verschieben, kopieren oder löschen wollen, müssen Sie es zuerst markieren.

### So markieren Sie ein Objekt

- 1 Klicken Sie auf eine Taste oder das Display-Element. Das Element wird markiert, d. h. von einer gestrichelten Linie umrahmt und die Registerkarte "Eigenschaften von..." öffnet sich.
- 2 Zur gemeinsamen Bearbeitung können Sie auch mehrere Objekte gleichzeitig markieren.

### <span id="page-210-1"></span>So markieren Sie mehrere Objekte

- 1 Klicken Sie auf eine Taste oder das Display-Element, das Sie markieren möchten.
- 2 Halten Sie dann die Umschalttaste gedrückt und klicken Sie auf alle weiteren gewünschten Objekte.

Wollen Sie die Markierung eines Objektes rückgängig machen, so drücken Sie die Steuerungstaste und klicken Sie auf dieses Objekt.

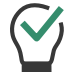

Mit der gedrückten Steuerungstaste kann der Markierungszustand eines Objektes durch Klicken gewechselt werden.

# <span id="page-210-0"></span>**19.2.3 Kopieren (Menübefehl)**

Kopieren Sie ein vorhandenes Objekt wie nachfolgend beschrieben in die Zwischenablage.

### So kopieren Sie ein vorhandenes Objekt

- 1 Klicken Sie mit der rechten Maustaste auf die Taste oder das Display-Element, welches Sie kopieren möchten. Das Kontextmenü erscheint.
- 2 Klicken Sie auf "Kopieren". Das Objekt wird in der Zwischenablage gespeichert.

#### [So kopieren Sie mehrere vorhandene Objekte](#page-211-0)

### **19.2.4 Kopieren von mehreren Elementen**

Sie können auch mehrere Objekte gleichzeitig kopieren, indem Sie diese gemeinsam markieren und weiterhin wie ein Objekt behandeln.

#### <span id="page-211-0"></span>So kopieren Sie mehrere vorhandene Objekte

- 1 Klicken Sie auf eine Taste oder das Display-Element, das Sie markieren möchten.
- 2 Halten Sie dann die Umschalttaste gedrückt und klicken Sie auf alle weiteren gewünschten Objekte.

Sie haben nun alle gewünschten Objekte gemeinsam markiert.

- 3 Halten Sie die Umschalttaste weiter gedrückt und klicken Sie mit der rechten Maustaste auf die markierten Elemente. Das Kontextmenü erscheint.
- 4 Klicken Sie auf "Kopieren".

Die markierten Objekte werden als ein gemeinsames Objekt in der Zwischenablage gespeichert.

Sie können auch die Tastenkombination Strg+C verwenden, um die markierten Objekte in die Zwischenablage zu kopieren und die Objekte mit Strg+V einfügen.

# **19.2.5 Einfügen (Menübefehl)**

Sie können aus der Zwischenablage ein einzelnes Objekt oder aber gemeinsam markierte und kopierte Objekte einfügen. Fügen Sie solche Objekte wie nachfolgend beschrieben ein.

### So fügen Sie Objekte aus der Zwischenablage ein

- 1 Klicken Sie mit der rechten Maustaste auf die Oberfläche von SwyxIt!. Das Kontextmenü erscheint.
- 2 Klicken Sie auf "Einfügen".
	- Das Objekt wird auf der Oberfläche eingefügt.

Sobald Sie die Platzierung des eingefügten Objektes verändern, erscheint die Registerkarte "Eigenschaften von...".

Haben Sie mehrere Einzelobjekte gemeinsam kopiert, kann sich keine Registerkarte "Eigenschaften von..." öffnen. Sie müssen erst die gemeinsame Markierung aufheben, indem Sie z. B. auf die

Oberfläche von SwyxIt! klicken und dann die Eigenschaften der einzelnen Elemente festlegen.

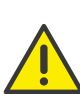

Die Schaltflächen "OK", "Abbrechen", "Übernehmen" und "Hilfe" im Eigenschaftenfenster sind nur bei der Erstellung neuer Objekte vorhanden.

Bei bereits definierten Objekten (z. B. kopierten Objekten) werden sämtliche Änderungen automatisch beim Schließen des Fensters durch Klicken auf übernommen.

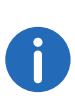

Wenn Sie unbeabsichtigte Änderungen an einer Skin vorgenommen haben, können Sie die Änderungen durch Nichtspeichern der modifizierten Skin verwerfen. Die modifizierte Skin bleibt jedoch bis zum Abmelden Ihres SwyxIt! erhalten und kann auch nachträglich noch gespeichert werden, siehe [Skin speichern](#page-236-0), Seite 237.

- 3 Konfigurieren Sie
	- die neue Aktionsfläche, wie in Taste konfigurieren, Seite 216 beschrieben,
	- die neue Informationsfläche, wie in Display-Element konfigurieren, Seite 223 beschrieben,
	- den neuen Schieberegler, wie in [Schieberegler](#page-226-0)  [konfigurieren](#page-226-0), Seite 227 beschrieben,
	- die neue SwyxIt! Web Extension, wie in SwyxIt! Web Extension [konfigurieren](#page-233-0), Seite 234 beschrieben.

### **19.2.6 Entfernen (Menübefehl)**

Entfernen Sie ein oder mehrere Objekte wie nachfolgend beschrieben.

#### So entfernen Sie Objekte

- 1 Markieren Sie ein oder mehrere Objekte, siehe [So markieren Sie](#page-210-1)  [mehrere Objekte](#page-210-1), Seite 211.
- 2 Klicken Sie mit der rechten Maustaste auf die markierten Tasten oder Display-Elemente, welche Sie entfernen möchten. Das Kontextmenü erscheint.
- 3 Klicken Sie auf "Entfernen". Die Objekte sind auf der Oberfläche nicht mehr vorhanden.

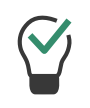

Sie können auch die Taste "Entf" verwenden, um die markierten Objekte zu entfernen.

## **19.2.7 Format kopieren (Menübefehl)**

Sie können das Format eines Elementes kopieren und auf ein gleichartiges Element in einer anderen Skin übertragen.

#### So kopieren Sie das Format eines Elementes in die Zwischenablage

- 1 Markieren Sie das Objekt, dessen Format kopiert werden soll, indem Sie darauf klicken.
- 2 Klicken Sie mit der rechten Maustaste auf dieses Objekt. Das Kontextmenü erscheint.
- 3 Wählen Sie "Format kopieren" aus.

Das Format wird in die Zwischenablage übernommen.

Sie können nun wie gewohnt die Skin wechseln und das Format in der neuen Skin einfügen, siehe auch [Format einfügen](#page-212-0)  [\(Menübefehl\)](#page-212-0), Seite 213 und [Das Kopieren zwischen Skins](#page-215-0), Seite 216.

### <span id="page-212-0"></span>**19.2.8 Format einfügen (Menübefehl)**

Sie können das Format eines gleichartigen Elementes aus der Zwischenablage einfügen.

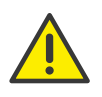

Beachten Sie bitte, dass nur die Formatdefinitionen zwischen gleichartigen Elementen übernommen werden können. Sinnvoll ist dieses vor allem für Informationsflächen (Display-Elemente) und Aktionsflächen (Namenstasten, Verknüpfungstasten und Leitungstasten).

### So fügen Sie das Format aus der Zwischenablage ein

- 1 Markieren Sie das Objekt, das die Formatdefinition aus der Zwischenablage übernehmen soll.
- 2 Klicken Sie mit der rechten Maustaste auf dieses Objekt. Das Kontextmenü erscheint.
- 3 Wählen Sie "Format einfügen" aus.

Das Format wird aus der Zwischenablage übernommen.

# **19.2.9 Objekt in den Vordergrund (Menübefehl)**

Wenn sich mehrere Elemente überlappen, können Sie die Position jedes Elements innerhalb der Anzeigeebene ändern.

Die Anzeigeebene legt fest, an welcher Stelle sich das Element innerhalb der Ebene befindet. Wird z. B. eine Leitungstaste von einer anderen Taste teilweise überdeckt, können Sie die im Hintergrund liegende Taste in den Vordergrund holen.

### So holen Sie ein Objekt in den Vordergrund

- 1 Klicken Sie mit der rechten Maustaste auf das Element, dessen Position Sie ändern möchten. Das Kontextmenü erscheint.
- 2 Klicken Sie auf "Objekt in den Vordergrund". Das Element wird dadurch zu dem ersten Element innerhalb der Anzeigeebene.

### **19.2.10Objekt eine Position nach vorne (Menübefehl)**

Im Gegensatz zu dem Befehl "Objekt in den Vordergrund", wird das Objekt mit diesem Befehl nur um eine Position nach vorne verschoben.

### So holen Sie ein Objekt innerhalb der Anzeigeebene eine Position nach vorne

- 1 Klicken Sie mit der rechten Maustaste auf das Element, dessen Position Sie ändern möchten. Das Kontextmenü erscheint.
- 2 Klicken Sie auf "Objekt eine Position nach vorne". Das Element schiebt sich innerhalb der Anzeigeebene um eine Position nach vorne.

# **19.2.11Objekt in den Hintergrund (Menübefehl)**

Wenn sich mehrere Elemente überlappen, können Sie die Position jedes Elementes innerhalb der Anzeigeebene ändern. Die Anzeigeebene legt

fest, an welcher Stelle sich das Element innerhalb der Ebene befindet. Wird z. B. eine Leitungstaste von einer anderen Taste teilweise überdeckt, können Sie die im Vordergrund liegende Taste in den Hintergrund verschieben.

### So verschieben Sie ein Objekt in den Hintergrund

- 1 Klicken Sie mit der rechten Maustaste auf das Element, dessen Position Sie ändern möchten. Das Kontextmenü erscheint.
- 2 Klicken Sie auf "Objekt in den Hintergrund". Das Element wird dadurch zu dem hintersten Element innerhalb der Anzeigeebene.

### **19.2.12Objekt eine Position nach hinten (Menübefehl)**

Im Gegensatz zu dem Befehl "Objekt in den Hintergrund", wird das Objekt nur um eine Position nach hinten verschoben.

### So verschieben Sie ein Objekt innerhalb der Anzeigeebene eine Position nach hinten

- 1 Klicken Sie mit der rechten Maustaste auf das Element, dessen Position Sie ändern möchten. Das Kontextmenü erscheint.
- 2 Klicken Sie auf "Objekt eine Position nach hinten". Das Element schiebt sich innerhalb der Anzeigeebene um eine Position nach hinten.

# **19.2.13Alle Texte zurücksetzen (Menübefehl)**

Mit diesem Befehl werden alle Standard-Beschriftungen der Skin wieder zugewiesen.

### So weisen Sie die Standard-Beschriftungen wieder zu

1 Klicken Sie mit der rechten Maustaste auf die Bedienoberfläche von SwyxIt!.

Das Kontextmenü erscheint.

2 Klicken Sie auf "Alle Texte zurücksetzen".

Die Standard-Beschriftungen werden wieder zugewiesen.

## **19.2.14Skin laden... (Menübefehl)**

Sie können eine andere, bereits vorhandene Bedienoberfläche benutzen, siehe Skin laden[, Seite 208.](#page-207-1)

# **19.2.15Skin editieren (Menübefehl)**

Da Sie sich bereits im Editier-Modus befinden (erkennbar am Häkchen), können Sie durch erneutes Klicken auf "Skin editieren" die Skin-Bearbeitung beenden.

### <span id="page-213-0"></span>So beenden Sie die Skin-Bearbeitung

Sie befinden sich im Editier-Modus für die Skin.

- 1 Klicken Sie mit der rechten Maustaste auf die Oberfläche von SwyxIt!. Das Kontextmenü erscheint.
- 2 Klicken Sie auf "Skin editieren". Die Meldung, dass die Bedienoberfläche geändert wurde, erscheint.
- 3 Klicken Sie auf "Ja", wenn Sie die Änderungen speichern möchten. Es erscheint das Fenster Datei überschreiben"
- 4 Geben Sie einen Namen für die geänderte Skin ein. Übernehmen Sie nur dann den Namen der Skin, wenn Sie die Datei überschreiben möchten.
- 5 Klicken Sie auf "OK". Die Skin wird unter dem angegebenen Namen gespeichert.

# **19.2.16Skin speichern... (Menübefehl)**

Sie können die von Ihnen vorgenommenen Änderungen der Bedienoberfläche abspeichern, siehe [Skin speichern](#page-236-0), Seite 237.

# **19.2.17Hilfethemen (Menübefehl)**

Sie können sich die Online-Hilfe anzeigen lassen.

### **19.2.18Info über SwyxIt! (Menübefehl)**

Sie können sich Versions- und Copyright-Informationen von SwyxIt! anzeigen lassen.

### **19.2.19Beenden (Menübefehl)**

Hiermit beenden Sie SwyxIt!.

### **19.2.20Hintergrundbilder bearbeiten**

Sie können SwyxIt! mit beliebigen Hintergrundbildern belegen. Dazu können Sie folgende Formate verwenden: BMP, GIF, JPEG oder TIFF. Die Fenstergröße von SwyxIt! entspricht dann der Größe der verwendeten Grafik.

Weiter können Sie ein zweites Hintergrundbild definieren. In diesem Falle wird unterschieden zwischen dem aktiven und inaktiven Zustand des SwyxIt! Fensters, der bei einer transparenten Skin nicht ohne weiteres optisch unterscheidbar ist.

Beispiel:

Sie definieren einen blauen Hintergrund für den aktiven Zustand und einen grauen für den inaktiven. Es ist nun ein SwyxIt! Fenster mit grauem Hintergrund auf Ihrem PC zu sehen. Werden Sie nun angerufen oder aktivieren Sie selber die Oberfläche von SwyxIt! durch Klicken, so verändert sich der graue Hintergrund in einen blauen.

### So bestimmen Sie Grafiken für den Hintergrund

Sie befinden sich im Editier-Modus für die Skin.

1 Klicken Sie auf die Oberfläche von SwyxIt!. Es erscheint das Fenster "Eigenschaften von...".

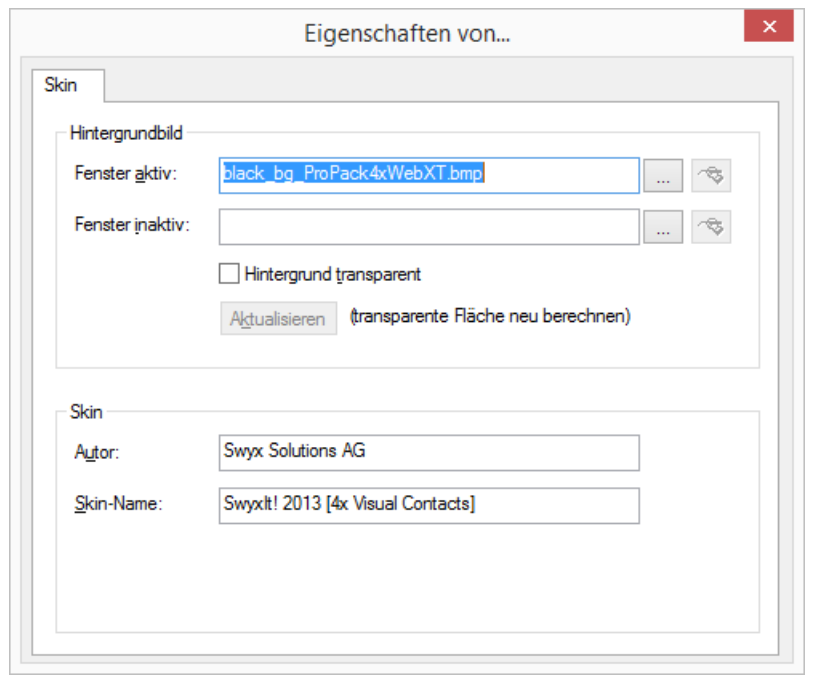

- 2 Im Feld "Fenster aktiv" definieren Sie die Grafik-Datei, die Sie für den Hintergrund von SwyxIt! verwenden möchten:
	- $\bullet$  Klicken Sie auf  $\Box$ , um nach entsprechenden Dateien zu suchen. Oder
	- Klicken Sie auf **&**, um die ausgewählte Grafik mit dem verknüpften Grafikprogramm zu bearbeiten.
- 3 Möchten Sie ein zweites Hintergrundbild für den inaktiven Zustand definieren, so geben Sie im Feld "Fenster inaktiv" die entsprechende Grafik-Datei an. Wenn Sie kein zweites Hintergrundbild wünschen, so lassen Sie dieses Feld leer.

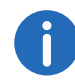

Beachten Sie bitte, dass die Grafiken für die beiden Hintergrundbilder gleich groß sein sollten.

4 Schalten Sie die Option "Hintergrund transparent" ein, um die Oberfläche von SwyxIt! ohne Fensterrahmen und Menüleiste anzuzeigen.

Wenn Sie diese Option verwenden und das Grafikformat keine Transparenz unterstützt (BMP, JPG), so wird die Farbe des obersten linken Pixels der Grafik als Transparentfarbe interpretiert. Das heißt, dass alle Bereiche des Hintergrundbildes, die in dieser Farbe vorliegen, transparent dargestellt werden.

Wenn das Grafikformat Alphakanal-Transparenz unterstützt, so wird die Transparenz-Information des jeweiligen Pixels angewendet.

- 5 Klicken Sie auf "Aktualisieren", um die Grafik erneut einzubinden. Dies ist sinnvoll, wenn Sie die Hintergrund-Grafik mit einem Zeichenprogramm verändern, während Sie die aktuelle Skin editieren.
- 6 Im Feld "Autor" geben Sie Ihren Namen ein.
- 7 Im Feld "Skin-Name" geben Sie den Namen für die Skin ein.
- 8 Klicken Sie auf das Kreuz, um das Fenster zu schließen.

# <span id="page-215-0"></span>**19.2.21Das Kopieren zwischen Skins**

Um das Erstellen oder Verändern einer Skin zu vereinfachen, besteht die Möglichkeit, Elemente zwischen zwei Skins zu kopieren.

### So kopieren Sie Elemente zwischen zwei Skins

- 1 Laden Sie die erste Skin, siehe [So laden Sie eine andere](#page-207-2)  Skin[, Seite 208](#page-207-2).
- 2 Markieren Sie ein oder mehrere Objekte, siehe [So markieren Sie](#page-210-1)  [mehrere Objekte](#page-210-1), Seite 211.
- 3 Kopieren Sie diese Objekte in die Zwischenablage, siehe [So kopieren](#page-211-0)  [Sie mehrere vorhandene Objekte](#page-211-0), Seite 212.
- 4 Schließen Sie die erste Skin ohne diese zu speichern, siehe [So](#page-213-0)  [beenden Sie die Skin-Bearbeitung](#page-213-0), Seite 214.
- 5 Laden Sie die zweite Skin, siehe [So laden Sie eine andere](#page-207-2)  Skin[, Seite 208](#page-207-2).
- 6 Fügen Sie die kopierten Elemente aus der Zwischenablage ein, indem Sie mit der rechten Maustaste auf die Oberfläche klicken. Das Kontextmenü erscheint.
- 7 Klicken Sie auf "Einfügen". Die Objekte werden aus der Zwischenablage eingefügt und können
- nun von Ihnen weiter bearbeitet werden. 8 Definieren Sie die Eigenschaften der Elemente, indem Sie auf diese
- klicken und so die Seite "Eigenschaften von..." öffnen.

### **19.2.22Objekt verschieben**

Sie können einzelne Elemente der Skin oder auch Gruppen von Elementen verschieben.

### So verschieben Sie ein Objekt

Sie befinden sich im Editier-Modus für die Skin.

- 1 Klicken Sie auf das Objekt, dessen Position Sie ändern möchten. Das Objekt wird markiert. Es erscheint das Fenster "Eigenschaften  $V \cap n$ <sup>"</sup>
- 2 Klicken Sie erneut auf das Objekt und halten Sie die Maustaste gedrückt.
- 3 Ziehen Sie das Objekt mit der Maus auf die gewünschte Position.
- 4 Lassen Sie die Maustaste wieder los.
- 5 Falls erforderlich, können Sie die Position mit Hilfe der x- und y-Achsen justieren.
- 6 Klicken Sie auf das Kreuz, um das Fenster zu schließen.

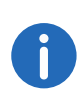

Sie können nicht nur ein Objekt platzieren, sondern auch mehrere Objekte markieren, siehe [So markieren Sie mehrere](#page-210-1) Objekte[, Seite 211](#page-210-1), und dann gemeinsam verschieben.

# **19.2.23Tasten bearbeiten (Aktionsflächen)**

SwyxIt! bietet Ihnen die Möglichkeit, vorhandene Tasten oder Symbolschaltflächen zu ändern, Tasten oder Symbole (Schaltflächen) hinzuzufügen oder zu löschen.
#### **Taste konfigurieren**

Mit SwyxIt! können Sie das Aussehen und die Funktion der einzelnen Tasten ändern. Eine Taste setzt sich aus folgenden veränderbaren Komponenten zusammen:

- Tastenfunktion (Typ)
- **•** Tastenhintergrundbild
- **•** Tastenzustand
- Bild oder Animation, die den jeweiligen Zustand der Taste widerspiegelt
- Beschriftung der Taste (Text oder Bild).

Siehe auch [Taste hinzufügen](#page-221-0), Seite 222 bzw. [Taste entfernen](#page-221-1), Seite 222.

## So ändern Sie das Erscheinungsbild einer Taste

1 Klicken Sie auf die zu ändernde Taste. Es erscheint das Fenster "Eigenschaften von..." mit mehreren Registerkarten.

[Registerkarte "Allgemein"](#page-216-0)

[Registerkarte "Zustände"](#page-217-0)

[Registerkarte "Textformat"](#page-218-0)

[Registerkarte "Benutzerdefiniertes Bild"](#page-219-0)

## <span id="page-216-0"></span>**Registerkarte "Allgemein"**

Mit Hilfe dieser Registerkarte legen Sie die allgemeinen Einstellungen der Taste fest.

## <span id="page-216-1"></span>So legen Sie die allgemeinen Einstellungen für eine Taste fest

- 1 Klicken Sie in der Dropdownliste "Typ" auf die Tastenart (Funktion).
- 2 Im Feld "Name" geben Sie den für die Beschriftung der Taste zu verwendenden Text ein. Für Namenstasten, Leitungstasten und Verknüpfungstasten können Sie die Beschriftung ausschließlich im Rahmen der Konfiguration Normalmodus, also nach Verlassen des Bearbeitungsmodus, ändern.

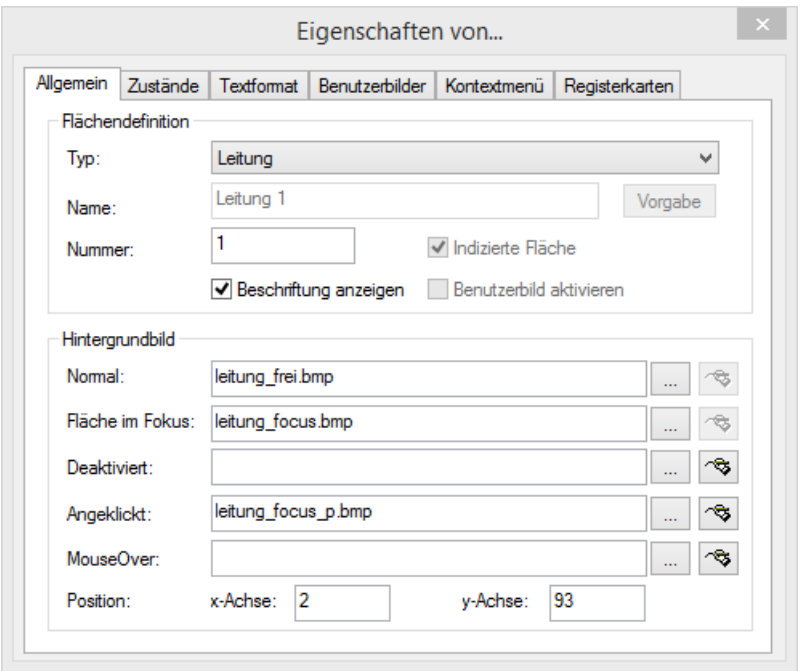

- 3 Klicken Sie auf "Vorgabe", um ggf. den voreingestellten Text (Standard) wieder als Namen für den in "Typ" ausgewählten Tastentyp zu verwenden.
- 4 Im Feld "Nummer" geben Sie eine eindeutige Nummer für Leitungs-, Verknüpfungs- und Namenstasten für diese Taste an. Falls Sie z. B. eine Namenstaste kopiert haben, ist zunächst über beide Tasten das gleiche Ziel anwählbar. Wenn Sie zwei Tasten mit unterschiedlichen Zielen belegen möchten, müssen Sie den Tasten unterschiedliche Nummern zuweisen. Erst dann können Sie beiden Tasten im Normalmodus unterschiedliche Kurzwahlen zuordnen.
- 5 Das Kontrollkästchen "Indizierte Fläche" zeigt an, dass dieser Tastentyp indiziert ist. Zu diesem Index kann dann eine eigene Informationsfläche zugeordnet werden. Diese Option ist nur für Leitungstasten relevant.

Beispiel:

Sie haben eine Taste "Leitung 1" und eine Taste "Leitung 2". Sie können später eine Informationsfläche einfügen, die nur der Leitung 1

zugeordnet ist. Hier lassen Sie z. B. das Rufprotokoll darstellen. So haben Sie die Möglichkeit, den Verlauf eines Anrufs und die verschiedenen Verbindungsversuche darzustellen.

- 6 Aktivieren Sie das Kontrollkästchen "Beschriftung anzeigen", wenn Sie die Taste mit dem unter "Name" angegebenen Text beschriften möchten. Die Positionierung, Farbe und Schriftart des Texts wird auf der Registerkarte "Textformat" eingestellt.
- 7 Aktivieren Sie das Kontrollkästchen "Benutzerdefiniertes Bild erlauben", damit nach Verlassen des Editier-Modus ein Bild durch den Benutzer definiert werden kann. Diese Option steht nur für Namensund Verknüpfungstasten zur Verfügung.
- 8 Unter "Hintergrundbild" im Feld "Normal" definieren Sie die Grafik-Datei, die Sie für den Tasten-Hintergrund verwenden möchten:
	- $\bullet$  Klicken Sie auf  $\Box$ , um nach entsprechenden Dateien zu suchen

#### oder

Klicken Sie auf **3**, um die ausgewählte Grafik mit dem verknüpften Grafikprogramm zu modifizieren.

Im Feld "Normal" müssen Sie immer ein Hintergrundbild angeben. Lassen Sie dieses Feld frei, wird beim Verlassen der Registerkarte eine Fehlermeldung angezeigt.

Definieren Sie ggf. weitere Hintergrundbilder für bestimmte Zustände der jeweiligen Taste.

- "Fläche im Fokus": Die Grafik-Datei, die statt des normalen Tasten-Hintergrundbilds verwendet wird, wenn diese Taste aktiv ist. Diese Option steht nur für Leitungstasten und Registerkarten-Elemente zur Verfügung.
- Deaktiviert: Die Grafik-Datei, die statt des normalen Tasten-Hintergrundbildes verwendet wird, wenn diese Taste nicht aktiv ist.
- Angeklickt: Die Grafik-Datei, die statt des normalen Tasten-Hintergrundbildes verwendet wird, wenn diese Taste angeklickt wird.
- MouseOver: Die Grafik-Datei, die statt des normalen Tasten-Hintergrundbildes verwendet wird, wenn der Mauszeiger über diese Taste geführt wird.

Wenn Sie für einen bestimmten Zustand kein Hintergrundbild angeben, wird die im Feld "Normal" angegebene Grafik verwendet. Auf der Registerkarte "Zustände" können Sie weitere Hintergrundbilder für tastenspezifische Zustände hinterlegen. Bei Formaten, die keine Transparenz unterstützen, wird die Farbe des obersten linken Pixels der Grafik als Transparentfarbe interpretiert. Das heißt, dass bei allen Bereichen des Tastenhintergrunds, die in dieser Farbe vorliegen, die Hintergrund-Grafik der Skin durchscheint.

9 Unter "Position" in den Feldern "x-Achse" und "y-Achse" bestimmen Sie die Koordinaten der Taste innerhalb der SwyxIt! Oberfläche. Der Nullpunkt des Koordinatensystems liegt in der linken oberen Ecke.

### <span id="page-217-0"></span>**Registerkarte "Zustände"**

Jede Taste kann abhängig von ihrem Typ unterschiedliche Zustände einnehmen. Für jeden dieser Zustände können Sie der Taste ein Bild (BMP-Datei) oder eine Animation (AVI-Datei) zuordnen.

#### So legen Sie die Zustandseigenschaften für eine Taste fest

1 Klicken Sie unter "Zustand" auf die Dropdownliste "Name". Hier werden je nach Typ der Taste alle zur Verfügung stehenden Zustände aufgelistet.

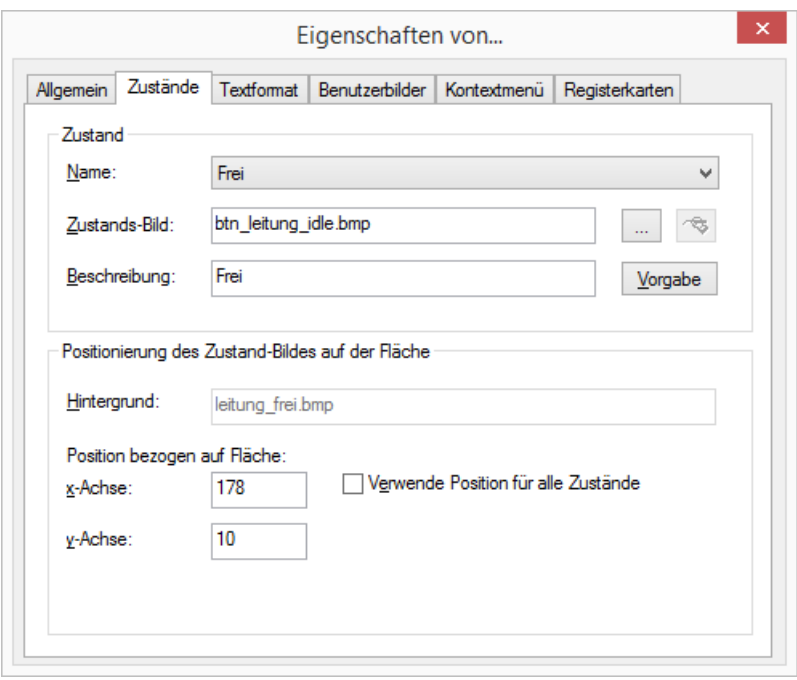

Eine Leitungstaste hat beispielsweise die Zustände

- $\bullet$  "Frei",
- "Wählen",
- "Gehender Ruf, Besetzt".

Einige Zustände können Platzhalter enthalten. Dabei bezeichnet %peeraddress% den Namen des Anrufers und %calledaddress% den Namen des angerufenen Teilnehmers.

- 2 Im Feld "Zustands-Bild" bestimmen Sie eine Grafik-Datei oder eine AVI-Animation, die für den Tastenzustand verwendet werden soll:
	- Klicken Sie auf  $\boxed{...}$ , um nach entsprechenden Dateien zu suchen oder
	- Klicken Sie auf <sub>(8)</sub>, um die ausgewählte Grafik mit dem verknüpften Grafikprogramm zu modifizieren.

Wenn für einen bestimmten Zustand kein Zustandsbild angegeben wurde, wird das Hintergrundbild angezeigt.

Bei Formaten, die keine Transparenz unterstützen, wird die Farbe des obersten linken Pixels der Grafik bzw. desselben Pixels der ersten Grafik der AVI-Animation als Transparentfarbe interpretiert. Das heißt, dass bei allen Bereichen des Zustand-Bildes, die in dieser Farbe vorliegen, die Tastenhintergrund-Grafik und/oder die Hintergrund-Grafik der Skin durchscheint.

- 3 Im Feld "Beschreibung" geben Sie einen kurzen Hilfetext für die QuickInfo ein. Diese QuickInfo erscheint, wenn Sie den Mauszeiger über die entsprechende Taste bewegen.
- 4 Klicken Sie auf "Vorgabe", um den voreingestellten Text (Standard) wieder als Beschreibung zu verwenden.
- 5 Unter "Positionierung des Zustand-Bildes auf der Fläche" in den Feldern "x-Achse" und "y-Achse" bestimmen Sie die Koordinaten der darzustellenden Grafik- oder AVI-Datei innerhalb der Taste. Der Nullpunkt des Koordinatensystems liegt in der linken oberen Ecke der Tastenhintergrund-Grafik.
- 6 Aktivieren Sie die Option "Verwende Position für alle Zustände", um für alle den Zuständen zugeordneten Grafik- oder AVI-Dateien die für die x- und y-Achse angegebenen Positionen zu verwenden.

## <span id="page-218-0"></span>**Registerkarte "Textformat"**

Auf dieser Registerkarte legen Sie die Eigenschaften der Tastenbeschriftung fest.

## So legen Sie den Text für eine Taste fest

- 1 Unter "Textbereich innerhalb Fläche" in den Feldern "x-Achse" und "y-Achse" bestimmen Sie die Position des für den Text verwendeten Bereiches innerhalb der Taste. Der Nullpunkt des Koordinatensystems liegt in der linken oberen Ecke der Tastenhintergrund-Grafik.
- 2 In den Feldern "Breite" und "Höhe" bestimmen Sie die Größe des für den Text verwendeten Bereiches.

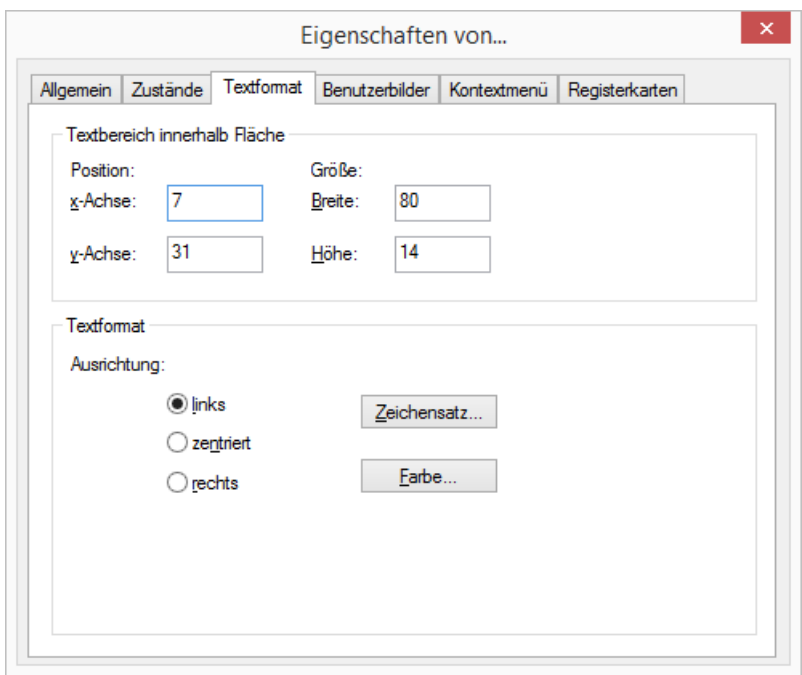

- 3 Wählen Sie unter "Textformat" eine Ausrichtungsoption aus:
	- "links": Der Text wird linksbündig angezeigt
	- "zentriert": Der Text wird zentriert angezeigt.
	- "rechts": Der Text wird rechtsbündig angezeigt.
- 4 Klicken Sie auf "Zeichensatz...", um die für den Text zu verwendende Schriftart auszuwählen.
- 5 Klicken Sie auf "Farbe...", um die für den Text zu verwendende Farbe auszuwählen.

## <span id="page-219-0"></span>**Registerkarte "Benutzerdefiniertes Bild"**

Sofern der Systemadministrator dies bei der Definition der Skin erlaubt, darf jeder Benutzer für bestimmte Tastentypen (Namenstasten, Verknüpfungstasten) eigene Grafiken und/oder individuelle Texte festlegen. Dabei wird die Skin selbst nicht editiert.

Wenn Sie auf der Registerkarte "Allgemein" die Darstellung eines benutzerspezifischen Bildes auf dieser Taste erlaubt haben, so legen Sie auf dieser Registerkarte die Eigenschaften für diese Grafik fest.

## So legen Sie die Eigenschaften für ein vom Benutzer der Taste zugeordnetes Bild fest

1 Unter "Bildbereich innerhalb Fläche" in den Feldern "x-Achse" und "y-Achse" bestimmen Sie die Position des für die Grafik verwendeten Bereiches innerhalb der Taste. Der Nullpunkt des Koordinatensystems liegt in der linken oberen Ecke der Tastenhintergrund-Grafik.

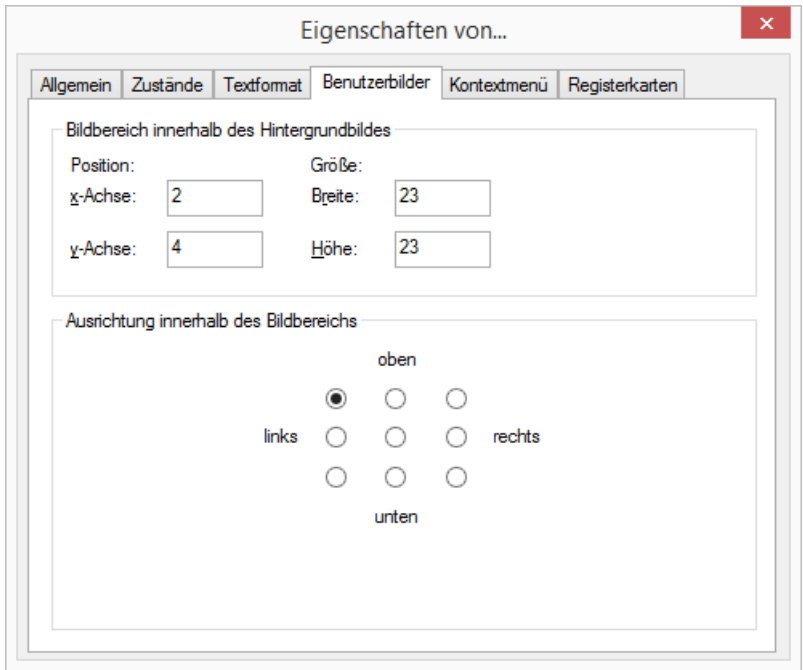

- 2 In den Feldern "Breite" und "Höhe" bestimmen Sie die Größe des für die Grafik verwendeten Bereiches.
- 3 Unter "Bildausrichtung innerhalb Bildbereich" stellen Sie ein, wie die Grafik innerhalb des definierten Bereichs ausgerichtet wird, falls sie kleiner als dieser festgelegte Bereich ist.

#### **Registerkarte "Kontextmenü"**

Das Kontextmenü können Sie normalerweise auf bestimmten Tasten durch Klicken mit der rechten Maustaste aufrufen. Auf der Registerkarte "Kontextmenü" können Sie festlegen, dass auf einem bestimmten Bereich einer Taste das Kontextmenü durch einfaches Klicken mit der linken Maustaste aufgerufen werden kann.

#### <span id="page-220-0"></span>So legen Sie die Eigenschaften für das Kontextmenü fest

- 1 Wenn Sie das Kontextmenü nutzen möchten, aktivieren Sie das Kontrollkästchen Kontextmenü-Bereich aktivieren"
- 2 Geben Sie die Koordinaten für den Bereich ein, auf dem das Kontextmenü zur Verfügung stehen soll.

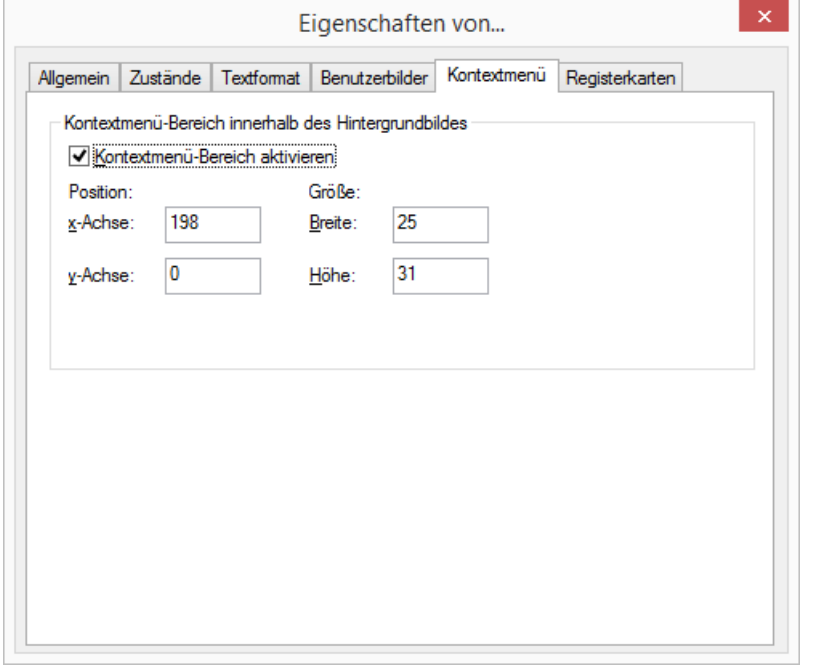

Für den Kontextmenü-Bereich können Sie kein separates Hintergrundbild verwenden. Wenn Sie den Bereich grafisch hervorheben möchten, müssen Sie das Hintergrundbild der Taste entsprechend ändern.

Wenn Sie auf einer Skin den Mauszeiger über einen Bereich führen, für den ein Kontextmenü definiert wurde, ändert sich der Mauszeiger entsprechend. Durch Klicken mit der linken Maustaste öffnet sich das Kontextmenü für diese Schaltfläche.

## **Registerkarte "Registerkarten"**

Sie können Skin-Elemente auf Registerkarten gruppieren. Die Informationen zur Gruppe und Seite müssen Sie bei jedem Element angeben, das auf einer Registerkarte platziert werden soll.

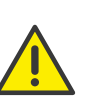

Bevor Sie bei einzelnen Skin-Elementen die Gruppen- und Seiteninformationen für die Registerkarte zuweisen, sollten Sie zunächst die Registerkarten-Elemente mit den Gruppen- und Seiteninformationen erstellen.

Beachten Sie die Informationen zum Erstellen von Registerkarten unter [Registerkarten \(Seiten\)](#page-230-0), Seite 231.

#### <span id="page-220-1"></span>So weisen Sie ein Skin-Element einer Registerkarte zu

- 1 Aktivieren Sie das Kontrollkästchen "Registerkarten verwenden".
- 2 Geben Sie eine Ziffer für die Gruppe in das entsprechende Feld ein. Alle Elemente einer Gruppe müssen dieselbe Ziffer haben.
- 3 Geben Sie eine Ziffer für die Seite in das entsprechende Feld ein. Die Seite mit der geringsten Nummer wird als Standard im Vordergrund verwendet.

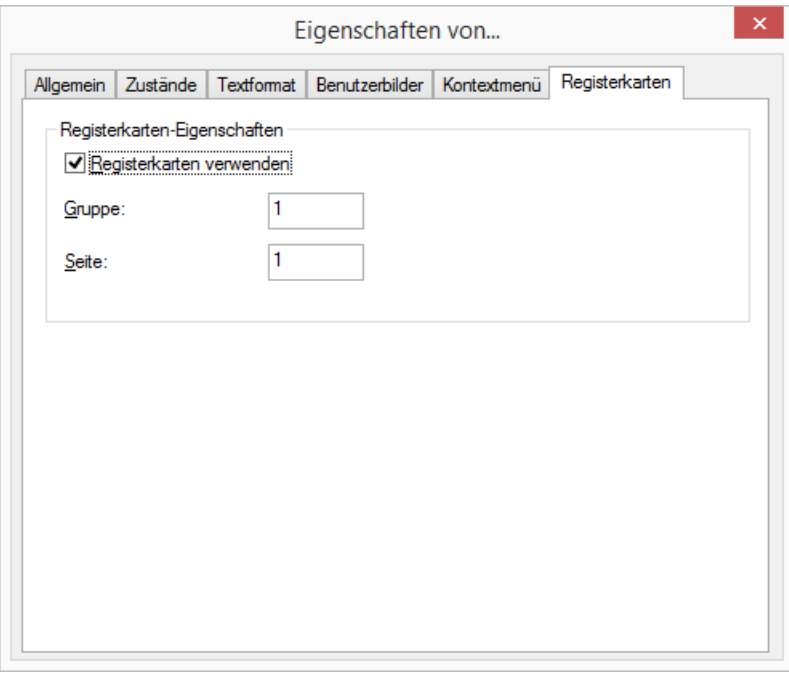

## <span id="page-221-0"></span>**Taste hinzufügen**

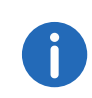

In der Praxis ist es oft einfacher, bereits vollständig definierte Tasten zu kopieren als eine Taste von Grund auf neu zu entwerfen, siehe [Kopie](#page-210-0)[ren \(Menübefehl\)](#page-210-0), Seite 211.

### So erstellen Sie eine neue Taste

1 Klicken Sie mit der rechten Maustaste auf die Bedienoberfläche von SwyxIt!.

Das Kontextmenü erscheint.

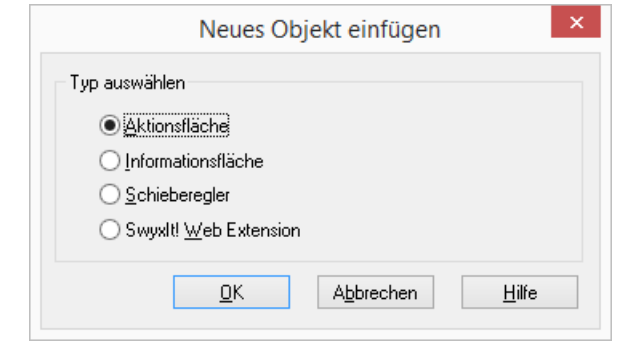

- 2 Klicken Sie auf "Neu...". Es erscheint das Fenster "Neues Objekt einfügen"
- 3 Klicken Sie unter "Typ auswählen" auf die Option "Aktionsfläche".
- 4 Klicken Sie auf "OK". Es erscheint das Fenster "Eigenschaften von...".
- 5 Konfigurieren Sie die neue Aktionsfläche, wie in Taste konfigurieren, Seite 216 beschrieben.

## <span id="page-221-1"></span>**Taste entfernen**

Löschen Sie eine Taste wie nachfolgend beschrieben.

## So löschen Sie eine Taste

- 1 Klicken Sie mit der rechten Maustaste auf die entsprechende Taste. Das Kontextmenü erscheint.
- 2 Klicken Sie auf "Entfernen". Die Taste wird gelöscht.

## **19.2.24Informationsflächen (Display-Elemente) bearbeiten**

Display-Elemente dienen zur Anzeige verschiedener Informationen, z. B.: Datum, Uhrzeit, Gebühren, Name und Telefonnummer des Anrufers, Name und Telefonnummer des Angerufenen, usw.

Sie können die Display-Elemente frei auf geeigneten Bereichen der Skin anordnen. Auf der Standard-Skin befinden sich ein Teil der Display-Elemente beispielsweise auf den Leitungstasten. Auf älteren Skins sind die Display-Elemente auf einem Telefondisplay angeordnet. Im Folgenden wird beschrieben, wie Sie vorhandene Display-Elemente ändern, neue hinzufügen und löschen.

#### **Suchfunktion**

Eine Besonderheit stellt das Display-Element mit dem Informationstyp "Gewählte Rufnummer" dar. Dieses dient nicht nur zur Anzeige, sondern auch zum Eingeben einer Rufnummer bzw. eines Namens und beinhaltet auch die Suchfunktion.

#### **Display-Element konfigurieren**

Mit SwyxIt! können Sie das Aussehen und die darzustellenden Informationen der einzelnen Display-Elemente ändern. Ein Display-Element setzt sich aus folgenden drei Komponenten zusammen:

- **•** Displayhintergrundbild
- Anzuzeigende Informationen
- Priorität der anzuzeigenden Information

Weiterhin können Sie festlegen, ob das Element immer oder nur auf einer bestimmten Registerkarte angezeigt werden soll.

#### So ändern Sie das Erscheinungsbild eines Display-Elements

1 Klicken Sie auf das zu ändernde Display-Element. Es erscheint das Fenster "Eigenschaften von..." mit mehreren Registerkarten.

# [Registerkarte "Allgemein"](#page-222-0)

[Registerkarte "Darstellung von Informationen"](#page-223-0)

#### <span id="page-222-0"></span>**Registerkarte "Allgemein"**

Auf dieser Registerkarte legen Sie die allgemeinen Einstellungen für das Display-Element fest.

## So legen Sie die allgemeinen Einstellungen für das Display-Element  $f_{\alpha}$ ct

Informationen für die aktive Leitung dargestellt.

1 Möchten Sie dieses Display einer bestimmten Leitungstaste zuordnen, so geben Sie im Feld "Nummer" die Indexnummer der entsprechenden Leitungstaste ein.

So können Sie z. B. hier das Rufprotokoll darstellen, das sich auf die Verbindung der indizierten Leitung bezieht.

Ist die Informationsfläche nicht indiziert (Index 0), so werden die

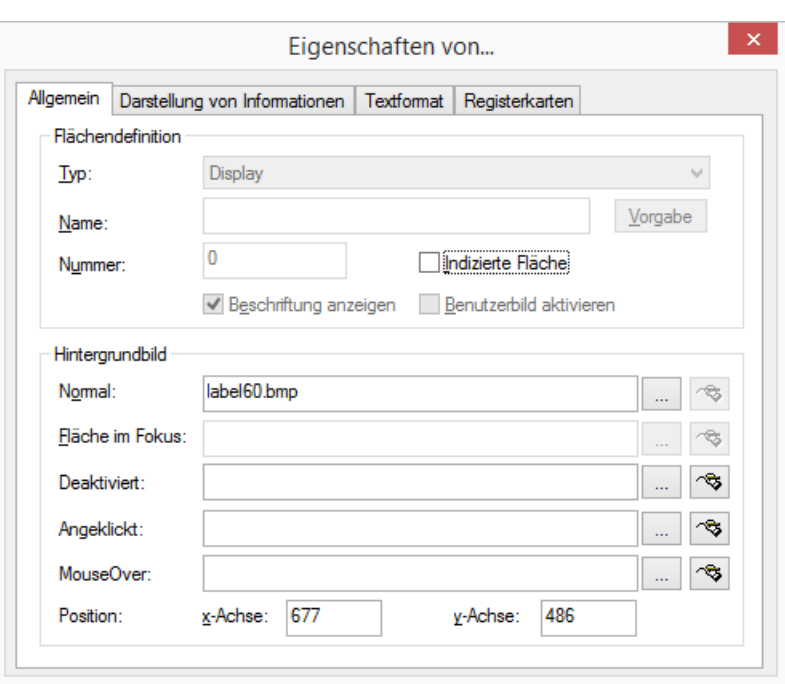

- 2 Unter "Hintergrundbild" im Feld "Normal" bestimmen Sie die Grafik-Datei, die als Hintergrund verwendet wird:
	- Klicken Sie auf  $\boxed{...}$ , um nach entsprechenden Dateien zu suchen oder
	- Klicken Sie auf <sub>(8)</sub>, um die ausgewählte Grafik mit dem verknüpften Grafikprogramm zu modifizieren.

3 Unter "Position" in den Feldern "x-Achse" und "y-Achse" bestimmen Sie die Koordinaten des Display-Elements innerhalb der SwyxIt! Oberfläche. Der Nullpunkt des Koordinatensystems liegt in der linken oberen Ecke.

Weitere Felder können für das Display-Element nicht geändert werden.

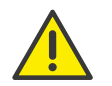

Beachten Sie bitte, dass der Hintergrund für ein Display, in dem Sie ein Rufprotokoll darstellen möchten, hinreichend hoch ist (ca. 6-8 Zeilen).

## <span id="page-223-0"></span>**Registerkarte "Darstellung von Informationen"**

Auf dieser Registerkarte legen Sie fest, welche Informationen auf einem Display-Element angezeigt werden. Folgende Informationen werden zur Anzeige zur Verfügung gestellt:

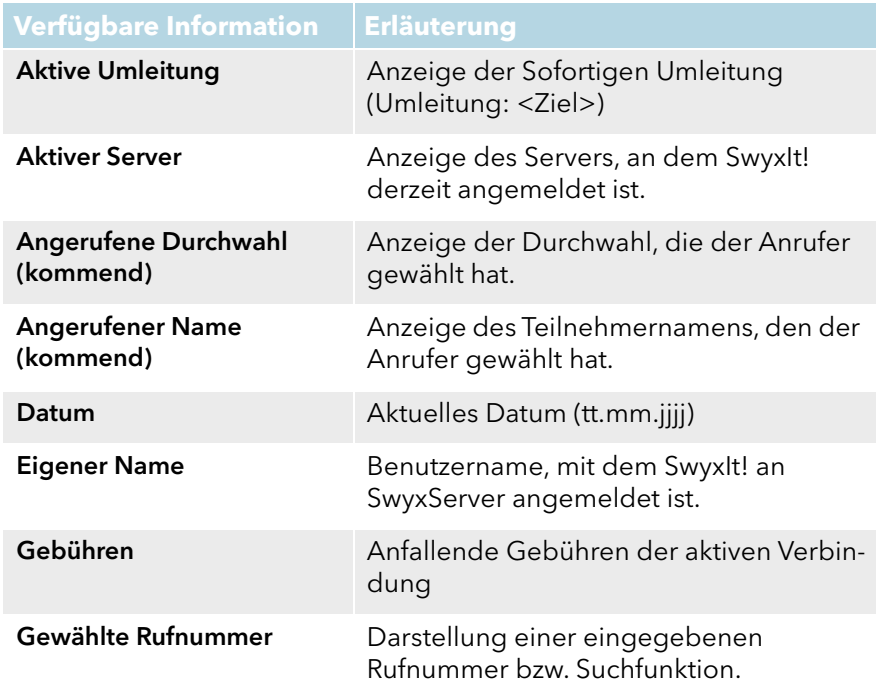

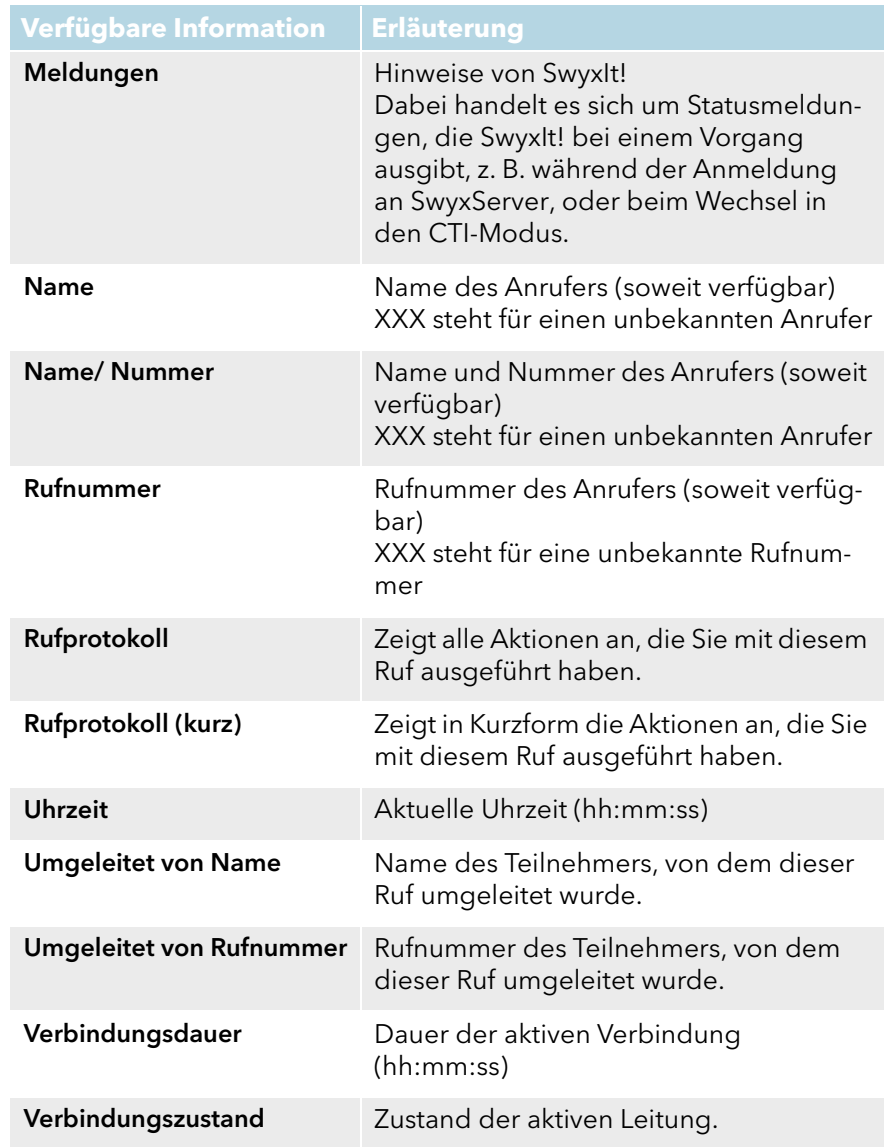

Soll ein Display-Element mehr als eine Information anzeigen, können Sie bestimmen, welche Priorität die einzelnen Informationen besitzen. Falls beispielsweise von ein und demselben Display-Element die aktuelle Uhrzeit und Rufnummer/Name eines Anrufers angezeigt werden sollen, ist es sinnvoll, der Rufnummer/Name-Information eine höhere Priorität zuzuteilen, als der Uhrzeit-Information. Sobald ein Anruf eingeht, wird die Uhrzeit-Information ausgeblendet und stattdessen die Rufnummer/Name-Information eingeblendet.

Mit den Feldern "Mindestens anzeigen" und "Höchstens anzeigen" bestimmen Sie, wie lange eine neue Information im Display angezeigt wird.

#### Beispiel:

Tragen Sie für die Rufnummer/Name-Information in dem "Mindestens anzeigen"-Feld 5 Sekunden und in dem "Höchstens anzeigen"-Feld 10 Sekunden ein, wird diese Information mindestens 5 (auch wenn in der Zwischenzeit eine Information mit höherer Priorität verfügbar werden sollte) und höchstens 10 Sekunden angezeigt. Nach Ablauf der Zeit wird wieder das Informationselement mit der niedrigeren Priorität, also die Uhrzeit-Information, eingeblendet.

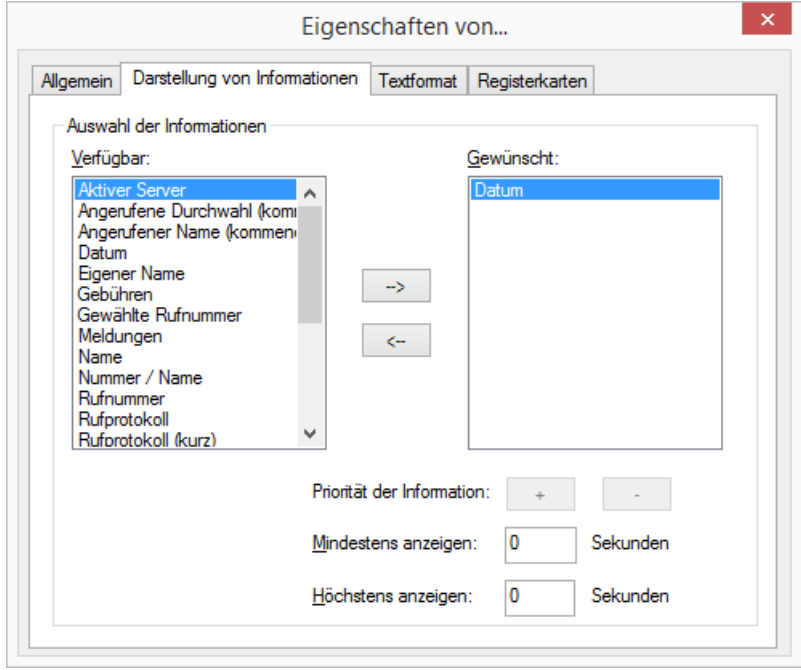

In dem Listenfeld "Verfügbar" sind alle auf einem Display-Element anzeigbaren Informationen aufgelistet.

In dem Listenfeld "Gewünscht" sind die Informationen aufgelistet, die tatsächlich auf dem ausgewählten Display-Element angezeigt werden.

#### So fügen Sie eine Information zu einem Display-Element hinzu

- 1 Klicken Sie im Listenfeld "Verfügbar" auf die Information, die Sie auf dem Display-Element anzeigen möchten.
- 2 Klicken Sie auf  $\Box$ .

Oder

- 1 Doppelklicken Sie im Listenfeld "Verfügbar" auf die Information, die Sie auf dem Display-Element anzeigen möchten.
- In jedem Fall wird die anzuzeigende Information in das Listenfeld "Gewünscht" kopiert.

#### So entfernen Sie eine Information aus einem Display-Element

- 1 Klicken Sie im Listenfeld "Gewünscht" auf die Information, die Sie nicht mehr auf dem Display-Element anzeigen möchten.
- 2 Klicken Sie auf  $\overline{\phantom{a}}$ .

Oder

1 Doppelklicken Sie im Listenfeld "Gewünscht" auf die Information, die Sie nicht mehr auf dem Display-Element anzeigen möchten.

In jedem Fall wird die Information aus dem Listenfeld "Gewünscht" gelöscht.

# So ändern Sie die Priorität einer Information auf dem Display-Ele-

ment

- 1 Klicken Sie im Listenfeld "Gewünscht" auf die zu ändernde Information.
- 2 Klicken Sie
	- $\bullet$  auf  $\Box$ , um die Priorität zu erhöhen

oder

• auf  $\Box$ , um die Priorität zu verringern.

Die Position innerhalb des Listenfeldes "Gewünscht" verändert sich entsprechend Ihrer Eingabe.

#### So legen Sie fest, wie lange eine Information angezeigt wird

- 1 Klicken Sie im Listenfeld "Gewünscht" auf die zu ändernde Information.
- 2 Im Feld "Mindestens anzeigen" geben Sie die Zeit ein, wie lange die Information mindestens angezeigt werden soll. Diese Zeitdauer gilt selbst dann, wenn zwischenzeitlich eine Information mit höherer Anzeigepriorität verfügbar wird.
- 3 Im Feld "Höchstens anzeigen" geben Sie die Zeit ein, wie lange die Information höchstens angezeigt werden soll.

Der Wert "0" bedeutet, dass die Information immer angezeigt werden soll (sinnvoll bei Datum oder Uhrzeit).

#### **Registerkarte "Registerkarten"**

Sie können Display-Elemente auf Registerkarten gruppieren. Die Informationen zur Gruppe und Seite müssen Sie bei jedem Element angeben, das auf einer Registerkarte platziert werden soll.

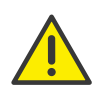

Bevor Sie bei einzelnen Skin-Elementen die Gruppen- und Seiteninformationen für die Registerkarte zuweisen, sollten Sie zunächst die Registerkarten-Elemente mit den Gruppen- und Seiteninformationen erstellen.

Beachten Sie die Informationen zum Erstellen von Registerkarten unter [Registerkarten \(Seiten\)](#page-230-0), Seite 231.

#### So weisen Sie ein Skin-Element einer Registerkarte zu

- 1 Aktivieren Sie das Kontrollkästchen "Registerkarten verwenden".
- 2 Geben Sie eine Ziffer für die Gruppe in das entsprechende Feld ein. Alle Elemente einer Gruppe müssen dieselbe Ziffer haben.
- 3 Geben Sie eine Ziffer für die Seite in das entsprechende Feld ein. Die Seite mit der geringsten Nummer wird als Standard im Vordergrund verwendet.

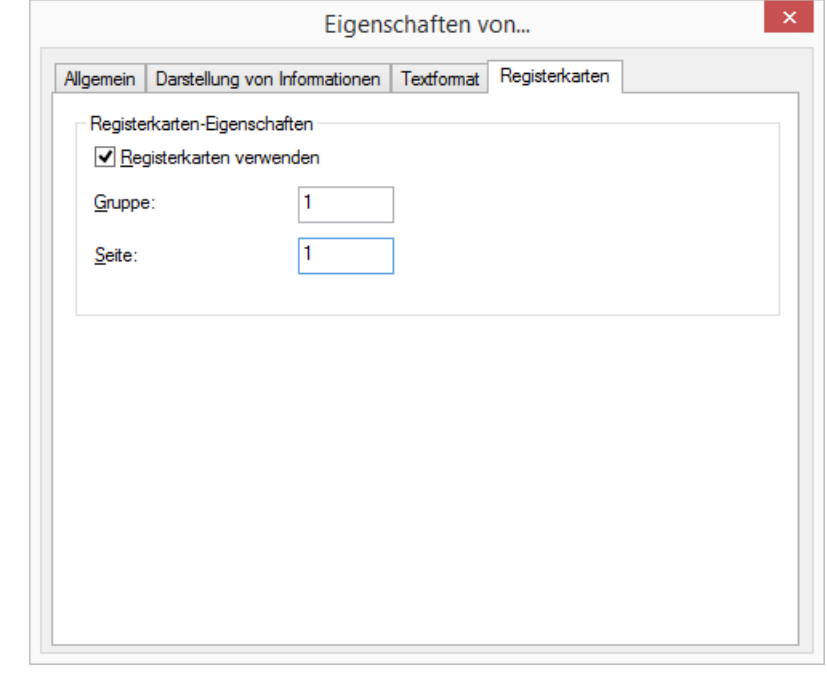

#### **Display-Element hinzufügen**

Fügen Sie ein Display-Element wie nachfolgend beschrieben hinzu.

#### So fügen Sie ein neues Display-Element hinzu

- 1 Klicken Sie mit der rechten Maustaste auf die Bedienoberfläche von SwyxIt!. Das Kontextmenü erscheint.
- 2 Klicken Sie auf "Neu...". Es erscheint das Fenster "Neues Objekt einfügen":

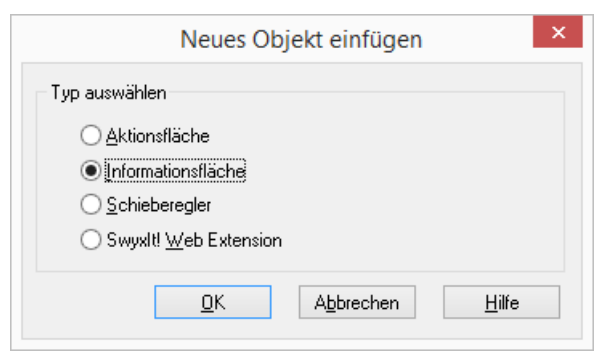

- 3 Klicken Sie unter "Typ auswählen" auf die Option "Informationsfläche".
- 4 Klicken Sie auf "OK". Es erscheint das Fenster "Eigenschaften von...".
- 5 Konfigurieren Sie die neue Informationsfläche, wie in Display-Element konfigurieren, Seite 223 beschrieben.

## **Display-Element entfernen**

Löschen Sie ein Display-Element wie nachfolgend beschrieben.

#### So löschen Sie ein Display-Element

- 1 Klicken Sie mit der rechten Maustaste auf das entsprechende Display-Element.
	- Das Kontextmenü erscheint.
- 2 Klicken Sie auf "Entfernen". Das Display-Element wird gelöscht.

## **19.2.25Schieberegler bearbeiten**

Um die Lautstärke zu regulieren können Sie auf der Skin einen Schieberegler definieren. Er verfügt über einen Anfang- und Endpunkt, ein Hintergrundbild evtl. mit Beschriftung und einen verschiebbaren Regler, der gestaltbar ist.

### <span id="page-226-1"></span>**Schieberegler konfigurieren**

#### So ändern Sie das Erscheinungsbild des Schiebereglers

1 Klicken Sie auf den zu ändernden Schieberegler. Es erscheint das Fenster "Eigenschaften von..." mit mehreren Registerkarten.

[Registerkarte "Allgemein"](#page-226-0) [Registerkarte "Zustände"](#page-227-0) [Registerkarte "Textformat"](#page-228-0) [Registerkarte "Schieberegler"](#page-228-1)

<span id="page-226-0"></span>**Registerkarte "Allgemein"** 

Auf dieser Registerkarte legen Sie die allgemeinen Einstellungen fest.

## So legen Sie die allgemeinen Einstellungen für den Schieberegler fest

1 Klicken Sie in der Dropdownliste "Typ" auf die Art des Schiebereglers.

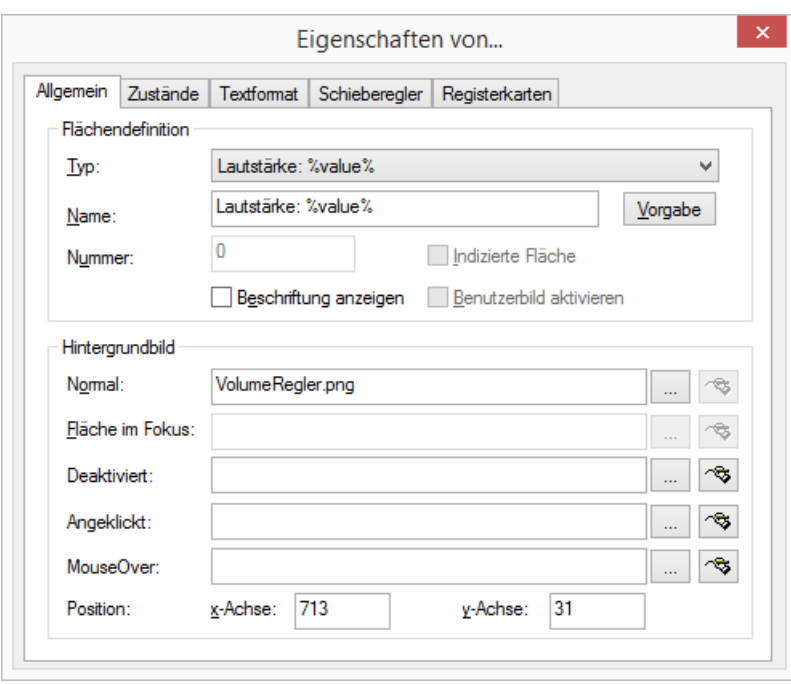

- 2 Im Feld "Name" geben Sie den für die Beschriftung der Taste zu verwendenden Text ein.
- 3 Möchten Sie den Namen des Schieberegler auf der Oberfläche darstellen, aktivieren Sie "Beschriftung anzeigen".
- 4 Unter "Hintergrundbild" im Feld "Normal" bestimmen Sie die Grafik-Datei, die als Displayhintergrund verwendet wird:
	- Klicken Sie auf  $\Box$ , um nach entsprechenden Dateien zu suchen oder
	- Klicken Sie auf <sub>3</sub>, um die ausgewählte Grafik mit dem verknüpften Grafikprogramm zu modifizieren.
- 5 Unter "Position" in den Feldern "x-Achse" und "y-Achse" bestimmen Sie die Koordinaten des Schiebereglers innerhalb der SwyxIt! Oberfläche. Der Nullpunkt des Koordinatensystems liegt in der linken oberen Ecke.

Weitere Felder können für den Schieberegler nicht geändert werden.

## <span id="page-227-0"></span>**Registerkarte "Zustände"**

Der Schieberegler kann unterschiedliche Zustände einnehmen abhängig davon, welche Ausgabe reguliert wird (z. B. die Lautstärke eines Handsets, Headsets oder Klingeln). Für jeden dieser Zustände können Sie dem Regler ein Bild (BMP-Datei) oder eine Animation (AVI-Datei) zuordnen.

#### So legen Sie die Zustandseigenschaften für einen Schieberegler fest

1 Klicken Sie unter "Zustand" auf die Dropdownliste "Name". Hier werden alle zur Verfügung stehenden Zustände aufgelistet.

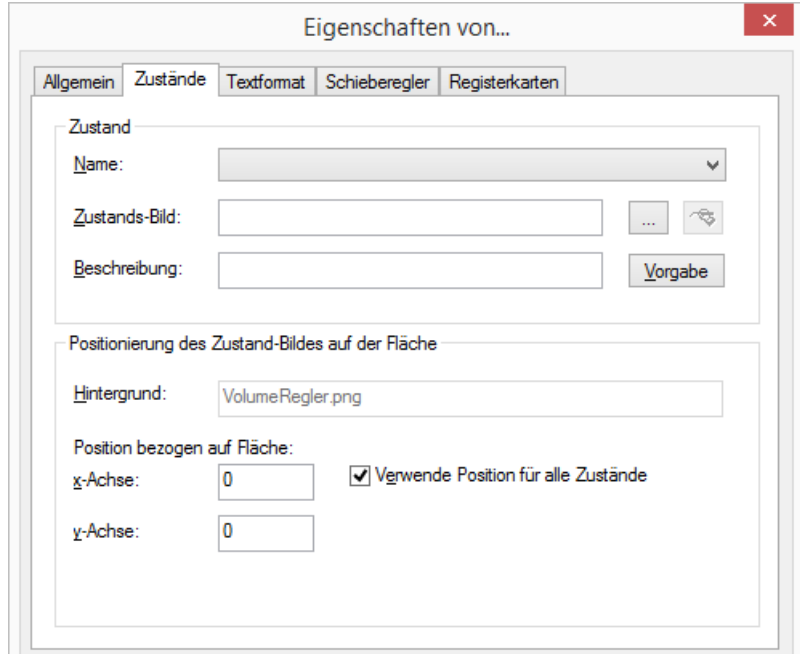

- 2 Im Feld "Zustands-Bild" bestimmen Sie eine Grafik-Datei oder eine AVI-Animation, die für den Zustand des Schiebereglers verwendet werden soll:
	- Klicken Sie auf  $\boxed{m}$ , um nach entsprechenden Dateien zu suchen oder

Klicken Sie auf <sub>(3)</sub>, um die ausgewählte Grafik mit dem

verknüpften Grafikprogramm zu modifizieren.

Bei Formaten, die keine Transparenz unterstützen, wird die Farbe des obersten linken Pixels einer Grafik bzw. einer AVI-Animation als Transparentfarbe interpretiert. Das heißt, dass auf allen Bereichen des Bildes, die diese Farbe haben, der Hintergrund durchscheint.

- 3 Im Feld "Beschreibung" geben Sie einen kurzen Hilfetext für die QuickInfo ein. Diese QuickInfo erscheint, wenn Sie den Mauszeiger über die entsprechende Taste bewegen.
- 4 Klicken Sie auf "Vorgabe", um den voreingestellten Text (Standard) wieder als Beschreibung zu verwenden.
- 5 Unter "Positionierung des Zustand-Bildes auf der Fläche" in den Feldern "x-Achse" und "y-Achse" bestimmen Sie die Koordinaten der darzustellenden Grafik- oder AVI-Datei innerhalb der Taste. Der Nullpunkt des Koordinatensystems liegt in der linken oberen Ecke der Tastenhintergrund-Grafik.
- 6 Aktivieren Sie die Option "Verwende Position für alle Zustände", um für alle den Zuständen zugeordneten Grafik- oder AVI-Dateien die für die x- und y-Achse angegebenen Positionen zu verwenden.

## <span id="page-228-0"></span>**Registerkarte "Textformat"**

Auf dieser Registerkarte legen Sie die Eigenschaften der Tastenbeschriftung fest. Diese Registerkarte ist nur dann konfigurierbar, wenn auf der Registerkarte "Allgemein" das Kontrollkästchen "Beschriftung anzeigen" aktiviert ist.

#### So legen Sie das Textformat für einen Schieberegler fest

- 1 Unter "Textbereich innerhalb Fläche" in den Feldern "x-Achse" und "v-Achse" bestimmen Sie die Position des für den Text verwendeten Bereiches innerhalb der Taste. Der Nullpunkt des Koordinatensystems liegt in der linken oberen Ecke der Tastenhintergrund-Grafik.
- 2 In den Feldern "Breite" und "Höhe" bestimmen Sie die Größe des für den Text verwendeten Bereiches.

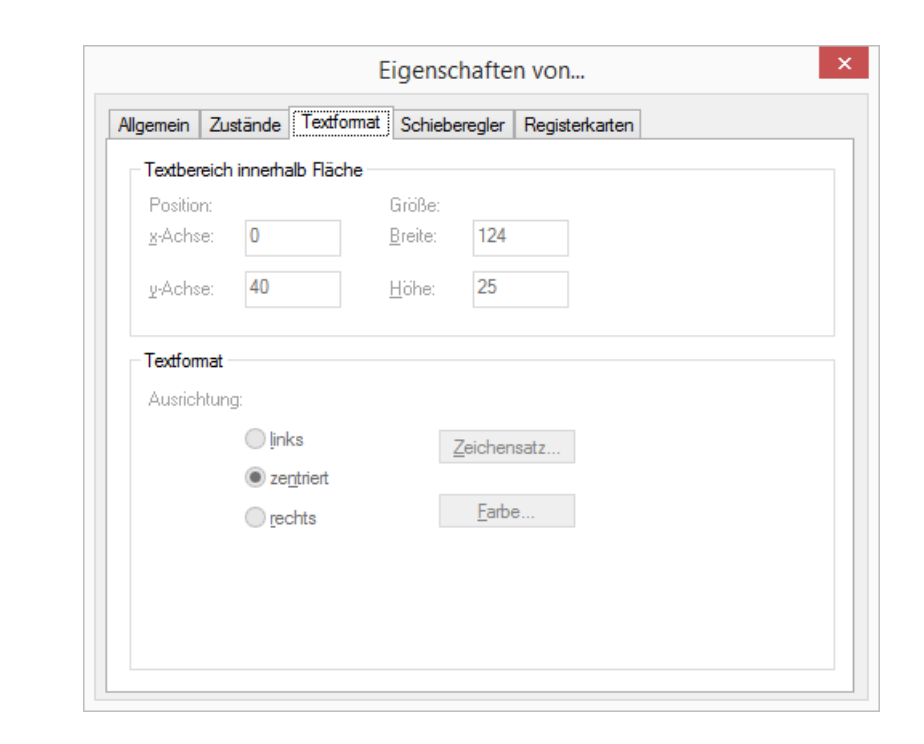

- 3 Wählen Sie unter "Textformat" eine Ausrichtungsoption aus:
	- "links": Der Text wird linksbündig angezeigt
	- "zentriert": Der Text wird zentriert angezeigt.
	- "rechts": Der Text wird rechtsbündig angezeigt.
- 4 Klicken Sie auf "Zeichensatz...", um die für den Text zu verwendende Schriftart auszuwählen.
- 5 Klicken Sie auf "Farbe...", um die für den Text zu verwendende Farbe auszuwählen.

## <span id="page-228-1"></span>**Registerkarte "Schieberegler"**

Auf der Registerkarte "Schieberegler" werden die Eigenschaften des Reglers festgelegt.

#### So legen Sie die Eigenschaften des Reglers fest

- 1 Unter "Länge des Reglerbereiches" in den Feldern "x-Achse" und "y-Achse" bestimmen Sie die Anfangs - und End-Position des Regel-Bereiches. Der Nullpunkt des Koordinatensystems liegt in der linken oberen Ecke der Hintergrund-Grafik.
- 2 Unter "Bild für Reglertaste" legen Sie das Aussehen der Taste fest, die über den Regelbereich bewegt wird. Sie können hier zwei unterschiedliche Bilder auswählen, eines für den Ruhezustand und eine Darstellung für den "gedrückten" Zustand dieser Taste.
- 3 Mit dem "Steuerpunkt auf der Reglerleiste" legen Sie die genaue Position des Punktes fest, der innerhalb der Reglertaste als Regelpunkt (hot spot) interpretiert wird.

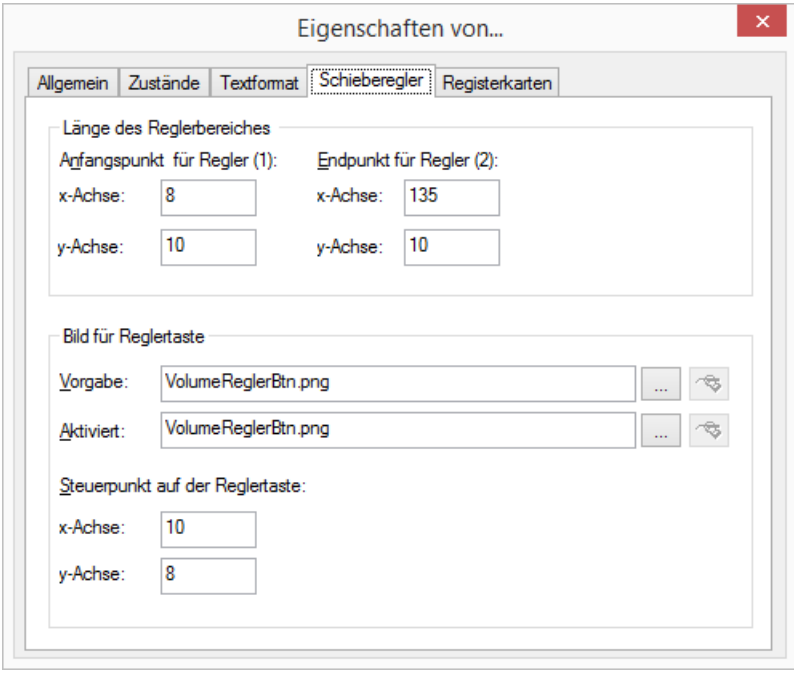

## **Registerkarte "Registerkarten"**

Sie können Schieberegler-Elemente auf Registerkarten gruppieren. Die Informationen zur Gruppe und Seite müssen Sie bei jedem Element angeben, das auf einer Registerkarte platziert werden soll.

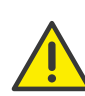

Bevor Sie bei einzelnen Skin-Elementen die Gruppen- und Seiteninformationen für die Registerkarte zuweisen, sollten Sie zunächst die Registerkarten-Elemente mit den Gruppen- und Seiteninformationen erstellen.

Beachten Sie die Informationen zum Erstellen von Registerkarten unter [Registerkarten \(Seiten\)](#page-230-0), Seite 231.

#### So weisen Sie ein Skin-Element einer Registerkarte zu

- 1 Aktivieren Sie das Kontrollkästchen "Registerkarten verwenden".
- 2 Geben Sie eine Ziffer für die Gruppe in das entsprechende Feld ein. Alle Elemente einer Gruppe müssen dieselbe Ziffer haben.
- 3 Geben Sie eine Ziffer für die Seite in das entsprechende Feld ein. Die Seite mit der geringsten Nummer wird als Standard im Vordergrund verwendet.

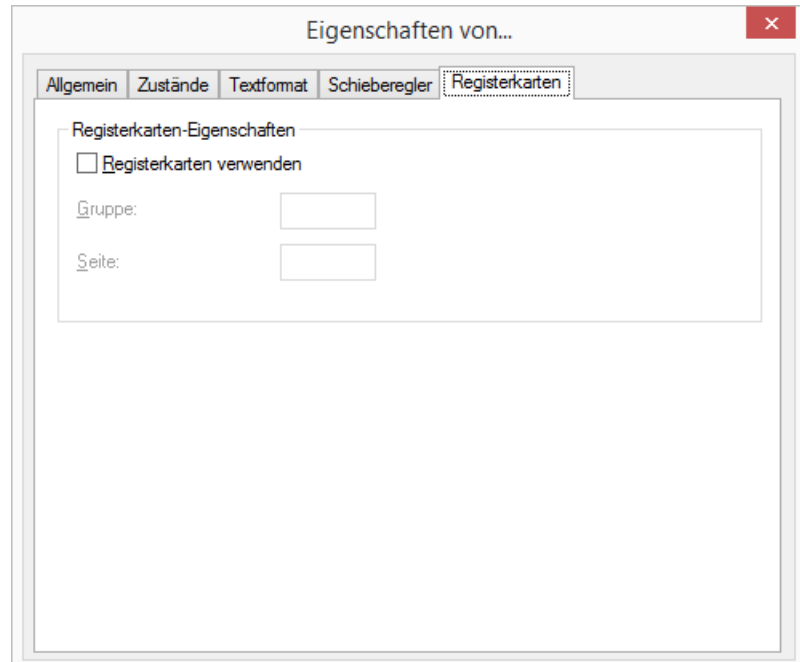

### **Schieberegler-Element hinzufügen**

Fügen Sie ein Schieberegler-Element wie nachfolgend beschrieben hinzu.

### So fügen Sie ein neues Schieberegler-Element hinzu

1 Klicken Sie mit der rechten Maustaste auf die Bedienoberfläche von SwyxIt!.

Das Kontextmenü erscheint.

2 Klicken Sie auf "Neu...".

Es erscheint das Fenster "Neues Obiekt einfügen":

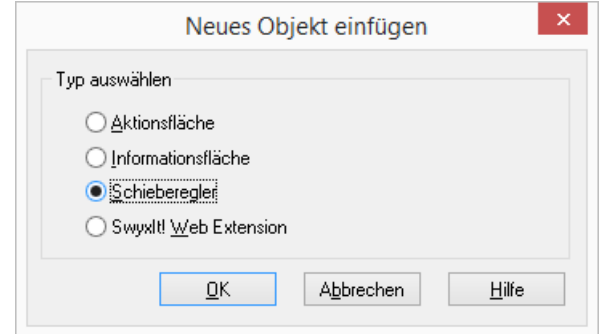

- 3 Klicken Sie unter "Typ auswählen" auf die Option "Schieberegler".
- 4 Klicken Sie auf "OK". Es erscheint das Fenster "Eigenschaften von...".
- 5 Konfigurieren Sie den neuen Schieberegler, wie in [Schieberegler](#page-226-1)  [konfigurieren](#page-226-1), Seite 227 beschrieben.

#### **Schieberegler-Element entfernen**

Löschen Sie ein Schieberegler-Element wie nachfolgend beschrieben.

## So löschen Sie ein Schieberegler-Element

1 Klicken Sie mit der rechten Maustaste auf das entsprechende Schieberegler-Element. Das Kontextmenü erscheint.

2 Klicken Sie auf "Entfernen". Das Schieberegler-Element wird gelöscht.

## <span id="page-230-0"></span>**19.2.26Registerkarten (Seiten)**

Sie können Skin-Elemente auf Registerkarten gruppieren. Damit können Sie eine große Anzahl von Elementen auf einer Skin anordnen. Durch die Gruppierung auf den Registerkarten wird die Übersichtlichkeit beibehalten und gleichzeitig ein schneller Zugriff ermöglicht.

#### **Registerkarten-Element:**

"Kopfbereich" einer Registerkarte (Seite). Es enthält die Beschriftung. Durch Klicken auf das Registerkarten-Element können Sie zwischen den einzelnen Seiten wechseln.

#### **Gruppe:**

Zu einer Gruppe gehören alle Registerkarten (Seiten), die "übereinander" gelagert sind. Eine Gruppe kann beliebig viele Seiten haben.

#### **Seite:**

Bereich, auf dem Skin-Elemente platziert werden können. Die Seiten gehören immer einer Gruppe an und werden durch Klicken auf das zugehörige Registerkarten-Element in den Vordergrund gebracht.

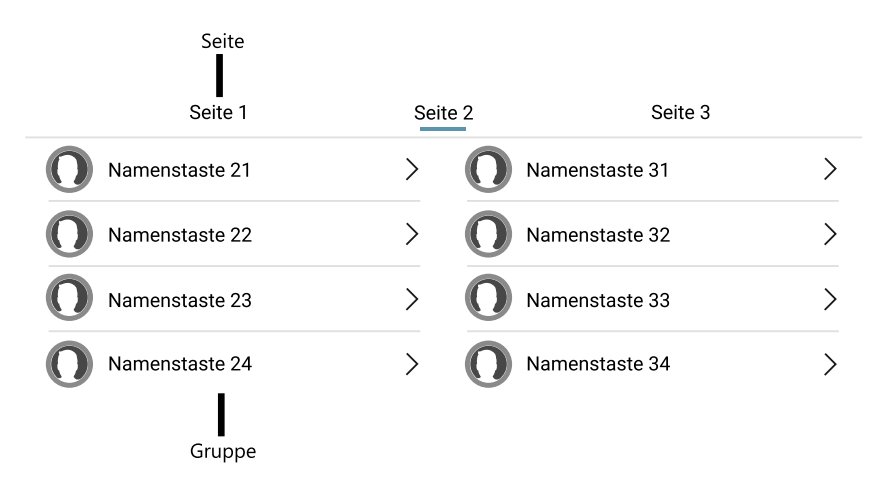

Um eine Registerkarte anzulegen müssen Sie ein Registerkarten-Element und die Skin-Elemente, die Sie auf den Seiten anordnen möchten, erstellen. Diese Elementen weisen Sie dann einer Registerkarte zu, indem Sie die Gruppen- und Seiteninformationen angeben.

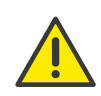

Bevor Sie bei einzelnen Skin-Elementen die Gruppen- und Seiteninformationen für die Registerkarte zuweisen, sollten Sie zunächst die Registerkarten-Elemente mit den Gruppen- und Seiteninformationen erstellen.

#### <span id="page-231-1"></span>So legen Sie ein neues Registerkarten-Element an

- 1 Klicken Sie mit der rechten Maustaste auf die Bedienoberfläche von SwyxIt!. Das Kontextmenü erscheint.
	-
- 2 Klicken Sie auf "Neu...".

Es erscheint das Fenster "Neues Objekt einfügen":

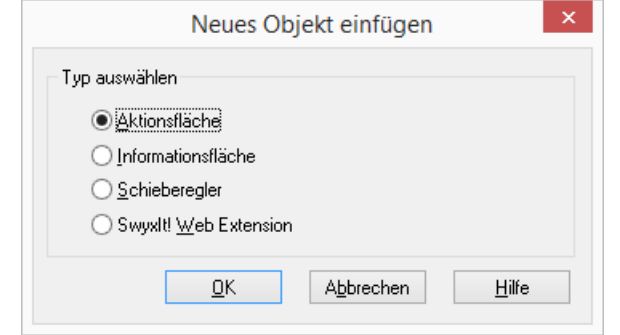

- 3 Klicken Sie unter "Typ auswählen" auf die Option "Aktionsfläche".
- 4 Klicken Sie auf "OK".

Es erscheint das Fenster "Eigenschaften von...".

- 5 Wählen Sie im Feld "Typ" die Option "Registerkarten-Element" aus.
- 6 Konfigurieren Sie die neue Informationsfläche, wie in [So konfigurieren](#page-231-0)  [Sie ein neues Registerkarten-Element](#page-231-0), Seite 232 beschrieben.
- 7 Legen Sie für jede weitere Registerkarte jeweils ein Registerkarten-Element an und weisen Sie die Gruppen- und Seiteninformationen entsprechend zu (Registerkarte "Gruppe").

#### <span id="page-231-0"></span>So konfigurieren Sie ein neues Registerkarten-Element

1 Erstellen Sie ein neues Registerkarten-Element, wie unter [So legen Sie](#page-231-1)  [ein neues Registerkarten-Element an](#page-231-1), Seite 232 beschrieben oder klicken Sie auf ein vorhandenes Registerkarten-Element. Es erscheint das Fenster "Eigenschaften von...".

Im Feld "Typ" ist die Option "Registerkarten-Element" ausgewählt.

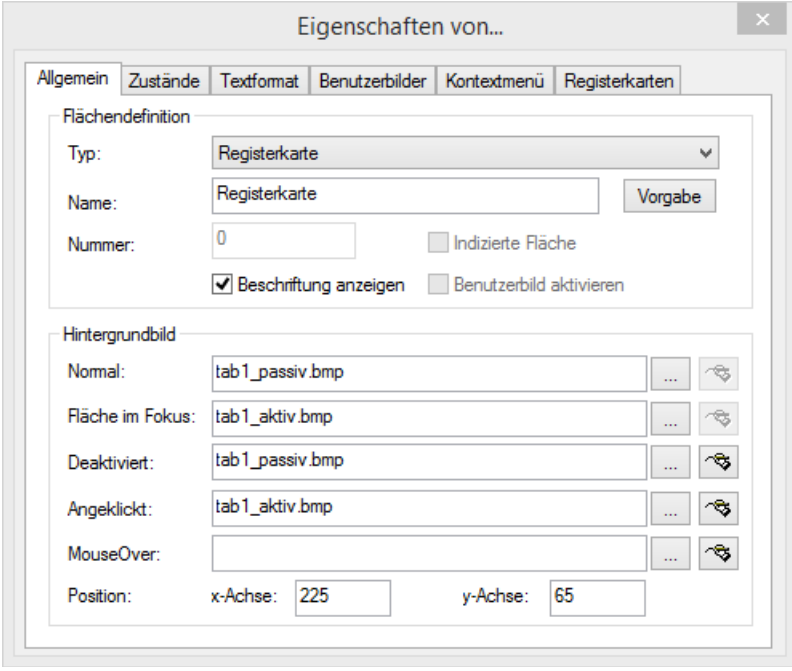

- 2 Wenn Sie eine Beschriftung für die Registerkarte hinzufügen möchten, geben Sie im Feld "Name" die Beschriftung des Registerkarten-Elementes ein und aktivieren Sie das Kontrollkästchen "Beschriftung anzeigen". Diese Beschriftung wird für die Skin gespeichert. Sie können im Normalmodus diese Beschriftung auf Benutzerebene ändern. Siehe [Beschriftung der Registerkarte \(Tab\) ändern](#page-232-0), Seite 233.
- 3 Wählen Sie die Hintergrundbilder aus und geben Sie die Positionsinformationen an. Siehe [So legen Sie die allgemeinen](#page-216-1)  [Einstellungen für eine Taste fest](#page-216-1), Seite 217.
- 4 Auf der Registerkarte "Zustände" sind keine Änderungen für das Registerkarten-Element erforderlich, da nur ein Zustand "Seite" vorhanden ist.
- 5 Auf der Registerkarte "Textformat" können Sie die Formatierung und die Position der Beschriftung ändern. Die Felder sind nur aktiviert, wenn Sie auf der Registerkarte "Allgemein" das Kontrollkästchen "Beschriftung anzeigen" keine Änderungen für das Registerkarten-Element erforderlich, da nur ein Zustand "Seite" vorhanden ist.
- 6 Auf der Registerkarte "Benutzergrafik" sind keine Änderungen für das Registerkarten-Element möglich, da für diesen Elementtyp keine Benutzergrafiken hinterlegt werden können.
- 7 Auf der Registerkarte "Kontextmenü" können Sie einen Bereich für das Kontextmenü hinterlegen. Beim Registerkarten-Element ist jedoch nur die nur die Hilfefunktion im Kontextmenü hinterlegt. Siehe auch [So legen Sie die Eigenschaften für das Kontextmenü](#page-220-0)  fest[, Seite 221](#page-220-0).
- 8 Geben Sie auf der Registerkarte "Registerkarten" die Gruppe und die Seite an, für die Sie das Registerkarten-Element erstellt haben, siehe [So weisen Sie ein Skin-Element einer Registerkarte zu](#page-220-1), Seite 221.
- 9 Erstellen Sie ggf. weitere Registerkarten-Elemente für alle Seiten aller Gruppen.
- 10 Erstellen Sie die Skin-Elemente, die Sie auf den Seiten anordnen möchten und geben Sie bei diese Elementen die entsprechenden Gruppen- und Seiteninformationen an.

[So legen Sie ein neues Registerkarten-Element an](#page-231-1)

[So weisen Sie ein Skin-Element einer Registerkarte zu](#page-220-1)

[So ändern Sie die Beschriftung einer Registerkarte](#page-232-1)

#### <span id="page-232-0"></span>**19.2.26.1Beschriftung der Registerkarte (Tab) ändern**

Sie haben die Möglichkeit, die auf der Skin vorgegebene Beschriftung einer Registerkarte im Normalmodus zu ändern. Diese Änderung wird nicht in der Skin selbst sondern in Ihrem Benutzerprofil gespeichert. Wenn Sie keine benutzerspezifische Beschriftung eingeben, wird die auf der Skin definierte Beschriftung angezeigt.

#### <span id="page-232-1"></span>So ändern Sie die Beschriftung einer Registerkarte

- 1 Klicken Sie im Normalmodus mit der rechten Maustaste auf die Beschriftung der Registerkarte und wählen Sie im Kontextmenü die Option "Eigenschaften".
- 2 Geben Sie im Eigenschaftenfenster die neue Beschriftung ein und bestätigen Sie die Eingabe mit "OK".

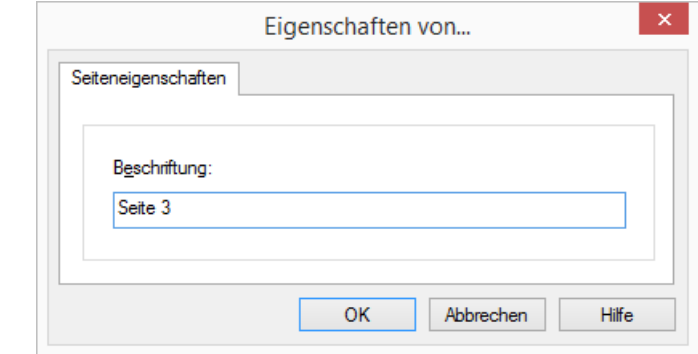

## **19.2.27SwyxIt! Web Extension**

SwyxIt! bietet die Möglichkeit, Web-Inhalte direkt auf der Skin anzuzeigen. Dazu müssen Sie eine Skin mit dem Skin-Element "Swyxlt! Web Extension" erstellen und entsprechend konfigurieren.

#### **19.2.27.1SwyxIt! Web Extension erstellen**

Sie können Skins erstellen, die Web-Inhalte anzeigen können. Dazu steht Ihnen das Skin-Element "SwyxIt! Web Extension" zur Verfügung.

#### So erstellen Sie ein neues Skin-Element für die SwyxIt! Web Exten-

sion

- 1 Klicken Sie mit der rechten Maustaste auf den Hintergrund der Skin. Wählen Sie aus dem Kontextmenü die Option "Neu..." aus. Ein Dialogfeld wird geöffnet.
- 2 Wählen Sie die Option "SwyxIt! Web Extension" aus.
- 3 Klicken Sie auf "OK".

Ein Dialogfeld wird geöffnet, in dem Sie die Eigenschaften festlegen können.

[So legen Sie die allgemeinen Einstellungen für die SwyxIt! Web Extension](#page-233-0) [fest](#page-233-0)

## **19.2.27.2SwyxIt! Web Extension konfigurieren**

Wenn Sie ein neues Skin-Element "SwyxIt! Web Extension" erstellt haben, müssen Sie dies zunächst konfigurieren. Dabei können Sie verschiedene Optionen festlegen.

Auf der Registerkarte "Allgemein" können Sie allgemeine Optionen festlegen, wie die Position und die Hintergrundgrafik.

Auf der Registerkarte "SwyxIt! Web Extension" können Sie zusätzliche Optionen festlegen, wie die URL, die im Browser-Bereich angezeigt werden soll, das Ereignis, bei dem der Web-Inhalt geladen wird oder Sie können den Inhalt an eine bestimmte Leitungstaste koppeln. Weiterhin können Sie festlegen, ob der Inhalt in einem separaten Browserfenster oder innerhalb des auf der Skin definierten Browserbereiches angezeigt werden soll.

Sie können die SwyxIt! Web Extension so konfigurieren, dass je nach Situation ein anderer Browserinhalt angezeigt wird. Siehe auch Ereignisse[, Seite 236](#page-235-0).

[So legen Sie die allgemeinen Einstellungen für die SwyxIt! Web Extension](#page-233-0) [fest](#page-233-0)

[So ändern Sie die Eigenschaften der SwyxIt! Web Extension](#page-234-0)

#### **Registerkarte "Allgemein"**

Auf dieser Registerkarte legen Sie die allgemeinen Einstellungen fest.

Dabei können Sie eine Grafik für den Hintergrund und die Position der SwyxIt! Web Extension auf der Skin festlegen.

## <span id="page-233-0"></span>So legen Sie die allgemeinen Einstellungen für die SwyxIt! Web Extension fest

1 Geben Sie im Bereich "Flächendefinition" im Feld "Nummer" eine Leitungsnummer ein, wenn Sie eine URL mit einer Leitungstaste verknüpfen möchten. Ansonsten lassen Sie die "0" stehen. Die anderen beiden Felder im Bereich "Flächendefinition" können Sie nicht ändern.

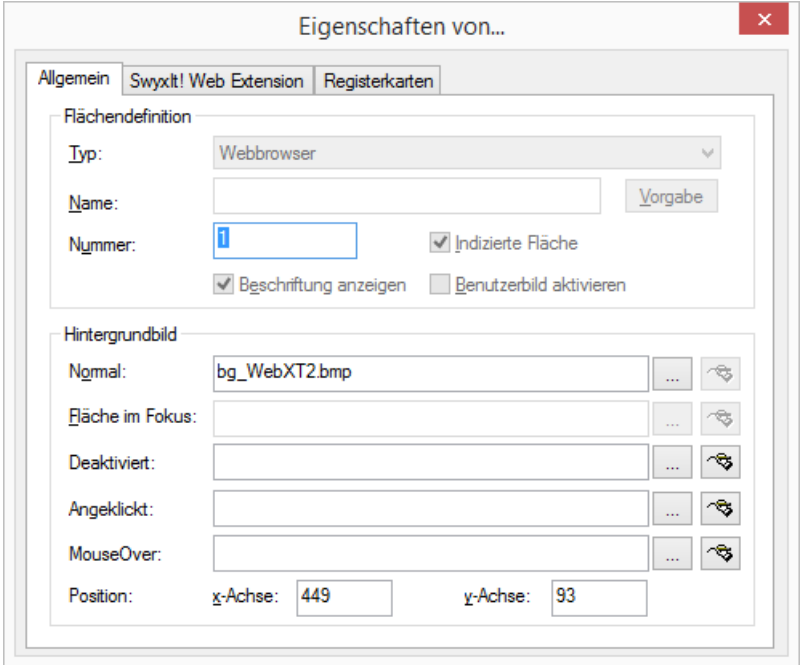

- 2 Unter "Hintergrundbild" im Feld "Normal" können Sie die Grafik-Datei festlegen, die als Hintergrund verwendet wird:
	- $\bullet$  Klicken Sie auf  $\Box$ , um nach entsprechenden Dateien zu suchen.
- Klicken Sie auf **3**, um die ausgewählte Grafik mit dem verknüpften Grafikprogramm zu bearbeiten.
- 3 Unter "Position" in den Feldern "x-Achse" und "y-Achse" bestimmen Sie die Koordinaten der SwyxIt! Web Extension innerhalb der SwyxIt!

Oberfläche. Der Nullpunkt des Koordinatensystems liegt in der linken oberen Ecke.

Weitere Felder können für die SwyxIt! Web Extension nicht geändert werden.

### **Registerkarte "SwyxIt! Web Extension"**

Auf dieser Registerkarte können Sie weitere Eigenschaften für die SwyxIt! Web Extension definieren:

- die Größe und Position des Browser-Bereiches innerhalb der SwyxIt! Web Extension
- die URL, die im Browser-Bereich angezeigt werden soll
- das Ereignis, bei dem der Web-Inhalt geladen wird
- Kopplung des Inhaltes an eine bestimmte Leitungstaste
- Verwendung des Kontextmenüs im Browser-Bereich
- Anzeige von Bildlaufleisten im Browser-Bereich
- Offnen eines neuen Fensters pro Ereignis
- SwyxIt! Web Extension bei Ereignis im Vordergrund anzeigen

#### <span id="page-234-0"></span>So ändern Sie die Eigenschaften der SwyxIt! Web Extension

- 1 Klicken Sie auf die SwyxIt! Web Extension. Es erscheint das Dialogfeld "Eigenschaften von...".
- 2 Wählen Sie die Registerkarte "SwyxIt! Web Extension" aus.

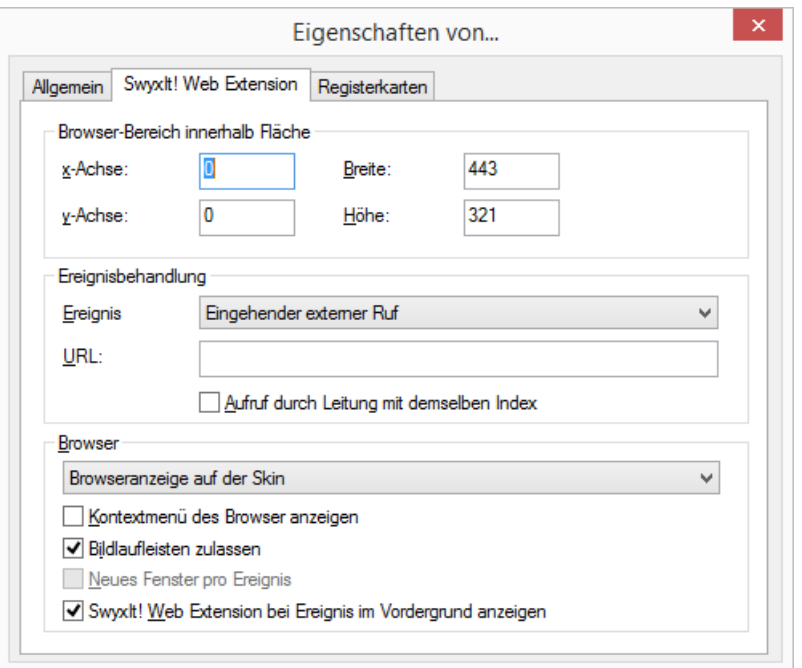

- 3 Geben Sie nun die Koordinaten für den Browser-Bereich innerhalb der SwyxIt! Web Extension ein. Dieser Bereich wird im Skin-Editor zunächst mit einer gelben Linie markiert.
- 4 Wählen Sie nun ein Ereignis aus der Liste aus, bei dem die URL geladen wird. Geben Sie dann die URL für dieses Ereignis ein. Sie können auch verschiedene Ereignisse angeben, bei denen jeweils eine andere URL aufgerufen wird. Siehe auch Ereignisse[, Seite 236](#page-235-0).
- 5 Wenn Sie die SwyxIt! Web Extension mit einer bestimmten Leitung verknüpfen möchten, aktivieren Sie das Kontrollkästchen "Aufruf durch Leitung mit demselben Index". Sie müssen dann auf der Registerkarte "Allgemein" die Nummer der Leitungstaste im Feld "Nummer" eingeben.
- 6 Wenn Sie das Kontrollkästchen "Kontextmenü des Browsers anzeigen" aktivieren, wird das Kontextmenü des Browsers (Internet Explorer) verwendet. Wenn Sie diese Option deaktivieren, ist im Browser-Bereich kein Kontextmenü verfügbar.
- 7 Wenn Sie das Kontrollkästchen "Bildlaufleisten zulassen" aktivieren, werden Bildlaufleisten angezeigt, wenn der Web-Inhalt größer als das Fenster ist.
- 8 Wenn Sie das Kontrollkästchen "Swyxlt! Web Extension bei Ereignis im Vordergrund anzeigen" aktivieren, wird die Registerkarte mit dem Web-Inhalt auf der Skin im Vordergrund angezeigt, sobald das Ereignis eintritt.

## **Registerkarte "Registerkarten"**

Sie können SwyxIt! Web Extension-Elemente auf Registerkarten gruppieren. Die Informationen zur Gruppe und Seite müssen Sie bei jedem Element angeben, das auf einer Registerkarte platziert werden soll.

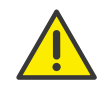

Bevor Sie bei einzelnen Skin-Elementen die Gruppen- und Seiteninformationen für die Registerkarte zuweisen, sollten Sie zunächst die Registerkarten-Elemente mit den Gruppen- und Seiteninformationen erstellen.

Beachten Sie die Informationen zum Erstellen von Registerkarten unter [Registerkarten \(Seiten\)](#page-230-0), Seite 231.

#### So weisen Sie ein Skin-Element einer Registerkarte zu

- 1 Aktivieren Sie das Kontrollkästchen "Registerkarten verwenden".
- 2 Geben Sie eine Ziffer für die Gruppe in das entsprechende Feld ein. Alle Elemente einer Gruppe müssen dieselbe Ziffer haben.
- 3 Geben Sie eine Ziffer für die Seite in das entsprechende Feld ein. Die Seite mit der geringsten Nummer wird als Standard im Vordergrund verwendet.

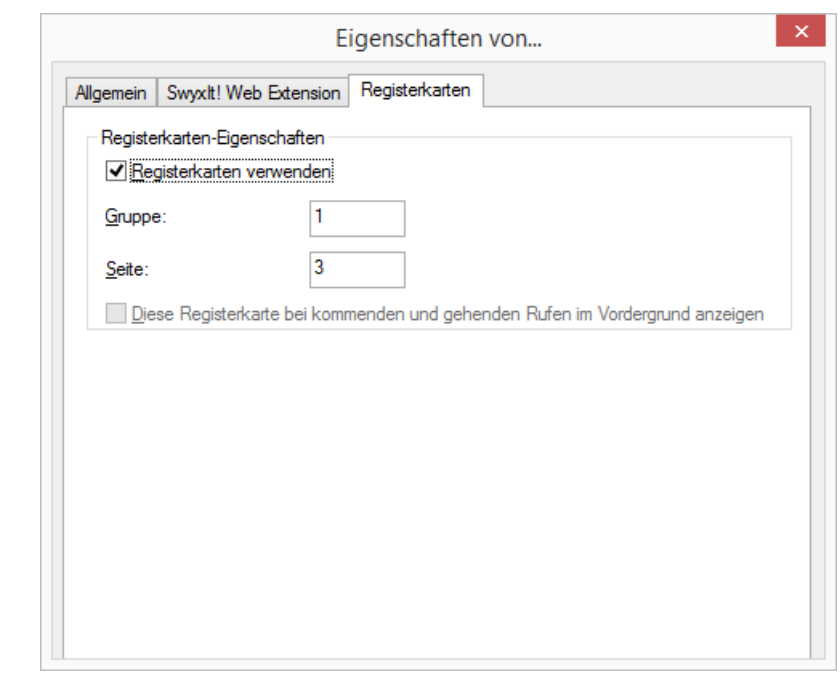

#### <span id="page-235-0"></span>**19.2.27.3Ereignisse**

Sie können die SwyxIt! Web-Erweiterung so konfigurieren, dass je nach Situation ein anderer Browser-Inhalt angezeigt wird. Dafür müssen Sie für verschiedene Ereignisse jeweils eine URL angeben. Haben Sie für ein Ereignis keine URL definiert, dann wird bei diesem Ereignis der bisherige Browser-Inhalt jeweils beibehalten.

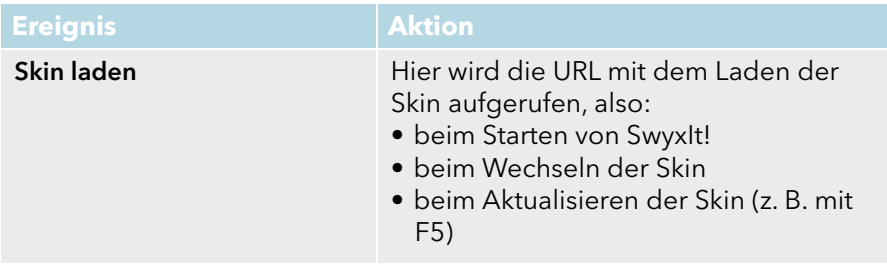

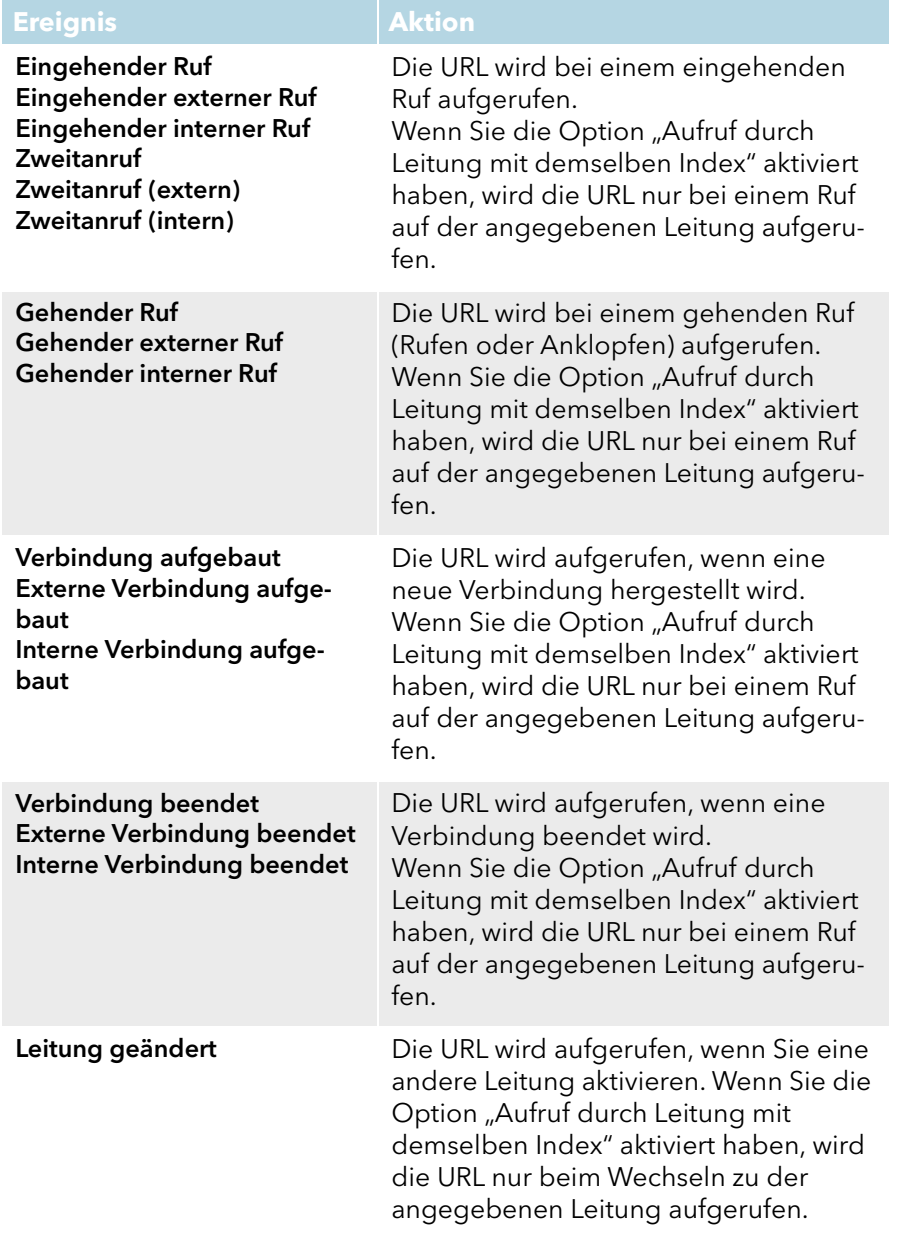

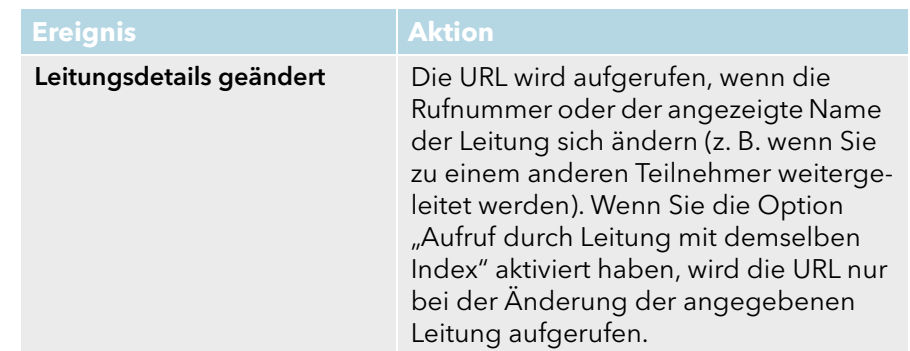

### So legen Sie für verschiedene Ereignisse unterschiedliche URLs fest

- 1 Klicken Sie auf die SwyxIt! Web Extension. Es erscheint das Dialogfeld "Eigenschaften von...".
- 2 Wählen Sie die Registerkarte "SwyxIt! Web Extension" aus.
- 3 Wählen Sie nun ein Ereignis aus der Liste aus, bei dem eine URL angezeigt werden soll, und geben Sie im Feld "URL" die URL ein, die nur bei diesem Ereignis geladen wird.
- 4 Wiederholen Sie diesen Vorgang für verschiedene Ereignisse.

## **19.2.27.4Anwendungsbeispiele für Variablen**

Neben den Ereignissen können Sie auch rufbezogene Variablen nutzen, um spezifische Web-Anwendungen zu erstellen, auf die Sie dann per URL zugreifen können. Damit ist es beispielsweise möglich, über die Rufnummer eines eingehenden Rufes eine Adressauflösung in einem Telefonverzeichnis durchzuführen. Diese Informationen können dann direkt auf der SwyxIt! Skin angezeigt werden oder Sie können damit weitere Abfragen starten.

Wenn Sie in Ihrem Unternehmen beispielsweise Informationen in einer Kundendatenbank speichern, können Sie diese auch auf Basis der Telefonnummer direkt anzeigen.

# **19.3 Skin speichern**

Sie können eine Skin jederzeit speichern (im Normalmodus oder im Editier-Modus).

Sie können eine geänderte Skin:

- unter demselben Namen in Ihrem Benutzerverzeichnis speichern. Die Originalskin wird dabei überschrieben.
- unter einem anderen Namen in Ihrem Benutzerverzeichnis speichern.
- auf dem Server speichern und für alle Benutzer dieses Servers freigeben. Dazu müssen Sie über entsprechende Berechtigungen verfügen.
- als Datei in einem beliebigen Verzeichnis abspeichern (exportieren).

Eine Skin wird generell in Form einer komprimierten CAB-Datei gespeichert. In dieser Datei stehen alle Informationen, die SwyxIt! benötigt, um die Skin aus den Einzelkomponenten (Hintergrundbilder, Tasten und Displays) zusammenzufügen.

Beim Speichern einer Skin wird eine Vorschaugrafik erzeugt, die beim Laden einer Skin angezeigt wird. Diese bildet den aktuellen Oberflächenzustand Ihrer Skin ab (z. B. auch mit Ihrer aktuellen Namenstastenbeschriftung). Wenn Sie die Skin veröffentlichen möchten, sollten Sie daher die Skin möglichst im Normalmodus und mit entsprechender Konfiguration speichern.

#### So speichern Sie eine Skin

- 1 Wählen Sie im Menü "Datei" die Option "Skin | Speichern". oder
- 1 Klicken Sie mit der rechten Maustaste auf die Bedienoberfläche von SwyxIt!.

Das Kontextmenü erscheint.

2 Klicken Sie auf "Skin speichern...".

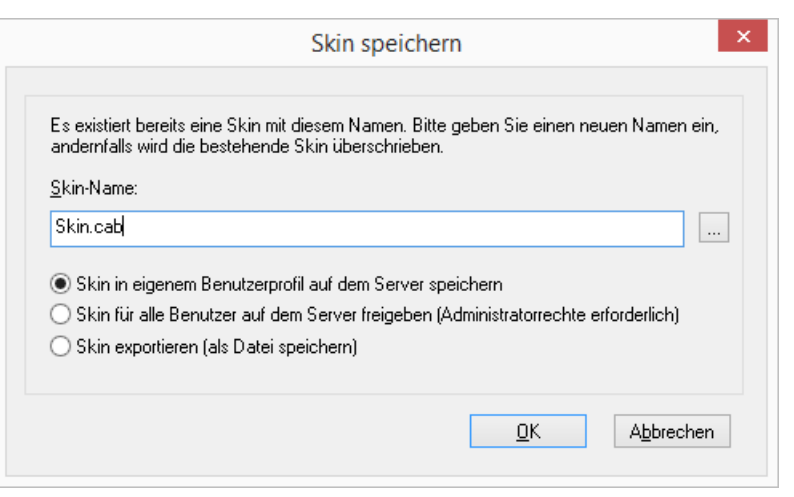

- 3 Geben Sie im Fenster zum Speichern der Skin ggf. einen Namen für die Skin ein.
- 4 Wählen Sie eine der Optionen aus, um den Speicherort für die Skin anzugeben:
	- Skin in eigenem Benutzerprofil auf dem Server speichern
	- Skin für alle Benutzer auf dem Server freigeben (Administratorrechte erforderlich)
	- Skin exportieren (als Datei speichern)

Wenn Sie die Option "Skin exportieren" auswählen, wird automatisch der letzte Speicherort bzw. Ihr Standard-Benutzerverzeichnis angegeben.

Um einen anderen Speicherort für die Skin anzugeben, klicken Sie auf die Schaltfläche neben dem Namen/Speicherort der Skin. Wählen Sie das gewünschte Verzeichnis aus und geben Sie einen Dateinamen für die Skin ein.

5 Bestätigen Sie Ihre Angaben mit "OK".

Die Skin wird mit der Dateierweiterung \*.cab gespeichert.

# **20 SwyxIt! installieren und deinstallieren**

In diesem Kapitel wird beschrieben, wie Sie SwyxIt! und externe Audiogeräte (SwyxIt! Handset bzw. SwyxIt! Headset) installieren und wieder deinstallieren können.

Nach der erfolgreichen Installation finden Sie, entsprechend der Installationskonfiguration, eine Verknüpfung zu SwyxIt! auf Ihrem Desktop und SwyxIt! im Windows-Startmenü und im Windows-Autostartmenü. In Windows 8 und 8.1 können Sie anstelle der Verknüpfungen im Start- und Autostartmenü manuell eine Verknüpfung auf der Startseite erstellen.

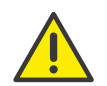

Beachten Sie bei der Deinstallation von SwyxIt!, dass einige Daten nur manuell aus dem jeweiligen Verzeichnis gelöscht werden können. Dazu gehören die Trace-Dateien im Temp-Verzeichnis (%temp%\Swyx\Traces\SwyxIt!.log), die im Benutzerverzeichnis des Betriebssystems (C:\Users\[Benutzer]\AppData\Local\Swyx) gespeicherten Dateien sowie die Zugangsdaten des SwyxIt! Benutzers in der Windows-Registrierung (Computer\HKEY\_CURRENT\_USER\Software\Swyx\CommonLogin\CurrentVersion\Options\).

[Voraussetzungen](#page-238-0) [Vorbereitungen für die Installation](#page-239-0) [SwyxIt! - Installation der Software](#page-239-1)

# <span id="page-238-0"></span>**20.1 Voraussetzungen**

#### **SwyxServer**

SwyxServer muss innerhalb des Netzwerkes installiert und betriebsbereit sein. In einer SwyxWare for DataCenter befindet sich SwyxServer nicht innerhalb des Netzwerkes.

#### **SwyxIt!**

Um SwyxIt! nutzen zu können, muss Ihr PC bestimmte Voraussetzungen erfüllen:

**•** Prozessor: Intel Pentium 1 GHz oder höher

- Arbeitsspeicher: Windows 8, Windows 8.1 und Windows 10 mindestens 2 GB
- mindestens 100 MB freier Festplattenspeicher (mit SwyxFax Client ca. 160 MB)
- DirectX-fähige Grafikkarte mit der Mindestauflösung 800 x 600 Pixel und mindestens 16 Bit Farbtiefe (32767 Farben)
- Soundkarte, um externe Audiogeräte eines Drittherstellers oder ein anderes externes Audiogerät anzuschließen.
- Netzwerkkarte, die Ihnen den Zugriff auf das Netzwerk ermöglicht
- Betriebssystem: Windows Server 2008 R2, Windows 8, Windows 8.1, Windows 10, Windows Server 2012 (R2), Windows Server 2016 und Windows Server 2019 jeweils mit installiertem TCP/IP-Protokoll v4 (für die Datenübertragung).

Bitte benutzen Sie auf allen Betriebssystemen immer jeweils das neueste von Microsoft offiziell freigegebene Servicepack sowie die entsprechenden Patches.

Microsoft .NET Framework (ist auf der SwyxWare DVD enthalten).

Für Informationen bezüglich der Computer-Ausstattung, siehe [ser](https://service.swyx.net/hc/de/articles/360000012660-Empfohlene-Rechnerausstattung-f%C3%BCr-SwyxWare-11)[vice.swyx.net/hc/de/articles/360000012660-Empfohlene-Rechneraus](https://service.swyx.net/hc/de/articles/360000012660-Empfohlene-Rechnerausstattung-f%C3%BCr-SwyxWare-11)[stattung-f%C3%BCr-SwyxWare-11 \(](https://service.swyx.net/hc/de/articles/360000012660-Empfohlene-Rechnerausstattung-f%C3%BCr-SwyxWare-11)Sie müssen ggf. angemeldet sein, um die Inhalte zu sehen).

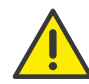

 $\bigcap$ 

Wenn Sie eine Desktop-Firewall-Software verwenden, müssen Sie diese entsprechend konfigurieren.

#### **Integration in Microsoft Outlook**

SwyxIt! unterstützt die Anbindung an Microsoft Outlook ab Version 2010, siehe [SwyxIt! Komponenten](#page-241-0), Seite 241.

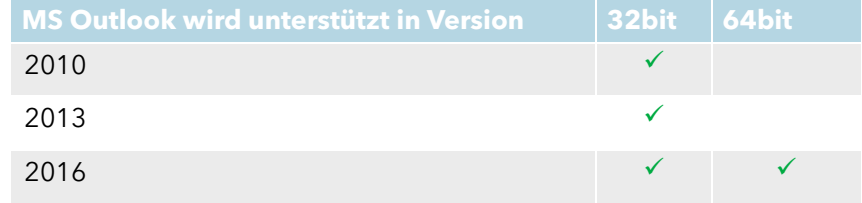

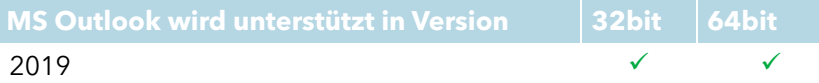

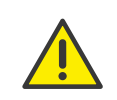

MS Outlook muss mit der Komponente ".NET-Programmierunterstützung" ("NET Programmability Support") installiert sein, um die Anbindung von SwyxIt! sicherzustellen.

# <span id="page-239-0"></span>**20.2 Vorbereitungen für die Installation**

Das Installationsprogramm von SwyxIt! prüft, ob die Installationsvoraussetzungen erfüllt sind. Wenn nicht, wird eine entsprechende Fehlermeldung angezeigt und die Installation abgebrochen.

Sie können bereits vor der Installation oder auch zu einem beliebigen späteren Zeitpunkt ein Handset oder Headset anschließen.

## **20.2.1 SwyxIt! Handset installieren**

In Anh. E: **[Endgeräte](#page-263-0)**, Seite 264 finden Sie eine Übersicht über die verschiedenen Headsets und Handsets, die mit SwyxIt! betrieben werden können.

#### **Installation des SwyxIt! Handset P280**

Verbinden Sie den USB-Stecker am SwyxIt! Handset mit einem USB-Anschluss des PCs. Das Handset wird vom Betriebssystem erkannt und steht in SwyxIt! als Audiogerät zur Verfügung. Siehe auch [Anh. D:](#page-256-0) SwyxIt! Handsets[, Seite 257](#page-256-0).

## **20.2.2 SwyxIt! Headset installieren**

Ein SwyxIt! Headset ermöglicht Ihnen, besonders komfortabel zu telefonieren und beispielsweise gleichzeitig beidhändig zu tippen.

Wird ein SwyxIt! Headset an den PC angeschlossen, so wird der Adapter vom Betriebssystem erkannt und steht Ihnen in SwyxIt! direkt zur Verfügung.

## **20.2.3 SwyxIt! Handset / SwyxIt! Headset ohne zusätzliche Lautsprecher betreiben**

Verwenden Sie ein SwyxIt! Headset oder betreiben Sie das SwyxIt! Handset ohne zusätzliche Lautsprecher, so verfügen Sie über kein Ausgabegerät für die Ruftöne. In diesem Fall können Sie jedoch eine zusätzliche Signalisierung von eingehenden Anrufen über den internen PC-Lautsprecher einschalten. Sie können diese Option auf der Registerkarte "Audio-Modus" unter dem Menüpunkt "Einstellungen | Lokale Konfiguration..." aktivieren.

# <span id="page-239-1"></span>**20.3 SwyxIt! - Installation der Software**

SwyxIt! zeichnet sich durch sehr einfache und benutzerfreundliche Installations- und Deinstallationsprozesse aus, die mit Windows-Grundkenntnissen schnell durchzuführen sind.

Zusammen mit SwyxIt! wird auch der SwyxFax Client installiert. Zur Verwendung von SwyxFax Client ist das Optionspaket "SwyxFax" erforderlich.

[So aktualisieren Sie Ihre SwyxIt! Version](#page-244-0) [So installieren Sie SwyxIt!](#page-240-0) So deinstallieren Sie SwyxIt!

## **20.3.1 Installation**

Die Installation wird mit Hilfe der Standard-Schaltflächen "< Zurück". "Weiter >" und "Abbrechen" durchgeführt. Falls Sie Eingaben in einem vorherigen Fenster ändern möchten, klicken Sie so lange auf "< Zurück", bis Sie an dem gewünschten Fenster angekommen sind, ändern Sie Ihre Eingaben und fahren Sie durch Klicken auf "Weiter >" fort. Möchten Sie die Installation abbrechen, klicken Sie auf "Abbrechen".

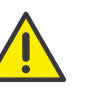

Für die Installation von SwyxIt! benötigen Sie Administratorrechte auf dem PC.

#### <span id="page-240-0"></span>So installieren Sie SwyxIt!

1 Schließen Sie vor der Installation Microsoft Outlook bzw. Lotus/IBM/ HCL Notes.

Andernfalls werden möglicherweise nicht alle Komponenten korrekt installiert.

- 2 Legen Sie die SwyxWare DVD in Ihr Laufwerk. Das Installationsprogramm der DVD startet automatisch.
- 3 Falls die Installation nicht startet, doppelklicken Sie auf die Datei "autorun.exe", die sich auf der SwyxWare DVD befindet.
- 4 Die SwyxWare Startseite erscheint.
- 5 Wählen Sie die Option "SwyxIt! installieren". Das Installationsprogramm prüft nun, ob das Microsoft .Net Framework und die Microsoft WSE Runtime auf dem System bereits installiert sind. Diese für die Installation von SwyxIt! relevante Komponente ist im Lieferumfang enthalten. Ist diese Komponente nicht installiert, klicken Sie auf die entsprechende Verknüpfung.
- 6 Wenn Sie die Readme-Datei mit wichtigen Informationen anzeigen möchten, klicken Sie unter "Installieren oder Aktualisieren" auf die entsprechende Verknüpfung. Um die Installation zu starten, wählen Sie dann unter "Installieren oder Aktualisieren" die Option "SwyxIt! installieren".

Die Startseite des SwyxIt! Installationsprogramms erscheint.

- 7 Beachten Sie bitte die Hinweise und klicken Sie anschließend auf "Weiter >".
- 8 Lizenzvereinbarung:

Sie haben mehrere Möglichkeiten:

- Aktivieren Sie das Kontrollkästchen "Ich nehme den Lizenzvertrag an." und klicken Sie auf "Weiter >".
- Falls Sie der Lizenzvereinbarung nicht zustimmen, beenden Sie die Installation durch Klicken auf "Abbrechen".

#### 9 Benutzerinformationen:

Beachten Sie die aktuellen Informationen zu dieser Version. Klicken Sie auf "Weiter >".

#### 10 Installationsart:

Sie haben mehrere Möglichkeiten:

• Klicken Sie auf die Option "Normal", um die SwyxIt! Standardinstallation durchzuführen. Klicken Sie anschließend auf "Weiter >" und fahren Sie fort mit Bedienschritt [\(13\)](#page-240-1).

- Klicken Sie auf die Option "Benutzerdefiniert", um zusätzlich das Installationsverzeichnis und die zu installierenden Komponenten festzulegen. Diese Option sollten Sie nur dann auswählen, wenn Sie mit den Komponenten von SwyxIt! vertraut sind. Klicken Sie anschließend auf "Weiter >" und fahren Sie fort mit Bedienschritt  $(11)$ .
- Klicken Sie auf die Option "Vollständig", um alle verfügbaren Komponenten von SwyxIt! zu installieren. Klicken Sie anschließend auf "Weiter >" und fahren Sie fort mit Bedienschritt [\(13\)](#page-240-1).
- <span id="page-240-2"></span>11 Wenn Sie die Option "Benutzerdefiniert" gewählt haben, können Sie nun weitere Installationsoptionen auswählen. Siehe auch [Benutzerdefinierte Installation](#page-241-1), Seite 241.

Wenn Sie SwyxIt! nicht im angegebenen Verzeichnis installieren möchten, können Sie das Installationsverzeichnis über die Schaltfläche "Durchsuchen" ändern.

Über die Schaltfläche "Speicherplatz" können Sie den auf Ihrem Rechner verfügbaren Speicherplatz ermitteln. Dabei werden alle lokalen Laufwerke und alle eingebundenen Netzlaufwerke berücksichtigt. Damit können Sie feststellen, ob genügend Speicherplatz für die von Ihnen ausgewählten Komponenten zur Verfügung steht.

Über die Schaltfläche "Zurücksetzen" können Sie die Standardeinstellungen für die Komponenten wiederherstellen (entspricht der Installationsart "Normal").

Klicken Sie auf "Weiter >".

12 Lesen Sie aufmerksam die Informationen zur Nutzung von SwyxIt! Analytics und aktivieren Sie das Kontrollkästchen "Swyxlt! Analytics aktivieren", um die Erstellung anonymer Nutzungsstatistiken zuzulassen. Die Daten sind nicht auf eine bestimmte Person zurückzuführen. Wir haben dadurch die Möglichkeit mehr über die Nutzung von SwyxIt! zu erfahren und die Applikation in Zukunft noch zielgerichteter an Ihren Bedürfnissen auszurichten. Sie können die Funktion jederzeit deaktivieren, indem Sie die Installation erneut starten und das Kontrollkästchen deaktivieren.

<span id="page-240-1"></span>13 Installation starten

Mit "< Zurück" können Sie Ihre Eingaben überprüfen bzw. korrigieren. Klicken Sie auf "Installieren", um die Installation von SwyxIt! zu starten. 14 Nach erfolgreicher Installation wird dies im Installationsassistenten angezeigt. Schließen Sie den Assistenten dann über die Schaltfläche "Beenden".

## <span id="page-241-1"></span>**20.3.2 Benutzerdefinierte Installation**

<span id="page-241-2"></span>Bei der Installation können bestimmte Funktionen und Komponenten für SwyxIt! installiert werden.

#### <span id="page-241-0"></span>**SwyxIt! Komponenten**

Grafischer Skript Editor

[Mit dieser Komponente wird der Call Routing Manager erweitert,](https://help.swyx.com/cpe/13.00/GSE/Swyx/de-DE/index.html#context/extended_call_routing_$) [sodass eine grafische Darstellungsweise bei der Erstellung von](https://help.swyx.com/cpe/13.00/GSE/Swyx/de-DE/index.html#context/extended_call_routing_$) [Regeln für die Rufbehandlung möglich ist. Siehe auch h](https://help.swyx.com/cpe/13.00/GSE/Swyx/de-DE/index.html#context/extended_call_routing_$)ttps:// help.swyx.com/cpe/13.00/GSE/Swyx/de-DE/index.html#context/ extended call routing \$.

Video

Diese Komponente ermöglicht eine Videoverbindung zu einem anderen SwyxIt!. Somit können Sie mit Ihrem Gesprächspartner über Video von Angesicht zu Angesicht telefonieren, siehe [10.23](#page-138-0) Video[, Seite 139](#page-138-0).

**•** TeamViewer-Plugin

Das TeamViewer-Plugin bietet Collaboration-Funktionen per TeamViewer. Damit können Sie Ihrem Gesprächspartner während eines Telefonats die Anzeige Ihres Bildschirminhaltes und ggf. auch den Zugriff auf Ihren Computer ermöglichen, siehe 10.14 [Collaboration per](#page-122-0) Mausklick[, Seite 123](#page-122-0).

**•** SwyxIt! Meeting-Plugin

Das SwyxIt! Meeting-Plugin ist eine weitere Anwendung, um die Collaboration-Funktionen im SwyxIt! zu nutzen. Damit können Sie Ihrem Gesprächspartner während eines Telefonates die Anzeige Ihres Bildschirminhaltes und ggf. auch den Zugriff auf Ihren Computer ermögli-chen, siehe 10.14 [Collaboration per Mausklick](#page-122-0), Seite 123.

#### Outlook AddIn (2010 oder neuer)

Diese Komponente ermöglicht die Anbindung an Outlook ab 2010, und neuer, siehe 15 [Microsoft Outlook - Telefonieren mit](#page-175-0) SwyxIt![, Seite 176.](#page-175-0)

Diese Komponente ermöglicht es, bei der Anzeige von Kontakten in Microsoft Office den SwyxIt! Benutzerstatus zu sehen und einen Anruf mit SwyxIt! direkt von einer Office-Kontaktkarte aus zu starten, siehe 14 [SwyxIt! Statussignalisierung bei Microsoft Office-](#page-172-0)Kontakten[, Seite 173](#page-172-0).

**•** Lotus/IBM/HCL Notes Plugin

Diese Komponente ermöglicht die Anbindung an Lotus/IBM/HCL Notes. Für die vollständige Installation der Lotus/IBM/HCL Notes Funktionen ist noch ein weiterer Installationsschritt erforderlich, siehe 16.1 [Swyx Connector für Notes - Installation](#page-187-0), Seite 188.

**Swyx VisualContacts** 

Diese Komponente erweitert SwyxIt! durch die Anbindung an Swyx ContactServer. Swyx ContactServer ist eine Serveranwendung und führt unterschiedliche Datenbanken zu einem einzigen, konsistenten LDAP-Verzeichnis zusammen, siehe 17 [VisualContacts und](#page-193-0) DATEV[, Seite 194.](#page-193-0)

**Swyx Connector für DATEV** 

Diese Komponente ermöglicht die Integration von DATEV in Swyx-Ware. Damit werden die DATEV-Kontaktdaten und die Telefonie-Funk-tion mit SwyxIt! zusammengeführt, siehe 17 [VisualContacts und](#page-193-0) DATEV[, Seite 194.](#page-193-0)

**TAPI Service Provider** 

Mit der TAPI können Sie aus Drittanwendungen telefonieren, siehe Anh. A: [Telefonieren aus Drittanwendungen](#page-247-0), Seite 248.

● Swyx Meeting – intern und extern

Mit Swyx Meeting starten Sie Ihr Online-Meeting direkt aus dem Browser heraus, ohne zusätzliche Software herunterladen zu müssen. Weitere Informationen entnehmen Sie [help.swyx.com/meeting/1.00/web/](https://help.swyx.com/swyxmeeting/1.00/web/Swyx/de-DE) [Swyx/de-DE](https://help.swyx.com/swyxmeeting/1.00/web/Swyx/de-DE).

Wählen Sie bei der Installation von SwyxIt! die Einstellung "Normal", so wird der Grafische Skript Editor installiert. Die Komponenten "Outlook 2007 AddIn" oder "Lotus/IBM/HCL Notes AddIn" werden nur dann installiert, wenn eine entsprechende Outlook-Version oder Lotus/IBM/HCL Notes auf Ihrem Computer installiert ist.

#### **SwyxIt! Funktionen**

**•** Desktop-Verknüpfung

Es wird bei der Installation automatisch eine Verknüpfung auf dem Desktop erstellt.

- SwyxIt! zur Autostart-Gruppe hinzufügen SwyxIt! wird bei der Installation automatisch zur Autostart-Gruppe hinzugefügt, d.h. es wird bei jedem Starten von Windows automatisch mit gestartet.
- Quickstart-Dokumentation

Es wird bei der Installation eine Verknüpfung zur Kurzdokumentation "Quickstart" im Startmenü erstellt. Dieses Dokument besteht aus einer PDF-Datei, die Sie sich als Schnellreferenz ausdrucken können

Wählen Sie bei der Installation von SwyxIt! die Einstellung "Normal", so werden alle drei Funktionen installiert.

#### **SwyxFax Client:**

**•** SwyxFax Client

[Mit SwyxFax Client können Sie Dokumente per Fax versenden, emp](https://help.swyx.com/cpe/13.00/FaxClient/Swyx/de-DE/index.html#context/help/faxclient_$)[fangen und verwalten. Zur Verwendung von SwyxFax Client ist das](https://help.swyx.com/cpe/13.00/FaxClient/Swyx/de-DE/index.html#context/help/faxclient_$) [Optionspaket "SwyxFax" erforderlich. Siehe auch h](https://help.swyx.com/cpe/13.00/FaxClient/Swyx/de-DE/index.html#context/help/faxclient_$)ttps:// help.swyx.com/cpe/13.00/FaxClient/Swyx/de-DE/index.html#context/ help/faxclient \$.

**•** Desktop-Verknüpfung

Es wird bei der Installation automatisch eine Verknüpfung auf dem Desktop erstellt.

 SwyxFax Client zur Autostart-Gruppe hinzufügen SwyxFax Client wird bei der Installation automatisch zur Autostart-Gruppe hinzugefügt, d.h. es wird bei jedem Starten von Windows automatisch mit gestartet.

Wählen Sie bei der Installation die Einstellung "Normal", so wird SwyxFax Client installiert. Es wird jedoch keine Desktop-Verknüpfung eingerichtet und SwyxFax Client wird nicht zur Autostart-Gruppe hinzugefügt.

Wenn Sie den Funktionsumfang später ändern möchten, führen Sie die Installationsdatei erneut aus, wählen "Modifizieren" und ändern die Einstellungen entsprechend.

## **20.3.3 Installation aus der Befehlszeile**

Sie können die Installation von SwyxIt! auch durch einen Aufruf aus der Befehlszeile starten. Es ist empfehlenswert, bei dieser Art der Installation immer eine Protokolldatei anzulegen (msiexec /l). Die Installation rufen Sie über den Befehl "msiexec /i" auf. Dabei können Sie Umfang und Ablauf der Installation über bestimmte Parameter steuern.

Beispiel 1:

Sie möchten SwyxIt! ohne weitere Funktionen sowie die Quickstart-Dokumentation installieren. Dabei soll die Installation ohne Eingriff des Benutzers erfolgen (stille Installation):

msiexec /i "SwyxIt!German64.msi" /qb+ ADDLOCAL="PhoneClient,Quickstart"

#### Beispiel 2:

Sie möchten SwyxIt! mit allen verfügbaren Funktionen in einem angegebenen Verzeichnis installieren. Dabei soll SwyxIt! im CTI-Modus installiert werden, eine stille Installation erfolgen und eine Protokolldatei geschrieben werden:

msiexec /i "SwyxIt!German64.msi" /qb+ ADDLOCAL=ALL INSTALLDIR="C:\programme\SwyxIt!" REGCTISETTING=#1 /l\*v %temp%\SwyxIt!\_install.log

#### Beispiel 3:

Sie möchten SwyxIt! mit allen verfügbaren Funktionen sowie die Quickstart-Dokumentation installieren. Dabei soll der Benutzer die Möglichkeit haben, während der Installation diese Parameter über die Oberfläche des Installationsassistenten zu ändern:

msiexec /i "SwyxIt!German64.msi" ADDLOCAL="All"

Die folgenden Parameter können Sie verwenden

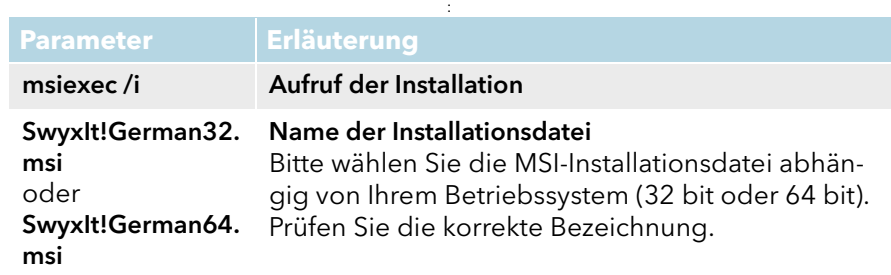

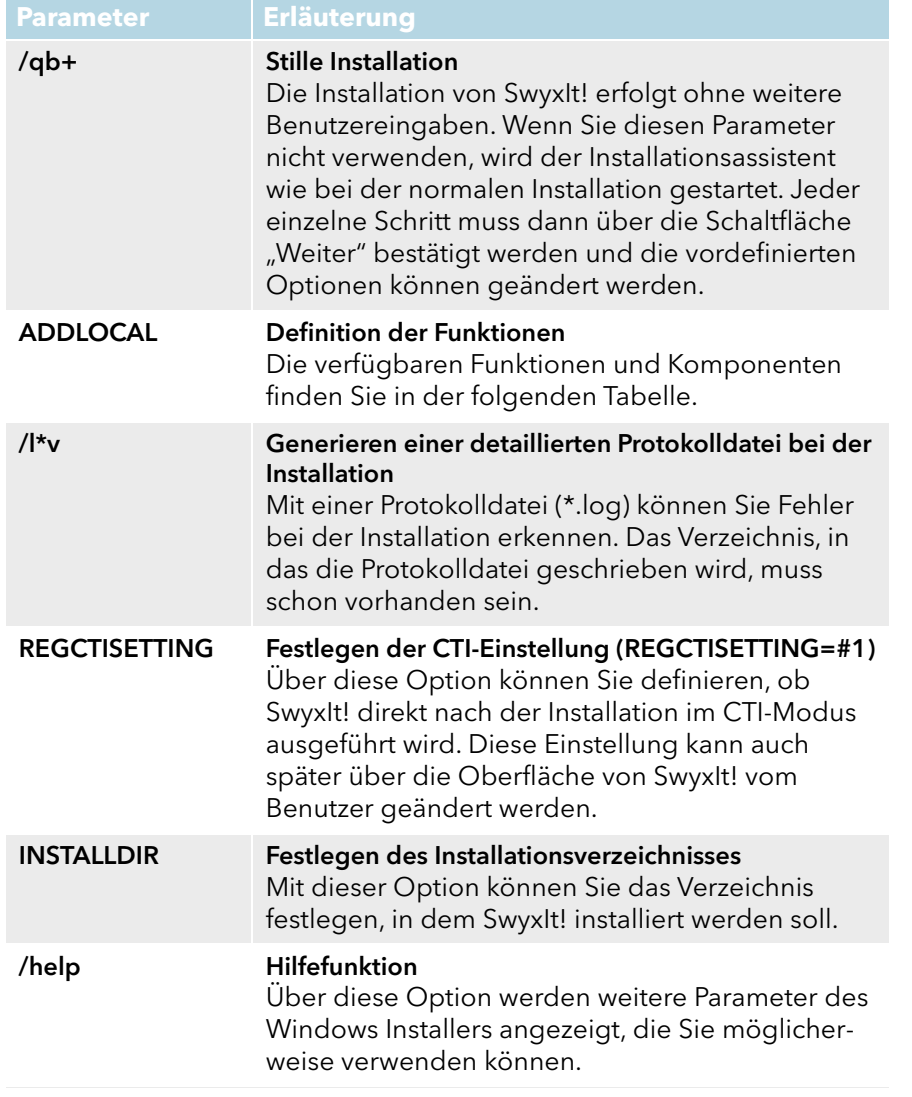

Die folgende Tabelle enthält die für ADDLOCAL gültigen Funktionen:

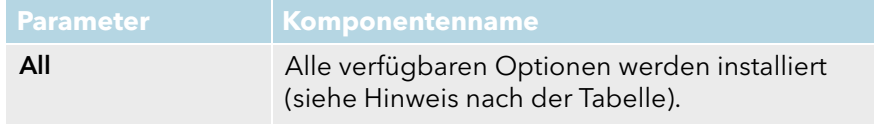

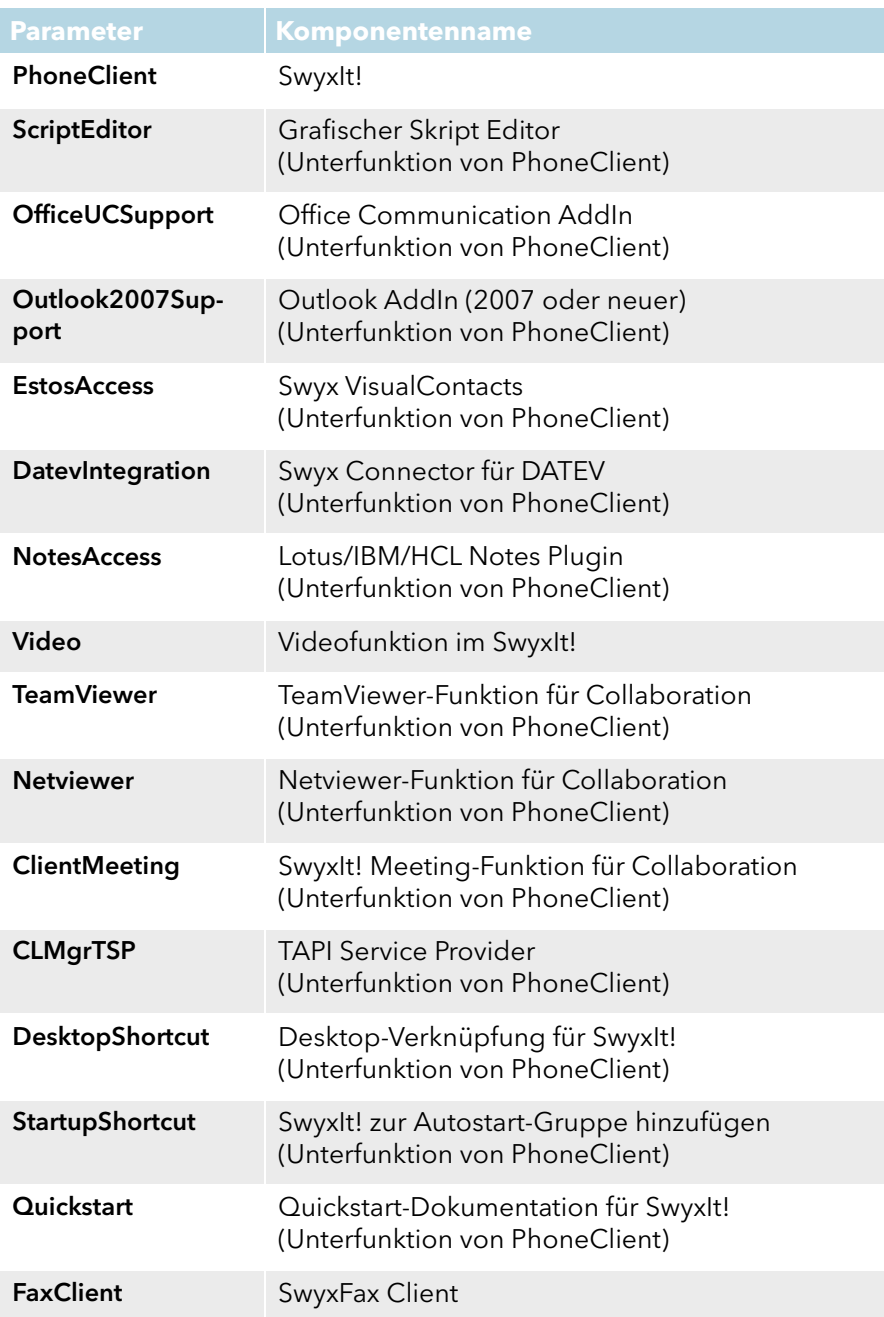

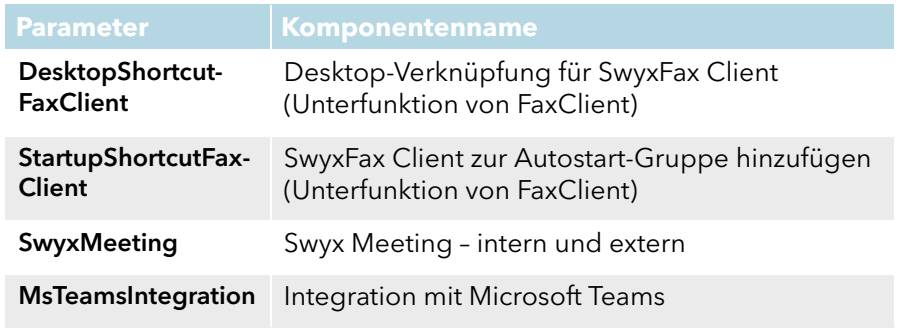

Es kann "Outlook AddIn (2007 oder neuer)" installiert werden. Wenn Sie den Parameter "All" verwenden, wird nur "Outlook 2007 AddIn" installiert.

Für Informationen zu den Komponenten/Features siehe [Benutzerdefi](#page-241-1)[nierte Installation](#page-241-1), Seite 241.

## **20.3.4 Aktualisierung**

Wenn Sie SwyxIt! in einer älteren Version verwenden oder den Umfang der Installation ändern möchten, können Sie Ihre Version aktualisieren. Ihre persönlichen Einstellungen bleiben dabei erhalten. Neue Features können Sie über "Modifizieren" hinzufügen, da diese bei einer Aktualisierung nicht automatisch selektiert werden.

Prüfen Sie, welche SwyxServer-Version in Ihrem Unternehmen verwendet wird. Bevor Sie SwyxIt! auf eine neue Version aktualisieren, sollten die Serverkomponenten aktualisiert werden.

Wenn Sie eine Aktualisierung vornehmen und eine vorgegebene Skin verwenden, kann es dazu kommen, dass Ihre eingestellte Skin durch eine vom Administrator definierte systemweite Standard-Skin ausgetauscht wird.

#### <span id="page-244-0"></span>So aktualisieren Sie Ihre SwyxIt! Version

- 1 Falls SwyxIt! aktiv ist, beenden Sie SwyxIt!.
- 2 Schließen Sie ggf. Microsoft Outlook bzw. Lotus/IBM/HCL Notes.
- 3 Legen Sie die SwyxWare DVD in Ihr Laufwerk.

Das Installationsprogramm der DVD startet automatisch.

- 4 Falls die Installation nicht startet, doppelklicken Sie auf die Datei "autorun.exe", die sich auf der SwyxWare DVD befindet. Die SwyxWare-Startseite erscheint.
- 5 Wählen Sie die Option "SwyxIt! installieren / aktualisieren". Das Setup aktualisiert nun Ihr SwyxIt!.
- 6 Folgen Sie den Anweisungen, um die Aktualisierung durchzuführen.

## **Popup-Benachrichtigung**

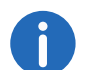

Um Popup-Benachrichtigungen über neue SwyxIt! Versionen zu erhalten, muss der Administrator diese Funktion aktivieren.

Wenn eine neue Version von SwyxIt! verfügbar ist, erscheint nach der Anmeldung ggf. eine Aktualisierungsanfrage, mit folgenden Optionen:

- "Überspringen": Die Aktualisierung wird verworfen. Die Benachrichtigung erscheint erst wieder, wenn eine neuere Version verfügbar ist.
- "Später erinnern": Die Aktualisierung wird vorerst verworfen. Die Benachrichtigung erscheint, wenn Sie sich erneut anmelden.
- "Ja": Die Installationsdatei wird im Verzeichnis abgelegt, das in Ihrem Browser für Downloads eingestellt ist, z. B. "C:\Users\<Benutzername>\Downloads".

Um SwyxIt! zu installieren, können Sie die heruntergeladene Datei zur gewünschten Zeit ausführen. Folgen Sie anschließend den Schritten des Installationsassistenten.

## **20.3.5 Deinstallation**

Die Deinstallation von SwyxIt! wird benutzerfreundlich über die Systemsteuerung durchgeführt.

## So deinstallieren Sie SwyxIt!

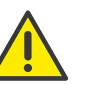

Für die Deinstallation von SwyxIt! benötigen Sie Administratorrechte auf diesem PC.

- 1 Schließen Sie ggf. Microsoft Outlook bzw. Lotus/IBM/HCL Notes.
- 2 Öffnen Sie die Windows-Systemsteuerung.
- 3 Doppelklicken Sie auf "Software".
- 4 Markieren Sie in der Auswahlliste SwyxIt! und klicken Sie auf "Entfernen".
- 5 Bestätigen Sie die Meldung, ob Sie SwyxIt! wirklich deinstallieren möchten, mit "Ja".

Die Deinstallation wird automatisch durchgeführt.

6 Klicken Sie auf "OK", um das Fenster "Eigenschaften von Software" zu schließen.

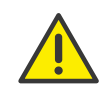

Durch die Deinstallation von SwyxIt! wird Ihr Benutzerprofil auf Swyx-Server nicht gelöscht. Das heißt, dass Sie auch nach einer Neuinstallation alle vormals von Ihnen erstellten Ansagen, Skins und Ruftöne wieder verwenden können.

# **20.4 SwyxIt! Installation außerhalb des Firmennetzwerks**

Wenn SwyxIt! über eine Fernverbindung (WAN) an SwyxServer angeschlossen wird, muss die Sprachkompression gemäß der Mindestbandbreite konfiguriert werden. Grundsätzlich soll die höchste Audioqualität verwendet werden, wenn eine ausreichende Übertragungsrate von Daten SwyxIt! zur Verfügung steht. Bei einer Übertragungsrate weniger als 84 kbit/s (beim Hochladen oder Herunterladen), muss Sprachkompression verwendet werden.

Alle anderen hierfür notwendigen Einstellungen werden in SwyxServer vom Administrator festgelegt.

## So konfigurieren Sie SwyxIt! für eine WAN-Verbindung

- 1 Rufen Sie SwyxIt! auf und öffnen Sie unter "Einstellungen | Lokale Konfiguration..." die Registerkarte "Lokale Konfiguration".
- 2 Wählen Sie im Feld "Sprachcodec" die Einstellung, die der Bandbreite der Verbindung entspricht.

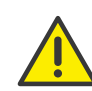

Für die Home Office-Anbindung gibt es keine Einschränkungen der Funktionalität des Telefonie-Clients. Beachten Sie aber bitte, dass das Starten von SwyxIt! und das Abspielen und Abhören von Ansagen einige Zeit in Anspruch nehmen kann, da in diesen Fällen die hierfür notwendigen Dateien über die WAN-Verbindung von SwyxServer geladen werden. Außerdem kann das Abspeichern von Mitschnitten länger dauern und zusätzliche Bandbreite beanspruchen, wenn das Verzeichnis für die mitgeschnittenen Gespräche nicht lokal auf dem Benutzer-PC liegt.

# **20.5 Trace-Dateien zur Fehlerbehebung**

SwyxWare bietet die Möglichkeit, die Aktivitäten der Software zu protokollieren. Standardmäßig werden nur Ausgaben erzeugt, die mindestens dem Level "Error" entsprechen.

Für genaue Fehleranalysen ist es oft nötig, die einzelnen Aktionen detaillierter zu verfolgen. Dazu gibt es verschiedene Möglichkeiten, die hier kurz erläutert werden sollen.

Die Festlegung der sogenannten Trace-Tiefe wird über eine Anzahl von Registrierungseinträgen realisiert.

Das Programmverzeichnis von SwyxIt! enthält Dateien (TraceOn.reg bzw. TraceOn-x64.reg), die eine für die meisten Anwendungsfälle ausreichende Genauigkeit aktivieren.

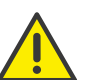

Verwenden Sie diese REG-Dateien nur, wenn Sie von einem Swyx Support-Mitarbeiter dazu aufgefordert werden.

Je nach verwendetem System wählen Sie bitte das Verzeichnis 32 Bit (TraceOn.reg bzw. TraceOff.reg) oder 64 Bit (TraceOn-x64.reg bzw. TraceOffx64.reg). Aktivieren Sie das Tracing mit einem Doppelklick auf die jeweilige Datei.

#### **Wo sind die Trace-Dateien zu finden?**

Die Trace-Dateien finden Sie im Temp-Verzeichnis des Anwenders, der SwyxIt! ausführt. Das jeweilige Temp-Verzeichnis erreichen Sie durch Eingabe von "%temp%" in der Verzeichnisübersicht. Die Traces finden Sie im Verzeichnis "Swyx\Traces".

SwyxIt! löscht beim Start automatisch alle SwyxIt! Trace-Dateien aus dem Temp-Verzeichnis, die älter als sieben Tage sind.

Möchten Sie in besonderen Fällen die Trace-Dateien von einem größeren Zeitraum sammeln, so können Sie das Ziel-Verzeichnis für die Trace-Dateien anpassen. Hierzu öffnen Sie den Registrierungs-Editor und passen Sie unterhalb des Schlüssels "HKEY\_LOCAL\_MACHINE\SOFT-WARE\Swyx\Client Line Manager\CurrentVersion\Tracing" den Wert "Logfile" an. Wenn dort nur ein Dateiname angegeben ist, werden die Trace-Dateien in das Temp-Verzeichnis geschrieben. Wenn dort ein voll ständiger Pfad angegeben ist (Beispiel: c:\trace\SwyxIt!.log), werden die Trace-Dateien in das entsprechende Verzeichnis geschrieben.

#### **Tracing wieder ausschalten**

Nach der Fehlersuche ändern Sie bitte die Trace-Tiefe wieder, da die so erzeugten Dateien über einen längeren Zeitraum sehr viel Speicherplatz benötigen. Die hierzu notwendigen Dateien (TraceOff.reg bzw. TraceOffx64.reg) finden Sie im Programmverzeichnis von SwyxIt!. Um die Trace-Tiefe wieder zu verkleinern und den Standardzustand wiederherzustellen doppelklicken Sie auf die entsprechende Datei.

# **Anh. A: Telefonieren aus Drittanwendungen**

<span id="page-247-0"></span>In diesem Anhang wird beschrieben, wie Sie mit SwyxIt! in Drittanwendungen Anrufe starten können.

Für diese Anwendungen stellt SwyxIt! ein TAPI 2.x (Telephony Application Interface) zur Verfügung.

# **A.1 Installation der TAPI 2.x**

Bei der Installation von SwyxIt! müssen Sie die benutzerdefinierte Installation ausgewählt und dabei die Komponente TAPI Service Provider instal-liert haben, siehe 20.3.2 [Benutzerdefinierte Installation](#page-241-2), Seite 242. Ist dies nicht der Fall, so können Sie die TAPI 2.x nachträglich installieren.

## So installieren Sie die TAPI 2.x nachträglich

1 Doppelklicken Sie unter "Start | Einstellungen | Systemsteuerung" auf "Software".

Eine Liste der zur Zeit installierten Programme erscheint.

- 2 Markieren Sie SwyxIt! und klicken Sie auf "Ändern". Windows Installer ruft jetzt den Installationsassistenten von SwyxIt! auf.
- 3 Markieren Sie "Ändern" und klicken Sie auf "Weiter". Es erscheint das Fenster "Funktionen auswählen".
- 4 Wählen Sie aus der Dropdown-Liste der Funktion "TAPI Service Provider" die Art der Installation aus.
- 5 Klicken Sie auf "Weiter" und starten Sie die Installation. Die TAPI 2.x wird installiert. Sie finden nun unter "Start | Einstellungen | Systemsteuerung | Telefon und Modemoptionen" auf der Registerkarte "Erweitert" den Eintrag "SwyxIt! TAPI Service Provider".

In der Drittanwendung, die auf die nun installierte TAPI zugreifen soll, nehmen Sie bitte die entsprechenden Einstellungen vor; als TAPI-Verbindung wählen Sie dort "Swyx Line".

# **A.2 Drittanwendungen für SwyxIt! konfigurieren am Beispiel der Microsoft Wählhilfe 1.0**

Sie haben die Komponente TAPI Service Provider installiert und müssen nun in der Drittanwendung - hier als Beispiel die Microsoft Wählhilfe 1.0 folgende Parameter festlegen:

- den Standort,
- die Ortskennzahl,
- Amtskennziffer für Orts- und Ferngespräche und
- Wählverfahren.

Nachfolgend werden die benötigten Einstellungen am Beispiel der Microsoft Wählhilfe 1.0 unter Windows 2000 erklärt.

## So stellen Sie die Telefonoptionen ein

- 1 Wählen Sie in der Windows Wählhilfe den Menüeintrag "Bearbeiten | Optionen...".
- 2 Klicken Sie unter "Bevorzugte Leitung für Anrufe" auf "Telefon".
- 3 Wählen Sie aus der Dropdown-Liste "Leitung wird verwendet für Telefonanrufe" die Option "Swyx Line" aus.
- 4 Klicken Sie auf "Telefon- und Modemoptionen...". Es erscheint das Fenster "Telefon- und Modemoptionen...".
- 5 Wählen Sie Ihren Standort aus und klicken Sie auf "Bearbeiten" oder klicken Sie auf "Neu", um einen neuen Standort zu definieren. Es erscheint das Fenster "Neuer Standort" bzw. "Standort bearbeiten".
- 6 Wählen Sie aus der Dropdown-Liste "Land/Region" das Land aus, von dem aus Sie telefonieren möchten.
- 7 Geben Sie im Feld "Ortskennzahl" die Vorwahl des Ortsnetzes Ihres Standortes ohne führende Null ein.
- 8 Geben Sie in den Feldern für die Amtskennziffer die Nummer ein, die Sie benötigen, um eine Orts- und eine Fernverbindung zu bekommen.
- 9 Klicken Sie auf "OK".

10 Klicken Sie Im Fenster "Telefon- und Modemoptionen" auf "OK".

11 Klicken Sie Im Fenster "Optionen" auf "OK".

Wenn Sie Ihre Einstellungen überprüfen möchten, so wählen Sie den Menüeintrag "Telefon | Wählen..." und rufen einen Teilnehmer an.

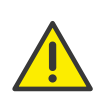

Bei TAPI 2.x-Applikationen ist es in der Regel erforderlich, dass der Standort korrekt konfiguriert ist und die Rufnummern kanonisch eingegeben werden. Eventuelle Amtsholungen oder Ortsvorwahlen werden von der TAPI 2.x nur dann automatisch hinzugefügt, wenn die Nummer im kanonischen Format vorliegt.

# **Anh. B: Übersicht: Drag & Drop**

In diesem Kapitel erhalten Sie eine Übersicht über die Möglichkeiten, die die Drag & Drop-Funktion auf der SwyxIt! Oberfläche bietet.

Wenn Sie eine Taste über eine Fläche ziehen, wird meist eine Quickinfo (ToolTip) angezeigt. Sie erhalten Hinweise über die Aktion, die beim Loslassen der Maustaste an dieser Stelle ausgeführt wird.

#### **Aktive Leitungstaste**

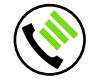

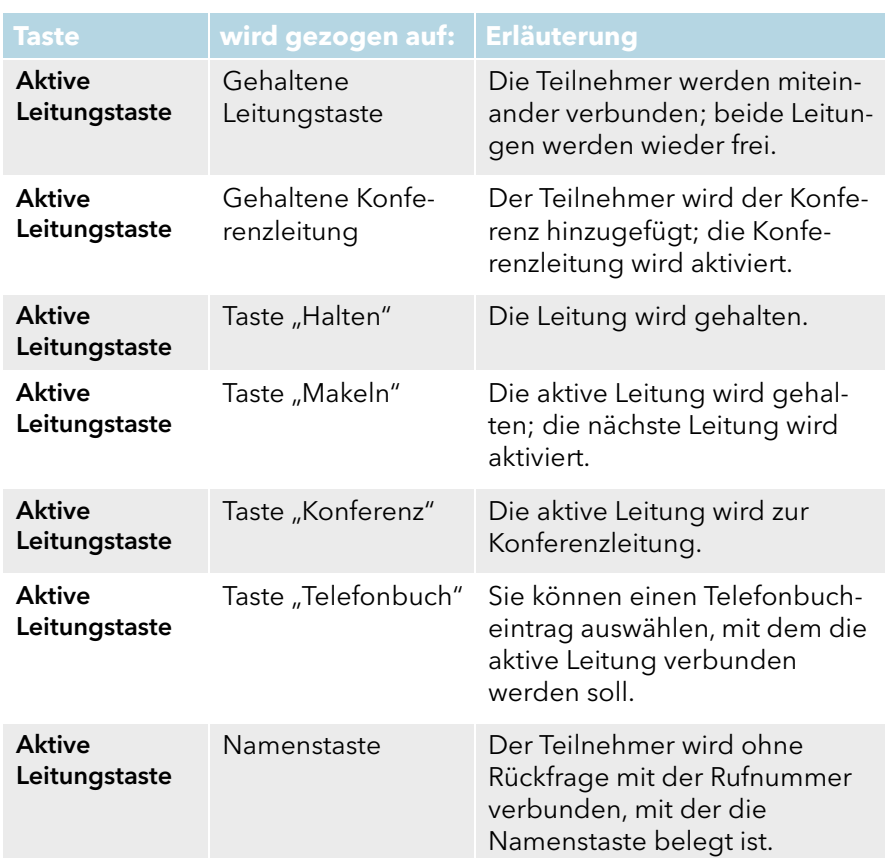

#### **Gehaltene Leitungstaste**

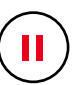

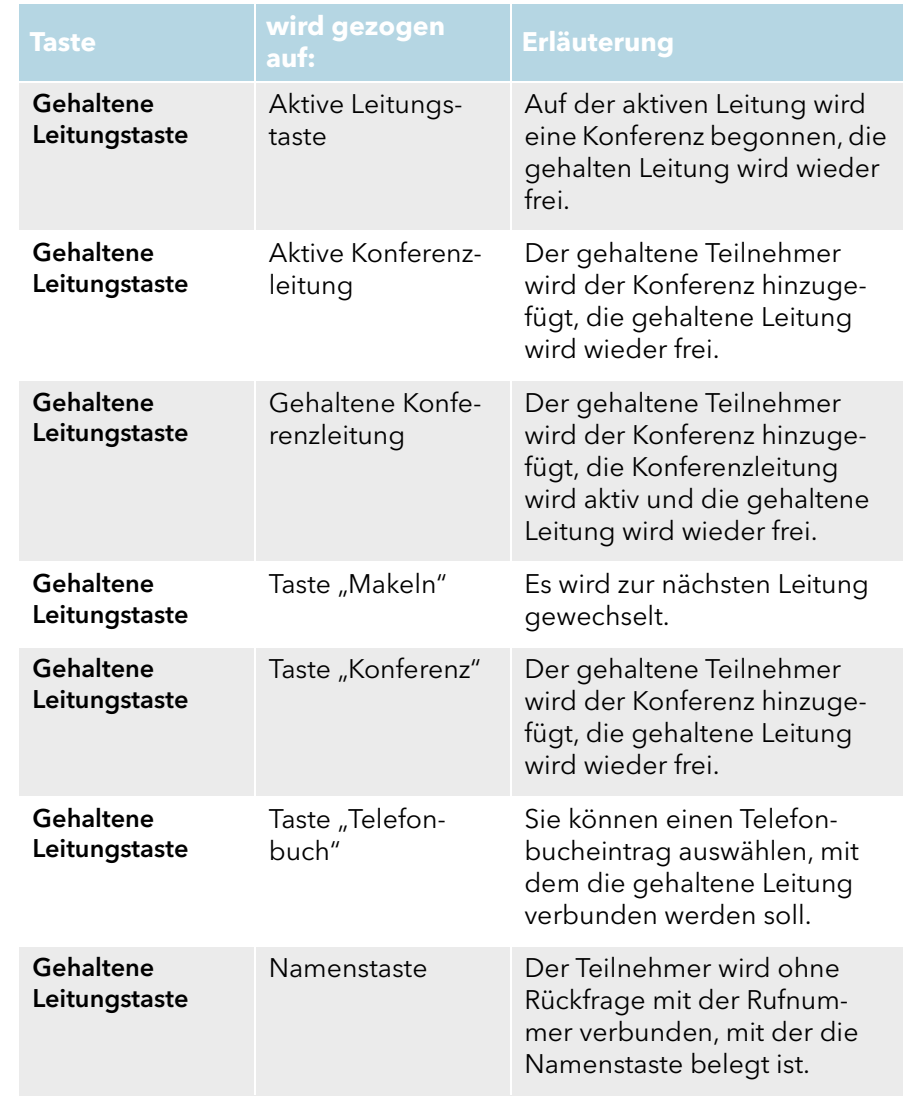

#### **Aktive Konferenzleitung**

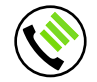

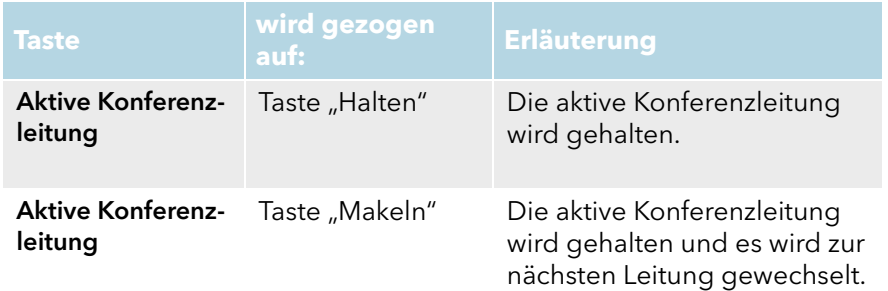

#### **Namenstaste**

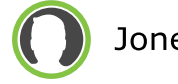

Jones, John

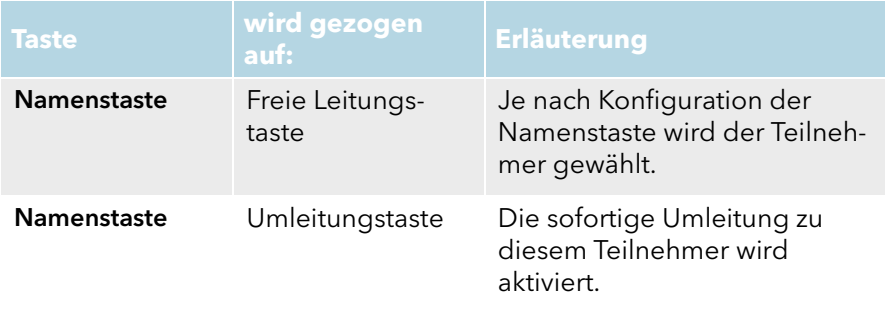

Beispiel:

Ziehen Sie eine aktive Leitungstaste per Drag & Drop auf eine gehaltene Leitungstaste, so werden beide Teilnehmer miteinander verbunden.

# **Anh. C: Taskleiste und Windows-Infobereich**

Bestimmte Zustände und Vorgänge für SwyxIt! werden auf der Windows-Taskleiste und/oder im Windows-Infobereich signalisiert. Hier finden Sie eine Übersicht über die Funktionen, die verwendeten Symbole und ihre Bedeutung.

# **C.1 Symbole in der Taskleiste**

Nach dem Start des Programms wird ein entsprechendes Symbol in der Taskleiste angezeigt:

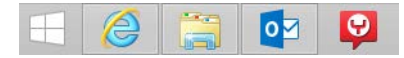

SwyxWare Programme verwenden die folgenden Symbole für die Taskleiste:

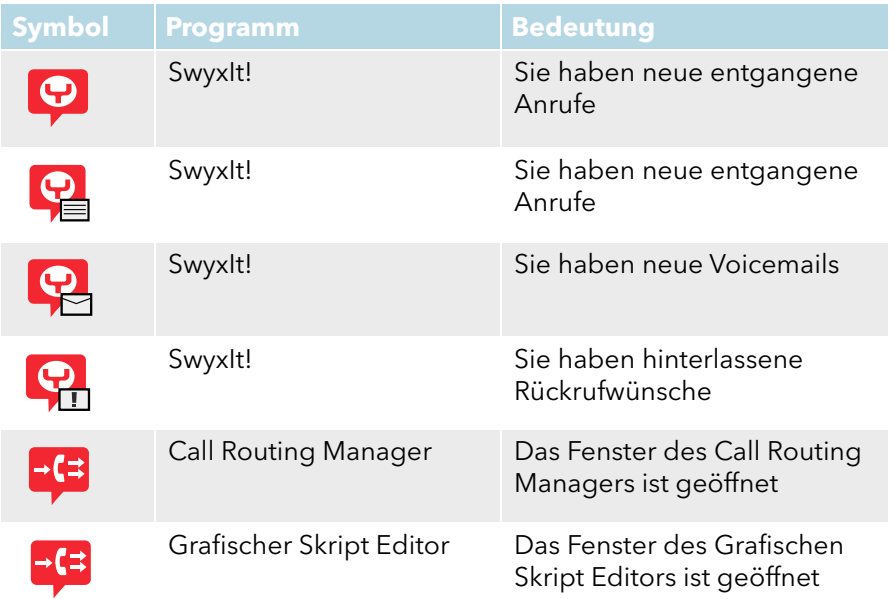

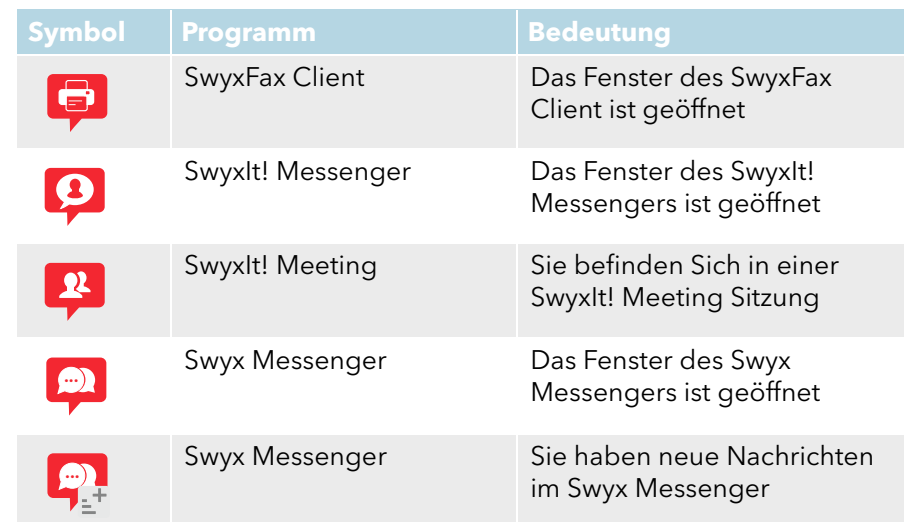

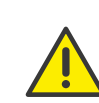

Die Taskleisten-Symbole bei entgangenen Anrufen, Voicemails und Rückrufwünschen werden nicht angezeigt, wenn in den Eigenschaften der Taskleiste die Option "Kleine Schaltflächen der Taskleiste verwenden" aktiviert ist.

## **C.1.1 Statussignalisierung im Vorschaufenster**

Wenn SwyxIt! gestartet ist, und Sie den Mauszeiger über das SwyxIt! Symbol in der Taskleiste bewegen, erscheint ein Vorschaufenster, in dem Ihr aktueller Status angezeigt wird:
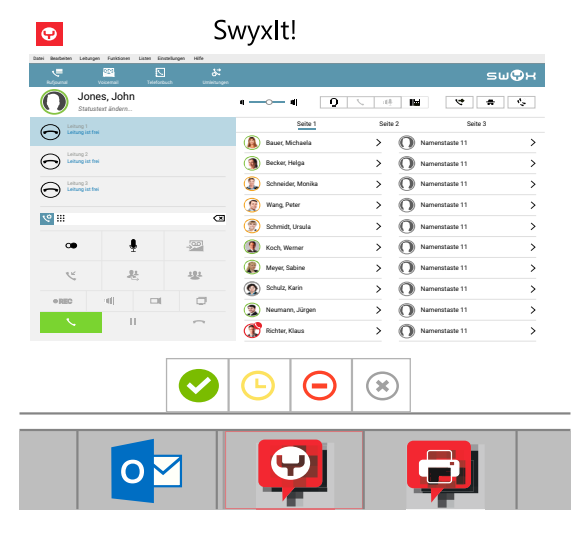

Sie können Ihren Status direkt ändern, indem Sie auf das entsprechende Symbol klicken, siehe 4.1 [Leitungsbereich](#page-29-0), Seite 30.

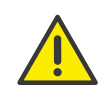

Das Vorschaufenster wird nur dann angezeigt, wenn in SwyxIt! unter den Einstellungen zum SwyxIt! Fenster im Benutzerprofil auf der Registerkarte "Allgemein" die Option "Bei Minimieren nur Symbol anzeigen" aktiviert ist.

## **C.1.2 Sprungliste**

SwyxIt! unterstützt die Microsoft Sprunglisten-Funktion.

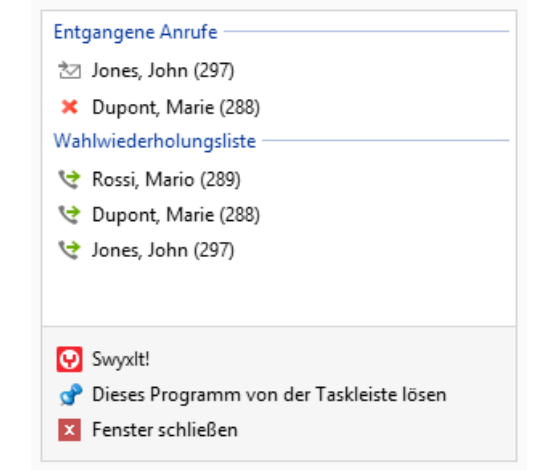

Mit den folgenden Optionen können Sie die Sprungliste aufrufen:

- Klicken Sie mit der rechten Maustaste auf das SwyxIt! Symbol in der Taskleiste
- Ziehen Sie das Symbol mit gedrückter Maustaste in Richtung Desktop Die Sprungliste bietet Ihnen folgende Möglichkeiten:
- SwyxIt! starten
- **SwyxIt! in den Vordergrund bringen**
- SwyxIt! von der Taskleiste lösen
- SwyxIt! beenden ("Fenster schließen")

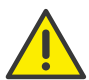

Es kann nur eine Instanz (laufendes Programm) von SwyxIt! gestartet werden.

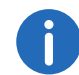

Die Sprungliste können Sie auch bei geschlossenem SwyxIt! aufrufen, wenn das SwyxIt! Symbol an die Taskleiste angeheftet ist.

## **C.1.3 Anrufinformationen in der SwyxIt! Sprungliste**

In der Sprungliste des SwyxIt! Symbols werden außer den oben genannten Funktionen die Anrufinformationen der Teilnehmer (Name und Rufnummer) angezeigt.

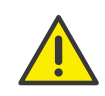

Es liegt in Ihrer Verantwortung, bei dem Einsatz dieser Funktion die jeweils anwendbaren gesetzlichen Bestimmungen zu beachten. Bei Fragen, insbesondere zum Thema Datenschutz in SwyxWare, wenden Sie sich an Ihren Administrator.

Die Anrufinformationen unterteilen sich in die Bereiche "Entgangene Anrufe" und "Wahlwiederholungsliste". Die Einträge werden durch folgende Symbole gekennzeichnet:

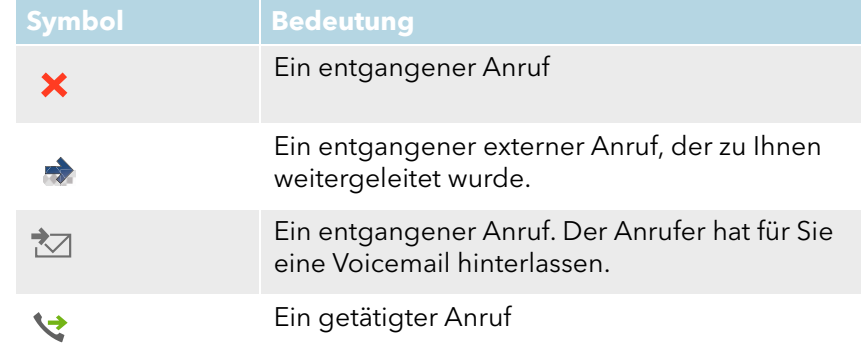

Die Einträge in der Sprungliste werden nicht aktualisiert, wenn SwyxIt! geschlossen ist.

### **C.1.3.1 Anrufe aus der Sprungliste starten**

Sie können die in der Sprungliste vermerkten Teilnehmer direkt anwählen. Dies gilt sowohl bei entgangenen Anrufen aus dem Bereich "Entgangener Anruf" als auch bei Einträgen aus dem Bereich "Wahlwiederholungsliste".

1 Klicken Sie auf den gewünschten Eintrag. SwyxIt! erscheint im Vordergrund und der Teilnehmer wird zurückgerufen bzw. wieder angewählt.

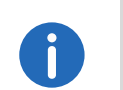

Anrufe aus der Sprungliste können Sie auch dann starten, wenn SwyxIt! geschlossen ist. Das Programm wird gestartet und das Wählverfahren eingeleitet.

#### **C.1.3.2 Einträge an die Sprungliste anheften oder von der Sprungliste lösen**

Die Anzahl der Einträge in jedem Bereich ist beschränkt, siehe [Anzahl der](#page-254-0) [Einträge festlegen](#page-254-0), Seite 255. Wenn neue Anrufe hinzukommen, werden die älteren Einträge überschrieben.

Mit den folgenden Optionen können Sie jedoch die gewünschten Einträge permanent an die Sprungliste anheften:

- Klicken Sie mit der rechten Maustaste auf den entsprechenden Eintrag und wählen Sie "An diese Liste anheften".
- Klicken Sie rechts in der entsprechenden Zeile auf das Pinnnadel-Symbol.
- Ziehen Sie den entsprechenden Eintrag zum oberen Rand der Sprungliste und lassen Sie die Maustaste los, wenn das Verknüpfungssymbol neben dem Mauszeiger erscheint.

Die angehefteten Einträge erscheinen in der Sprungliste in einem weiteren Bereich mit der Bezeichnung "Angeheftet".

Die Einträge bleiben solange angeheftet, bis Sie diese wie folgt von der Sprungliste lösen:

 Klicken Sie erneut auf das Pinnnadel-Symbol rechts in der entsprechenden Zeile.

Der entsprechende Eintrag wird in seinen ursprünglichen Bereich verschoben und später durch einen neueren ersetzt.

### **C.1.3.3 Einträge aus der Sprungliste entfernen**

Einträge aus der Sprungliste können Sie einzeln oder komplett entfernen. Einzelne Einträge können Sie direkt in der Sprungliste zum Entfernen auswählen.

1 Klicken Sie mit der rechten Maustaste auf den entsprechenden Eintrag und wählen Sie "Aus Liste entfernen".

#### So löschen Sie den kompletten Bereich der Sprungliste:

Um alle Einträge eines Bereichs gleichzeitig zu entfernen, verwenden Sie das Rufjournal in SwyxIt!.

- 1 Klicken Sie auf der Funktionsleiste auf die Taste "Rufiournal". Es öffnet sich die Liste mit allen Anrufen.
- 2 Wählen Sie die Registerkarte "Entgangene Anrufe" oder "Wahlwiederholungsliste".
- 3 Klicken Sie auf die Schaltfläche "Weitere..." und wählen Sie "Liste löschen".

Die komplette Liste wird in Rufjournal und Sprungliste gelöscht.

#### <span id="page-254-0"></span>**C.1.3.4 Anzahl der Einträge festlegen**

Die Anzahl der Einträge in der Sprungliste können Sie in den Windows-Einstellungen festlegen. Die maximale Anzahl der Einträge kann 60 betragen. Jeder einzelne Bereich der SwyxIt! Sprungliste ("Entgangene Anrufe" und "Wahlwiederholungsliste") kann bis zu 30 Einträge enthalten.

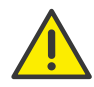

Die folgende Einstellung wird für alle Programme auf Ihrem System, die eine Sprungliste unterstützen, angewendet.

#### So legen Sie die Anzahl der Einträge fest:

- 1 Klicken Sie mit der rechten Maustaste auf die Taskleiste und wählen Sie Eigenschaften. Es öffnet sich das Fenster "Taskleisten- und
	- Navigationseigenschaften".
- 2 Klicken Sie auf die Registerkarte "Sprunglisten".
- 3 Im Feld "Anzahl der zuletzt verwendeten, in Sprunglisten anzuzeigenden Elemente" legen Sie die gewünschte Zahl fest.

Wenn Sie die Anzahl, z. B. als "6" festlegen, dann werden in den Bereichen "Entgangene Anrufe" und "Wahlwiederholungsliste" je drei Einträge angezeigt.

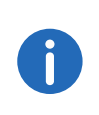

Die maximale Anzahl der Einträge in der Sprungliste kann auch in SwyxIt! unter den Einstellungen zum Benutzerprofil auf der Registerkarte "Listen" beschränkt werden, siehe auch 10.7.9 [Rufjournal](#page-104-0) [konfigurieren](#page-104-0), Seite 105.

## **C.2 Symbole im Windows-Infobereich**

Der Windows-Infobereich befindet sich rechts in der Taskleiste.

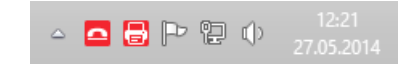

Im Windows-Infobereich können die folgenden SwyxWare Symbole angezeigt werden, wenn die SwyxWare Programme geöffnet sind:

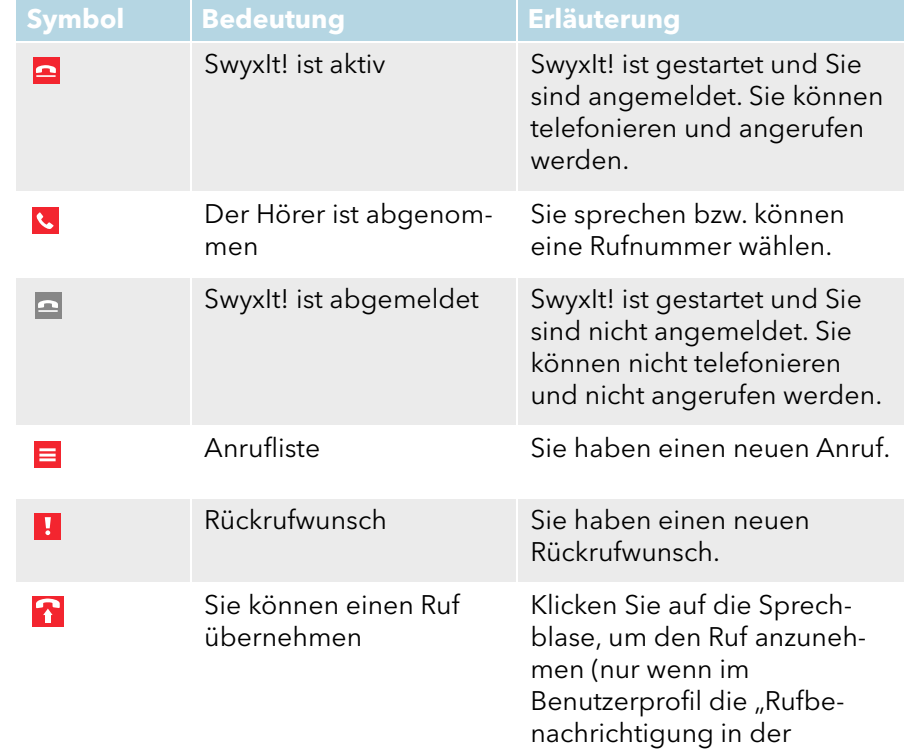

Taskleiste" aktiv ist).

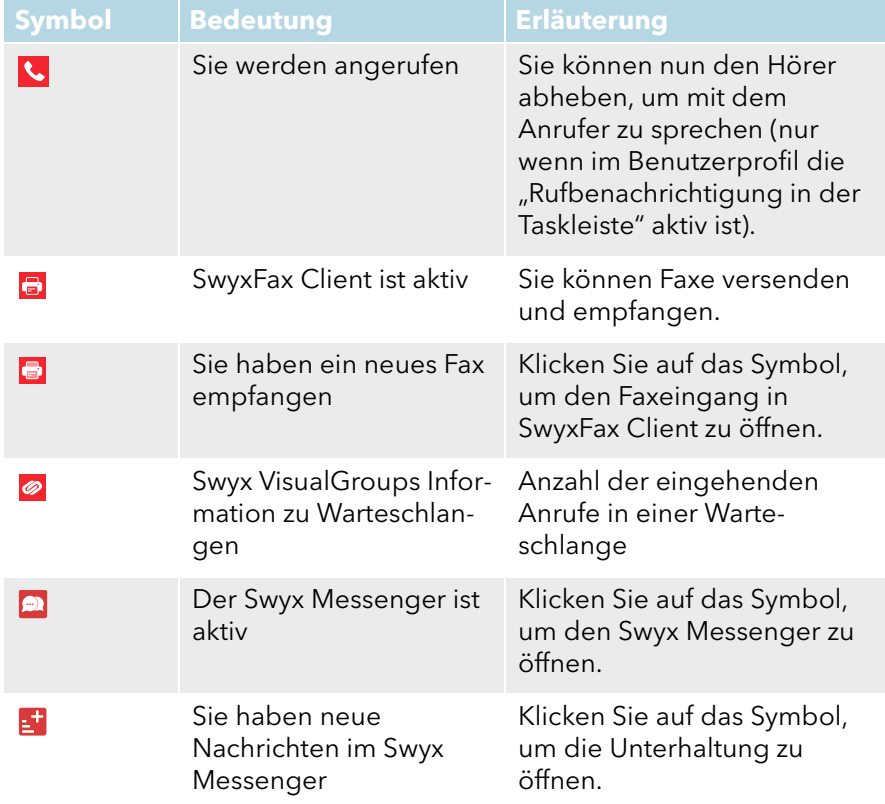

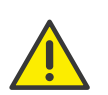

Die Symbole werden nur dann angezeigt, wenn in den Eigenschaften des Infobereichs der Taskleiste die Option "Symbol und Benachrichtigungen anzeigen" ausgewählt wurde.

## **Anh. D: SwyxIt! Handsets**

Das SwyxIt! Handset wird an den USB-Anschluss am Computer angeschlossen; über diesen Anschluss erfolgt ebenfalls die Stromversorgung. Wichtige Telefonfunktionen wie das Weiterverbinden, Halten, Weiterleiten oder Konferenzen können einfach über die grafische Oberfläche von SwyxIt! erfolgen.

### **SwyxIt! Handset P280**

Das SwyxIt! Handset P280 bietet Sprachqualität in HD-Audio und unterstützt einen zusätzlichen Headset-Betrieb unter Windows 8.(1) und Windows 10.

Des Weiteren bietet das Handset weitere Leistungsmerkmale wie Lauthören und Freisprechen, eine Hook on/off-Funktion (Gabelfunktion) sowie eine optische Rufsignalisierung. Die integrierten Lautsprecher ermöglichen zudem eine individuelle Rufsignalisierung.

Das SwyxIt! Handset P280 hat zusätzlich zum Hörer

- einen Lautsprecher zum Mithören
- einen Headset-Anschluss (RJ11-Stecker)
- auf der rechten Seite fünf Tasten sowie
- **eine LED zur optischen Ruf- oder Voicemail-Signalisierung.**

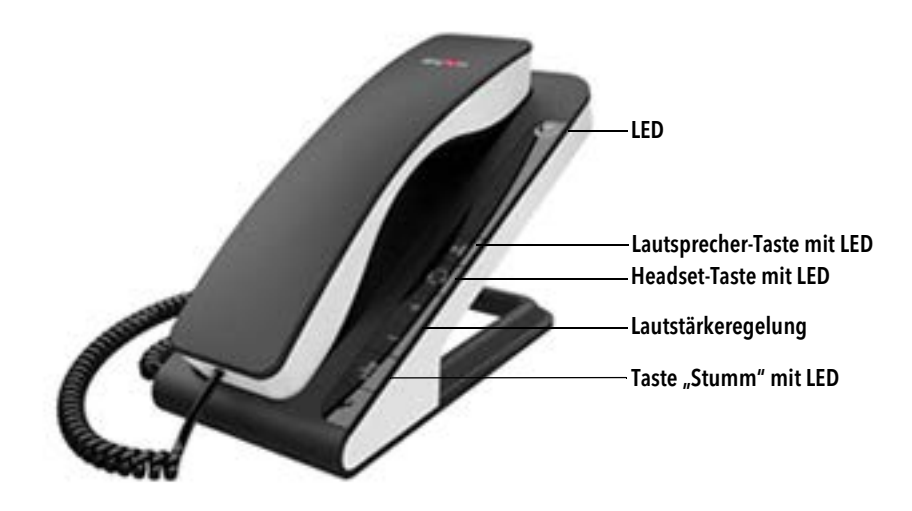

Mit den Tasten "Plus" und "Minus" regulieren Sie die Lautstärke. Die Lautstärkeregulierung wirkt sich auf die Ausgabe (Headset, Hörer und Lautsprecher) aus, in der gerade die Sprache wiedergegeben wird. Die Taste "Stumm" schaltet das Mikrofon an bzw. aus, über das gerade gesprochen wird. Die Taste "Headset" schaltet den Headset-Modus ein. Die Taste "Lautsprecher" aktiviert den Gerätelautsprecher.

Generell gilt:

- die obere LED blinkt, wenn ein Ruf eingeht
- die obere LED leuchtet, wenn für Sie eine Voicemail hinterlassen wurde
- die Lautsprecher-Taste leuchtet, wenn der Lautsprecher aktiviert wurde
- die Taste "Headset" leuchtet, wenn der Lautsprecher des Headsets aktiviert ist
- die Taste "Stumm" leuchtet, wenn das Mikrofon ausgeschaltet ist Alle hier genannten Funktionen können auch über SwyxIt! ausgelöst werden.

#### **SwyxIt! Handset P300**

Das SwyxIt! Handset P300 bietet herausragende Sprachqualität in HD-Audio und ein Mikrofon mit Noise-Canceling-Funktion.

Das kabellose Handset hat eine Reichweite von bis zu 20 Metern und eine Gesprächszeit von bis zu 15 Stunden.

Des Weiteren bietet das Handset eine Hook on/off-Funktion (Gabelfunktion) sowie eine optische Rufsignalisierung.

Das SwyxIt! Handset P300 hat zusätzlich am Hörer

- zwei Tasten zur Lautstärkeregelung und Stummschaltung
- **e** eine LED zur optischen Rufsignalisierung

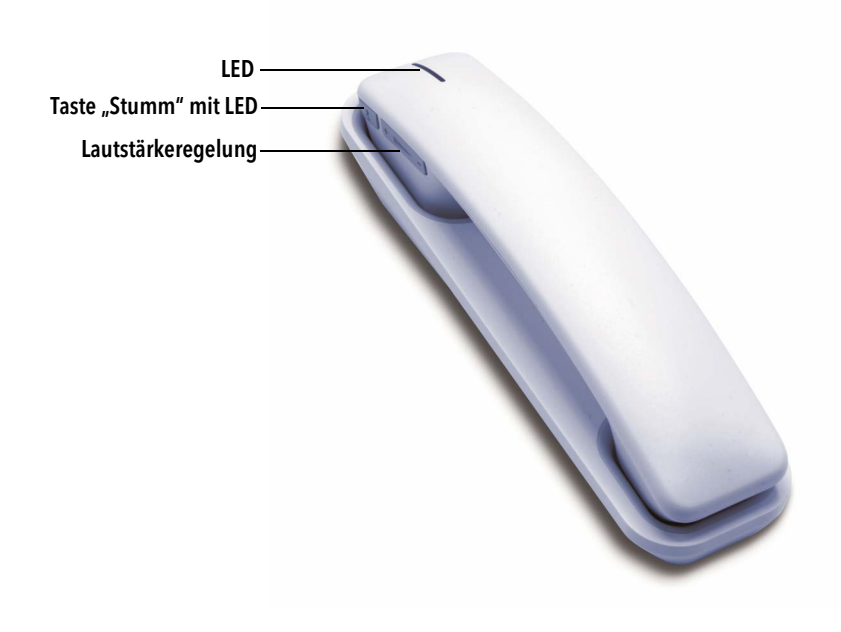

Mit den Tasten "Plus" und "Minus" regulieren Sie die Lautstärke. Die Taste "Stumm" schaltet das Mikrofon an bzw. aus.

Generell gilt:

- die obere LED blinkt rot, wenn ein Ruf eingeht
- · die Taste "Stumm" leuchtet rot, wenn das Mikrofon ausgeschaltet ist Alle hier genannten Funktionen können auch über SwyxIt! ausgelöst werden.

## **D.1 Standardverhalten von SwyxIt! Handsets**

- SwyxIt! benutzt das Handset für die Gabelfunktion (Abheben und Auflegen).
- SwyxIt! benutzt das Handset als Sprachein- und -ausgabe.
- SwyxIt! benutzt das Handset P280 als Ruftonausgabe (Lautsprecher).

● Wird die Taste "Lautsprecher" am SwyxIt! Handset P280 während eines Gesprächs gedrückt, so wird der Lautsprecher in der Auflage zum Lauthören aktiviert.

Die LED der Lautsprechertaste leuchtet.

- SwyxIt! benutzt die Lautstärkeregelung auf dem SwyxIt! Handset P280, um während des Klingelns die Lautstärke für diesen Klingelton anzupassen.
- SwyxIt! benutzt die Lautstärkeregelung auf dem Handset, um während des Gesprächs die Lautstärke anzupassen.

## **D.2 SwyxIt! Handset-Funktionen im Detail**

Die verschiedenen Verhaltensweisen von SwyxIt! Handset P280 und SwyxIt! Handset P300 werden nachfolgend im Einzelnen beschrieben.

## **D.2.1 Signalisierung der oberen LED am SwyxIt! Handset P280**

#### **Der Hörer ist aufgelegt und die LED blinkt**

Sie erhalten einen Anruf. Nach Annahme des Rufs erlischt die LED.

#### **Der Hörer ist aufgelegt und die LED leuchtet**

Für Sie liegt eine Voicemail vor. Nach Abhören der Voicemail erlischt die LED.

## **D.2.2 Signalisierung der LED am SwyxIt! Handset P300**

#### **Der Hörer ist aufgelegt und die LED blinkt rot**

Sie erhalten einen Anruf. Nach Annahme des Rufs leuchtet die LED grün.

## **Der Hörer ist abgenommen und die LED leuchtet grün**

Eine Leitung ist aktiv.

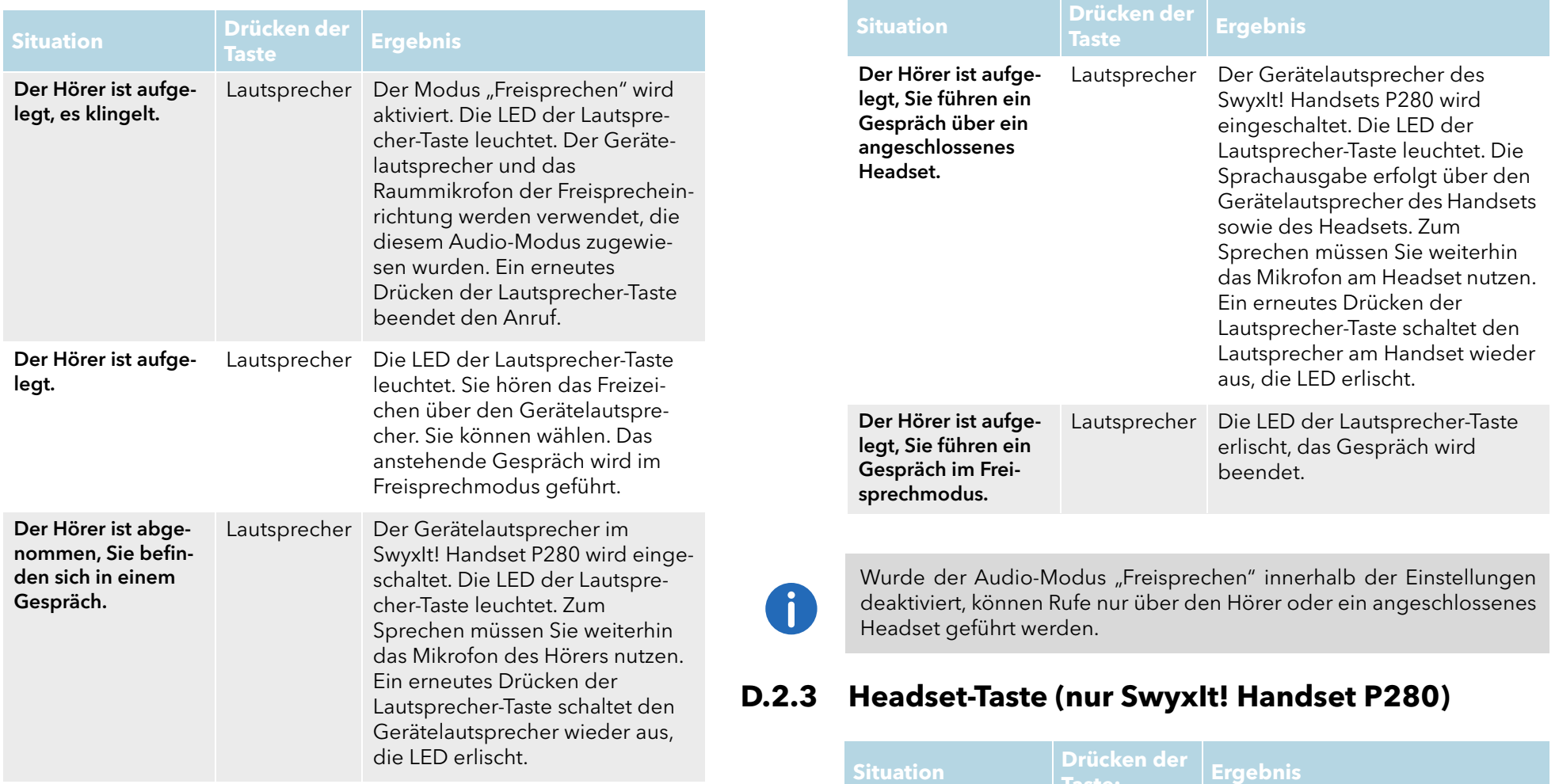

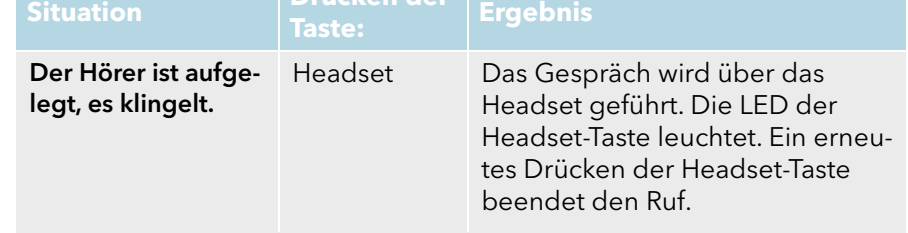

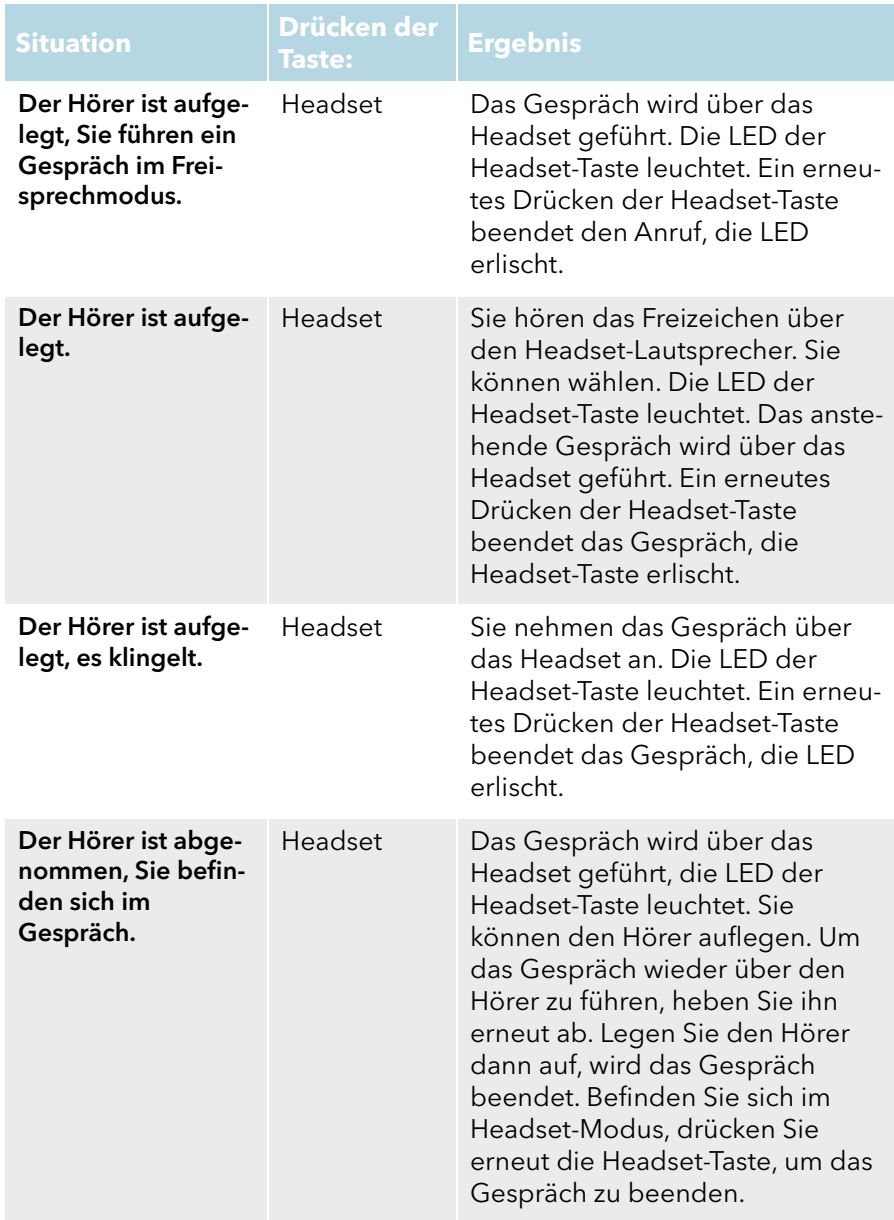

# **Taste: Ergebnis Besonderheit bei der Nutzung eines Headsets, das nicht über das SwyxIt! Handset P280 angeschlossen ist**

Standardmäßig ist das SwyxIt! Handset P280 zur Nutzung mit einem daran angeschlossenen Headset vorkonfiguriert.

Möchten Sie ein Headset nutzen, das nicht am SwyxIt! Handset P280, sondern direkt über einen USB-Port angeschlossen ist, so muss der Headset-Modus am P280 manuell deaktiviert werden. Dazu drücken Sie die Headset-Taste am P280 für mindestens 5 Sekunden. Wenn die Taste anschließend wieder losgelassen wird, muss die rote LED 2 Sekunden lang blinken. Im Konfigurationsdialog des SwyxIt! ist das P280 nun nicht mehr für den Audiomodus Headset verfügbar. Außerdem ist die Headset-Taste am P280 ohne Funktion (keine LED-Anzeige).

Durch erneutes Drücken der Headset-Taste am SwyxIt! Handset P280 für mindestens 5 Sekunden wird diese Einstellung wieder rückgängig gemacht. Zur Bestätigung leuchtet die rote LED für 2 Sekunden.

### **D.2.4 Plus-/Minus-Taste**

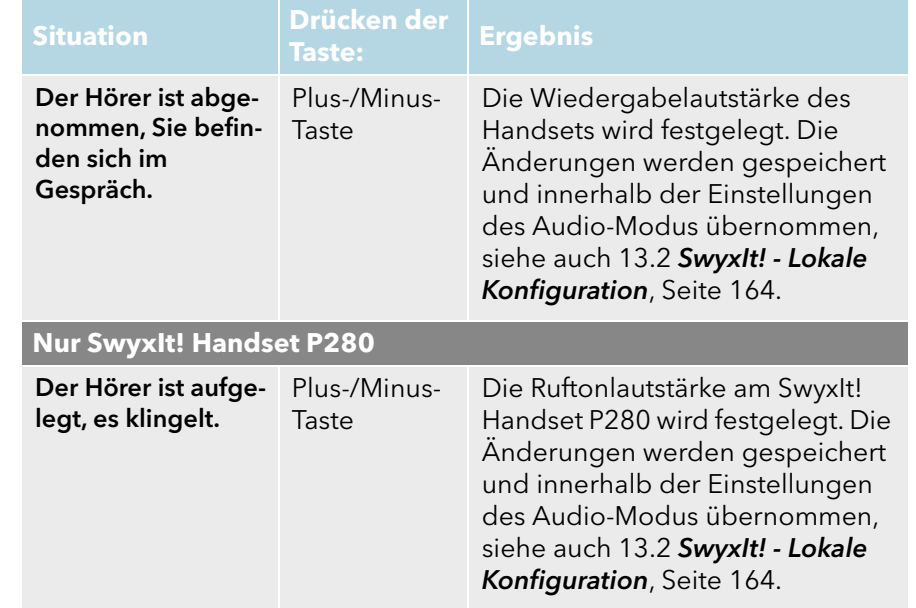

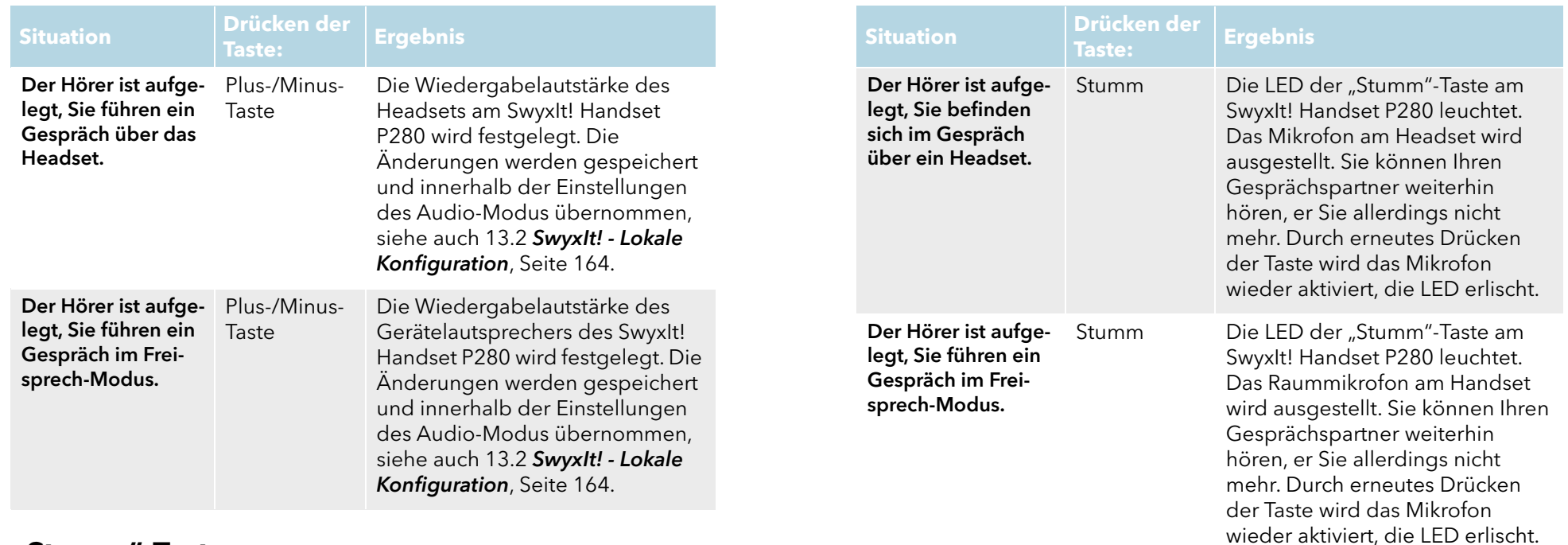

## **D.2.5 "Stumm"-Taste**

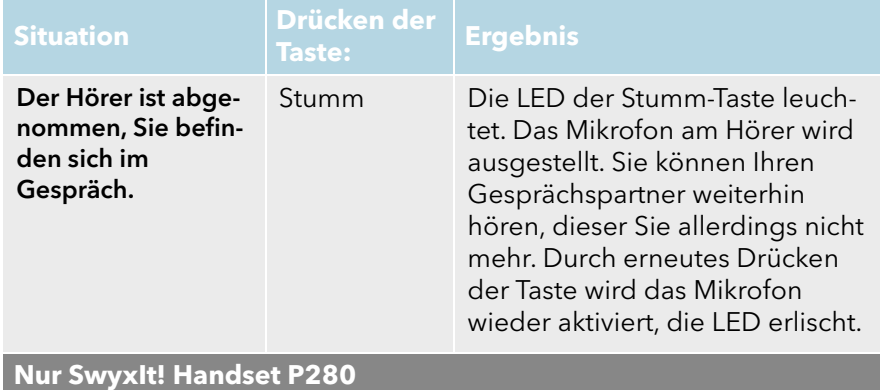

**Nutzung der Tasten am SwyxIt! Handset P280 bei Anschluss weiterer Endgeräte (z. B. eines SwyxIt! Speakerphone P150)**

Die Nutzung der Tasten am SwyxIt! Handset P280 bezieht sich immer nur auf das Handset selbst. Ein Steuern anderer Geräte über die Tasten des Handsets ist nicht möglich.

Wählen Sie innerhalb der Audio-Modus-Einstellungen ein anderes G Gerät als das P280, sind die entsprechenden Tasten am SwyxIt! Hand-set P280 funktionslos, siehe auch 13.2 [SwyxIt! - Lokale](#page-163-0) [Konfiguration](#page-163-0), Seite 164 und [So legen Sie die Einstellungen zur Ver](#page-261-0)[wendung des SwyxIt! Handset am Beispiel des Audio-Modus "Handset"](#page-261-0) [manuell fest](#page-261-0), Seite 262.

## **D.3 SwyxIt! Handsets einem Audio-Modus zuweisen**

Sie können SwyxIt! Handsets verschiedenen Audio-Modi zuweisen. Beim Einstecken eines SwyxIt! Handset in den USB-Stecker am PC wird das Handset automatisch in die Audio-Modi "Handset", "Headset" und "Freisprechen" eingetragen. Sollte für "Lauthören" und "Ruftöne" noch kein Audio-Gerät eingetragen worden sein, so wird das P280 auch dort automatisch eingetragen.

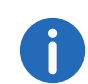

Sie können SwyxIt! Handset P300 nur dem Audio-Modus "Handset" zuweisen.

### <span id="page-261-0"></span>So legen Sie die Einstellungen zur Verwendung des SwyxIt! Handset am Beispiel des Audio-Modus "Handset" manuell fest

- 1 Klicken Sie in der Swyxlt! Menüleiste auf "Einstellungen | Lokale Konfiguration...". Die Seite "Eigenschaften von..." erscheint.
- 2 Wählen Sie die Registerkarte "Audio-Modus"

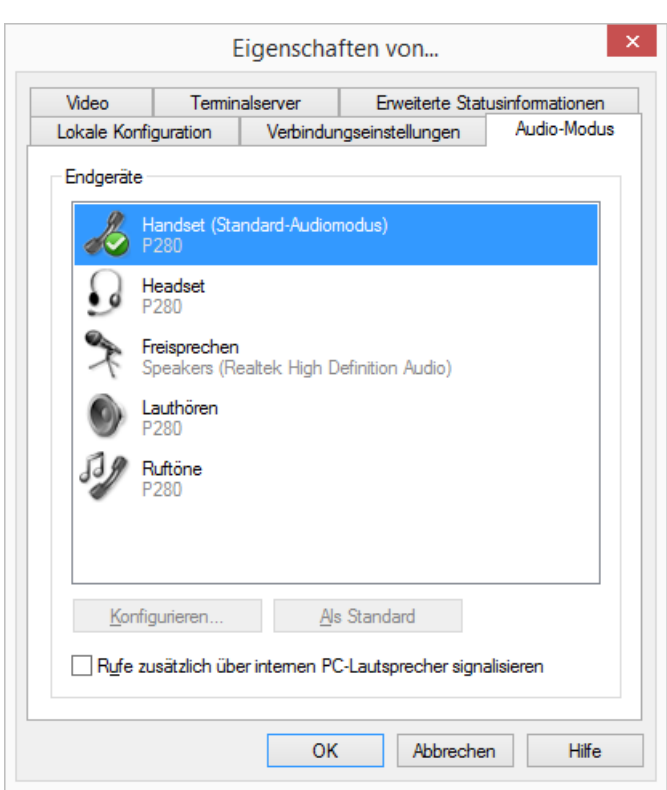

- 3 Klicken Sie im Bereich "Endgeräte" auf die gewünschte Zeile eines Audio-Modus (z. B. Handset) oder einer Option. Die Zeile wird markiert.
- 4 Klicken Sie auf die Schaltfläche "Konfigurieren". Das Fenster "Handset Audio-Konfiguration" erscheint.

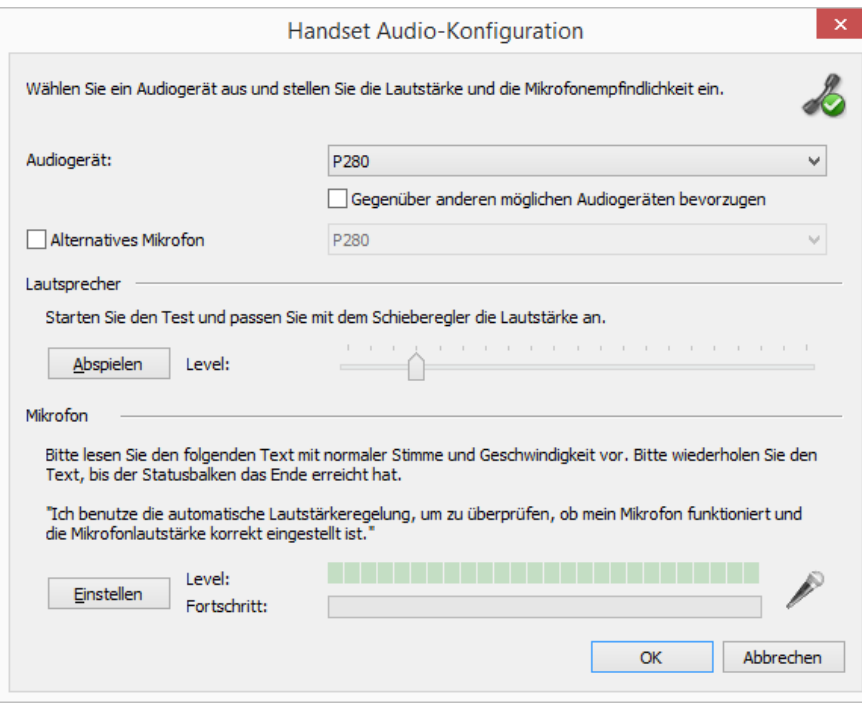

5 Wählen Sie im Listenfeld "Audiogerät" "P280" bzw. "P300" aus. Das SwyxIt! Handset wird anschließend im Audio-Modus "Handset" verwendet.

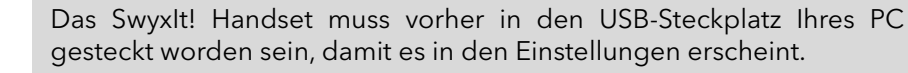

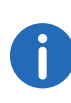

Der Option "Ruftöne" weisen Sie ein Audio-Gerät zu, das für das Klingelzeichen bei eingehenden Rufen verwendet werden soll. Für weitere Informationen über Audio-Modi und die Option "Lauthören" siehe 10.3 [Audio-Modi](#page-93-0), Seite 94.

6 Falls Sie das Mikrofon von einem anderen Audio-Gerät verwenden möchten, klicken Sie auf das Kontrollkästchen "Alternatives Mikrofon" und wählen Sie im Listenfeld das gewünschte Endgerät.

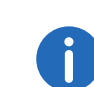

In den Optionen "Lauthören" und "Ruftöne" ist die Einstellung des Mikrofons nicht verfügbar.

- 7 Um die Lautstärke der Klang- oder Sprachausgabe für den Audio-Modus zu konfigurieren, klicken Sie auf die Schaltfläche "Abspielen" und verschieben Sie den Regler auf die gewünschte Lautstärke.
- 8 Um die Mikrofonempfindlichkeit zu konfigurieren, klicken Sie auf die Schaltfläche "Einstellen" und lesen Sie den Text in Anführungszeichen vor, bis der Konfigurationsvorgang abgeschlossen ist.
- 9 Klicken Sie auf "OK".
- 10 Wenn Sie die Option "Eingehende Rufe zusätzlich über internen PC-Lautsprecher signalisieren" einschalten, so wird bei eingehenden Rufen, zusätzlich zu dem Klingelzeichen ein Signalton über den PC-Gehäuselautsprecher ausgegeben.

Dies ist insbesondere bei Verwendung eines SwyxIt! Headset sinnvoll, wenn dieses nicht ständig getragen wird.

Die Audio-Konfiguration ist gespeichert.

11 Falls Sie den markierten Audio-Modus ("Handset", "Headset" oder "Freisprechen") als Standard einstellen möchten, klicken Sie auf die Schaltfläche "Als Standard".

Der Audio-Modus wird entsprechend gekennzeichnet.

12 Klicken Sie auf "OK".

Die Einstellungen im Menü "Audio-Modus" sind gespeichert.

## **Anh. E: Endgeräte**

In diesem Anhang finden Sie Informationen über die verschiedenen Endgeräte (Handsets und Headsets), die für die Verwendung mit SwyxIt! geeignet sind.

Alle bei Swyx lieferbaren Geräte werden automatisch erkannt, ebenso einige Geräte von Fremdherstellern. Für diese werden automatisch die optimalen Einstellungen verwendet.

## **E.1 Übersicht über die verfügbaren Endgeräte**

Mit SwyxIt! können Sie verschiedene Endgeräte nutzen:

- **Handsets**
- **Headsets**
- Tisch-Telefone
- **Schnurlose DECT-Telefone**

### **E.1.1 Handsets**

Die Handsets werden an den USB-Anschluss angeschlossen.

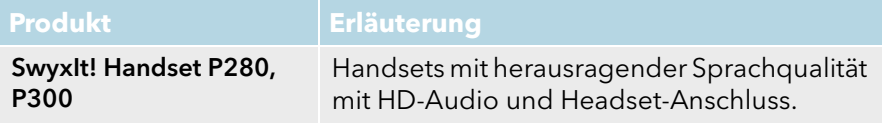

## **E.1.2 Tisch-Telefone**

Ist SwyxIt! auf Ihrem PC installiert, so kann dieses mit einem Telefon zusammenarbeiten. Sie können Ihr Telefon über SwyxIt! auf einfache Weise konfigurieren. Weiterhin besteht die Möglichkeit, ein Telefon direkt mit SwyxIt! zu bedienen.

Folgende Tisch-Telefone sind verfügbar:

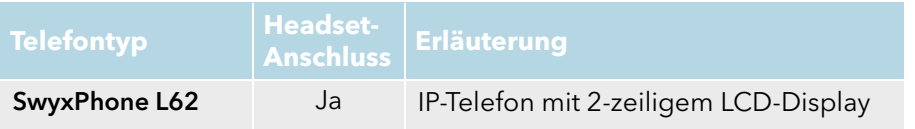

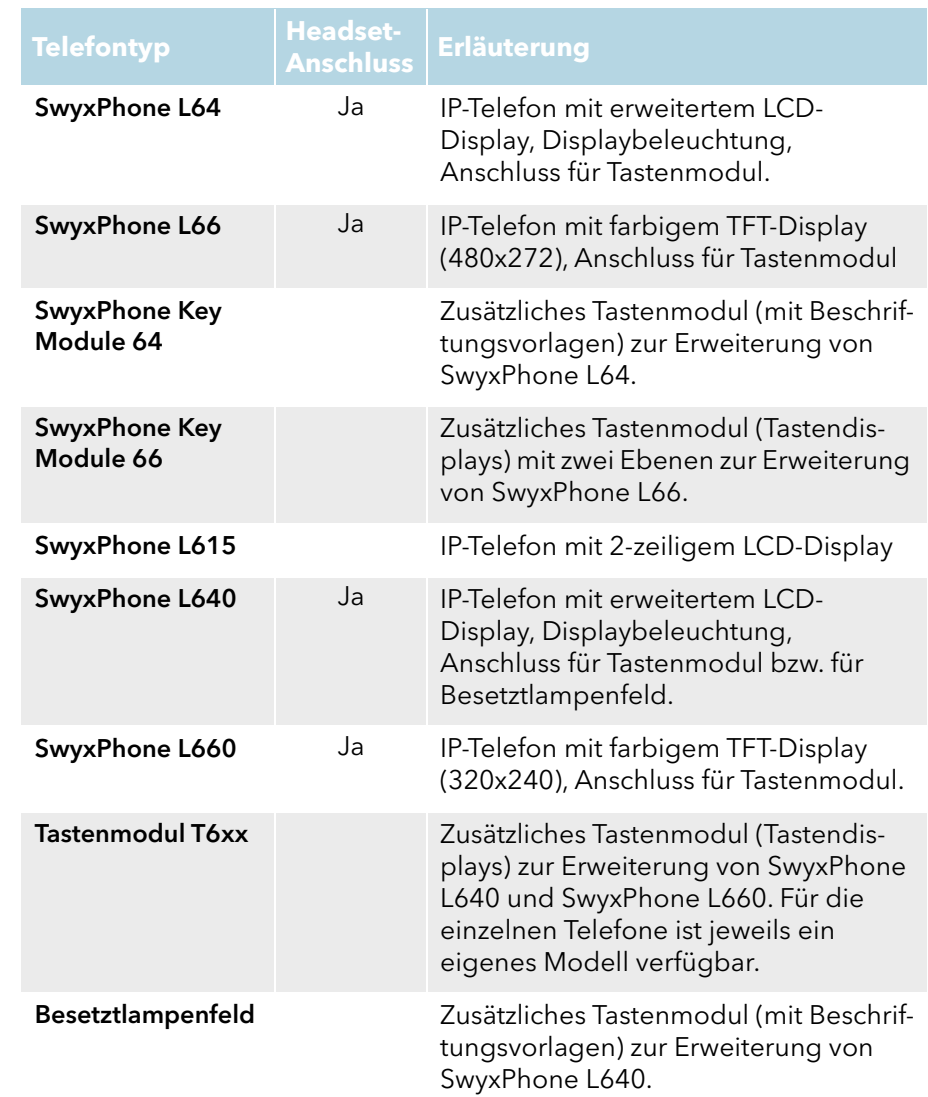

### **E.1.3 Schnurlose DECT-Telefone**

Swyx bietet auch schnurlose Telefone. Damit sind Sie auch erreichbar, wenn Sie sich nicht an Ihrem Schreibtisch befinden. Voraussetzung sind entsprechende DECT-Basisstationen innerhalb des Unternehmens, wo eine Erreichbarkeit ermöglicht werden soll.

### **SwyxDECT 500**

- SwyxDECT 500 Basisstation
- SwyxPhone D510
- SwyxPhone D565
- **•** Desktop Ladegerät

### **SwyxDECT 800**

- SwyxDECT 800 Basisstation (Ascom BS330 GAP/CAP), Power over LAN
- Netzteil für die Basisstation
- SwyxPhone D843
- SwyxPhone D863

### **SwyxDECT 700**

- SwyxPhone D710
- SwyxPhone D750
- SwyxPhone D765

## **E.2 Konfiguration der Endgeräte in SwyxIt!**

Viele der Endgeräte können in SwyxIt! konfiguriert werden.

### **Konfiguration der Ausgabe**

Welches Endgerät am PC benutzt wird, können Sie in den lokalen Einstellungen von SwyxIt! festlegen (Menü "Einstellungen | Lokale Konfiguration", Registerkarte "Audio-Modus"). Dabei können Sie unterschiedliche Geräte festlegen für:

- den Audio-Modus "Handset",
- den Audio-Modus "Headset",
- den Audio-Modus "Freisprechen",
- die Option "Lauthören" und
- die Wiedergabe des Klingeltons.

## **Konfiguration von SwyxPhone Lxxx**

Die Konfiguration eines SwyxPhone Lxxx kann komfortabel mit Hilfe von SwyxIt! vorgenommen werden. Dabei können Sie

- die Definition der Telefontasten und
- die Belegung der Telefontasten (z. B. mit Rufnummern) festlegen.

## **Konfiguration der Rufsignalisierung**

Der Zustand eines Benutzers (erreichbar, abwesend, spricht gerade, abgemeldet) kann anderen Benutzern signalisiert werden.

Sind mehrere Endgeräte (SwyxIt!, SwyxPhone, SIP-Endgerät) mit demselben Benutzerkonto angemeldet, so kann man festlegen, welcher Endgeräte-Typ den Zustand des Benutzers signalisiert.

### **Nutzung eines Headsets an einem SwyxPhone Lxxx**

Für Vieltelefonierer kann ein Headset direkt an einem SwyxPhone Lxxx angeschlossen werden. Verfügt ein SwyxPhone Lxxx über einen Headset-Anschluss, so können Sie das Verhalten im Benutzerprofil, auf der Registerkarte "SwyxPhone" konfigurieren. Dazu stehen folgende Optionen zur Verfügung:

- Option "SwyxPhone mit Headset verwenden" nicht aktiviert Es wird bei aufliegendem Hörer z. B. bei Rufannahme die Freisprecheinrichtung aktiviert. Ein angeschlossenes Headset wird in diesem Fall erst durch Drücken der Headset-Taste auf dem Telefon aktiviert.
- Option "SwyxPhone mit Headset verwenden" aktiviert Es wird vom Telefon aus die Sprache über den Headset-Anschluss ausgegeben. Die Aktivierung der Freisprecheinrichtung erfolgt dann über die Lautsprecher-Taste am Telefon.

## **E.3 Endgeräte von Fremdherstellern**

Über die von Swyx zur Verfügung gestellten Endgeräte hinaus können Sie auch weitere Endgeräte (SIP-Telefone und PC-Clients) von Fremdherstellern benutzen. Wegen der Vielfalt verfügbarer Endgeräte kann die Interoperabilität jedoch nicht durch Swyx gewährleistet werden.

## **E.3.1 SIP-Endgeräte**

Es werden SIP-Endgeräte von SwyxWare unterstützt. Im Einzelnen werden folgende Eigenschaften (Supplementary Services) angeboten:

- **e** gehende Rufe
- kommende Rufe
- $F$ ax T.38
- **•** Makeln, aktiv

Vom Endgerät aus kann zwischen dem aktiven Ruf und gehaltenen Rufen gewechselt werden.

• Makeln, passiv

Das Endgerät kann vom Gesprächspartner auf Halten gelegt und wieder aktiviert werden.

- Umleitung, Sofortige Das Endgerät ruft einen anderen Benutzer an, der diesen Ruf sofort umleitet.
- **Umleitung, verzögert** Das Endgerät ruft einen anderen Benutzer an, der diesen Ruf verzögert umleitet.
- Umleitung bei besetzt Das Endgerät ruft einen anderen Benutzer an, der diesen Ruf umleitet,

da der Anschluss besetzt signalisiert.

- **•** Halten, aktiv Vom Endgerät aus kann ein Ruf auf Halten gelegt werden.
- **•** Halten, passiv Das Endgerät kann seinerseits auf Halten gelegt werden.
- Verbinden, aktiv Vom Endgerät aus kann ein Ruf weiterverbunden werden.
- Verbinden ohne Rückfrage (Blind Call Transfer), aktiv Vom Endgerät aus kann ein Ruf ohne Rückfrage weiterverbunden werden.
- Verbinden, passiv Das Endgerät kann weiterverbunden werden.
- Konferenz, aktiv Vom Endgerät aus kann eine Konferenz eingeleitet werden.
- Konferenz, passiv Das Endgerät kann in eine Konferenz eingebunden werden.
- Zweitanrufsignalisierung (Anklopfen) Dem Endgerät kann ein zweiter Anruf signalisiert werden (Anklopfen).
- **Gruppenruf** Das Endgerät kann Mitglied einer Gruppe sein.
- **•** Zweitanmeldung

Das Endgerät kann als Zweitgerät verwendet werden (paralleler Betrieb).

**•** DTMF-Töne senden und empfangen

Es ist möglich vom Endgerät aus DTMF-Töne zu senden bzw. zu empfangen. Diese werden über SIP INFO gesendet (out-band) und sind Cisco-kompatibel; RFC 2833 und in-band im RTP-Datenstrom werden von SwyxWare nicht unterstützt.

Sollten Probleme mit Geräten von Drittherstellern auftreten, dann wenden Sie sich bitte an den Drittanbieter oder schauen Sie in das unabhängige Swyx Forum.

## **E.3.2 IP a/b Adapter**

Adapter für den Anschluss analoger Endgeräte (z. B. Fax oder DECT-Telefone):

- AudioCodes MP 112 (2 SXS/AC/SIP-3)
- AudioCodes MP 118 (8 FXS/AC/SIP-3)
- AudioCodes MP 124 (24 S/AC/SIP)

## **Anh. F: SwyxIt! im Terminalserverbetrieb**

In diesem Anhang finden Sie Informationen, wie SwyxIt! in einer Terminalserver-Umgebung betrieben werden kann.

Die Übertragung von Audiodaten in einer Terminalserver-Umgebung ist immer ein kritischer Vorgang, besonders dann, wenn die Qualität den Ansprüchen von Telefonie genügen soll.

Aktuelle Informationen hierzu können Sie der Wissensdatenbank entnehmen.

## **F.1 CTI SwyxIt! auf einem Terminal Server**

CTI ist die Abkürzung für Computer Telephony Integration und bedeutet die Verknüpfung von Telekommunikation mit elektronischer Datenverarbeitung. Die Verwendung von SwyxIt! in einer Terminalserver-Umgebung ist nur sinnvoll, wenn SwyxIt! im CTI-Modus betrieben wird. CTI SwyxIt! auf einem Terminalserver kann z. B. ein lokales SwyxIt! auf einem anderen Rechner steuern.

Der CTI-Modus kann vom Administrator voreingestellt werden. Siehe auch [https://help.swyx.com/cpe/13.10/Administration/Swyx/de-DE/](https://help.swyx.com/cpe/13.10/Administration/Swyx/de-DE/index.html#context/help/Swyx_CTI_$) [index.html#context/help/Swyx\\_CTI\\_\\$.](https://help.swyx.com/cpe/13.10/Administration/Swyx/de-DE/index.html#context/help/Swyx_CTI_$)

## **F.2 TAPI für Windows Terminal Services**

Auf einem Windows Terminalserver kann der Swyx TSP (TAPI Service Provider) eine beliebige Anzahl von Leitungen anbieten. Bei der Installation von SwyxIt! mit aktivierter Eigenschaft "TSP" erscheint auf einem Server automatisch der Eigenschaften-Dialog des TSP. Sie können den Dialog auch später aus der Telefonie-Konfiguration des Servers öffnen ("Start | Einstellungen | Systemsteuerung | Telefon- und Modemoptionen").

Auf einem Server erlaubt die Konfiguration des Swyx TSP auch die Festlegung der gewünschten Anzahl Leitungen. Eine spätere Änderung dieses Wertes erfordert den Neustart des Windows-Telefonie-Dienstes.

### So konfigurieren Sie den Swyx TSP auf einem Terminalserver

Für jeden Benutzer des Terminalservers muss eine TSP-Leitung konfiguriert werden:

- 1 Konfigurieren Sie in der Telefonie-Konfiguration unter "Start I Einstellungen | Systemsteuerung | Telefon- und Modemoptionen" so viele Leitungen, wie SwyxIt! Benutzer auf den Terminalserver zugreifen sollen.
- 2 Weisen Sie den TSP-Leitungen jeweils ein Windows Benutzerkonto zu, siehe [So weisen Sie den Benutzern Leitungen zu](#page-267-0), Seite 268. In einem Terminalfenster sind für einen Benutzer nur die ihm zugewiesenen Leitungen sichtbar. Nur Benutzer mit lokalen Administratorrechten für den Terminalserver sehen alle TSP-Leitungen.
- 3 Wählen Sie in der TAPI-Anwendung, die im Terminal Client-Fenster desselben Benutzers läuft, dieselbe entsprechende TSP-Leitung aus. Falls Sie gezielt TSP-Leitungen einzelnen Windows-Benutzerkonten zugewiesen haben, wird hier auch nur genau diese eine Leitung sichtbar sein.
- 4 Wählen Sie dieselbe TSP-Leitung auch in dem SwyxIt! aus, das im Terminal Client-Fenster desselben Benutzers läuft (unter "Swyxlt! lokale Konfiguration..." auf der Registerkarte "Terminalserver"). Falls Sie gezielt TSP-Leitungen einzelnen Windows Benutzerkonten zugewiesen haben, wird auch hier nur genau diese eine Leitung sichtbar sein.

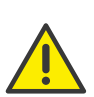

Wichtig ist, dass eine bestimmte TSP-Leitung nur von genau einem Benutzer verwendet wird. So ist sichergestellt, dass die Zuordnung von TSP-Leitungen zu den Terminalsitzungen erfolgen kann.

#### So aktivieren Sie den Telefonserver

- 1 Klicken Sie auf "Start | Ausführen...". Es öffnet sich das Fenster "Ausführen".
- 2 Geben Sie "TapiMgmt.msc" ein und bestätigen Sie die Eingabe mit der Eingabetaste.
- 3 Klicken Sie in der Konsolenansicht auf das Plus-Zeichen (+) neben "Telefonie", um den Baum zu erweitern.
- 4 Markieren Sie den Server, den Sie konfigurieren möchten.
- 5 Öffnen Sie im Kontextmenü die Eigenschaften des Telefonie-Anbieters.
- 6 Markieren Sie das Kontrollkästchen "Telefonie Dienstanbieter Aktivieren", um den Dienst zu starten.

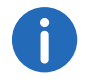

Falls das Kontrollkästchen inaktiv ist, muss zunächst der Telefonie dienst gestartet werden. Öffnen Sie hierzu unter "Start | Einstellungen | Systemsteuerung | Verwaltung | Dienste" die Dienste-Konfiguration und starten Sie über das Kontextmenü den Telefonie-Dienst.

7 Nach dem Aktivieren des Telefonieservers weisen Sie dem Dienst noch Administratorrechte zu.

#### **Benutzer einrichten**

Für jeden Benutzer des Terminalservers muss eine TSP-Leitung konfigu riert werden.

#### <span id="page-267-0"></span>So weisen Sie den Benutzern Leitungen zu

- 1 Wählen Sie aus der Konsolenansicht der Telefoniekonfiguration den zu konfigurierenden Dienstanbieter.
- 2 Markieren Sie im rechten Fenster die zu konfigurierende Leitung.
- 3 Wählen Sie im Kontextmenü "Benutzer bearbeiten" und fügen Sie einen Benutzer hinzu.

Die Änderungen werden nach dem nächsten Starten des Telefoniedienstes wirksam.

## **Anh. G: Technische Begriffe**

Im Folgenden finden Sie nähere Erläuterungen zu technischen Begriffen, die im Zusammenhang mit der "Voice-over-IP"-Technik auftreten.

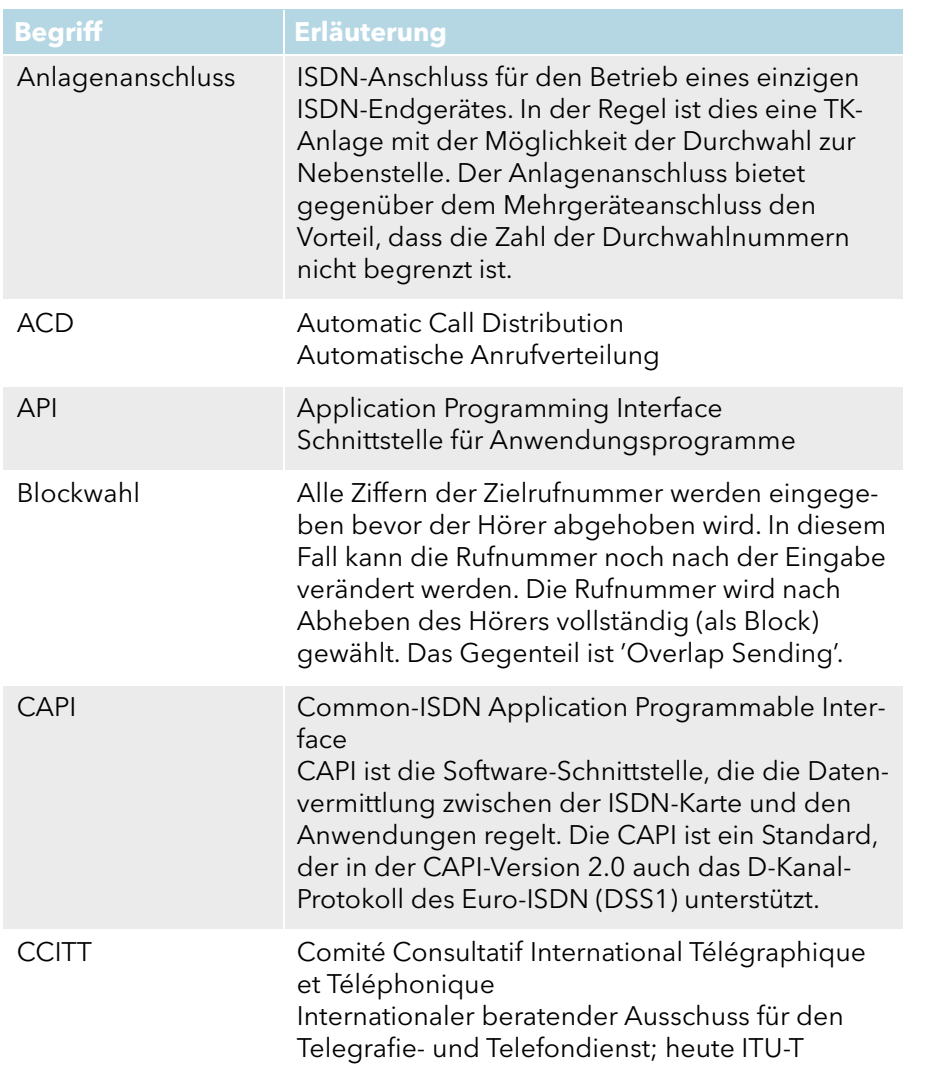

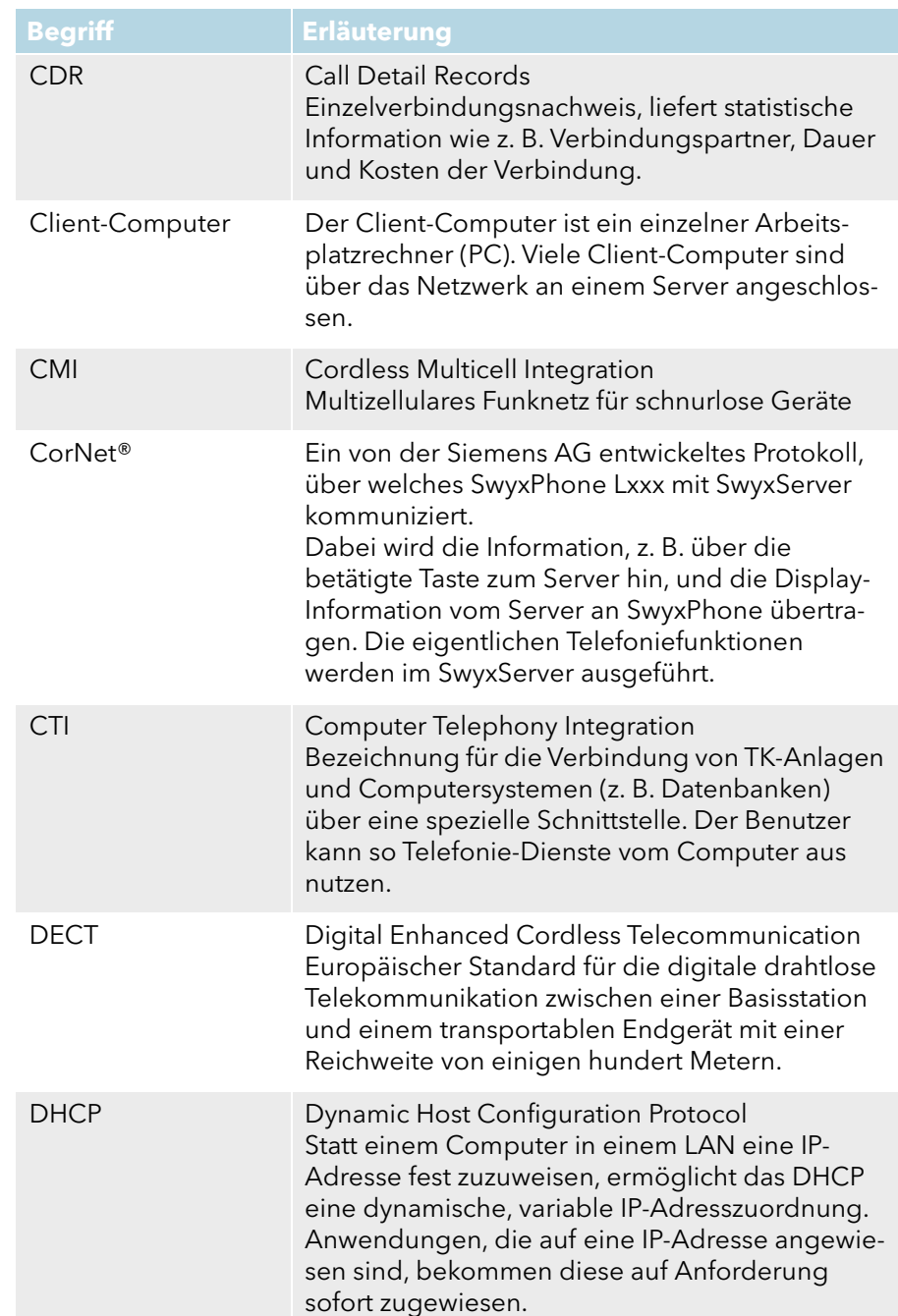

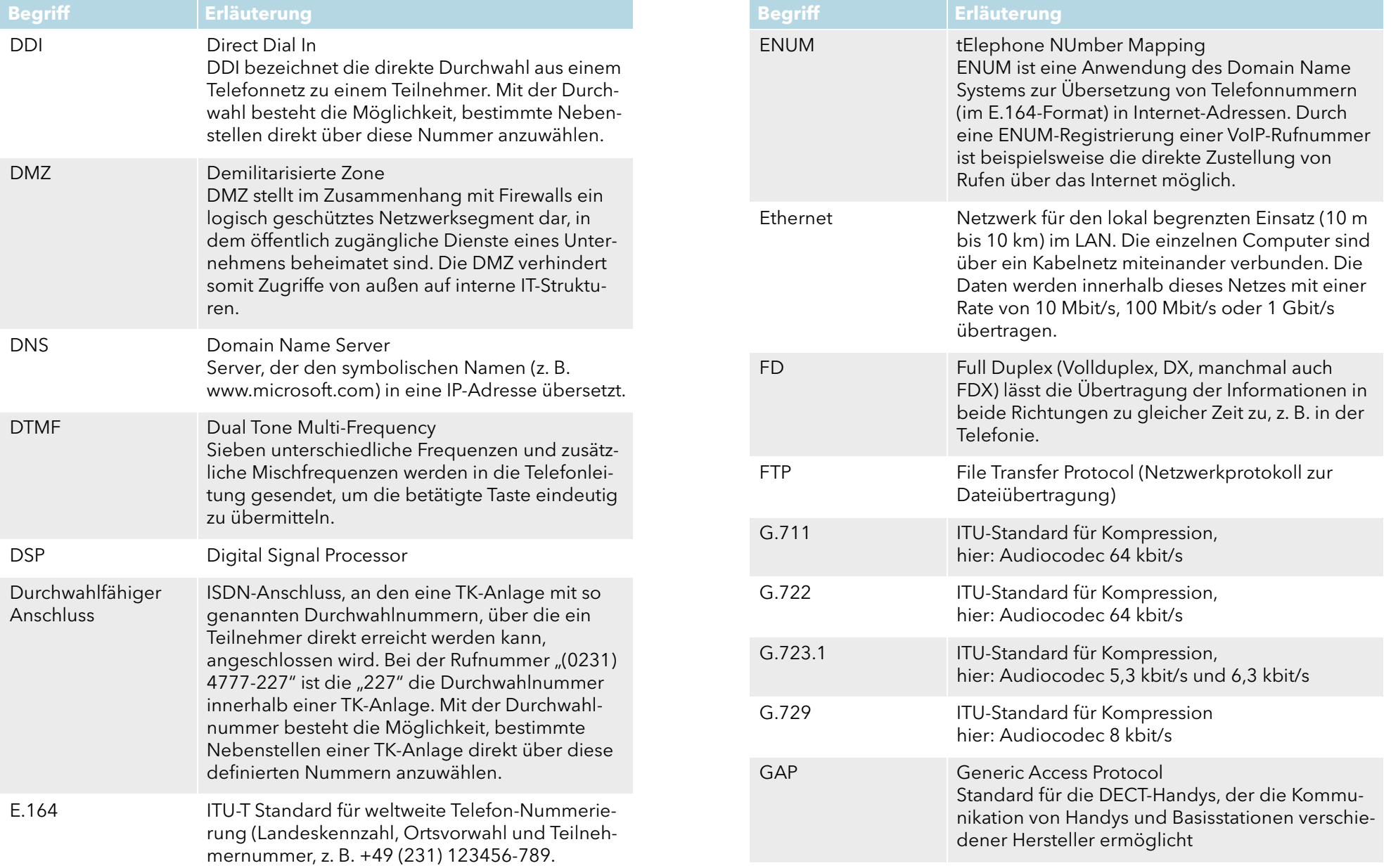

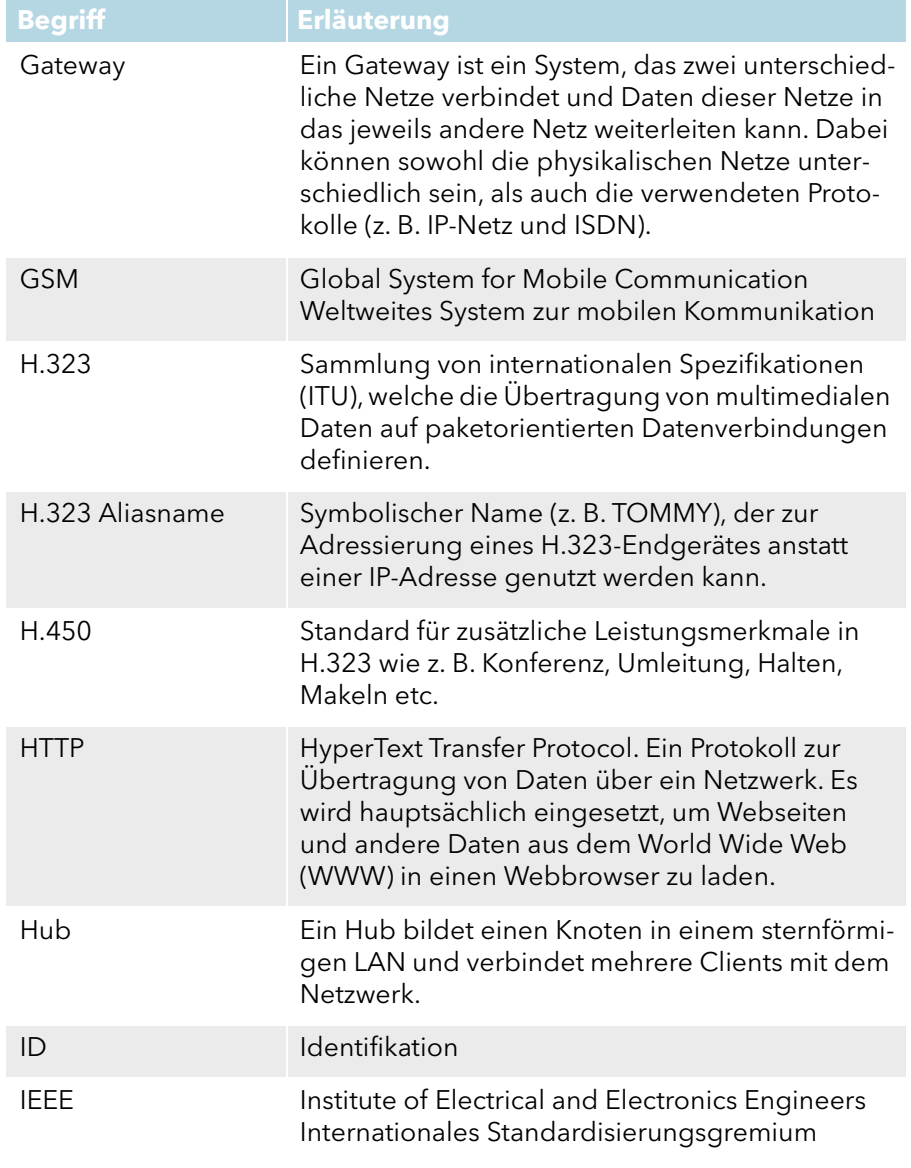

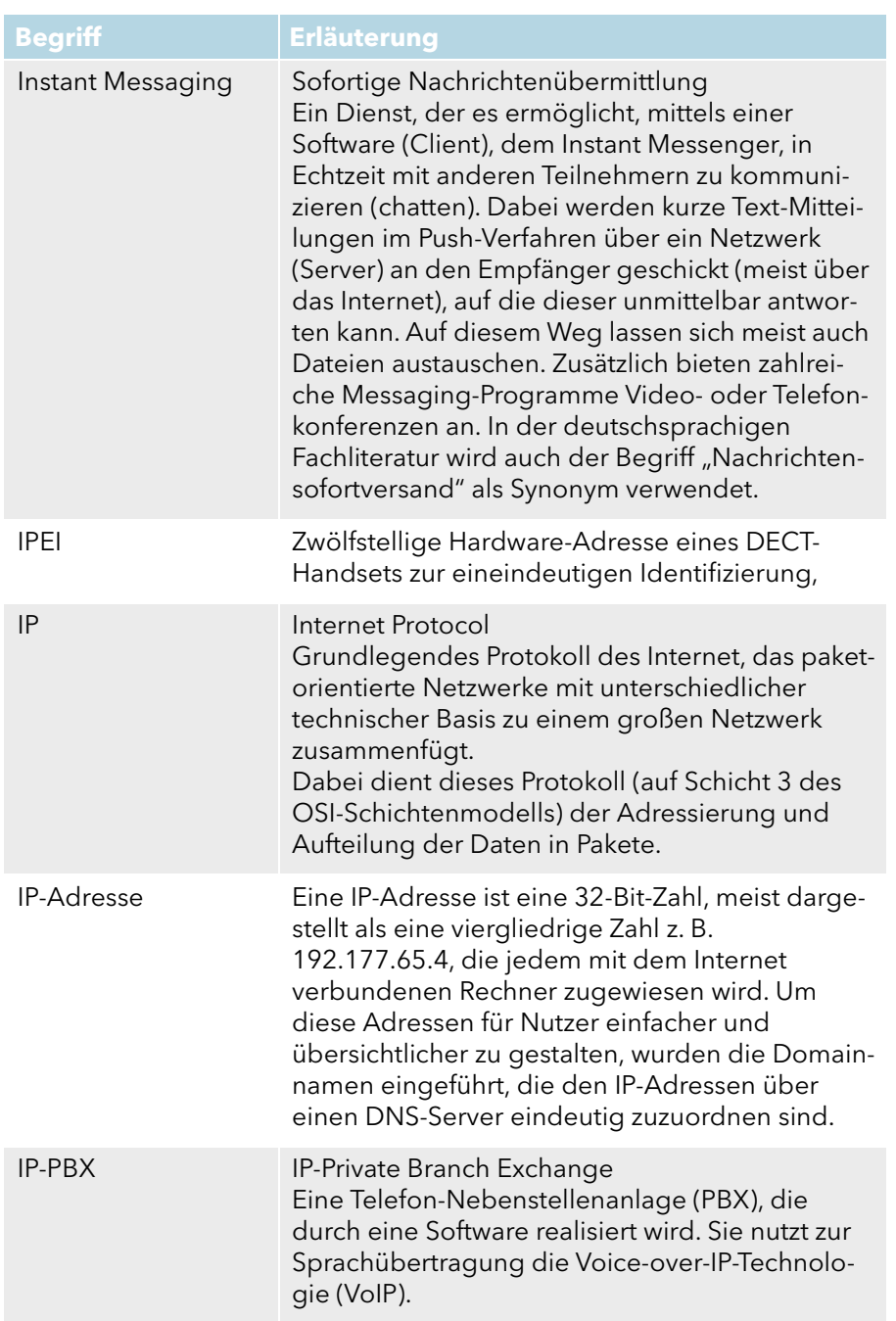

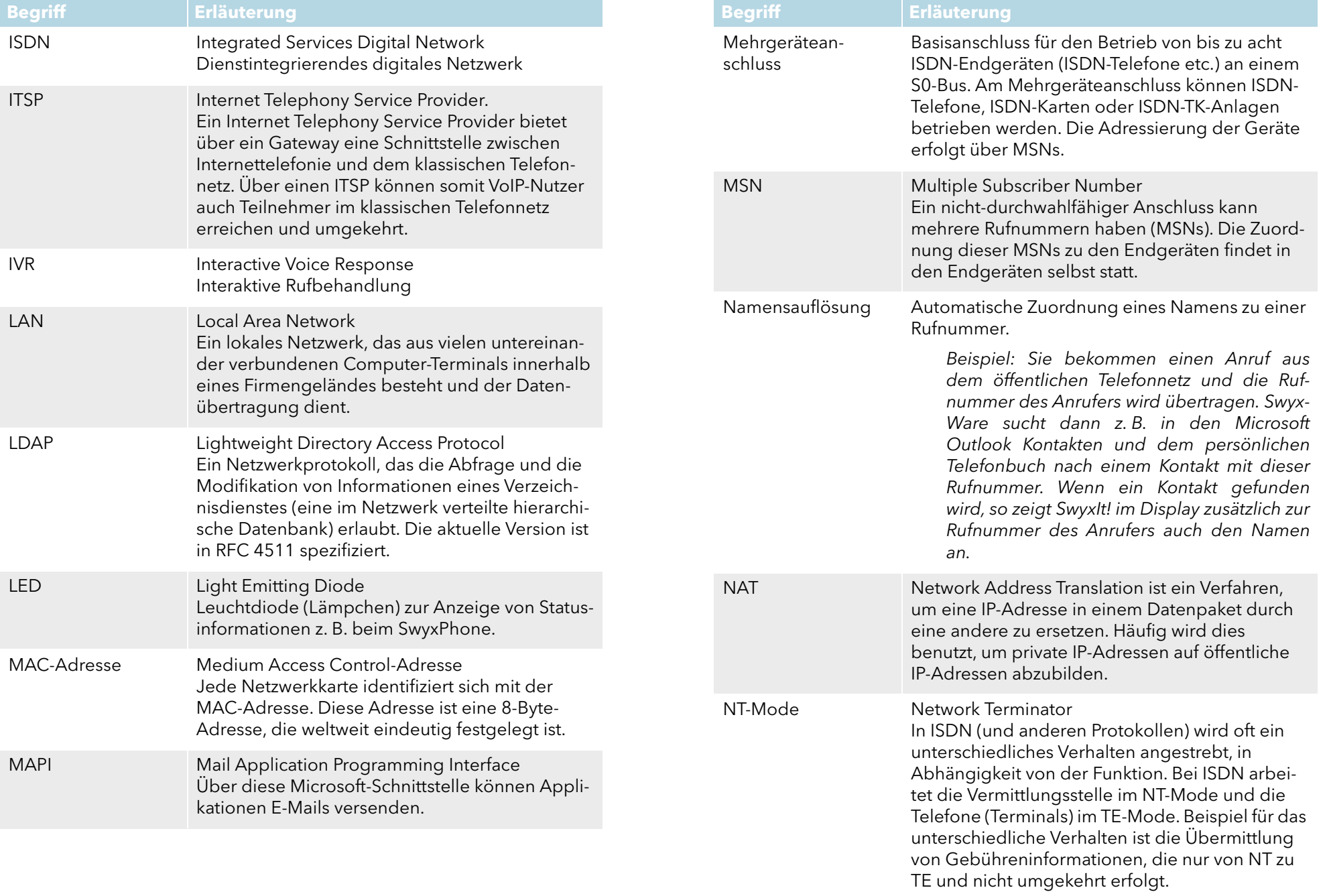

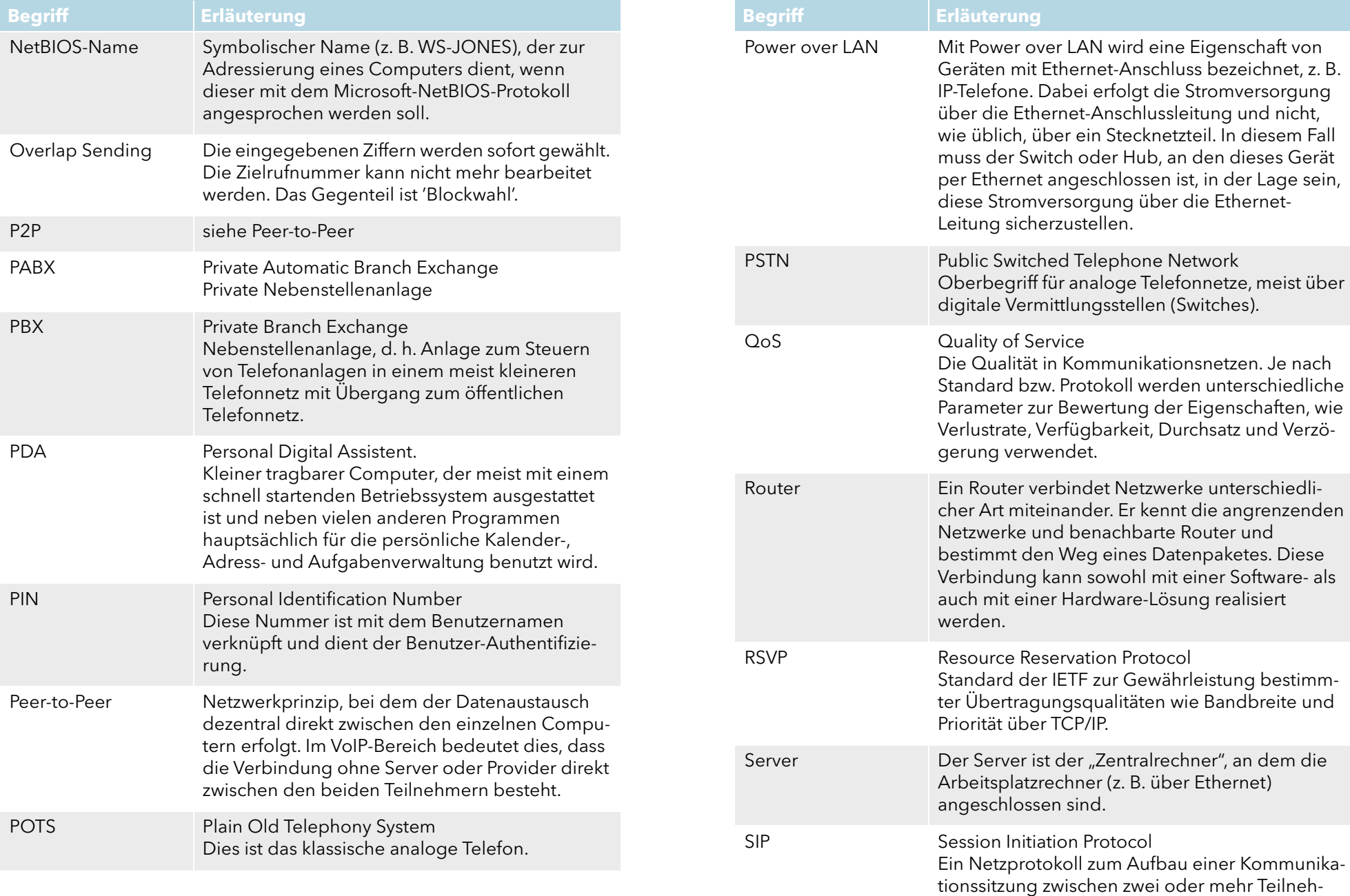

mern.

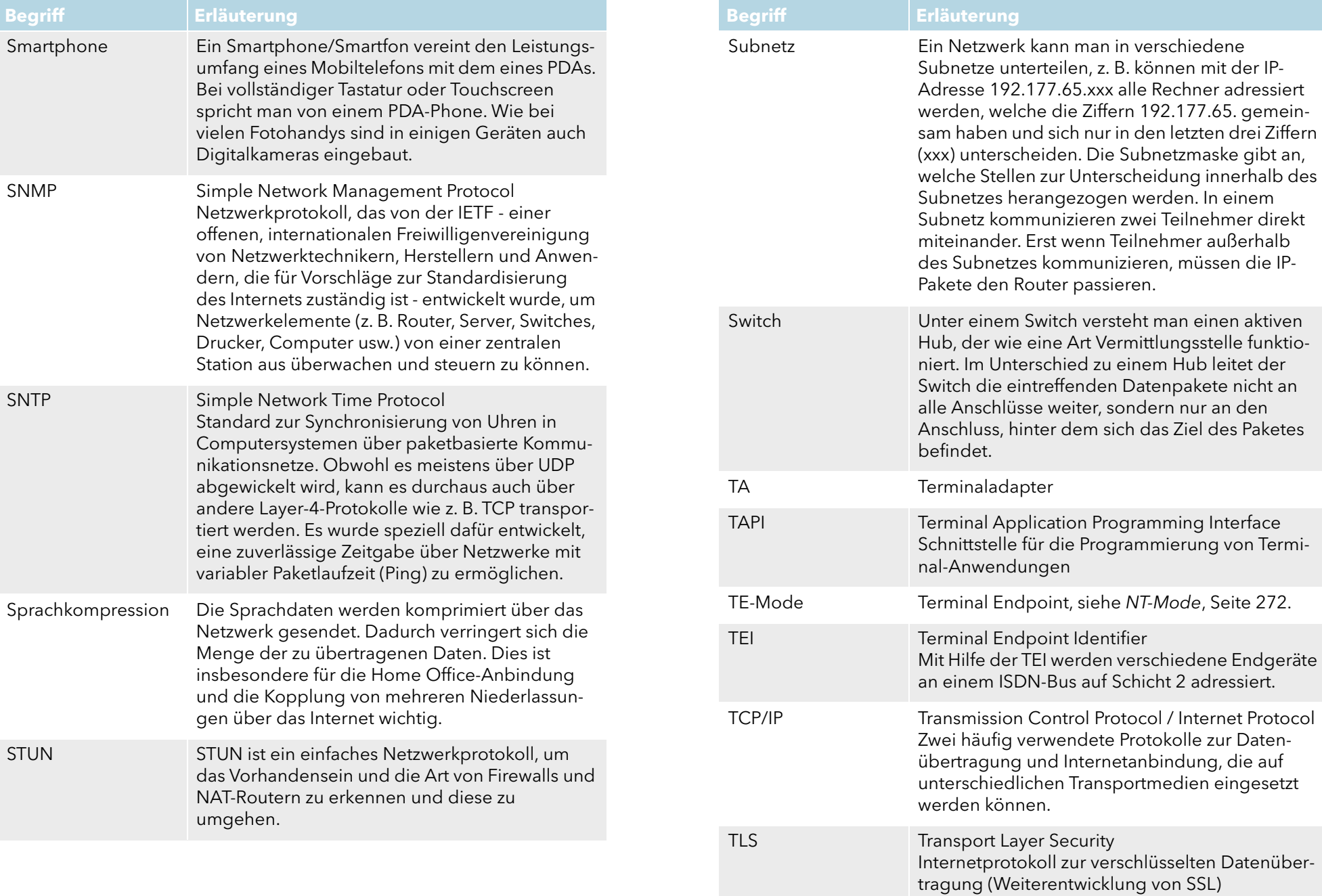

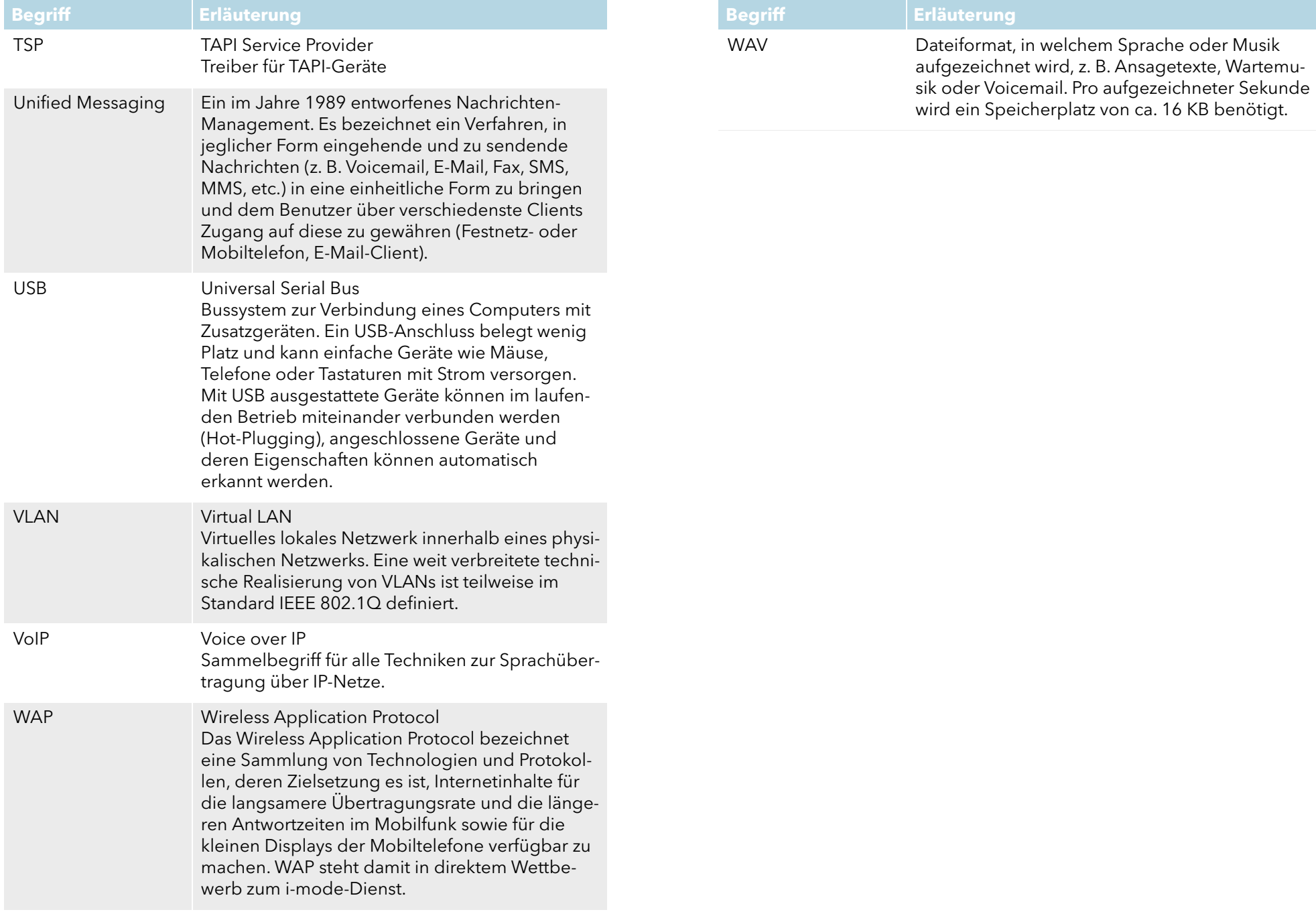

## **Anh. H: Funktionscodes**

Dieser Anhang enthält eine Übersicht über die verschiedenen Funktionscodes. Damit können Sie per Tasteneingabe bestimmte Funktionen schneller ausführen.

Innerhalb von SwyxWare können bestimmte Funktionen auch durch die Eingabe eines Funktionscodes gesteuert werden. Die Zeichenfolge wird von SwyxServer interpretiert und als Befehl ausgeführt. Es wird unterschieden zwischen

#### **• Template Script Code**

Diese Zeichenfolgen werden vom Skript-Template des Benutzers erkannt und interpretiert.

Beachten Sie, dass diese Codes nur innerhalb von SwyxWare verwendet werden können

#### CTI+ Code

Diese DTMF-Zeichenfolgen werden im Zusammenhang mit CTI+ benutzt (Steuerung von Telefonie-Endgeräten und Steuerung von Telefonen über ihre Rufnummer). Bestimmte SwyxWare Funktionen können über DTMF-Funktionscodes, unabhängig von SwyxIt!, direkt an den verknüpften Endgeräten ausgeführt werden.

#### **•** MobileExtensionManager Code

Diese DTMF-Zeichenfolgen werden vom MobileExtensionManager erkannt und interpretiert. Sie sind dementsprechend nur relevant in einer Verbindung zum MobileExtensionManager.

#### **•** Rufaufschaltung

Diese Funktionscodes werden nur im Zusammenhang mit der Aufschaltung auf fremde Gespräche benutzt (Optionspaket SwyxMonitor notwendig). Sie sind nur in Blockwahl möglich, d. h. vor dem Abheben des Hörers (z. B. über eine Kurzwahltaste).

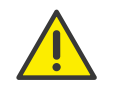

Beachten Sie bei der Speicherung und Verarbeitung von personenbezogenen Daten die jeweils anwendbaren gesetzlichen Datenschutzbestimmungen. Bei Fragen, insbesondere zum Thema Datenschutz in SwyxWare, wenden Sie sich an Ihren Administrator.

#### **•** Feature Codes

Diese Zeichenfolgen betreffen die Fernabfrage fremder Voicemails. Sie sind nur in Blockwahl möglich, d. h. vor dem Abheben des Hörers (z. B. über eine Kurzwahltaste).

Folgende Funktionscodes stehen zur Verfügung:

#### **Template Skript Code (nur intern)**

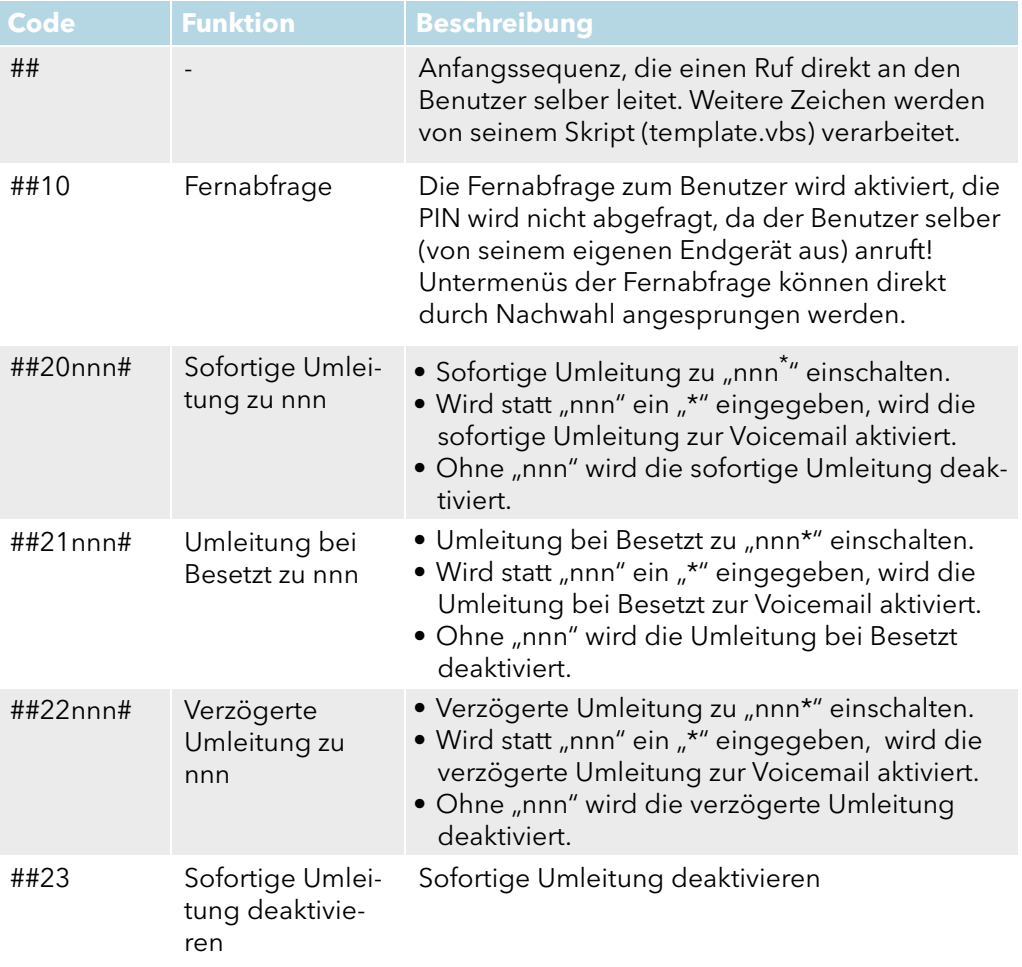

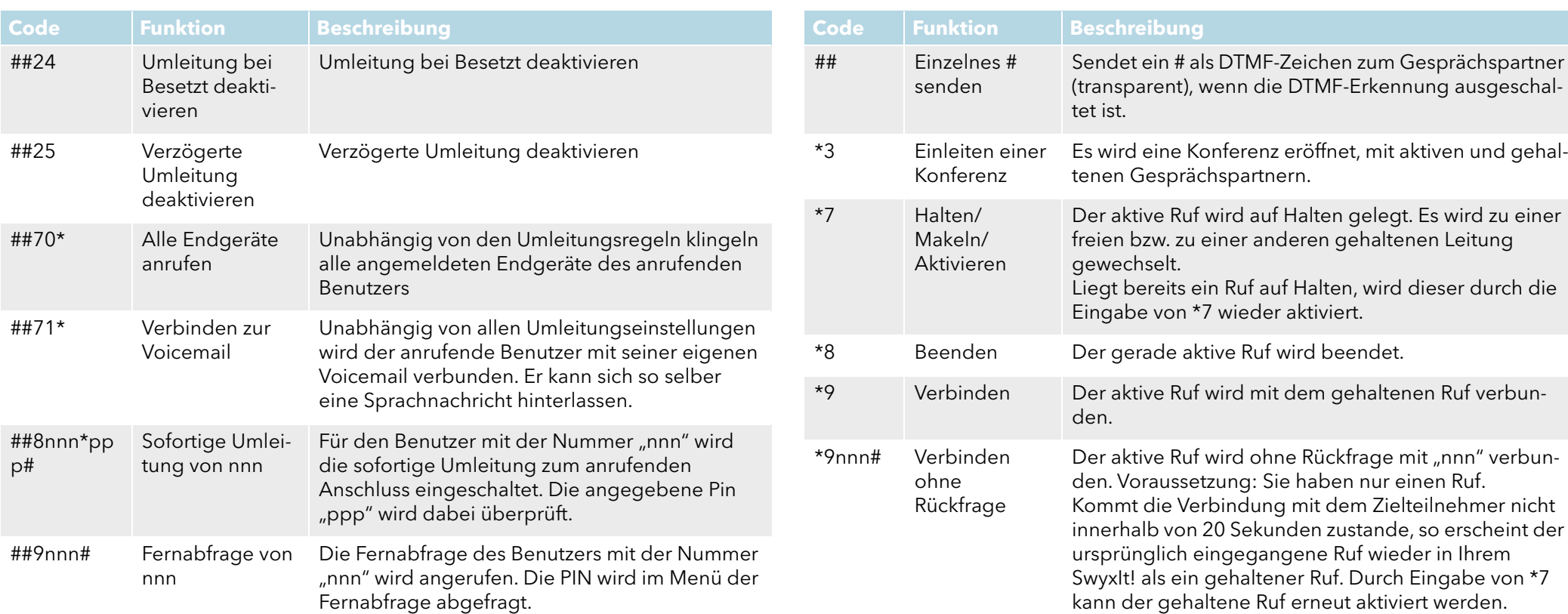

\*. <nnn> steht für Durchwahl oder externe Nummer mit Amtsholung oder im Format \*\*49231123456 <ppp> steht für die PIN

### **CTI+**

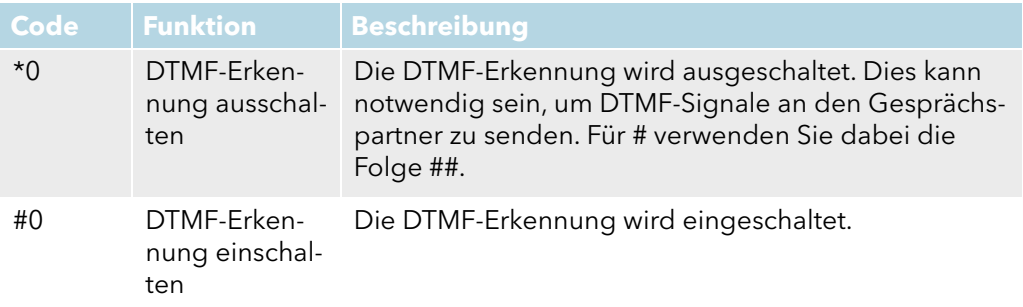

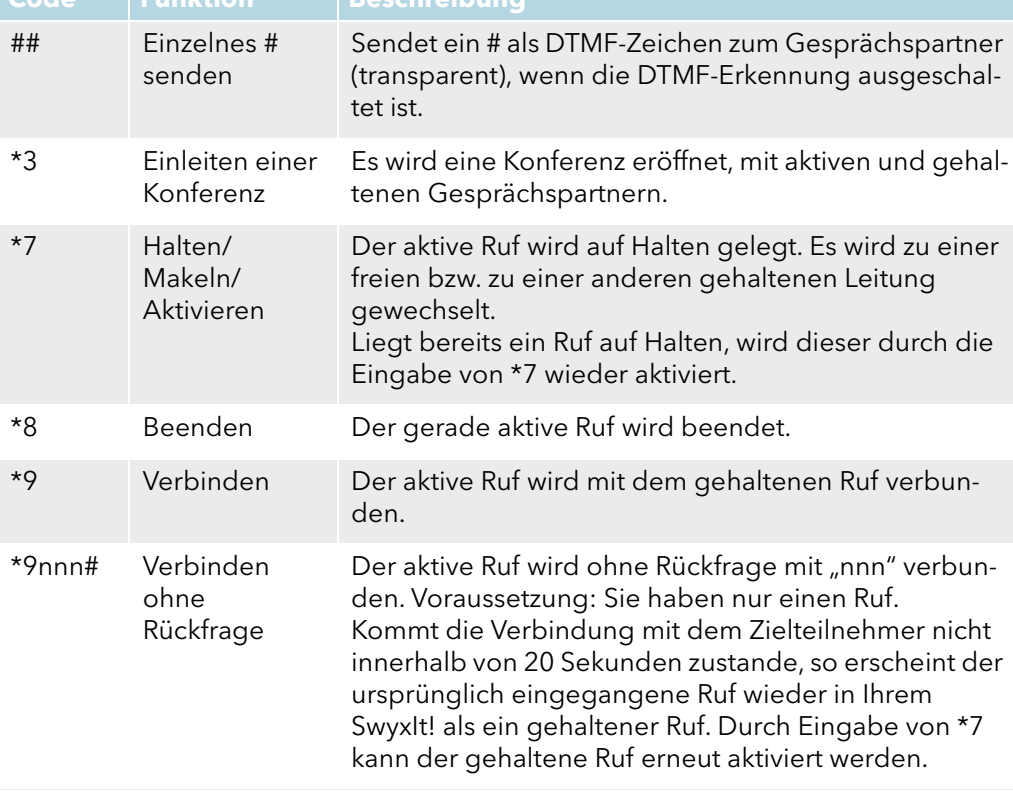

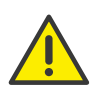

Für die Nutzung von DTMF im Zusammenhang mit SwyxCTI+ müssen die SIP-Endgeräte DTMF über SIP-INFO unterstützen.

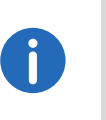

Für die Nutzung von DTMF im Zusammenhang mit SwyxCTI+ gilt folgender Hinweis: Liegt ein aktiver Ruf auf Halten, und ein zweiter Ruf soll abgebrochen werden, bevor er verbunden ist, so kann hierfür kein DTMF-Code verwendet werden. In diesem Fall legen Sie am gesteuerten Endgerät auf. Für die noch gehaltene Leitung erhalten Sie nun einen Rückruf, und durch die Eingabe von \*7 kann erneut ein zweiter Ruf aufgebaut werden.

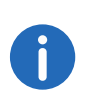

Auf SwyxDECT 500 Mobilteilen im CTI-Modus ersetzen Funktionstasten am Gerät die Funktionscodes für "Einleiten einer Konferenz", "Halten/Makeln/Aktivieren" und "Verbinden". Die Funktion "Verbinden ohne Rückfrage" ist nur via Funktionscode verfügbar.

#### **MobileExtensionManager**

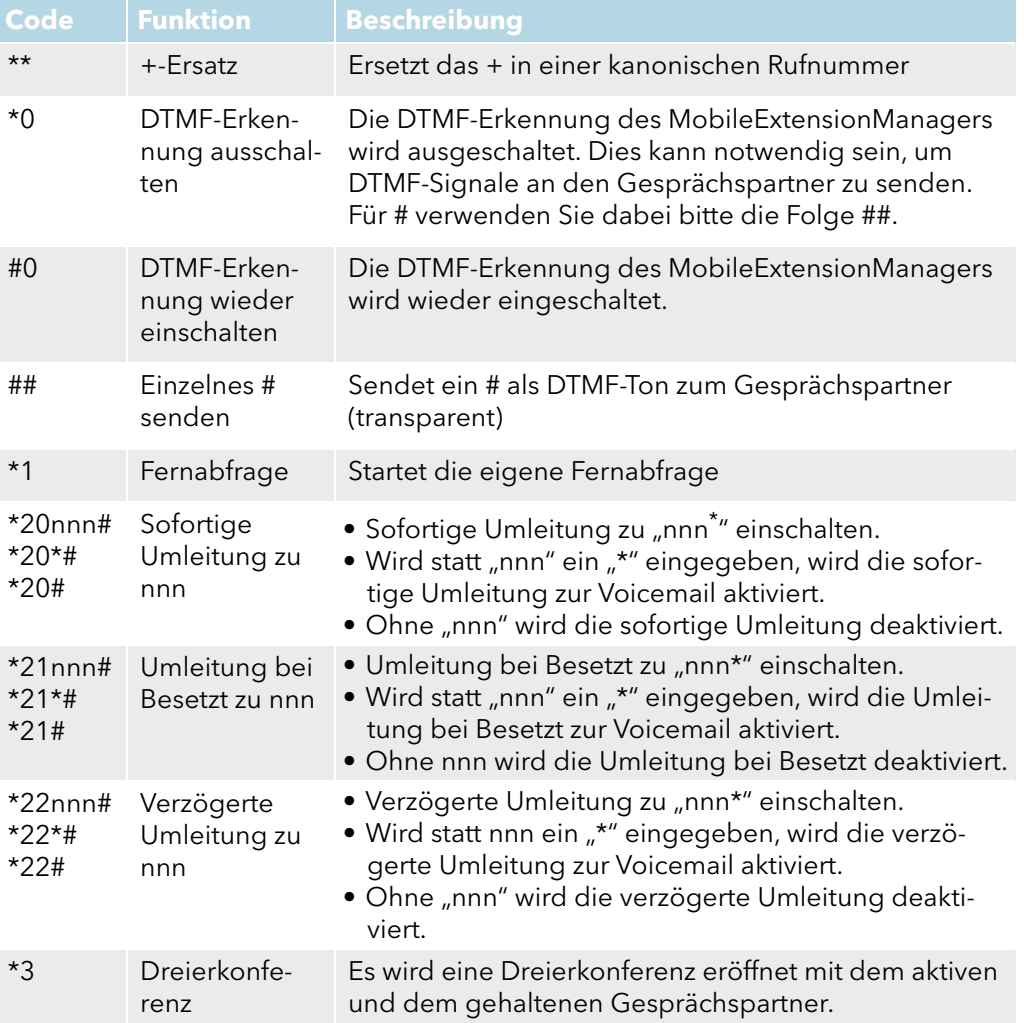

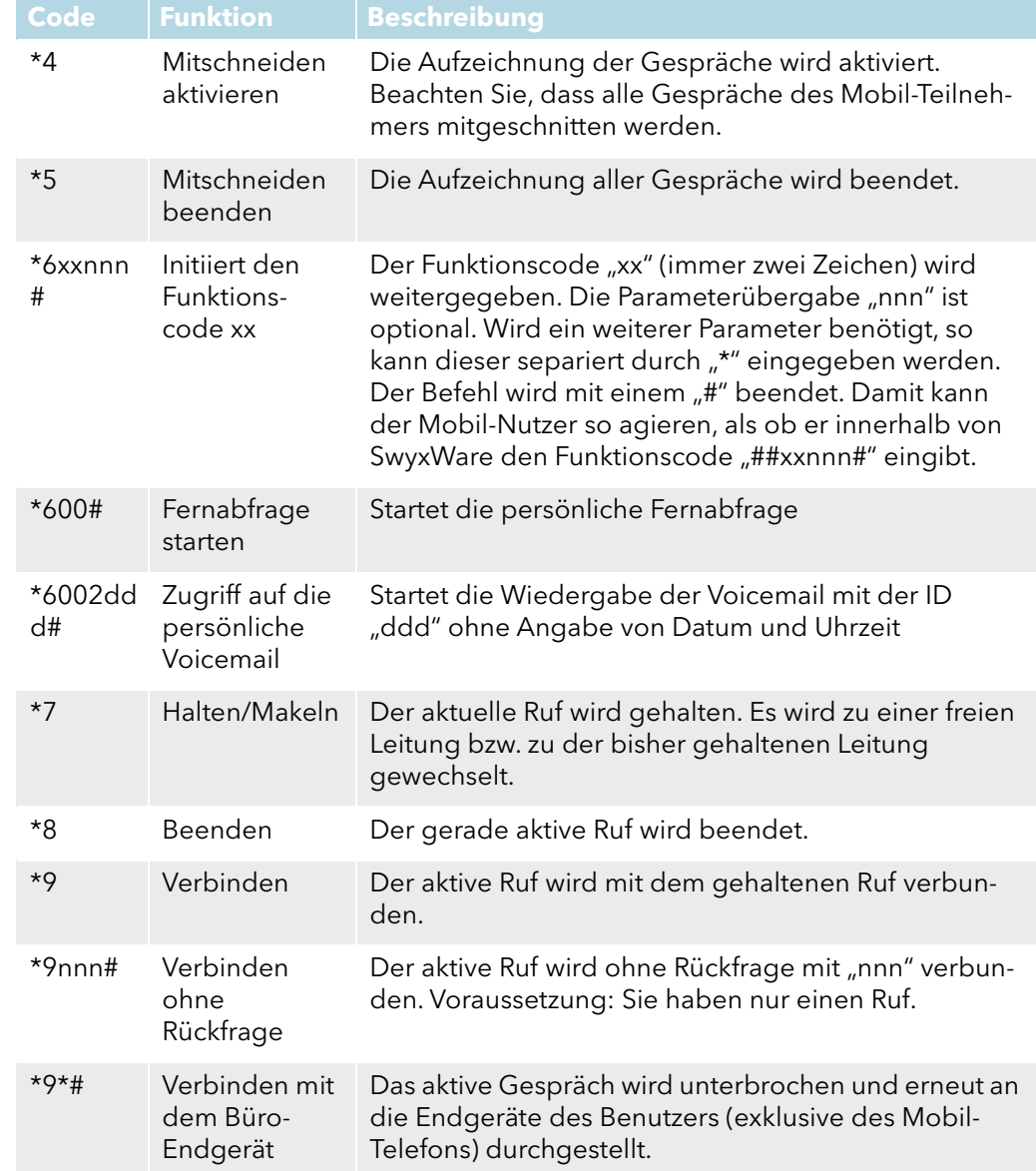

<ppp> steht für die PIN

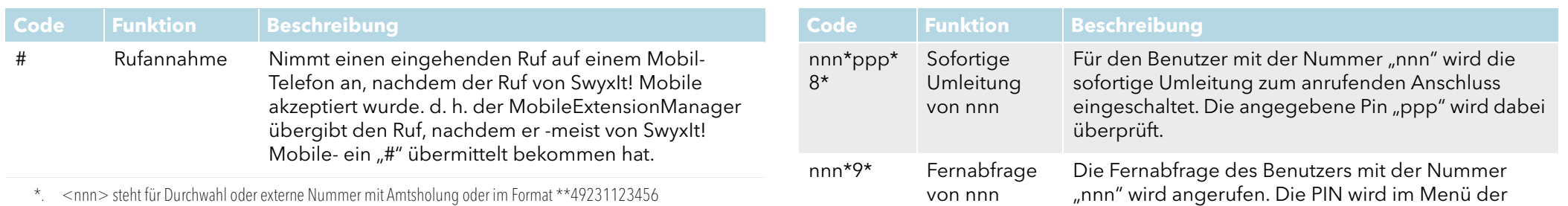

\*. <nnn> steht für Durchwahl oder externe Nummer mit Amtsholung oder im Format \*\*49231123456 <ppp> steht für die PIN

Fernabfrage abgefragt.

### **Rufaufschaltung (nur als Blockwahl möglich)**

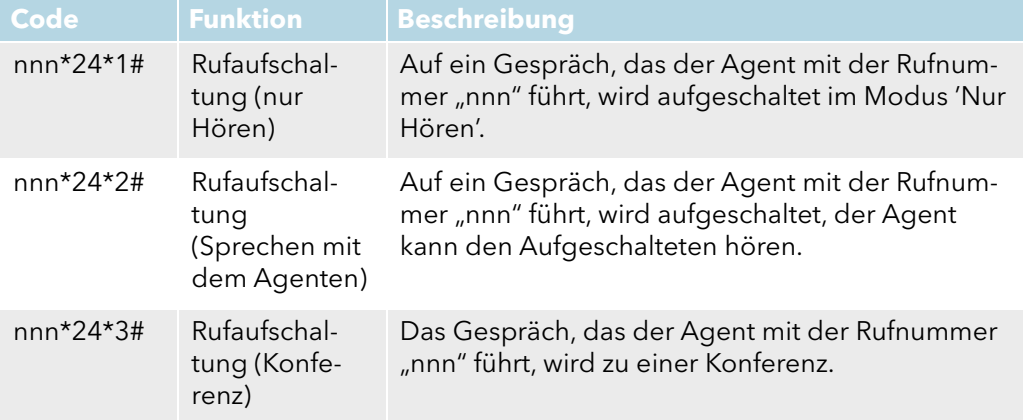

### **Feature Code (nur als Blockwahl möglich)**

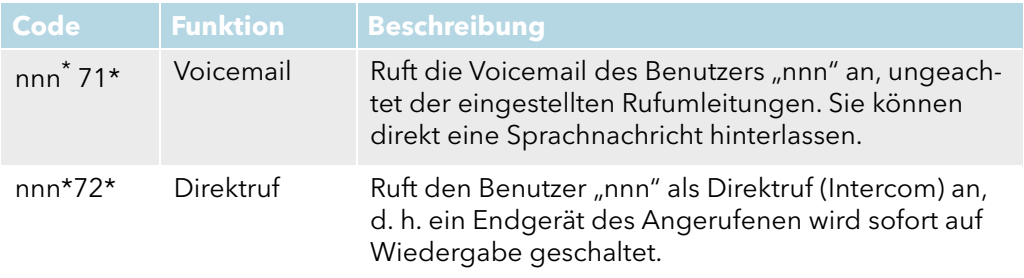